# USER'S MANUAL Machine Controller MP900 Series **Programming Panel Software**

FOR STANDARD OPERATION

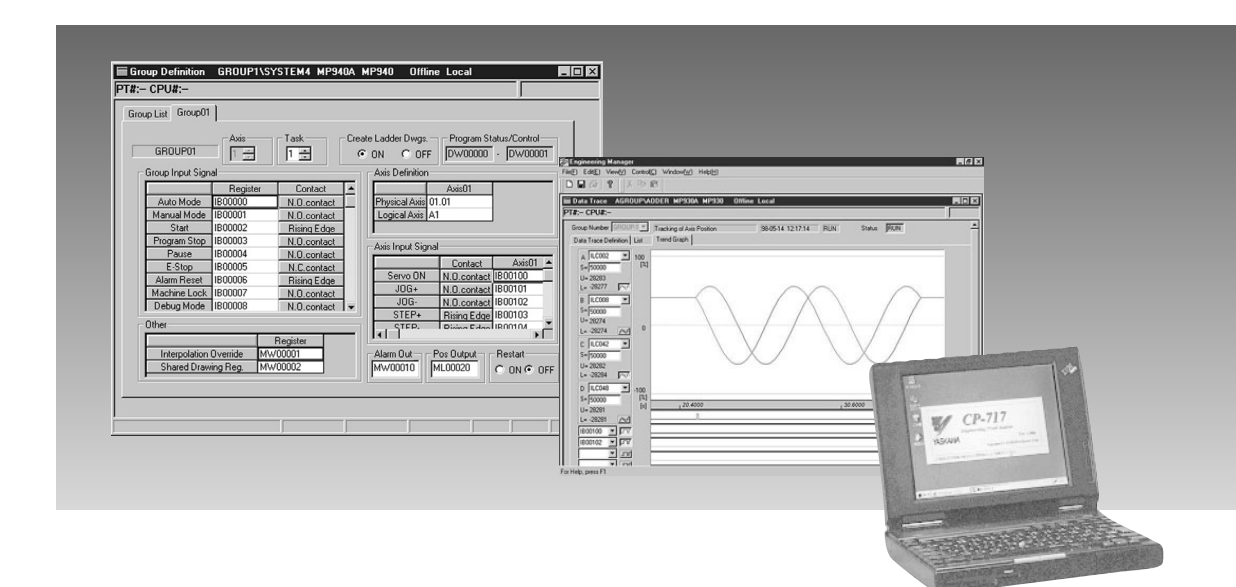

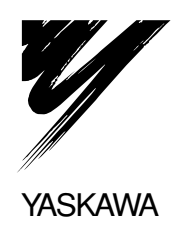

## Safety Information

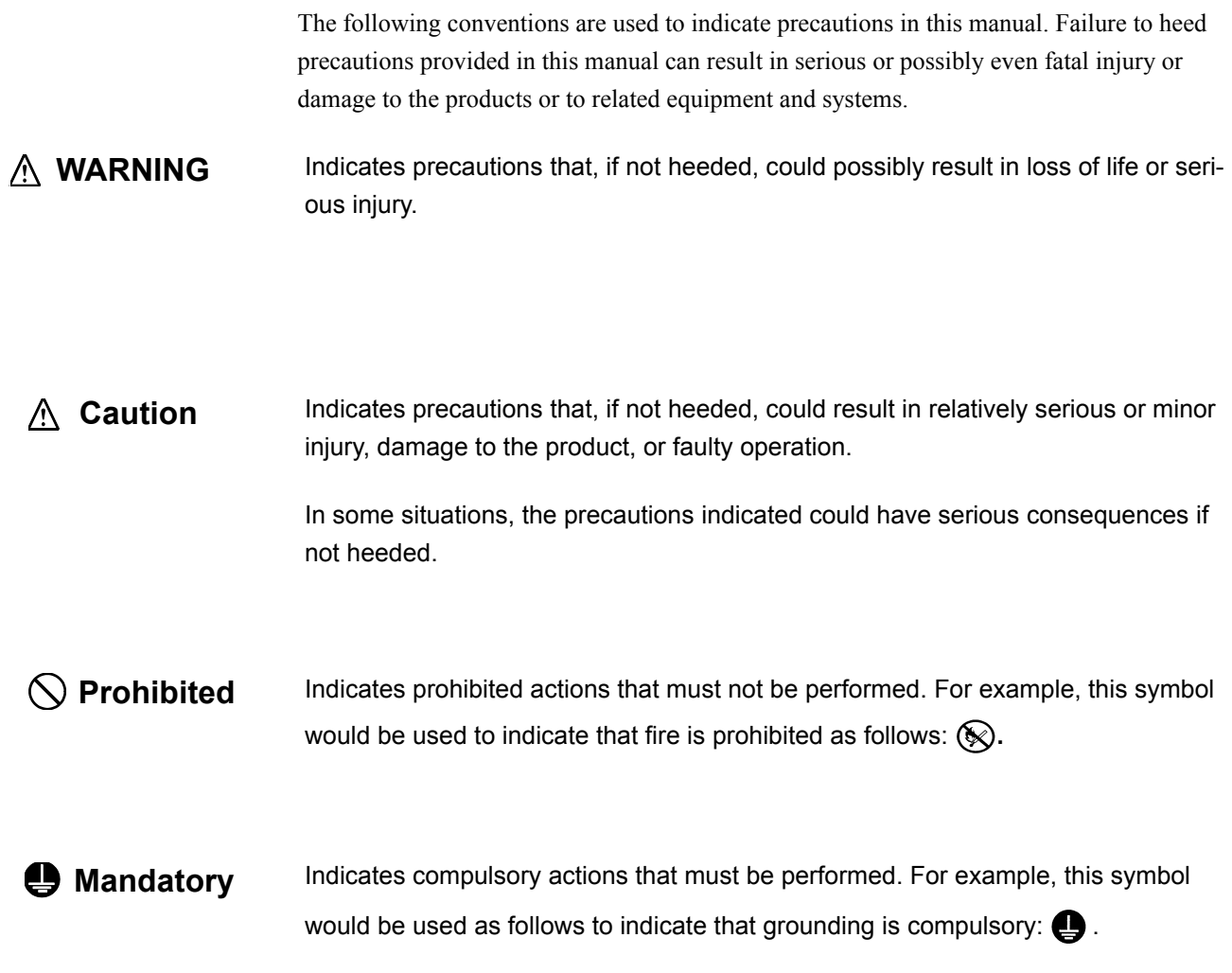

### Visual Aids

The following aids are used to indicate certain types of information for easier reference.

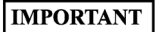

Indicates important information that should be memorized.

Also, indicates low-level precautions that, if not heeded, may cause an alarm to sound but will not result in the device being damaged.

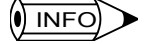

Indicates additional information or information that is useful to have memorized.

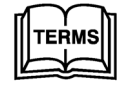

Describes technical terms that are difficult to understand, or appear in the text without an explanation being given.

Copyright © Yaskawa Corporation, 2001.

All rights reserved. No part of this publication may be reproduced, stored in a retrieval system, or transmitted, in any form, or by any means, mechanical, electronic, photocopying, recording, or otherwise, without the prior written permission of Yaskawa. No patent liability is assumed with respect to the use of the information contained herein. Moreover, because Yaskawa is constantly striving to improve its high-quality products, the information contained in this manual is subject to change without notice. Every precaution has been taken in the preparation of this manual. Nevertheless, Yaskawa assumes no responsibility for errors or omissions. Neither is any liability assumed for damages resulting from the use of the information contained in this publication.

## **CONTENTS**

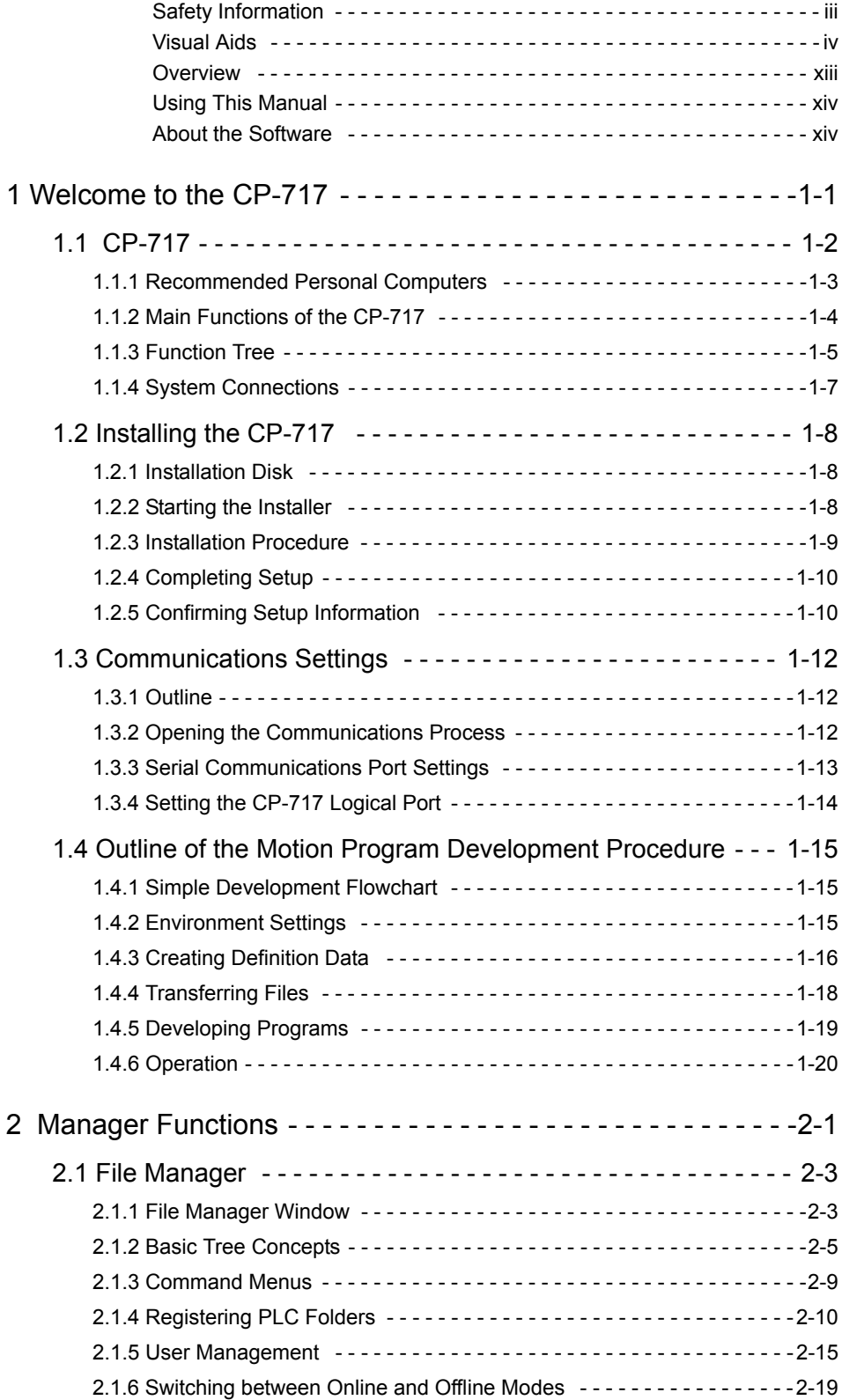

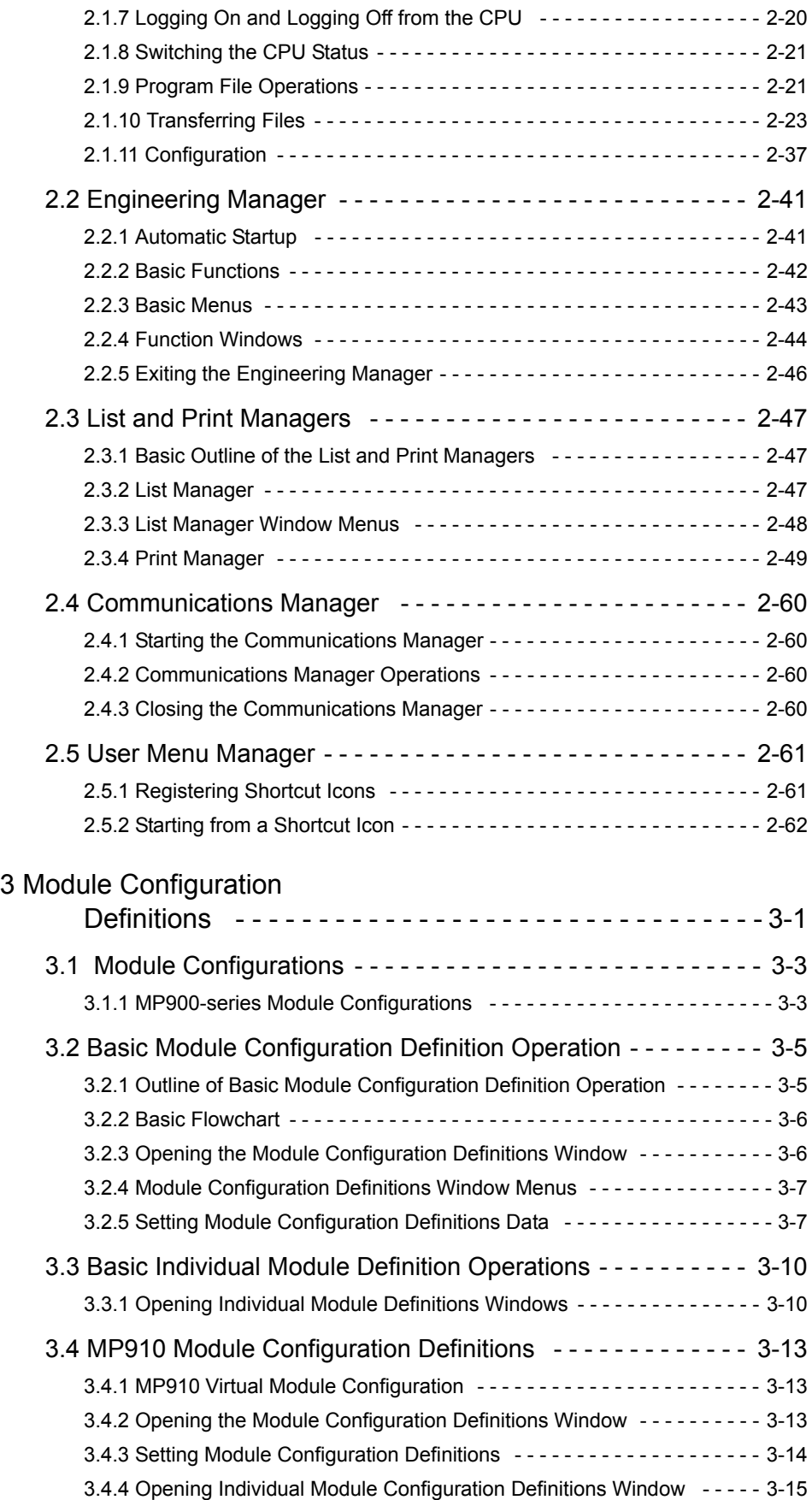

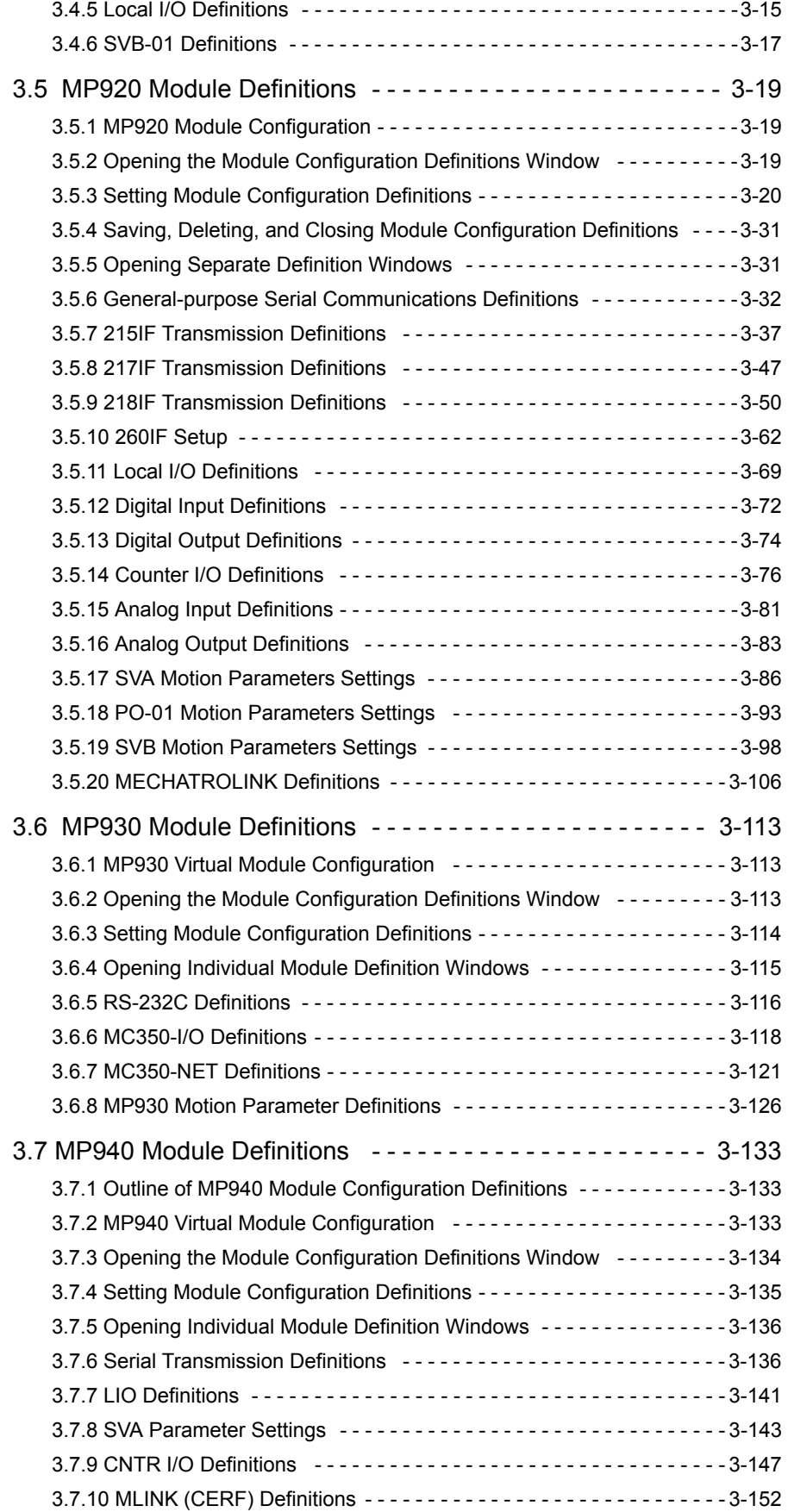

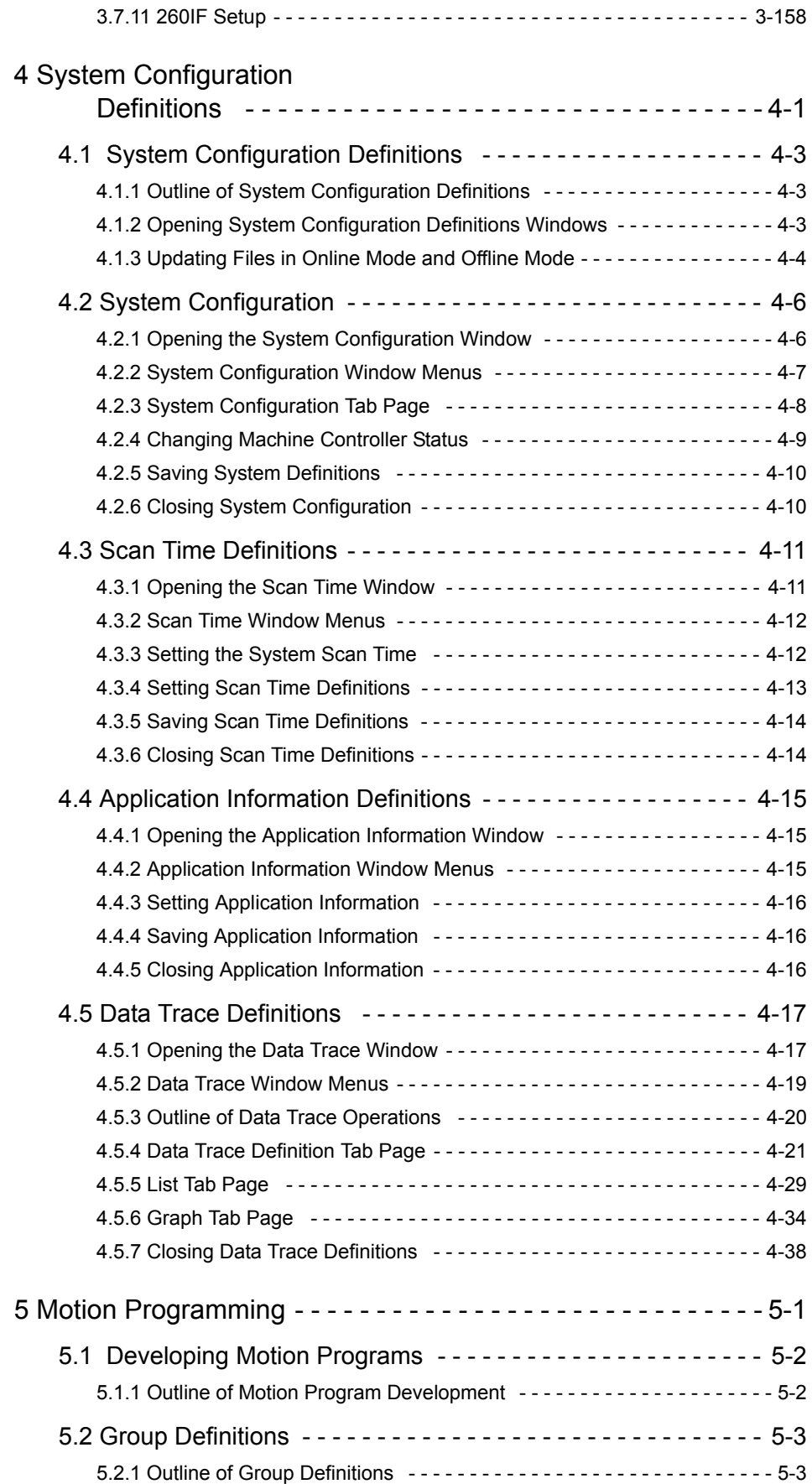

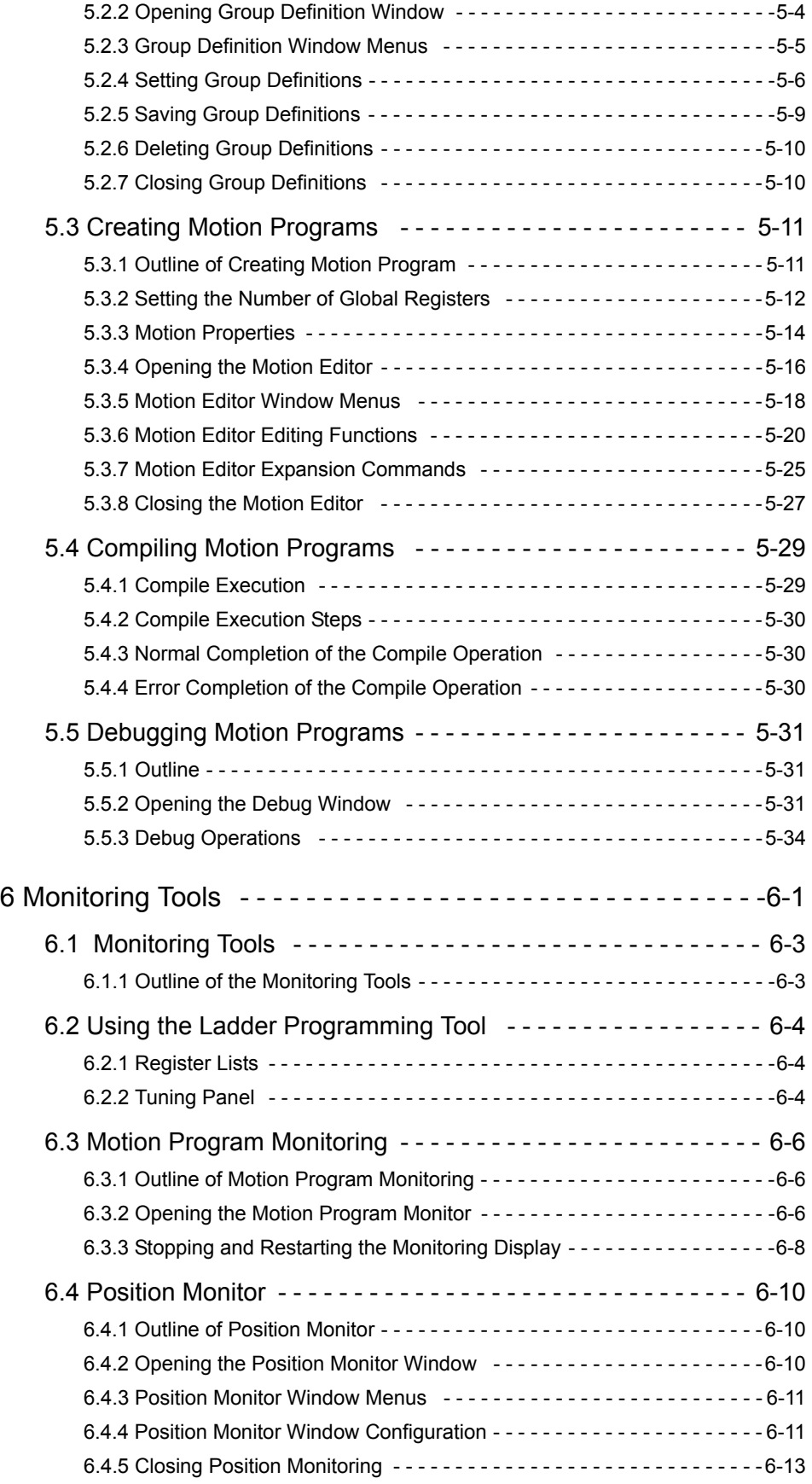

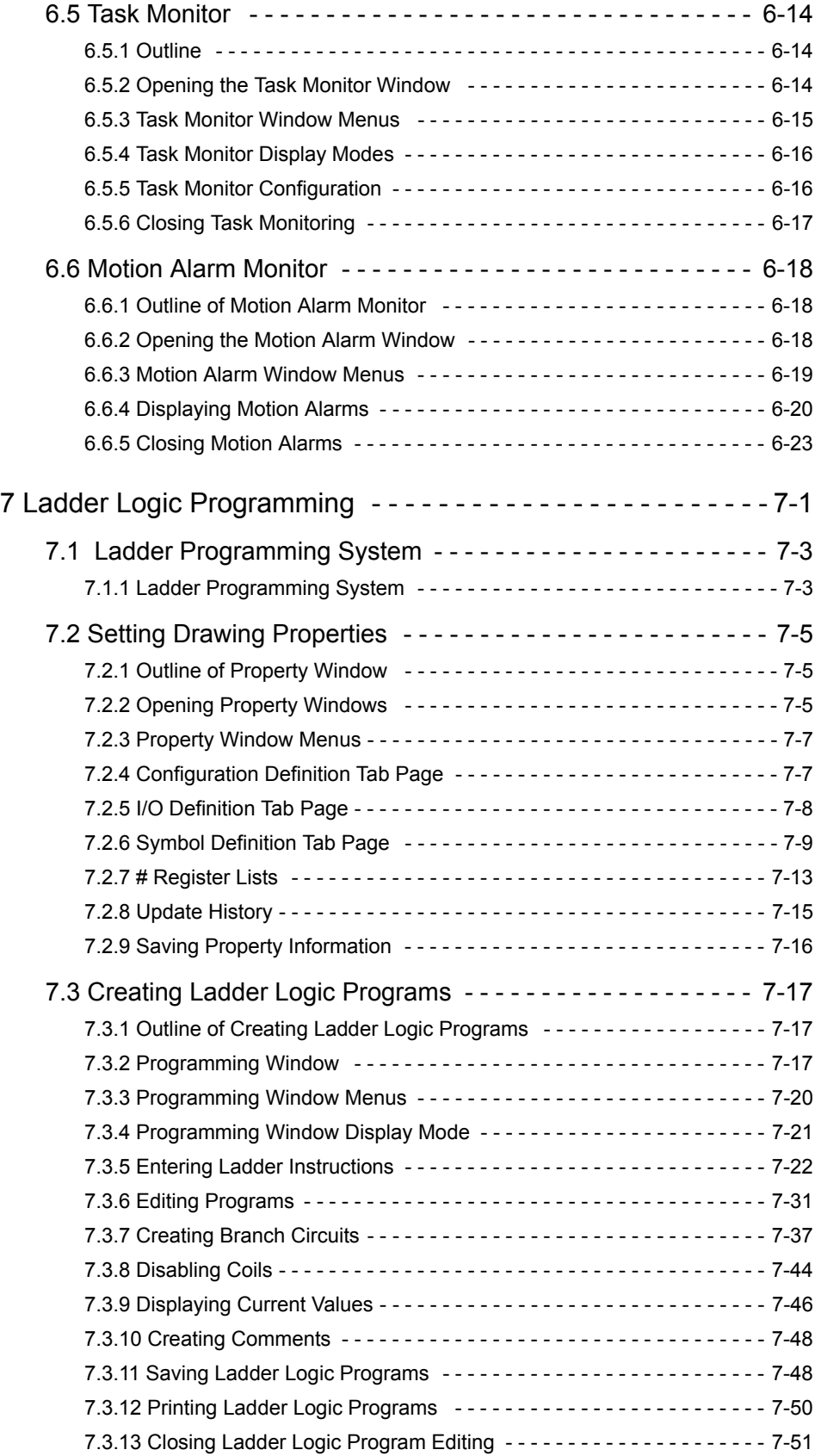

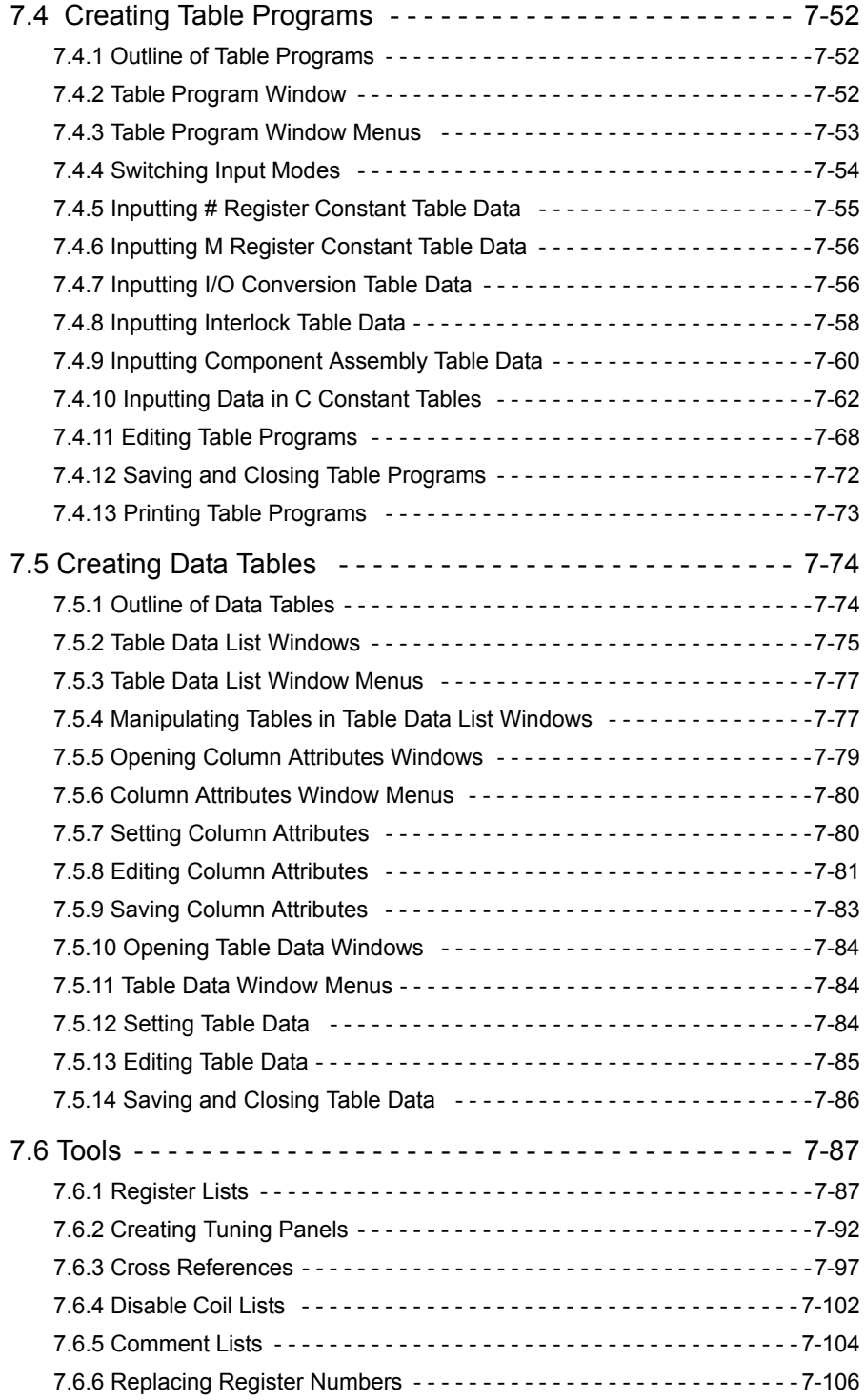

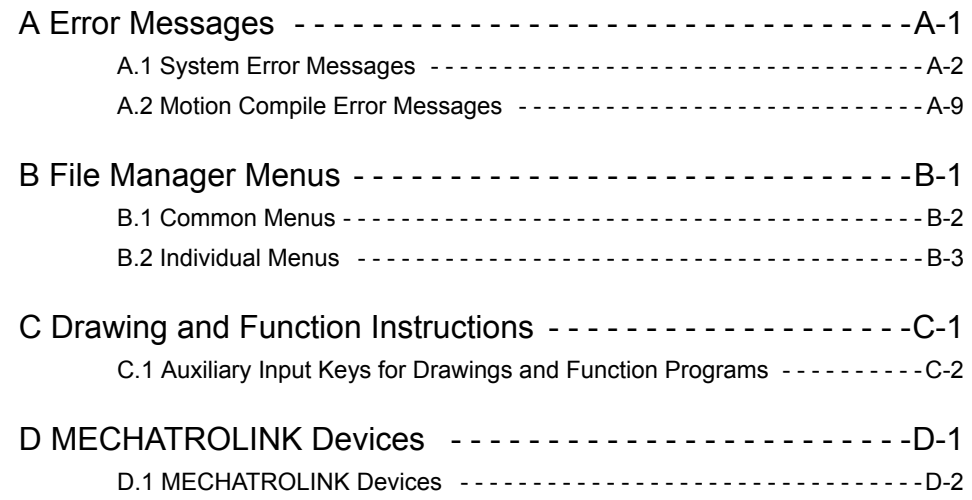

### **Overview**

#### About this Manual

This manual describes the installation and operation of the CP-717 Engineering Tool, a programming software package that aids in the design and maintenance of MP900-series Machine Controllers.

This manual is written for readers with a working knowledge of Microsoft Windows 95/NT. Refer to Windows documentation provided with your computer for information on basic operations, such as opening and closing windows and mouse operations.

Read this manual carefully to ensure the proper use of the CP-717 Engineering Tool. Also, keep this manual in a safe place so that it can be referred to whenever necessary.

#### $\blacksquare$  Related Manuals

Refer to the following related manuals as required.

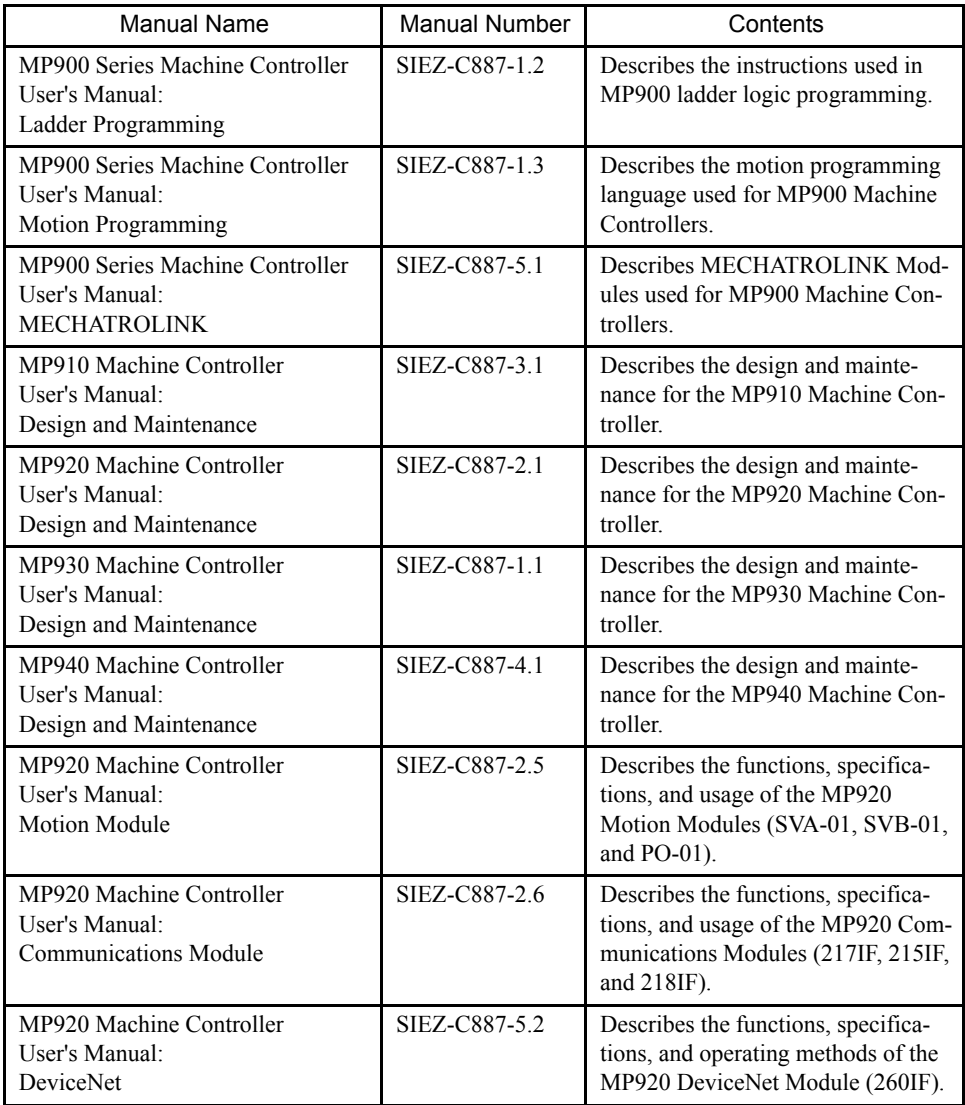

### Using This Manual

#### Intended Audience

This manual is intended for the following users.

- Those responsible for designing the MP900 System
- Those responsible for writing MP900 motion programs
- Those responsible for writing MP900 ladder logic programs

#### Description of Technical Terms

In this manual, the following term is defined as follows:

- **PLC** = Machine Controller
- **CP-717** = CP-717 Engineering Tool

### About the Software

#### $\blacksquare$  Precautions

- This software is to be installed on one and only one computer. You must purchase another copy of the software to install it on another computer.
- This software is not to be copied for any reason other than when installing it on the computer.
- Store the floppy disks containing the software in a safe place.
- This software is not to be decompiled, disassembled, or reverse engineered.
- This software is not to be given to, rent to, exchanged with, or otherwise released to a third party without the prior permission of Yaskawa Corporation.

#### $\blacksquare$  Trademarks

- Windows and Windows 95 are registered trademarks of Microsoft Corporation.
- Pentium is a registered trademark of Intel Corporation.
- Ethernet is a registered trademark of Xerox Corporation.

# 1 Welcome to the CP-717

This chapter introduces the CP-717 software for the MP900-series Machine Controller Engineering Tool.

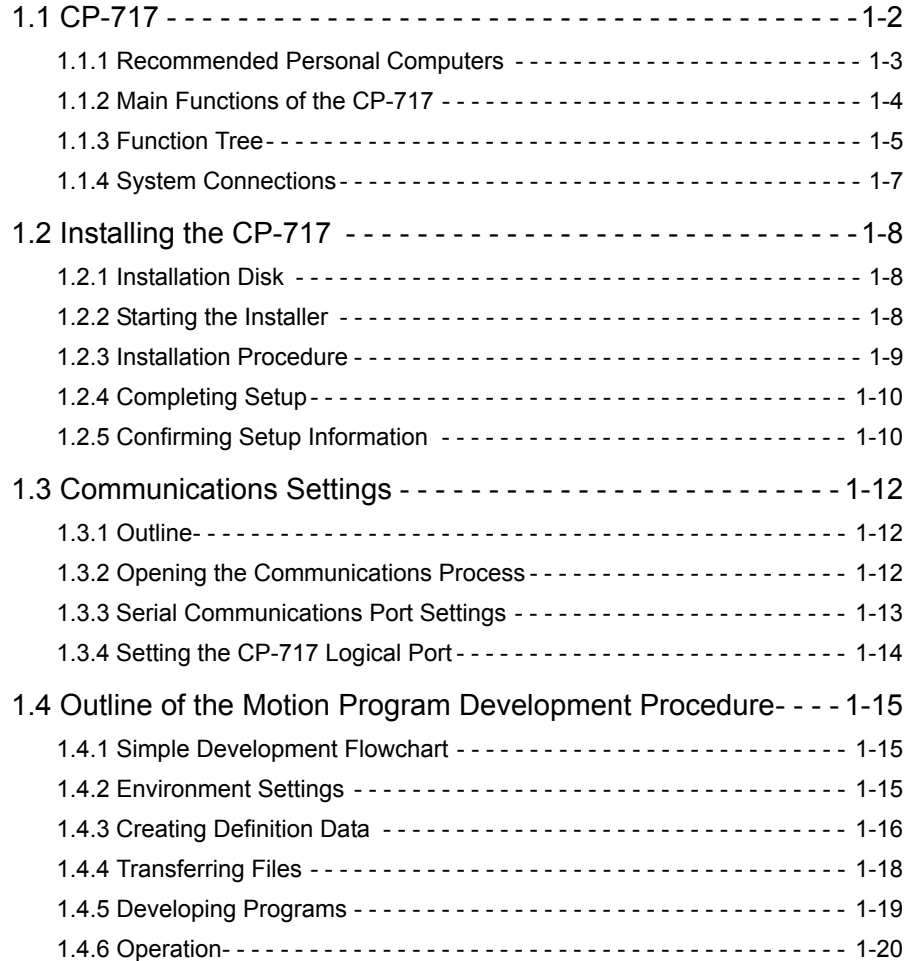

### 1.1 CP-717

The CP-717 Engineering Tool is a software programming package used to control and monitor MP900-series Machine Controllers.

The CP-717 Engineering Tool runs on Windows 95 or Windows NT 4.0. In general, the CP-717 running on a personal computer (PC) is called a Programming Device.

A CP-717 Programming Device and an MP900-series Machine Controller are normally connected by an RS-232C communications interface. A CP-215 high-speed communications interface and CP-218 Ethernet interface are also available depending on the MP900-series model. Refer to the *MP900 Series Machine Controller User's Manual: Design and Maintenance* for details.

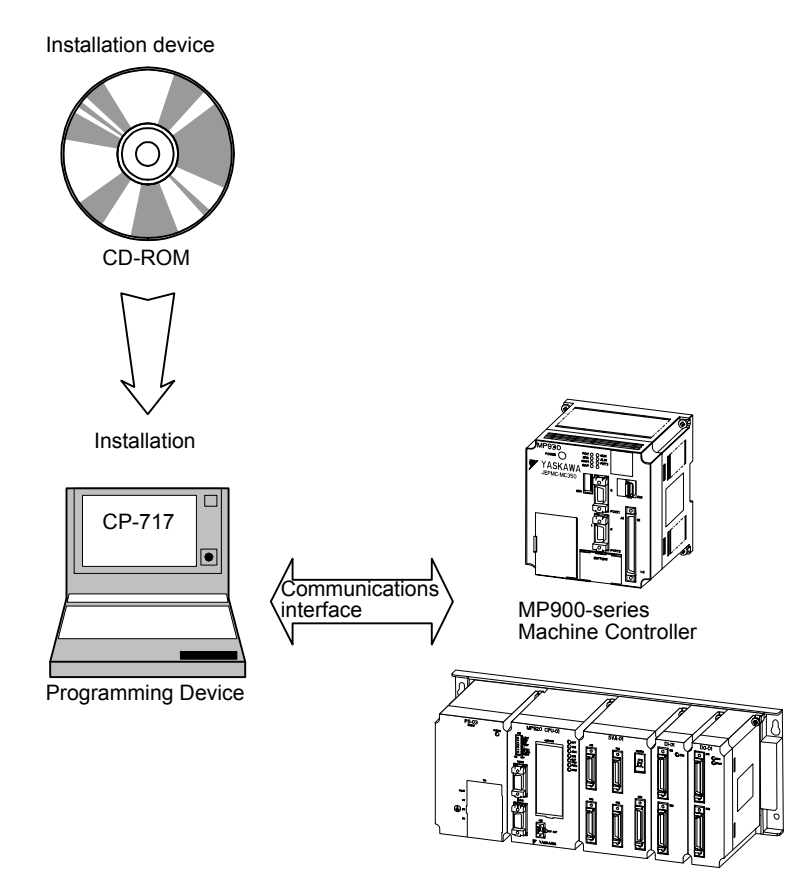

### 1.1.1 Recommended Personal Computers

The Programming Device must be able to perform many functions, such as high-speed data transfer with Machine Controllers, control operations, and monitoring operations.

The personal computer should conform to the specifications listed below to allow smooth operation of the CP-717. Check the specifications before installing the CP-717.

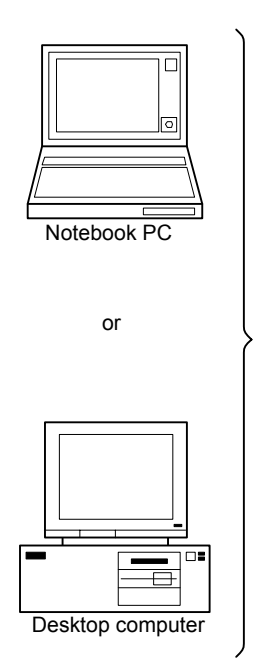

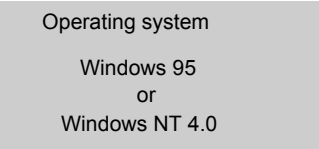

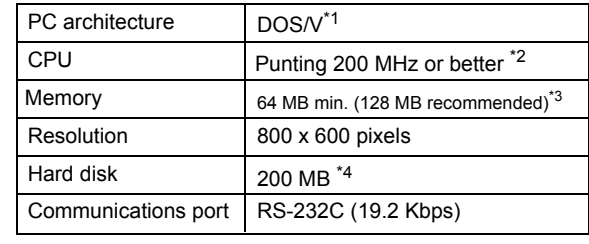

- ∗ 1. NEC9800-series personal computers can be used. However, only RS-232C communications are supported with the Machine Controller. The 215 high-speed communications interface is not supported.
- ∗ 2. Other CPUs with equivalent specifications to Intel CPUs can be used.
- ∗ 3. Increase memory size if other applications are to be run simultaneously. If memory size is not increased, performance may be adversely affected by the computer frequently searching for free memory.
- ∗ 4. The hardware disk capacity includes normal working space after installation.

### 1.1.2 Main Functions of the CP-717

The CP-717 is configured from five management programs called the Managers. The Managers are used to manage and control MP900-series systems. The main functions provided by these Managers are listed below.

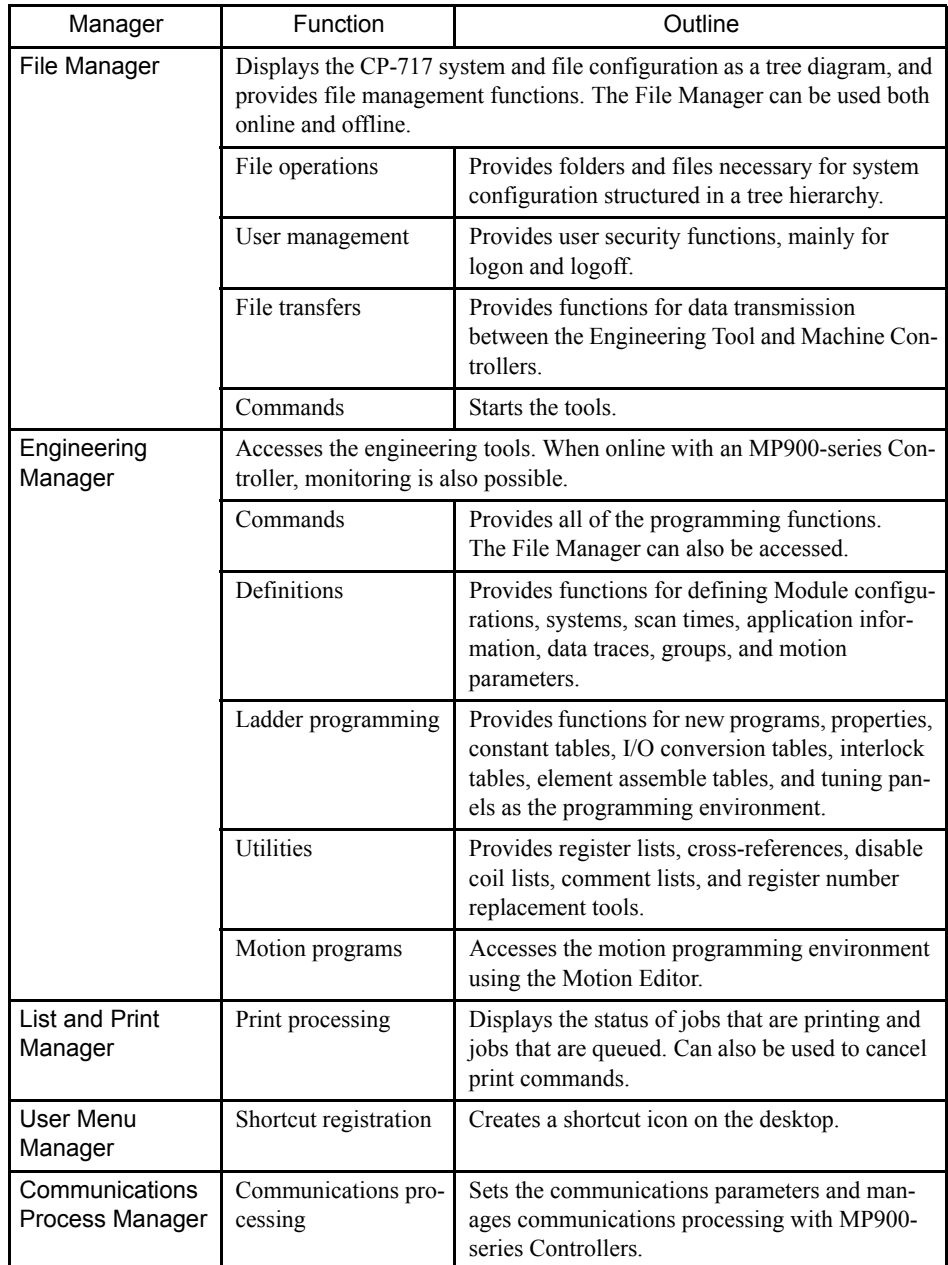

### 1.1.3 Function Tree

The following schematic diagram shows the commands activated by each manager. The first window displayed by the CP-717 is the File Manager Window.

#### 1.1.3 Function Tree

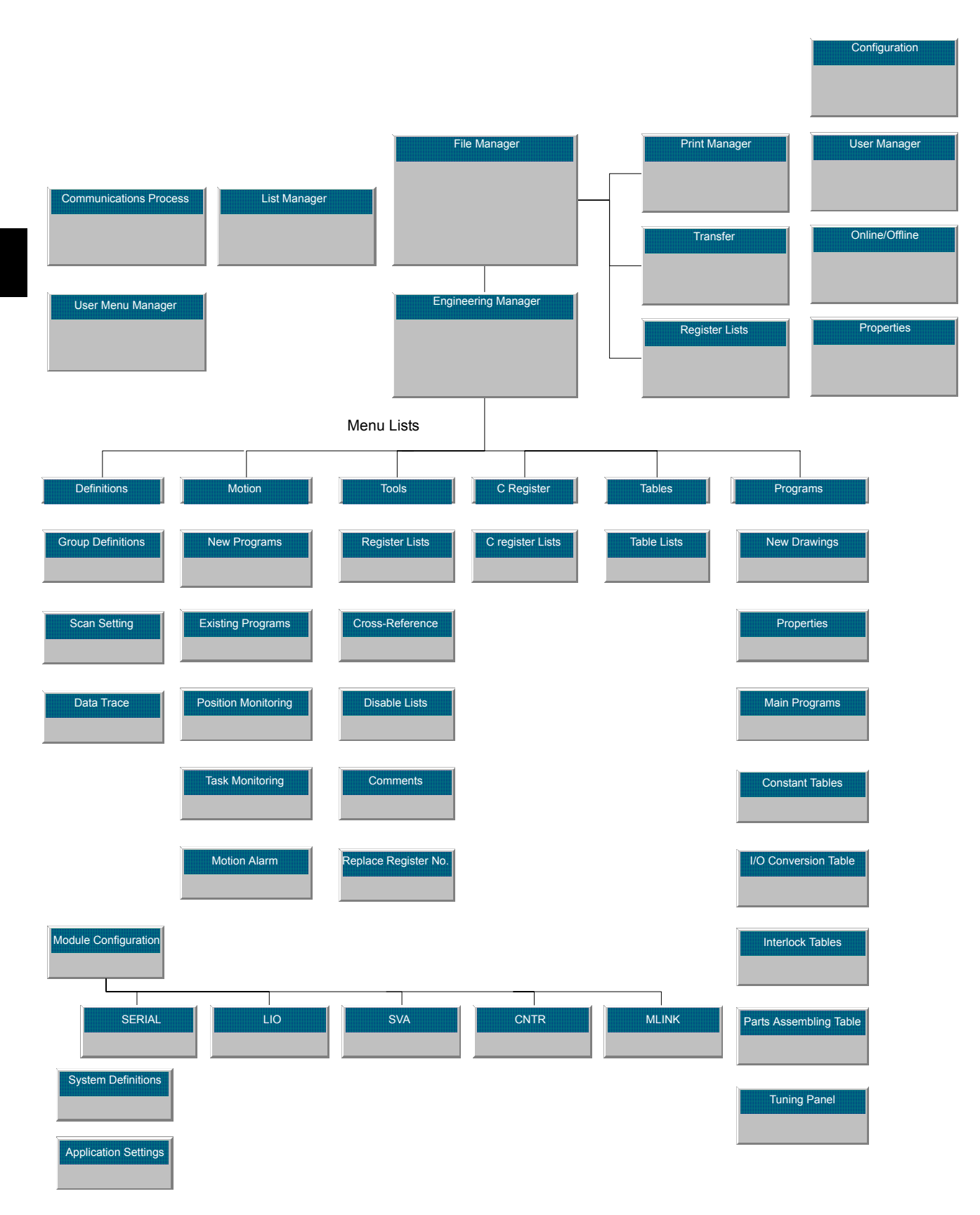

### 1.1.4 System Connections

The standard system configuration is 1:1 between the CP-717 and a MP900-series Machine Controller.

A MECHATROLINK/DeviceNet Interface Unit can also be connected using the MP900 Series network functions.

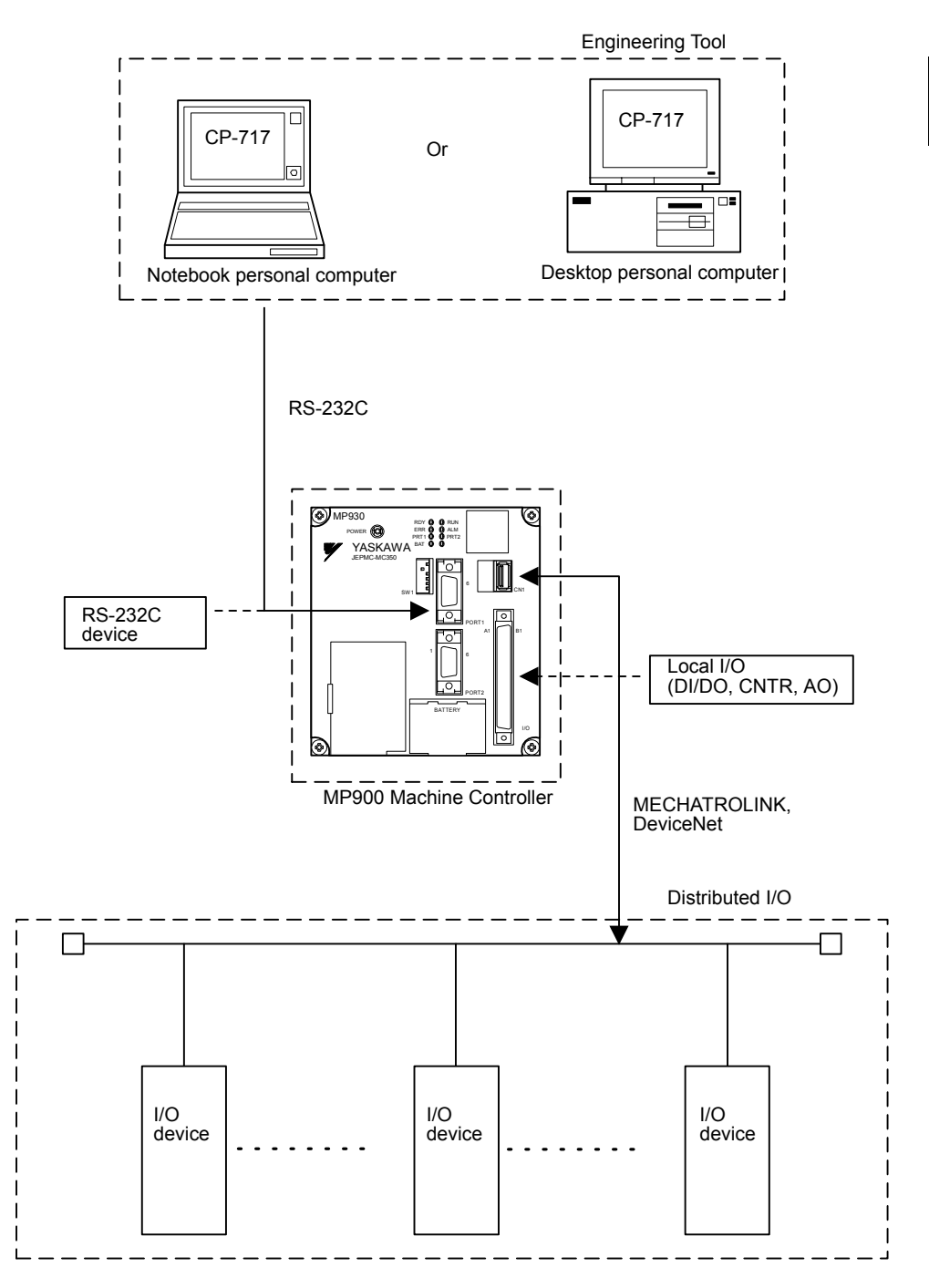

### 1.2 Installing the CP-717

This section explains the procedure for installing the CP-717 system software.

### 1.2.1 Installation Disk

The CP-717 installation driver is provided on a CD-ROM.

### 1.2.2 Starting the Installer

The installation procedure for the CP-717 software is given below.

1. Insert the CD-ROM into the CD-ROM drive.

The following window will be displayed.

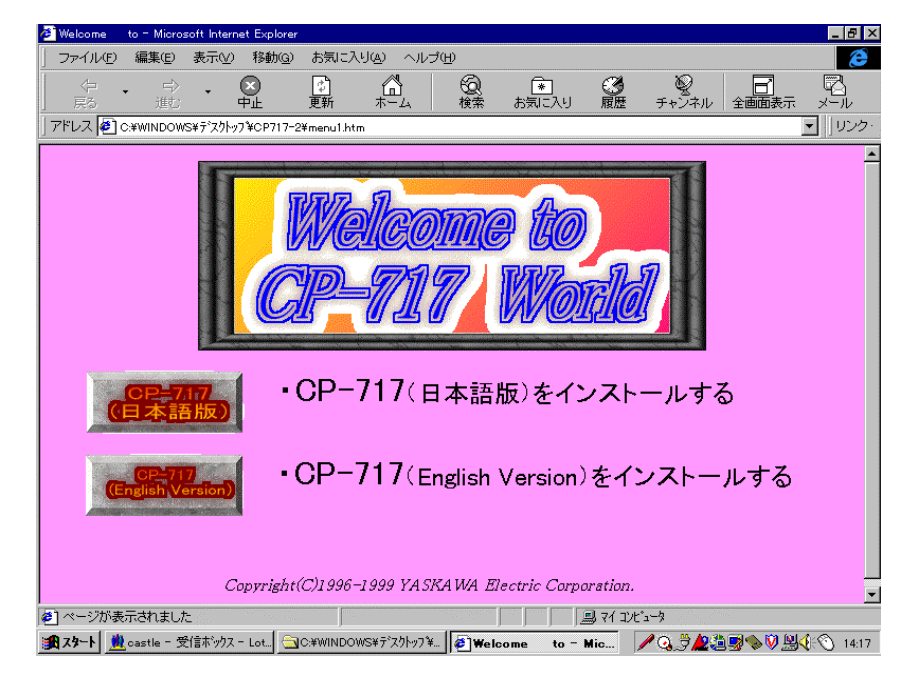

- 2. To install the Japanese version, click the **CP-717 (Japanese Version)** Button. To install the English version, click the **CP-717 (English Version)** Button.
- 3. Double-click *setup.exe* in the file list to start the Installer.

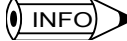

1 *setup.exe* can also be started using the Add/Delete Applications Icon on the Control Panel.

2 *1.2.3 Installation Procedure* and *1.2.4 Completing Setup* below explain using the CP-717 (English Version) Installer.

If using the CP-717 (Japanese Version) Installer, the same content as the English version is displayed in Japanese. If installing the Japanese version, refer to the procedure for the English version.

### 1.2.3 Installation Procedure

1. When *setup.exe* is started, the following window will be displayed and installation will start.

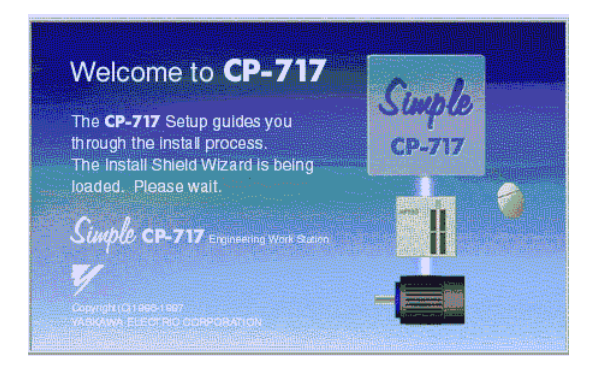

2. Check the message in the window, and then click the **Next** Button to proceed with the installation. The User Registration Window will be displayed. Enter your name, company name, and serial number, and then click the **Next** Button. The Setup Method Window will be displayed.

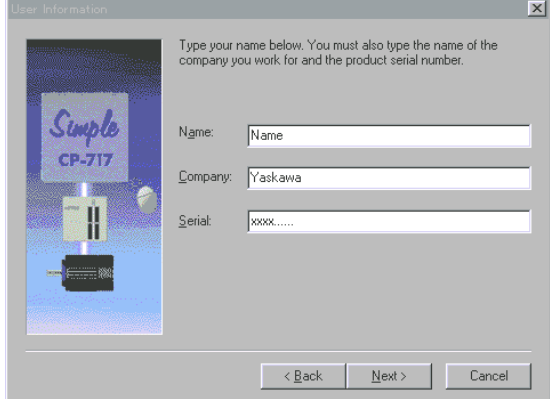

- 3. Select the installation directory using the **Select Destination** Box, and then click the **Next** Button.
- 4. Specify the program folder in which the application group is registered from the *Select Program Folder* Box, and then click the **Next** Button. The default folder is *YE\_Applications*.
- 5. The information entered so far will be displayed in the Start File Copy Window. Check that the information is correct, and then click the **Next** Button to start copying the file.
- 6. Check the progress of the copying using the Progress Bar and the Information Gauge displayed at the bottom of the Window. Wait until copying has been completed.

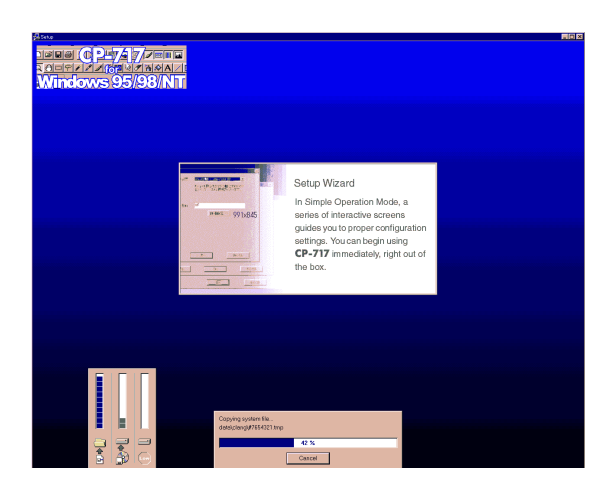

### 1.2.4 Completing Setup

Once the files have been copied, the Setup Complete Window will be displayed.

The following two options are shown on the Window. Set the options to suit your requirements, and click the **Finish** Button.

- The **Yes, Open the ReadMe file right away** option displays the ReadMe file, which contains the Software License Agreement (shown below). Deselect this option if not required.
- The **Yes, Execute the File Manager right away** option starts the File Manager once setup has been completed.

### 1.2.5 Confirming Setup Information

Once setup has been completed, the program folder, which serves as the basis for the group of applications, will have been created on the desktop. The default folder is *YE\_Applications*.

Perform the following procedure to check that setup has been executed correctly.

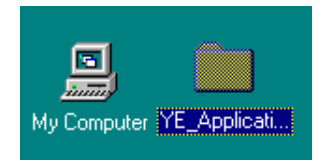

1. Double-click the *YE\_Applications* program folder. The folder will open and its contents will be shown on the next window.

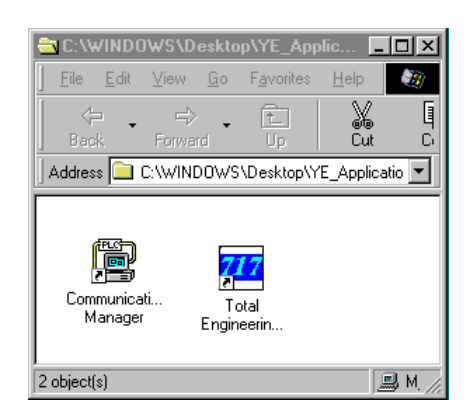

2. Double-click the **Total Engineering Workstation** icon and check that the application starts up correctly.

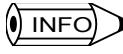

This application can also be selected and started from the Program Menu on the Start Button of your screen.

### 1.3 Communications Settings

This section explains settings for communications between the CP-717 and Machine Controllers.

### 1.3.1 Outline

Be sure to make the CP-717 communications settings once installation has been completed. Once the communications interface has been set, the settings will be stored as CP-717 system information, and will not need to be set again unless the communications interface is changed.

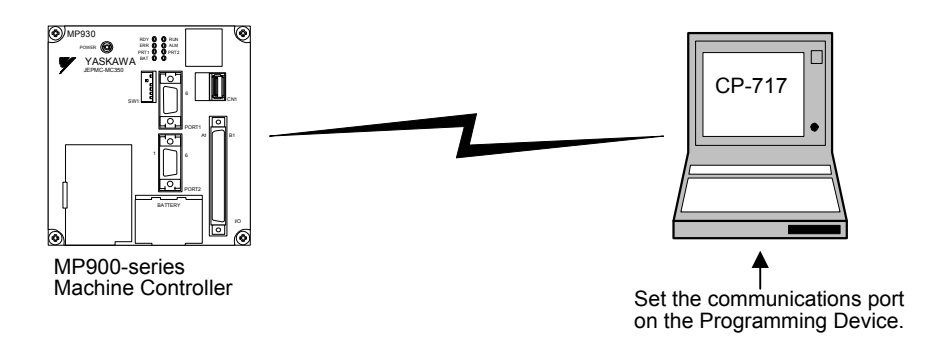

### 1.3.2 Opening the Communications Process

Double-click the communications process icon called *Communications Manager* in the *YE\_Applications* program folder.

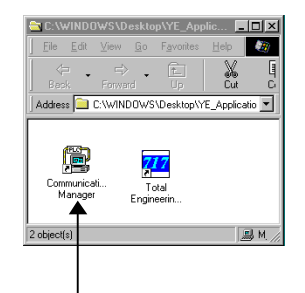

Double-click this icon.

The Communications Process Window will be displayed. The communications process can operate logical ports for up to 16 channels. Select and set the first unused port from the top. Double-click the logical port number, or, alternatively, click *File* and then *Setting*. Selecting the logical port will display the following Logical Port Setting Window.

### 1.3.3 Serial Communications Port Settings

#### **Procedure**

The procedure for setting a serial communications port is as follows:

1. Select *Serial* under *Port Kind* on the Logical Port Setting Window and click the **Detail** Button.

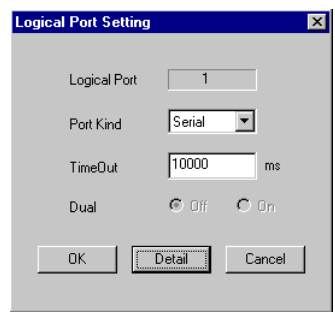

2. The settings will be displayed. Set the serial port parameters, and click the **OK** Button. Normally the default settings will be displayed. Check these settings and click the **OK** Button if they are acceptable.

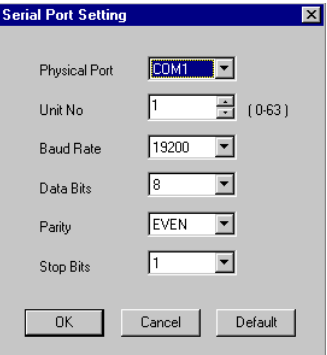

3. The Logical Port Setting Window will be displayed. Click the **OK** Button again. The Communication Process Window will be displayed. Confirm that **Serial** is allocated to logical port 1.

### ■Saving Communications Port Settings

Communications port settings are saved in a file. When the communications process is subsequently activated, these settings will be provided as the communications port information.

- 1. Click *File* and then *Save*.
- 2. The CpPrc Window will open to confirm that the information is to be saved. Click the Yes Button to save the information.

#### ■Exiting the Communications Process

Click *File* and then *Exit* to close the Communication Process Window.

### 1.3.4 Setting the CP-717 Logical Port

Up to 16 logical ports can be set for the communications process. The logical port to be used needs to be specified when engineering a Machine Controller using the CP-717.

The logical port to be used can be set for each Machine Controller. The logical port is usually set when registering a new Machine Controller under the File Manager. The following window will be displayed when registering a new PLC folder or opening the property window for an existing PLC folder. Click the **Network** Tab.

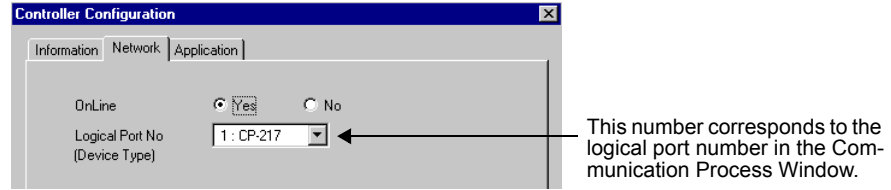

Set the logical port number in this window to the number of the logical port to be used.

### 1.4 Outline of the Motion Program Development Procedure

This section explains the standard procedure and points for developing a motion program.

### 1.4.1 Simple Development Flowchart

The basic procedure is as follows: After installing the system, create the Machine Controller Folder, and then define the Machine Controller and servos before starting programming. The definition settings given here are the minimum required to execute a motion program. Depending on the system configuration, other definition settings may be necessary. Refer to *Chapter 4 System Configuration Definitions* for details.

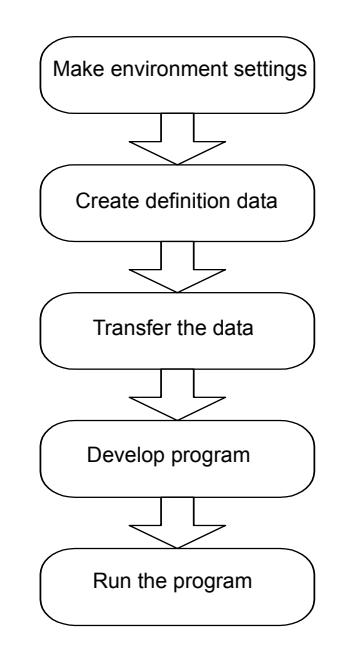

### 1.4.2 Environment Settings

The environment settings regulate the hardware, software, and communications environments.

#### ■Hardware Installation

This section assumes that hardware installation has been completed. If the hardware has not yet been installed, refer to the *MP900 Series Machine Controller User's Manual: Design and Maintenance*, and install the required hardware.

This restriction does not apply when defining systems and creating programs offline.

#### ■CP-717 Installation

Install the CP-717 system on the personal computer to be used as an Engineering Tool.

### **ECommunication Settings**

Set the communications conditions for communications between the Engineering Tool and the Machine Controller.

The following example shows the connection between a CP-717 and an all-in-one Machine Controller using an RS-232C Serial Cable.

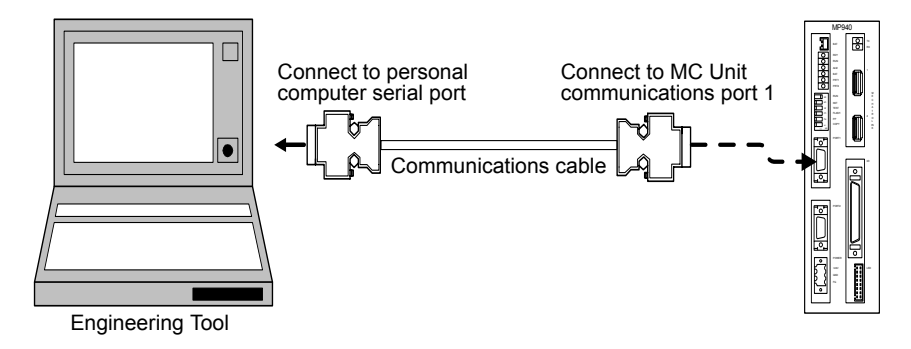

### 1.4.3 Creating Definition Data

Use the following procedure to configure the Machine Controller Modules and make operation settings in offline mode.

### Registering the PLC Folder

Create a new MP900-series Machine Controller registration using the CP-717 File Manager. The newly registered Machine Controller will be registered as a PLC Folder, and the relevant data folders will be created automatically. At this time, the programming environment will be set up.

Refer to *2.1 File Manager* for details.

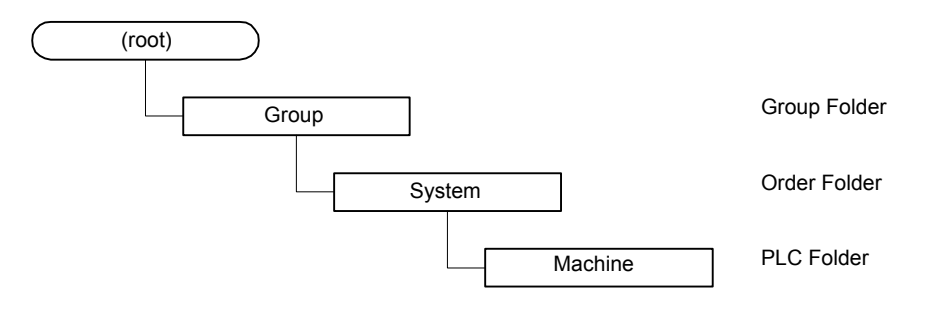

### ■Logging On from Offline

The group definitions set later are important definition files for the motion program operating environment, so they cannot be defined while online. Consequently,  $logon<sup>1</sup>$  while offline to make definition settings at the first time.

### ■Setting Module Configuration Definitions

Set the Machine Controller Module configurations. These settings are essential. Set the Machine Controller Module configurations, the communications port, network, and I/O for each Module. Refer to *Chapter 3 Module Configuration Definitions* for details.

#### ■Defining System Information

Group definitions and scan time definitions are required settings for Machine Controller operations. Be sure to make these settings. Set other definitions depending on your system configuration.

### ■Defining Groups

Of the definition settings, set the group definitions while offline. These settings cannot be made online.

Use group definitions to set the signals for controlling the machine, number of axes, number of parallel processes, etc. The CP-717 provides standard control signals that enable automatic generation (default). The motion control ladder program, which is required for program operation, will be generated automatically. In this case, the following step, *Creating Motion Control Ladder Programs*, is not necessary. Normally, it is recommended to use the default to enable automatic generation.

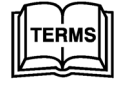

<sup>1</sup>Logon

Logging on is necessary from the viewpoint of safety and confidentiality using functions that identify the user operating the Machine Controller. Unless logged on, Machine Controller operations cannot be performed.

For example, if operating multiple machines using a single Motion Controller, it is easier to consider allocating one group to each machine. Assuming that currently there are two machines operating independently, set the definitions for each by allocating group names Machine 1 and Machine 2.

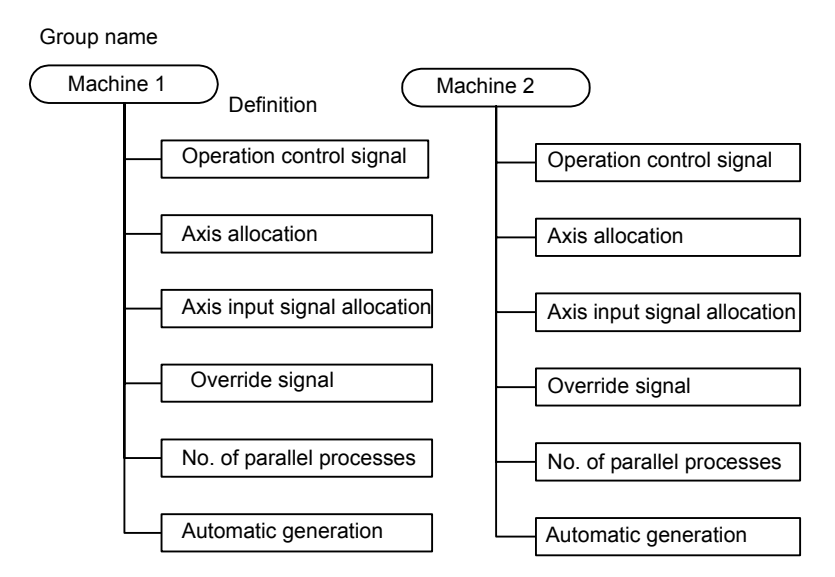

Often, one machine is operated by one group.

### Defining Scan Time

Set the scan times for both high and low speed for the system. Set the high-speed scan in multiples of 2-ms units from 2 ms minimum. The low-speed scan is processed using the empty time slots between high-speed scans.

The motion program is scheduled using the high-speed scan, so set the actual scan time value in 2-ms units using x2 the current high-speed scan time value as a standard.

Refer to *Chapter 4 System Configuration Definitions* for information on acquiring and setting the scan time current value.

### ■Setting Motion Parameters

Motion parameter settings are required to adjust the initial setting parameters for the servo amplifier and motor. Refer to *MP900 Series Machine Controller User's Manual: Design and Maintenance*, and set the parameters depending on the type of servo and its application.

### 1.4.4 Transferring Files

Transfer the data that has been defined to the Machine Controller.

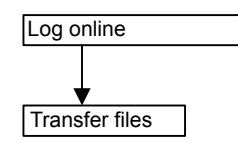

#### **Logging Online**

Communications are required between the CP-717 and the Machine Controller, so log on to online mode.

If you are logged on in offline mode, log off first, and then log on again using online mode.

### **Transferring Data**

Normally, define the system and create programs in offline mode, and then log online and transfer the definition data and programs that have been generated to the Machine Controller.

Group definitions in particular cannot be edited online, so be sure to define groups offline. Other definitions can be edited online.

Refer to *2.1.10 Transferring Files* for the operations required.

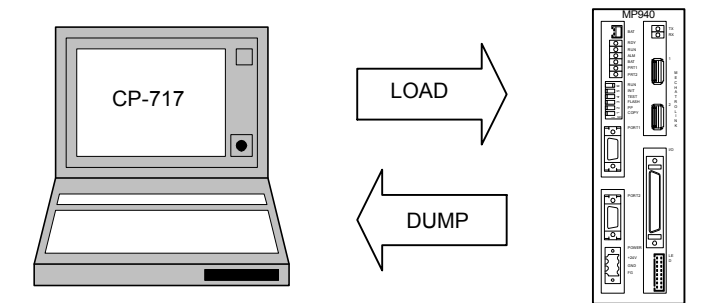

### 1.4.5 Developing Programs

The procedure performed up to this point completes the settings required for programming. This section explains the procedure for actual programming.

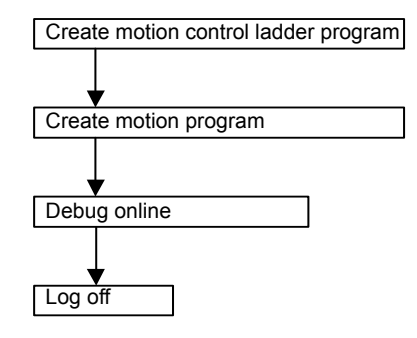

### ■Creating Motion Control Ladder Programs

A motion program is controlled by the motion control ladder program. The motion control ladder program is generated automatically if automatic generation is enabled in the group definitions.

If using a unique control signal system, however, disable automatic generation and create a new motion control ladder program. Be sure to read and understand ladder programs and

motion programs in the *MP900 Series Motion Controller User's Manual: Design and Maintenance* before creating new motion control ladder programs.

Refer to the *MP900 Series Machine Controller User's Manual: Ladder Programming* (SIE-C887-1.2) for details on writing ladder programs.

If automatically generated motion control ladder programs require considerable revision, use the ladder editor for easy revision. Refer to *Chapter 7 Ladder Logic Programming* for details.

### ■Creating Motion Programs

Create motion programs using the motion editor. Refer to *Chapter 5 Motion Programming* for details of editor operations, and refer to the *MP900 Series User's Manual: Motion Programming* (SIEZ-C887-1.3) for individual motion commands.

### Debugging Tool

The Debugging Tool is a testing tool for motion programs. It cannot be used offline.

The Debugging Tool monitors program execution in addition to step commands that execute the program one step at a time, and brake point setting commands that specify steps to stop execution.

#### **Logoff**

Check that the program is operating normally before logging off. All data (including program data) created while online is also written to the hard disk.

To quit operations, including debugging programs, be sure to log off. Debugging can be continued by logging on again and opening the program.

### 1.4.6 Operation

This completes the motion programming. The Machine Controller can now be operated.

# 2 Manager Functions

This chapter explains the main manager windows in the CP-717.

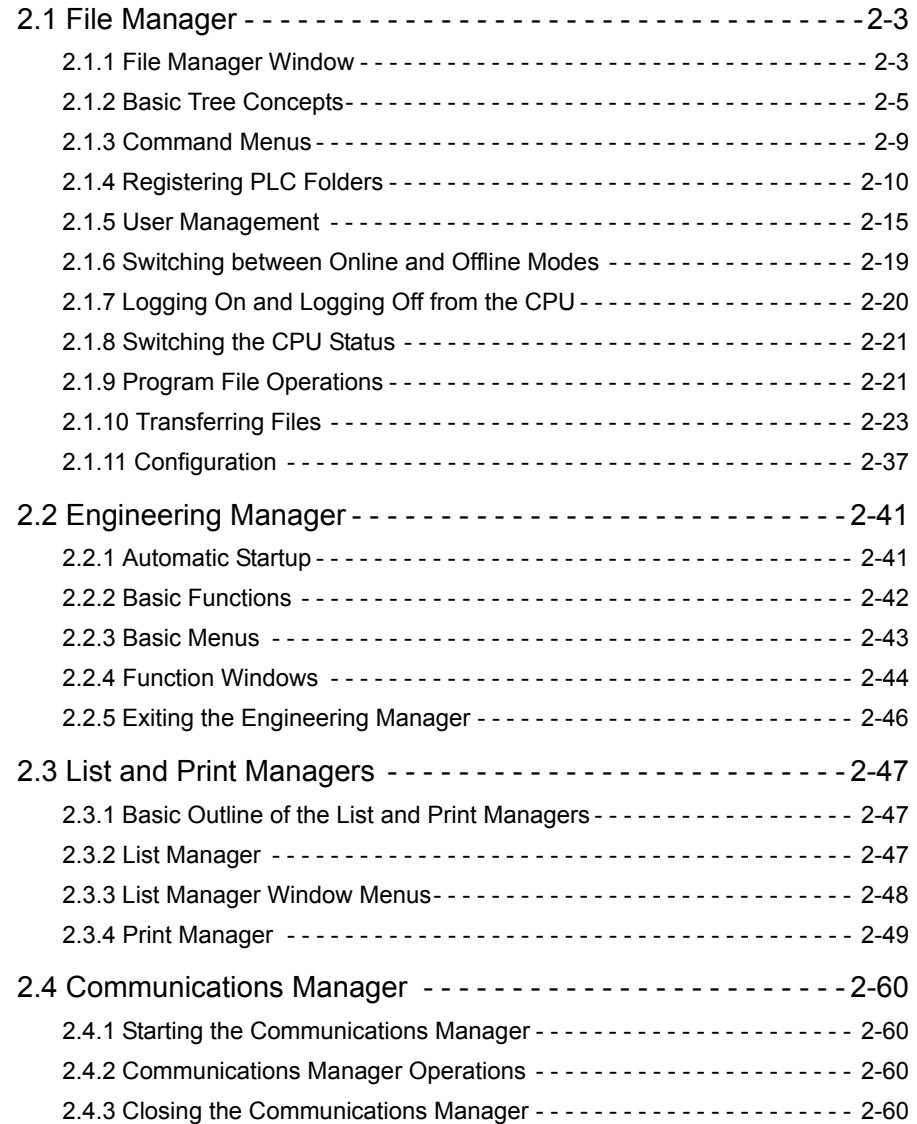

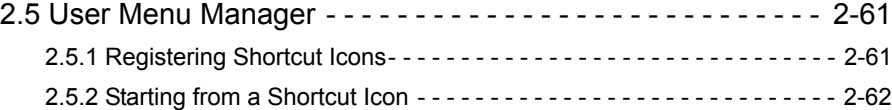

### 2.1 File Manager

This section explains the File Manager Window configuration and menus.

### 2.1.1 File Manager Window

The File Manager Window is the first window that opens when the CP-717 Engineering Tool is started. All CP-717 operations are started from this window, which provides a user interface mainly for files.

The File Manager Window is made up of three sections to enable easy comprehension of the MP900 Series system configuration. The three sections are the Directory Tree, List Display, and Details.

### File Manager Window

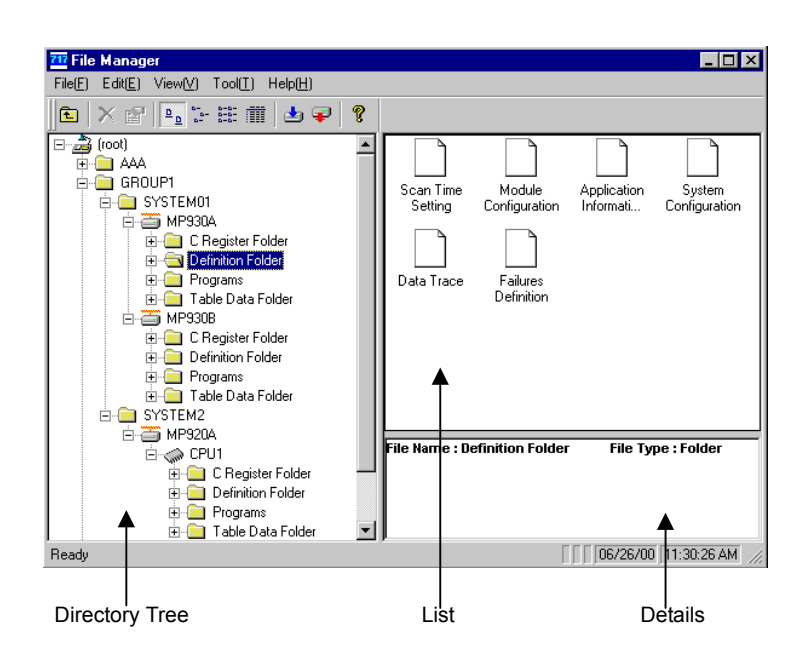

The following table gives an outline of each section of the File Manager Window.

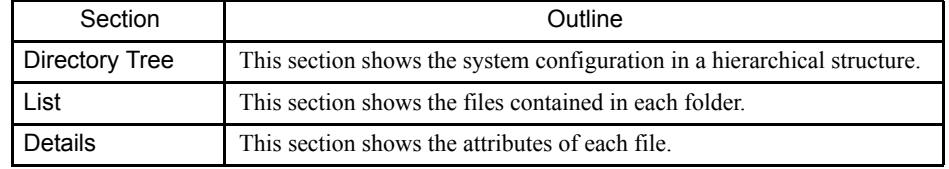

#### Directory Tree Section

The Directory Tree shows the system configuration in a hierarchical structure. The program and definition data lists are displayed in the Directory Tree by group or order name.

Hard disk folders are displayed when the CP-717 is in offline mode, and the files saved in the Machine Controller are displayed when it is in online mode.
2.1.1 File Manager Window

## Opening Folders

A small symbol in front of the folder icon means that the folder contains other folders.

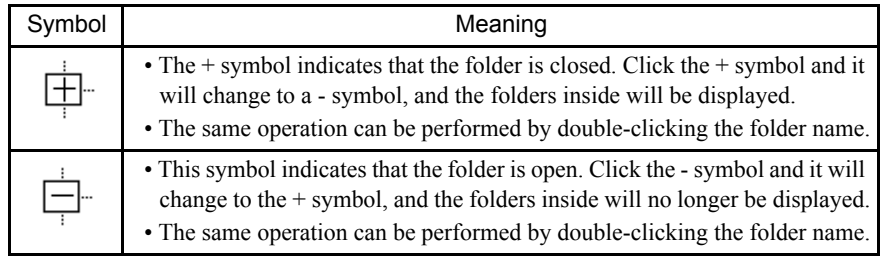

## Folder Icons

Different types of folders can be distinguished by the folder icons shown in the following table. These icons appear in the directory tree.

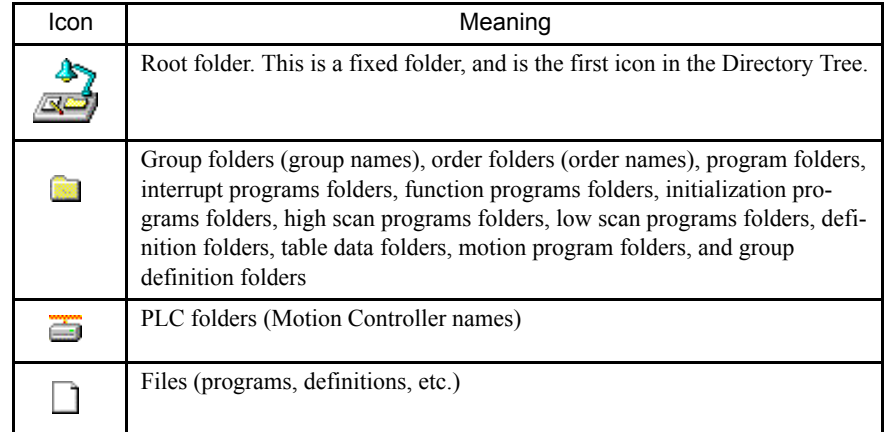

## List Section

A list of the folders and files contained within the folder at the cursor position will be displayed. The detailed information displayed will differ depending on the type of folder or file selected with the cursor.

### Changing the List Display Mode

The list display mode can be changed. Select between list and detailed display, and change the icon size, using the View (V) Menu in the File Manager.

## Details Section

The detailed display shows detailed data for each folder and file selected with the cursor in the tree display. The details displayed will differ depending on the type of folder or file selected. If *(root)* is selected with the cursor, nothing will be displayed.

#### Detailed/Basic Display

Click *View (V)* and then *Detail Window (W)* on the File Manager Menu to switch between detailed and basic display.

## 2.1.2 Basic Tree Concepts

This section explains the configuration of folders displayed in tree diagrams. Each tree diagram has a root folder under which multiple systems can be created by job.

## **Folder Configuration**

The root folder is displayed as the top branch of the tree, and contains group folders, order folders, PLC folders, and the data folders.

The CP-717 is designed to handle multiple systems and Machine Controllers, so logically, a group folder and order folder are above the PLC folder, which defines the MP900 Series.

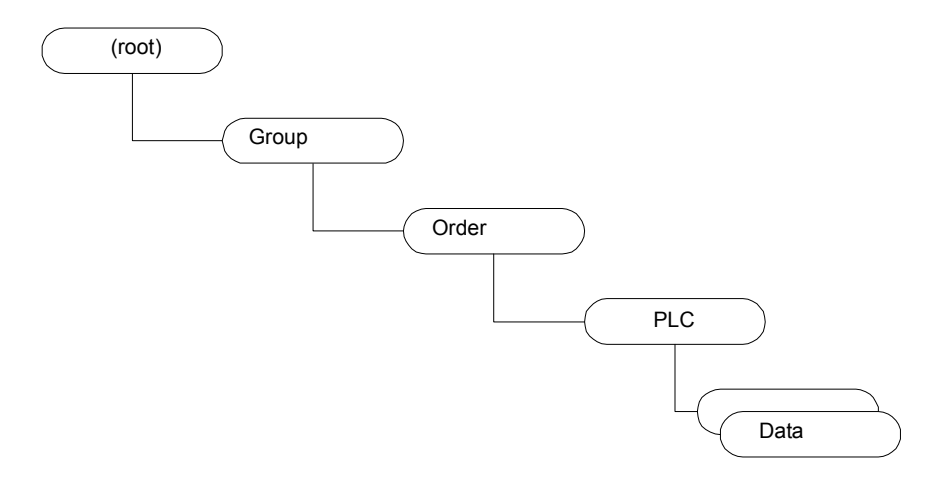

Fig 2.1 Folder Tree Branches

#### Root Folder

User-defined folders are managed under the root folder, which is the only folder provided by default by the CP-717. The CP717 can manage multiple group folders and order folders.

#### Group Folders

Group folders are relevant to one project and indicate one large job unit.

Order folders, in which one job can be broken down into multiple tasks, can be defined under the group folder. The group folder can be omitted, however, if the entire job can fit into one order folder.

A maximum of 20 group folders can be defined for large-scale projects, but their management is complicated.

#### 2.1.2 Basic Tree Concepts

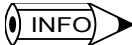

The group folder names are not connected to the group definitions in the PLC folder. Allocate group names in control units related to the relevant Machine Controller in the group definitions.

## Order Folders

Order folders hold system information, and can contain PLC folders, each of which defines multiple Machine Controllers.

Order folders cannot be branched on their own, but at least one order folder must be created.

## PLC Folders

A PLC folder defines a MP900-series Machine Controller. Multiple data folders are created automatically under the PLC folder.

PLC folders cannot be branched on their own, but at least one PLC folder must be created.

Specifically, connect online to the MP900 Series from the PLC folder. Multiple PLC folders can be defined, but only one PLC can be connected online at a time, so do not try to connect online to multiple Machine Controllers.

## Folder Configuration Example

An example of a folder configuration is shown below. Refer to the portions of the folder configuration example that resemble the system to be created.

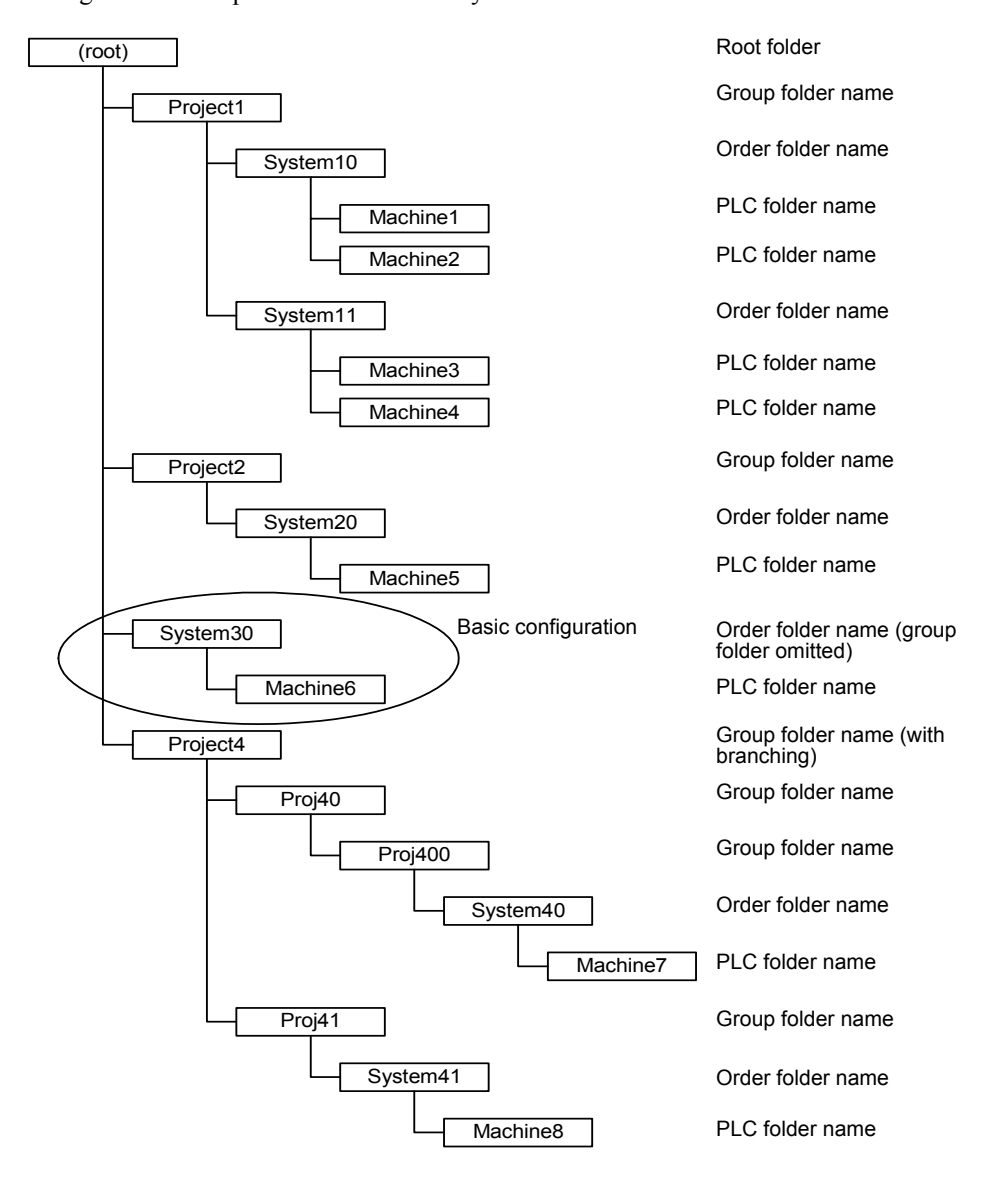

## Expanded PLC Folder Diagram

When creating a new PLC folder, the data folder groups under the PLC folder are generated automatically as shown below. The following diagram shows the standard tree diagram when logged on to the MP900 Series.

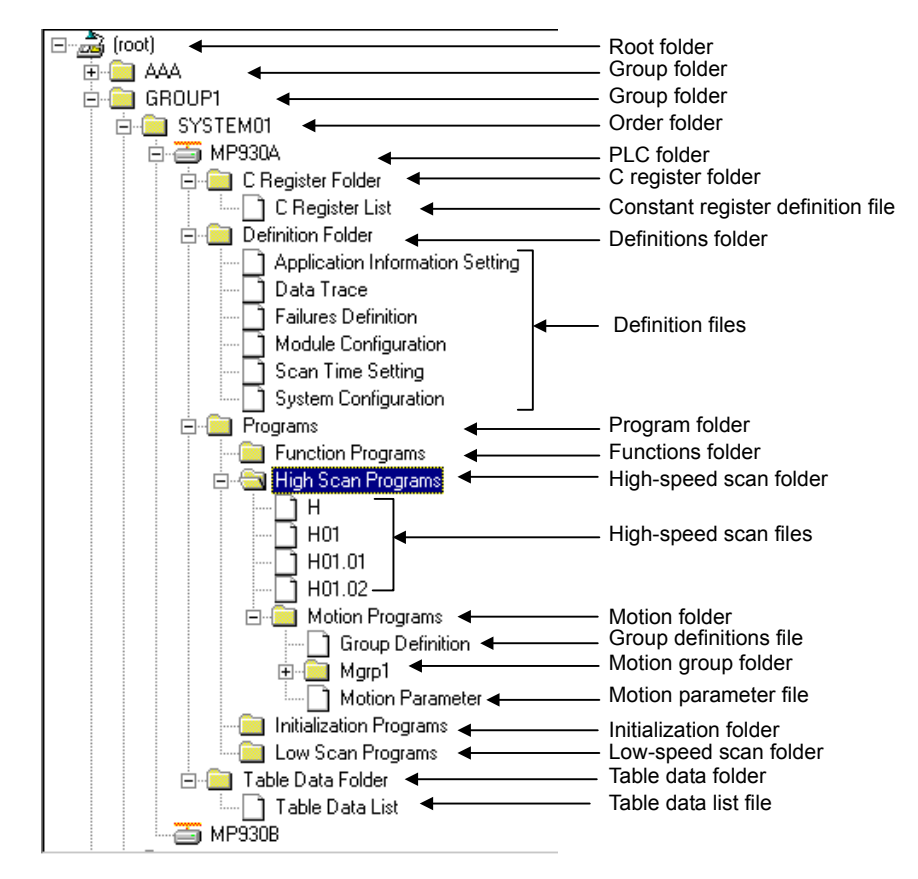

## 2.1.3 Command Menus

Select commands from the pull-down menus or pop-up menus.

The contents of the menu depends on the type of folder or file selected with the cursor in both tree and list display.

#### ■ Selecting from the Pull-down Menu

Click the File Manager Menu bar to display the pull-down menu.

The following example shows the differences in the File (F) Menu when the group folder and the PLC folder are selected with the cursor.

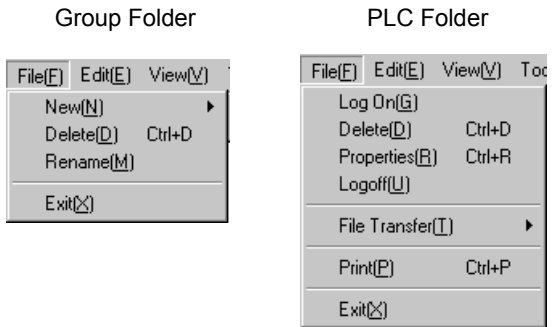

## ■ Selecting from the Pop-up Menus

Right-click a folder or file to display the pop-up menu.

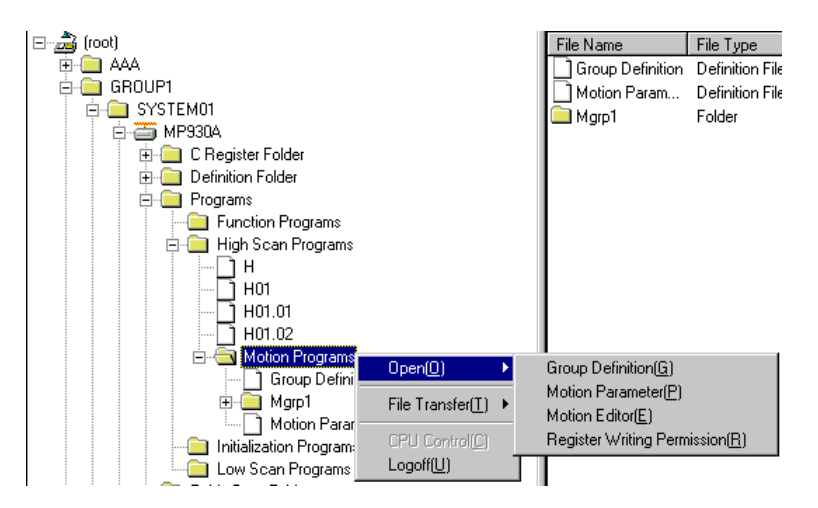

Refer to *Appendix B File Manager Menus* for menu changes dependent on the position of the cursor.

## 2.1.4 Registering PLC Folders

This section explains the operating procedure to create new PLC folders, which are necessary to create the program.

#### ■ Creating New Group Folders

The operating procedure to create new group folders is given below.

- 1. Select the root folder with the cursor.
- 2. Select *File (F)*, *New (N)*, and then *Group Folder (G)* from the CP-717 File Manager Menu.

Alternatively, right-click the root folder and make the selection from the pop-up menu.

3. Enter the group folder name in the input field dialog box that will be displayed, and then click the **OK** Button. Group folder names must be 8 characters maximum.

A new group folder will be created.

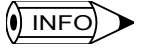

Path names for group folders can be up to 64 characters in length.

Example: "Group 2" is created under "Group 1."

C:\$GROUP1\$GROUP2\$... 17 characters

#### Changing Group Folder Names

The procedure to change group folder names is given below.

- 1. Select the group folder whose name you want to change with the cursor.
- 2. Select *File (F)* and then *Rename (M)* from the menu bar. Alternatively, right-click the group folder and make the selection using the pop-up menu.
- 3. Enter the new file name in the input field dialog box that will be displayed, and then click the **OK** Button. Group folder names must be 8 characters maximum.

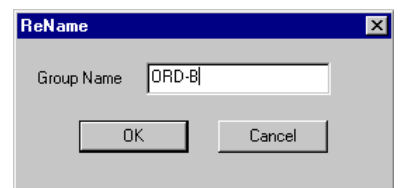

4. A confirmation dialog box will be displayed. Click the **Yes (Y)** Button. The file name will be changed.

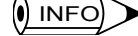

Names cannot be changed while logged on to the CPU. Names can be changed for folders and files created by the user.

### Deleting Group Folders

In online mode, the group folder data on both the Machine Controller and hard disk will be deleted. In offline mode, the group folder data on the hard disk will be deleted.

The procedure to delete group folders is given below.

- 1. Select the group folder to be deleted with the cursor.
- 2. Select *File (F)*, and then *Delete (D)* from the menu bar. Alternatively, right-click the group folder and make the selection from the pop-up menu.
- 3. A confirmation dialog box will be displayed. Click the **Yes (Y)** Button to delete the group folder. The folder and its files will be deleted.

1 Deleting files and folders while the system is operating may cause the currently operating **IMPORTANT** device to malfunction. Be sure to check before deleting.

> 2 The delete function deletes files and folders created by the user. Consequently, folders (including program folders and definition folders) created by the system by the CP-717 cannot be deleted.

#### ■ Creating New Order Folders

The procedure to create new order folders is given below.

- 1. Select the group folder in which to create the root folder or order folder with the cursor.
- 2. Select **File (F)**, **New (N)**, and then **Order Folder (O)** from the File Manager Menu. Alternatively, right-click the group folder and make the selection from the pop-up menu.
- 3. Enter the new order folder name in the input field dialog box that will be displayed, and then click the **OK** Button.
- 4. The new order folder will be created.

 $\overline{\mathbf{0}}$  INFO

Group folder names must be 8 characters maximum.

## ■ Changing and Deleting Order Folders

Refer to changing and deleting group folders.

#### ■ Creating New PLC Folders

The procedure to create new PLC folders is given below.

- 1. Select the order folder in which to create the new PLC folder with the cursor.
- 2. Select **File (F)**, **New (N)**, and then **Controller Folder (C)** from the File Manager Menu. Alternatively, right-click the order folder and make the selection using the pop-up menu.

2.1.4 Registering PLC Folders

3. Set the information for each Machine Controller in the Controller Configuration Window, and then click the **OK** Button.

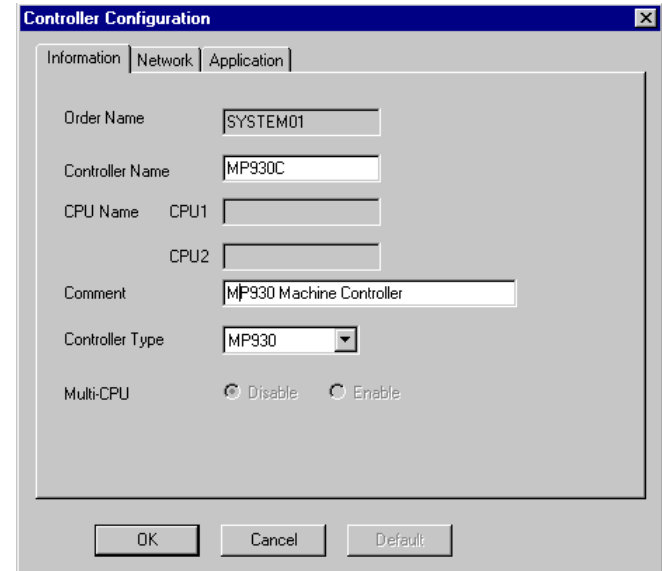

The new PLC folder will be created.

## Information Tab Page Settings

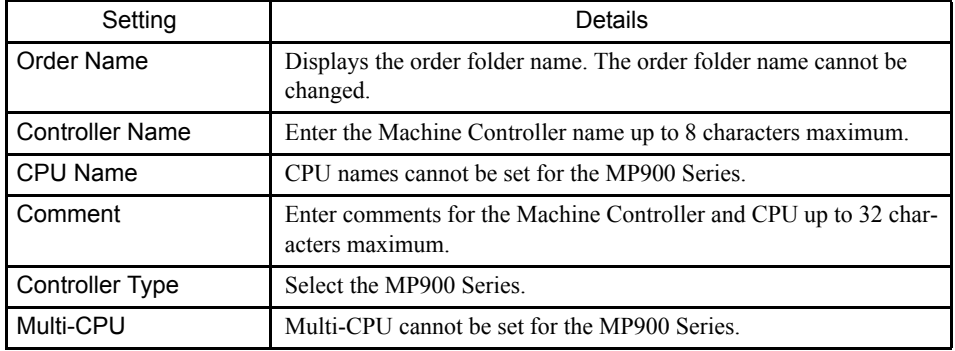

# Network Tab Page Settings

Set the communications port for the MP900 Series to which the CP-717 will log on.

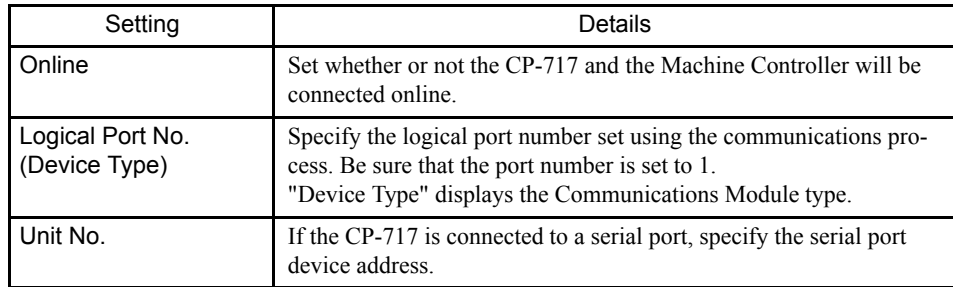

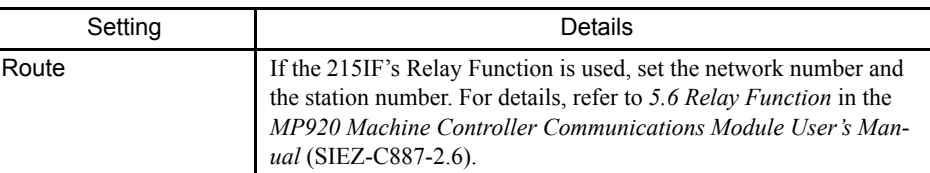

## Application Tab Page Settings

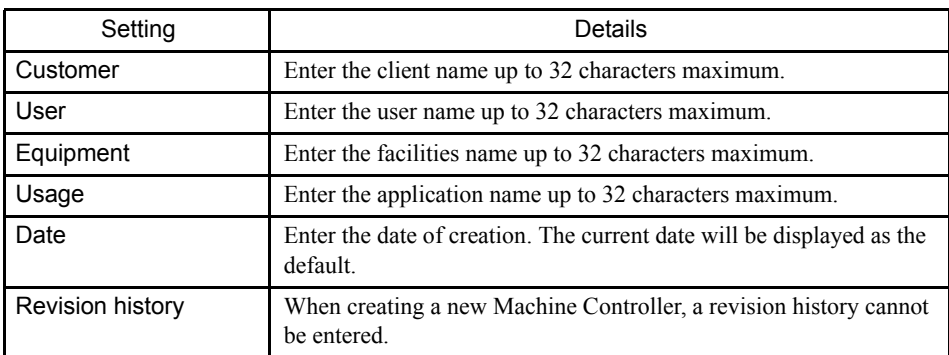

## ■ Changing PLC Folder Information

The procedure to change PLC folder information is given below.

- 1. Select the PLC folder to be changed with the cursor.
- 2. Select **File (F)**, and then **Properties (R)** from the menu bar.

Alternatively, right-click the PLC folder and make the selection from the pop-up menu.

3. The Controller Configuration Window will be displayed. Change the Machine Controller information using the following three tabs in the Controller Configuration Window: Information Tab, Network Tab, and Application Tab. Refer to creating new PLC information for the Information Tab Page and Network Tab Page settings.

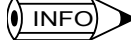

When logged on to the Machine Controller or CPU, the Machine Controller information cannot be changed.

## Information Tab Page

Set the new PLC information, and then click the **OK** Button.

### Network Tab Page

Set the new network information, and then click the **OK** Button.

2.1.4 Registering PLC Folders

## Revision History on Application Tab Page

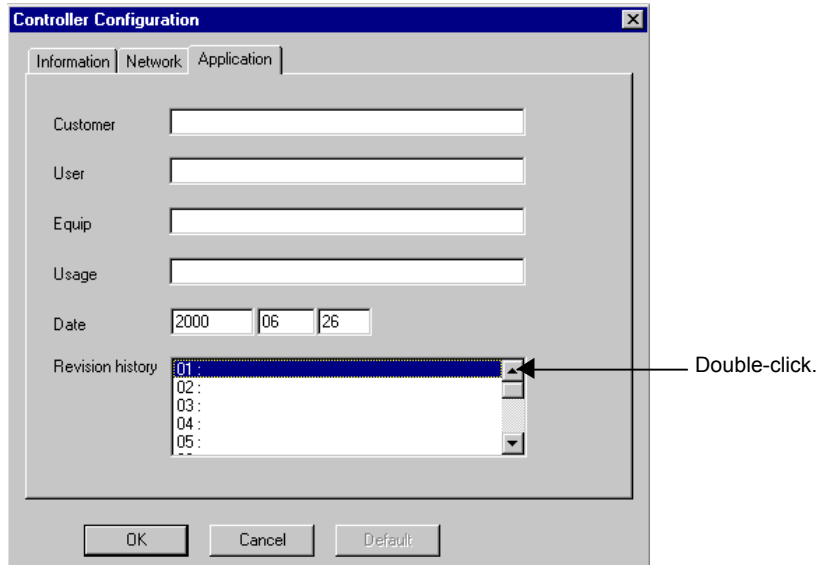

Double-click a number entered in the revision history to display the Controller Configuration Window. Next, enter the revision history information up to 50 characters maximum, and click the **OK** Button to set the revised data of the application tab page.

#### **IMPORTANT**

- 1 Changing settings while the system is operating may cause the currently operating device to malfunction. Be sure to check before making any changes.
- 2 If the user's write privileges are set lower than the write privileges of the deleted programs, the program cannot be deleted.
- 3 When a program is deleted, all the sub-programs pertaining to the main program (SFC program, format program, etc.) will also be deleted at the same time.
- 4 The delete function deletes files and folders created by the user. Consequently, folders (including program folders and definition folders) created by the system of the CP-717 cannot be deleted.

2

# 2.1.5 User Management

This function manages the registration of users who can access the PLC folders. Users are managed by user ID and password, and an access level can be set individually for each user. In online mode, the user management data stored in the MP900 Series is used, and in offline mode, the user management data stored on the Engineering Tool hard disk is used.

## User Management Window

Use the User Management Window to register new user information, and to change and delete existing information.

1. Select the PLC folder with the cursor. Next, select **Edit (E)** and then **User Manager (U)** from the File Manager Menu.

**User Management**  $\overline{\mathbf{x}}$  $No$   $Ac$ User Name Password<br>USER-A User Previl..<br>R7W7 Default F<br>R0W1  $\overline{001}$ 002 USER-B USER-B R1W1 R0w1 003 USER-C USER-C R0w0 R0w1  $\blacktriangleright$  $New(N)$  $Modify(\underline{M})$  $Delete(\underline{D})$ OK Cancel

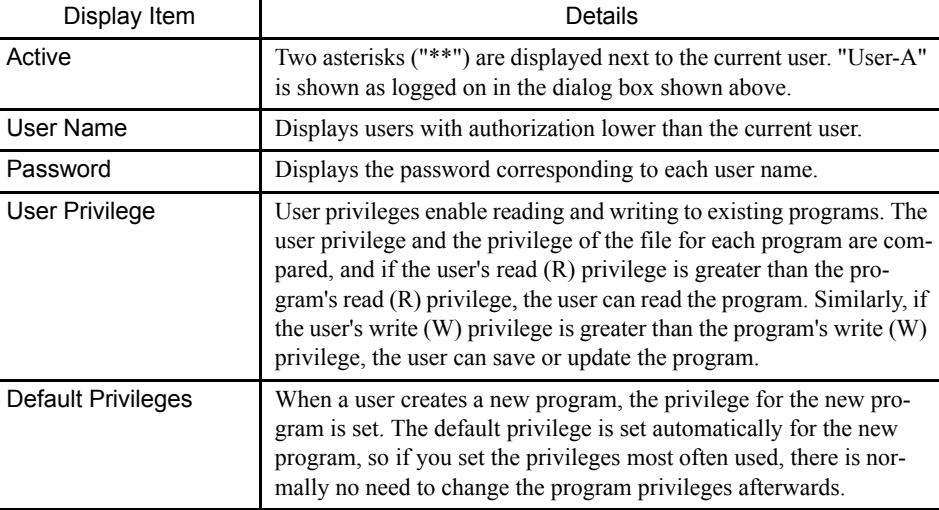

The User Management Window will be displayed.

#### Relationship between User and File Privileges

A user privilege level is given to each user, but the user can allocate any file privileges within their user privilege range to files they have created.

For example, if the user privileges granted to USER-M are R7W7, the default privileges can be set in between R0 to R7 and W0 to W7. The file privileges are set automatically by default privileges when the file is created, however, they can be reset within the user privilege range by manipulating the sequence or motion program properties.

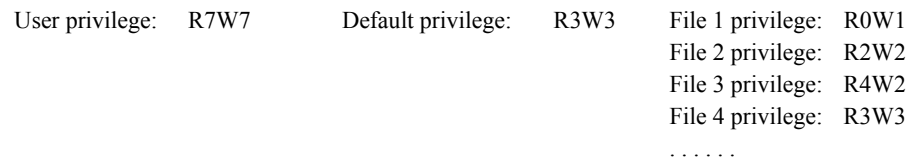

In the above example, the file privileges for Files 1 to 3 created by USER-M are different from the default privileges. This indicates that the properties for each program file have been manipulated and the file privileges changed. The default privileges are used for File 4.

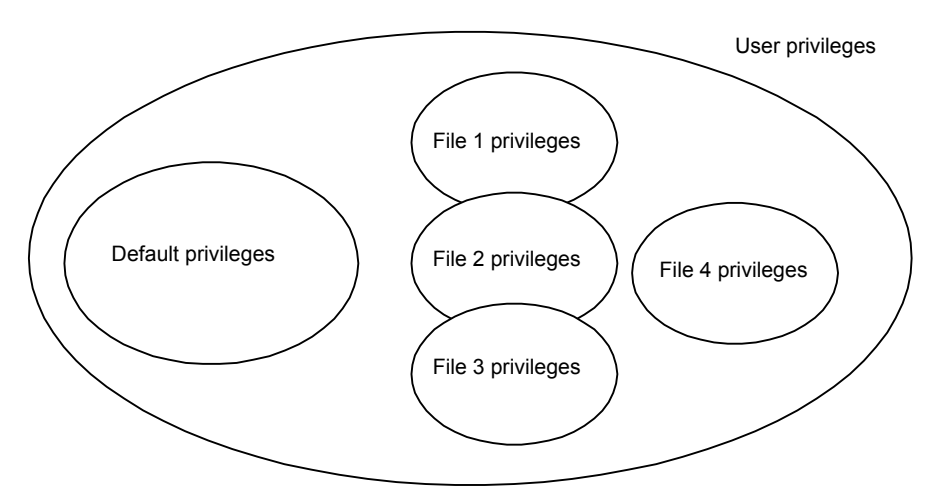

The read (R) and write (W) privilege values in the user privileges can be thought of as the maximum values that the user can allocate as file privileges.

# $\overrightarrow{0}$  INFO)

- 1 Select the PLC folder before opening the User Management Window. The User Management Window cannot be opened if the user is not logged on to the PLC folder.
- 2 The first user on the list of users is the current user, followed by users with lower privileges. Information on users with higher privileges will not be displayed.
- 3 Program file privileges can be set and browsed via the drawing program or motion program properties.

## Registering New Users

Up to 20 users can be registered.

The procedure to register new users in the User Management Window is given below.

1. Click *New (N)* in the User Management Window. Input the new user information in the User Info-New Dialog Box that is displayed, and click the **OK** Button.

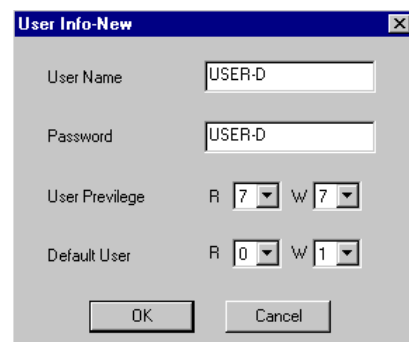

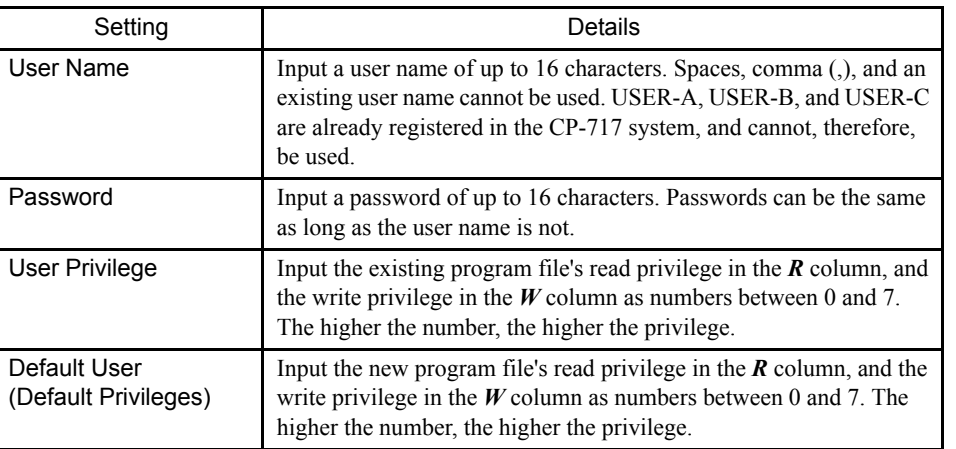

2. When the settings have been completed, click the **OK** Button. The new user that has been set will be registered.

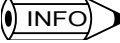

## INFO Standard Registered Users

- 1 The CP-717 has users that are registered beforehand for each Machine Controller. Standard user privileges and default privileges are also registered for each of these users.
- 2 The following table shows the standard registered users.

Table 2.1 Standard Registered Users

| User Name | Password      | User<br><b>Privileges</b> | Default<br><b>Privileges</b>  | Remarks                    |
|-----------|---------------|---------------------------|-------------------------------|----------------------------|
| USER-A    | USER-A        | R7W7                      | R <sub>0</sub> W <sub>1</sub> | For system administrator   |
| USER-B    | <b>USER-B</b> | R1W1                      | R0W1                          | For security administrator |
| USER-C    | USER-C        | R1W0                      | R0W1                          | For operators              |

## ■ Changing User Information

The registered user information can be changed from the User Management Window.

The procedure to change the user information is given below.

- 1. In the *No.* column, click the number of the user to be changed.
- 2. Click the *Modify (M)* Button. User Info-New Window will be displayed. Set the new user information, and then click the **OK** Button. The information for the selected user will be changed.

#### Deleting Users

The registered user information can be deleted from the User Management Window.

The procedure to delete users is given below.

- 1. In the *No.* column, click the number of the user to be deleted.
- 2. Click the *Delete (D)* Button. A confirmation message box will be displayed. Click the **Yes (Y)** Button after confirming that the user is to be deleted. The user will be deleted.

The current user cannot be deleted. The current user is indicated by \*\* in the *Active* column.

#### ■ Saving User Management Data

The procedure to save user management data is given below.

- 1. Click the **OK** Button in the User Management Window to save user management data. When in online mode, the data is saved to both the Machine Controller and the hard disk. When in offline mode, the data is saved only to the hard disk.
- 2. The User Management Window closes once the data is saved.

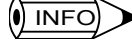

 $\left(\!\left(\rule{0pt}{10pt}\right)\right)$  INFO

The Error Detected Message Box is displayed if the data was not saved successfully.

Refer to *Appendix A Error Messages*, eliminate the cause of the error, and save the data again.

#### Setting the Default User

Normally, a user name and password must be input when logging on to a PLC folder. This step can be omitted, however, by setting a default user. The default user will then be logged on automatically.

The procedure to set and to delete the default user is given below.

- 1. Select the PLC folder with the cursor, and select *Edit (E)* and then *Default User Set (D)*.
- 2. Input the user name and password in the Default User Set Window, and then click the **OK** Button. The default user will be set.

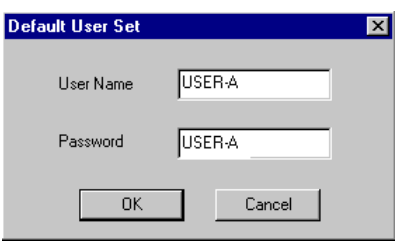

#### ■ Deleting Default Users

The default user can be deleted by clearing the user name and password in the Default User Set Window and clicking the **OK** Button.

#### **IMPORTANT**

The default user is not saved on the Machine Controller or hard disk, and, therefore, is deleted if the File Manager is closed or the system rebooted. The default user must be reset if the CP-717 is restarted.

# 2.1.6 Switching between Online<sup>1</sup> and Offline<sup>2</sup> Modes

Once a PLC folder has been registered, logging on to the CPU is possible, but always be aware of whether login is being performed online or offline.

When online, the Engineering Tool's hard disk and the MP900 Series' data are both updated simultaneously, but when offline, only the Engineering Tool's hard disk is updated. Consequently, caution is required.

The procedure to switch between online and offline modes is given below.

- 1. Click the PLC folder which is to be switched to either online or offline mode.
- 2. Click *File (F)* and then *Properties (R)* on the File Manager Menu. Alternatively, rightclick the PLC folder and make the selections from the pop-up menu.
- 3. Click either **Yes** or **No** for *Online* on the Network tab page in the Controller Configuration Window, and then click the **OK** Button.

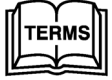

<sup>1</sup> Online Mode

The Engineering Tool and the MP900-series Machine Controller are connected using a serial communications connection and data is transferred back and forth between them via the CP-717. The CP-717 must be online to display or update Machine Controller data. When the data is updated, both the Engineering Tool hard disk and the MP900-series Machine Controller data are updated.

2 Offline Mode

The Engineering Tool is operated independently of the Engineering Tool. Machine Controller data cannot be referred or updated. Only data stored on the hard disk can be accessed.

2.1.7 Logging On and Logging Off from the CPU

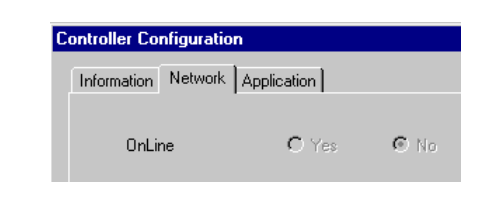

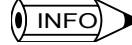

The user cannot switch between online and offline mode when logged on to the CPU. Set whether to use online or offline mode before logging on.

# 2.1.7 Logging On and Logging Off from the CPU

The user must log on to the PLC folder's CPU to operate or reference data in the PLC folder, such as MP900 Series programs and definition settings.

The data to be handled is important, so security management using user IDs and passwords is provided for logging on. The privileges levels set for each user ID is also a security management function.

## ■ Logging On to the CPU

The procedure to log on to the CPU is given below.

1. Double-click the PLC folder to be logged on to.

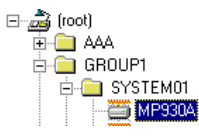

2. Input the user name and password, and click the **OK** Button.

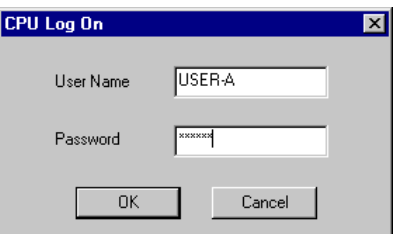

3. A plus (+) mark will appear in front of the PLC folder. The logon process has now been completed.

The programs and definition data in the PLC folder that has been logged on to can now be referenced or edited.

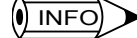

The user name and password do not need to be input when a default user has been set. The default user setting, however, will be deleted when the File Manager is closed.

### ■ Logging Off from the CPU

The procedure to log off from the CPU is given below.

- 1. Click the PLC folder to be logged off from the CPU.
- 2. Click *File (F)* and then *Logoff (U)* on the File Manager Menu. Alternatively, right-click the folder, and make the selections from the pop-up menu.
- 3. Click the **Yes** Button in the logoff confirmation dialog box to confirm the logoff.
- 4. The plus (+) mark in front of the selected folder name (the minus (-) mark if the folder is open) will disappear. The logoff process has now been completed.

#### 2.1.8 Switching the CPU Status

The CPU status refers to the operating status of the MP900-series Machine Controller. **RUN** means the Machine Controller is operating, and **STOP** means it is not operating. The CPU status can be valid when in online mode.

Normally, the CPU can be in RUN mode with no problem, but must be in STOP mode in some cases, for example, when transferring files, or the command will not operate.

The procedure to switch the CPU status is outlined below.

- 1. Select the PLC or CPU folder for which the CPU status is to be switched with the cursor.
- 2. Click *Edit (E)* and then *CPU Control (C)* on the File Manager Menu. Alternatively, right-click the folder and make the selections from the pop-up menu.
- 3. Click either **RUN** to start operation, or **STOP** to stop operation, in the Controller Running Status Dialog Box.

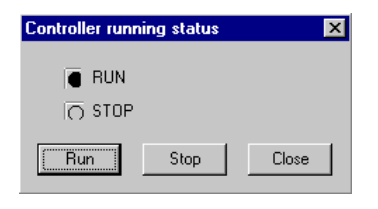

4. The CPU status will be switched.

 $\overline{\mathbf{0}}$  INFO

The current CPU status is indicated by a black dot. The CPU status cannot be changed when in offline mode or if the user has not logged on to the CPU.

## 2.1.9 Program File Operations

## Copying DWG Program Files

The procedure to copy DWG program files is given below.

1. Right-click the DWG program file to be copied.

- 2. Click *Copy DWG (C)* on the pop-up menu.
- 3. Input the copy destination program number or function symbol and the name of the program, and click the **OK** Button.

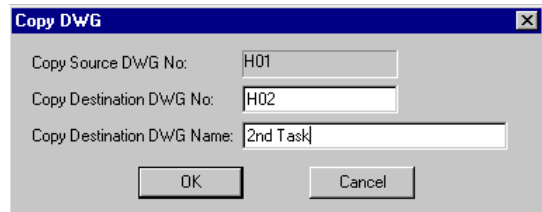

4. The specified program will be saved as a new program under the copy destination number.

1 All drawings contained in the program file will be copied. INFO

- 2 The program name can be up to 48 characters.
- 3 If a main program is copied, all associated subroutines, such as table format programs, will be copied at the same time.
- 4 Programs cannot be copied to existing programs.

## ■ Enabling and Disabling DWG Programs

The DWG program can be set to enable or disable in online mode.

The procedure to enable and to disable DWG programs is given below.

- 1. Select with the cursor the DWG program to be disabled.
- 2. Click *Edit (E)* and then *Enable/Disable (E)* on the File Manager Menu. Alternatively, right-click the program and make the selections from the pop-up menu.
- 3. Click the **Yes** Button in the confirmation window that is displayed.

An X will appear on the icon for the disabled program file. This means this file will not be scanned.

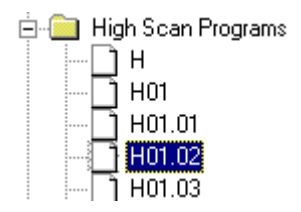

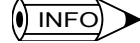

1 If the selected program is already disabled, the disable setting will be cancelled. If the selected program is not disabled, it will be disabled.

2 Only drawing or function programs can be enabled or disabled.

## Switching Display between Subroutines

This function can be used in all interrupt program, function program, high-speed scan program, startup program, and low-speed scan program folders that have been selected. File types displayed in the List Display Section of the File Manager Window can be designated. Select the type of subroutine to be displayed on the submenu under *View (V)* and then *List Display (L)* on the File Manager Menu. Alternatively, right-click the subroutine and make the selection using the pop-up menu.

#### Updating Information

When executing motion programs and DWG/function program files, display the latest tree status by selecting **View (V)** and then **Refresh (R)** from the File Manager Menu.

#### ■ Copying Motion Programs

The procedure to copy motion programs is given below.

1. Select the motion program file to be copied with the cursor.

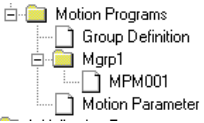

- 2. Click *Copy DWG (C)* on the pop-up menu. Alternatively, right-click the file and make the selection using the pop-up menu.
- 3. Input the name of the copy destination motion program and click the **OK** Button.

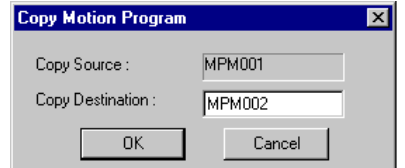

4. A new program will be created at the copy destination.

 $\overline{\mathbf{0}}$  INFO

Existing motion programs cannot be copied to or overwritten.

## 2.1.10 Transferring Files

This function reads and writes data between the Engineering Tool and the MP900-series Motion Controllers using the CP-717.

## ■ Outline of File Transfers

All data in the PLC folder can be transferred at one time, or individual files can be desig-

2

nated for transfer. The Load<sup>1</sup>, Dump<sup>2</sup>, and Compare<sup>3</sup> functions can be used only when the user is logged on in online mode. The transfer source and destination will be either the hard disk or the MP900-series Machine Controller.

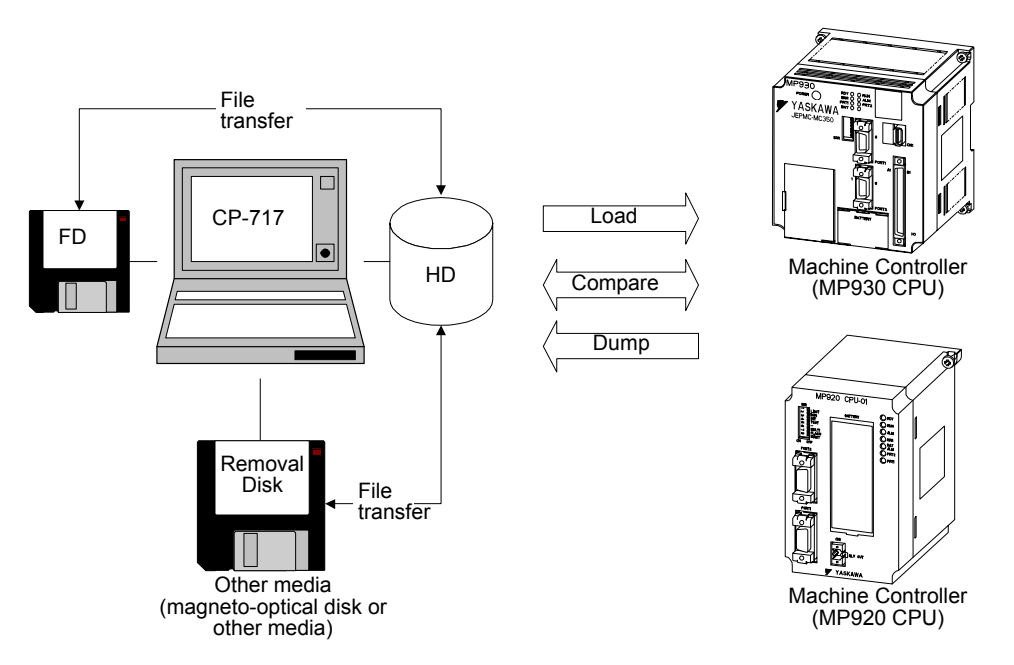

Generally, the Load Function is used to register or update data or programs on the MP900 series Machine Controller that have been defined or developed using the CP-717. The Dump Function is used when MP900-series Machine Controller data is to be saved in the CP-717. The Compare Function is used to compare data stored on both the CP-717 and the Machine Controller to see if it is the same.

In addition, there are functions to register, update, and store data on CP-717 hard disk, floppy disks, or other media.

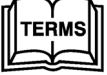

1 Load The function for transferring data from the CP-717 to the Machine Controller.

- 2 Dump The function for transferring data from the Machine Controller to the CP-717.
- 3 Compare
	- The function used to compare CP-717 and Machine Controller data.

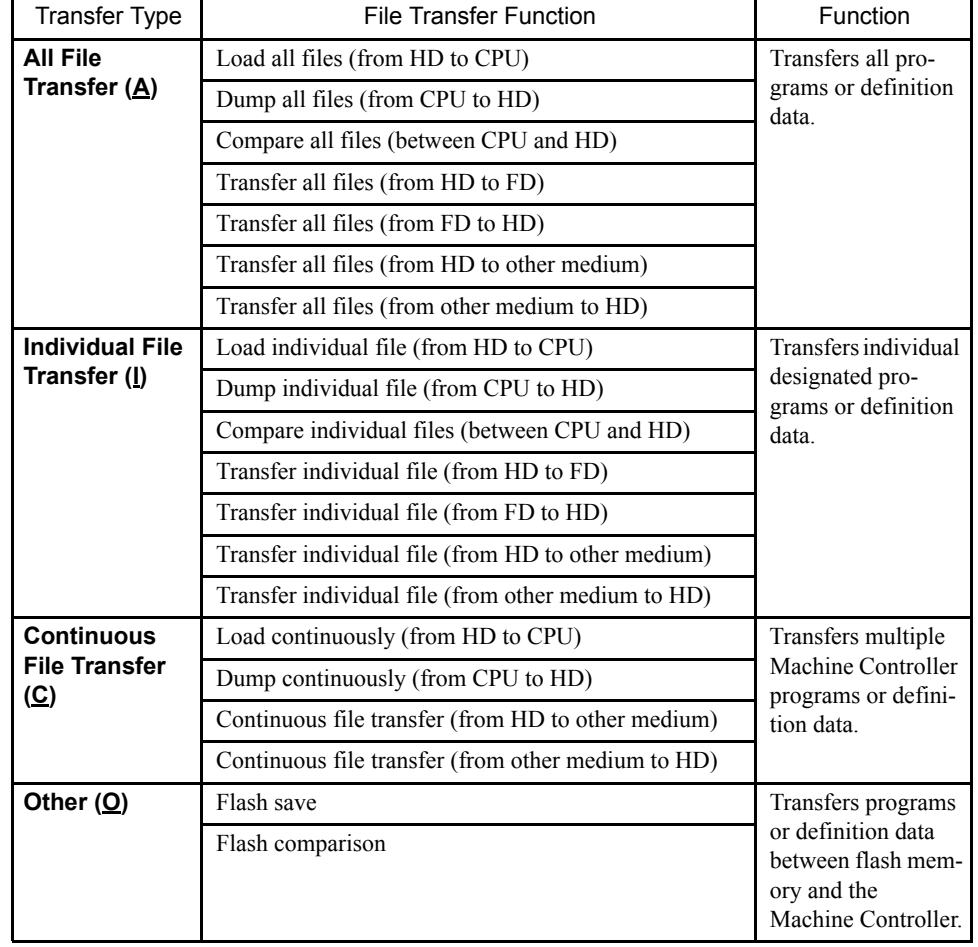

The following table outlines the transfer functions described above.

## ■ Opening the File Transfer Window

The procedure to open the File Transfer Window is given below.

- 1. Select the PLC folder with the cursor.
- 2. Click *File (F)* and *File Transfer (T)* on the File Manager Submenu, and then click the required file transfer function.

Alternatively, right-click the PLC folder and make the selection from the following popup menu. Select from the range of transfer functions available on the submenu under *File Transfer (T)*: All File Transfer  $(\underline{A})$ , Individual File Transfer (I), Continuous File Transfer  $(\underline{C})$ , and Other  $(\underline{O})$ .

3. The window for the selected file transfer will be opened.

2

 $\sqrt{ }$  INFO

1 File transfer cannot be executed if the user is not logged onto the Machine Controller.

- 2 Continuous File Transfer (C) and Other (Q) transfer functions are not available for the MP930.
- 3 For functions that use floppy disks (FD) or magneto-optical disks (MO), the floppy disk or MO must be inserted into the floppy disk or MO drive. File transfer to or from the Machine Controller cannot be executed when the user is in offline mode.

#### **Transferring All Files**

All files, such as programs or definition data, are transferred.

If this function is to be used to transfer all files to the Machine Controller, Machine Controller operation must be stopped first. Be sure to perform the following procedure to change the Machine Controller Status before transferring all files.

## Changing the CPU Status

The procedure to change the CPU status is given below.

This function is used to switch the MP900-series Machine Controller status between RUN and STOP modes.

- 1. Click *Edit (E)* and then *CPU Control (C)* on the menu.
- 2. In the PLC Running Status Window, click the **RUN** or **STOP** Button as required to switch the operation status of the Machine Controller.

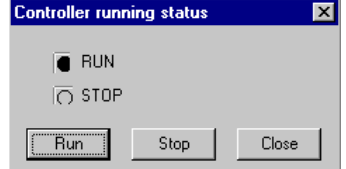

3. The Machine Controller status will be switched.

() INFO

The current status of the Machine Controller is shown by the black dot. The Machine Controller status cannot be switched when in offline mode or if the user has not logged onto the Machine Controller.

#### **IMPORTANT**

When transferring all files to the Machine Controller, set the Machine Controller in STOP mode to stop program operation before executing the transfer.

#### Starting the All File Transfer

The procedure to start the all file transfer is given below.

1. Select *All Program File Load[HD*  $\rightarrow$  *CPU] [L]*. The following Execute Window will be displayed. Make the required settings.

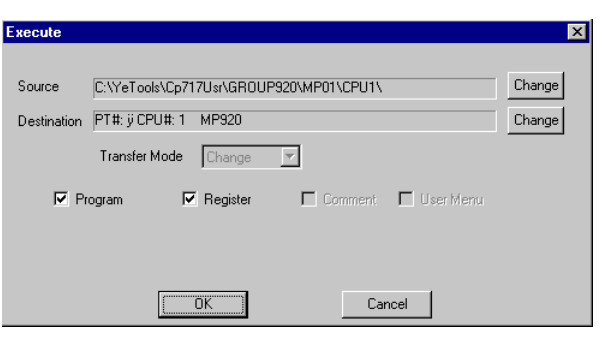

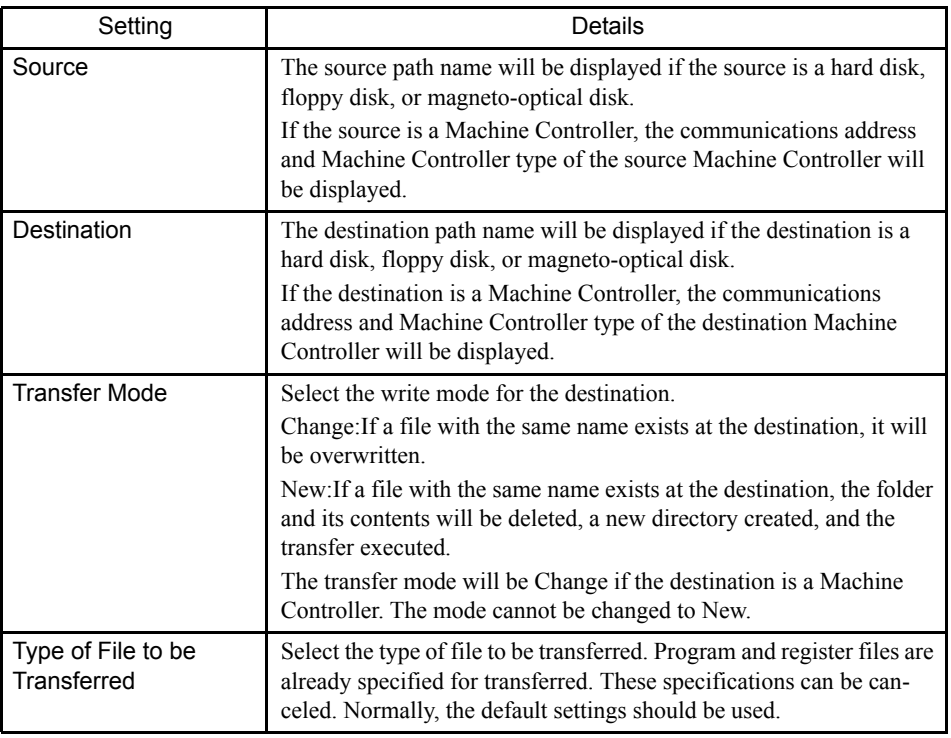

2. Click the **OK** Button once the parameters for loading all files have been checked. The transfer will start. A confirmation message will be displayed when transfer has been completed. Click the **OK** Button.

The next Execute Status Window will be displayed when the **OK** Button is clicked. The next All load Window will appear if the operation is cancelled or an error is generated before the transfer has been completed.

## All File Transfer Window

The title of the window will change depending on whether the function to be performed is load, dump, or file transfer. The procedure, however, is the same.

2.1.10 Transferring Files

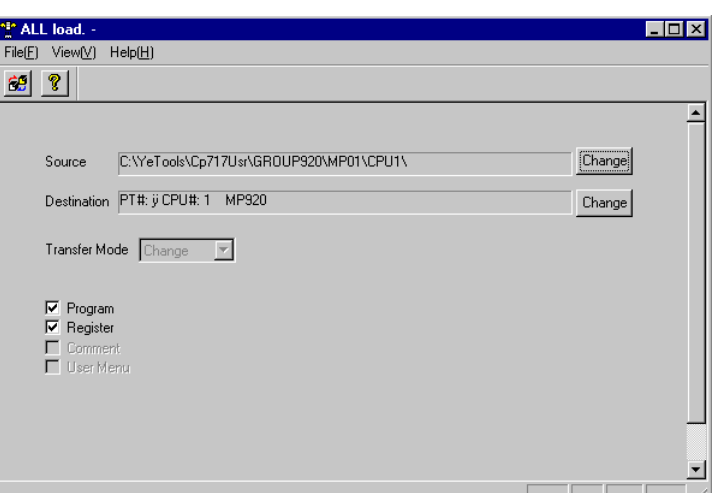

The process of transferring all files can be continued or stopped on this window. To stop file transfer click *File (F)* and then *Exit (E)* and return to the File Manager screen.

To continue file transfer, perform the procedures explained below.

## All File Transfer Menus

The following table shows the menu commands and functions displayed for transferring all files.

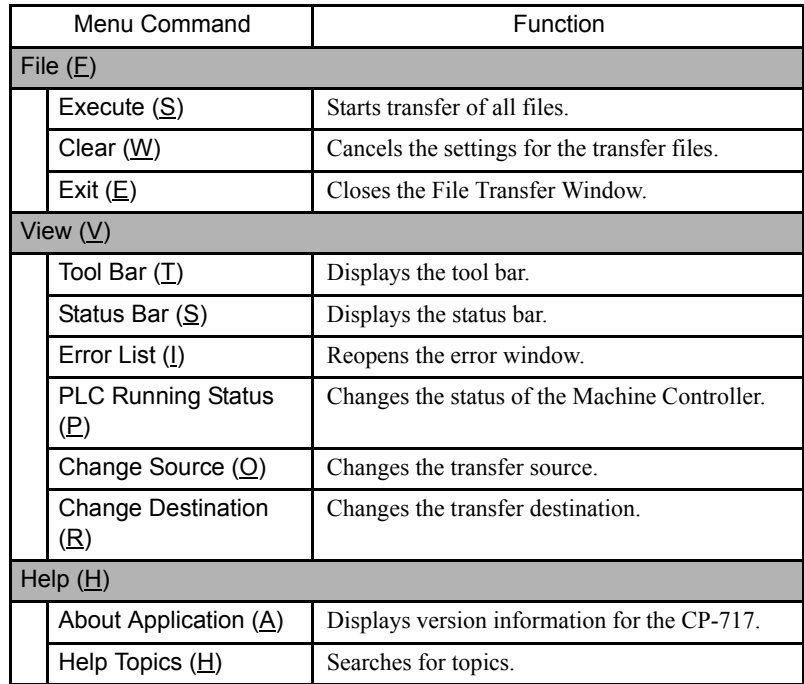

## Changing Transfer Source and Destination

Check and set the transfer source and destination. Skip this step if no changes are required.

The procedure to change transfer source and transfer destination is given below.

1. Changing the CPU

If the transfer source or destination is a Machine Controller, the communications settings or CPU used in the transfer can be changed.

- a) Click *View (V)* and then *Change Source (O)* or *Change Destination (R)* on the File Transfer Menu. The transfer source and transfer destination can also be changed by clicking the **Change** Button.
- b) Input the communications information in the dialog box, and click the **OK** Button.

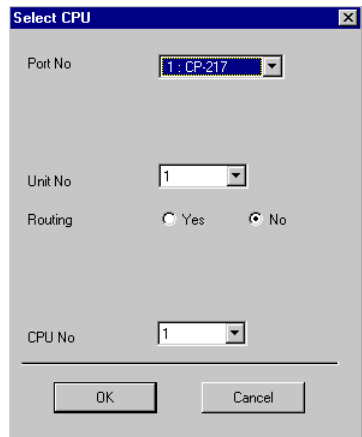

2. Changing Floppy Disk Transfer Directories

If the transfer source or destination is a floppy disk, the floppy disk drive number and the PLC folder name can be changed.

- a) Click *View (V)* and then *Change Source (O)* or *Change Destination (R)* on the File Transfer Menu. The transfer directory can also be changed by clicking the **Change** Button.
- b) Set the floppy disk drive number and PLC name in the dialog box, and click the **OK** Button. Enter the PLC name as the directory name on the floppy disk up to 8 characters maximum.
- 3. Changing Hard Disk Transfer Directories

If the transfer source or destination is a hard disk, the PLC information on the hard disk can be changed.

- a) Click *View (V)* and then *Change Source (O)* or *Change Destination (R)* on the File Transfer Menu. The Select CPU Window will be displayed. The PLC name can also be changed by clicking the **Change** Button.
- b) Point to the appropriate Machine Controller name, and click the **OK** Button.
- 4. Changing Transfer Drives for Other Media

If the transfer source or destination is a magneto-optical disk or other medium, the drive number and path name can be changed.

- a) Click *View (V)* and then *Change Source (O)* or *Change Destination (R)* on the File Transfer Menu. The folder name can also be changed by clicking the **Change** Button.
- b) Set a new drive number and transfer path name in the dialog box, and click the **OK** Button.

#### Starting Transfer

The procedure to start transfer is given below.

- 1. Click *File (F)* and then *Execute (S)* on the File Transfer Menu.
- 2. A start file transfer confirmation message box will be displayed. Click the **Yes** Button to continue.
- 3. Once the transfer has been completed, a transfer completed confirmation message box will be displayed. Click the **OK** Button in the message box.

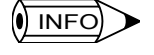

The screen display will return to the All Load/Dump/File Compare Window when the file transfer has been completed.

## Stopping Transfers

The following dialog box will be displayed while files are being transferred. Click the **Cancel** Button to stop the transfer.

## Transfer Errors

The Error List Window will be displayed if an error is generated during transfer. Click the **Cancel** Button to close this window, and click *View (V)* and then *Error List (I)* on the File Transfer Menu to display this window again.

Data listed in the Data Name column must be transferred again. Check the error and retransfer the data.

### ■ Individual File Transfers

This function differs from All File Transfer in that individual files are selected for transfer.

#### Opening Individual File Transfer Windows

Select **File (F)**, **Transfer (T)**, and then **Individual File Transfer (I)** to display the Individual File Load/Dump/Compare Window.

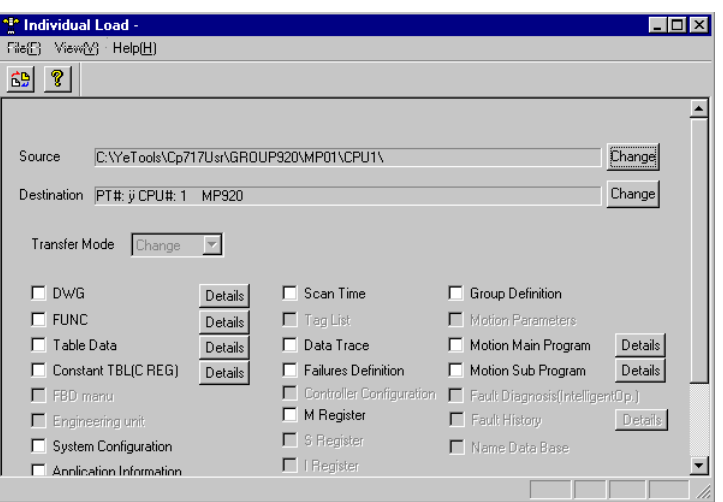

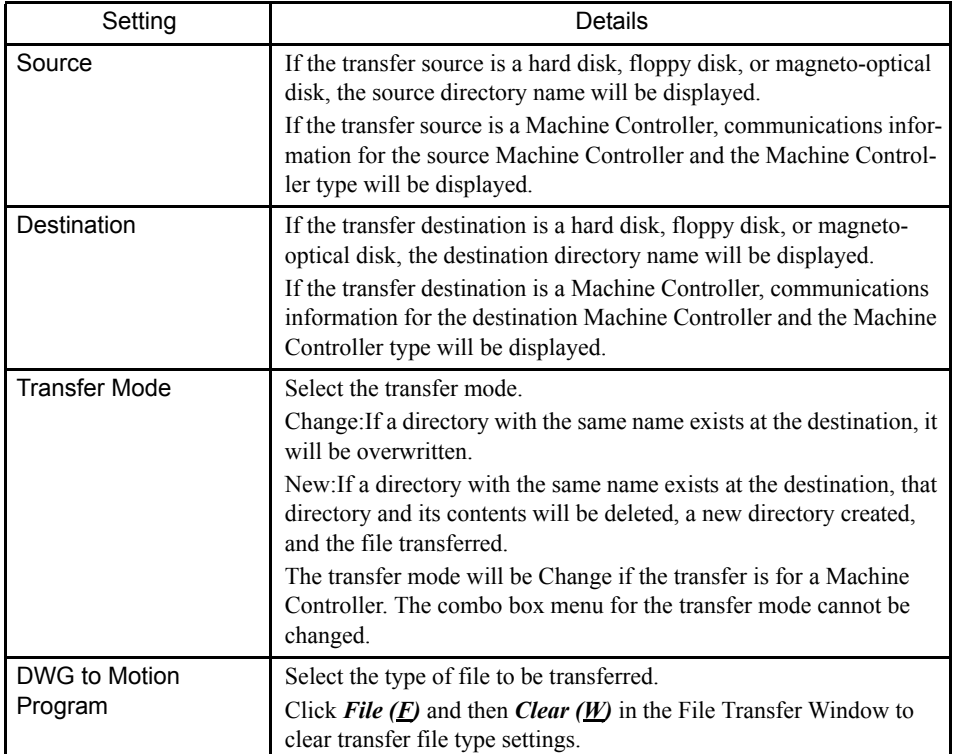

2.1.10 Transferring Files

## Menu Commands

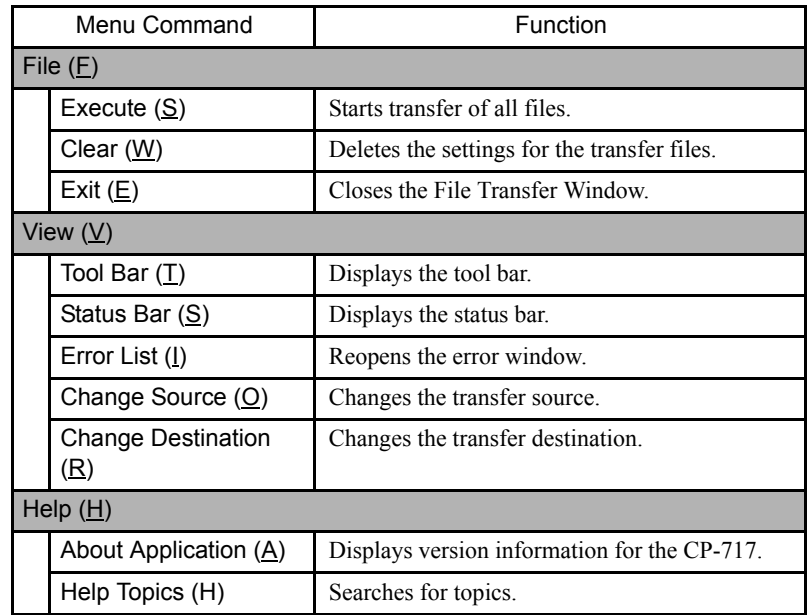

## Changing Transfer Source and Destination

The Machine Controller or floppy disk used in the transfer can be changed. Refer to Changing Transfer Source and Destination under *page 2-27 All File Transfer Window*.

## Detailed Data Settings

If a **Details** Button is displayed to the right of a file type, detailed data settings must be made for that type of file.

Click the **Details** Button to display the Detail Data Set Window for that type of file. Make the data settings and click the **OK** Button to save the settings.

The procedure to make detailed data settings is given below.

1. DWG Detail Data Set Window

Select the drawing program to be transferred.

Click the **Select All** Button to select all drawing programs for transfer.

2. FUNC Detail Data Set Window

Select the function programs to be transferred.

Click the **Select All** Button to select all function programs for transfer.

3. Table Data Detail Window

Select the table data to be transferred.

If Table Data Transfer is selected, column attribute definitions and table data will be transferred. If not selected, both column attribute definitions and table data are transferred.

Click the **Select All** Button to select all table data for transfer.

4. Constant Tables (C registers) Detail Data Set Window Select the C register tables to be transferred.

Click the **Select All** Button to select all C register tables for transfer.

5. Motion Main Program Detail Set Window

Select the motion main programs to be transferred.

Click the **Select All** Button to select all motion main programs for transfer.

6. Motion Sub Program (Subroutine) Detail Set Window

Select the motion subroutines to be transferred.

Click the **Select All** Button to select all motion subroutines for transfer.

## Starting Transfer

The procedure to start individual file transfers is given below.

- 1. Select **File (F)** and then **Execute (S)** in the File Transfer Menu.
- 2. A file transfer start confirmation message box will be displayed. Click the **Yes (Y)** Button to continue.
- 3. When transfer has been completed, a transfer completed confirmation message box will be displayed. Click the **OK** Button to finish.

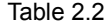

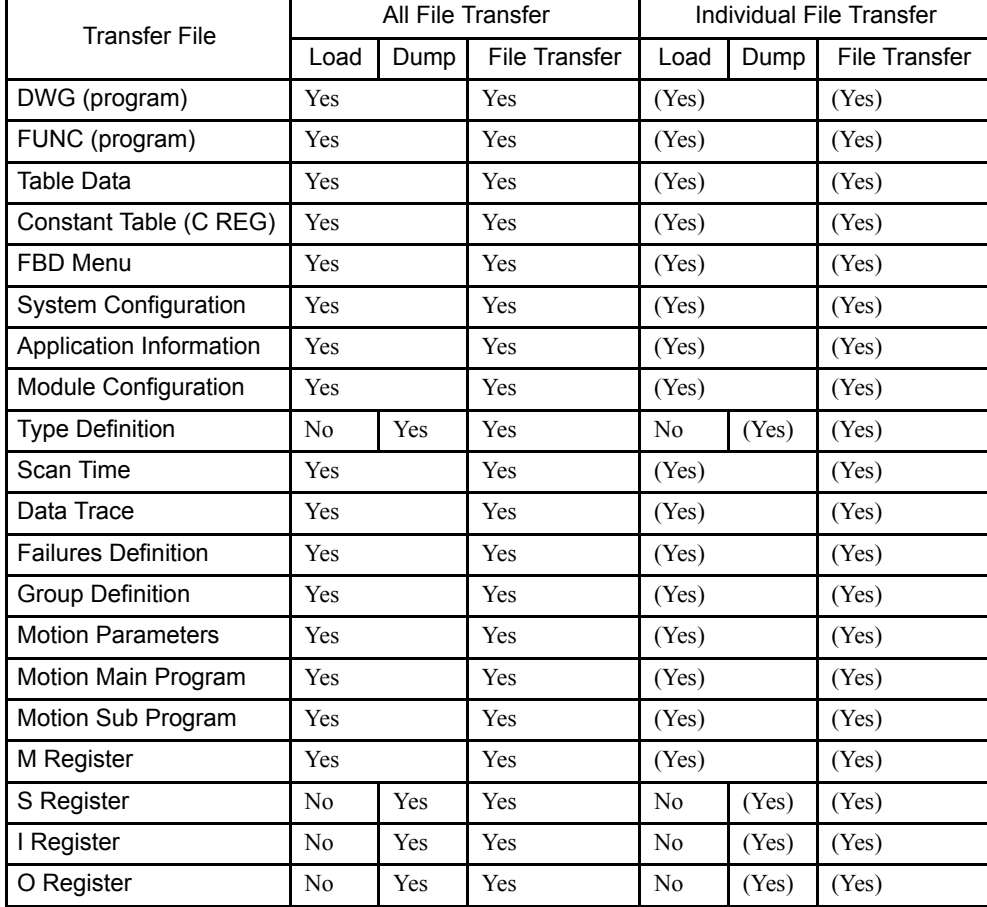

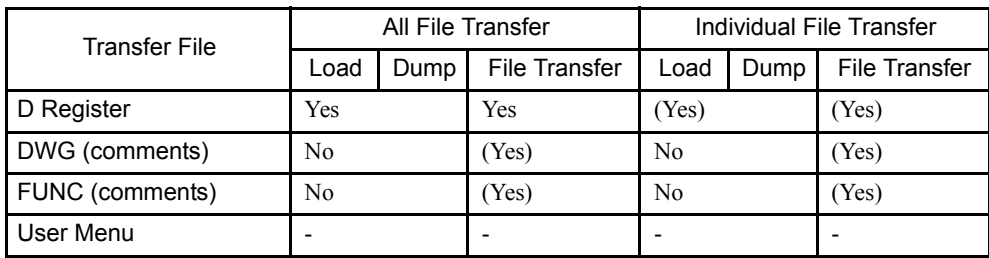

Note: Yes: Defaults, but the specification can be canceled.

(Yes): Must be selected if required for transfer.

- No: Cannot be transferred.
- -: Not supported in the current version.

## Continuous Transfers

Multiple Machine Controller programs or definition data files can be transferred.

## Continuous Transfer Window

The Continuous Transfer Window that is used when multiple Machine Controller programs or definition data files are transferred is shown below.

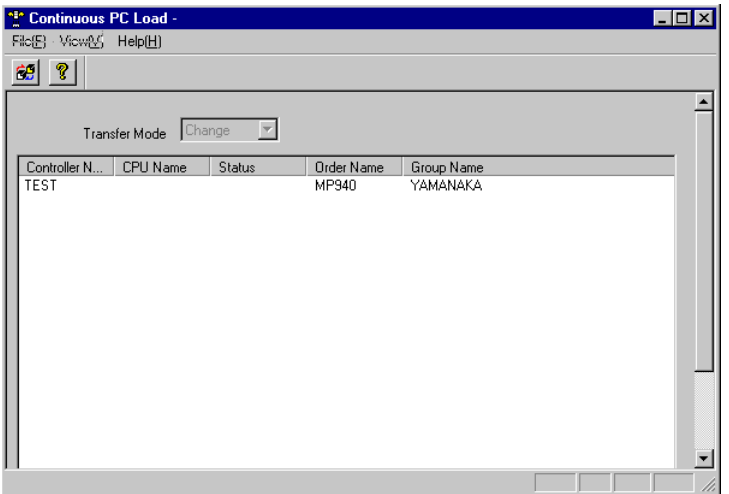

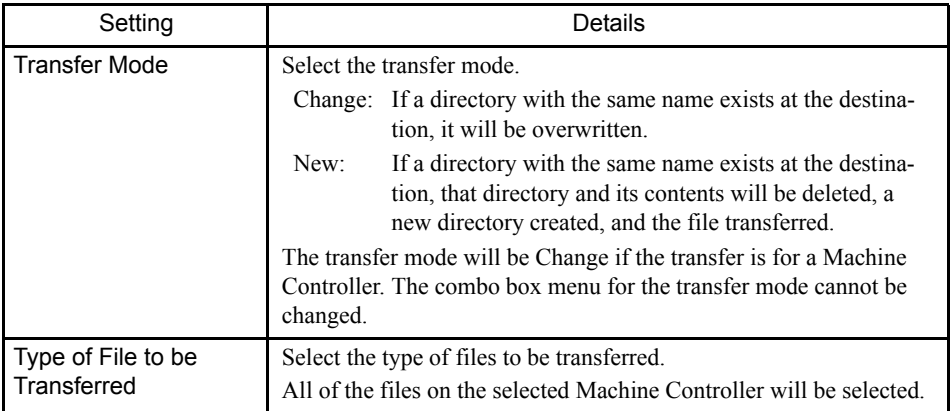

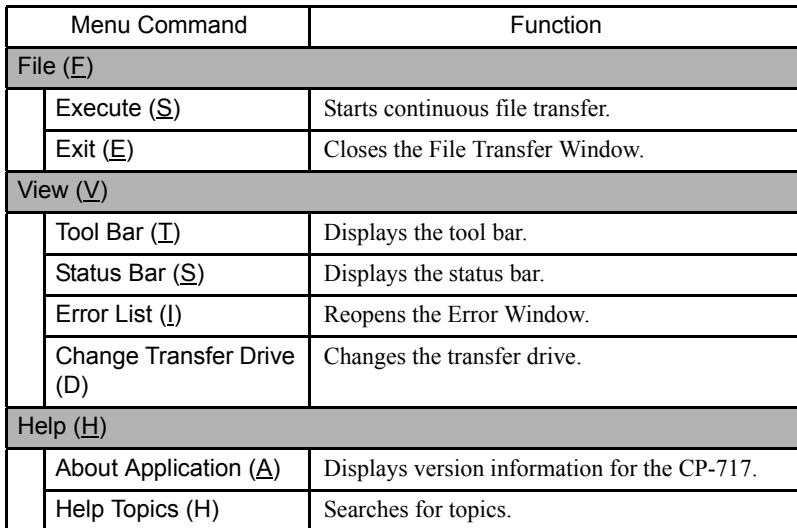

## Continuous File Transfer Menus

## Changing Transfer Drives

Change the transfer drive when the files to be transferred are in the Other Media category.

The procedure to change the transfer drive is given below.

- 1. Click *View (V)* and then *Change Transfer Drive* on the File Transfer Menu.
- 2. Select the drive number in the Select Drive Dialog Box and click the **OK** Button.

## Starting a Transfer

The procedure to start continuous file transfers is given below.

- 1. Select **File (F)** and then **Execute (S)** on the File Transfer Menu.
- 2. A file transfer start message confirmation box will be displayed. Click the **Yes (Y)** Button to continue.
- 3. When transfer has been completed, a transfer completed confirmation message box will be displayed. Click the **OK** Button to finish.

## ■ Saving in and Comparing with Flash Memory

### Flash Memory Save/Compare Window

The window used to transfer files between the Machine Controller memory and the Flash Memory is shown below.

2.1.10 Transferring Files

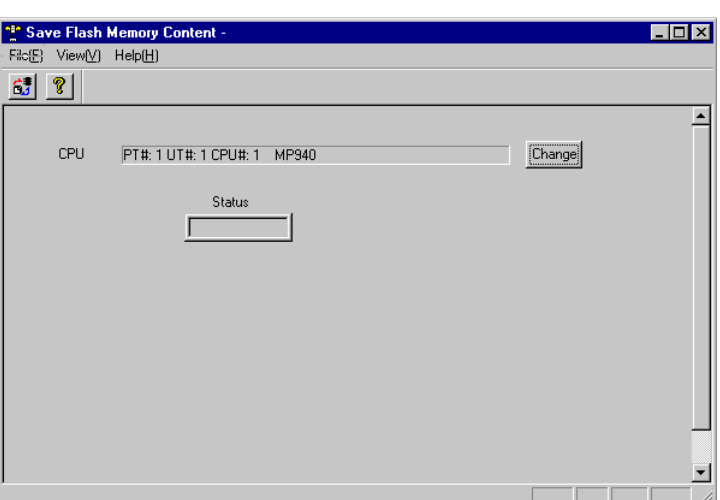

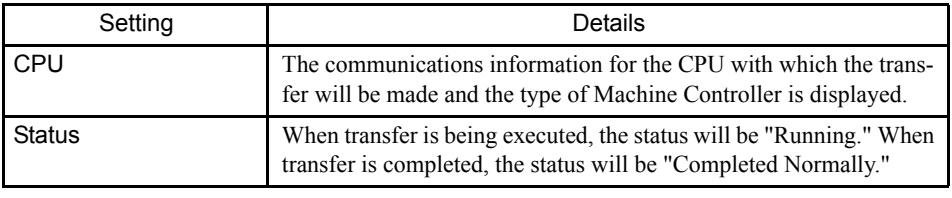

$$
(\underbrace{\text{inv}})
$$

 $\mathcal{L}$ 

The function for saving and comparing files between the Machine Controller and flash memory is not available in offline mode.

# Flash Memory Transfer Menus

The menus displayed on the Flash Memory Transfer Window are shown in the following table.

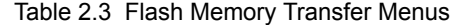

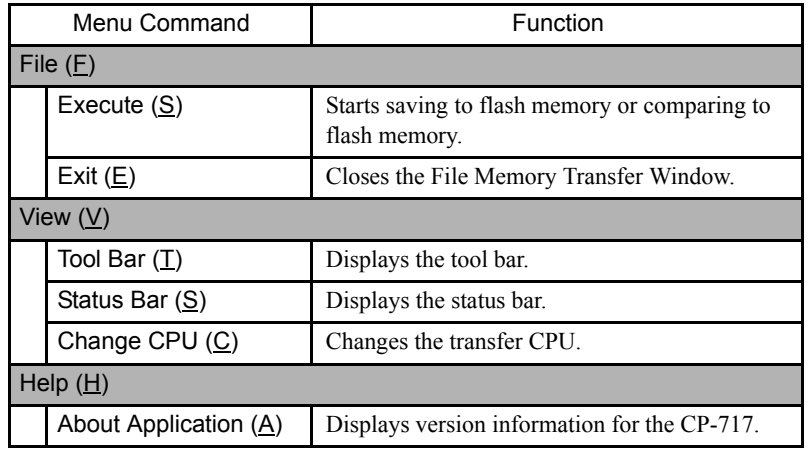

## Changing the Transfer CPU

The communications information and the transfer CPU can be changed. For details, refer to "All File Transfer Window."

Click *File (F)* and then *Change CPU (C)* on the pull-down menu.

### Starting a Transfer

The procedure to start file transfer between the Machine Controller and the flash memory is given below.

- 1. Click *File (F)* and then *Execute (S)*.
- 2. Click the **Yes** Button in the message box that is displayed.
- 3. Click the **Yes** Button in the message box that is displayed when the transfer has been completed.

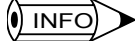

 $\sqrt{N}$  INFO

To compare flash memory, stop Machine Controller operation and start the comparison immediately after saving the flash memory. Comparison errors may be generated for the D register if the comparison is executed while the Machine Controller is operating.

#### ■ Closing the File Transfer Window

The procedure to close the File Comparison Window is given below.

- 1. Click *File (F)* and then *Exit (E)* on the File Transfer Menu.
- 2. The File Transfer Window will be closed.

Log on again to the CPU when files that may change the User Management file are transferred.

## 2.1.11 Configuration

The Configuration Window is used to set the CP-717 system environment.

■ Opening the Configuration Window

Select **View (V)** and then **Configuration (C)** from the menu bar.

2.1.11 Configuration

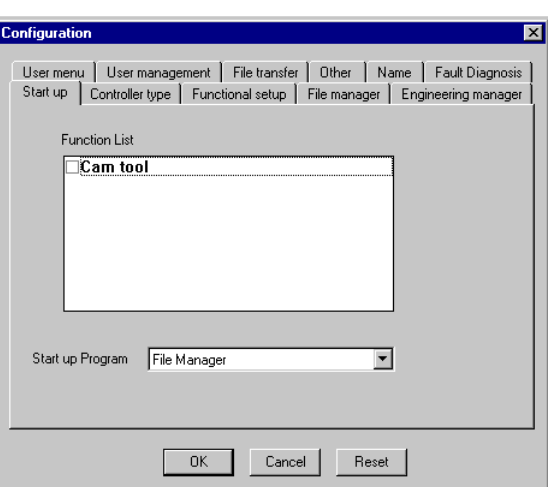

# ■ Configuration of the Configuration Window

The Configuration Window consists of tab pages and command buttons for each function.

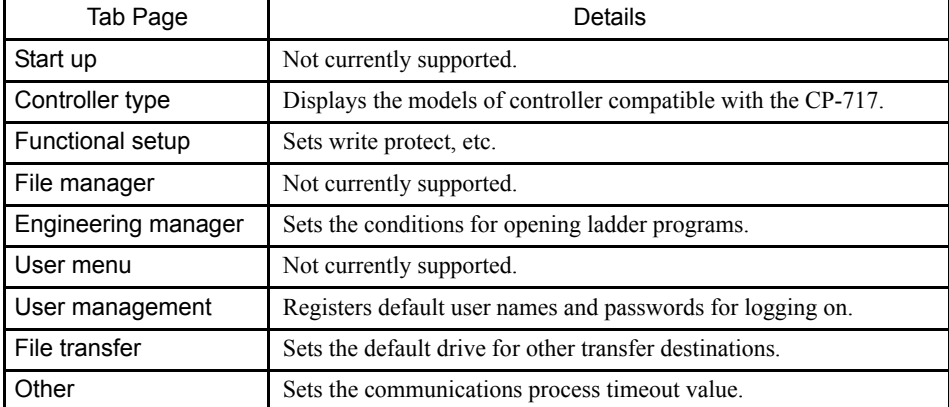

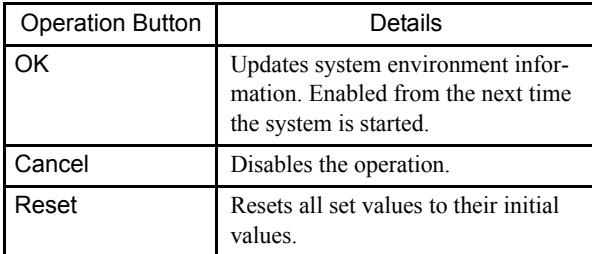

# Controller Type Tab Page

The PLC models that can be currently operated are displayed.

## **Functional Setup Tab Page**

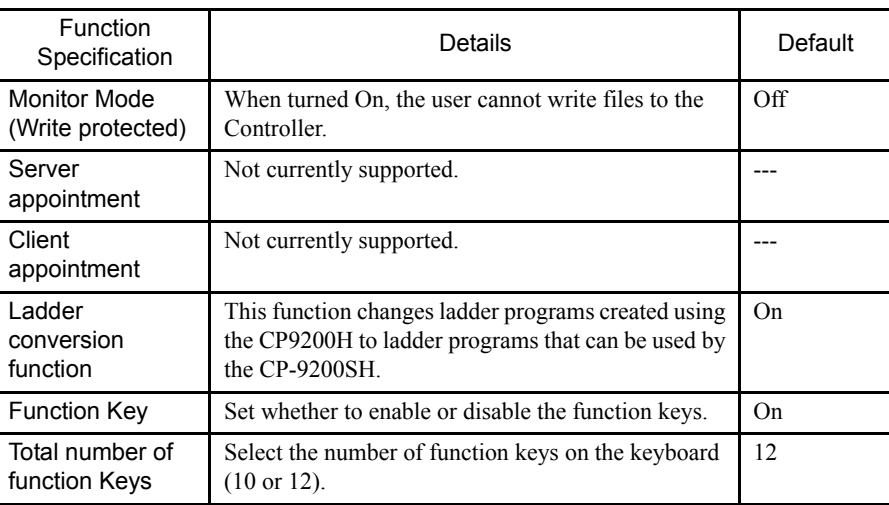

## **Engineering Manager Tab Page**

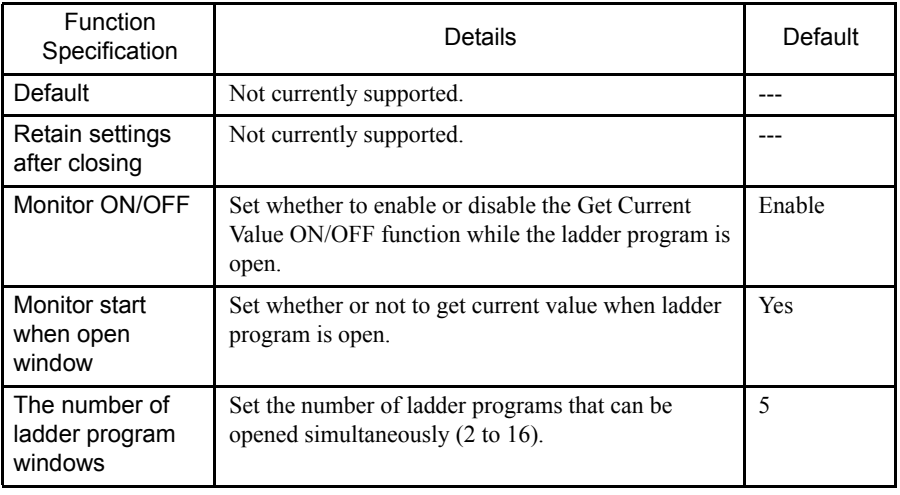

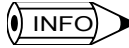

#### 1 Get Current Value

This function reads and displays the current value in the register when online. Although a real-time system is required, a load is applied to the system when multiple ladder programs are open. For example, when multiple ladder programs are open, attempting to open a queued ladder may require more time than expected.

This phenomenon can be avoided by using the Display Current Value ON/OFF function.

When a ladder program is opened in online mode, the *Get Current Value ON/OFF* Button is displayed in the top right of the ladder program editing window (when the Get Current Value ON/OFF function is enabled).

Use this button to turn ON and OFF get current value processing.
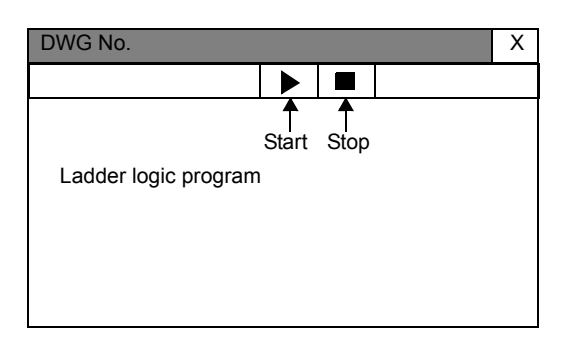

While the ladder program is open, the ON/OFF function can be specified using "Monitor ON/OFF."

2 Number of Open Ladder Programs

A maximum of 16 ladder programs can be open simultaneously, but time may be required to open them, depending on the personal computer's memory resources.

#### User Management Tab Page

Use this tab page to register the default user name and password.

When logging on to the Controller from the CP-717, the user name and password registered using this tab page will be used unless a default user has been specified.

This value is normally enabled, so once registered, there is no need to enter a user name and password when logging on.

#### **File Transfer Tab Page**

#### Alternative Default Drive for All Transfers

Set the drive letter of other transfer destinations (e.g., MO drive).

#### M Register Clearing Setup During All Load File Transfer

Set whether or not to clear the contents of the M register to zero when loading all files.

#### Overwrite Message

Set whether to enable or disable the *Overwrite* message when transferring files.

#### ■ Other Tab Pages

#### Communication Timeout

Set the communications process timeout value in milliseconds.

#### Path for Online Monitor Animation File

The animation file, which shows that the system is connected online, are displayed. The animation file name is displayed here.

# 2.2 Engineering Manager

This section explains how to start the Engineering Manger and the role it plays.

## 2.2.1 Automatic Startup

The Engineering Manager is automatically started as a result of operations performed in the File Manager. It cannot be started independently. If certain programming tools are called from the File Manager, the Engineering Manager is started first, and then the function window for the programming tool is opened in the Engineering Manager. All function windows are managed under the Engineering Manager.

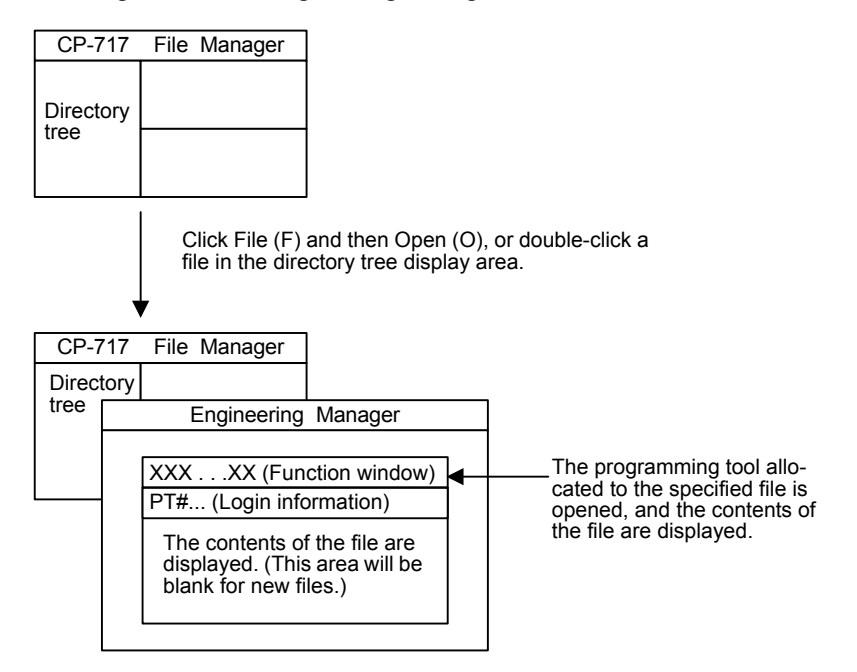

∗ The file program that is opened from the File Menu will depend on the type of file or folder that was opened.

The following screens are displayed when the Motion Editor is opened from the File Manager.

#### **EXAMPLE**

1. Start the Motion Editor from the File Manager.

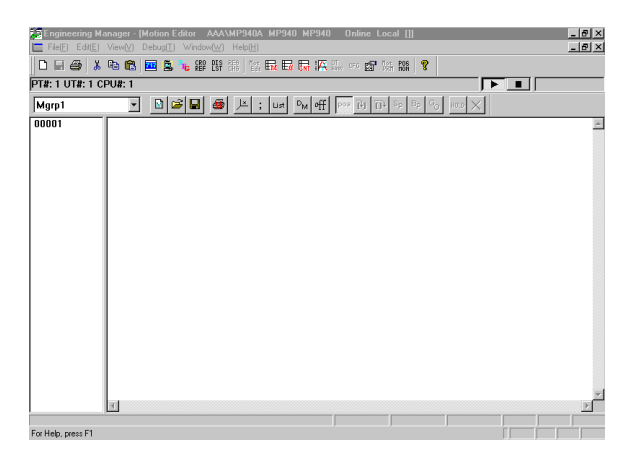

2. Click *Motion Editor (E)* from the File Menu, as shown in the above screen, or double click the *MPM001* file to open the Engineering Manager (large window) and the Motion Editor (small window) as shown below.

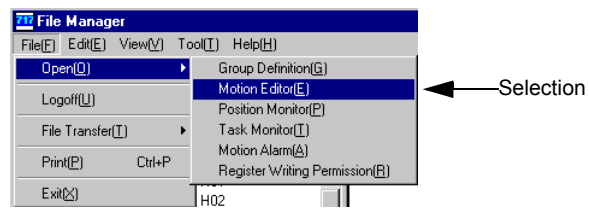

3. If the Motion Editor is closed at this stage, only the Engineering Manager Window will be displayed.

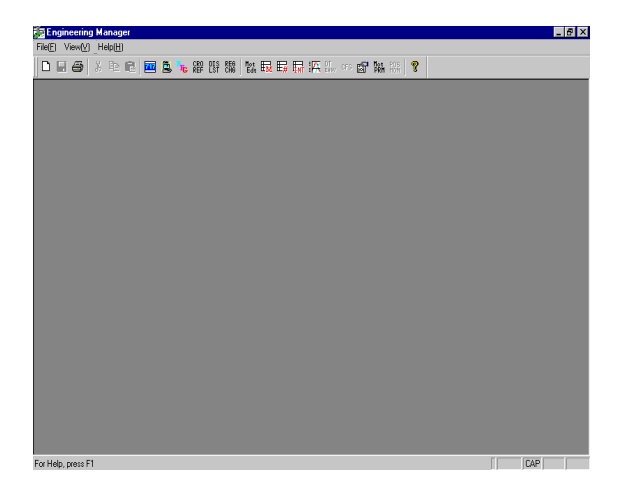

The Engineering Manager Window

## 2.2.2 Basic Functions

All of the functions called using the Engineering Manager can be selected by clicking *File (F)* and then *Open (O)*.

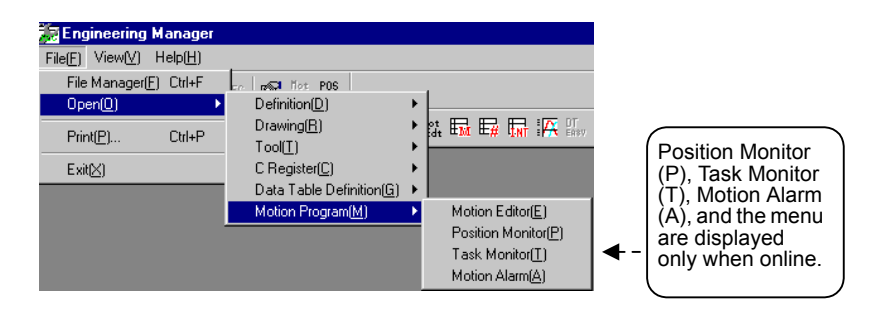

Several function windows can be open at once, and the window to be used can be activated as needed.

## 2.2.3 Basic Menus

The basic menus are active when no function windows are open, i.e., they are active when no function windows are displayed in the Engineering Manager Window.

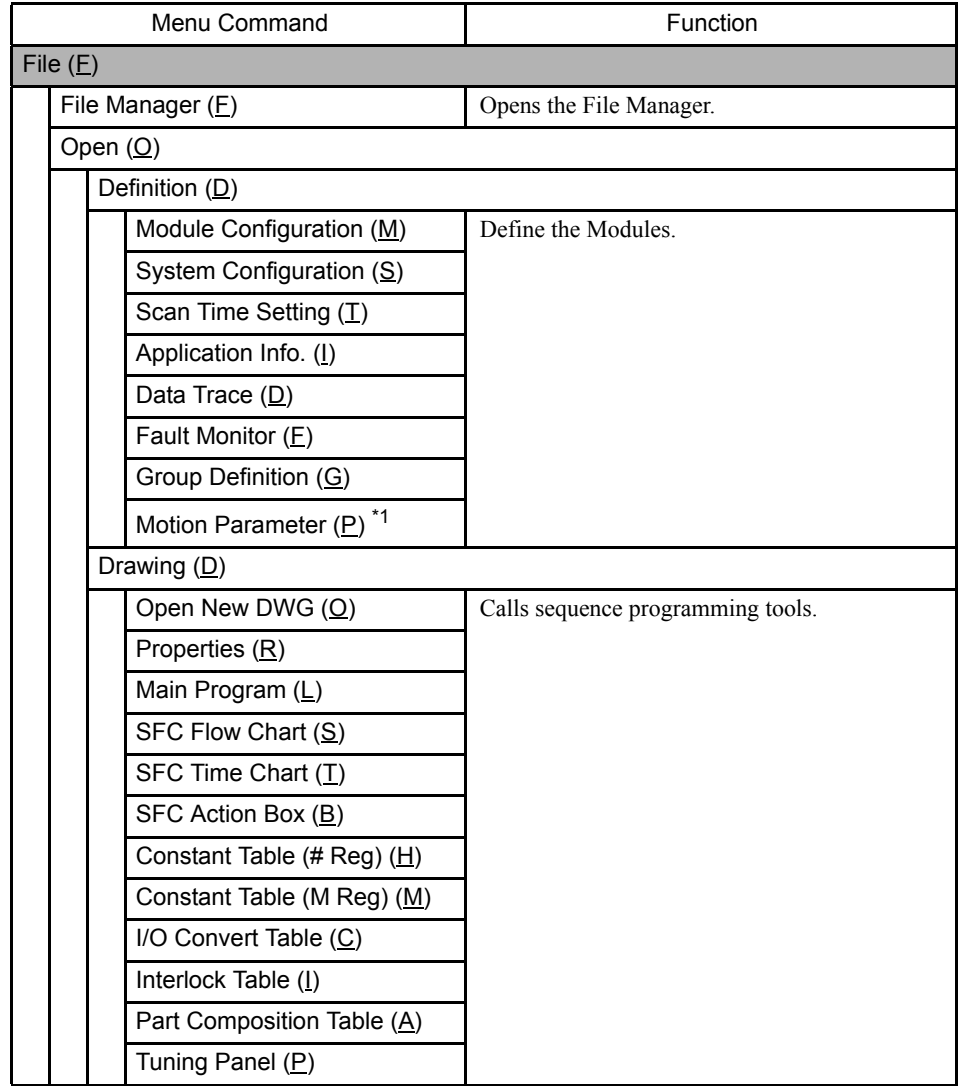

2.2.4 Function Windows

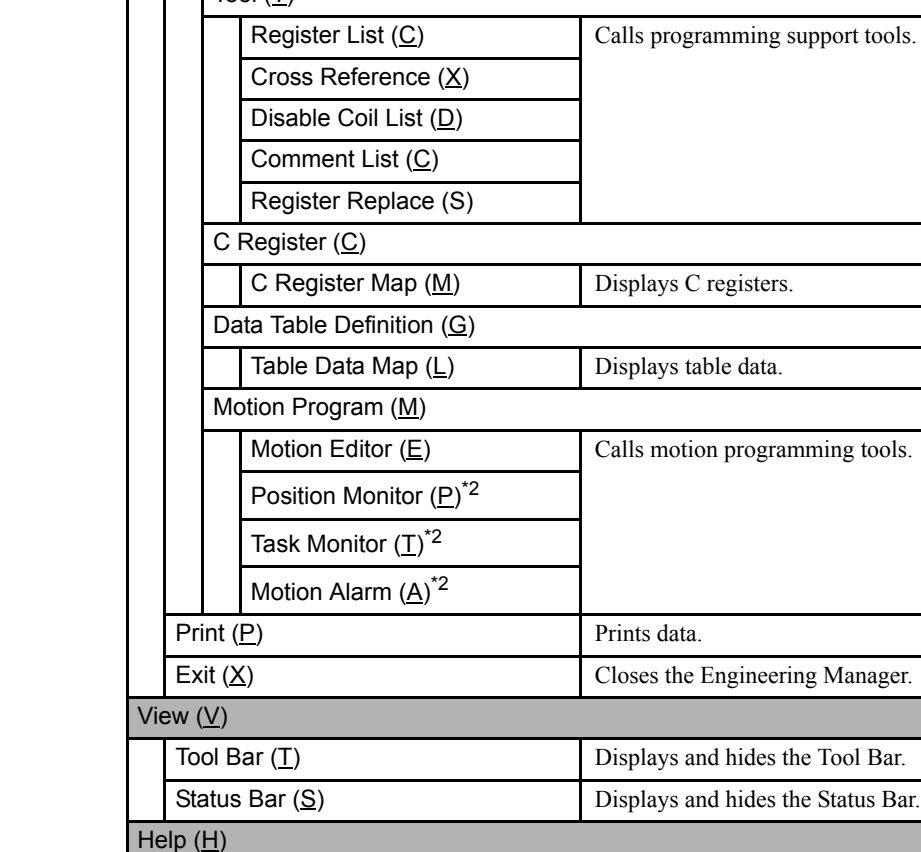

Menu Command **Function** 

 $\overline{\text{Total (T)}}$ 

 $\mathbf{I}$ 

∗ 1. Motion Parameters (M) is only displayed when the MP930 is used.

Help Topics  $(\underline{H})$  Searches for topics.

∗ 2. Position Monitor (P), Task Monitor (T), and Motion Alarm (A) are active only when online.

## 2.2.4 Function Windows

More than one function window can be open at the same time in the Engineering Manager. The menus differ for each function window. The menu for the active function window will be displayed. Refer to the explanations for each function window menu.

About Application  $(\underline{A})$  Displays version information for the CP-717.

In the following diagram, the Motion Editor and Scan Time Windows are open. The Engineering Manager uses the Motion Editor Menu because the Motion Editor is the active function window. The menu will switch to the Scan Time Menu if the Scan Time Window is made active.

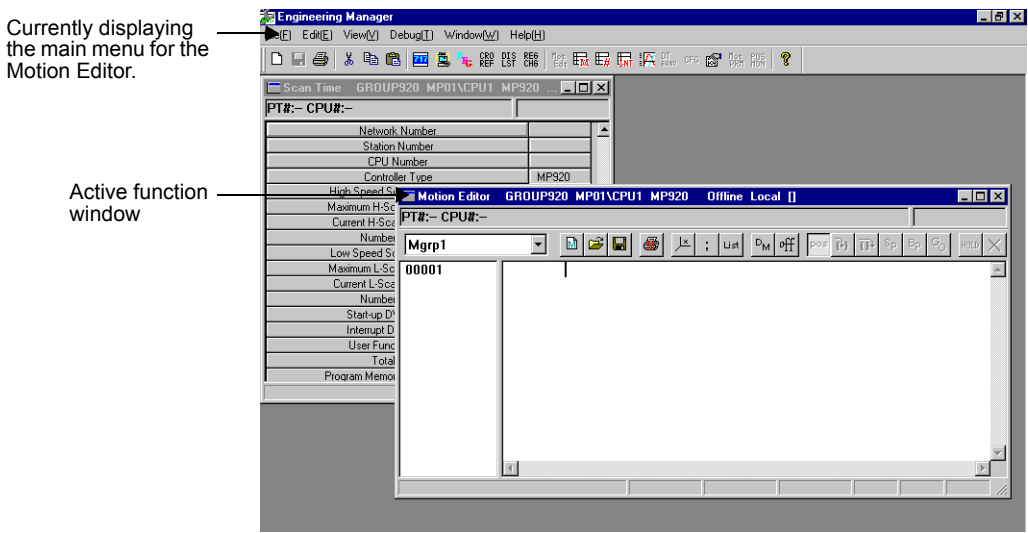

## **Net Window Configuration**

This section explains the basic configuration of function windows.

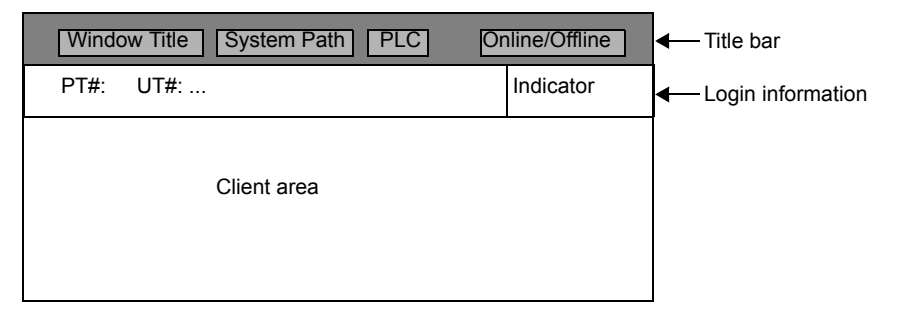

## Title Bar

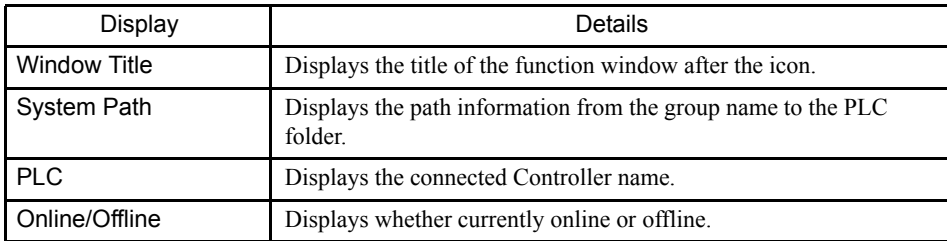

## Login Information

The login information is displayed under the title bar. When logging in while offline, hyphens are displayed for the number.

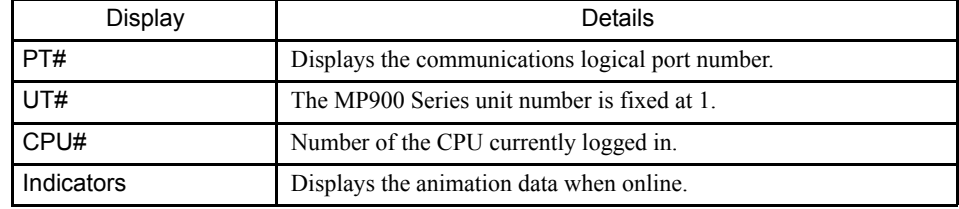

#### Client Area

The function window internal information is displayed in the client area. Refer to each window for details.

## 2.2.5 Exiting the Engineering Manager

The procedure to exit the Engineering Manager is given below.

- 1. Close all open function windows.
- 2. Close the Engineering Manager by selecting *File (F)* and then *Exit (X)*.

No confirmation message will be displayed.

Be sure to close the Engineering Manager. If the Engineering Manager is not closed, the logoff operation will not be possible.

## 2.3 List and Print Managers

## 2.3.1 Basic Outline of the List and Print Managers

Use this manager to print lists and details of motion programs, ladder programs, registers, and definition files managed by the CP-717.

Print processing is executed by the List Manager and Print Manager.

The List Manager is equipped with a print cancellation function for print jobs that are queued, and a print status is displayed at the same time as actually printing data requested from the Print Manager.

The Print Manager edits data selected via the user interface and requests print jobs to the List Manager.

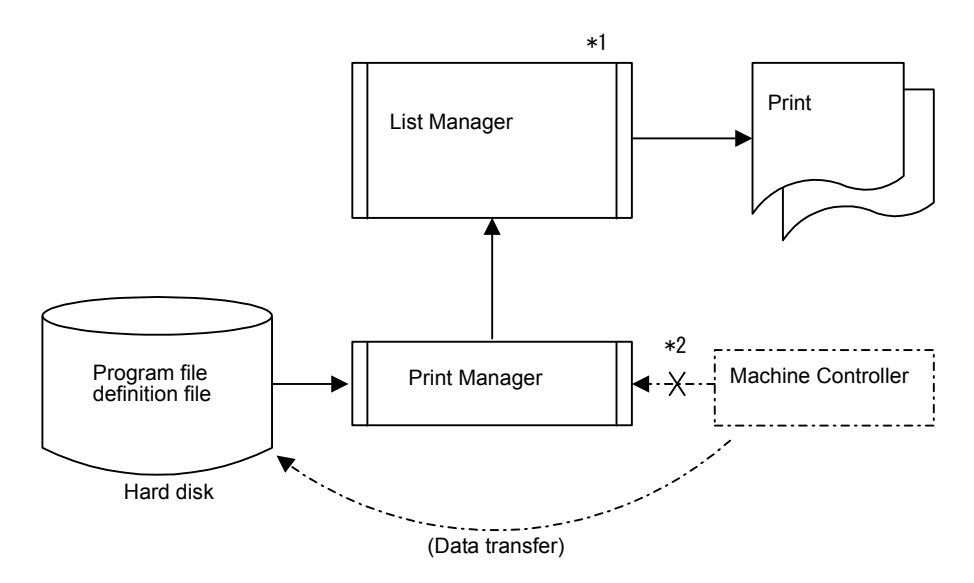

- ∗ 1. The List Manager starts when the Print Manager Window is first opened. The List Manager is an independent window, as print jobs can also be requested from applications other than the CP-717. Consequently, when the CP-717 finishes, the List Manager must be closed manually.
- ∗ 2. Data for printing is stored on the Engineering Tool hard disk. To print data stored on the Machine Controller, the data must be transferred to the hard disk using the transfer function (dump). In normal operations, however, Machine Controller and hard disk data are the same, so no transfer is necessary.

## 2.3.2 List Manager

The List Manager is the tool used to display the printing status and cancel printing jobs.

■ Opening the List Manager Window

The List Manager can be opened from the Print Manager.

2.3.3 List Manager Window Menus

To open the List Manager, select *Print (P)* and then *Printing Status (D)* on the Print Manager Menu, or click the **List Manager** icon on the task bar. The print status window will open.

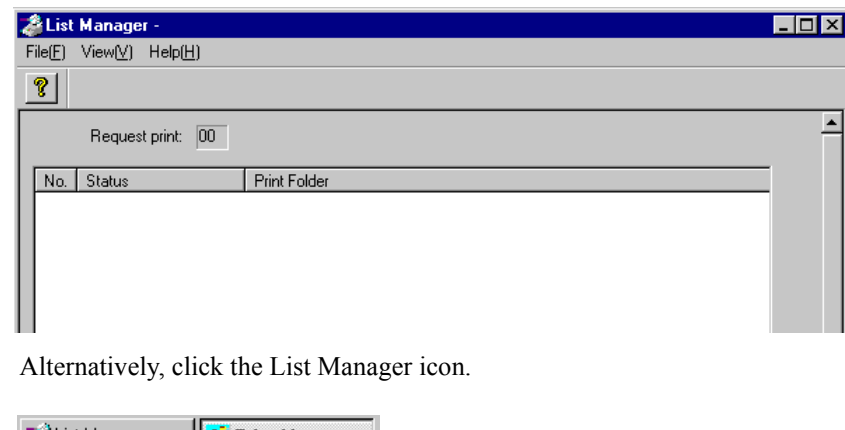

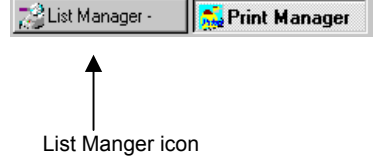

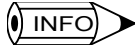

The List Manager is started automatically when the Print Manager is opened. If the Print Manager has never been opened, the List Manager will not have been started, and so will not be registered on the task bar. The List Manager cannot be started independently.

## 2.3.3 List Manager Window Menus

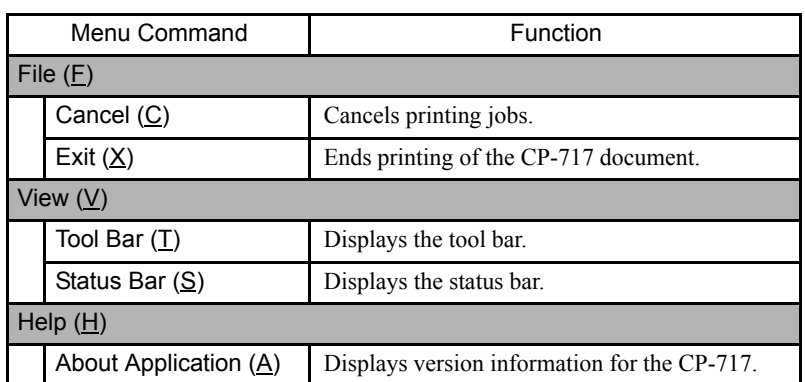

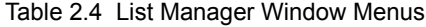

#### Displaying Printing Status

The current printing status is displayed in the List Manager Window.

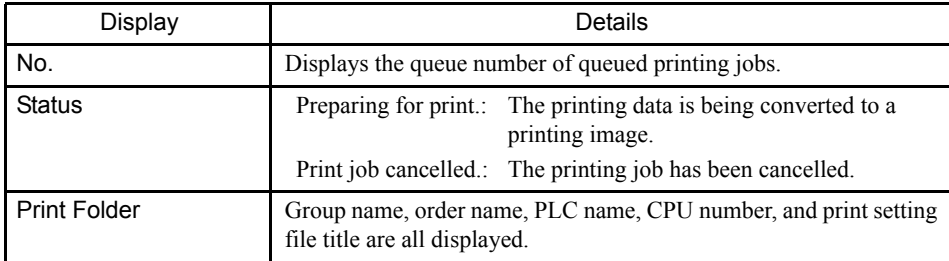

#### ■ Cancelling Printing Jobs

The procedure to cancel printing jobs is given below.

- 1. Select the printing job to be cancelled.
- 2. Select *File (F)* and then *Cancel (C)* on the List Manager Menu.
- 3. Click the **Yes** Button in the message box.

The printing job selected in step 1. will be cancelled.

#### 2.3.4 Print Manager

#### ■ Opening the Print Manager Window

#### Opening from the File Manager

Click a Machine Controller folder, CPU folder, or a drawing folder under within these folders on the directory tree. Select *File (F)* and then *Print (P)* on the File Manager Menu. The Print Manager is started and the Print Manager Window is opened.

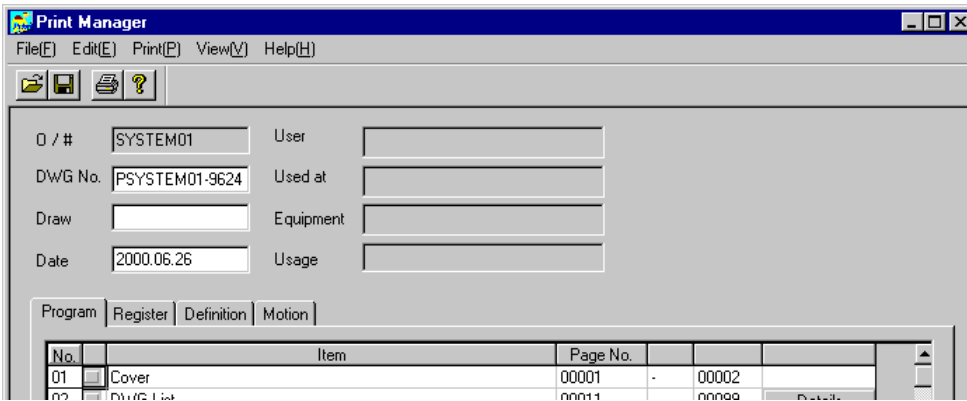

#### Opening from the Engineering Manager

Select **File (E)** and then **Print (P)** on the Engineering Manager Menu to start the Print Manager and open the Print Manager Window.

 $\binom{1}{1}$  INFO

The Print  $(P)$  command under the File  $(F)$  Menu in Ladder Logic Program Windows prints the main program displayed in the window. Accordingly, the Print Manager is not started.

## Print Manager Menus

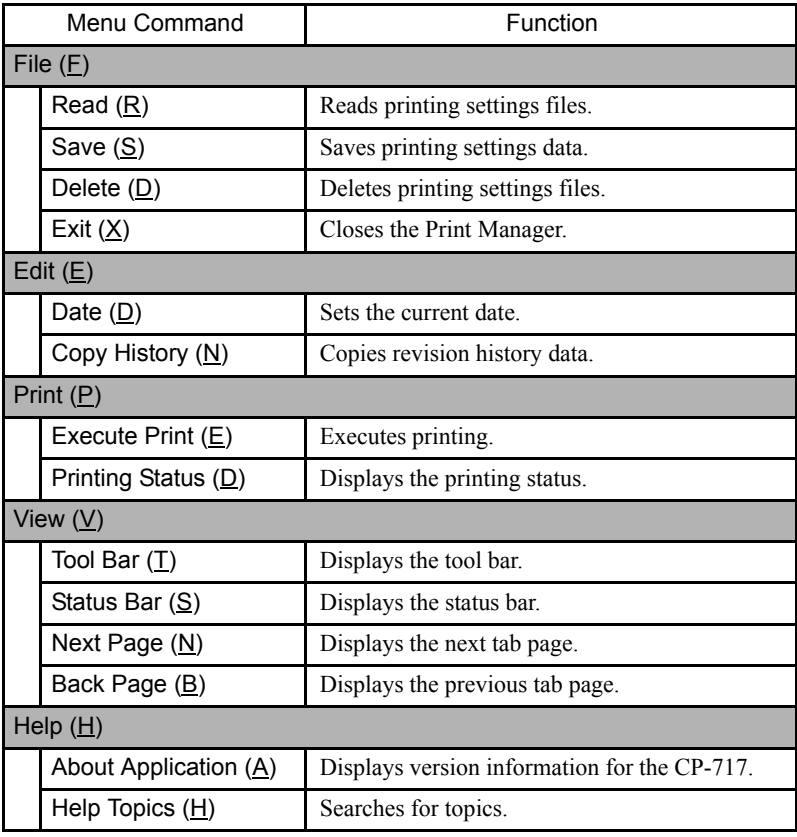

#### Table 2.5 Print Manager Menus

## **Print Window Tab Pages**

The Print Manager Window has the four tab pages shown below.

Table 2.6 Print Manager Window Tab Pages

| Tab Page Name     | Function                                                                                   |  |  |  |
|-------------------|--------------------------------------------------------------------------------------------|--|--|--|
| Program           | Sets the printing data for drawing and function programs.                                  |  |  |  |
| Register          | Sets printing data for S, I, O, M, and D registers.                                        |  |  |  |
| <b>Definition</b> | Sets printing data for system definitions, transfer definitions, and<br>other definitions. |  |  |  |
| Motion            | Sets printing data for motion programs.                                                    |  |  |  |

## Program Tab Pages

1. Program Print Settings

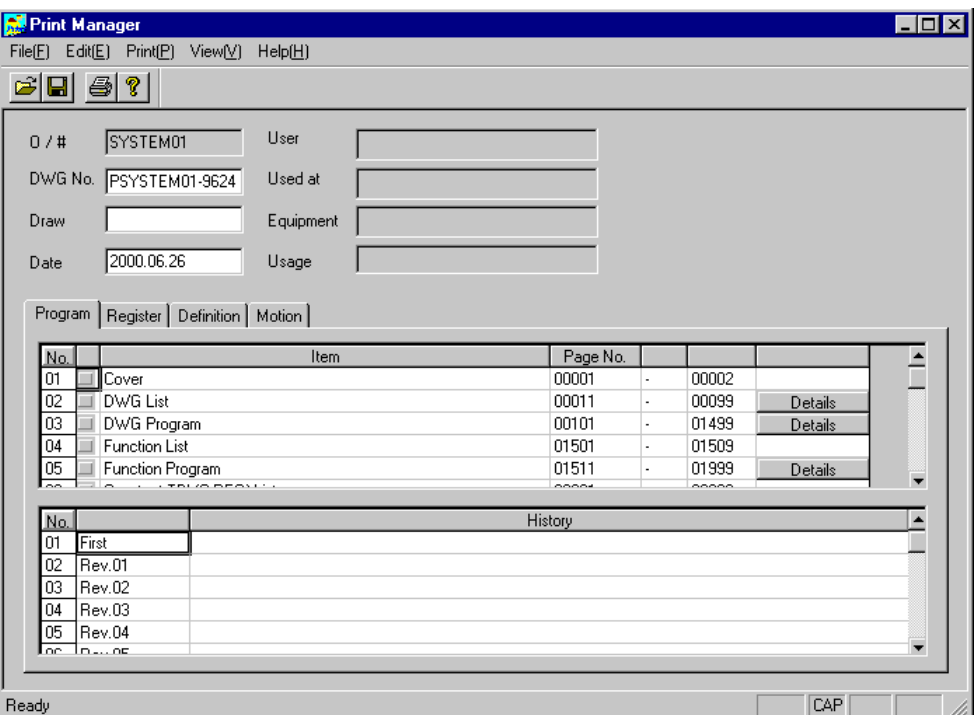

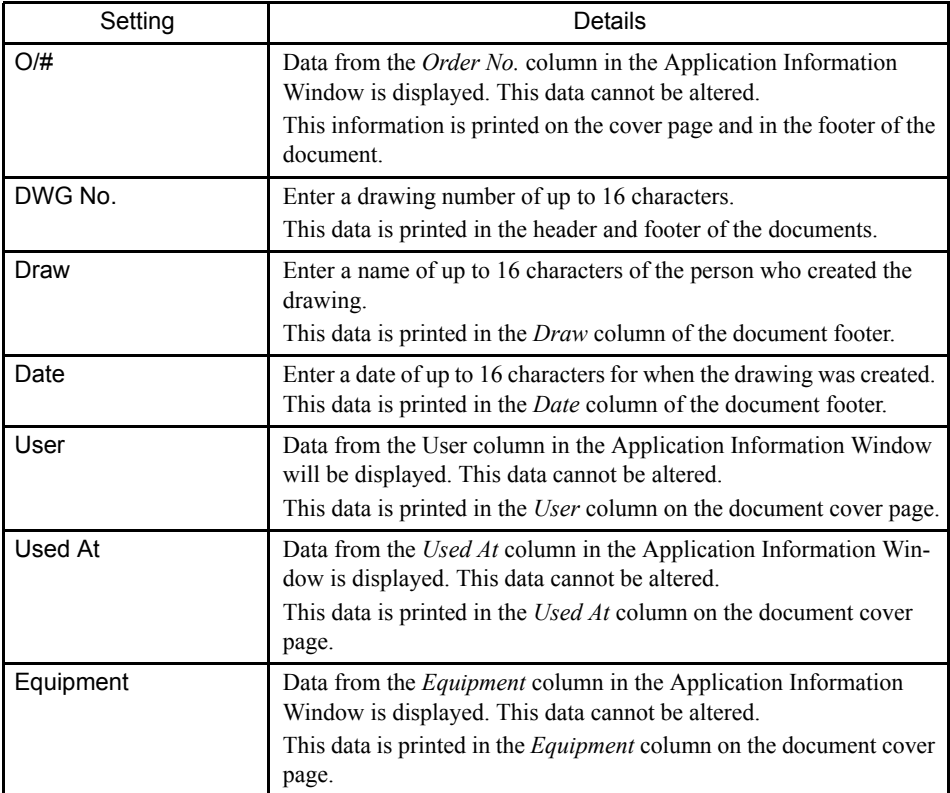

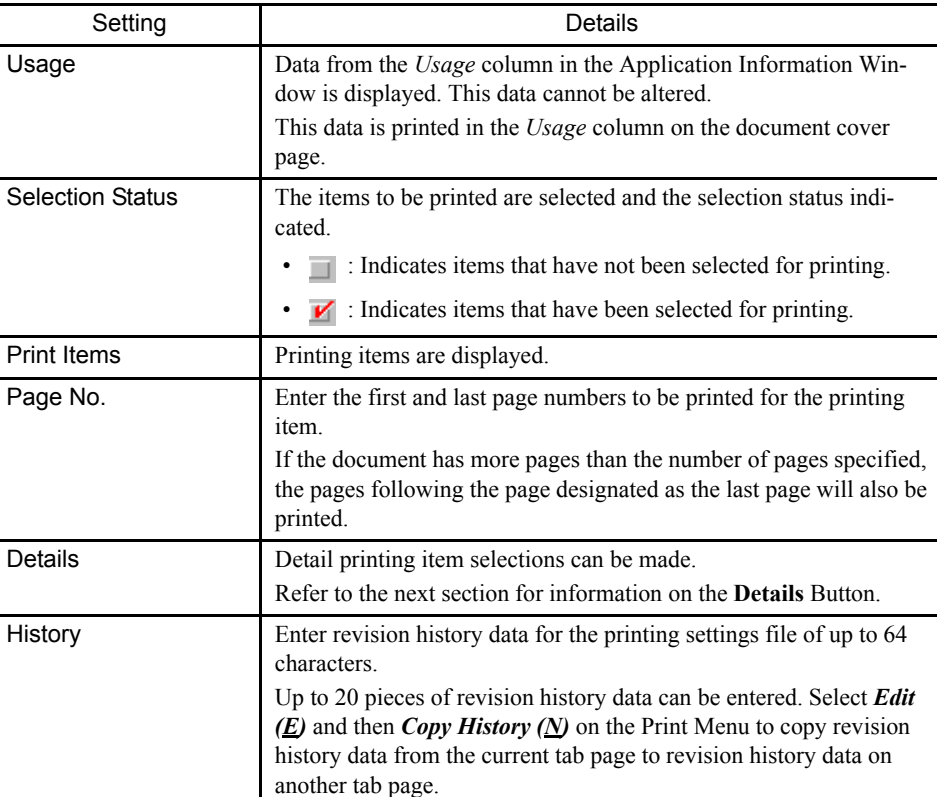

2. Detailed Settings for Programs

Detailed printing settings are required for items that have a Details Button to the right of the printing item. Click the **Details** Button, and then set the print details.

a) Detailed Settings for Drawing Lists

Select the Print Class Window and designate the drawing trees and drawing lists for printing.

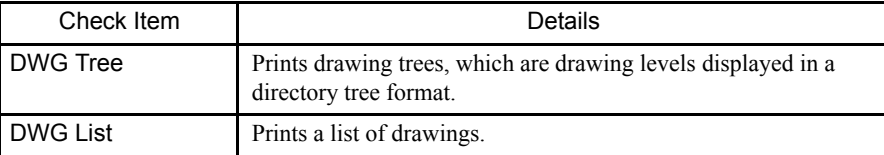

b) Detailed Settings for Drawing Programs

Select either **Select All** or **Individual Select** in the DWG Program List Detail Window.

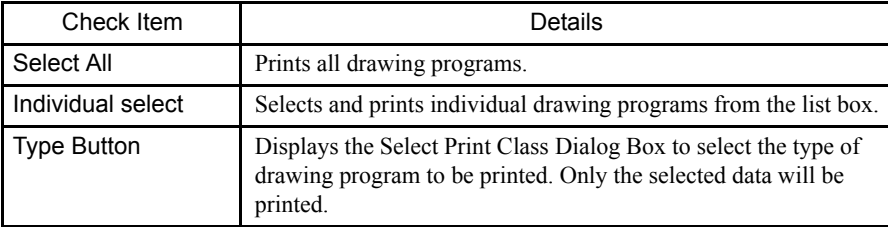

c) Detailed Settings for Function Programs

Designate **Select All** or **Individual Select** using the Function Program List Details Window.

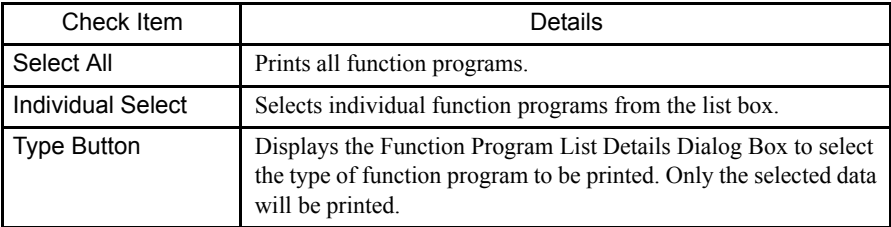

d) Detailed Settings for C Register Constant Tables

Designate either **Select All** or **Individual Select** in the C Register Constant Table (Creg) Detail Window.

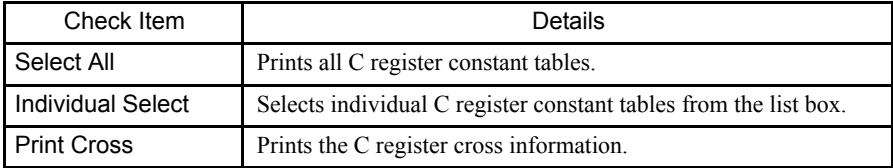

e) Detailed Settings for Table Data

Designate either **Select All** or **Individual Select** in the Table Data Detail Window.

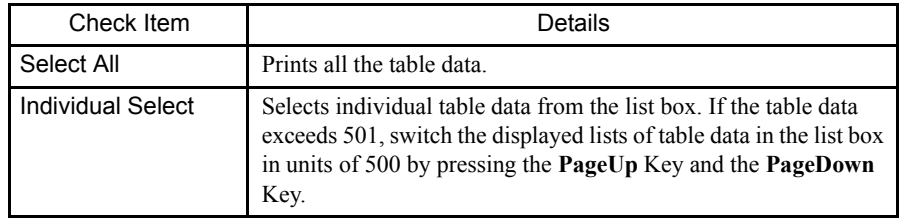

## Register Tab Pages

#### 1. Register Printing Settings

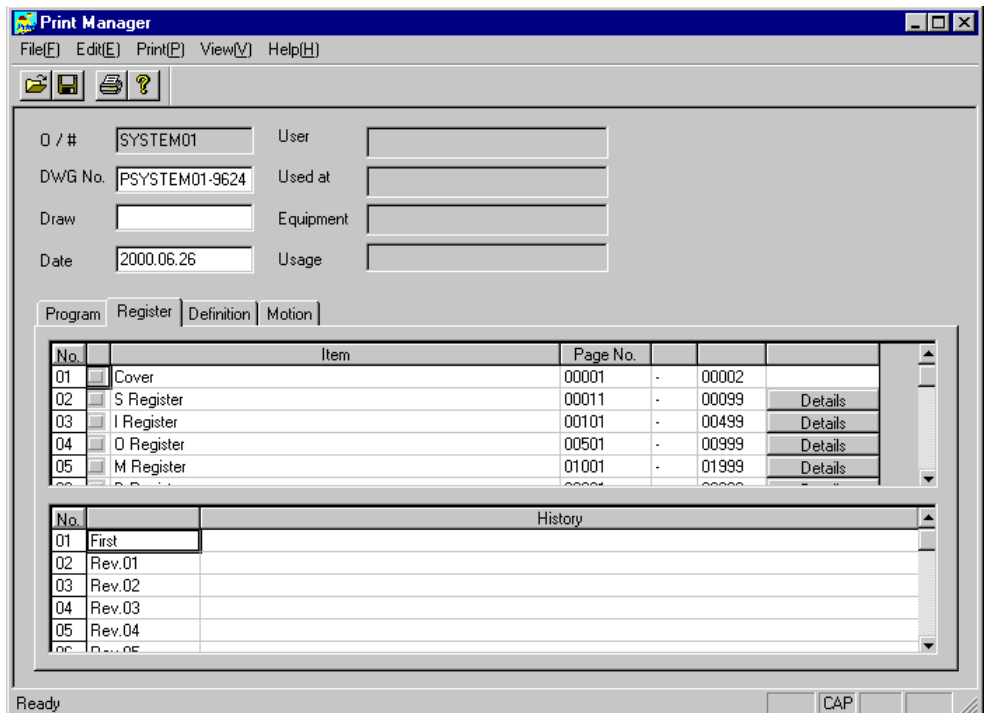

The window configuration is the same as the one for program printing settings. Refer to *page 2-51 1.Program Print Settings*.

2. Detailed Settings

Detailed printing settings are required for items that have a **Details** Button to the right of the printing item. Click the **Details** Button to make the detailed settings.

a) Detailed S Register Settings

The whole register range can be selected at a time, and the registers can be sorted and displayed in the S Register List Details Window.

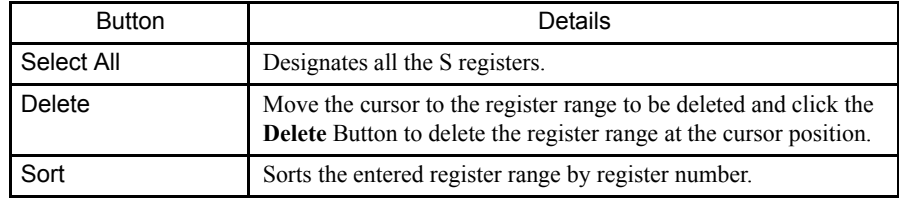

b) Detailed Settings for I Registers

Enter in hexadecimal the leading and ending numbers of the I registers to be printed in the I Register List Details Window.

The method for selecting the register range is the same as for S registers. Refer to *Detailed Settings for S Registers* for details.

c) Detailed Settings for O Registers

Enter in hexadecimal the leading and ending numbers of the O registers to be printed in the O Register List Details Window.

The method for selecting the register range is the same as for S registers. Refer to *Detailed Settings for S Registers* for details.

d) Detailed Settings for M Registers

Enter in hexadecimal the leading and ending numbers of the M registers to be printed in the M Register List Details Window.

The method for selecting the register range is the same as for S registers. Refer to *Detailed Settings for S Registers* for details.

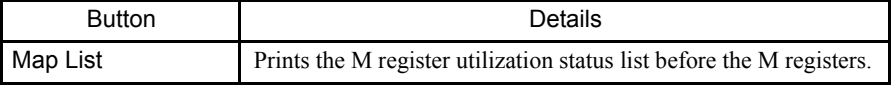

e) Detailed Settings for D Registers

Designate **Select All** or **Individual Select** in the D Register List Details Window.

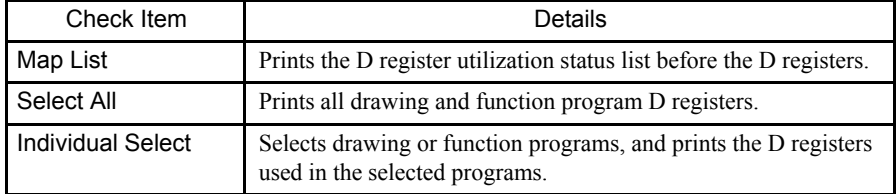

f) Detailed Settings for # Registers

Designate **Select All** or **Individual Select** in the # Register List Details Window.

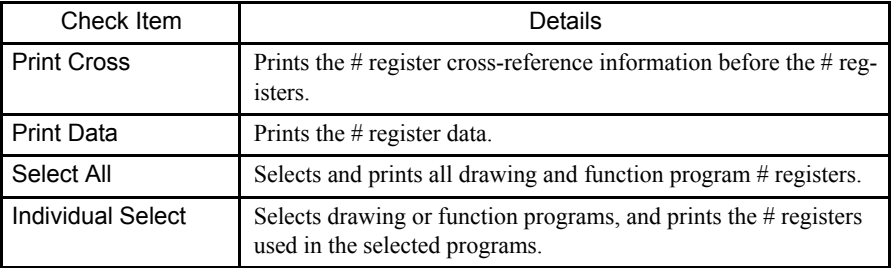

## Definitions Tab Page

System definition, scan time, module configuration definition, failure monitor definition, and data trace printing data can be selected.

1. Definition Printing Settings

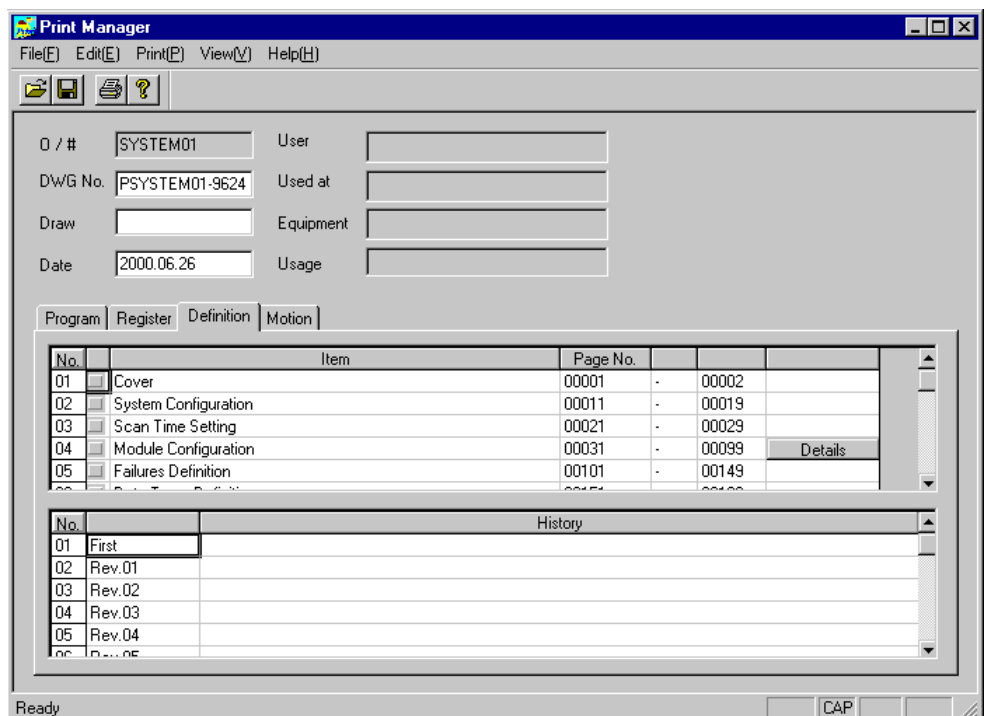

The window configuration is the same as the one for the program printing settings. Refer to *page 2-51 1.Program Print Settings*.

2. Detailed Settings for Definitions

Detailed printing settings are required for items that have a **Details** Button to the right of the printing item. Click the **Details** Button and make the detailed settings.

• Detailed Settings for Module Configuration Definitions

Select the slot numbers for the definition data to be printed using the Select Print Class Window, and then click the **OK** Button.

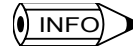

 $\binom{1}{1}$  INFO Data at RESERVED or UNDEFINED slot numbers is invalid even if selected.

## Motion Tab Page

Motion program and motion parameter printing data can be selected.

1. Motion Printing Settings

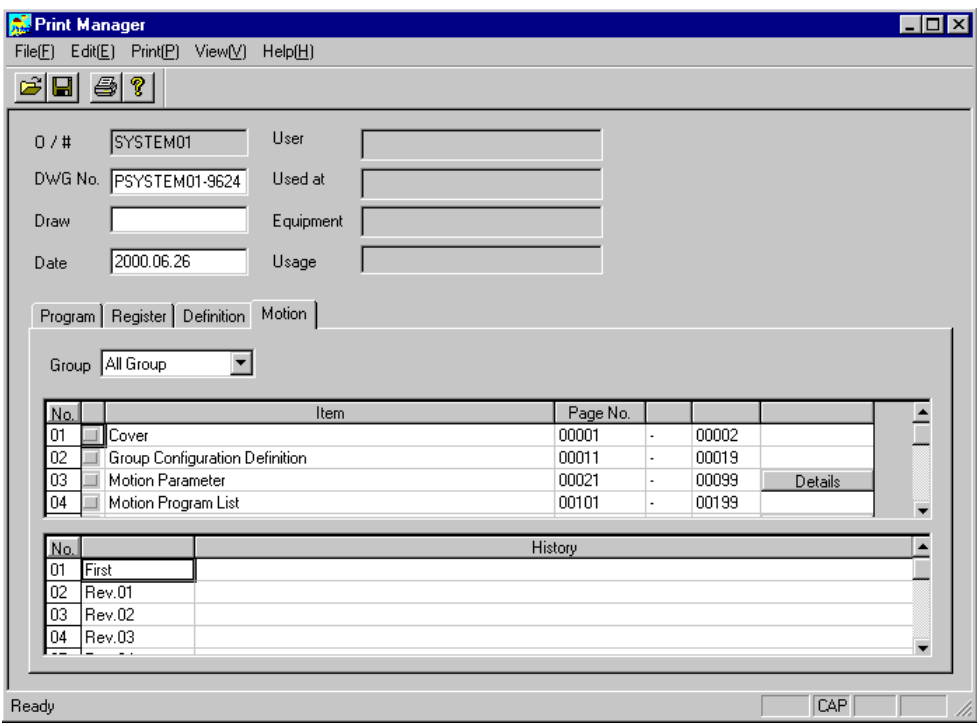

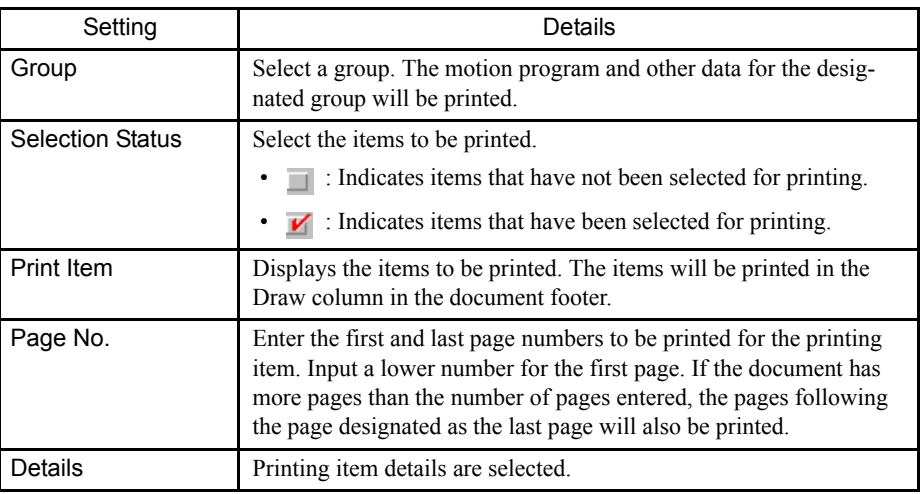

2. Detailed Settings for Motion Parameters and Programs

Detailed printing settings are required for items that have a **Details** Button to the right of the printing item. Click the **Details** Button and make the detailed settings.

• Detailed Settings for Motion Parameters and Programs

Designate **Select All** or **Individual Select** in the Motion Program List Details Win-

dow.

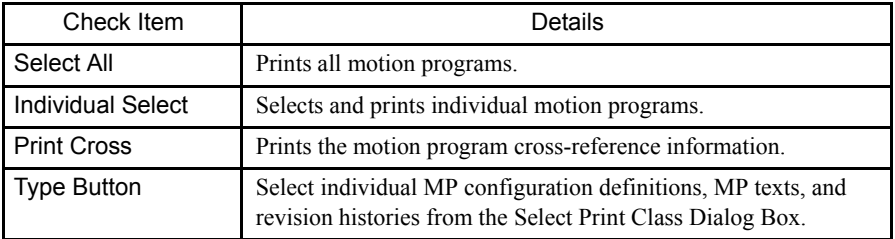

## **Printing**

The Print command is executed according to the program, register, definition, and motion tab page settings. The current printing status can be displayed during printing.

#### Printing Procedure

The procedure to print is given below.

- 1. Select *Print (P)* and then *Execute Print (E)* on the Print Menu.
- 2. Set the file to be printed and the printing margins in the Execute Print Dialog Box, and click the **Execute** Button.

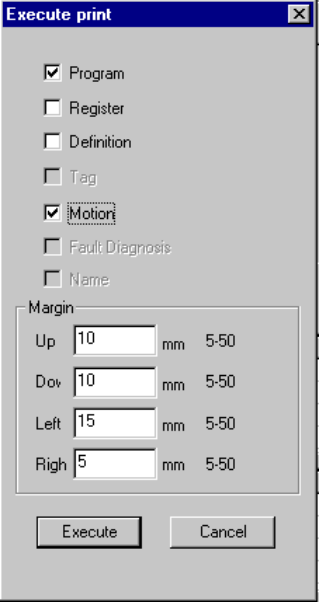

3. Set the printer in the Execute Print Dialog Box and click the **OK** Button.

 $\overline{()}$  INFO)

Refer to individual printer manuals for information on printing setting details.

■ Editing Printing Settings Files

Printing settings selected in the Program, Register, Definition, and Motion Tab Pages can be

saved as files. Such files are called printing settings files.

This section explains how to read, delete and save printing settings files.

## Reading Printing Settings Files

Select **File (E)** and then **Read (R)** on the Print Menu. In the Read Print Information File Window, point to the printing settings file to be read and click the **OK** Button.

## Deleting Printing Settings Files

Select *File (E)* and then *Delete (D)* on the Print Menu. In the Delete Print Information File Window, point to the printing settings file to be deleted and click the **OK** Button.

#### Saving Printing Settings Files

Select **File (E)** and then *Save* (S) on the Print Menu. In the Save Print Information File Window, enter the file name and title and click the **OK** Button.

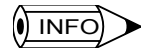

INFO Enter a file name of up to 8 characters and a title of up to 48 characters.

# 2.4 Communications Manager

The Communications Manager function provides communications services between the engineering Tool and the MP900-series Machine Controllers. The Communications Manager is called the Communications Process in the CP-717.

The Communications Manager itself supports various physical lines, but the MP900-series Controllers can only support serial communications.

#### 2.4.1 Starting the Communications Manager

Start the Communications Manager by double-clicking the **Communications Manager** Icon in the applications folder set during installation.

Normally, however, there is no need to start the Communications Manager manually, as it starts automatically when the CP-717 is started.

#### 2.4.2 Communications Manager Operations

Click the **Communications Process** icon on the task bar to display the Communications Process Window.

Use the Communications Manager to update and check the communications parameters, and to check the communications status.

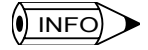

Do not close the Communications Manager by selecting **File (F)** and then **Exit (X)** during online communications, as a communications error will occur.

During communications, keep the Communications Process Window closed.

#### 2.4.3 Closing the Communications Manager

Click the **Communications Process** icon on the task bar to display the Communications Process Window.

Select **File (F)** and then **Exit (X)** from the menu bar. A confirmation dialog box will be displayed. Click the **OK** Button to continue. The Communications Manager and the communications process will be closed.

## O INFO

The Communications Manager starts at the same time as the CP-717, but does not close at the same time. They must be closed separately.

# 2.5 User Menu Manager

The User Menu Manager allows you to register a shortcut icon on the desktop for function windows. Once a shortcut icon has been registered, simply click that icon to open the corresponding function window and execute the function. The user will have to log on after clicking the icon. User Menu Registration allows users to bypass the startup sequence and open the execution processes directly.

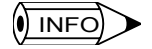

The User Menu Manager Window is opened by selecting *Tool (T)* and then *Shortcut Menu (S)* from the File Manager, but is not currently supported. The User Menu Manager shortcut function, however, can be used by selecting *File (F)* and then *Register User Menu (S)* from the menu bar in the Functions Window.

## 2.5.1 Registering Shortcut Icons

Click *Register User Menu (U)* located on the File Menu in each function window. A shortcut icon will be registered for the function window that is currently active.

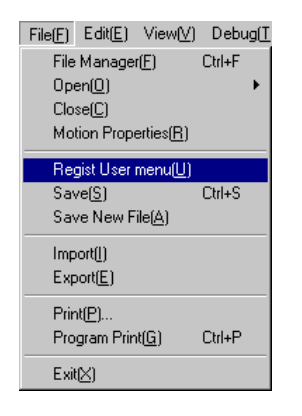

The following Register User Menu Dialog Box will be displayed. Input the required information. A shortcut icon can be registered simply by inputting the title at each stage.

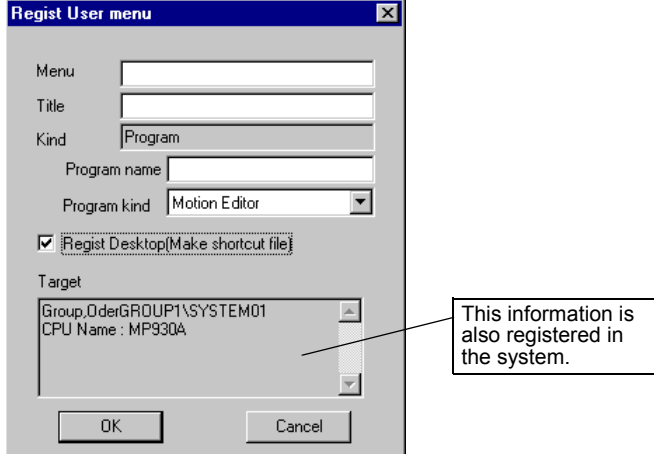

2.5.2 Starting from a Shortcut Icon

The Register User Menu Dialog Box is displayed when the Motion Editor Window is open. Input *Motion Editor* as the title, and click the **OK** Button to register a shortcut icon like the one shown below on the desktop.

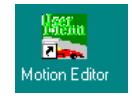

## 2.5.2 Starting from a Shortcut Icon

Double-click the shortcut icon on the desktop.

The registered function window will be opened. The user can execute the function immediately.

The original startup sequence can, therefore, be reduced to two steps: using a shortcut icon and performing the logon operation. Simply click the shortcut icon and log on to open the Motion Editor. Operability of the CP-717 is greatly improved by using shortcut icons for frequently used function windows.

# 3 Module Configuration **Definitions**

This chapter explains how to set the operating conditions for Basic Modules that have already been installed and summarizes the configuration of each Machine Controller. Refer to the following manuals for more details on the Machine Controllers.

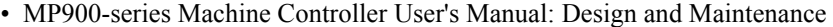

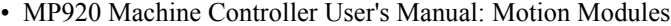

• MP920 Machine Controller User's Manual: Communications Modules

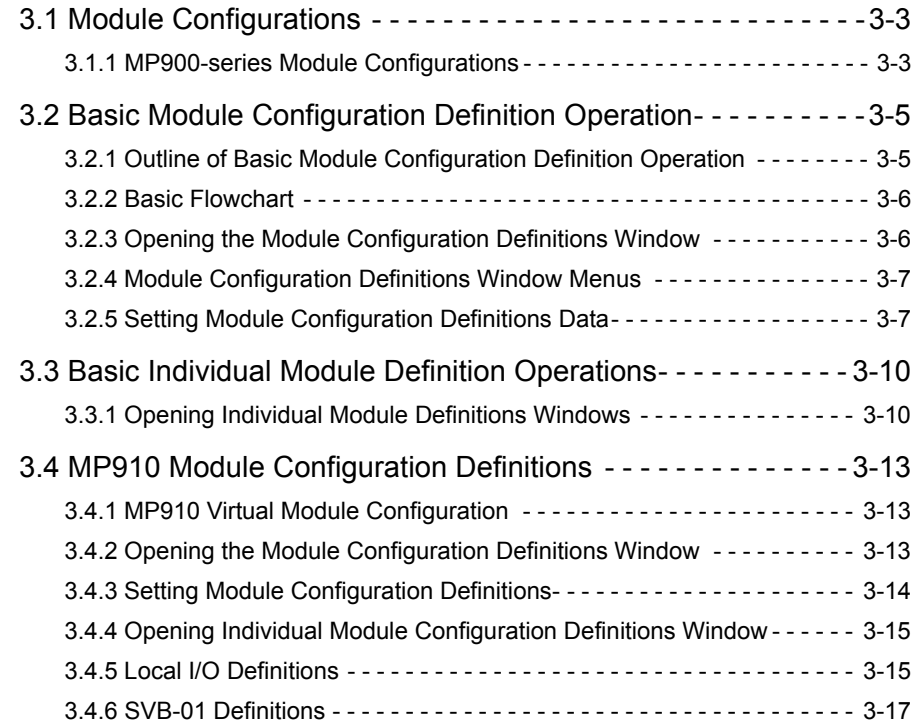

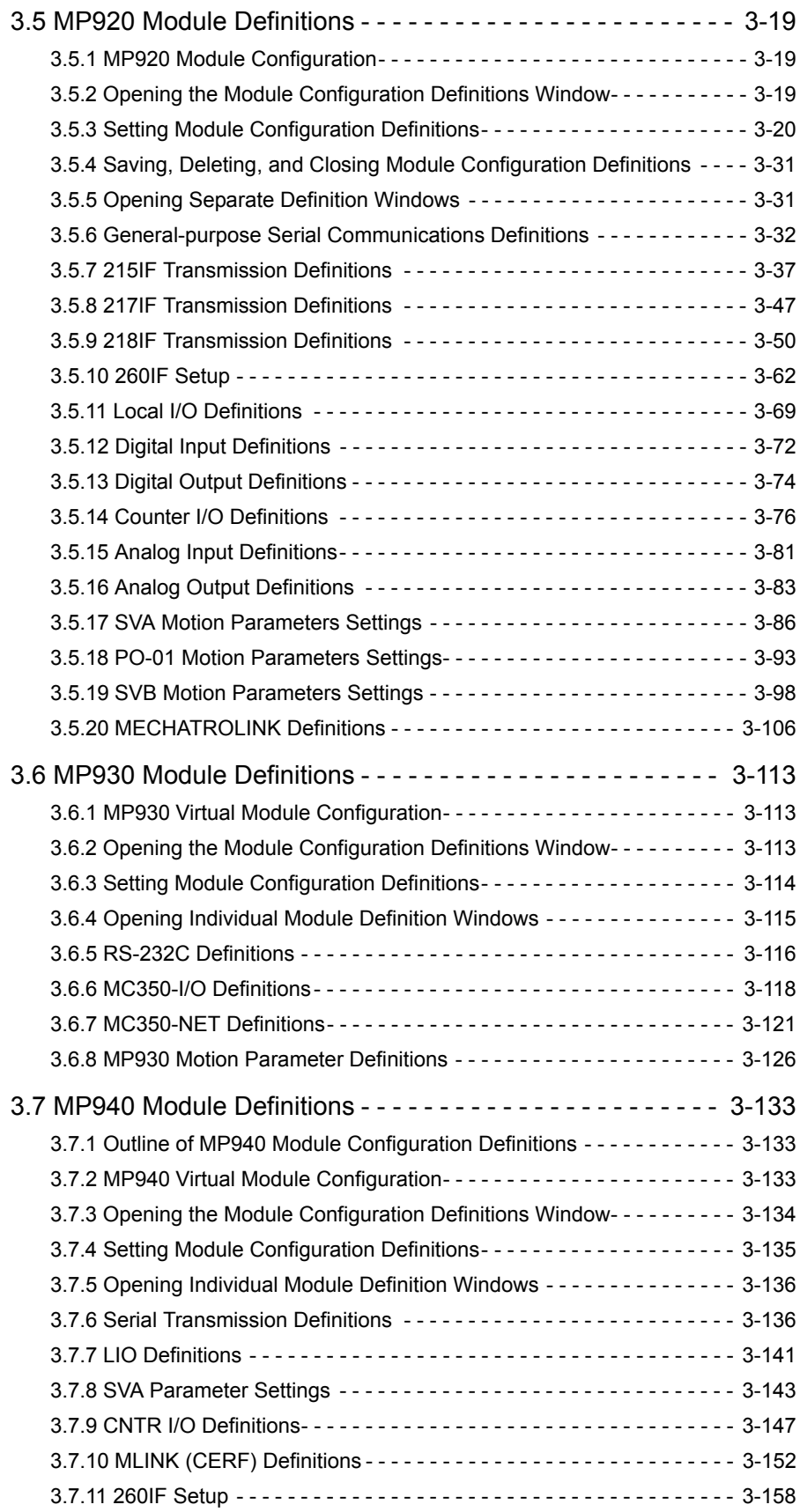

# 3.1 Module Configurations

## 3.1.1 MP900-series Module Configurations

The configuration of MP900-series Machine Controllers vary with the application and include All-in-one Machine Controllers, in which all functions are housed in a single case, Interface Board Controllers mount in a personal computer, Building-block Machine Controllers in which the required basic Modules are mounted to Mounting Bases, and Machine Controllers integrated with a SERVOPACK.

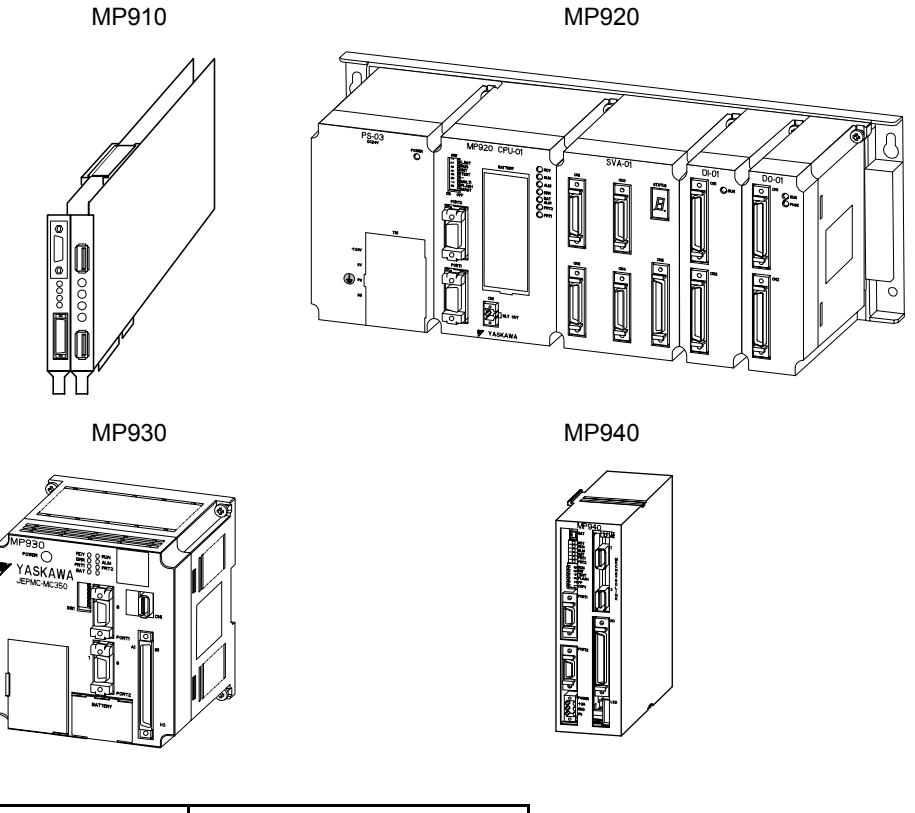

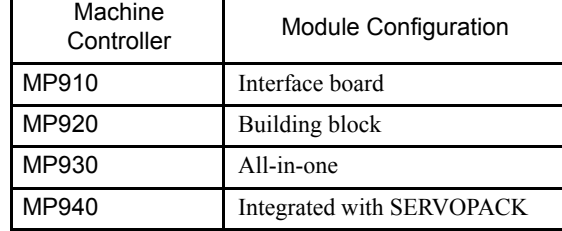

For Building-block Machine Controllers, Expansion Interface Modules of system bus can be used to connect up to 4 Mounting Bases (Racks). When multiple building blocks are connected in a single system, the racks are identified by their rack numbers, rack 1 to rack n ( $n \leq$ 4) in the Module configuration definitions.

The operation to define Module configurations differs for each Machine Controller. They are explained here in the following order.

• MP910 Module configuration definitions

3.1.1 MP900-series Module Configurations

- MP920 Module configuration definitions
- MP930 Module configuration definitions
- MP940 Module configuration definitions

# 3.2 Basic Module Configuration Definition Operation

## 3.2.1 Outline of Basic Module Configuration Definition Operation

The Module Configurations Definitions Window consists of individual Module Configuration Definitions Windows, which define individual Modules, and the Module Configuration Definitions Window, which shows the overall configuration, regardless of the model of Machine Controller. Select the Module to be defined in the main window to open the individual Module Configuration Definitions Windows.

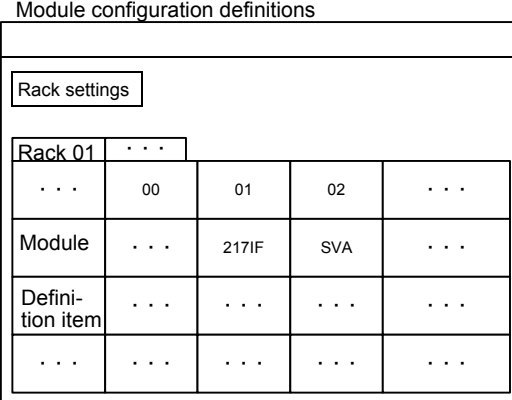

Module Configuration Definitions Window

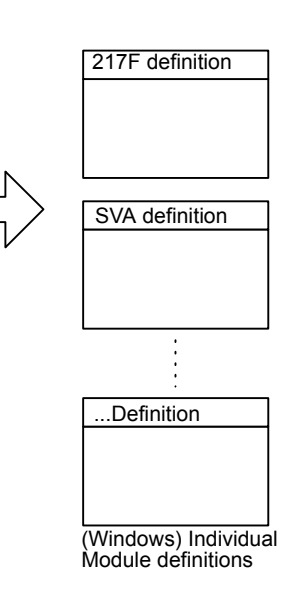

3.2.2 Basic Flowchart

## 3.2.2 Basic Flowchart

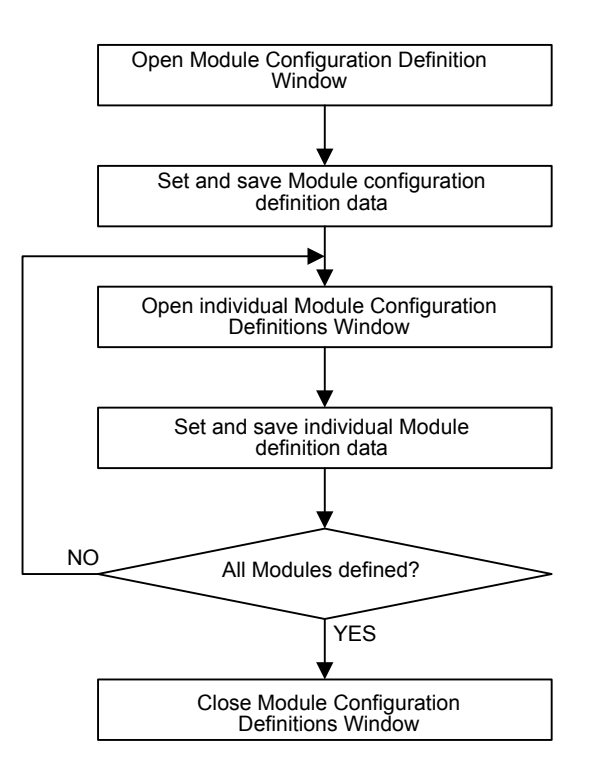

## 3.2.3 Opening the Module Configuration Definitions Window

The Module Configuration Definitions Window can be opened from the File Manager or Engineering Manager.

■ Opening from the File Manager

Open the *Definition Folder* on the directory tree and double-click *Module Configuration*.

#### ■ Opening from the Engineering Manager

Select *File (E)*, *Open (O)*, *Definition (D)*, and then *Module Configuration (M)*.

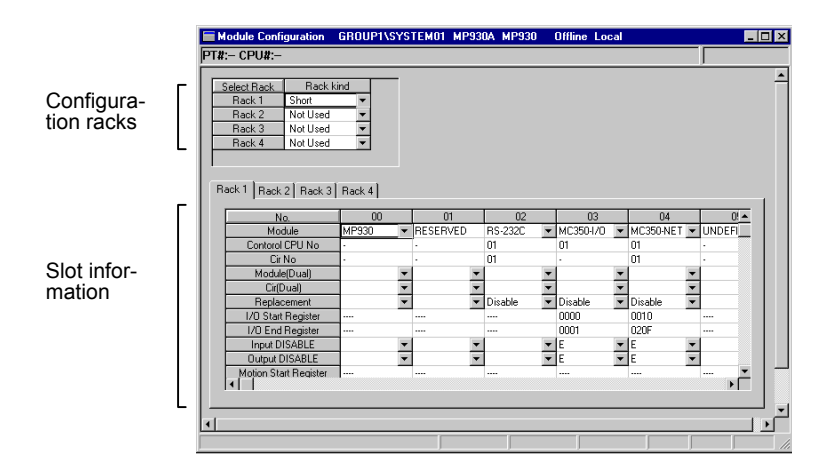

Module combinations depend on the Machine Controller.

## 3.2.4 Module Configuration Definitions Window Menus

The following table shows the functions of the menu commands that can be selected in the Module Configuration Definitions Window.

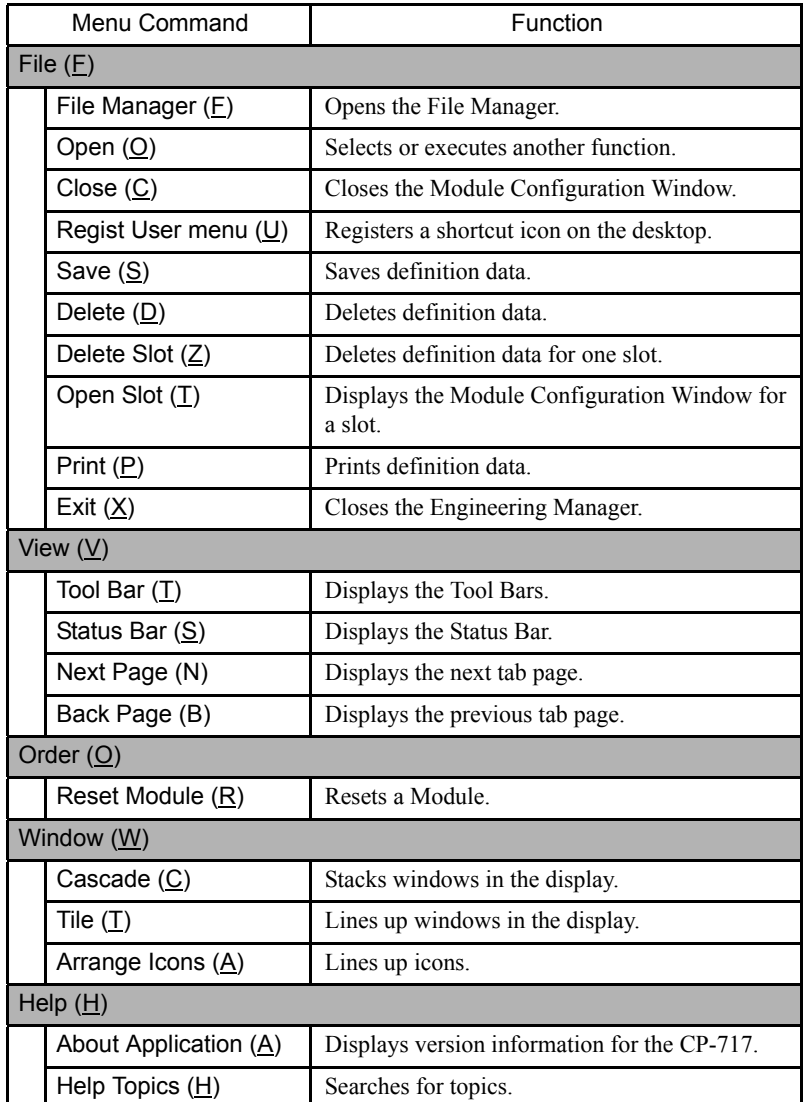

## 3.2.5 Setting Module Configuration Definitions Data

Definition data is given as follows: Columns (left to right) are slot numbers, and rows (top to bottom) are setting items.

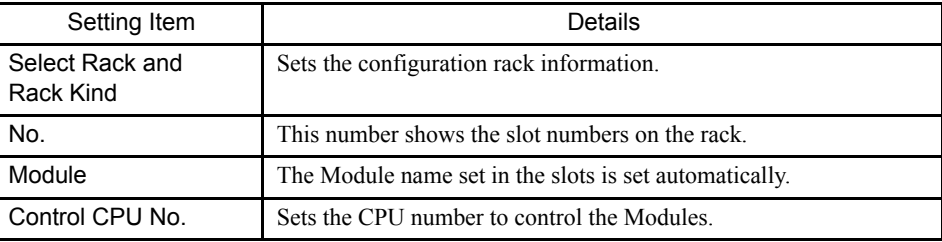

3.2.5 Setting Module Configuration Definitions Data

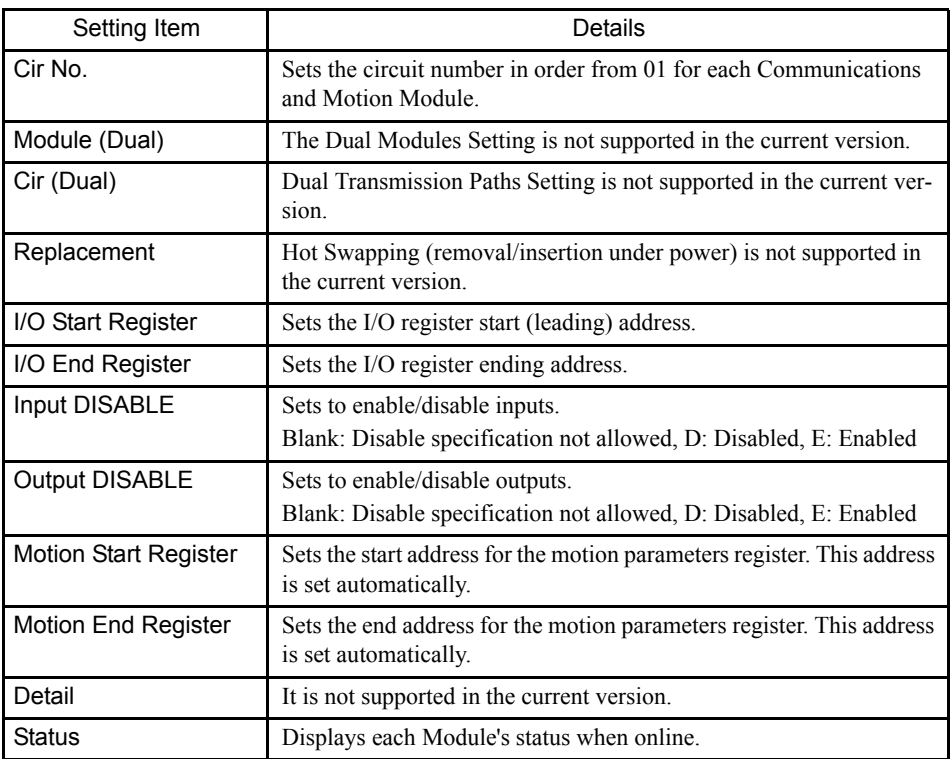

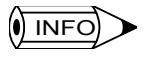

For detailed items, refer separately to each of the following Machine Controllers.

- MP910 Module configuration
- MP920 Module configuration
- MP930 Module configuration
- MP940 Module configuration

## Saving Module Configuration Definitions

Nothing has been set immediately after installation, so be sure to save the data at least one time.

- 1. Select *File (F)* and then *Save (S)* from the menu.
- 2. Verify the message in the message box and click the **Yes** Button to save the definition data.

## Deleting Module Configuration Definitions

When deleting the module configuration definitions file, the definition files for all the individual Modules are also deleted.

- 1. Select *File (F)* and then *Delete (D)* from the menu.
- 2. Verify the message in the message box and click the **Yes** Button to delete the definition data.

#### ■ Ending the Module Configuration Definitions

Select **File (E)** and then **Close (C)** from the menu to return to the Engineering Manager Window.

3.3.1 Opening Individual Module Definitions Windows

# 3.3 Basic Individual Module Definition Operations

## 3.3.1 Opening Individual Module Definitions Windows

#### ■ Opening from the File Menu

The procedure to open the Module Definitions Window for the slot that has been selected with the cursor are given below.

- 1. Click the name of the desired Module.
- 2. Select *File (F)* and then *Open Slot (T)*. The individual Module Definitions Window will be displayed.

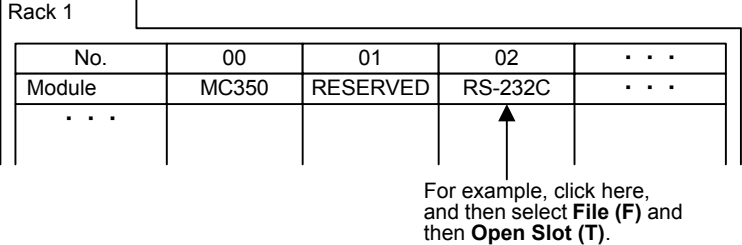

#### ■ Opening from the Slot Number Row

To open a window directly from its slot number, double-click the slot number of the slot in which the desired Module is mounted. The individual Module Definitions Window will be displayed.

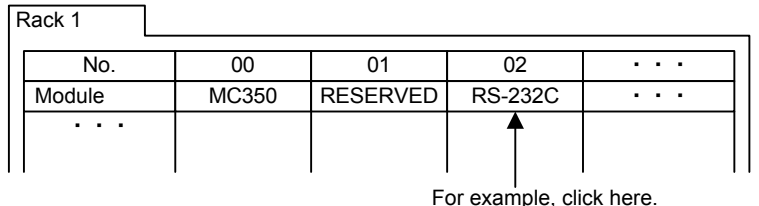

## INFO B New File Confirmation Window

Attempting to open an individual Module Definitions Window for the first time will display a confirmation message that this is a new file. Click the **OK** Button to proceed.

## ■ Individual Module Definitions Window Configurations

The basic configuration of individual Module Definitions Windows is shown below.

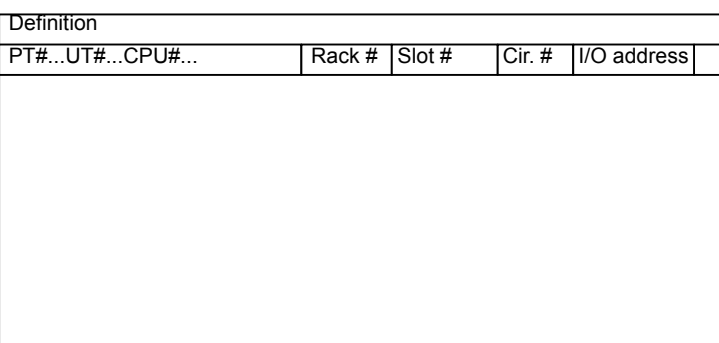

The individual Module Definitions Window will be displayed in the title bar, and the login information bar, including the following information, will be displayed below the title bar.

Login information items can vary depending on the Module model.

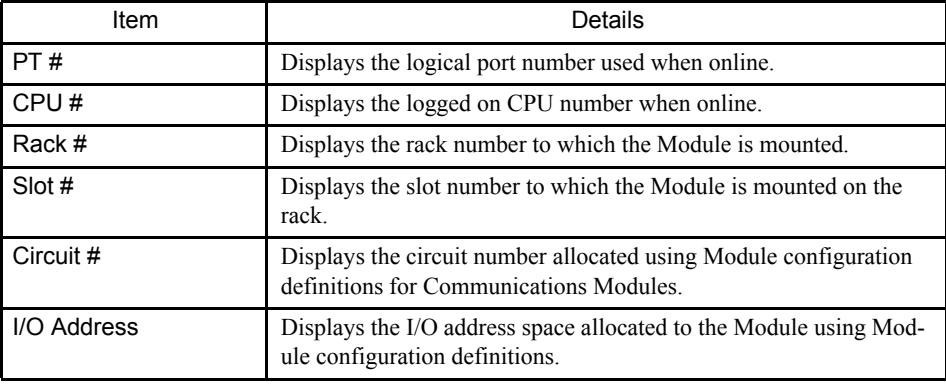

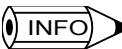

## INFO BINDIVIDUAL Module Definition Data Settings

Refer to the following Machine Controllers separately.

- MP910 individual Module definitions
- MP920 individual Module definitions
- MP930 individual Module definitions
- MP940 individual Module definitions

## Saving Individual Module Definitions

Nothing has been set immediately after installation, so be sure to save the data at least one time.

- 1. Select *File (F)* and then *Save (S)* from the menu.
- 2. Verify the message in the message box and click the **Yes** Button to save the definition data.

#### Deleting Individual Module Definitions

- 1. Select *File (F)* and then *Delete (D)* from the menu.
- 2. Verify the message in the message box and click the **Yes** Button to delete the definition data.

## ■ Closing Individual Module Definitions

Select *File (F)* and then *Close (C)* from the menu to return to the Module Configuration Definitions Window.

# 3.4 MP910 Module Configuration Definitions

This section explains the parameter settings for the Main Board and the Server Control Board installed in the personal computer as the MP910.

## 3.4.1 MP910 Virtual Module Configuration

The MP910 is a Machine Controller installed in a personal computer, and whose essential basic Module functions are contained in two boards.

The parameter settings for the boards are realized by the same operating environment as the Module Machine Controllers. Consequently, definitions can be easily understood by assuming that the built-in personal computer construction is a Modular design. If the MP910 is shown as a virtual Modular design, its configuration is shown below.

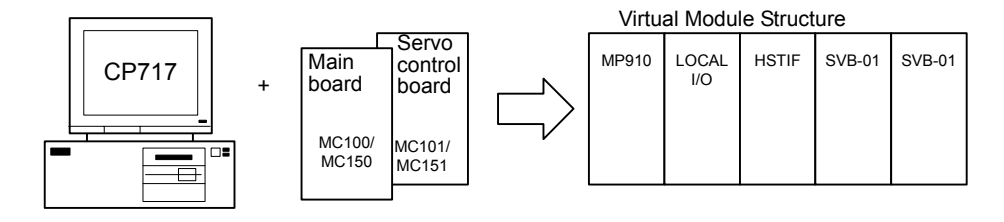

## 3.4.2 Opening the Module Configuration Definitions Window

Open the window shown below according to *3.2 Basic Module Configuration Definition Operation*.

|          | <b>Module Configuration</b>          | GROUP1\SYSTEM3 MP910A MP910 |           |                                          | <b>Offline Local</b> |                          | $\overline{z}$ of $x$ |  |
|----------|--------------------------------------|-----------------------------|-----------|------------------------------------------|----------------------|--------------------------|-----------------------|--|
|          | $PT#:$ CPU#:-                        |                             |           |                                          |                      |                          |                       |  |
|          |                                      |                             |           |                                          |                      |                          |                       |  |
|          | Rack kind<br>Select Rack             |                             |           |                                          |                      |                          |                       |  |
|          | Short<br>Rack 1                      |                             |           |                                          |                      |                          |                       |  |
|          | Rack 2<br>Not Used                   |                             |           |                                          |                      |                          |                       |  |
|          | Not Used<br>Rack 3                   |                             |           |                                          |                      |                          |                       |  |
|          | Not Used<br>Rack 4                   |                             |           |                                          |                      |                          |                       |  |
|          |                                      |                             |           |                                          |                      |                          |                       |  |
|          |                                      |                             |           |                                          |                      |                          |                       |  |
|          | Rack 2   Rack 3   Rack 4  <br>Rack 1 |                             |           |                                          |                      |                          |                       |  |
|          |                                      |                             |           |                                          |                      |                          |                       |  |
|          | No.                                  | 00                          | 01        | 02                                       | 03                   | 04                       |                       |  |
|          | Module                               | MP910<br>۰                  | LOCAL I/O | <b>HSTIF</b><br>$\overline{\phantom{a}}$ | UNDEFINED -          | UNDEFINED -              |                       |  |
|          | Contorol CPU No                      | ÷.                          |           | $\overline{a}$                           |                      |                          |                       |  |
|          | Cir No                               |                             | 01        | 01                                       |                      |                          |                       |  |
|          | Module(Dual)                         |                             |           | ▼<br>٠                                   |                      | $\overline{\phantom{a}}$ |                       |  |
|          | Cir(Dual)<br>Replacement             |                             |           | $\overline{\phantom{0}}$                 |                      | $\overline{\phantom{0}}$ |                       |  |
|          | 1/0 Start Register                   |                             | 0000      |                                          |                      |                          |                       |  |
|          | 1/0 End Register                     |                             | 0001      |                                          |                      |                          |                       |  |
|          | Input DISABLE                        |                             | E         | $\overline{\phantom{a}}$                 |                      | $\overline{\phantom{a}}$ |                       |  |
|          | Output DISABLE                       |                             | Ε         | $\overline{\phantom{a}}$                 |                      | ⊋                        |                       |  |
|          | Motion Start Register                |                             |           | 8000                                     |                      |                          |                       |  |
|          |                                      |                             |           |                                          |                      |                          | ∗Γ                    |  |
|          |                                      |                             |           |                                          |                      |                          |                       |  |
|          |                                      |                             |           |                                          |                      |                          |                       |  |
| $\lvert$ |                                      |                             |           |                                          |                      |                          |                       |  |
|          |                                      |                             |           |                                          |                      |                          |                       |  |

Fig 3.1 MP910 Module Configuration Definitions Window
#### 3.4.3 Setting Module Configuration Definitions

### Configuration Information

This window consists of tab pages that define the slot details for the racks and the rack settings.

A maximum of a 4-rack Machine Controller can be set using the CP-717, but the MP910 is restricted to Rack 1settings. Racks 2 to 4 cannot be set.

The number of functional Modules (i.e., number of slots) that can be mounted to a rack is 9 maximum, but the MP910 is installed in a personal computer, so settings are limited to slot 04. Also, the Modules allocated to the slots cannot be changed.

Rack 1:

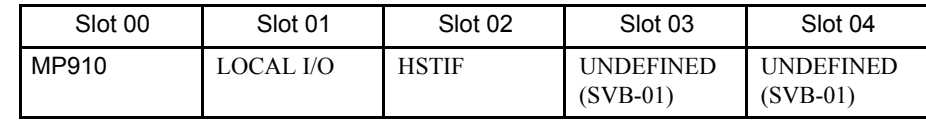

### 3.4.3 Setting Module Configuration Definitions

### ■ Configuration Rack Information and Slot Information

MP910 virtual racks are allocated to the tab page for Rack 1.

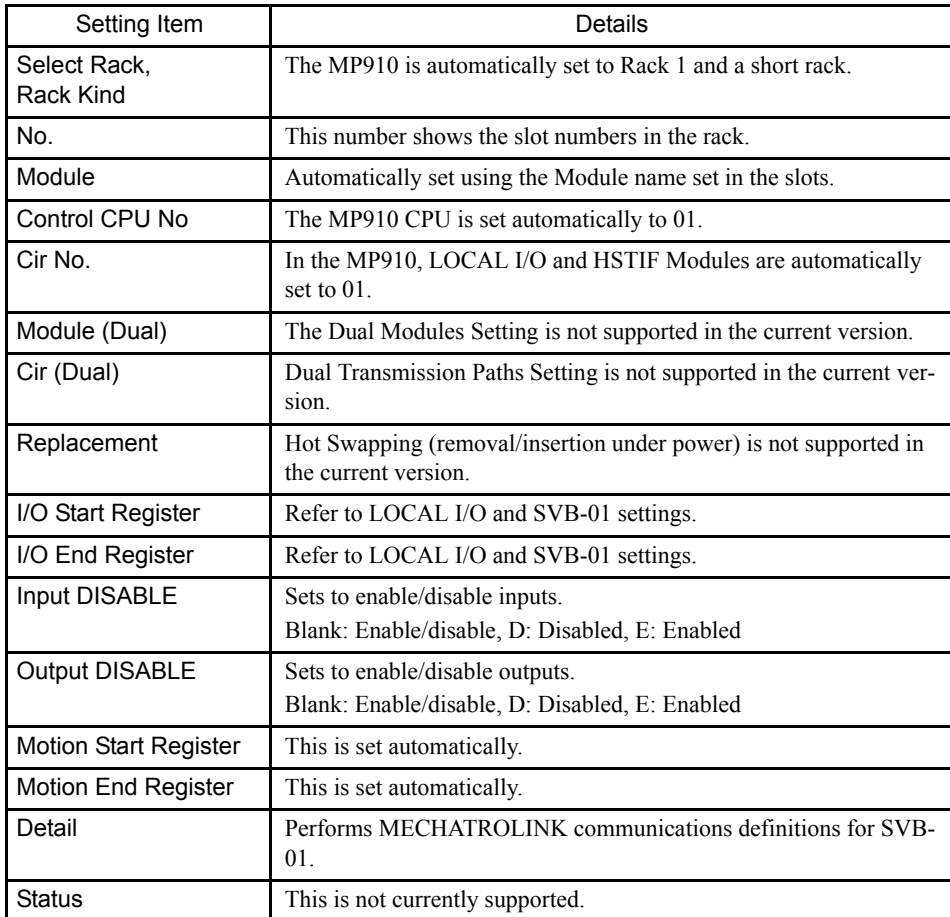

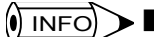

### ► Setting Ranges for the MP910 I/O Start/End Register Numbers

- 1 0000 to 13FF hex (5,120 words total) Be sure that the register numbers set for each Module do not overlap with any other Module's register numbers.
- 2 With the MP910, standard register numbers have been set for each Module. We recommend using these standard register number settings.
	- LOCAL I/O: 0000 to 0001
	- SVB-01: 0100 to 04FF (slot 03) 0500 to 08FF (slot 04)

Automatically set items cannot be changed.

### ■ Saving, Deleting, and Closing Module Configuration Definitions

For the saving, deleting, and closing procedures, refer to *3.3 Basic Individual Module Definition Operations*.

### 3.4.4 Opening Individual Module Configuration Definitions Window

Set the individual Module definition data for the MP930 using the procedure in *3.3 Basic Individual Module Definition Operations*. Refer to the following for individual Module setting data.

- LOCAL I/O definitions
- SVB-01 definitions

### 3.4.5 Local I/O Definitions

This section explains the local I/O definitions that are set for virtual slot 01.

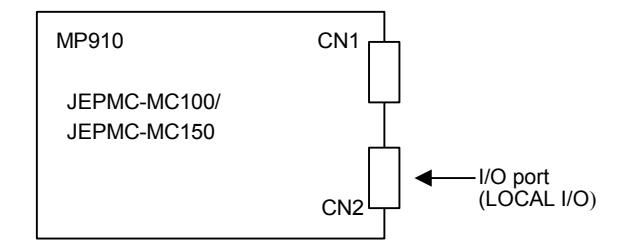

### ■ Opening the Local I/O Definition Window

Open the following window by referring to *3.3 Basic Individual Module Definition Operations*.

3.4.5 Local I/O Definitions

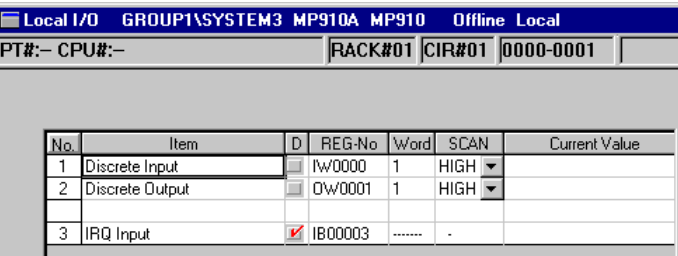

Fig 3.2 Local I/O Definitions Window

## Local I/O Definition Details

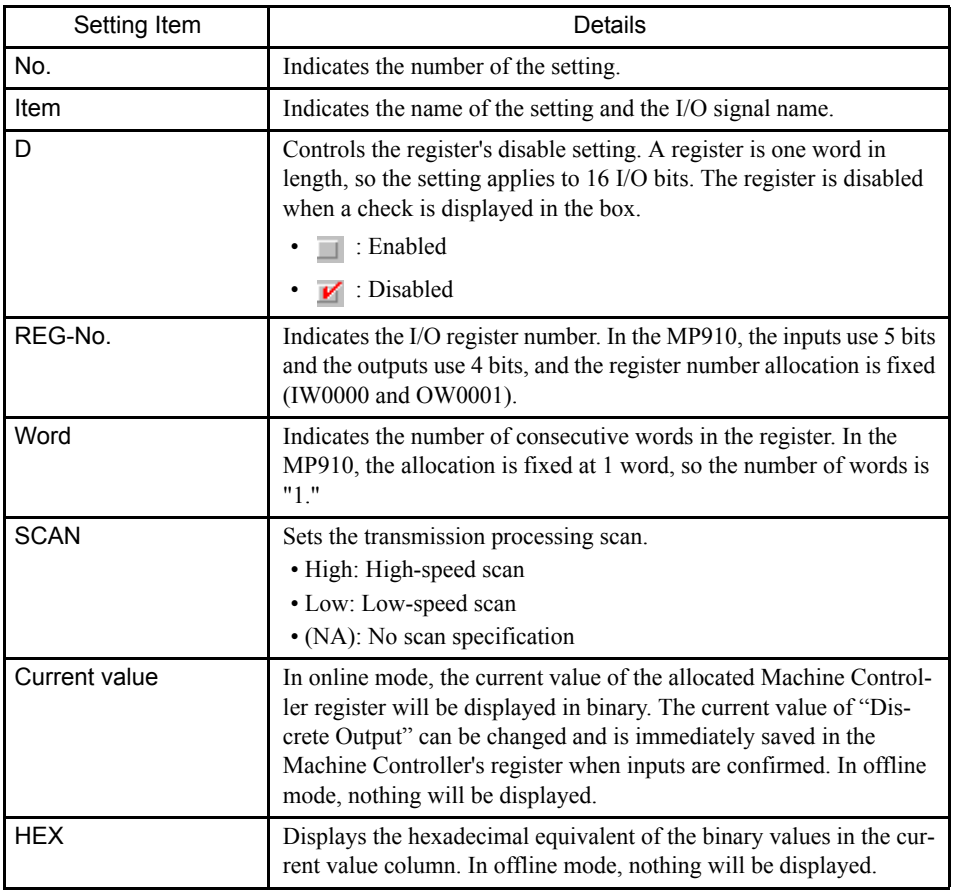

### REG-No.

The following table shows the default register allocations for group input signals.

For details, refer to *5.2 Group Definitions*.

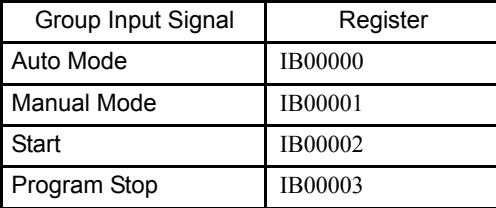

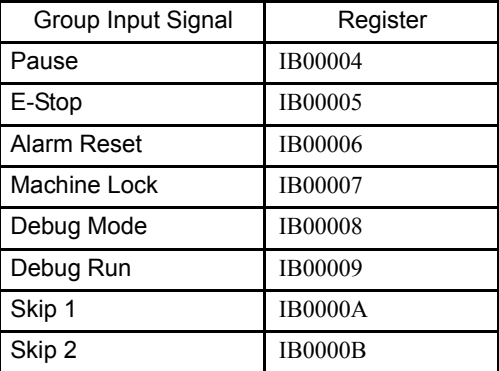

Local I/O Definition Window (Current Values)

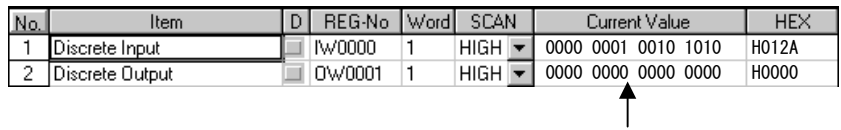

### ■ Saving, Deleting, and Closing Local I/O Definition Data

Refer to *3.3 Basic Individual Module Definition Operations*.

### 3.4.6 SVB-01 Definitions

This section explains SVB-01 (MECHATROLINK) definitions, which can be allocated to MP910 virtual slot numbers 03 and 04.

### **MECHATROLINK Network Outline**

The following example provides a conceptual diagram of MECHATROLINK connections. In this example, Network Servos and an I/O Unit are connected to the MP910 (servo control board) by high-speed serial communications (MECHATROLINK).

Two MECHATROLINK network systems can be configured in the MP910.

3.4.6 SVB-01 Definitions

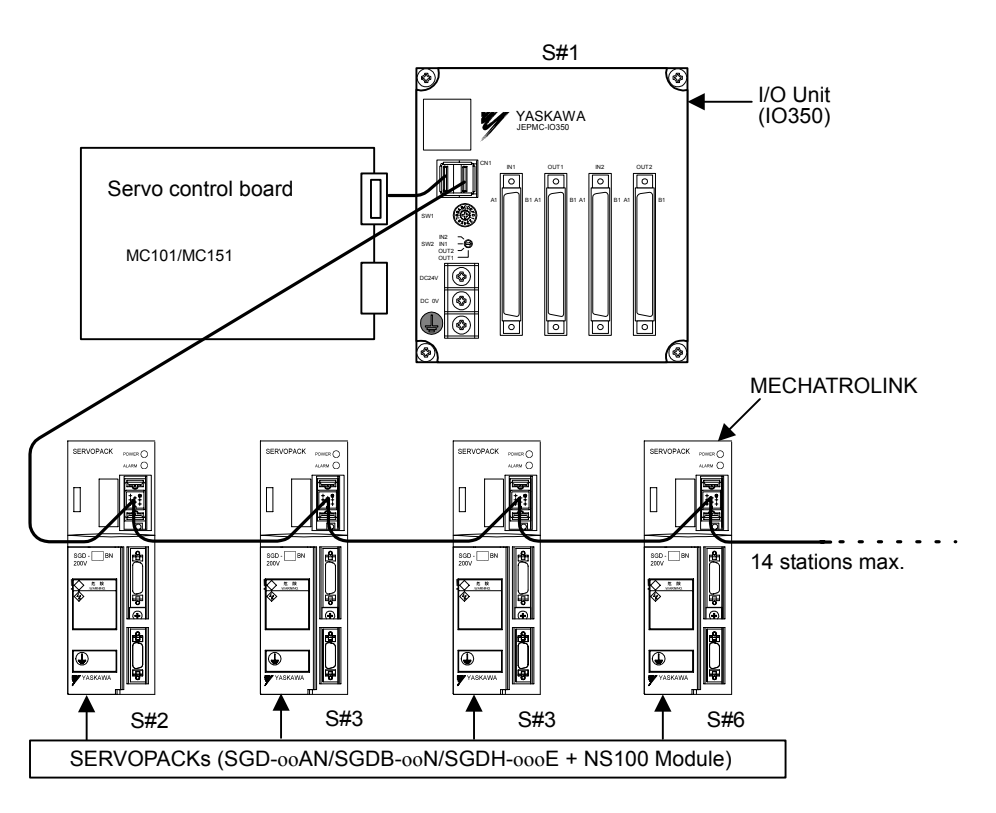

#### Fig 3.3 MECHATROLINK Connections Example

In this diagram, a Remote I/O Unit is connected in station 1 (S#1) and SERVOPACKs are connected in stations 2 through 5 (S#2 through S#5).

### SVB-01 and MECHATROLINK Definitions

Refer to *3.5.19 SVB Motion Parameters Settings* and *3.5.20 MECHATROLINK Definitions*.

# 3.5 MP920 Module Definitions

This section explains how to select Modules that compose the MP920 Machine Controller and how to make settings such as disabling I/O registers. After defining the Module configuration here, make the individual I/O and transmission definitions for each Module.

### 3.5.1 MP920 Module Configuration

The MP920 is a Building-block Machine Controller and Modules can be assembled as required with only certain restrictions. Expansion Interface Modules can be used to create a system with up to 4 racks.

The following diagram shows an example MP920 configuration.

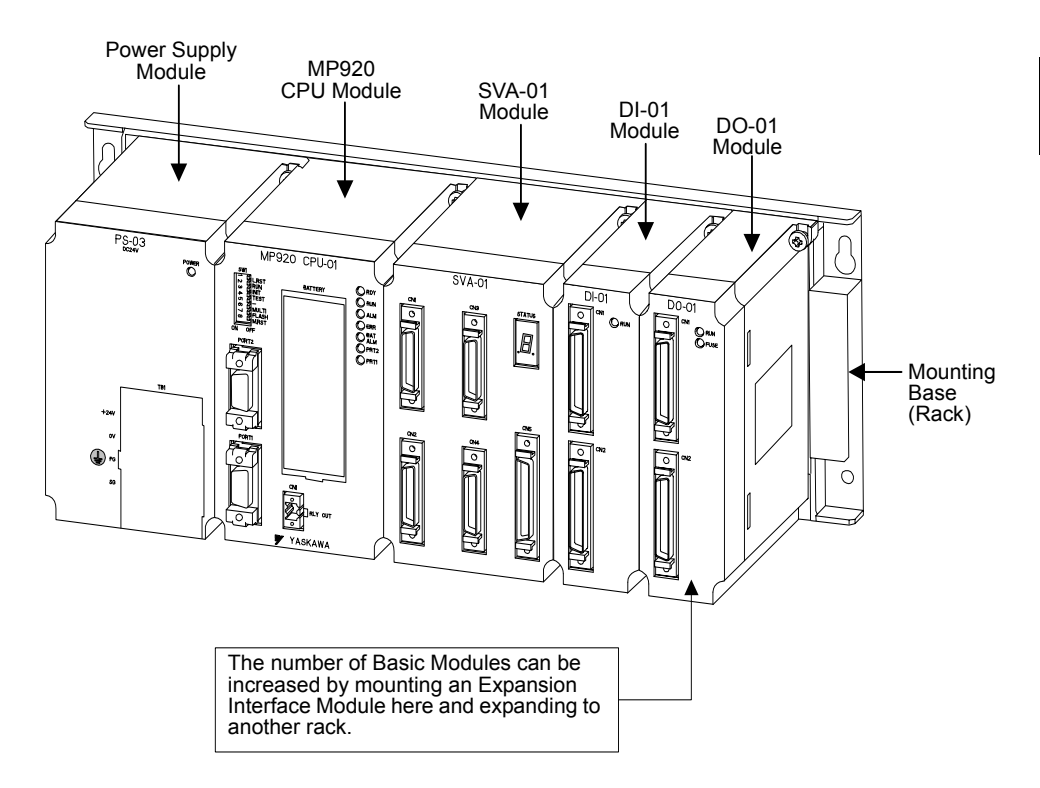

### 3.5.2 Opening the Module Configuration Definitions Window

Open the following window according to the procedure in *3.2 Basic Module Configuration Definition Operation*.

On the MP920, slots 00 to 08 (with a long rack) on racks 1 to 4, the maximum system configuration, must be set. The first time registration is attempted, all Modules will be UNDE-FINED, so settings must be made from the CPU Module. For details information concerning racks and slots, refer to the MP920 User's Manual: Design and Maintenance (SIEZ-C887- 2.1).

3.5.3 Setting Module Configuration Definitions

|                                                     | Module Configuration                                                                       | GROUP1\SYSTEM2 MP920A\CPU1 MP920 |                  |                                    | <b>Offline Local</b>           |             | l⊓lx            |  |
|-----------------------------------------------------|--------------------------------------------------------------------------------------------|----------------------------------|------------------|------------------------------------|--------------------------------|-------------|-----------------|--|
| $PTA:-CPUA:-$                                       |                                                                                            |                                  |                  |                                    |                                |             |                 |  |
| Select Rack<br>Rack 1<br>Rack 2<br>Rack 3<br>Rack 4 | Rack kind<br>Long<br>Not Used<br>Not Used<br>Not Used<br>Rack 1   Rack 2   Rack 3   Rack 4 |                                  |                  |                                    |                                |             |                 |  |
|                                                     | No.                                                                                        |                                  | 01               | 02                                 | 03                             | 04          | $0! \triangleq$ |  |
|                                                     | Module                                                                                     |                                  | <b>UNDEFINED</b> | UNDEFINED $\overline{\phantom{a}}$ | UNDEFINED $\blacktriangledown$ | UNDEFINED - | UNDEFI          |  |
| Contorol CPU No                                     |                                                                                            |                                  |                  |                                    |                                |             |                 |  |
| Cir No                                              |                                                                                            |                                  |                  |                                    |                                |             |                 |  |
| Module(Dual)                                        |                                                                                            |                                  |                  |                                    |                                |             |                 |  |
| Cir(Dual)                                           |                                                                                            |                                  |                  |                                    |                                |             |                 |  |
| Replacement                                         |                                                                                            |                                  |                  |                                    |                                |             |                 |  |
|                                                     | 1/0 Start Register                                                                         |                                  |                  |                                    |                                |             |                 |  |
| 1/0 End Register                                    |                                                                                            |                                  |                  |                                    |                                |             |                 |  |
| Input DISABLE                                       |                                                                                            |                                  |                  |                                    |                                |             |                 |  |
| Output DISABLE                                      |                                                                                            |                                  |                  |                                    |                                |             |                 |  |
| Motion Start Register                               |                                                                                            |                                  |                  |                                    |                                |             |                 |  |
|                                                     |                                                                                            |                                  |                  |                                    |                                |             | ∗Г              |  |
| $\blacksquare$                                      |                                                                                            |                                  |                  |                                    |                                |             |                 |  |

Fig 3.4 Initial Registration Window

# 3.5.3 Setting Module Configuration Definitions

### ■ Configuration of the Module Configuration Definitions Window

This section describes the information displayed in the Module Configuration Definitions Window and the settings that can be changed in the window. In the following window, several Basic Modules have already been set.

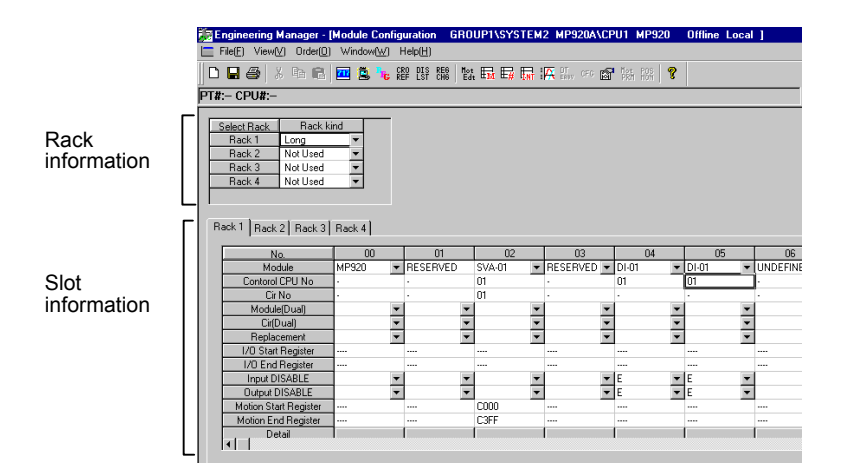

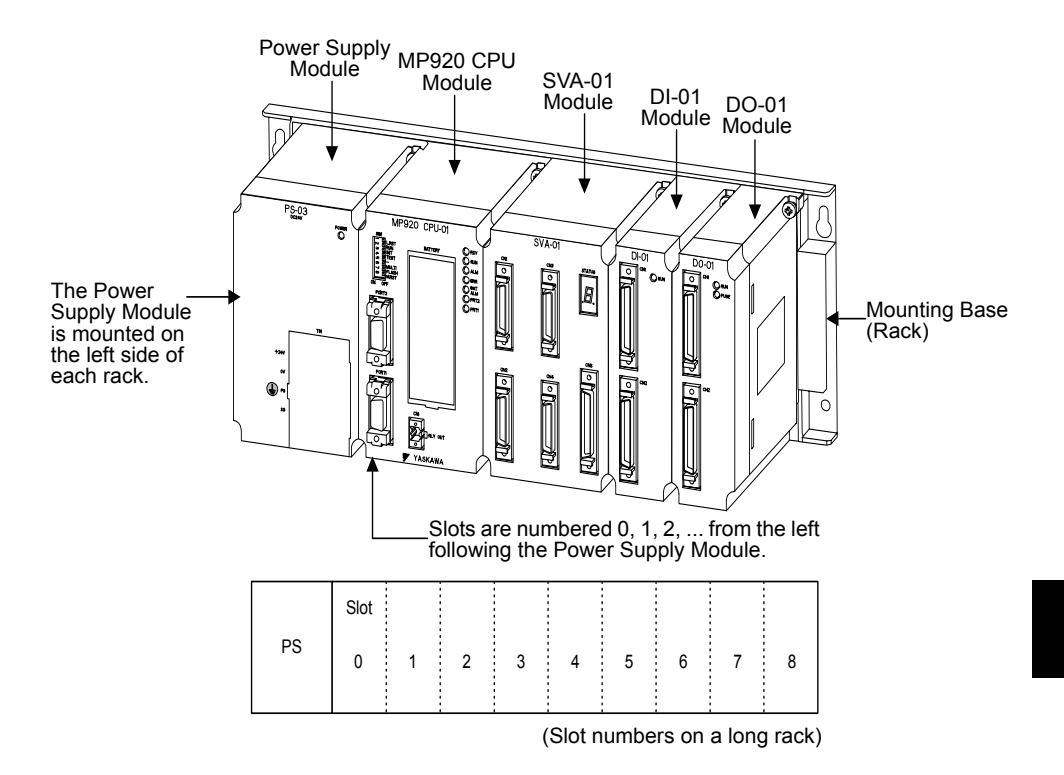

The Power Supply Module is required, even though it is not displayed in the Module Configuration Definitions Window.

### ■ Setting Configuration Rack Information

Select the kind of rack to be connected to the Module. A maximum of 4 racks can be connected to the MP920. Short racks have 6 slots and long racks have 9 slots. Set the configuration rack information depending on the system configuration in use.

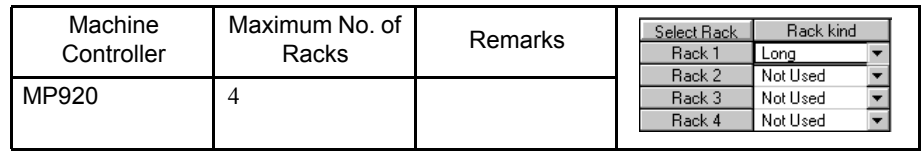

Rack numbers must be consecutive. For example, it is not possible to jump from rack 1 to rack 3. When setting two or more racks from rack 1 to rack 4, always define an EXIOIF Module on each rack.

For example, if Modules from slot 8 onwards are defined using the long configuration, and this is changed to the short configuration, Modules from slot 8 onwards cannot be edited.

For single CPU configuration and multiple CPU configuration, select "long" or "short."

#### **IMPORTANT**

If changing racks in online mode, execute the change while Machine Controller operation is stopped. Refer to *2.1.8 Switching the CPU Status* for the procedure to stop the Machine Controller.

3.5.3 Setting Module Configuration Definitions

# ■ Setting Slot Information Columns

This section explains the following setting items for the slot information columns.

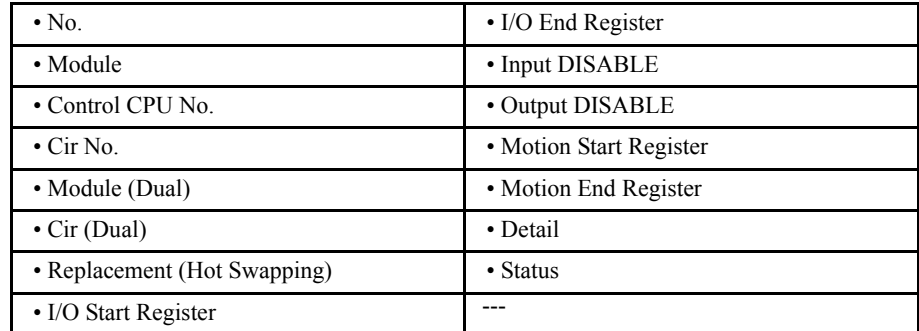

### No. (Slot Number)

Indicates the slot number of the slot in which Modules are mounted.

Slot numbers are determined by the kind of rack for racks 1 through 4. Modules are defined for slot numbers that are in the long/short rack's range. Slot numbers outside of a rack's range are listed as "UNDEFINED," and an error will occur when the settings are saved.

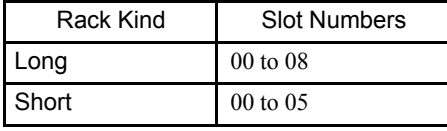

#### Module

Set the Module mounted in each slot. Some Basic Modules occupy one slot and others occupy two slots.

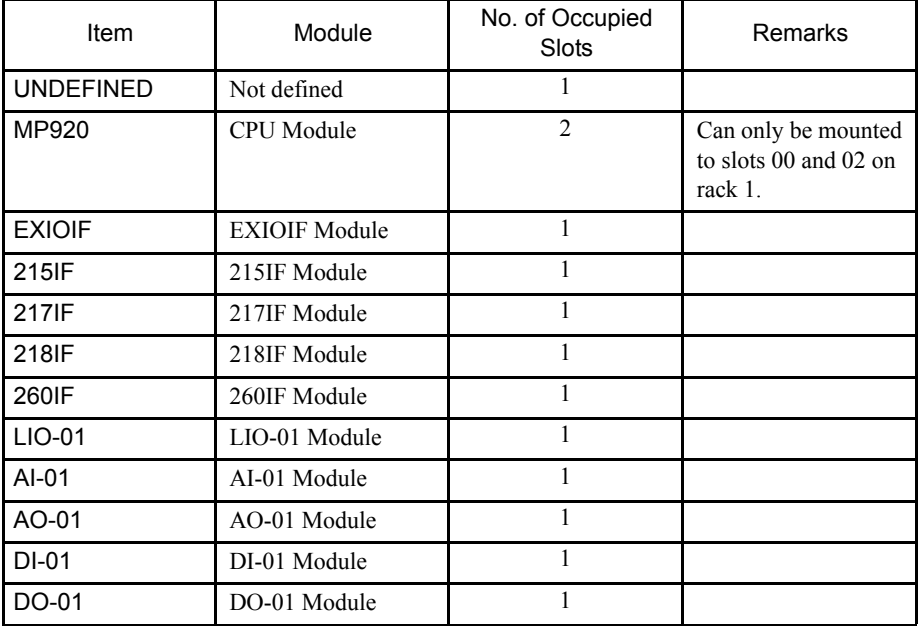

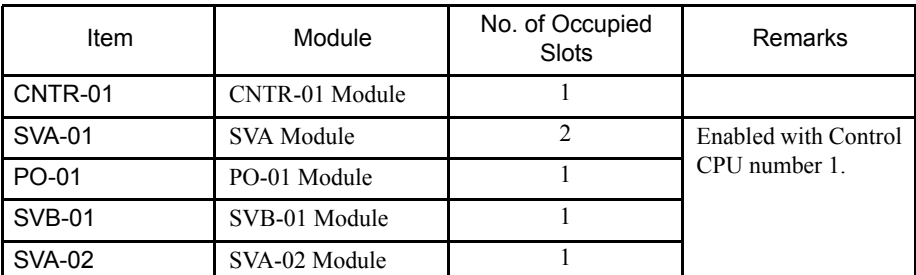

When a Module requiring two slots (MP920 or SVA-01) is selected, "RESERVED" will be displayed in the next slot number's Module row and another Module can't be defined in that slot. If another Module has already been defined in the next slot, either delete that Module or define it in a different slot.

#### **IMPORTANT**

The MP920, CPU Modules must be mounted in slots 00 and 02 of rack 1. When a single CPU Module is used, mount it in slot 00; when two CPU Modules are used, mount them in slot 00 and slot 02.

The following diagram shows a multiple-CPU configuration.

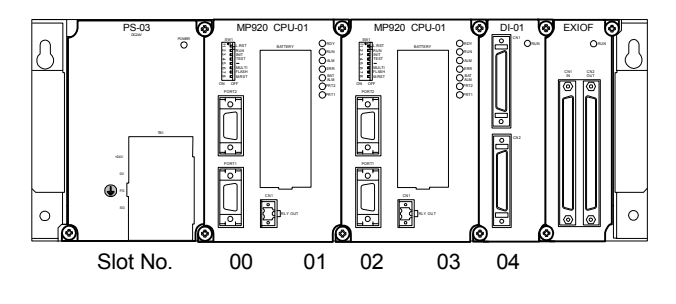

### Control CPU No.

Input the CPU number of the CPU which controls each Module.

Input "1" to select the CPU Module in slot 0 or "2" to select the CPU Module in slot 2. Input "1" for a single-CPU configuration. An error will occur when the settings are saved if the Control CPU Number is set to "2" but there is only one CPU Module.

Input "1" for the SVA, PO-01, and SVB Modules regardless of the CPU configuration.

It is not necessary to input a Control CPU Number for the MP920 CPU Module or an EXIOIF Module.

An error will occur when the settings are saved if different Control CPU Numbers are set for Dual Modules.

 $\left(\!\left|\!\left(\rule{0pt}{10pt}\right)\right|\right)$  INFO

To use the multiple-CPU configuration, multiple CPUs must be specified when creating a new PLC folder with the File Manager. See *2.1 File Manager* for details.

#### 1. CPU Configuration

a) Single/Multiple CPU

There are two CPU configurations: The single CPU configuration and the multiple

#### 3.5.3 Setting Module Configuration Definitions

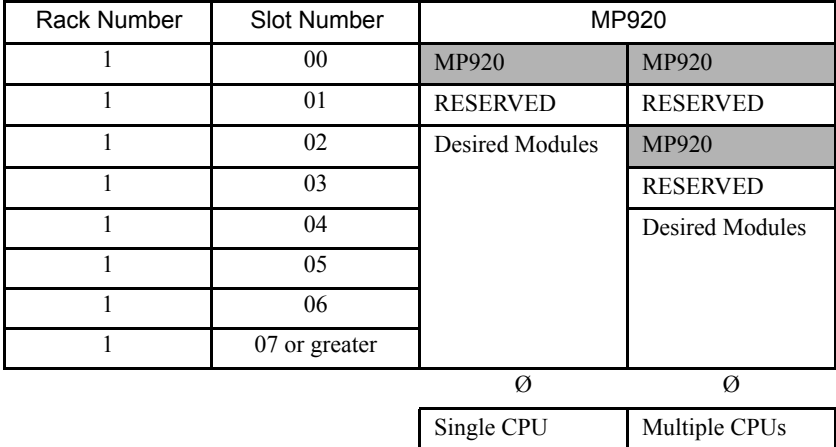

CPU configuration. The CPU configuration can be defined by setting the Modules as shown in the following table.

b) CPU Rack

Define the MP920 CPU Module in slot number 00 (and 02 for a multiple-CPU configuration) of rack 1 and define other Modules in slot 02 and later slots (slot 04 and later slots for a multiple-CPU configuration). An error will occur when the settings are saved in the following cases:

- If a CPU Module is not defined in slot 00 of rack 1.
- If the multiple-CPU configuration has been set in the CP-717 File Manager Window, but only one CPU Module is set in the Module Configuration Definitions Window.
- c) Other Points

Defined Modules cannot be changed when one of the CPUs in a multiple-CPU configuration is in RUN state, but Modules can be added and deleted. For example, when a Module such as a 217IF Module is defined in a slot that was occupied by a 215IF Module, the previous Module's definition data (the 215IF transmission definition parameters) will be deleted.

2. Control CPU Number Setting and Module Operation

A multiple-CPU configuration requires setting the CPU numbers to control the Modules.

• Control CPU Number = 1

Control CPU: CPU Module in slot 0 (CPU #1)

Non-Control CPU: CPU Module in slot 2 (CPU #2)

- Control CPU Number = 2
	- Control CPU: CPU Module in slot 2 (CPU #2)

Non-Control CPU: CPU Module in slot 0 (CPU #1)

a) Module Initialization

The following Modules are initialized by the Control CPU. The non-control CPU does not perform any initialization processing on any Modules.

Compatible Modules are as follows:

- 215IF, 217IF, 218IF, 260IF, LIO-01, AI-01, AO-01, CNTR-01, DI-01, DO-01, SVA-01/02, PO-01, SVB-01
- b) Link I/O Processing

A 215IF Module's I/O scan is executed in synchronization with the control CPU's scan.

The only compatible Module is the 215IF Module.

c) Local I/O Processing

For the following Modules, the I/O scan is executed in synchronization with the control CPU's scan.

Compatible Modules are as follows:

- LIO-01, AI-01, AO-01, DI-01, DO-01, CNTR-01
- d) Message I/O Processing

For the following Modules, messages can be input and output by using the system functions (MSG-SND and MSG-RCV) in the control CPU.

Compatible Modules are as follows: 215IF, 217IF, 218IF, and 260IF.

• Master (Send):

Messages can be sent using the MSG-SND function in the control CPU.

• Slave (Receive):

Messages specified for the CPU number are received using the MSG-RCV function in the control CPU. With the 217IF Module, the CPU number is not specified in messages, so the receiving CPU can be selected by controlling the MSG-RCV function startup in the application.

e) Motion Control

The SVA-01/02, PO-01, and SVB-01 Modules can perform motion control. Motion can be controlled only for Control CPU #1. Only CPU #1 can be displayed and set in the Motion Parameter Window, but it is possible to program motion I/O with CPU #2's drawing/function programs or display and set the motion I/O registers in the register list.

Compatible Modules are as follows: SVA-01/02, PO-01, SVB-01.

- f) Other Points
	- External Interrupt Processing

For the LIO-01, CNTR-01, and DI-01 Modules, external interrupts are controlled by the control CPU, although the Interrupt Process Drawing (DWG.I) is activated simultaneously for both the CPUs.

Compatible Modules are as follows: LIO-01, CNTR-01, and DI-01.

• Hot Swapping (Replacement) and Dual Modules

These functions are controlled by the control CPU. Hot swapping is not supported in the current version for the MP920. The 215IF and EXIOIF Module support Dual Module operation.

#### Cir No. (Circuit Number)

Input each Module's circuit number. When two or more of the same model Module are used, assign circuit numbers in order (1, 2, 3, ...).

The circuit number for Motion Modules (SVA-01, SVA-02, PO-01, and SVB-01) are handled as Motion Module numbers.

The following table shows the range of circuit numbers that can be input for each Module.

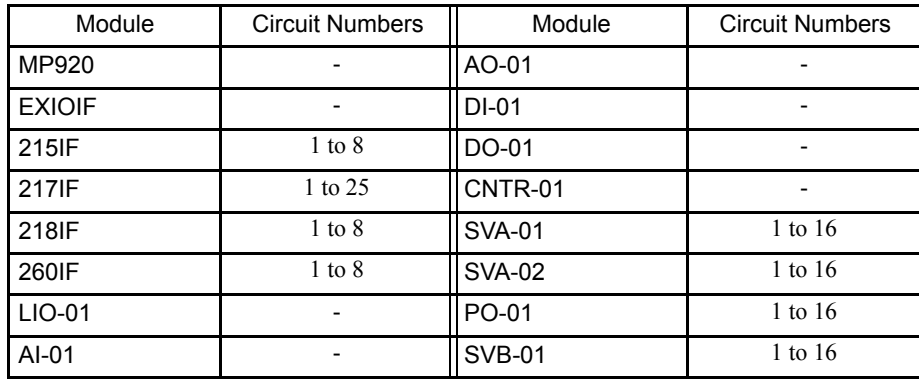

Each 217IF Module uses three circuits, so allow three circuit numbers for each Module by inputting values  $3n+1$   $(1, 4, 7, ...)$ .

Modules other than the 217IF Module use just 1 circuit per Module, so allow just one circuit number for each Module by inputting consecutive values  $(1, 2, 3, \ldots)$ .

Circuit numbers for Motion Modules (SVA-01, SVA-02, PO-01, and SVB-01) are treated as Motion Module numbers. The maximum number of Motion Modules that can be used in one system is limited to 16.

The same circuit number cannot be set for more than one of the same type of Module, in systems using multiple racks (4 max.).

An error will occur when the settings are saved if the same circuit number is set for more than one Modules.

### Module (Dual) (Dual Modules)

Some Modules can be set as Dual Modules to improve reliability.

The following table shows the Modules for which can be set as Dual Modules.

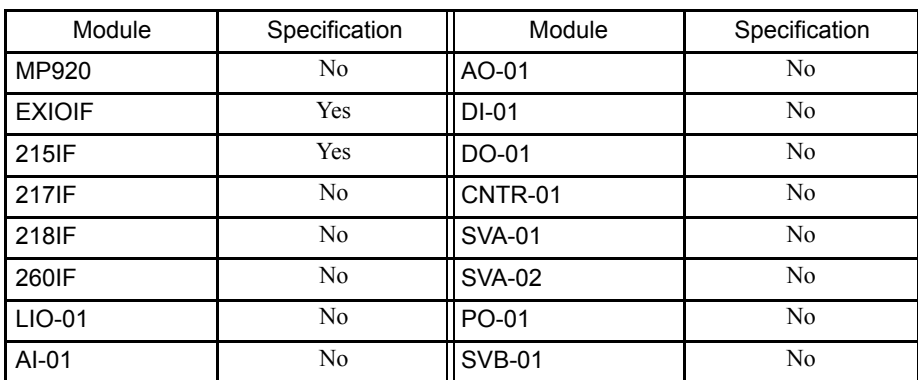

1. Dual Module Setting

When setting a Dual Module, the same type of Module must be defined in another slot and the Dual Module setting for the Modules must be set to "Enable."

2. Dual Setting Error

An error will occur when the settings are saved if Dual Modules are set but there are not two Dual Modules, i.e., if there is just one Module or more than two Modules.

3. Dual Transmission Paths

With 215IF Modules, it is possible to specify a dual transmission path. The Dual Module setting must also be made for the dual transmission path.

#### Cir (Dual) (Dual Transmission Paths)

Sets a dual 215IF transmission path.

#### Replacement (Hot Swapping)

Hot swapping (removal/insertion under power) is not supported in the current version.

#### I/O Start Register

Inputs the leading register number for each Module's I/O.

• Register Ranges

The following table shows the fixed range of registers for each Module.

Table 3.1 Register Ranges

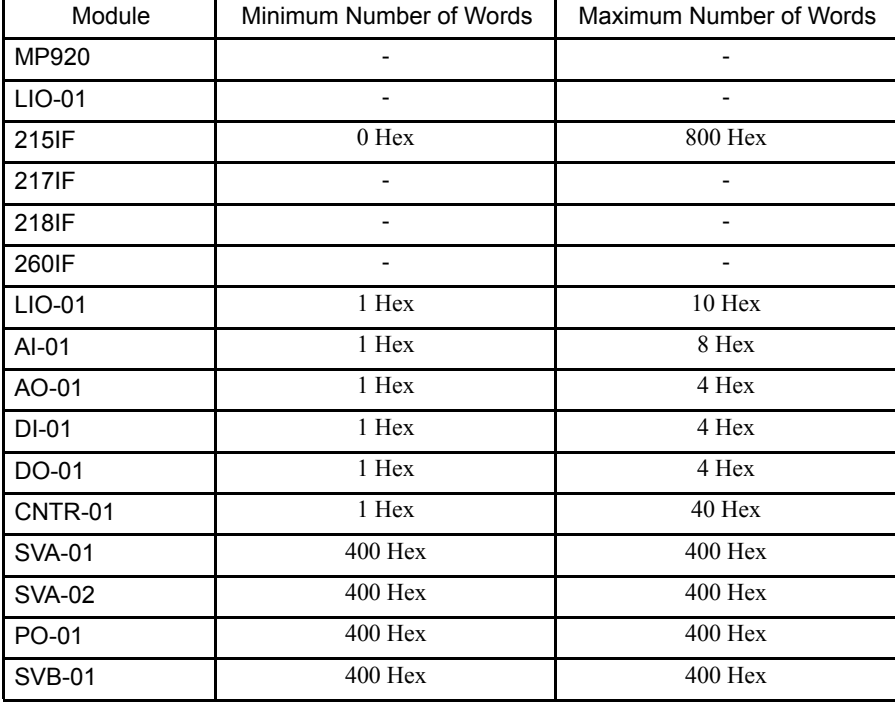

3.5.3 Setting Module Configuration Definitions

When the leading register number of the register range is input, the default ending register will be calculated automatically by adding the fixed register range for each Module to the leading register number. A value of "-" can be input to set the register range to 0. (The display will show "-----" when the register range is 0.)

An error will occur when the settings are saved if a value that exceeds the register range has been input.

An error will occur when the settings are saved if Dual Modules has been set but the Modules have different register ranges.

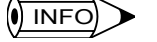

With the SVA-01, SVA-02, PO-01, and SVB-01 Modules, the circuit number is also the Servo Module number and the register range is fixed according to that Motion Module number. This fixed register range is not displayed in the I/O Start Register and I/O End Register columns, but in the Motion Start Register and Motion End Register columns.

Details on register ranges for the above Modules are displayed in the *3.5.17 SVA Motion Parameters Settings*, *3.5.18 PO-01 Motion Parameters Settings*, or *3.5.19 SVB Motion Parameters Settings*.

#### I/O End Register

Inputs the ending register number for each Module's I/O. See *Table 3.1 Register Ranges* on the previous page for details.

#### Input DISABLE

Controls the Input Disable setting for each Module.

- Blank:Disable specification not allowed.
- D: Inputs disabled.
- E: Inputs enabled.

The following table shows the Modules in which I/O can be disabled.

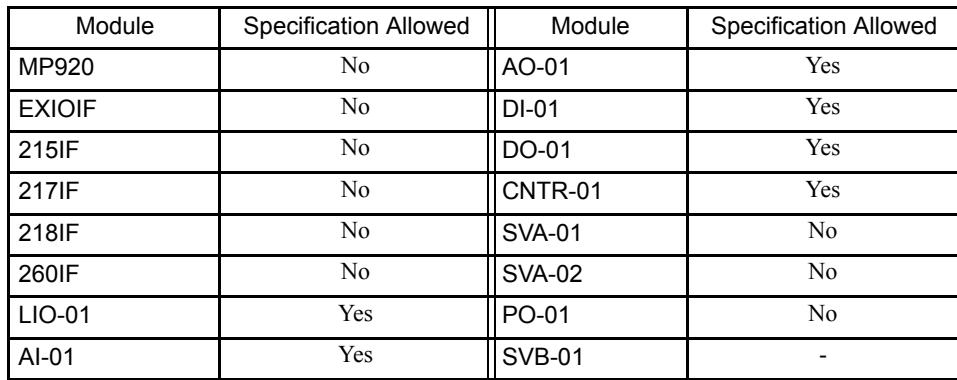

#### Output DISABLE

Controls the Output Disable setting for each Module. See Input DISABLE above for a table listing the Modules in which I/O can be disabled.

- Blank:Disable specification not allowed.
- D: Outputs disabled.
- E: Outputs enabled.

Select "D" to disable or "E" to enable.

Modules marked with a "-" in the I/O disabled column cannot be disabled.

An error will occur when the settings are saved if Dual Modules has been set but the Modules have different I/O DISABLE settings.

#### Motion Start Register

With Motion Modules (SVA-01, SVA-02, PO-01, and SVB-01), this row displays the motion parameter register's leading offset address, which is allocated according to the circuit number (Motion Module number) setting for the Module. The Motion Start Register cannot be set.

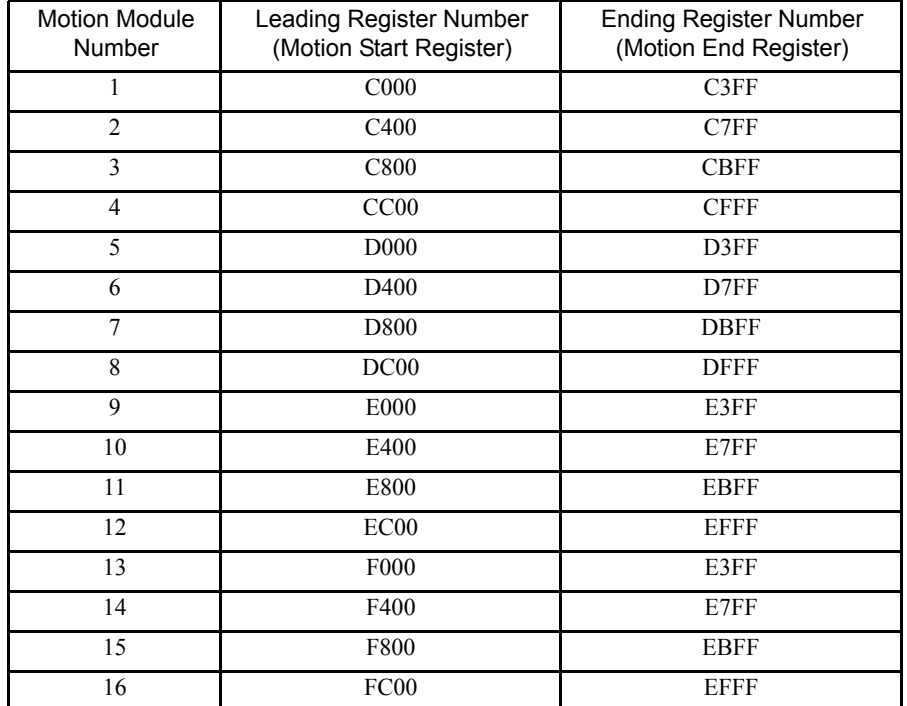

#### Motion End Register

With Motion Modules (SVA-01, SVA-02, PO-01, and SVB-01), this row displays the motion parameter register's ending offset address, which is allocated according to the circuit number (Motion Module number) setting for the Module. The Motion End Register cannot be set.

#### Detail

This heading was provided to indicate a second set of individual definitions when the Module assigned to the slot has individual definitions that are divided into more than one group. For example, both MECHATROLINK Interface Definitions and Servo Parameter Defini-

#### 3.5.3 Setting Module Configuration Definitions

tions are required when an SVB-01 Module is assigned, so "M-LINK" will be displayed under the Detail heading and the Module's MECHATROLINK Definitions can be displayed by double-clicking M-LINK.

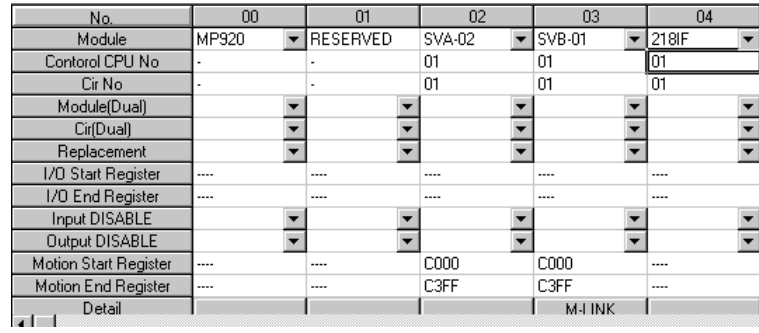

#### **Status**

The status of each Module will be displayed when the CP-717 is in online mode. Nothing will be displayed in this row in offline mode. The following table lists the status that is displayed.

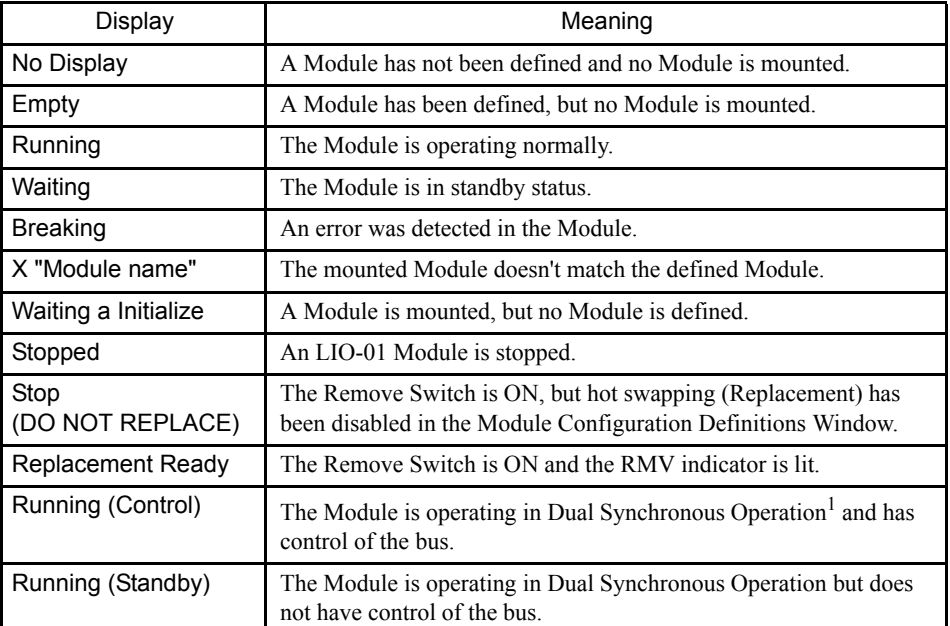

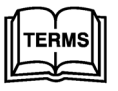

<sup>1</sup> Dual Synchronous Operation

To increase reliability in RUN mode, two of the same Modules are run simultaneously for redundant control. The specification can be made for the 215IF and EXIOIF Modules.

### 3.5.4 Saving, Deleting, and Closing Module Configuration Definitions

Save, delete, and close Module definitions according to the procedure in *3.2 Basic Module Configuration Definition Operation*.

In a multiple-CPU configuration, the Module configuration definitions cannot be deleted if one of the CPUs is in RUN state.  $\sqrt{ }$  INFO

**IMPORTANT** 

Saving or deleting Module configuration definitions in online mode can have a significant effect on operation. Be sure that it is safe to change the Module configuration definitions before saving or deleting Module definitions in online mode.

### 3.5.5 Opening Separate Definition Windows

Set the definition data for the individual MP920 Modules according to *3.3 Basic Individual Module Definition Operations*. An MP920 Module example is shown below.

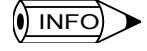

When the individual Definition Window of one Dual Module is opened and its configuration data is saved, the other duplicated Module's configuration data will be saved at the same time.

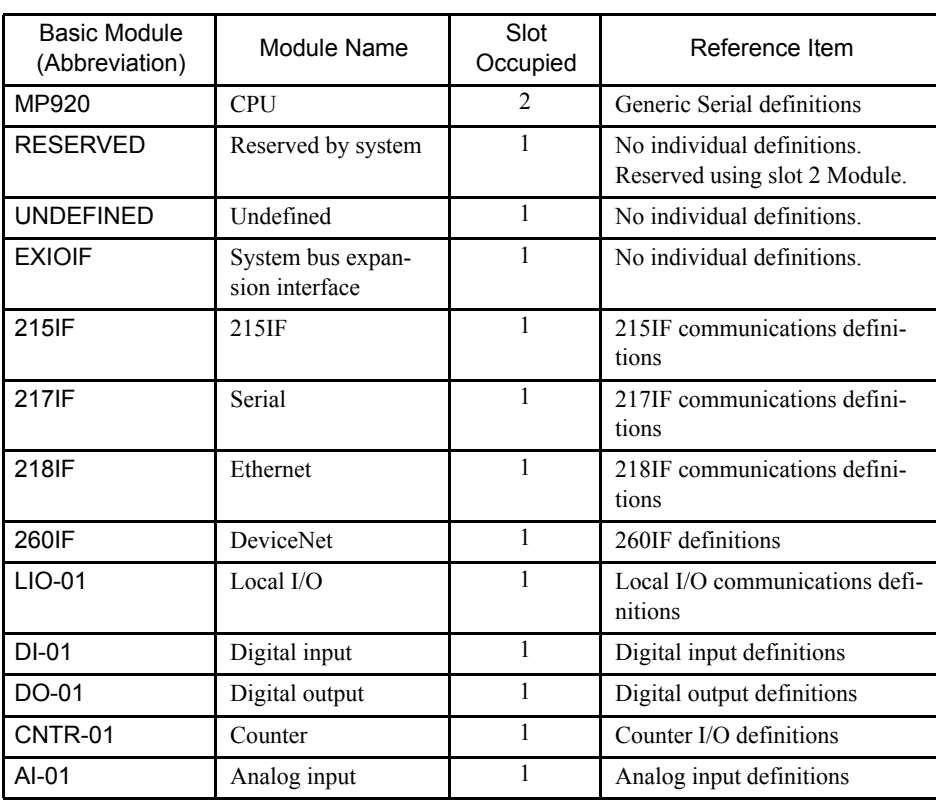

#### Table 3.2 Individual Definitions Table

3.5.6 General-purpose Serial Communications Definitions

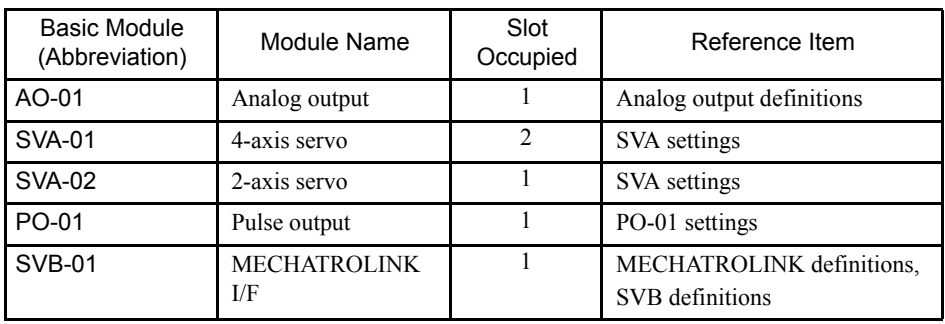

# $\sqrt{ }$  INFO

- 1 An individual Module Definition Window cannot be opened for slots set to "EXIOIF," "UNDE-FINED," or "RESERVED."
- 2 The MP920 Module has two general-purpose serial ports. The Generic Serial Definitions Window will be displayed when the MP920 is clicked. The general-purpose serial port parameters are the only parameters set for the MP920 Module.
- 3 The SVB-01 Module's MECHATROLINK settings must be made before the Motion Parameters. The MECHATROLINK Definitions Window can be opened by double-clicking *M-LINK* in the *Details* row of the Module Configuration Definitions Window.

### 3.5.6 General-purpose Serial Communications Definitions

This section explains the methods for defining general-purpose serial communications systems.

#### ■ Outline of Generic Serial Communications

The MP920 is equipped as a standard feature with two RS-232 general-purpose serial ports (port 1 and port 2), enabling data communications with other Machine Controllers and devices that support RS-232 communications. Ports 1 and 2 can also be used as engineering ports for the CP-717.

Here, the hardware and software definitions necessary for serial communications are set. The Machine Controller operates as a master or slave depending on the protocol and according to these settings.

• Generic serial communications 01 and 02: If the MP920 is being used as a slave, responses are sent automatically in answer to queries from the master. If the MP920 is being used as a master, communications are started using MSG-SND functions within the DWG or function programs.

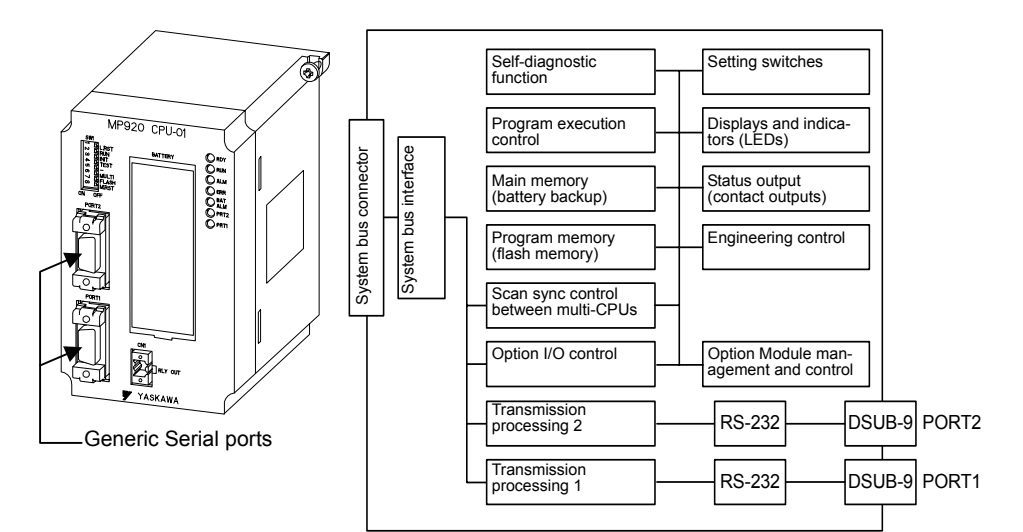

3.5.6 General-purpose Serial Communications Definitions

### Generic Serial Connections Example

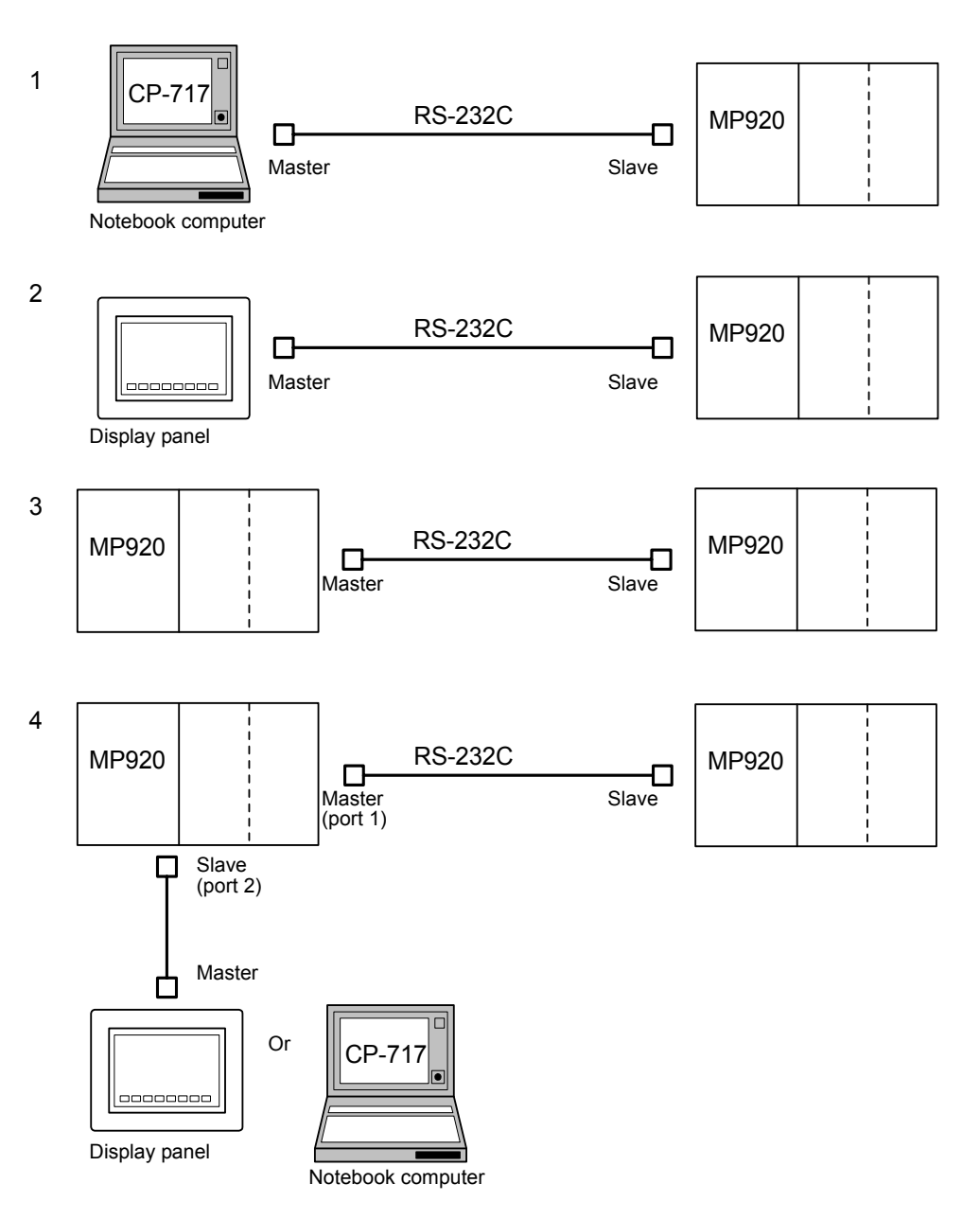

# Opening the Generic Serial Communications Definitions Window

Open the Generic Serial Communication Definitions Window according to *3.3 Basic Individual Module Definition Operations*.

The general-purpose serial ports are provided on the MP920 CPU Module, so they correspond to the Module for slot 00.

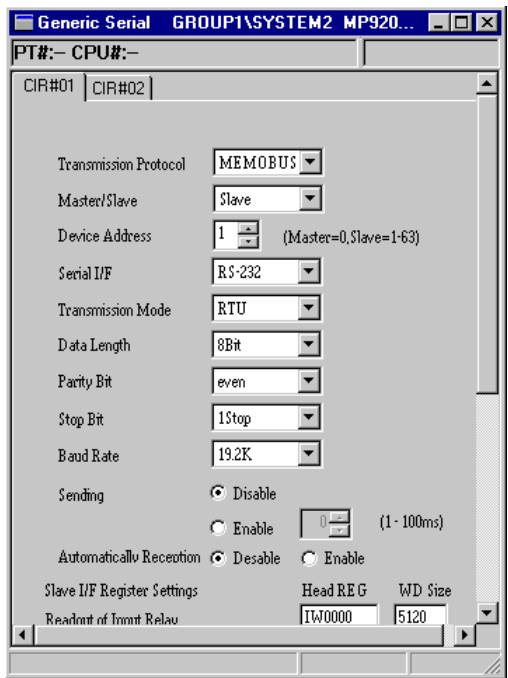

Fig 3.5 Generic Serial Communication Definitions Window

### Generic Serial Communications Definitions

### Setting Generic Serial Parameters

Set the required parameters to use the general-purpose serial communications system.

Use the CIR#01 tab to set general-purpose serial 01, and use the CIR#02 tab to set generalpurpose serial 02.

| Setting Items                    | Details                                                                                                    |                                                                                                    |  |  |
|----------------------------------|----------------------------------------------------------------------------------------------------|----------------------------------------------------------------------------------------------------|--|--|
| <b>Transmission Protocol</b>     | Select the desired protocol.                                                                                                    |                                                                                                    |  |  |
|                                  | • MEMOBUS:                                                                                                    | Yaskawa's standard MEMOBUS protocol.                                                                                      |  |  |
|                                  | $\cdot$ MELSEC:                                                                                                    | Mitsubishi's special protocol (control protocol<br>type 1) for use with general-purpose sequencers<br>and computer links. |  |  |
|                                  | • No protocol:                                                                                                    | Data can be transferred at any time by the user<br>application program.                                                   |  |  |
| Master/Slave                     | When the Transmission Protocol has been set to MEMOBUS or<br>MELSEC, select whether the Machine Controller will operate as a<br>Master or a Slave.                                                                                |                                                                                                    |  |  |
| Device Address                   | Select the device address. When the Machine Controller is being<br>used as a Master, set the device address to 0. When the Machine<br>Controller is being used as a Slave, set the device address to a value<br>between 1 and 63. |                                                                                                    |  |  |
| Serial I/F<br>(Serial Interface) | Select the serial interface.                                                                                                    |                                                                                                    |  |  |

Table 3.3 Generic Serial Communication Definitions Window

3

3.5.6 General-purpose Serial Communications Definitions

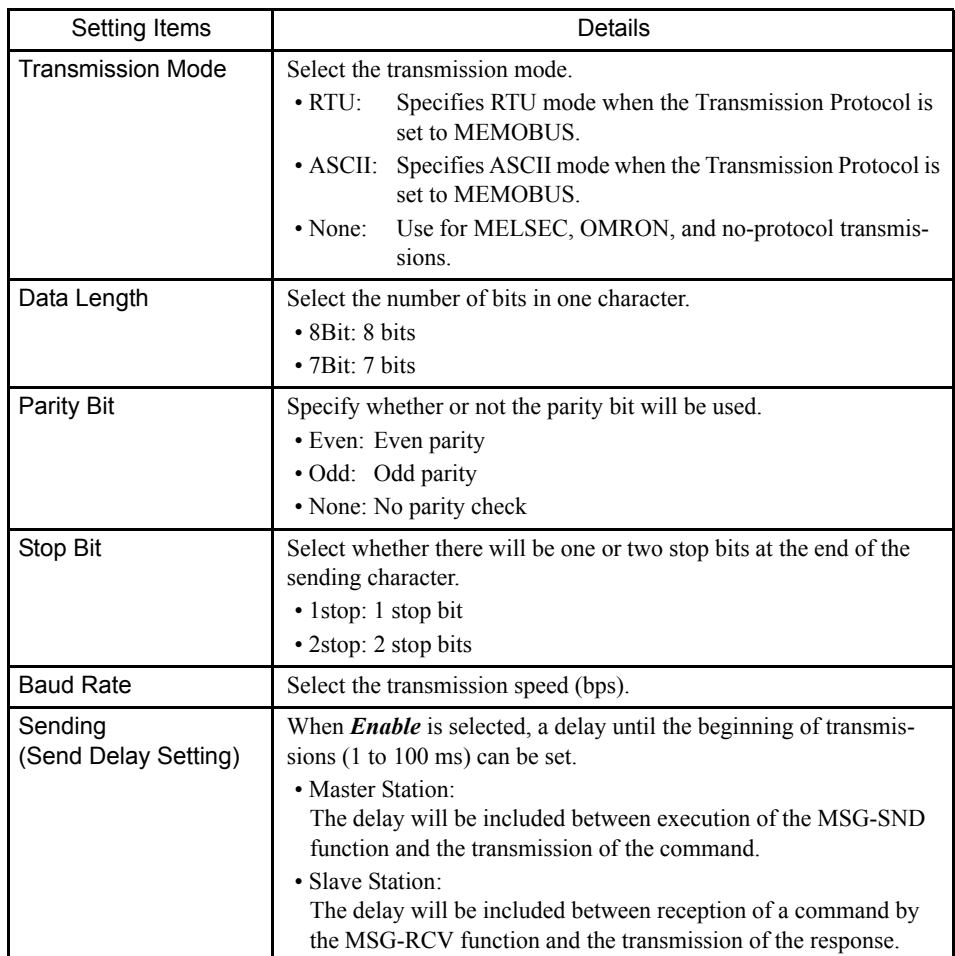

### ■ Setting Slave Interface Registers (Automatic Response)

Specify the ranges of relays, registers, and coils to check when automatically sending a response message to a query from the master. These settings are valid for slave stations only.

There is no need to set the ranges when message communications will not be performed between the master and slaves. Also, if the ladder program is being used to return a response message with the MSG-RCV function, disable the MSG-RCV so that redundant processing is not performed.

With the system default settings, response messages will be sent using the ranges set with the following parameters.

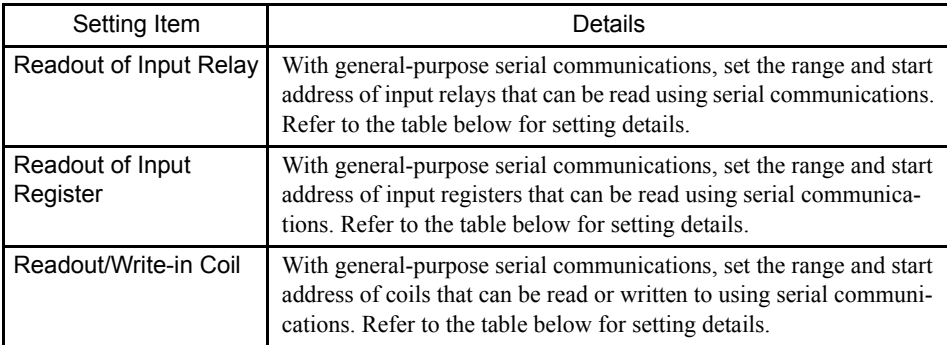

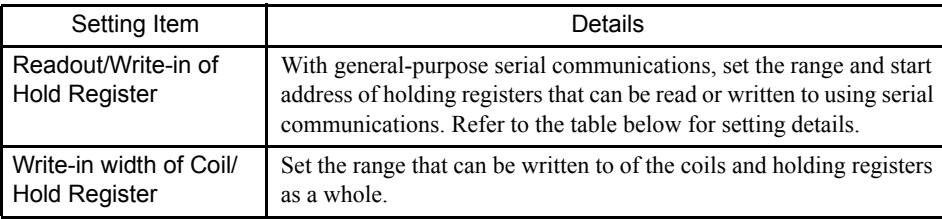

Table 3.4 Start Register Address and Number of Words

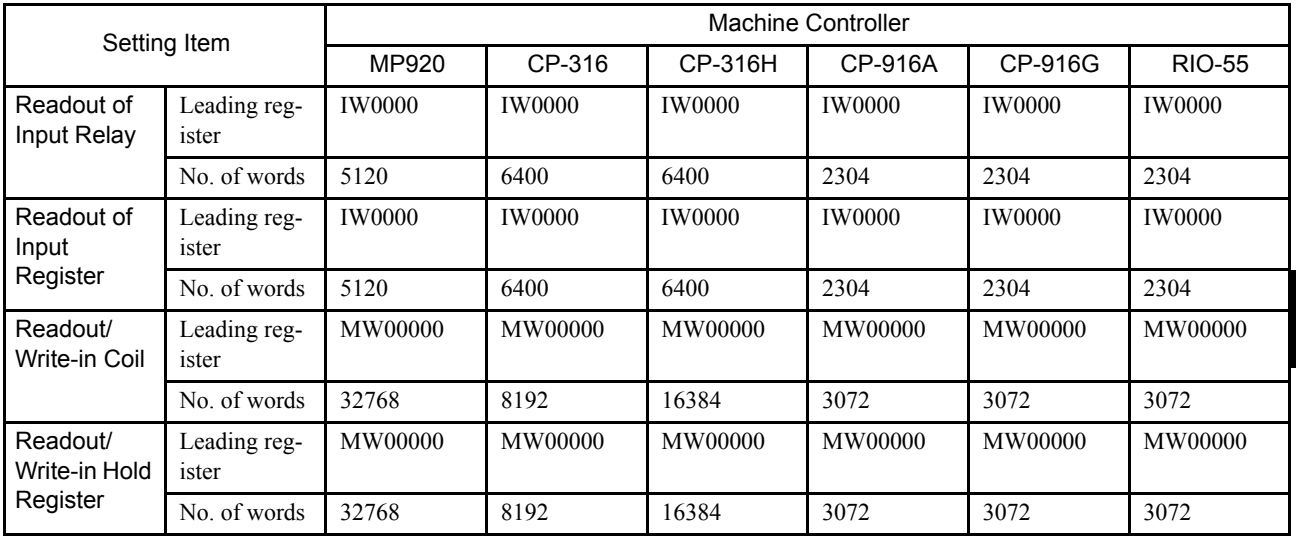

### ■ Saving, Deleting, and Closing Generic Serial Definitions Data

Refer to the procedures in *3.3 Basic Individual Module Definition Operations* for details.

# 3.5.7 215IF Transmission Definitions

This section explains how to define the 215IF transmission system.

#### ■ Outline of 215IF Transmissions

The 215IF transmission system is a unique real-time Yaskawa network with transmission speed 4 Mbps. Twisted-pair cable is used for the transmission lines, so an inexpensive but highly reliable transmission system can be constructed.

The settings required for 215IF transmissions are divided into four tab pages: The **Parameter Settings**, **Link Assignments**, **I/O Map**, and **Status** Tabs.

There are two kinds of transmissions in a 215IF Transmission System: Link transmissions and message transmissions. The required settings for the link transmissions are made here. Link transmissions are repeated every cycle according to the settings made here. Message transmissions are programmed in drawing/function programs using the MSG-SND and MSG-RCV functions.

3.5.7 215IF Transmission Definitions

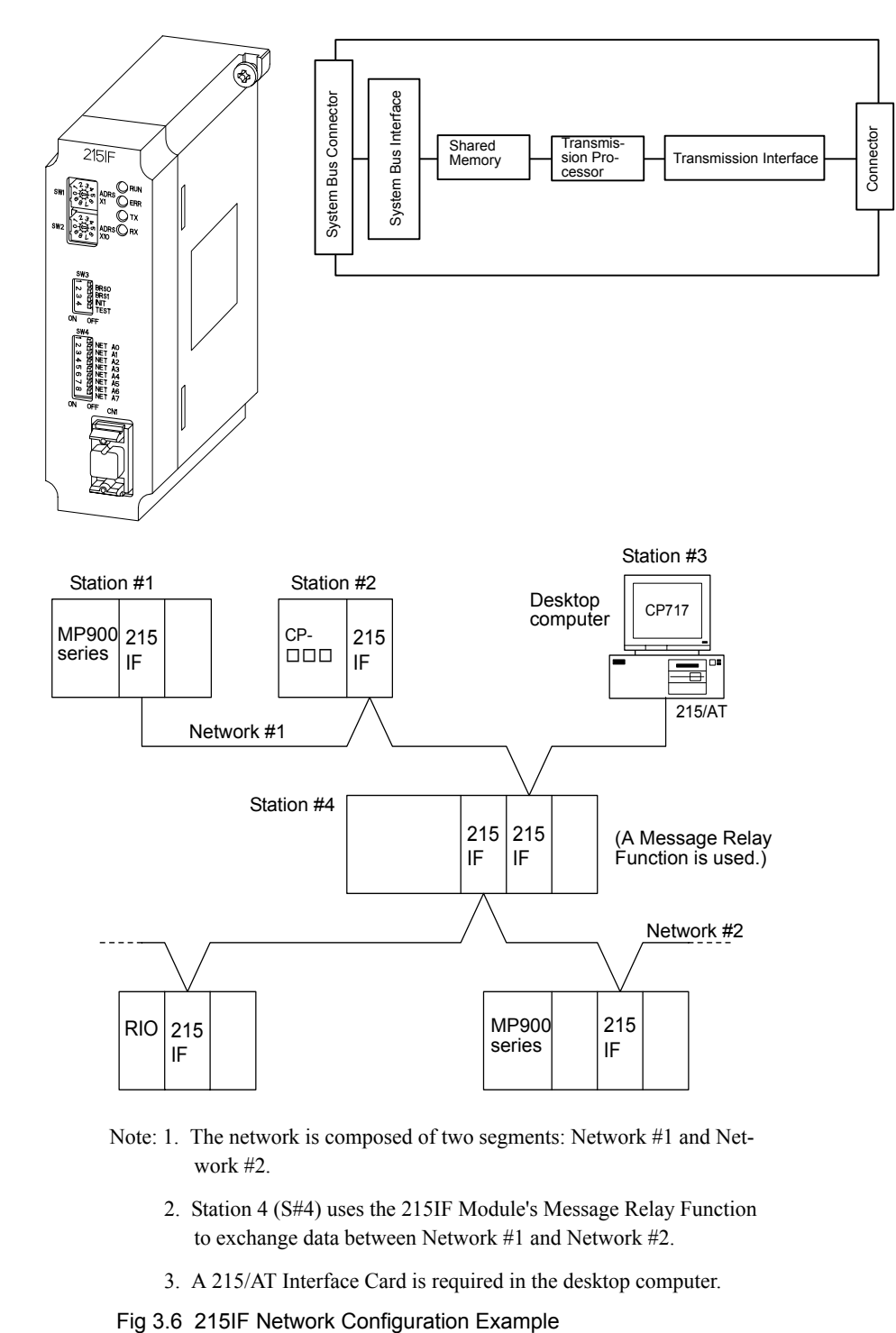

- Note: 1. The network is composed of two segments: Network #1 and Network #2.
	- 2. Station 4 (S#4) uses the 215IF Module's Message Relay Function to exchange data between Network #1 and Network #2.
	- 3. A 215/AT Interface Card is required in the desktop computer.

### ■ Opening the 215IF Transmission Definitions Window

Open the 215IF Transmission Definitions Window according to the procedure in *3.3 Basic Individual Module Definition Operations*.

### ■ 215IF Transmission Definitions Window Original Menus

The following table shows the functions of the menu commands in the 215IF Transmission Definitions Window.

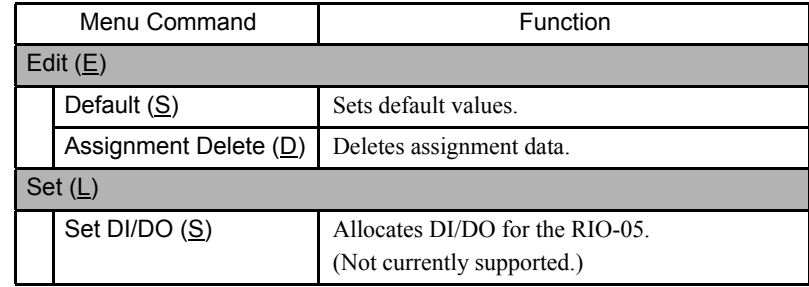

### Setting 215IF Transmission Definitions

The CP-215 Transmission Definitions Window is composed of four tab pages: The **Parameter Settings**, **Link Assignments**, **I/O Map**, and **Status** Tabs. The following table shows the settings grouped in each tab page.

Table 3.5 Tab Pages in the 215IF Transmission Definitions Window

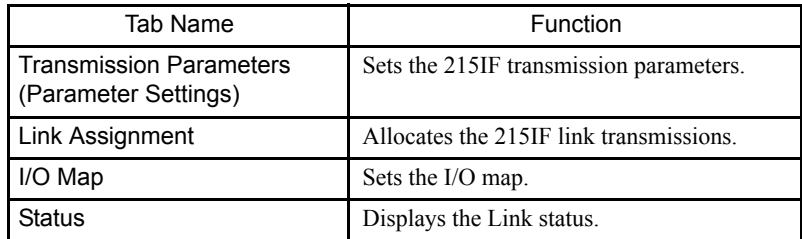

### Parameter Settings Tab Page

The Parameter Settings Tab contains the various parameters required to use the 215IF transmission system.

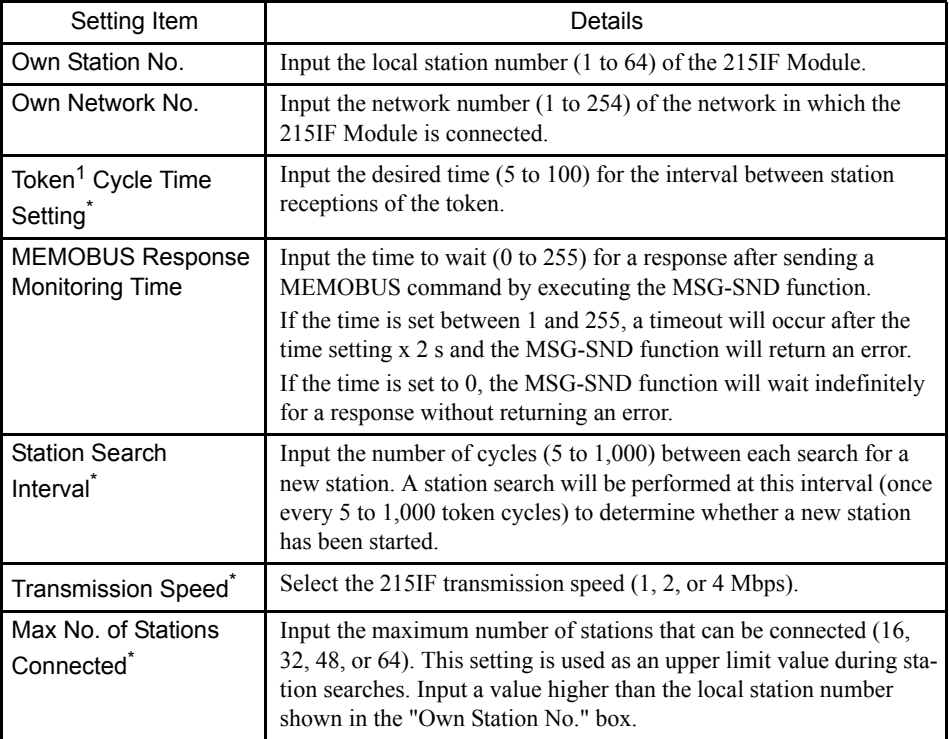

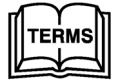

#### <sup>1</sup> Token

A token is a piece of data that circulates from station to station in the network and provides each station with the right to send data. The Token Cycle Time is the time required for the token to make a complete cycle through the network and return to a given station.

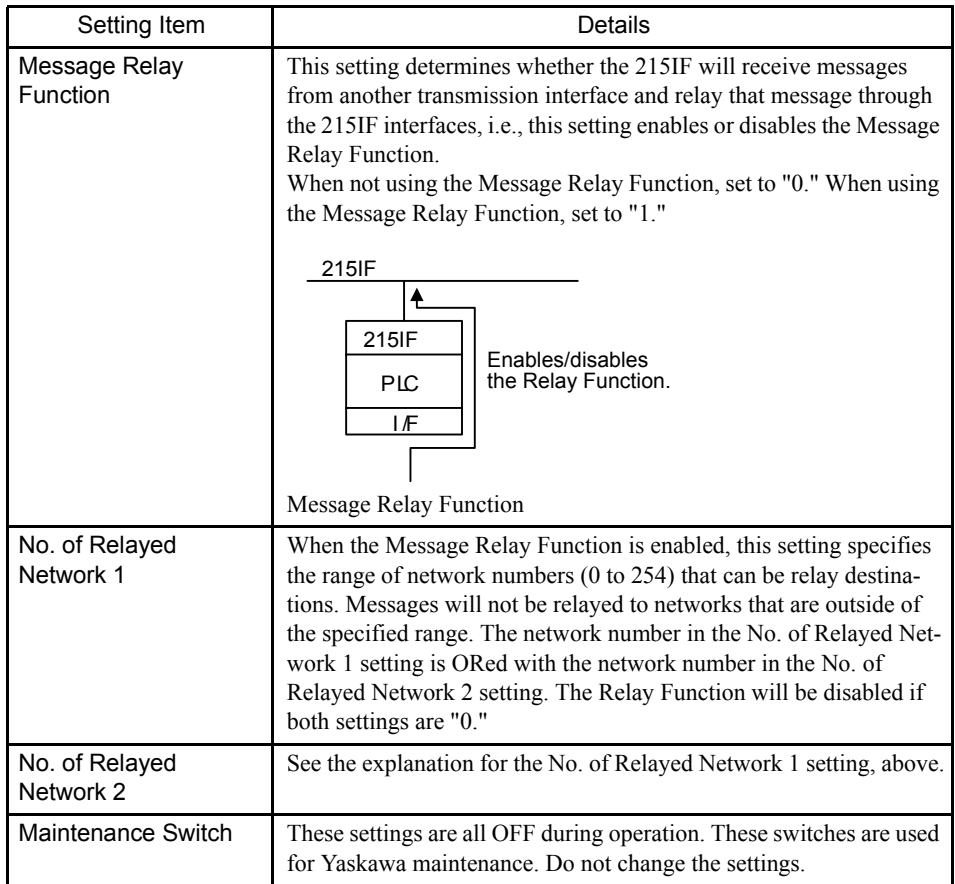

∗ For parameter set values and network configuration, refer to the MP920 Machine Controller User's Manual: Communications Module (SIEZ-C887-2.6).

# Setting Default Values

The transmission parameters can be reset to their default values without inputting each parameter, by selecting *Edit (E)* and then *Default (S)* from the 215IF Transmission Definitions menu.

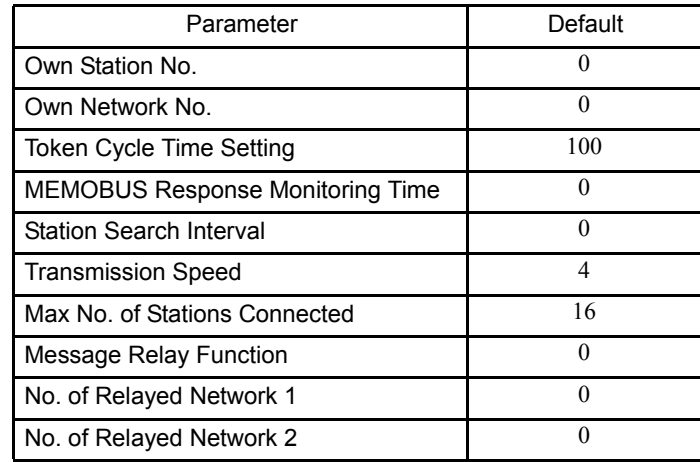

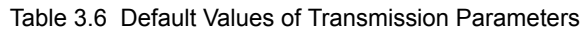

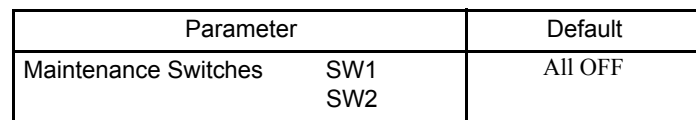

### Link Assignments Tab Page

1. Setting Assignment Data

Parameters such as the 215IF I/O assignment data, station name, and synchronous scan parameters are set in the Link Assignments Tab.

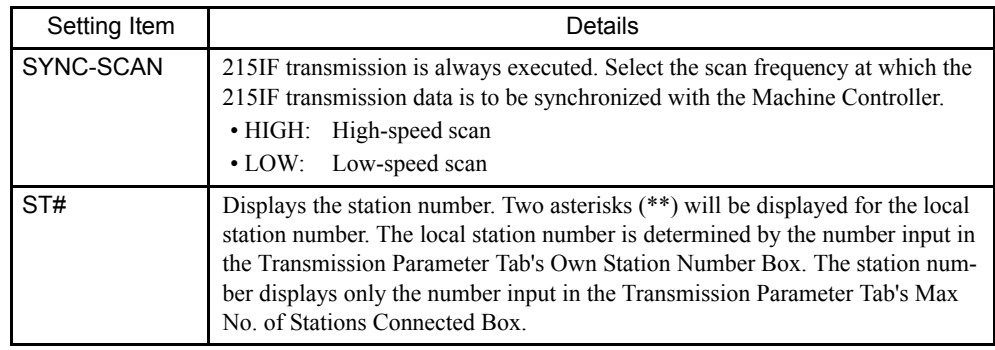

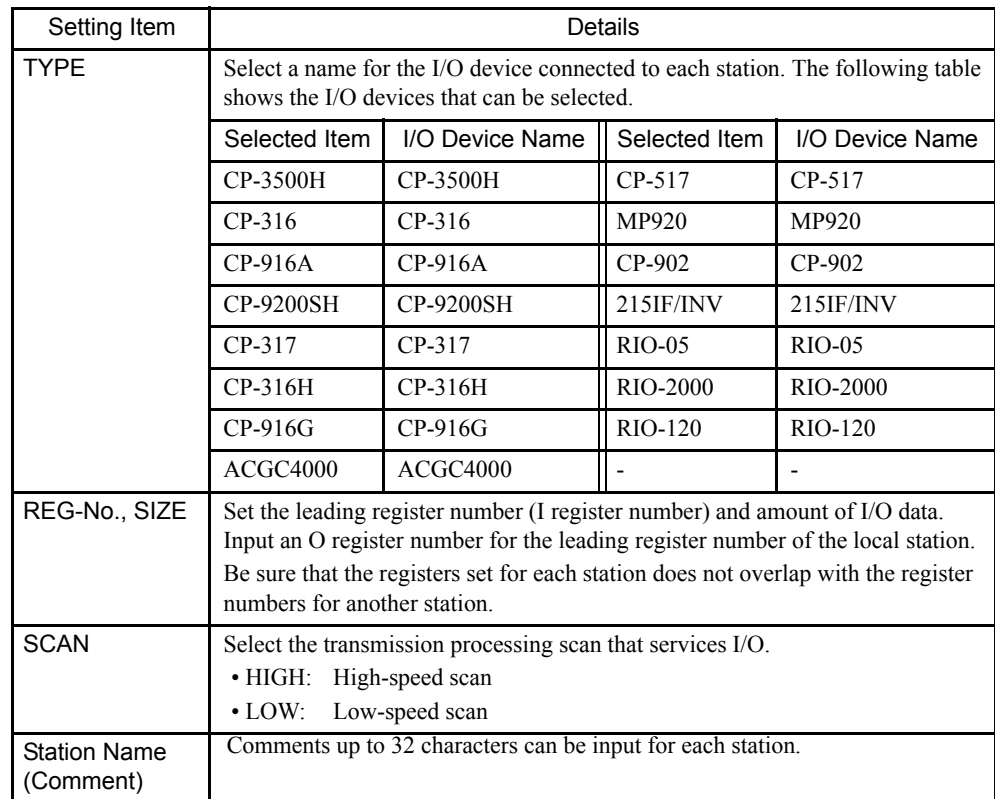

2. Deleting Assignment Data

The procedure to delete the assignment data for one station is given below.

- a) Move the cursor to the row to be deleted.
- b) Click *Edit (E)* and then *Assignment Delete (D)* on the 215IF Transmission Definitions Menu.

The assignment data selected in step **1.** will be deleted.

### I/O Map Tab Page

Allocate the Machine Controller's process I/O (local I/O and remote I/O) in the I/O Map Tab Page.

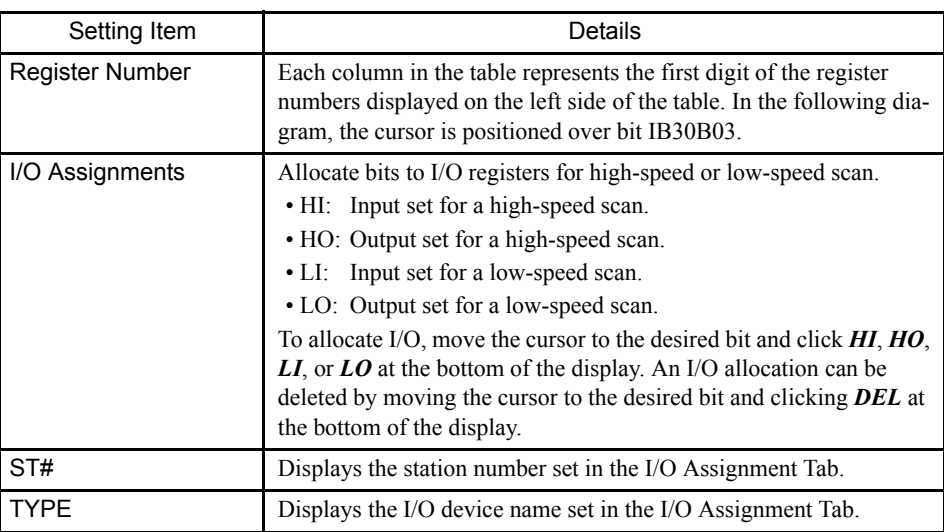

1. Limitations on Changing I/O Map Allocations

The settings made in advance in the Link Assignment Tab are allocated as defaults for the high-speed scan I/O and low-speed scan I/O. The following limitations apply when changing I/O allocations.

- I/O allocation can be deleted.
- The scan speed designation can be changed. (For example, "LI" can be changed to "HI.")
- The I/O designation cannot be changed. (For example, "LI" cannot be changed to "LO.")

### Status Tab Page

The Status Tab displays the data that the 215IF is actually handling in link transmissions. The tab only displays the settings; the settings cannot be changed.

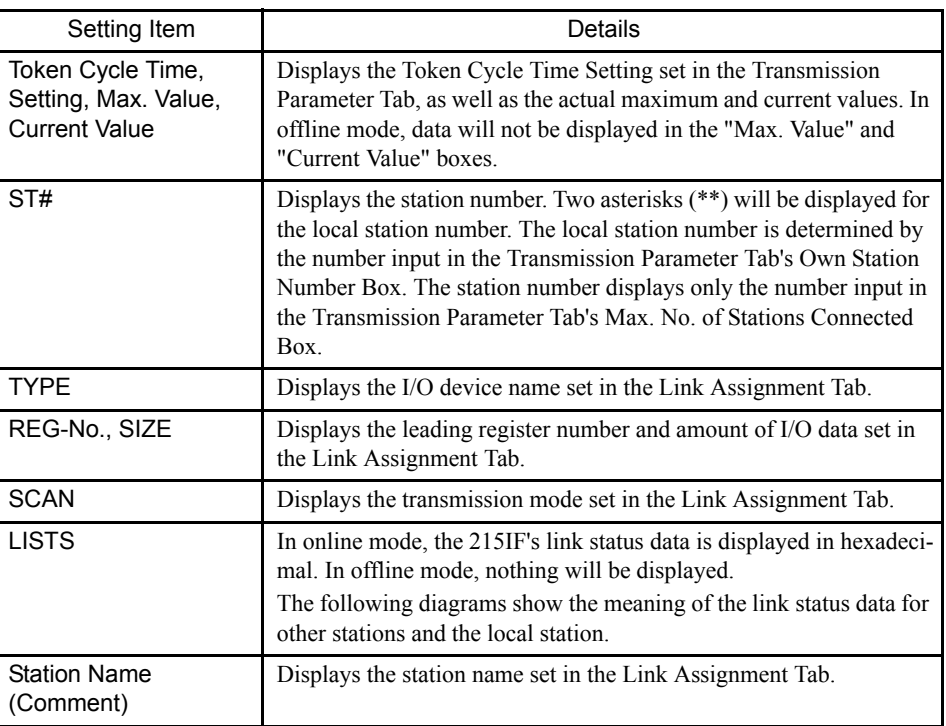

a) Link Status Data for Other Stations

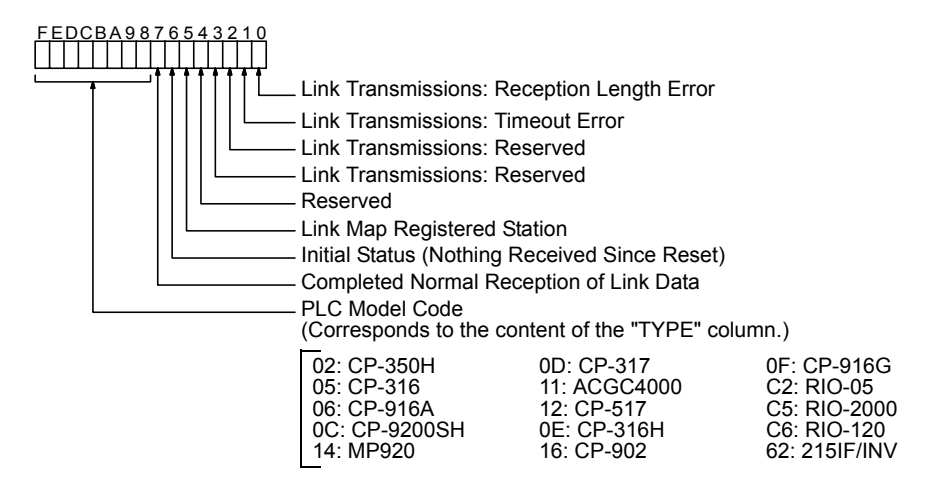

Fig 3.7 Link Status Data (Other Stations)

b) Link Status Data at the Local Station

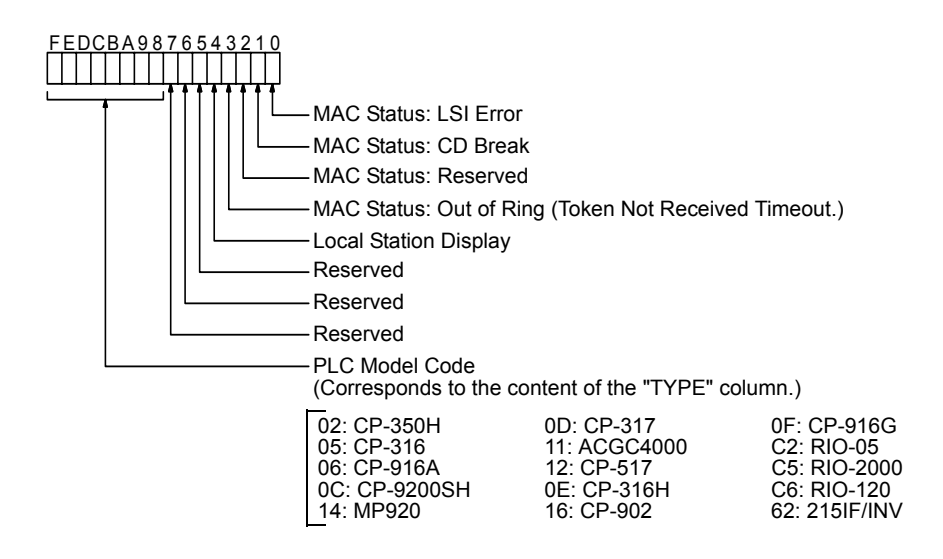

■ Saving, Deleting, and Closing 215IF Transmission Definitions Data

Refer to the procedures in *3.3 Basic Individual Module Definition Operations* for details.

# 3.5.8 217IF Transmission Definitions

This section explains how to set the parameters for the 217IF Transmission System.

#### ■ Outline of 217IF Transmissions

The 217IF Module is a Serial Transmission Interface Module equipped with two RS-232C circuits and one RS-422/485 interface circuit. Each interface supports various transmission protocols, beginning with Yaskawa's own MEMOBUS transmission protocol. The RS-232C CN1 D-sub 9-pin connector can be used as an engineering port. The CP-717 can be connected to perform MP920 engineering.

This section explains the hardware and software settings that must be made for 217IF transmissions (serial transmissions). These settings allow the Machine Controller to operate as a Master or a Slave conforming to each transmission protocol.

217IF transmissions can send and receive data using MSG-SND and MSG-RCV functions programmed in drawing or function programs.

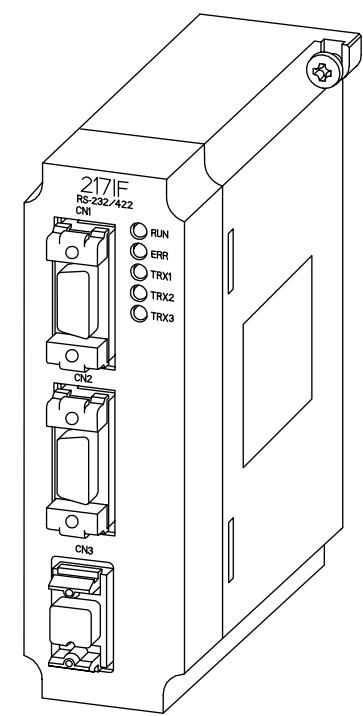

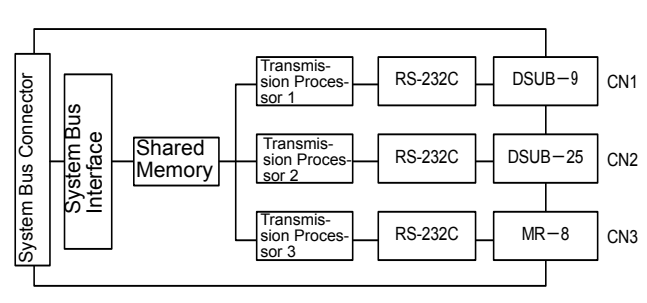

# ■ Opening the 217IF Transmission Definitions Window

Open the 217IF Transmission Definitions Window according to the procedure in *3.3 Basic Individual Module Definition Operations*.

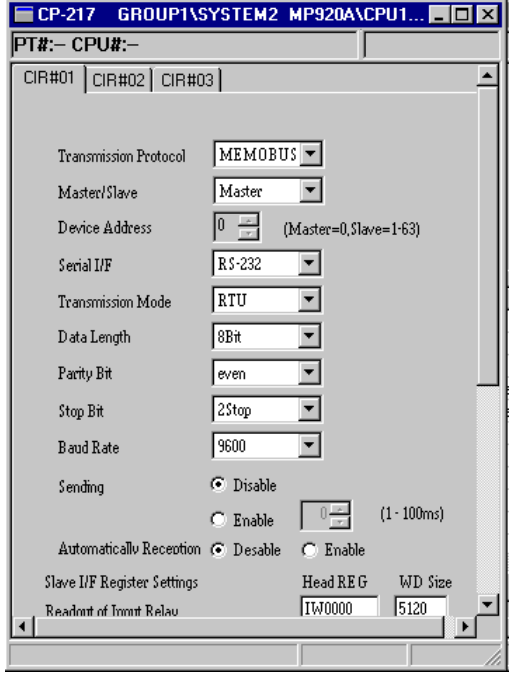

Fig 3.8 217IF Transmission Definitions Window

## Setting 217IF Transmission Definitions

This section explains the various parameters required to use the 217IF transmission system.

The 217IF has tabs for the current circuit and the next two circuits. Click another circuit's tab to switch to that circuit's Transmission Parameters Window.

The numbers displayed in the tabs at the top of the window (CIR#nn) are the 217IF Module circuit numbers. Each 217IF Module requires 3 circuits and the same circuit number must not be used more than once.

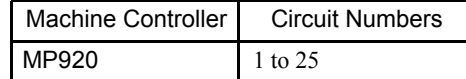

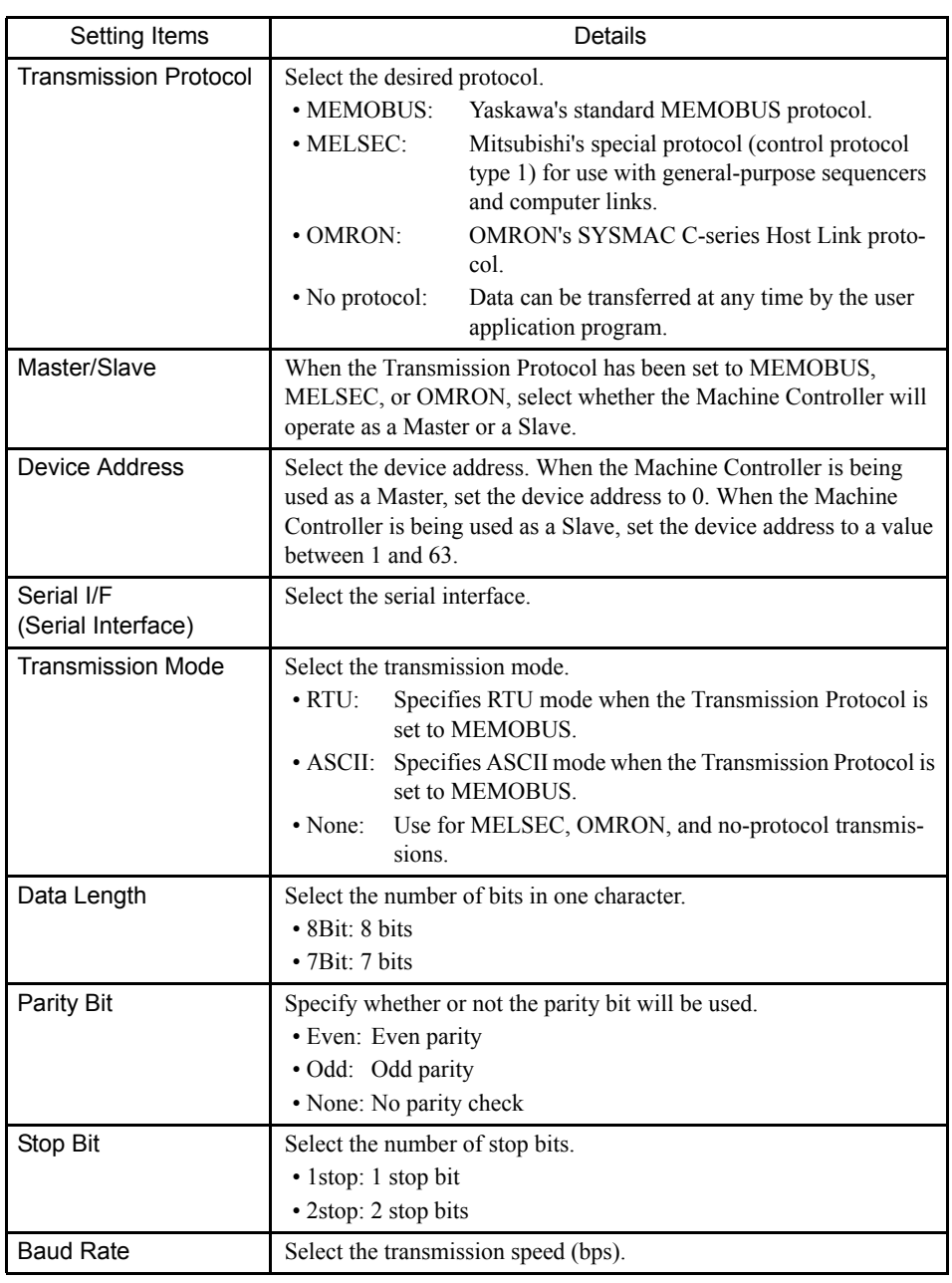
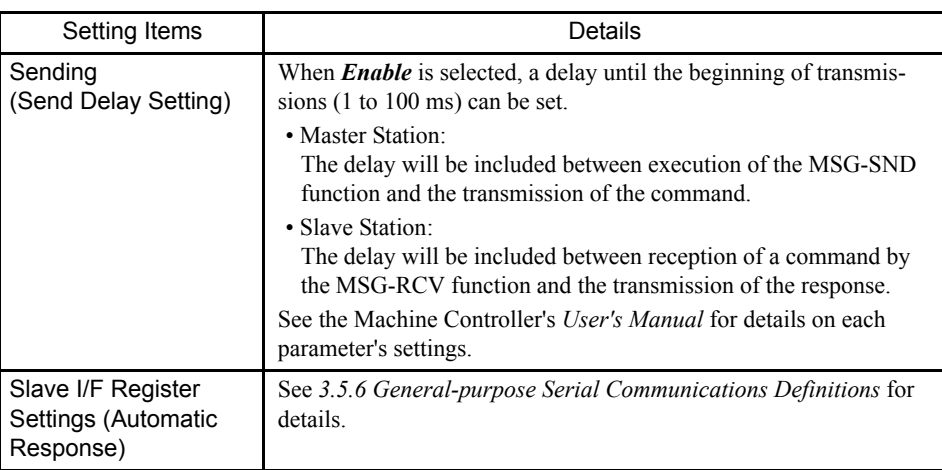

### ■ Saving, Deleting, and Closing 217IF Transmission Definitions Data

Refer to the procedures in *3.3 Basic Individual Module Definition Operations* for details.

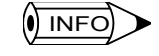

When the Delete operation is executed, the CP-217 Transmission Definitions data settings for all 3 circuits will be deleted.

# 3.5.9 218IF Transmission Definitions

This section explains how to set the parameters for the 218IF Transmission System.

# ■ Outline of 218IF Transmissions

The 218IF Module is used to connect the MP920 to 218IF related devices. The 218IF Module is equipped with one AUI (Attachment Unit Interface) communications port and 10Base5, 10Base2, or 10BaseT circuits can be connected by an external transceiver.

The 218IF Transmission System can connect to a standard Ethernet system, so other company's controllers and computers can be connected easily. The CP-717 can be connected to perform MP920 engineering.

To define 218IF transmissions, the required data settings must be made (or referenced) in 2 tab pages: The Transmission Parameters Tab and the Status Tab.

Mounting a 218IF Module enables the Machine Controller to send and receive data through an Ethernet transmission line. Only message transmissions are possible in the 218IF Transmission System. Program the MSG-SND and MSG-RCV functions in drawing or function programs for 218IF transmissions.

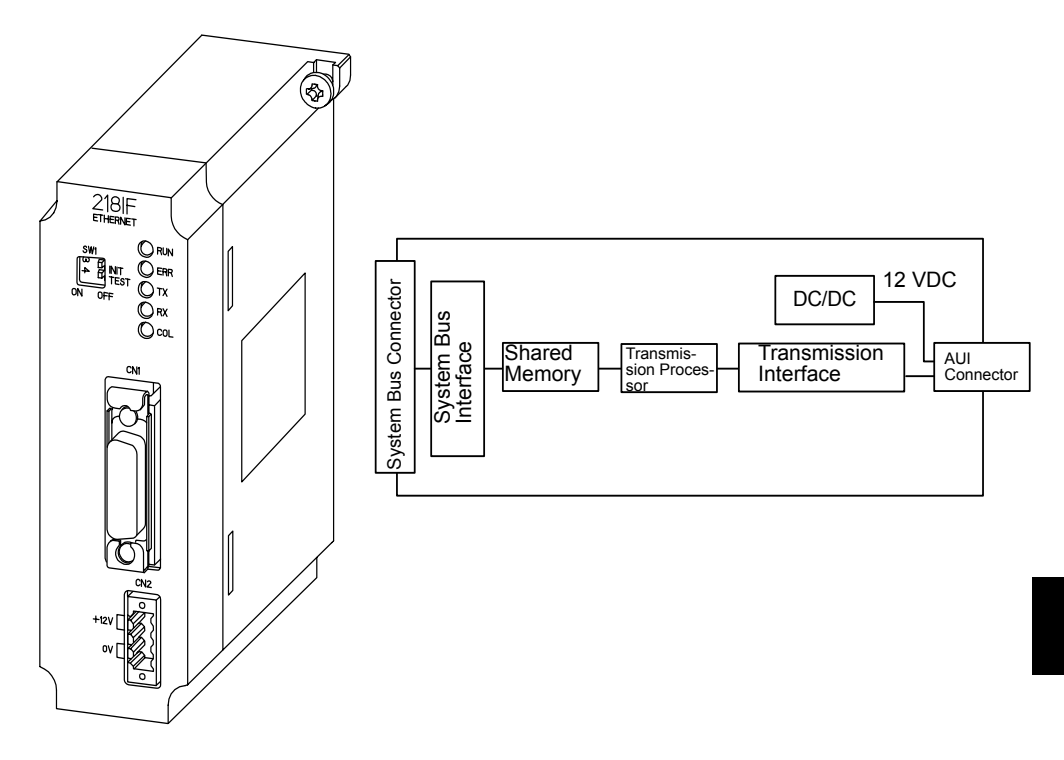

# ■ Opening the 218IF Transmission Definitions Window

Open the 218IF Transmission Definitions Window according to the procedure in *3.3 Basic Individual Module Definition Operations*.

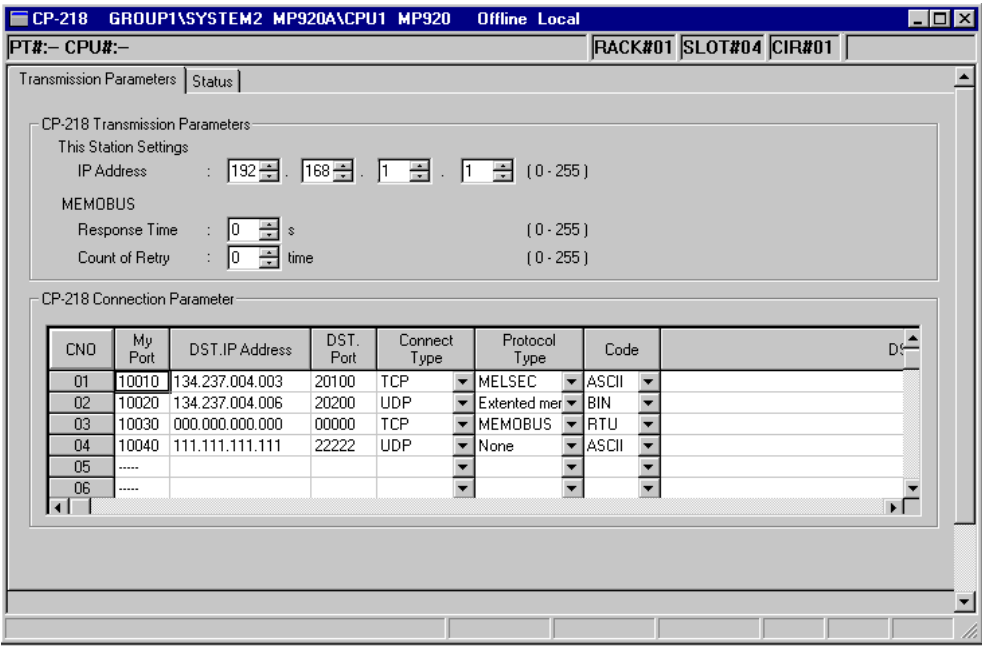

Fig 3.9 218IF Transmission Definitions Window

### ■ The 218IF Transmission Definitions Window Menus

The following table shows the menu displayed in the 218IF Transmission Definitions Window.

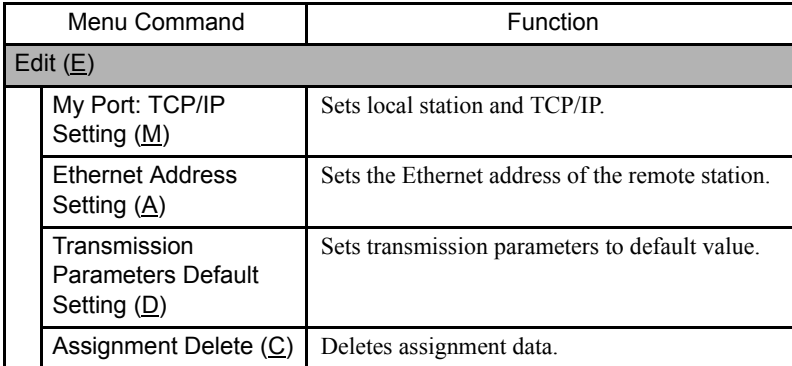

### Setting 218IF Transmission Definitions

The CP-218 Transmission Definitions Window is composed of two tab pages: The **Transmission Parameters** and **Status Tabs**.

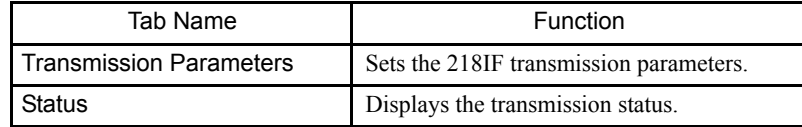

### Setting 218IF Transmission Parameters

The 218IF Transmission Definitions Window contains the various parameters required to use the 218IF transmission system.

# Parameter Settings Tab Page

Set the transmission parameters and connection parameters in the Transmission Parameters Tab.

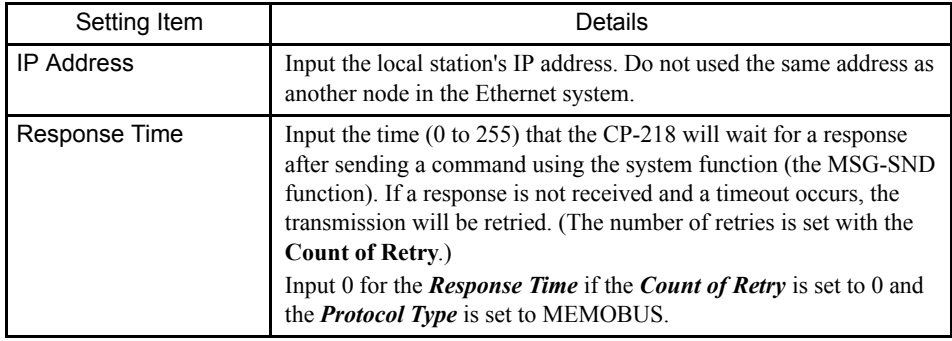

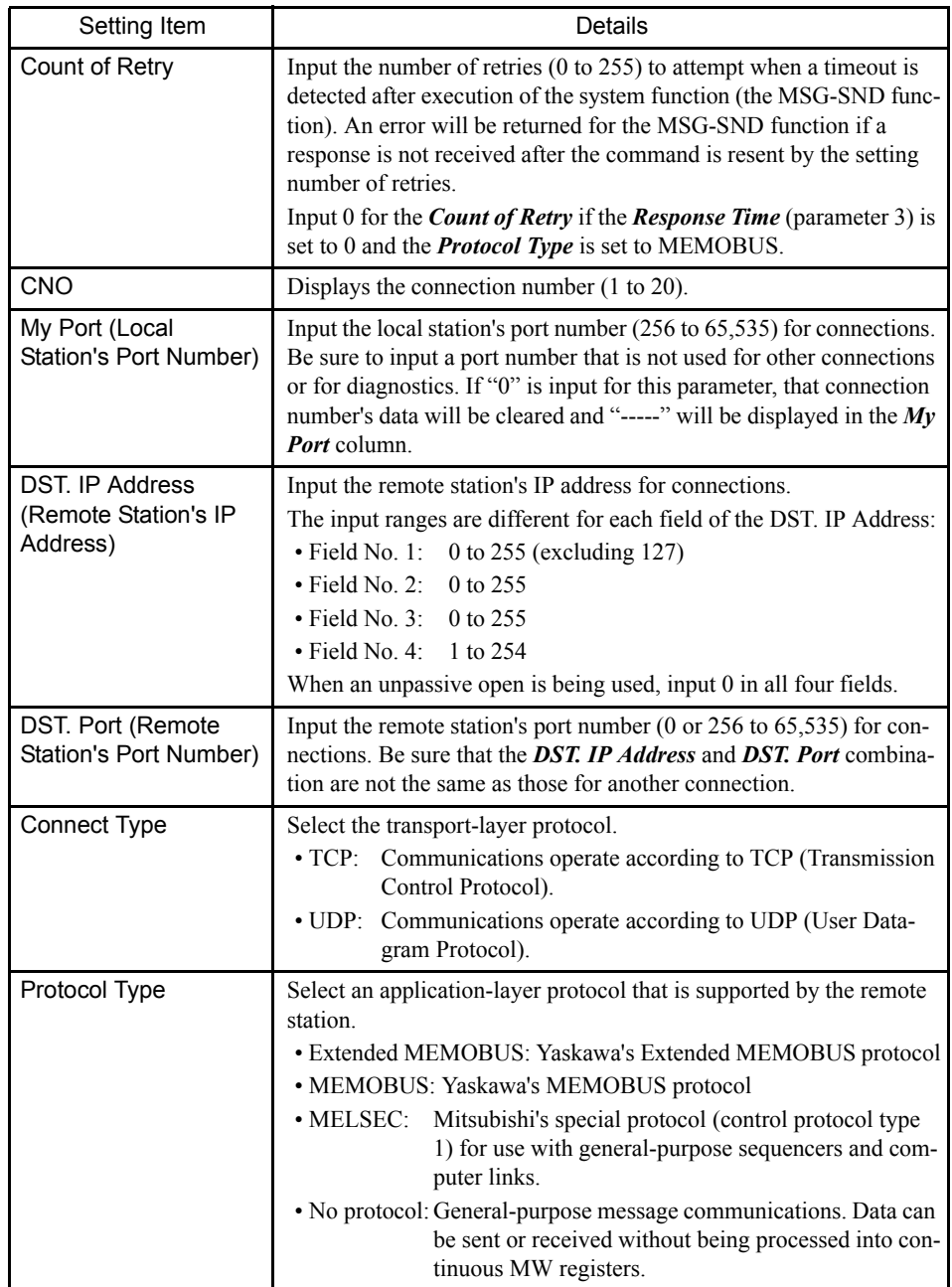

3.5.9 218IF Transmission Definitions

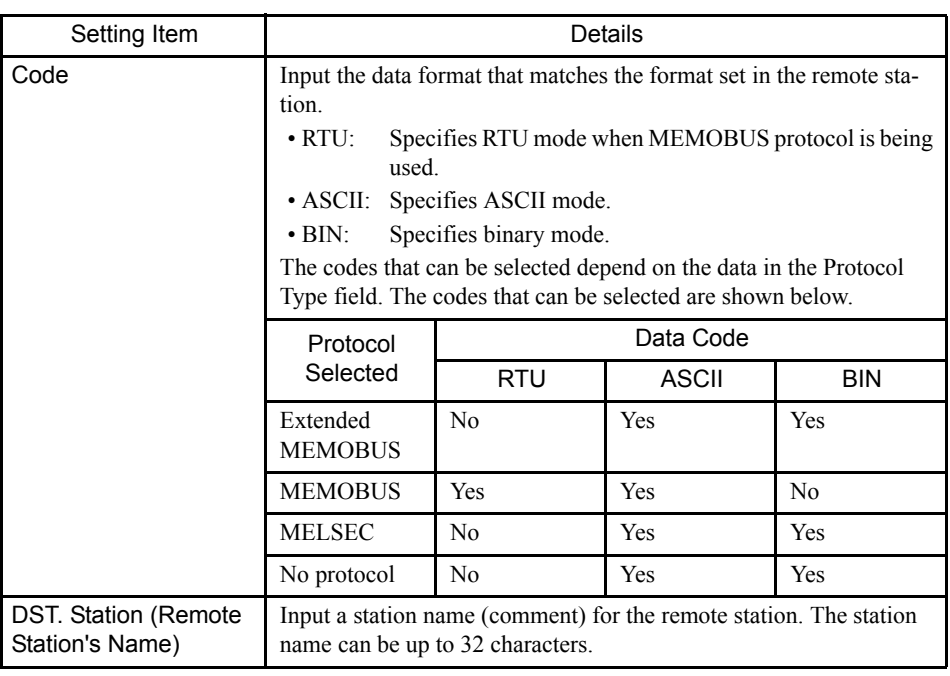

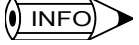

1 The address is made up of 32 bits, as shown in the following diagram. The 4 bytes (8 bits each) are separated by periods and the byte values are input in decimal.

The bytes are handled as 4 fields: Field No. 1 through Field No. 4 from the most-significant byte through the least-significant byte.

The input ranges are different for each field:

- Field No. 1: 0 to 255 (excluding 127)
- Field No. 2: 0 to 255
- Field No. 3: 0 to 255
- Field No. 4: 1 to 254
- 2 We recommend IP addresses 192.168.1.1 through 192.168.1.254 as private addresses, but contact your company's system administrator for confirmation.

3 When the *DST. IP Address* and *DST. Port* are both set to 0, that connection will be in unpassive open mode and will connect to a station that accesses it. If more than one station accesses a connection in unpassive open mode, the connection will connect to the first station that requests access. The second station will be connected after the first station is disconnected.

### Setting Default Values

The transmission parameters can be reset to their default values without inputting each parameter, by selecting *Edit (E)* and then *Transmission Parameters Default Settings (D)* from the 218IF Transmission Definitions menu.

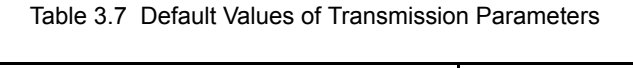

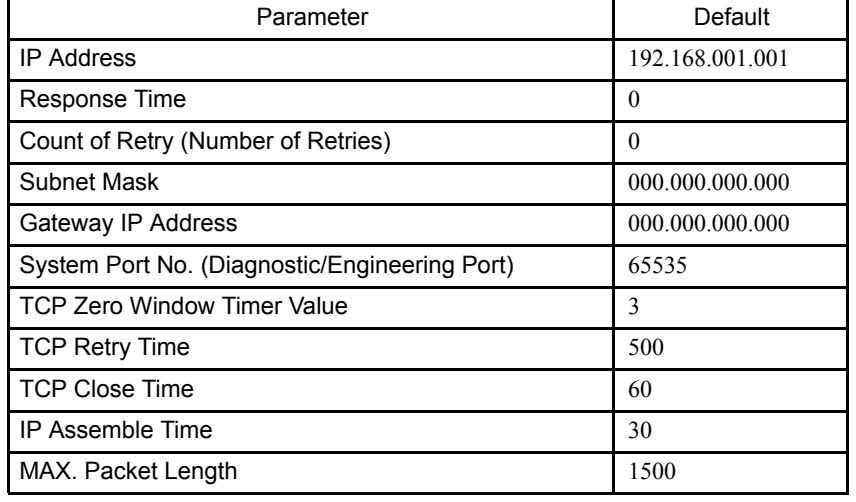

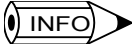

This operation does not return the remote stations' Ethernet addresses or the connection parameters to their default values.

#### Setting Local Station and TCP/IP

The procedure to set the local station and TCP/IP is given below.

- 1. Click *Edit (E)* and then *My Port: TCP/IP Settings (M)* on the 218IF Transmission Definitions menu.
- 2. Set each parameter in the dialog box and click the **OK** Button at the bottom of the window.

3.5.9 218IF Transmission Definitions

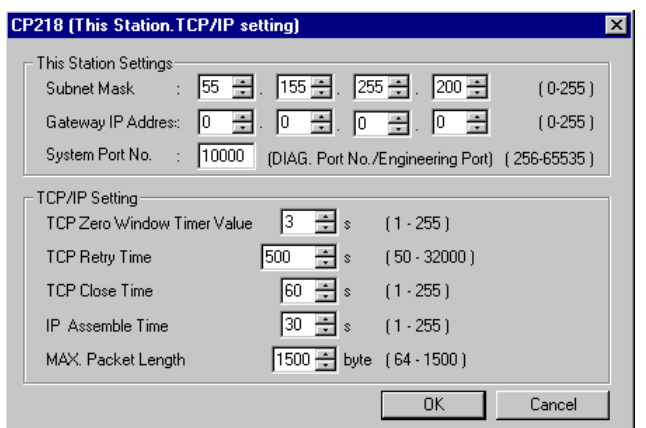

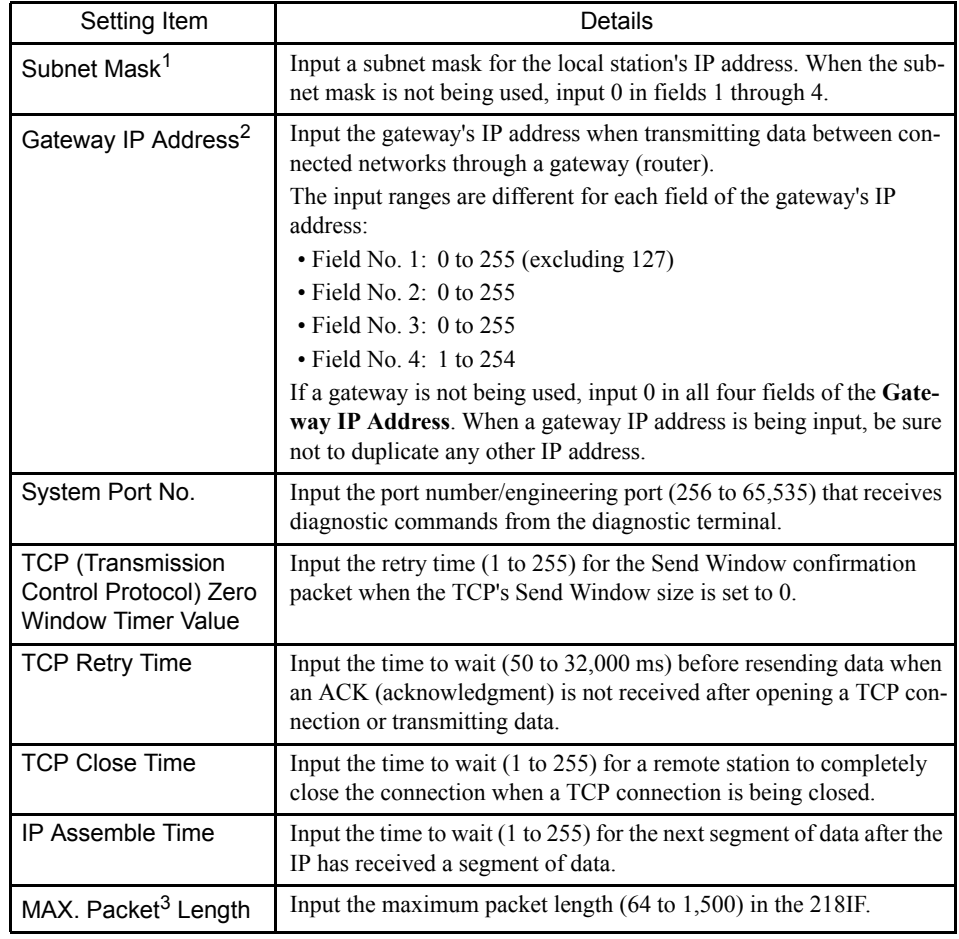

## Details of the Local Station and TCP/IP Settings

#### Setting a Remote Station's Ethernet Address

When a remote station does not support the ARP (Address Resolution Protocol), use the following procedure to set a remote station's Ethernet address.

1. Move the cursor to the connection where the Ethernet address needs to be set.

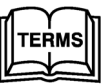

 <sup>1</sup> Subnet Mask

The IP address is composed of a network address and a host address, but part of the host address can be used as the network address. This is known as the subnet address and the bit pattern is known as the subnet mask.

2 Gateway IP Address

Normally transmissions are relayed through a router when transmitting between different network addresses. This router's IP address is known as the gateway address or default IP address.

3 Packet

A packet is a single segment of transmission data that has a destination address.

3.5.9 218IF Transmission Definitions

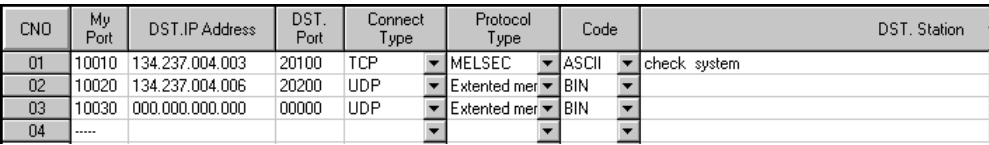

- 2. Select *Edit (E)* and then *Ethernet Address Setting (A)* from the 218IF Transmission Definitions menu.
- 3. Complete each setting in the box and then click the **OK** Button.

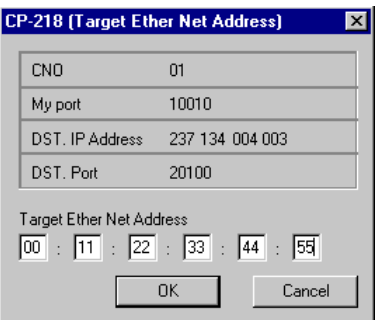

# Connection Parameter Consistency Check

The following restrictions apply to the input values of connection parameters:

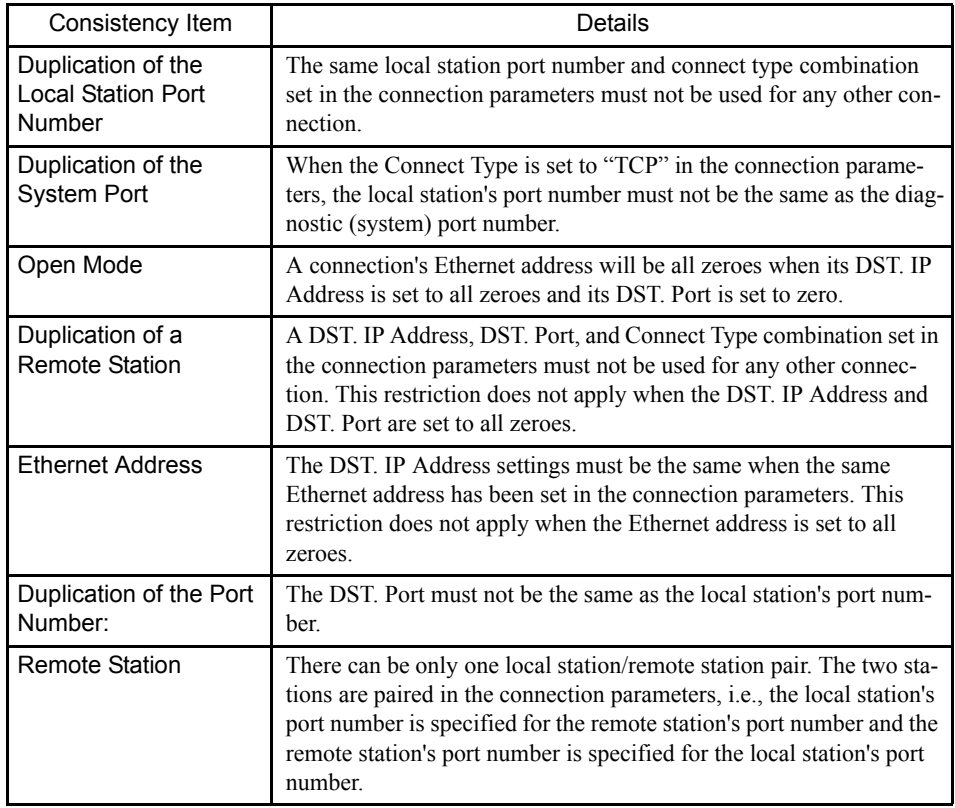

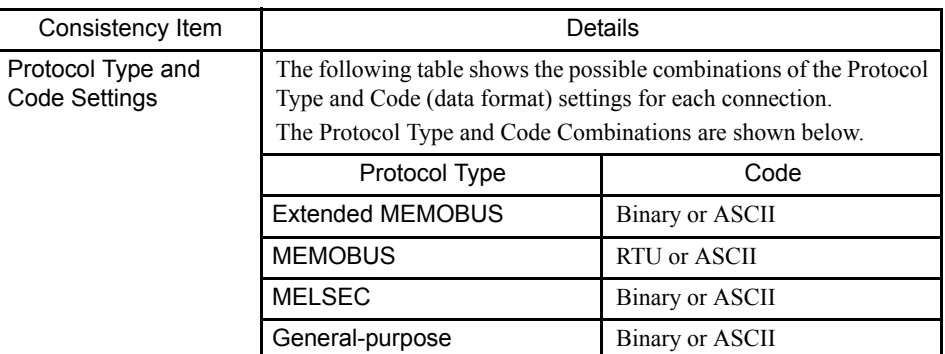

Table 3.8 Pairing Conditions

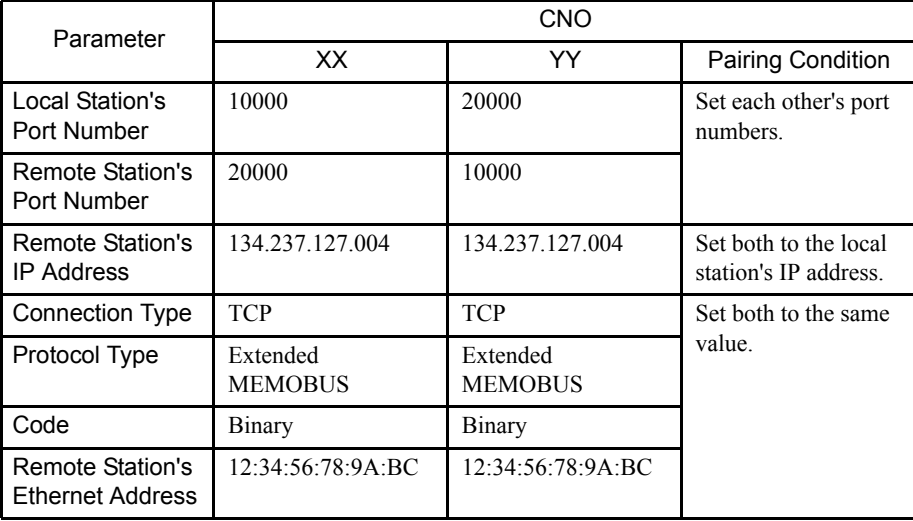

# Deleting Assignment Data

The procedure to delete the assignment data for one connection is given below.

1. Move the cursor to the connection to be deleted.

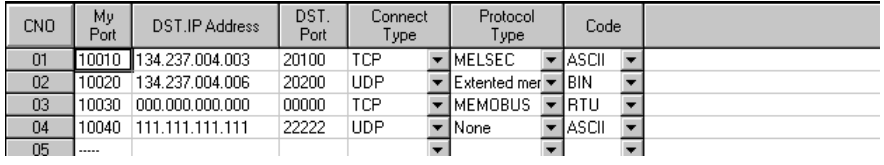

- 2. Click *Edit (E)* and then *Assignment Delete (C)* from the 218IF Transmission Definitions menu.
- 3. The assignment data selected in step **1.** will be deleted.

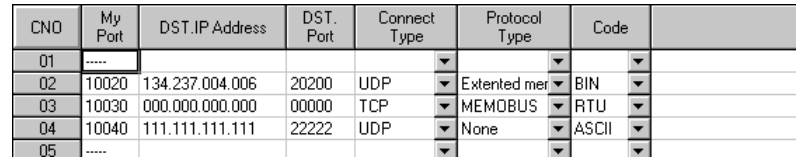

3.5.9 218IF Transmission Definitions

```
\binom{1}{1} INFO
    ◝
```
The definitions data can be deleted even if 0 is input for My Port (the local station's port number).

# Status Tab Page

The Status Tab Page displays the data that the 218IF is actually transmitting. The tab only displays the data; the settings cannot be changed.

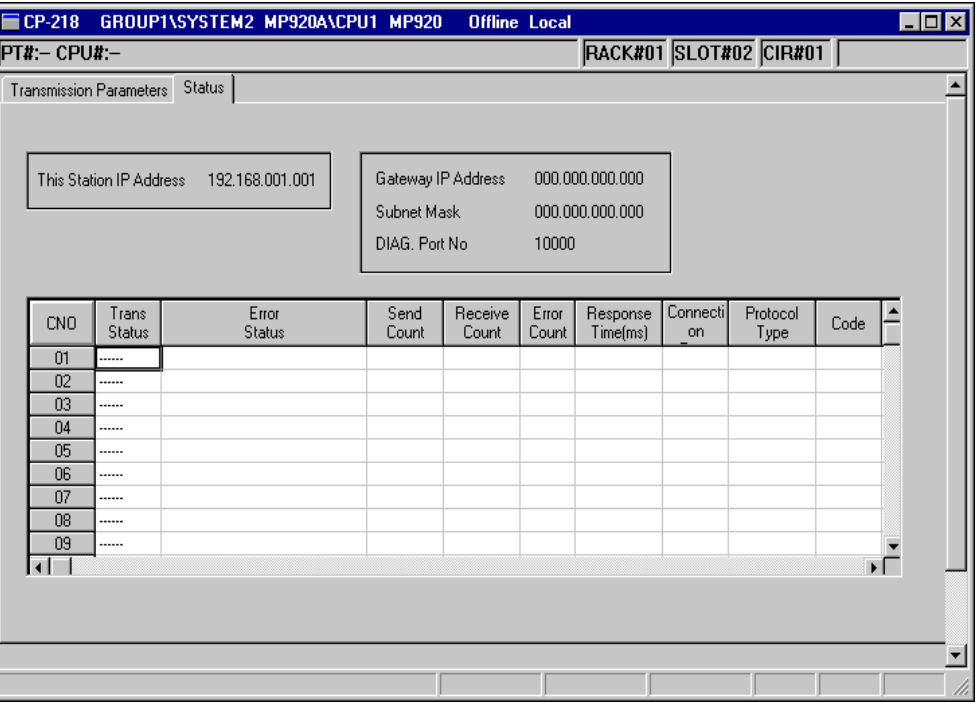

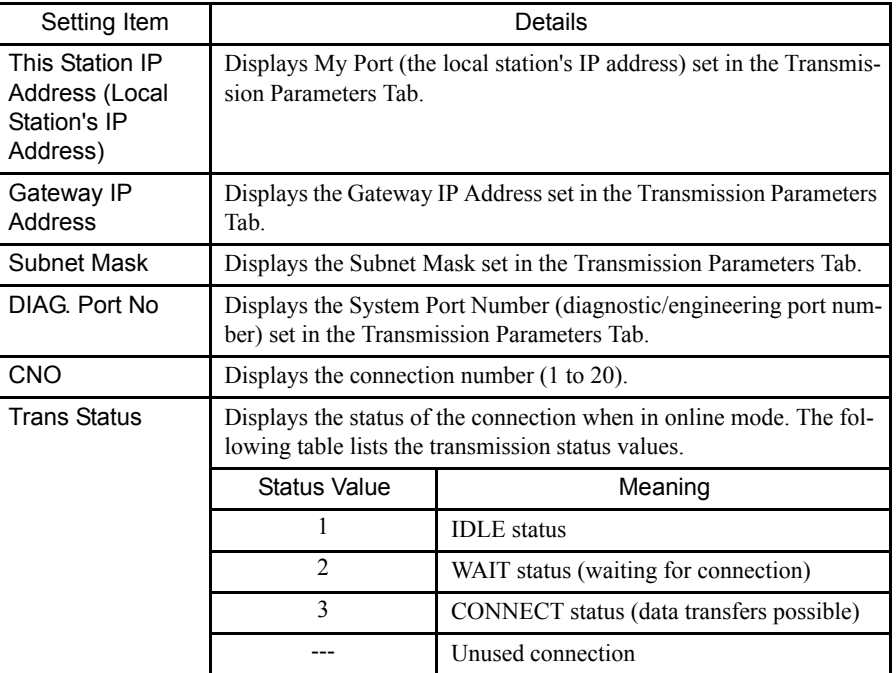

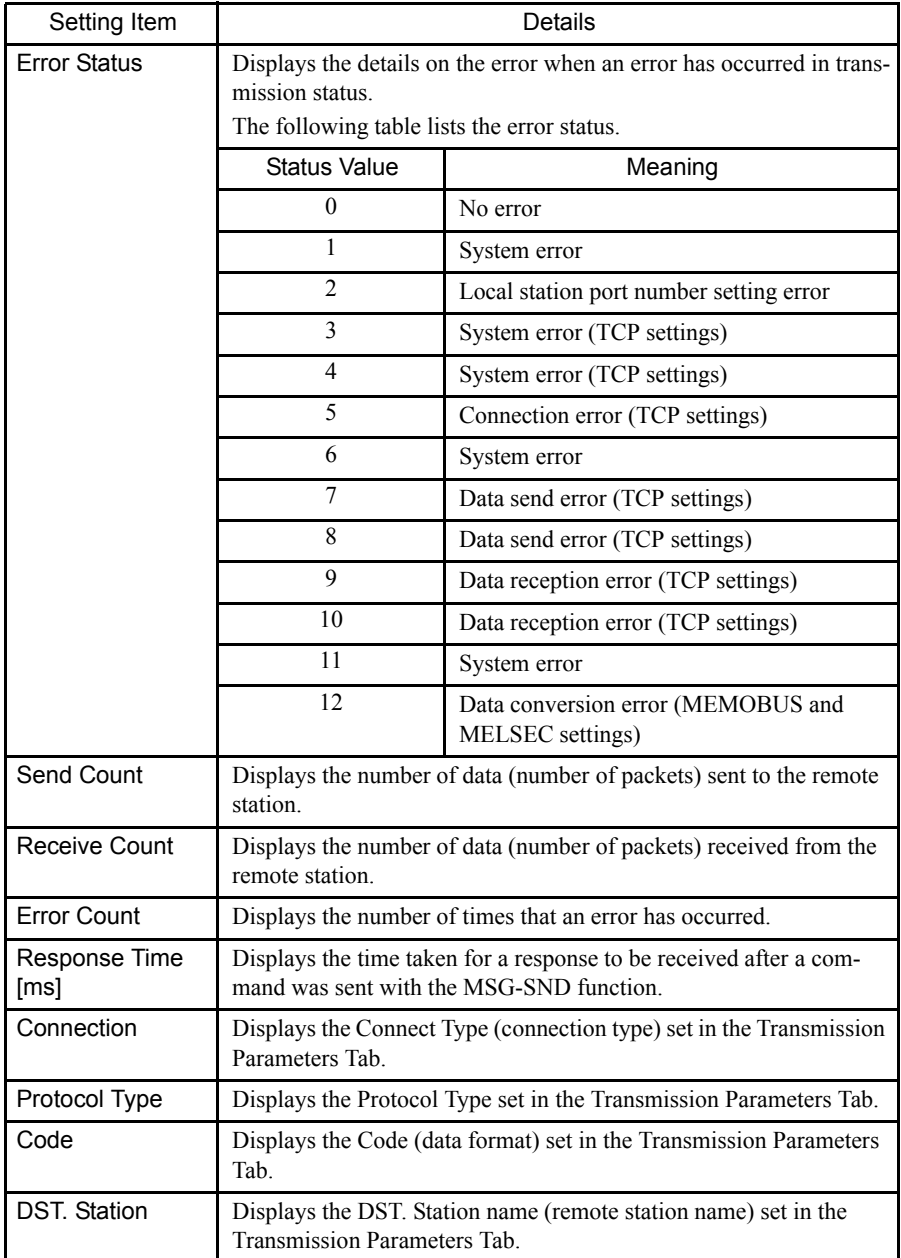

All of the data listed above will be displayed in online mode. None will be displayed in offline mode.

#### ■ Saving, Deleting, and Closing 218IF Transmission Definitions Data

Refer to the procedures in *3.3 Basic Individual Module Definition Operations* for details.

1 The connection parameters cannot be saved unless the parameter input values pass a consistency **IMPORTANT** check. See *Connection Parameter Consistency Check* on page 3-58 for details.

> 2 An Error Detection Message Box is displayed if the data was not saved successfully. Refer to *Appendix A Error Messages*, eliminate the cause of the error, and save the data again.

# 3.5.10 260IF Setup

Perform the setup for the 260IF from the CP-717 Engineering Tool.

#### ■ Opening the 260IF Definitions Window

The procedure to open the 260IF Definitions Window is given below.

1. Double-click the Module configuration definitions set in the controller mounting the 260IF Module. The Module Configuration Definitions Window will be displayed.

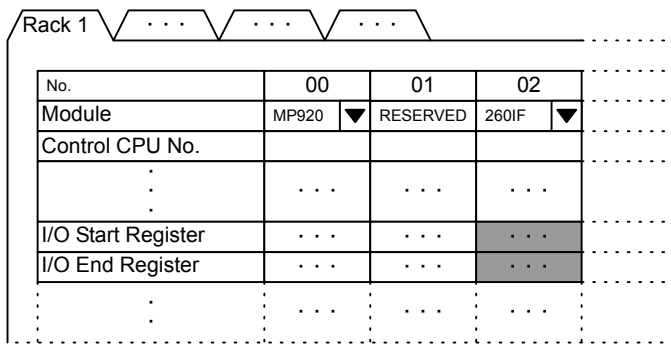

Fig 3.10 MP920 Module Configurations Window

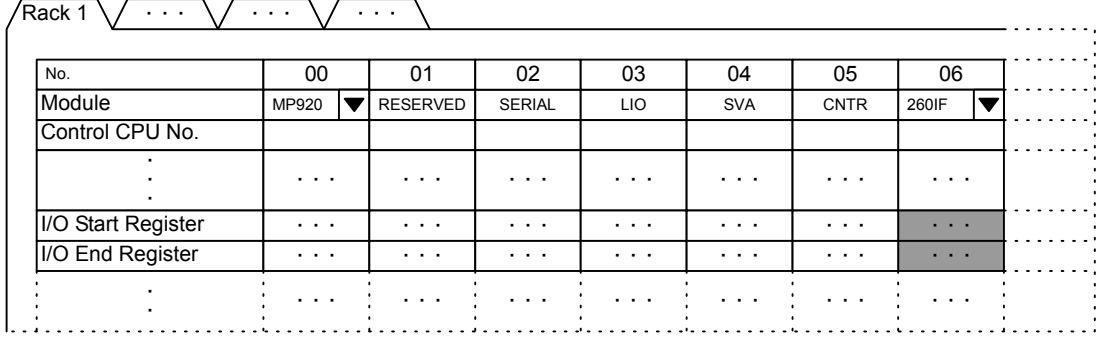

Fig 3.11 MP940 Module Configurations Window

With the MP920, select the 260IF Module for the 260IF Module mounting slot. In the MP920 Module Configurations Window example shown above, 260IF has been allocated to slot 02.

With the MP940, the 260IF is allocated to slot 06 and this cannot be changed; select the

260IF Module.

The I/O start and end register addresses must be set in the 260IF Module settings. Allocate the I/O register addresses to be used within the ranges shown below.

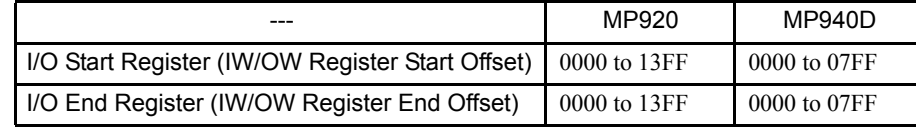

2. Double-click the slot set for the 260IF Module to open the 260IF Definitions Window.

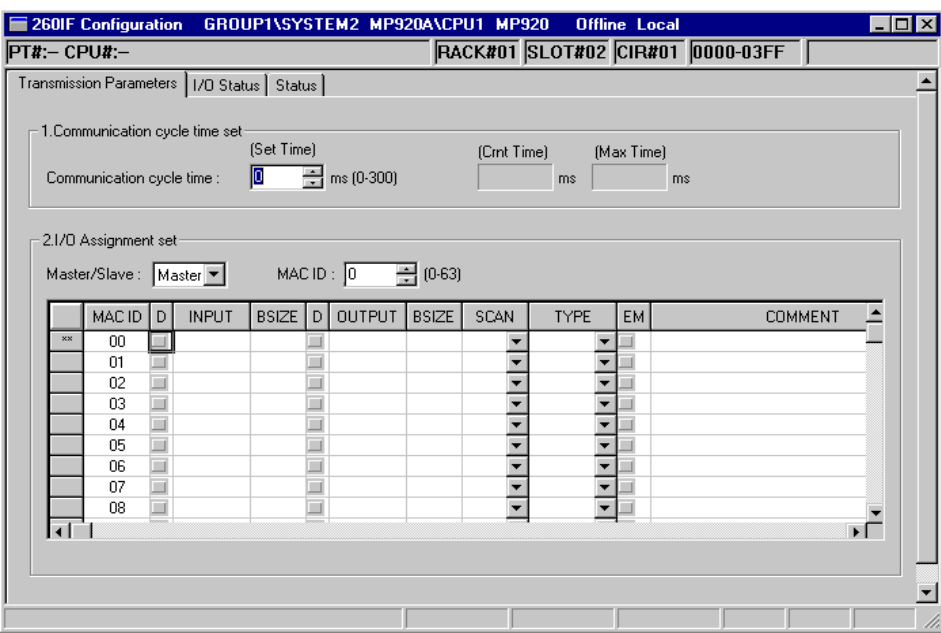

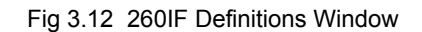

### ■ Setting Methods

The 260IF Definitions Window consists of the following three tab pages.

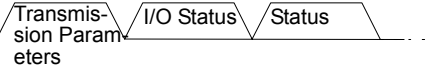

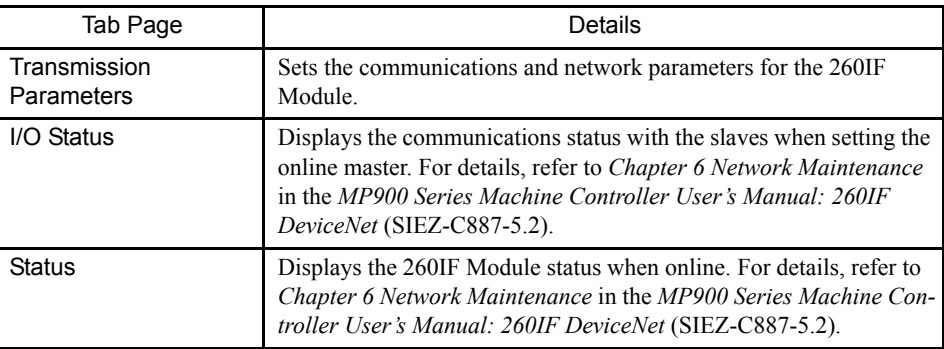

3

### Setting Parameters

Set the following items using the 260IF Definitions Window and the Transmission Parameters Tab Page shown above.

1. Communications Cycle Time Information Settings

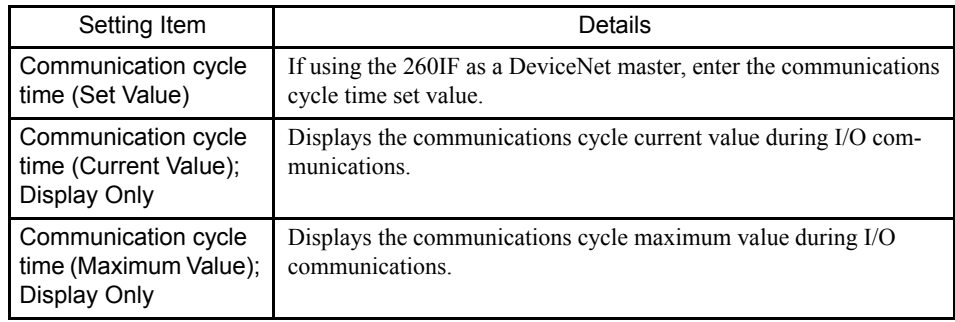

Refer to *4.2 Calculating Communications Cycle Times* in the *MP920 Machine Controller User*'*s Manual: 260IF DeviceNet* (SIEZ-C887-5.2) for details.

2. I/O Allocation Settings

The asterisks ("\*\*") displayed on the left of the I/O allocations setting table denote the 260IF itself, allocated using the Module configuration definitions.

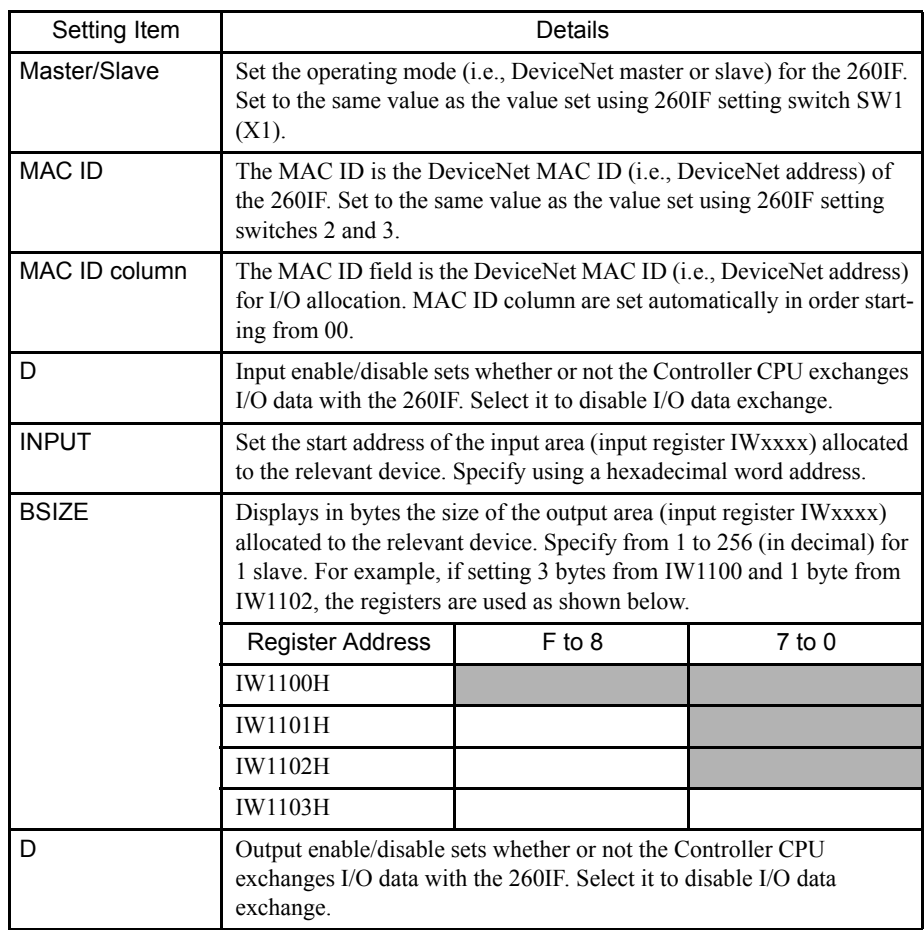

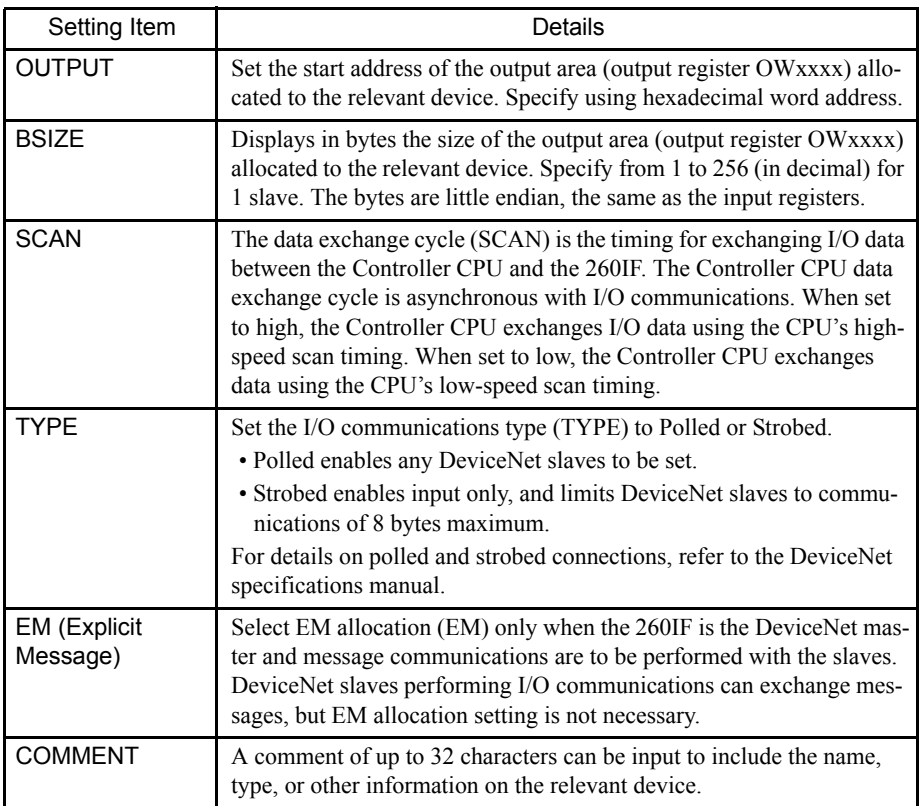

1. Saving Parameters

When the parameter settings have been completed, save the parameters by selecting *File (F)* and then *Save (S)* from the menu.

- 2. I/O Allocation Settings Supplementary Explanation
	- a) Master/Slave Selection and MAC ID Settings

Select the operating mode in Master/Slave Settings to match the 260IF setting switch SW1 (X1) set value.

Set the DeviceNet address in MAC ID to match the 260IF setting switches SW2 and SW3 set values.

b) Communications Cycle Settings

Enter the communications cycle time required in *4.2 Calculating Communications Cycle Times* in the *MP920 Machine Controller User's Manual: 260IF DeviceNet* (SIEZ-C887-5.2).

This setting is not necessary when using the 260IF as a DeviceNet slave.

c) I/O Allocation

Allocate the I/O registers for sending and receiving I/O data between the Controller CPU and the 260IF according to the DeviceNet system configuration.

3.5.10 260IF Setup

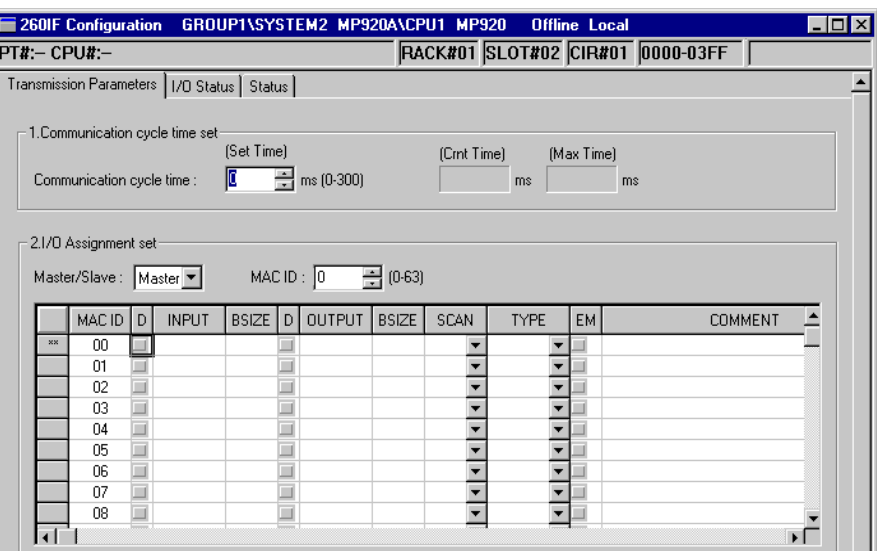

٠

3. Example of Master I/O Allocations

Make the settings as shown in the following diagram to use the 260IF as a DeviceNet master with MAC ID = 5, to send data to a 2-byte Output Module with MAC ID =  $2$  and receive data from a 1-byte Input Module with a MAC ID = 3.

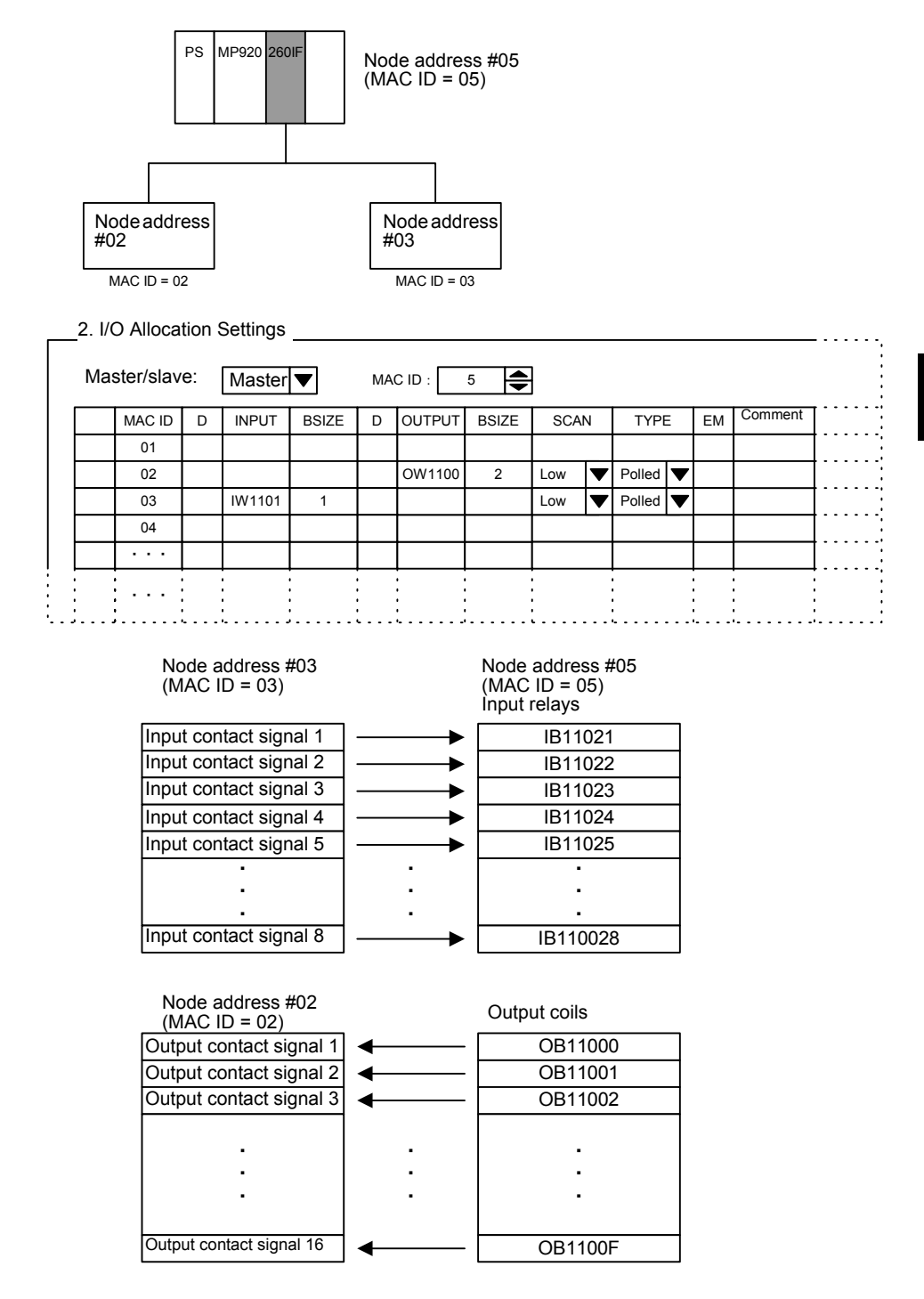

4. Example of Slave I/O Allocation

Set the 260IF as shown in the following diagram to use the 260IF as a DeviceNet slave with MAC ID = 3, to send and receive I/O data between the slave and the DeviceNet master using 64 bytes of input and 64 bytes of output.

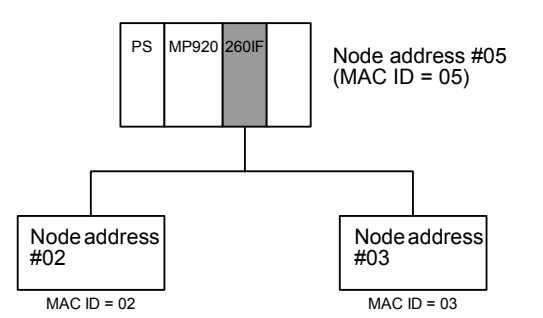

2. I/O Allocation Settings

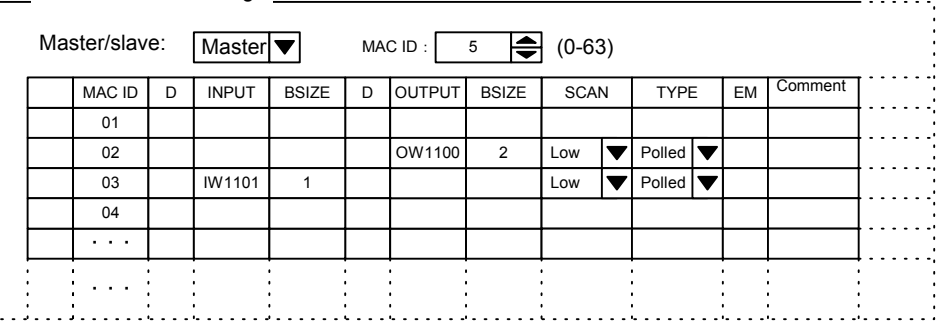

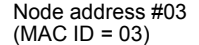

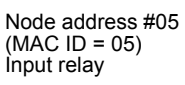

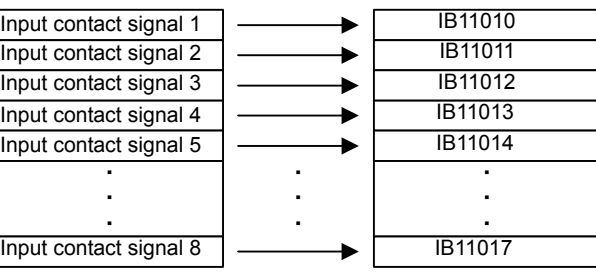

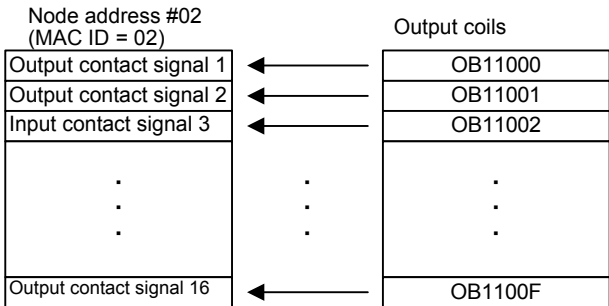

• I/O Allocation Using Network Configuration Information

When using the 260IF as a DeviceNet master, the settings can be configured based on the I/O sizes read from the slaves.

To read the I/O sizes from the slaves, use the network configuration information read function.

For setting method details, refer to *6.1 Reading Network Configuration Information* in the MP920 Machine Controller User's Manual: 260IF DeviceNet (SIEZ-C887- 5.2).

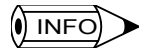

If allocating I/O using the network configuration information, delete the I/O allocation from all the slaves before performing allocation.

# 3.5.11 Local I/O Definitions

This section explains how to set Local I/O Definitions.

#### ■ Outline of the Local I/O Definitions

The LIO-01 Module is equipped with 32 digital inputs (DI) and 32 digital outputs (DO). I/O servicing is performed at fixed intervals, once for each high-speed scan or low-speed scan in the MP920 CPU Module.

Four digital inputs can be used as interrupts by enabling interrupts in the Module Configuration Definitions Window.

The Local I/O Definitions Window sets the scan timing and assigns registers to the discrete inputs and outputs (16 of each) in connectors CN1 and CN2.

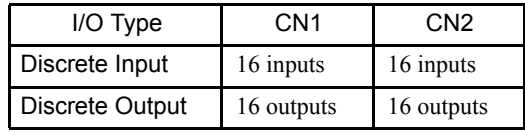

3.5.11 Local I/O Definitions

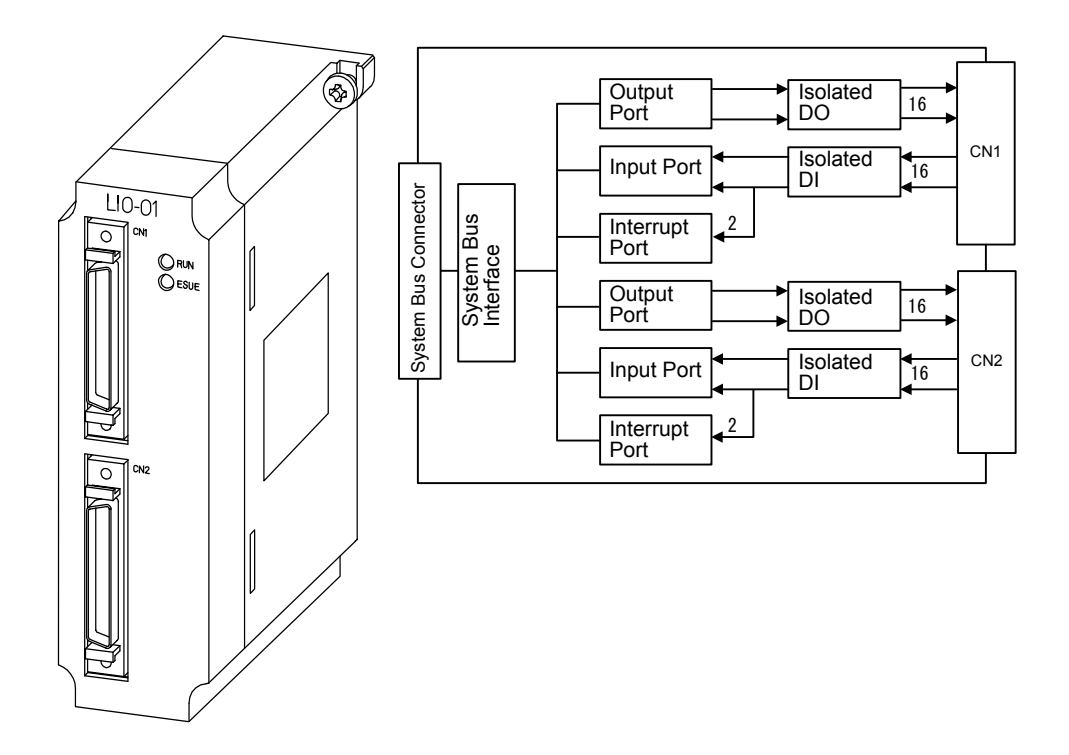

# ■ Opening the Local I/O Definitions Window

Open the Local I/O Definitions Window in accordance with *3.3 Basic Individual Module Definition Operations*.

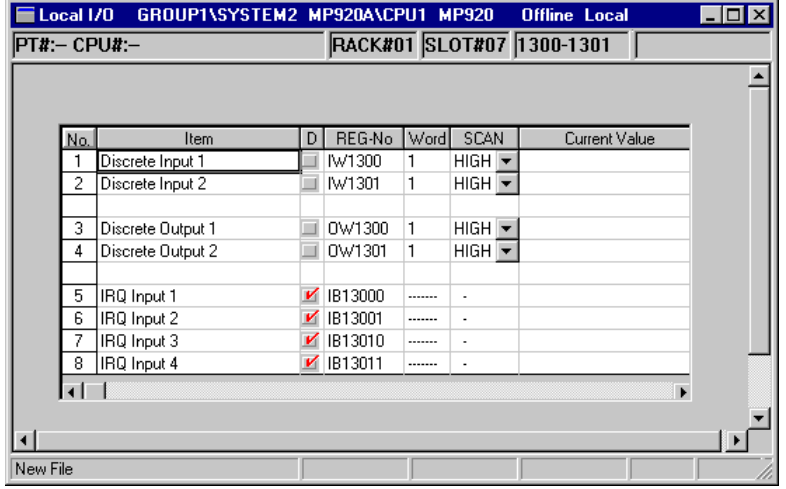

# Setting Local I/O Definitions

The Local I/O Definitions determine the operation and disable status of the Module's I/O.

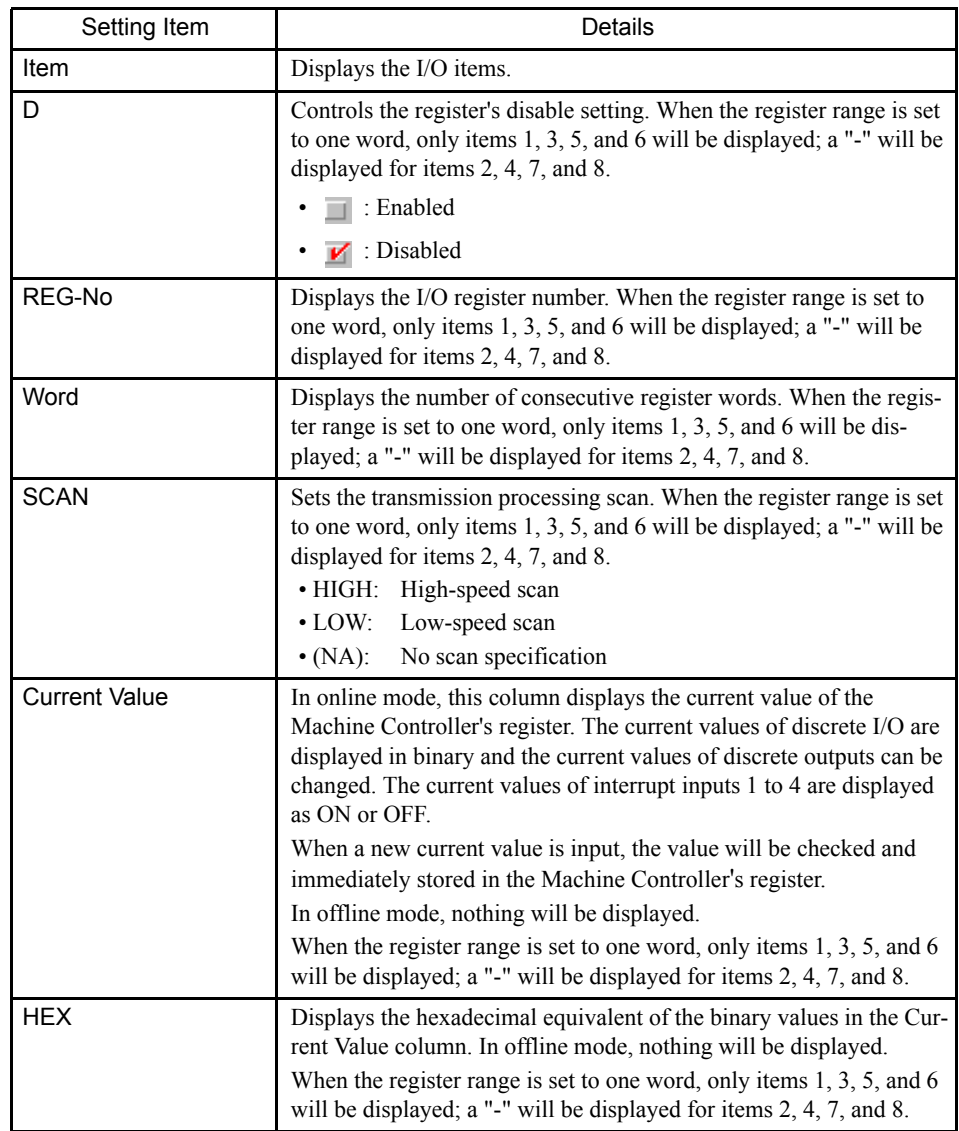

# ■ Saving, Deleting, and Closing Local I/O Definitions

Refer to the procedures in *3.3 Basic Individual Module Definition Operations* for details.

3.5.12 Digital Input Definitions

# 3.5.12 Digital Input Definitions

This section explains how to set the Digital Input Definitions.

# ■ Outline of the Digital Input Definitions

The DI-01 Module is equipped with 64 digital inputs (DI). Input servicing is performed at fixed intervals, once for each scan (high-speed or low-speed) in the CPU-01 Module.

The Digital Input Definitions Window sets the scan timing and allocates registers to the discrete inputs (32 each) in connectors CN1 and CN2.

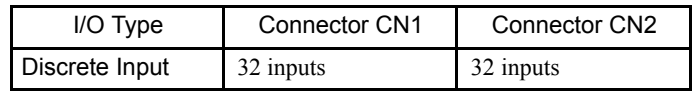

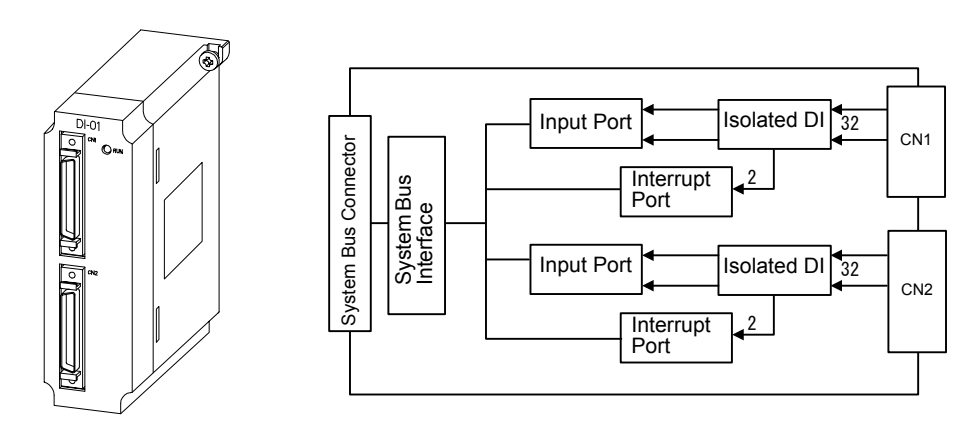

### ■ Opening the Digital Input Definitions Window

Open the Digital Input Definitions Window according to *3.3 Basic Individual Module Definition Operations*.

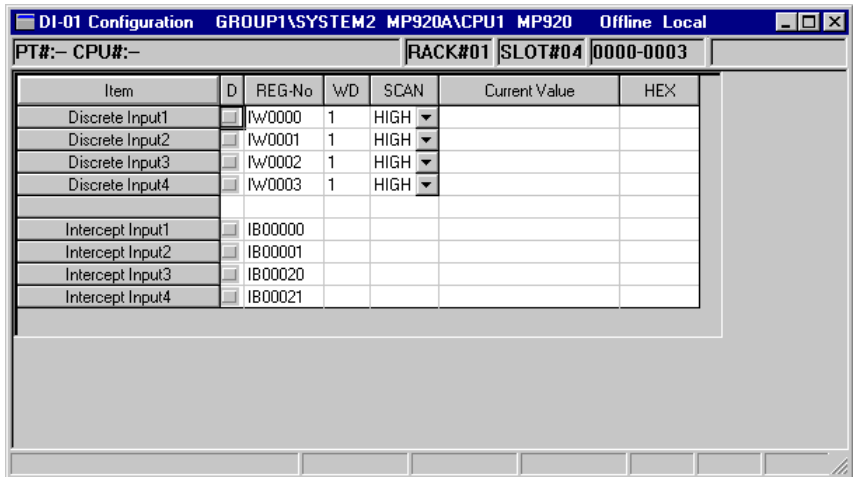

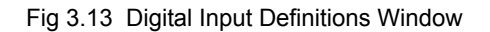

### Digital Input Definitions Window Original Menus

Table 3.9 Digital Input Definitions Window Original Menus

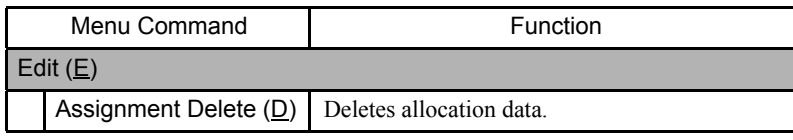

# ■ Setting Digital Input Definitions

# Setting Allocation Data

The Digital Input Definitions determine the operation and the disable status of the digital inputs.

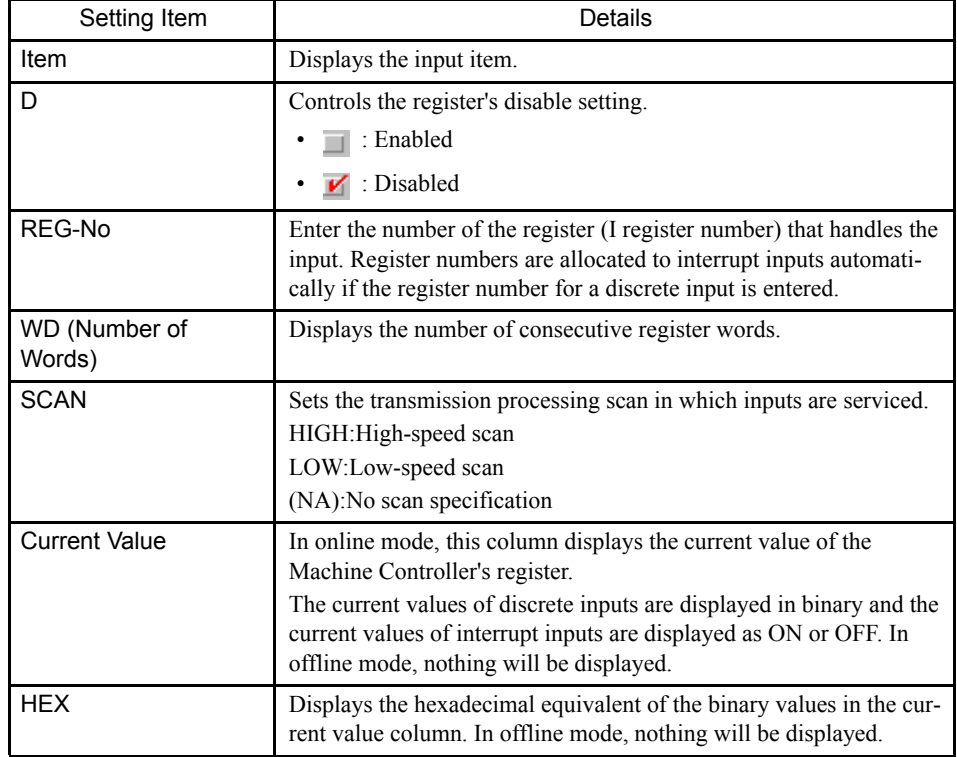

# Deleting Allocation Data

- 1. Click the REG-No line to be deleted.
- 2. Select *Edit (E)* and then *Assignment Delete (D)* from the Digital Input menu.
- 3. The data selected in step 1. will be deleted.

#### 3.5.13 Digital Output Definitions

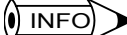

Register allocations can be deleted for discrete inputs 1 to 4. When the register allocation for discrete input 1 is deleted, the allocations for interrupt inputs 1 and 2 will be deleted simultaneously. When the allocation for discrete input 2 is deleted, the allocations for interrupt inputs 3 and 4 will be deleted simultaneously.

#### ■ Saving, Deleting, and Closing Digital Input Definitions

Refer to the procedures in *3.3 Basic Individual Module Definition Operations* for details.

# 3.5.13 Digital Output Definitions

This section explains how to set the Digital Output Definitions.

#### ■ Outline of the Digital Output Definitions

The DO-01 Module is equipped with 64 digital outputs (DO). Output servicing is performed at fixed intervals, once for each scan (high-speed or low-speed) in the CPU-01 Module.

The Digital Output Definitions Window sets the scan timing and allocates registers to the discrete outputs (32 each) in connectors CN1 and CN2.

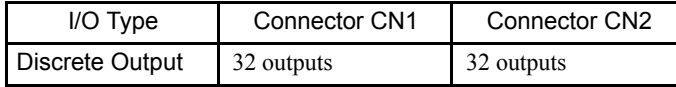

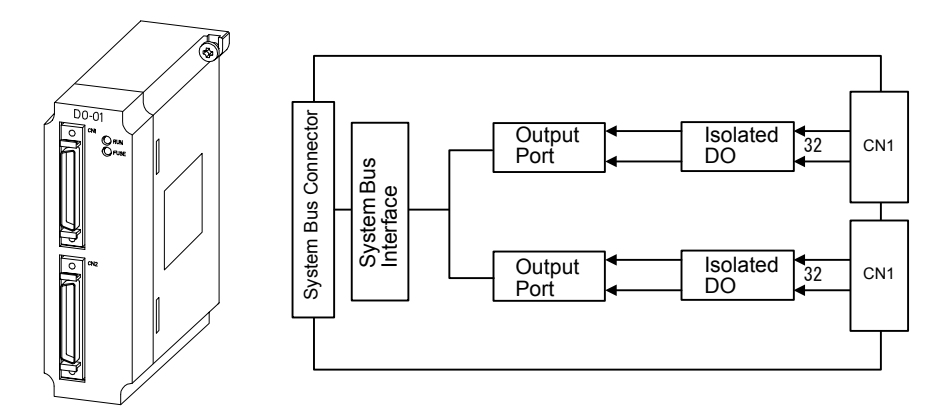

#### ■ Opening the Digital Output Definitions Window

Open the Digital Output Definitions Window according to the procedure in *3.3 Basic Individual Module Definition Operations*.

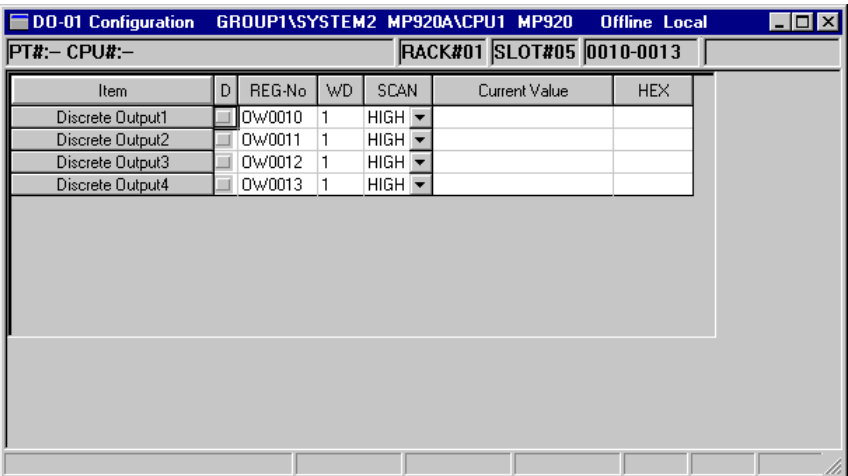

Fig 3.14 Digital Output Definitions Window

### Digital Output Definitions Window Original Menus

The following table shows the functions of the original menu commands in the Digital Output Definitions Window.

Table 3.10 The Digital Output Definitions Window Original Menus

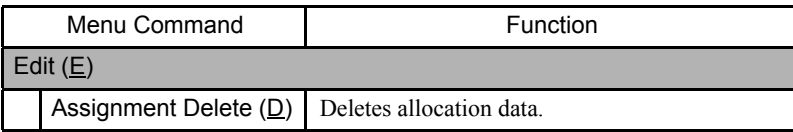

# ■ Setting Digital Output Definitions

### Setting Allocation Data

The Digital Output Definitions determine the operation and the disable status of the digital outputs.

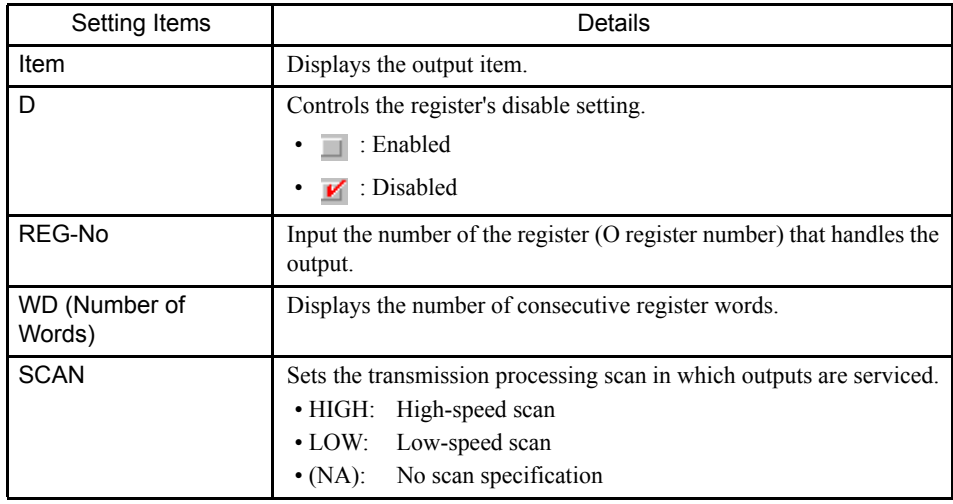

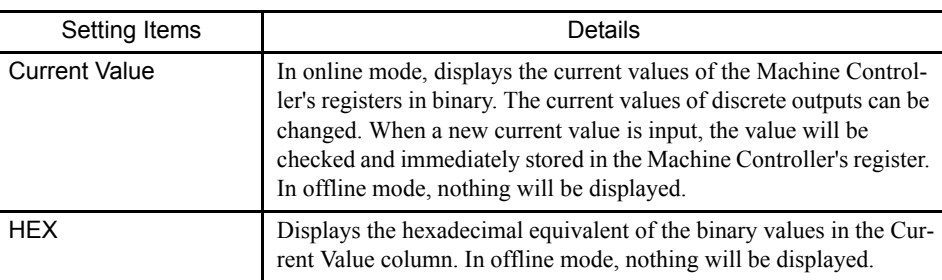

#### Deleting Allocation Data

- 1. Click the REG-No line to be deleted.
- 2. Click *Edit (E)* and then *Assignment Delete (D)* on the Digital Output menu.
- 3. The data selected in step **1.** will be deleted.

#### ■ Saving, Deleting, and Closing Digital Output Definitions

Refer to the procedures in *3.3 Basic Individual Module Definition Operations* for details.

# 3.5.14 Counter I/O Definitions

This section explains how to set the Counter I/O Definitions.

### ■ Outline of the Counter I/O Definitions

The CNTR-01 Module uses up to 4 channels for 4 pulse inputs (PI).

Select either a 5-V differential or 12-V voltage input for each channel. Connect 5-V differential inputs to connector CN1 and 12-V voltage inputs to connector CN2.

The CNTR-01 Module has a Latch Input Signal, so the counter value can be latched when the latch signal is received. A Coincident Detection Signal Output is also provided, so a signal can be recognized by the CPU and output to an external device when the count matches an internal set value.

Input servicing of the count data is performed at fixed intervals, once for each scan (highspeed or low-speed) in the CPU-01 Module. At this time, 4 channels are scanned as a group. Each channel can be specified as used or unused to reduce the processing time required in the CNTR-01 Module and CPU-01 Module.

Set the pulse input parameters for 1 to 4 channels.

A maximum of 4 channels must be selected from a total of 8 pulse input channels: Four 5-V input channels on CN1, and four 12-V input channels on CN2.

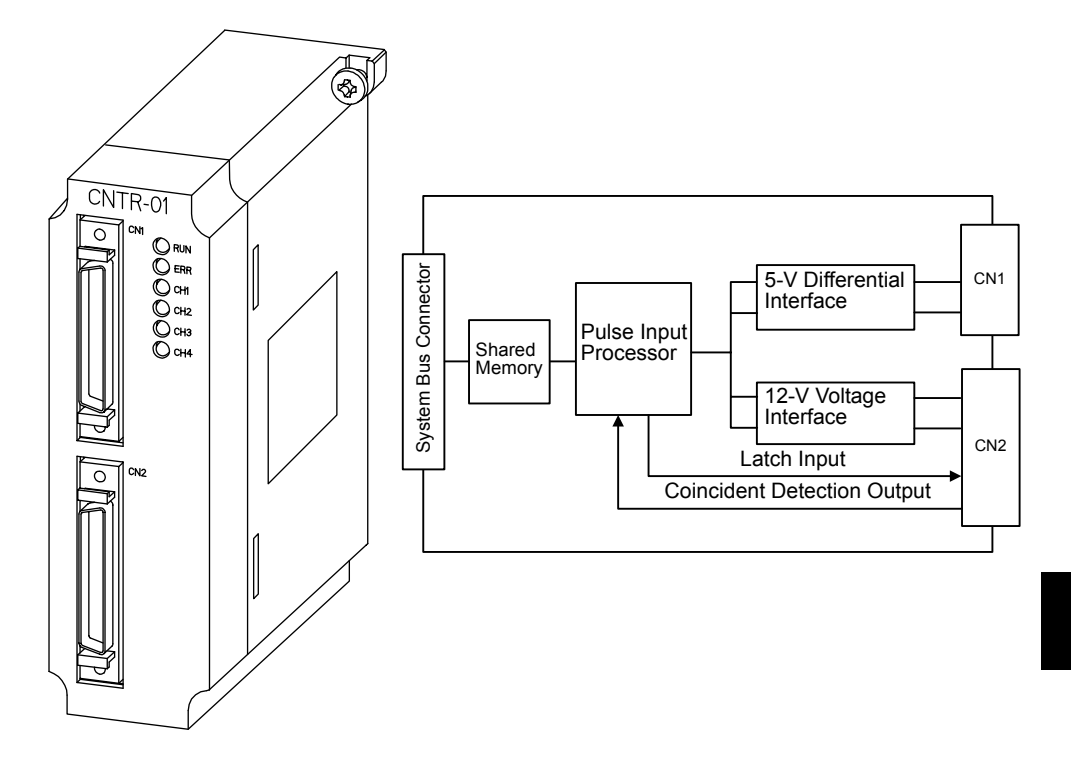

# ■ Opening the Counter I/O Definitions Window

Open the Counter I/O Definitions Window according to the procedure in *3.3 Basic Individual Module Definition Operations*.

The Fix Parameter Set Tab Page will be displayed.

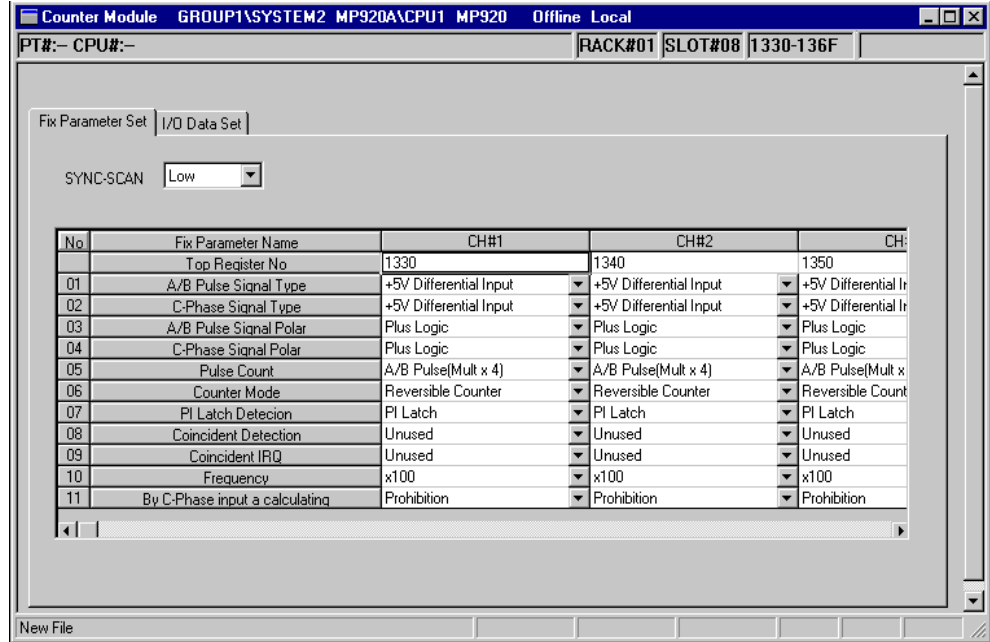

Fig 3.15 Counter I/O Definitions Window

#### 3.5.14 Counter I/O Definitions

# ■ Counter I/O Definitions Window Original Menus

The following table shows the functions of the menu commands in the Counter I/O Definitions Window.

|            | Menu Command     | Function                                       |  |  |  |  |  |  |  |
|------------|------------------|------------------------------------------------|--|--|--|--|--|--|--|
|            | Set $(S)$        |                                                |  |  |  |  |  |  |  |
|            | Default $(R)$    | Returns settings to default values by channel. |  |  |  |  |  |  |  |
| View $(V)$ |                  |                                                |  |  |  |  |  |  |  |
|            | Tool Bar $(I)$   | Displays the Tool Bar.                         |  |  |  |  |  |  |  |
|            | Status Bar $(S)$ | Displays the Status Bar.                       |  |  |  |  |  |  |  |
|            | $DEC$ ( $D$ )    | Displays the I/O data in decimal.              |  |  |  |  |  |  |  |
|            | HEX $(H)$        | Displays the I/O data in hexadecimal.          |  |  |  |  |  |  |  |
|            | BIN (B)          | Displays the I/O data in binary.               |  |  |  |  |  |  |  |

Table 3.11 Counter I/O Definitions Window Original Menus

### Counter I/O Definitions

The Counter I/O Definitions Window is composed of two tab pages: the **Fix Parameter Set** and **I/O Data Set** Tabs. The following table shows the settings grouped in each tab page.

Table 3.12 Tab Pages in the Counter I/O Definitions Window

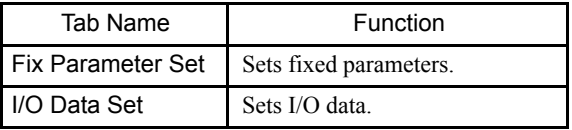

#### Fixed Parameters Settings Tab Page

The various fixed parameters for counter I/O are set in the Fix Parameter Set Tab Page.

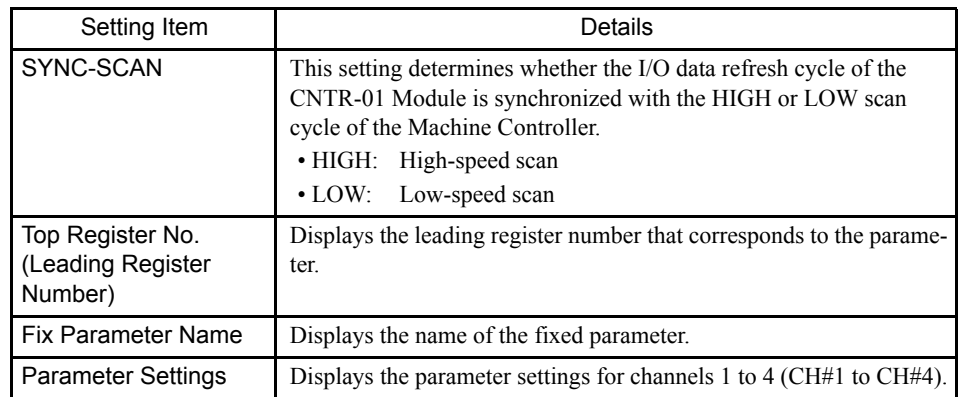

### Setting Default Values

The fixed parameters can be reset to their default values (of each channel) without inputting each parameter. The following table shows the default values of the fixed parameters.

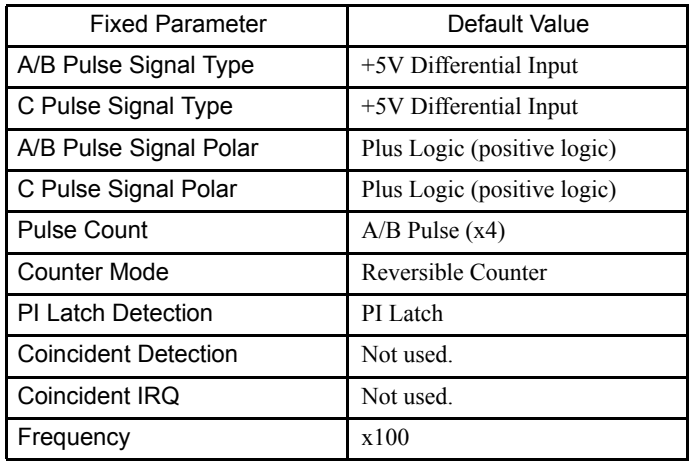

Table 3.13 Default Values of Fixed Parameters

The procedure to reset parameters to their default values is given below.

- 1. Move the cursor to the channel number that you want to reset to default values.
- 2. Click *Set (S)* and then *Default (R)* on the Counter I/O Definitions menu.
- 3. Verify the message in the message box and click the **Yes** Button.
- 4. The fixed parameters in the channel number selected in step **1.** will be returned to their default values.

### I/O Data Settings Tab Page

The CNTR-01 Module's I/O data is set in the I/O Data Set Tab Page.

3.5.14 Counter I/O Definitions

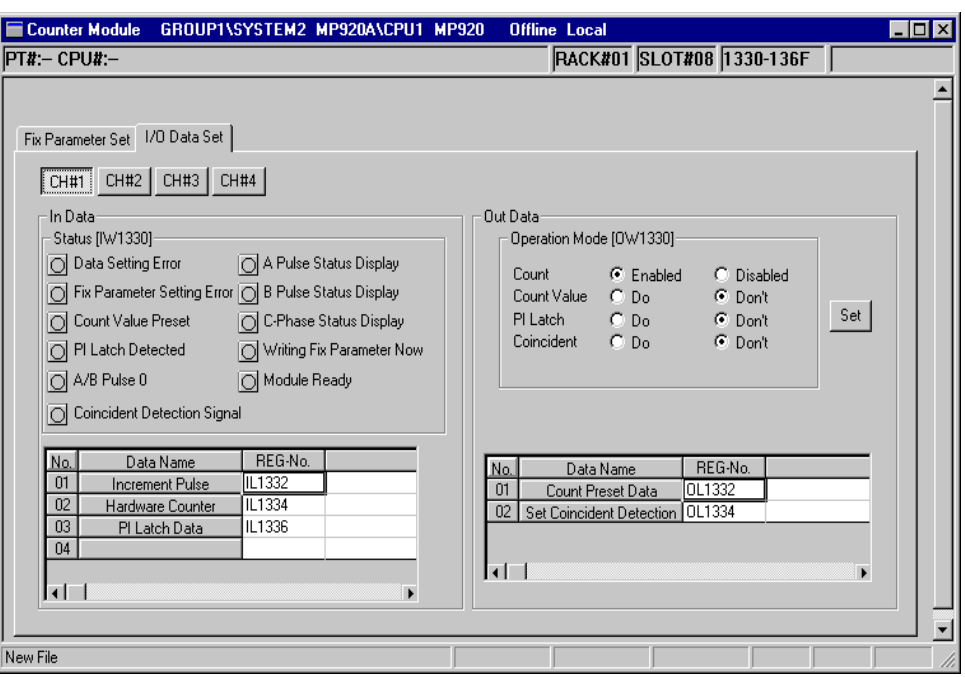

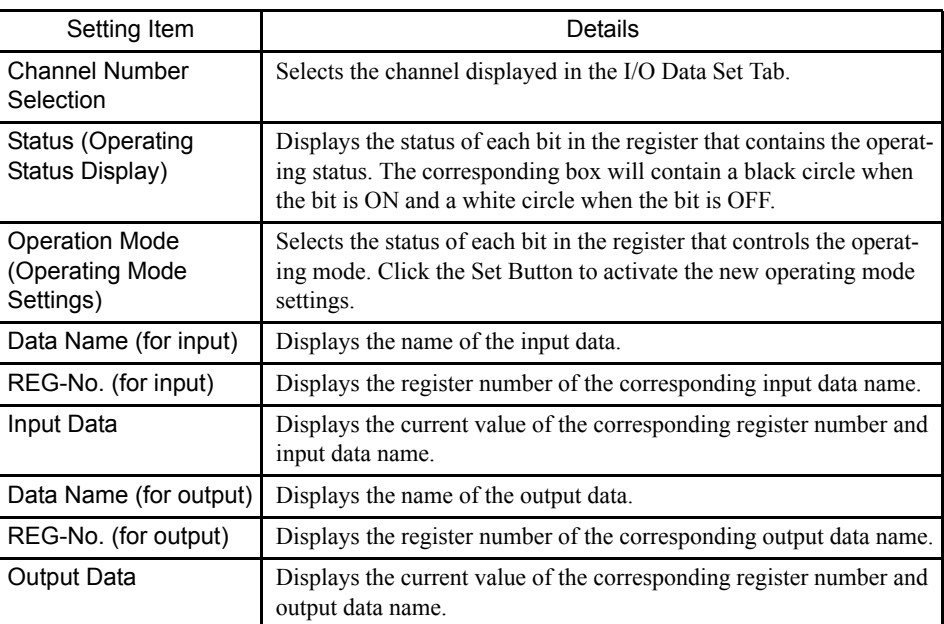

• Switching the Data Format of the Display

The I/O Data of the Counter Module can be switched among three data formats: decimal, hexadecimal, and binary. Switch the data format by selecting another format from the drop-down list.

• Decimal:

Click *View* ( $\underline{V}$ ) and then *DEC* ( $\underline{D}$ ) on the Counter I/O Definitions menu.

- Hexadecimal:
	- Click *View* ( $\underline{V}$ ) and then  $HEX$  ( $\underline{H}$ ) on the Counter I/O Definitions menu.
- Binary: Click *View* ( $\underline{V}$ ) and then *BIN* ( $\underline{B}$ ) on the Counter I/O Definitions menu.

# ■ Saving, Deleting, and Closing Counter I/O Definitions

Refer to the procedures in *3.3 Basic Individual Module Definition Operations* for details.

# 3.5.15 Analog Input Definitions

This section explains how to set the Analog Input Definitions.

### ■ Outline of the Analog Input Definitions

The AI-01 Module is equipped with 8 analog input (AI) channels. The overall input circuit is isolated, but the channels are not isolated from each other.

It is possible to use 1, 2, 4, or 8 channels. Processing speed can be improved by selecting fewer channels because it is not necessary for the CPU to scan all 8 channels.

Input servicing is performed at fixed intervals, once for each scan (high-speed or low-speed) in the CPU-01 Module. Each channel can be set to the high-speed or low-speed scan independently.

Set the scan timing and allocates registers to 4 analog input channels in the Analog Input Definitions Window.

Three types of analog input ranges must be selected.

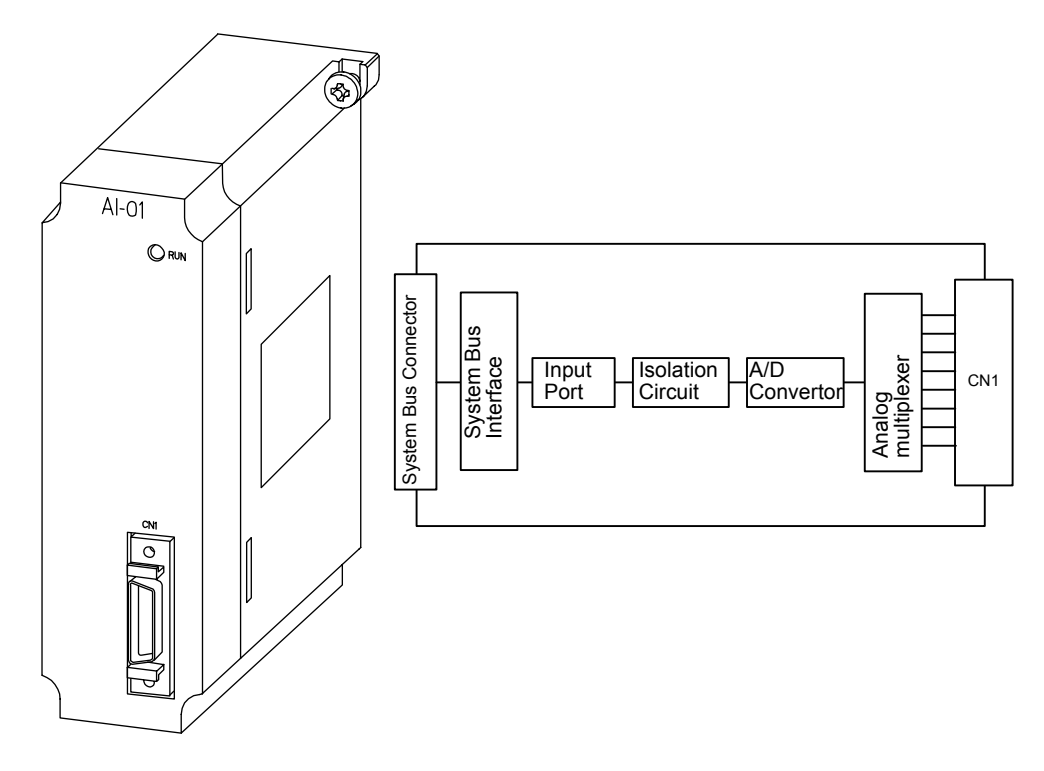

# ■ Opening the Analog Input Definitions Window

Open the Analog Input Definitions Window according to the procedure in *3.3 Basic Individual Module Definition Operations*.

3.5.15 Analog Input Definitions

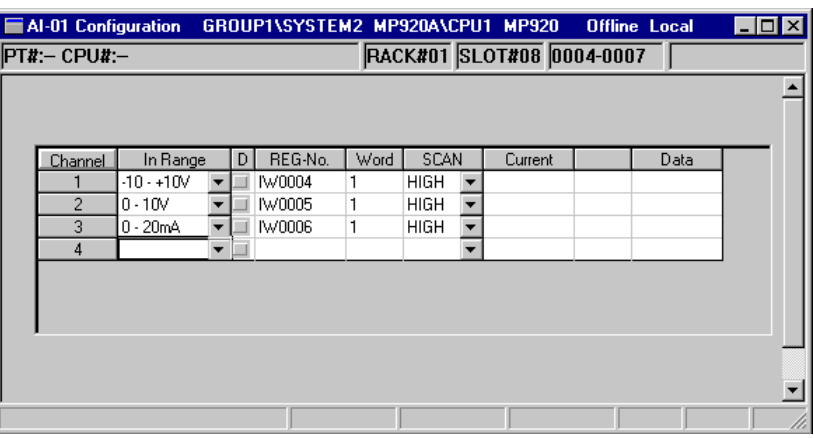

Fig 3.16 Analog Input Definitions Window

# ■ The Analog Input Definitions Window Original Menus

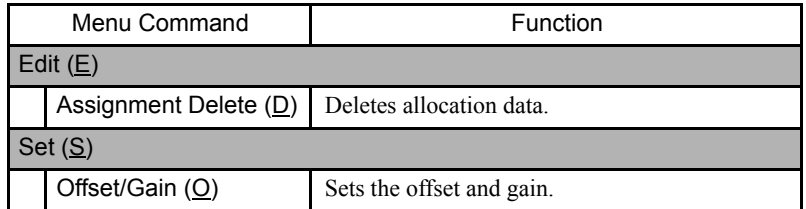

# Setting Analog Input Definitions

# Setting Allocation Data

The Analog Input Definitions determine the operation and the disable status of the analog inputs.

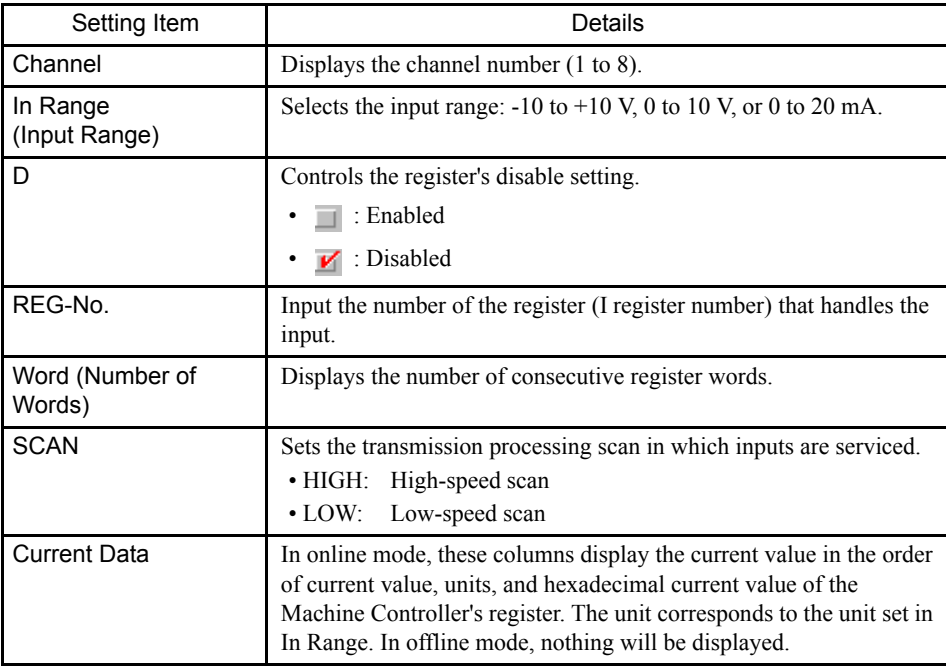

#### Setting the Offset and Gain

- 1. Click *Set (S)* and then *Offset/Gain (O)* on the Analog Input Definitions menu.
- 2. Input the desired offset and gain in the following dialog box and then click the **OK** Button.

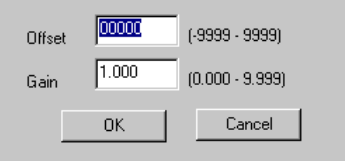

#### Deleting Allocation Data

- 1. Move the cursor to the channel number to be deleted.
- 2. Click *Edit (E)* and then *Assignment Delete (D)* on the Analog Input Definitions menu.
- 3. The data selected in step **1.** will be deleted.

#### ■ Saving, Deleting, and Closing Analog Input Definitions

Refer to the procedures in *3.3 Basic Individual Module Definition Operations* for details.

### 3.5.16 Analog Output Definitions

This section explains how to set the Analog Output Definitions.

#### ■ Outline of the Analog Output Definitions

The AO-01 Module is equipped with 4 analog output (AO) channels.

The overall output circuit is isolated, but the channels are not isolated from each other. The voltage output range can be set to either -10 to 10 V or 0 to 10 V.

Output servicing is performed at fixed intervals, once for each scan (high-speed or lowspeed) in the CPU-01 Module. Each channel can be set to the high-speed or low-speed scan independently.

Set the scan timing and allocates registers to 4 analog output channels in the Analog Output Definitions Window.

3.5.16 Analog Output Definitions

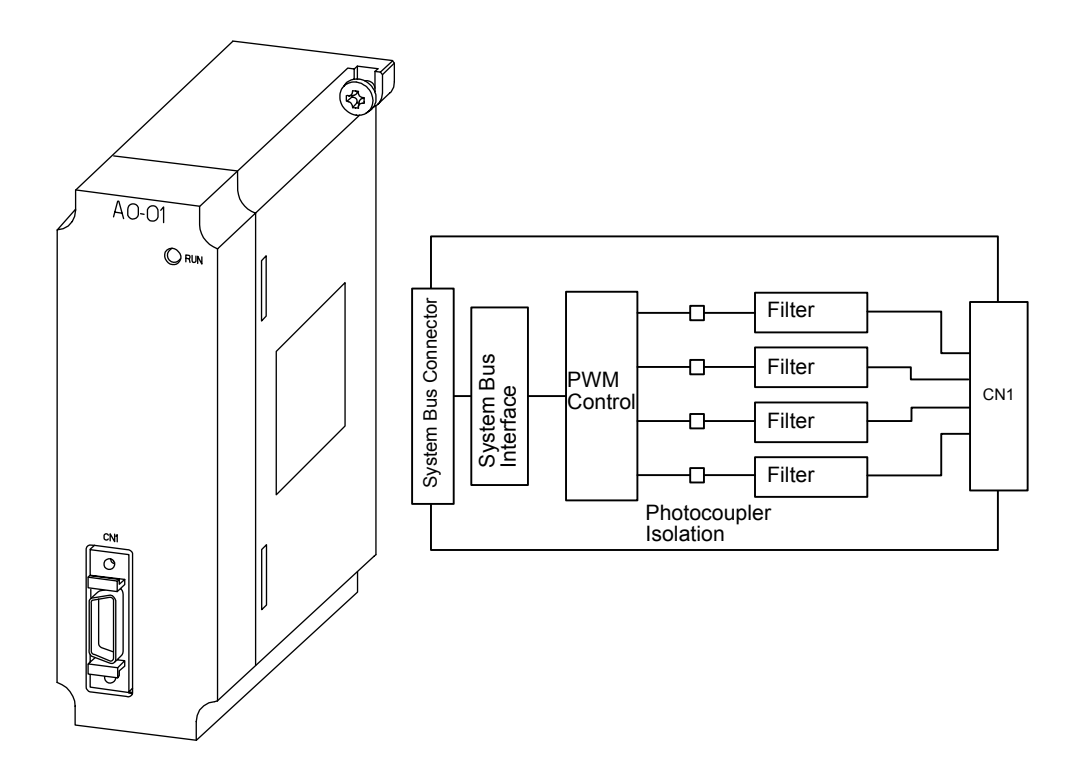

# ■ Opening the Analog Output Definitions Window

Open the Analog Output Definitions Window according to the procedure in *3.3 Basic Individual Module Definition Operations*.

|                                              |                        | AO-01 Configuration GROUP1\SYSTEM2 MP920A\CPU1 MP920 Offline Local |  |    |         |      |      |                          |               |  |      | $\Box$ o $\times$ |  |
|----------------------------------------------|------------------------|--------------------------------------------------------------------|--|----|---------|------|------|--------------------------|---------------|--|------|-------------------|--|
| RACK#01 SLOT#08 0004-0007<br>$PT#:$ - CPU#:- |                        |                                                                    |  |    |         |      |      |                          |               |  |      |                   |  |
|                                              |                        |                                                                    |  |    |         |      |      |                          |               |  |      |                   |  |
|                                              |                        |                                                                    |  |    |         |      |      |                          |               |  |      |                   |  |
|                                              |                        |                                                                    |  |    |         |      |      |                          |               |  |      |                   |  |
|                                              | Channel                | Out Range                                                          |  | D. | REG-No. | Word | SCAN |                          | <b>Output</b> |  | Data |                   |  |
|                                              |                        | $-10 - +10V$                                                       |  | И  | 0W0004  | 1    | LOW  | ▼                        |               |  |      |                   |  |
|                                              | 2                      | $0 - +10V$                                                         |  |    | 0W0005  | 1    | HIGH | $\overline{\phantom{0}}$ |               |  |      |                   |  |
|                                              | 3                      |                                                                    |  |    |         |      |      |                          |               |  |      |                   |  |
|                                              | 4                      |                                                                    |  |    |         |      |      |                          |               |  |      |                   |  |
|                                              |                        |                                                                    |  |    |         |      |      |                          |               |  |      |                   |  |
|                                              |                        |                                                                    |  |    |         |      |      |                          |               |  |      |                   |  |
|                                              |                        |                                                                    |  |    |         |      |      |                          |               |  |      |                   |  |
|                                              | $\left  \cdot \right $ |                                                                    |  |    |         |      |      |                          |               |  | ٠    |                   |  |
|                                              |                        |                                                                    |  |    |         | Set  |      |                          |               |  |      |                   |  |
|                                              |                        |                                                                    |  |    |         |      |      |                          |               |  |      |                   |  |
|                                              |                        |                                                                    |  |    |         |      |      |                          |               |  |      |                   |  |

Fig 3.17 Analog Output Definitions Window

# Analog Output Definitions Window Original Menus

The following table shows the functions of the menu commands in the Analog Output Definitions Window.

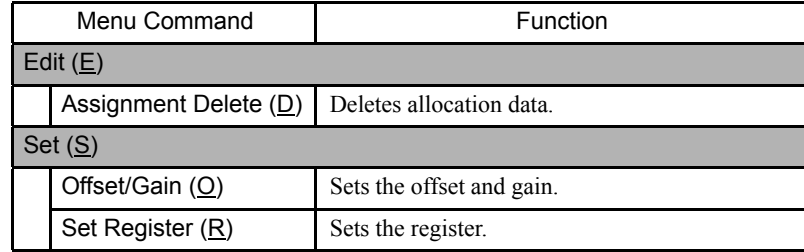

# Setting Analog Output Definitions

## Setting Allocation Data

The Analog Output Definitions determine the operation and the disable status of the analog outputs.

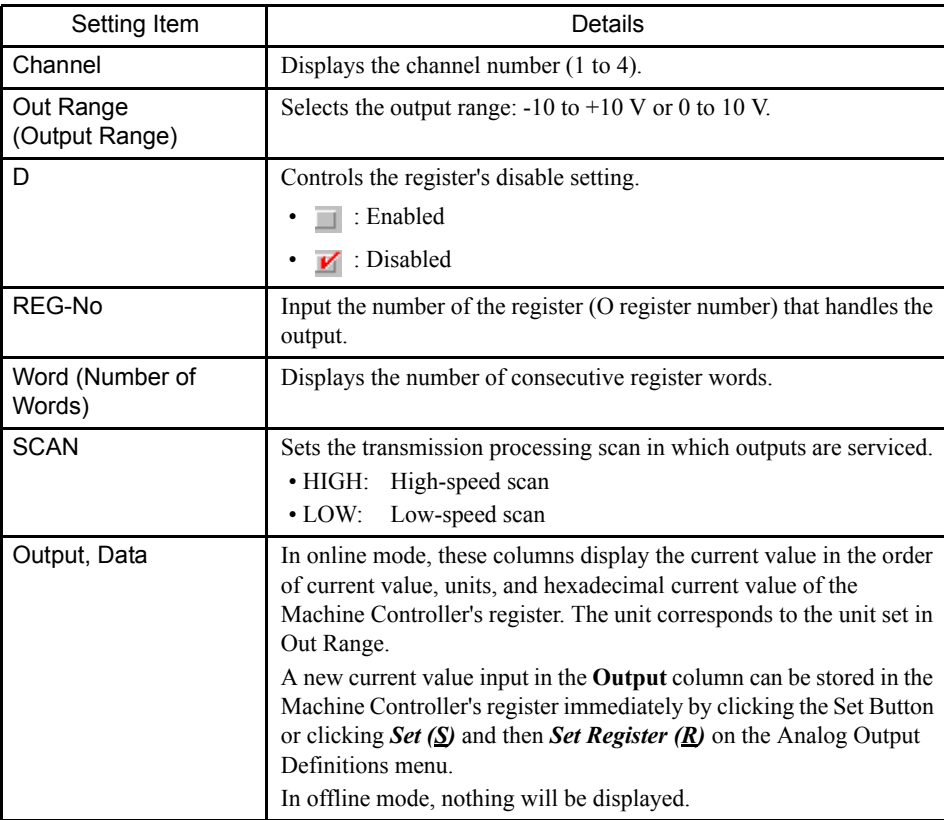
### Setting the Offset and Gain

- 1. Click *Set (S)* and then *Offset/Gain (O)* on the Analog Output Definitions menu.
- 2. Input the desired offset and gain in the following dialog box and then click the **OK** Button.

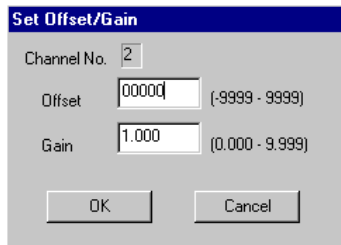

### Deleting Allocation Data

- 1. Move the cursor to the channel number to be deleted.
- 2. Click *Edit (E)* and then *Assignment Delete (D)* on the Analog Output Definitions menu. The data selected in step **1.** will be deleted.

### ■ Saving, Deleting, and Closing Analog Output Definitions

Refer to the procedures in *3.3 Basic Individual Module Definition Operations* for details.

## 3.5.17 SVA Motion Parameters Settings

This section explains how to set the motion parameters of the SVA Modules.

## ■ Outline of SVA Motion Parameter Settings

SVA Modules are available that control 2 axes per Module or up to 4 axes per Module. The SVA Modules have either 2 or 4 connectors (CN1 to CN4) for connections to the SER-VOPACKs. Each of these connectors has an analog output for speed reference, an analog input for speed monitoring (SVA-02 only), a phase-A/B/C pulse input (5-V differential or 12-V), a pulse latch digital input, general-purpose digital inputs, and general-purpose digital outputs.

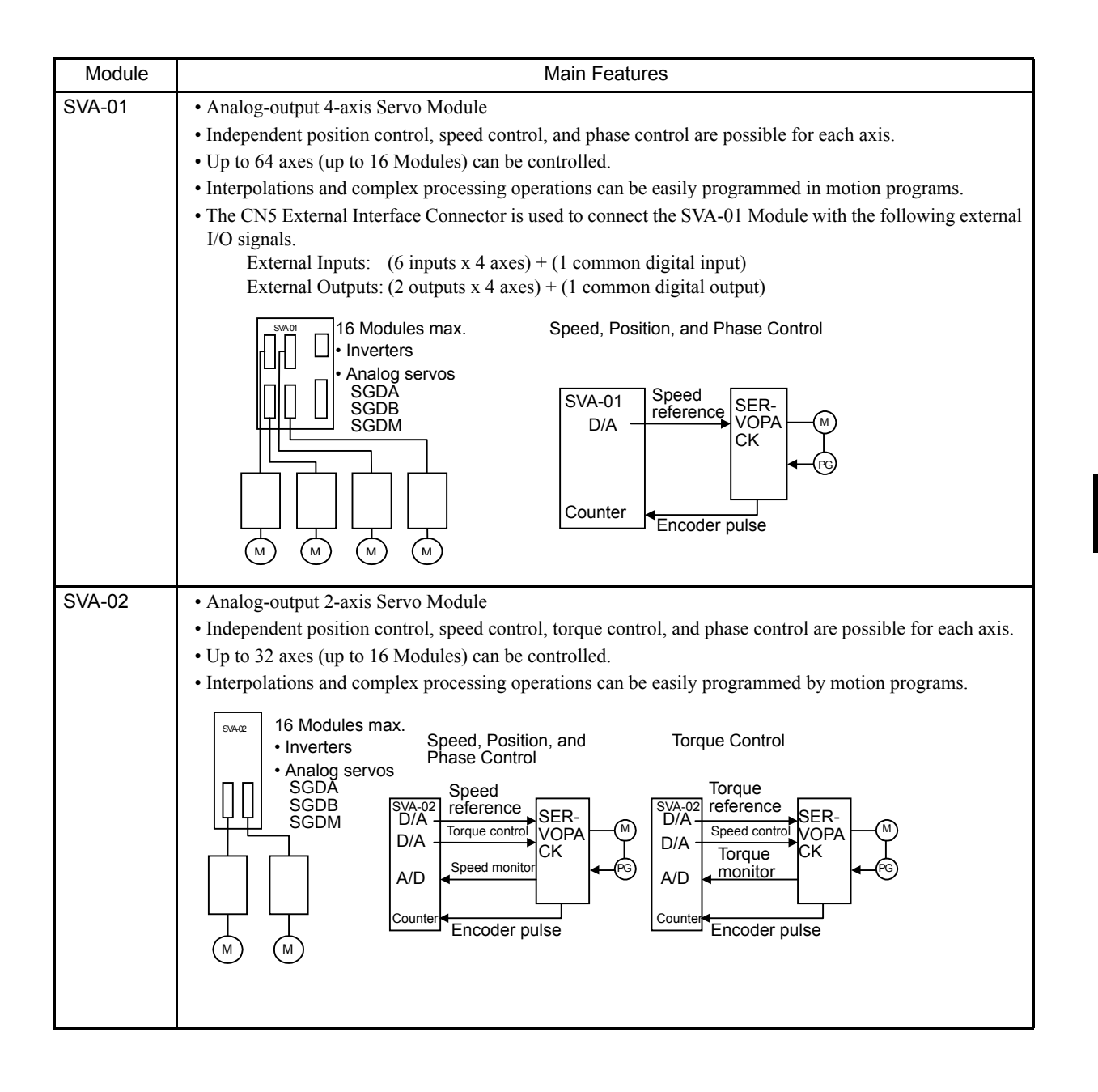

3.5.17 SVA Motion Parameters Settings

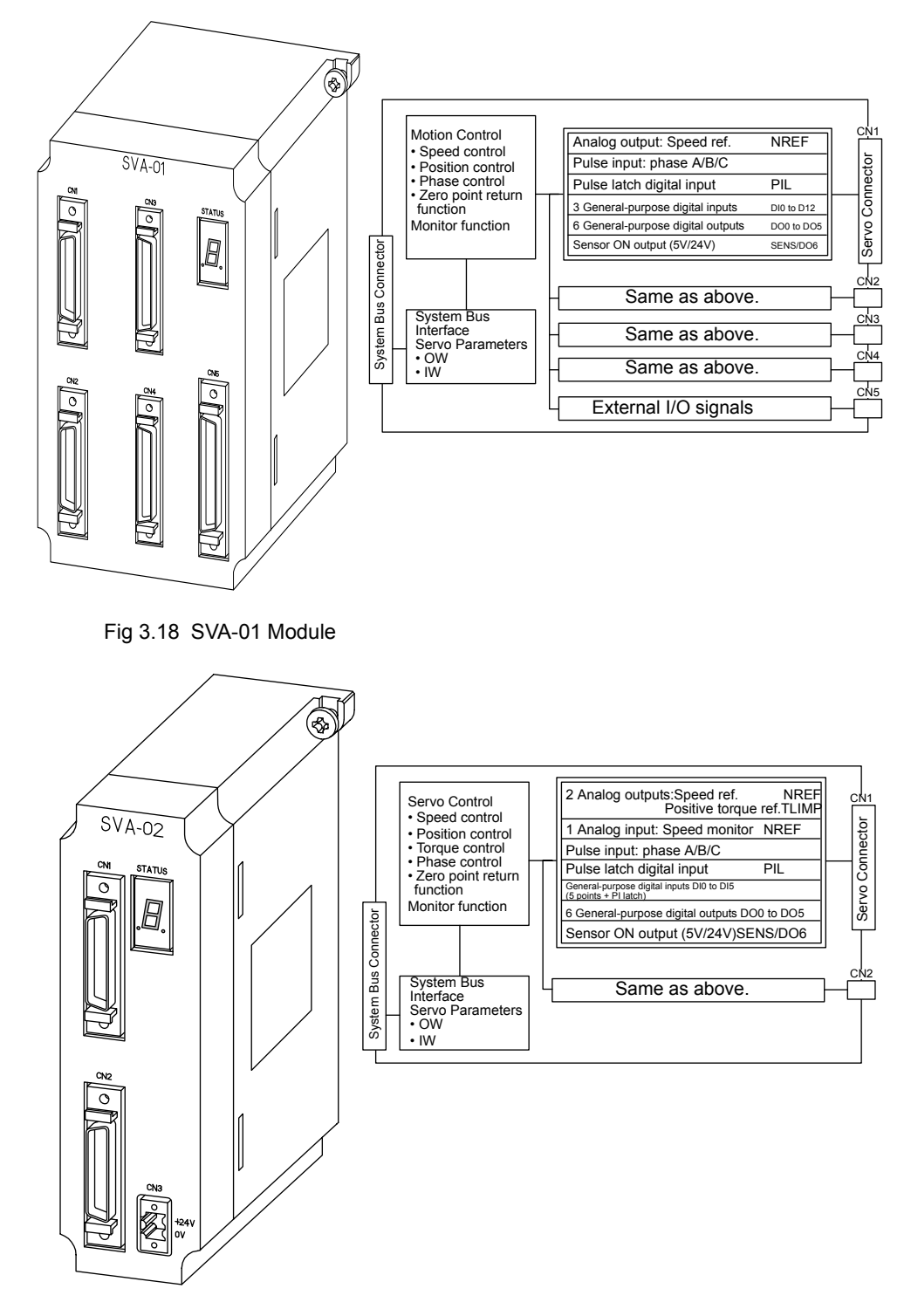

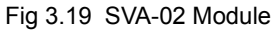

To set the SVA motion parameters, the required data must be set (or referenced) in three tab pages: the **Fixed Parameters Tab**, **Set Up Parameters Tab**, and **Monitor Tab**.

The following table lists the basic I/O specifications for the two models of SVA Modules.

| Item                         | 4-axis Module (SVA-01)                                                                                                    | 2-axis Module (SVA-02)                                                                                                    |  |  |
|------------------------------|----------------------------------------------------------------------------------------------------|----------------------------------------------------------------------------------------------------|--|--|
| <b>Size</b>                  | $2$ -slot                                                                                                    | $1$ -slot                                                                                                    |  |  |
| Number of Axes<br>Controlled | 4 axes                                                                                                    | 2 axes                                                                                                    |  |  |
| <b>Analog Outputs</b>        | For speed reference:<br>PWM 16 bits, 4 channels<br>For torque reference: None                                                                 | For speed reference:<br>PWM 16 bits, 2 channels<br>For torque reference:<br>D/A 12 bits, 2 channels                                                                                                    |  |  |
| Analog Inputs                | None                                                                                                    | 16 bits, 2 channels                                                                                                    |  |  |
| Pulse Inputs                 | Phase-A/B/C inputs, 4 channels                                                                                                    | Phase-A/B/C inputs, 2 channels                                                                                                    |  |  |
| DI                           | 3 inputs x 4 channels<br>DI0: SV RDY<br>DI1: SV ALM<br>DI2: BRK                                                                               | $(5 \text{ points} + \text{PI } \text{latch input}) \times 2 \text{ channels}$<br>DI0: General-purpose (RDY)<br>DI1: General-purpose (ALM)<br>DI2: General-purpose (ZERO)<br>DI3: General-purpose (OTF)<br>DI4: General-purpose (OTR)<br>DI5: PI latch |  |  |
| DO                           | 6 outputs x 4 channels<br>DO0: SVON<br><b>DO1: SV ALM-RST</b><br>DO2: SV PCON<br>DO3: SV SEN<br>DO4: OTF<br>DO5: OTR                          | 6 outputs x 2 channels<br>DO0: SV ON<br>DO1: General-purpose<br>(ALM-RST)<br>DO2: General-purpose (PCON)<br>DO3: SV SEN<br>DO4: General-purpose<br>DO5: General-purpose                                                                                |  |  |
| <b>External Inputs</b>       | 6 inputs $x$ 4 + 1 RCI input<br>(OTF, OTR, DEC,<br>ZERO, EXT,<br>$RI$ ) x 4<br>$(RCI)$ x 1<br>(An PI latch is possible with<br>ZERO and EXT.) | None                                                                                                    |  |  |
| <b>External Outputs</b>      | 2 outputs $x$ 4 + 1 RCO output<br>$(BRK, RO)$ x 4<br>$(RCO)$ x 1                                                                              | None                                                                                                    |  |  |

Table 3.14 Comparison of the SVA-01 and SVA-02 Modules

# ■ Opening the SVA Motion Parameters Window

Open the SVA Definitions Window according to the procedure in *3.3 Basic Individual Module Definition Operations*. The Fixed Parameters Tab Page will be displayed first.

3.5.17 SVA Motion Parameters Settings

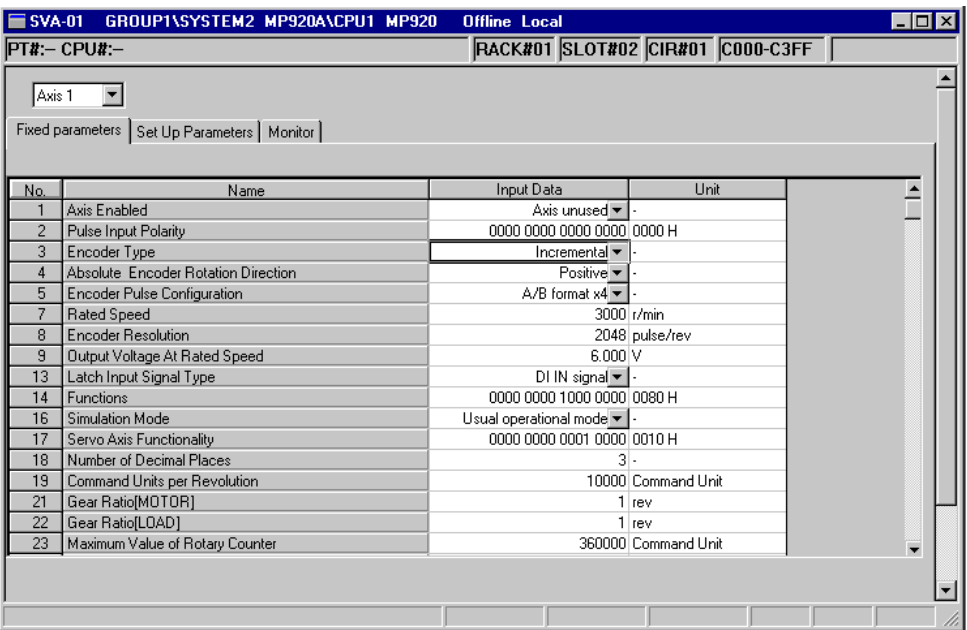

Fig 3.20 SVA Definitions Window

The Motion Parameters Window is composed of three tab pages: The **Fixed parameters**,

**Set Up Parameters**, and **Monitor** Tabs.

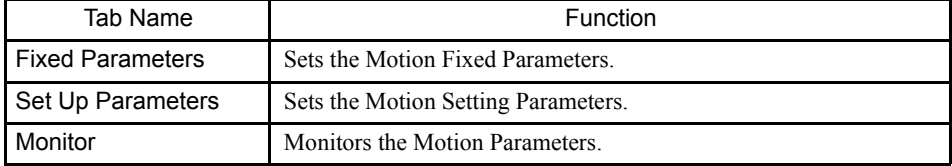

## SVA Motion Parameters Window Original Menus

Refer to *SVB Motion Parameters Window Original Menus* in *3.5.19 SVB Motion Parameters Settings* for details.

## Setting SVA Motion Parameters

## Motion Fixed Parameters Tab Page

The motion fixed parameters required for Servo adjustment are set in the Fixed Parameter Tab Page.

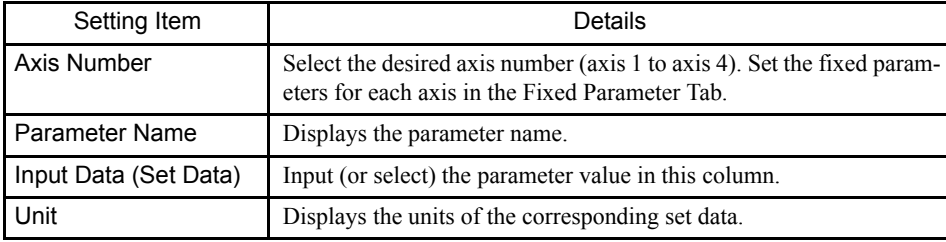

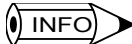

Refer to *MP920 Machine Controller User's Manual: Design and Maintenance (SIEZ-C887-2.1) or MP920 Machine Controller User's Manual: Motion Module (SIEZ-C887-2.5) for details on motion fixed parameter settings.*

# Motion Setting Parameters Tab Page

Parameters required for Servo adjustment are set in the Set Up Parameters Tab Page.

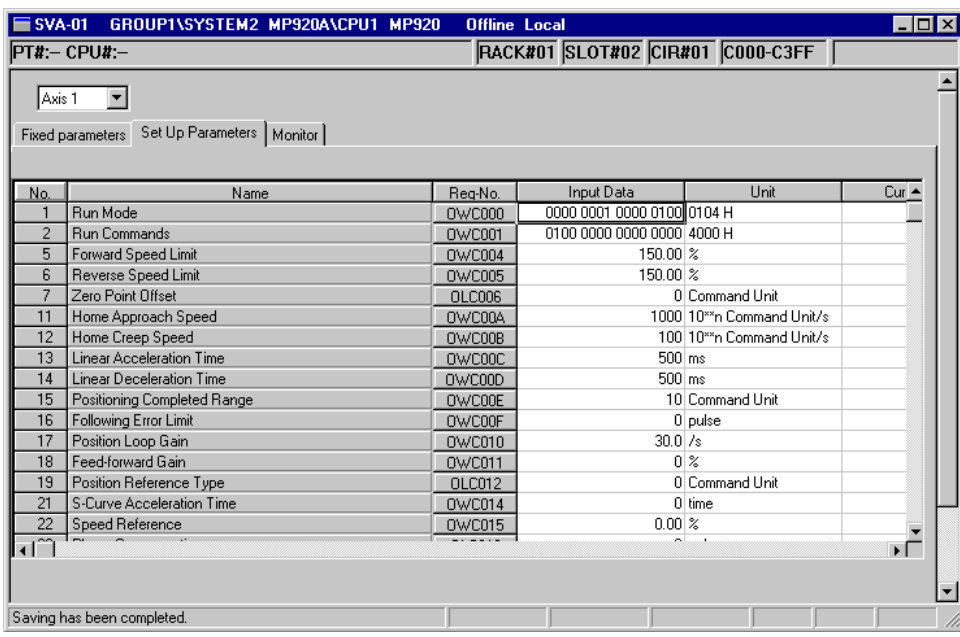

| Setting Item          | Details                                                                                                    |  |  |  |
|-----------------------|----------------------------------------------------------------------------------------------------|--|--|--|
| Axis Number           | Select the desired axis number (axis 1 to axis 4). The parameters for<br>each axis are displayed.                                                                                                |  |  |  |
| Parameter Name        | Displays the parameter name.                                                                                                    |  |  |  |
| REG-No.               | Displays the number of the register that corresponds to the parameter<br>name. The range of registers depends on the servo number currently<br>being displayed, as shown in the following table. |  |  |  |
| Input Data (Set Data) | Input the parameter value in this column.                                                                                                    |  |  |  |
| Unit                  | Displays the units of the corresponding set data.                                                                                                    |  |  |  |
| <b>Current Value</b>  | In online mode, the parameter's current value will be displayed. In<br>offline mode, nothing will be displayed.                                                                                  |  |  |  |

Table 3.15 Register Ranges

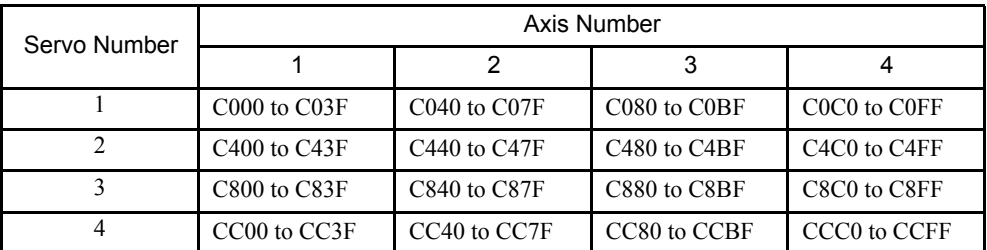

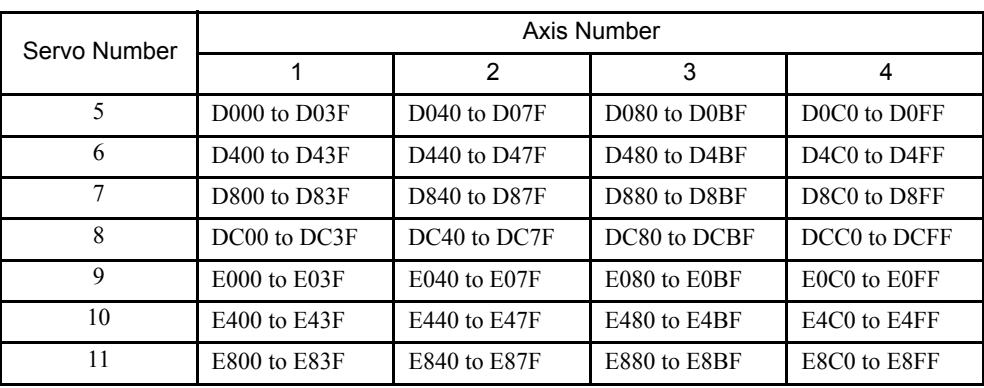

# $\binom{1}{1}$  INFO)

Refer to *the MP920 Machine Controller User's Manual: Design and Maintenance (SIEZ-C887-2.1) or MP920 Machine Controller User's Manual: Motion Module (SIEZ-C887-2.5) for details on motion setting parameters.*

# Motion Monitor Tab Page

The Motion Monitor Tab Page displays the current values of the motion parameters. The parameters are only displayed in the Monitor Tab Page; the settings cannot be changed here.

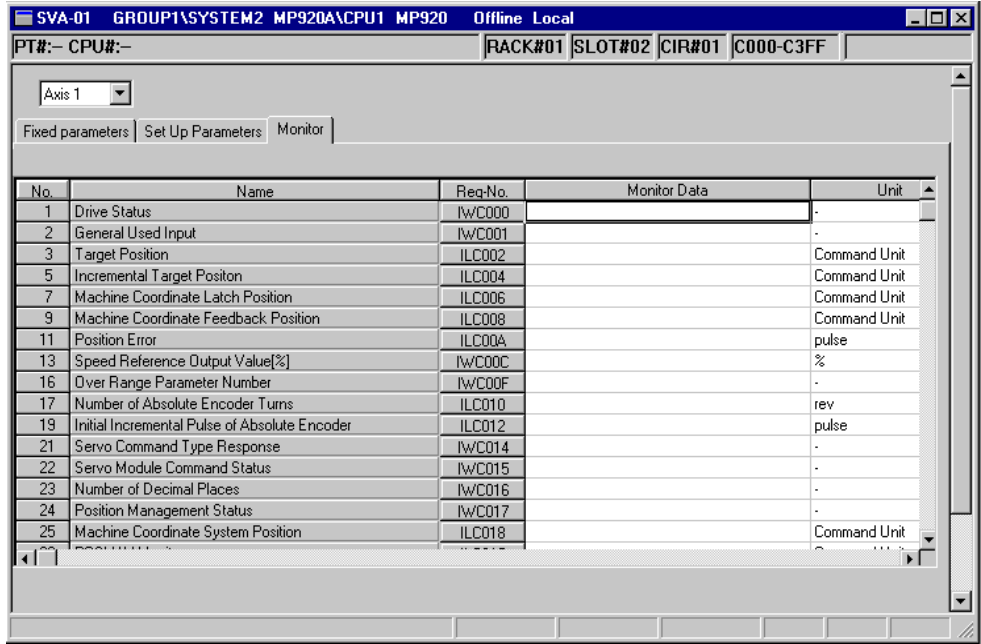

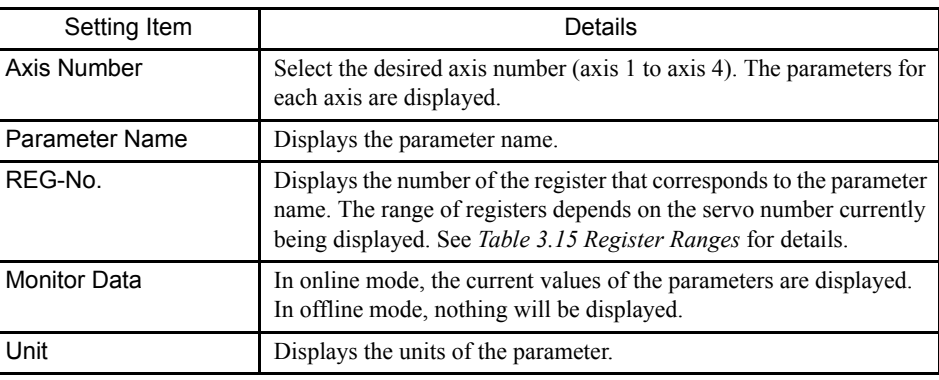

INFO

Refer to *MP920 Machine Controller User's Manual: Design and Maintenance* (SIEZ-C887-2.1) or *MP920 Machine Controller User's Manual: Motion Module* (SIEZ-C887-2.5) for details on monitor parameter settings.

## Saving, Deleting, and Closing the SVA Motion Parameters

Refer to the procedures in *3.3 Basic Individual Module Definition Operations* for details.

1 This operation deletes the SVA motion fixed parameters and setting parameters of all axes. **IMPORTANT** 

- 2 The edited motion fixed parameters cannot be saved if the RUN (Servo ON) Flag is ON. Save the motion parameters data after this flag has gone OFF. The RUN (Servo ON) Flag is bit 0 of parameter number 2 (RUN Command Settings) in the Set Up
	- Parameters Tab. The register number for parameter 2 is OWC001.
- 3 The Save  $(S)$  command saves the motion fixed parameters for all axes of the servo number currently being displayed.
- 4 The Error Detection Message Box is displayed if the data was not saved successfully. Refer to *Appendix A Error Messages*, eliminate the cause of the error, and save the data again.

## 3.5.18 PO-01 Motion Parameters Settings

This section explains how to set the motion parameters of the PO-01 Module.

## ■ Outline of PO-01 Motion Parameter Settings

The PO-01 Module is a pulse-train output Motion Control Module. One PO-01 Module can be connected to up to 4 pulse motor drivers (4 axes).

Two connectors (CN1 and CN2) are provided for connections to pulse motor drivers. Each connector is equipped with 2 (5-V differential) pulse-train outputs, 4 digital outputs (DO) and 5 digital inputs (DI) for various pulse driver control applications.

To set the motion parameters, the required data must be set (or referenced) in three tab pages: the **Fixed Parameters Tab**, **Set Up Parameters Tab**, and **Monitor Tab**.

3.5.18 PO-01 Motion Parameters Settings

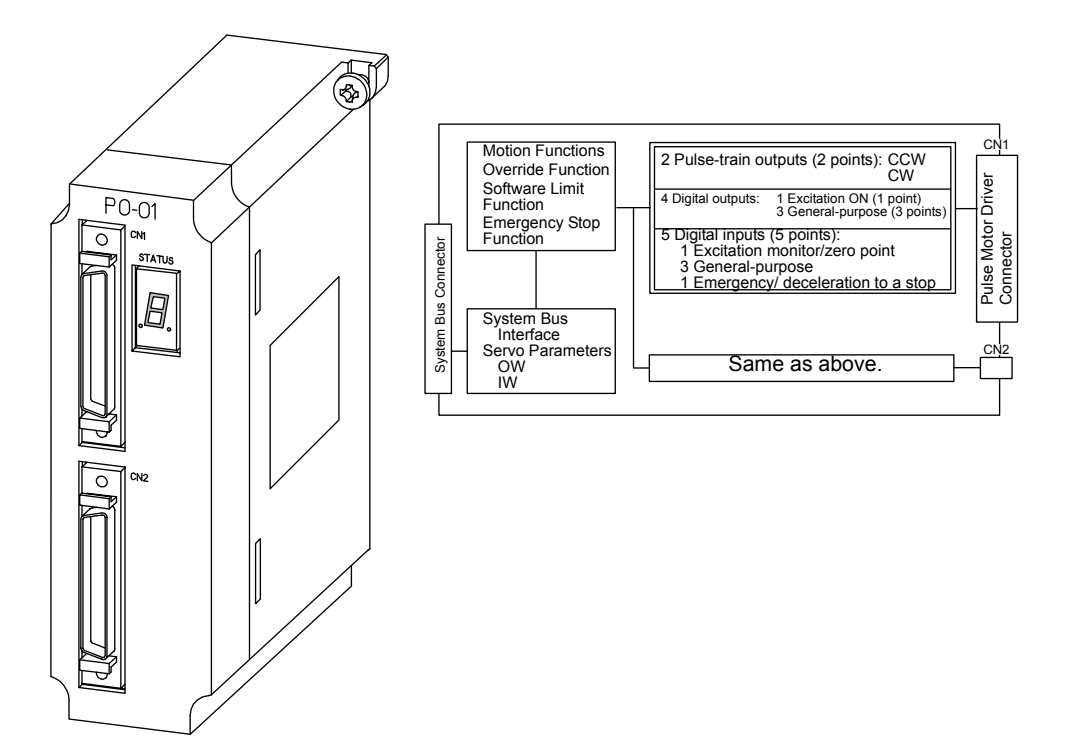

# ■ Opening the PO-01 Definitions Window

Open the PO-01 Definitions Window in accordance with the procedure in *3.3 Basic Individual Module Definition Operations*.

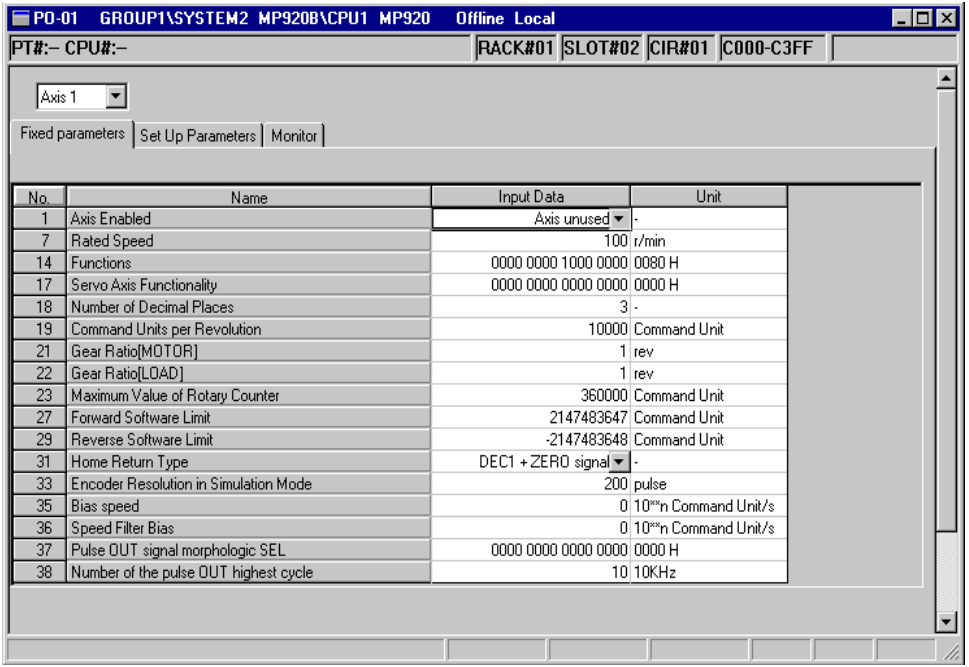

The PO-01 Definitions Window is composed of three tab pages: The **Fixed Parameters**, **Set Up Parameters**, and **Monitor** Tabs.

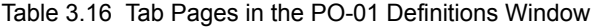

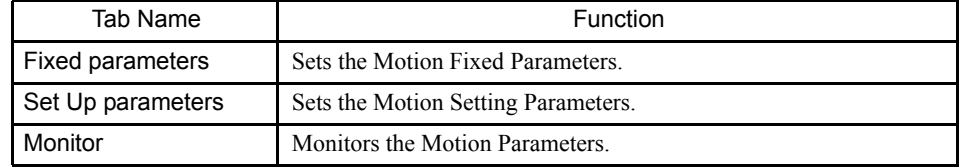

It is possible to switch between these tab pages by selecting *View (V)* and then *Next Page (N)* or *Back Page (B)* from the PO-01 Definitions menu.

## **PO-01 Definitions Window Original Menus**

Refer toSVB Motion Parameters Window Original Menus in *3.5.19 SVB Motion Parameters Settings* for details.

### Setting PO-01 Motion Parameters

## Motion Fixed Parameters Tab Page

The parameters required in the MP920 are set in the Fixed Parameters Tab Page.

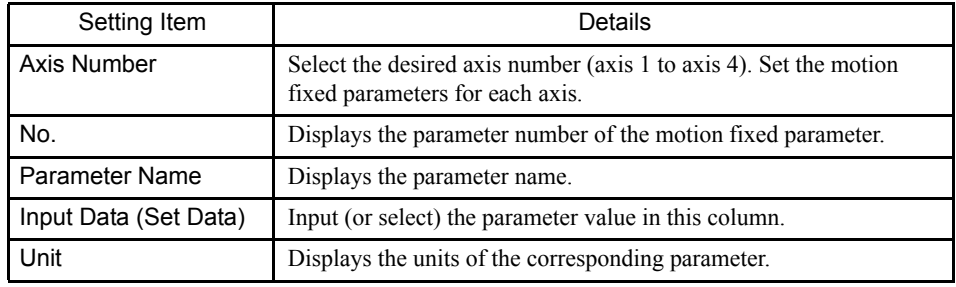

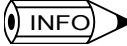

Refer to *MP920 Machine Controller User's Manual: Motion Module (SIEZ-C887-2.5) for details on motion fixed parameter settings.*

# Setting Parameters Tab Page

Parameters required in the MP920 are set in the Set Parameter Tab Page.

3.5.18 PO-01 Motion Parameters Settings

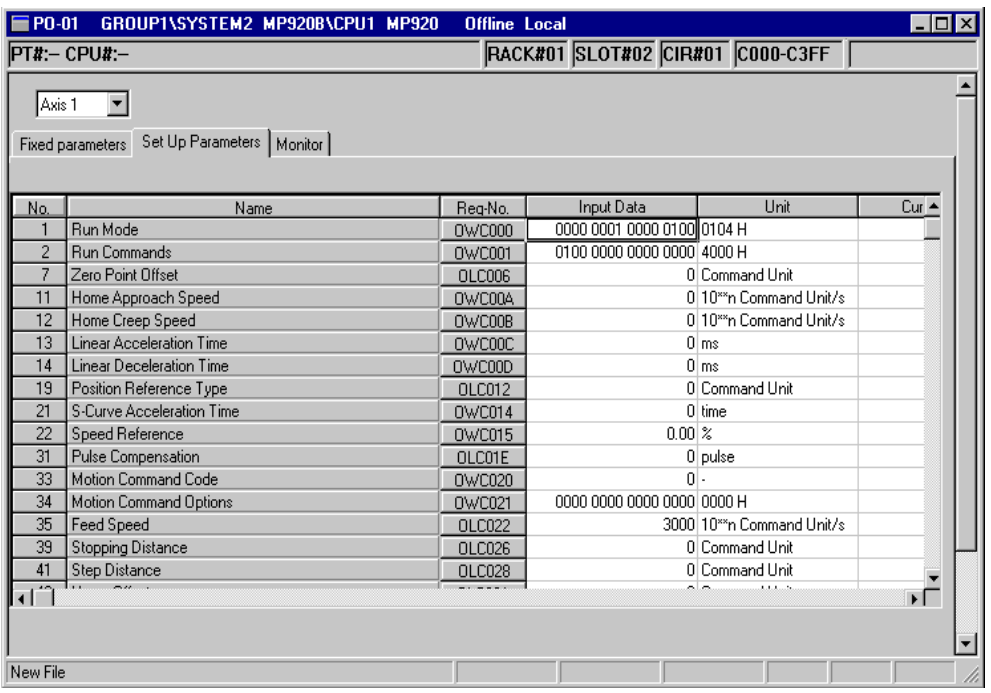

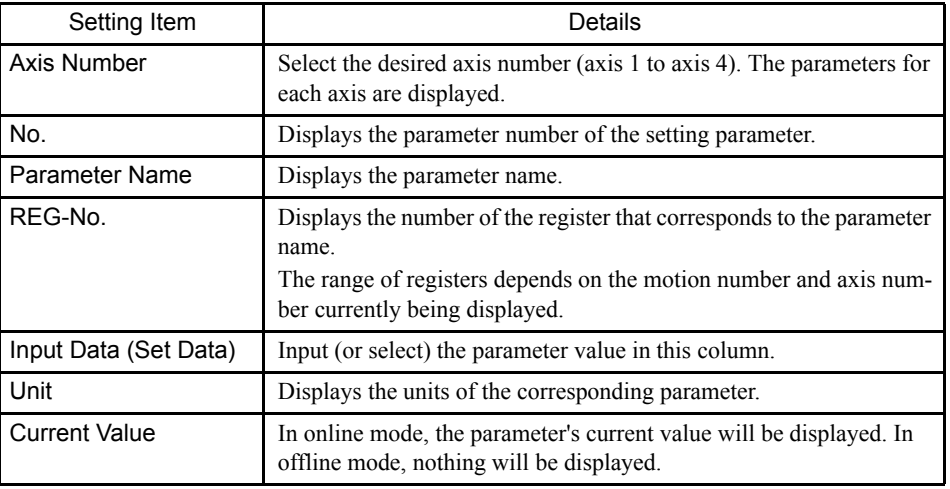

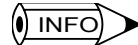

Refer to *MP920 Machine Controller User's Manual: Motion Module* (SIEZ-C887-2.5) for details on setting parameter settings.

# Motion Monitor Tab Page

The Motion Monitor Tab Page displays the current values of the motion parameters. The parameters are only displayed in the Motion Monitor Tab Page; the settings cannot be changed here.

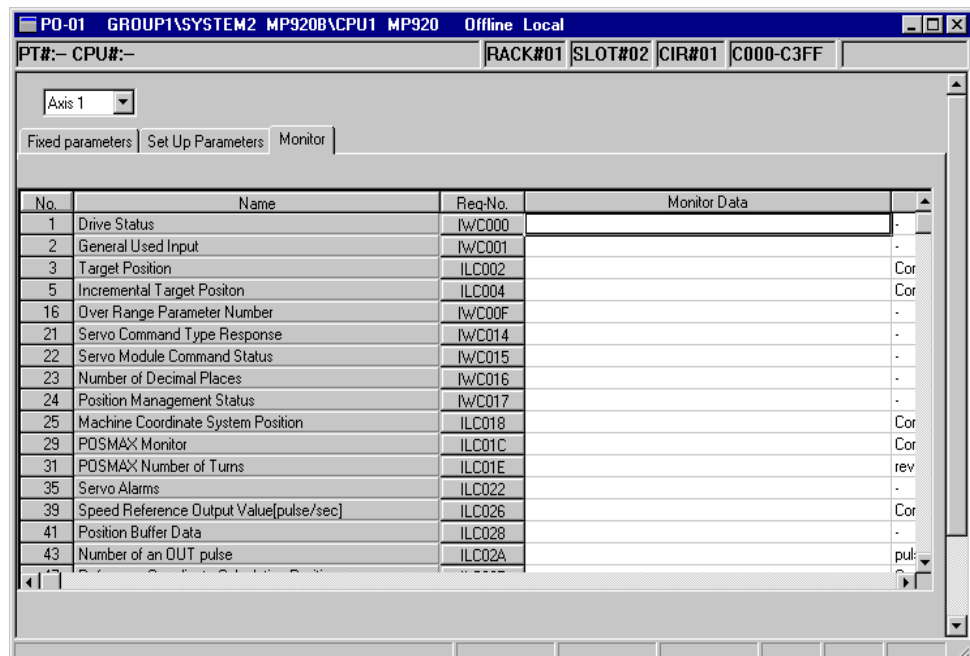

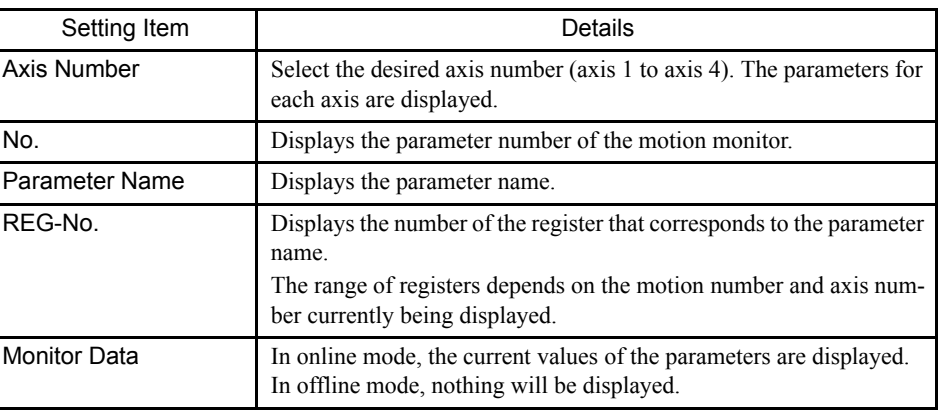

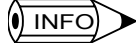

Refer to *MP920 Machine Controller User's Manual: Motion Module* (SIEZ-C887-2.5) for details on monitor parameter settings.

## ■ Saving, Deleting, and Closing the PO-01 Definitions

Refer to the procedures in *3.3 Basic Individual Module Definition Operations* for details.

### **IMPORTANT**

- 1 This operation deletes the motion fixed parameter and setting parameter settings of all axes.
	- 2 The edited motion fixed parameters cannot be saved if the RUN (Servo ON) Flag is ON. Save the motion parameters data after this flag has gone OFF. The RUN (Servo ON) Flag is bit 0 of parameter number 2 (RUN Command Settings) in the Set Up
		- Parameters Tab. The register number for parameter 2 is OWC001.
	- 3 The Save  $(S)$  command saves the fixed parameters for all axes of the servo number currently being displayed.

3.5.19 SVB Motion Parameters Settings

4 The Error Detection Message Box is displayed if the data was not saved successfully. Refer to *Appendix A Error Messages*, eliminate the cause of the error, and save the data again.

## 3.5.19 SVB Motion Parameters Settings

This section explains how to set the motion parameters for the SVB-01 Module.

The SVB Module is equipped with a MECHATROLINK interface, and can connect to a maximum of 14 SERVOPACKs and I/O devices that are MECHATROLINK-compatible.

SVB Module definitions are set on two levels: MECHATROLINK and the motion parameters. The required settings will differ depending on the device connected using MECHA-TROLINK.

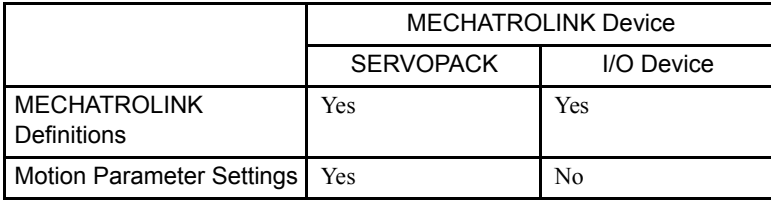

First, define the MECHATROLINK interface according to *3.5.20 MECHATROLINK Definitions*. The Motion Parameters Window cannot be opened without the MECHATROLINK definitions first being set.

### ■ Outline of SVB Motion Parameter Settings

The SVB-01 Module has a single MECHATROLINK connector and can control up to 14 Module Devices with MECHATROLINK interfaces.

To set the motion parameters, the required data must be set (or referenced) in four tab pages: the **Fixed Parameters Tab, Set Up Parameters Tab**, **SERVOPACK Tab**, and **Monitor Tab**.

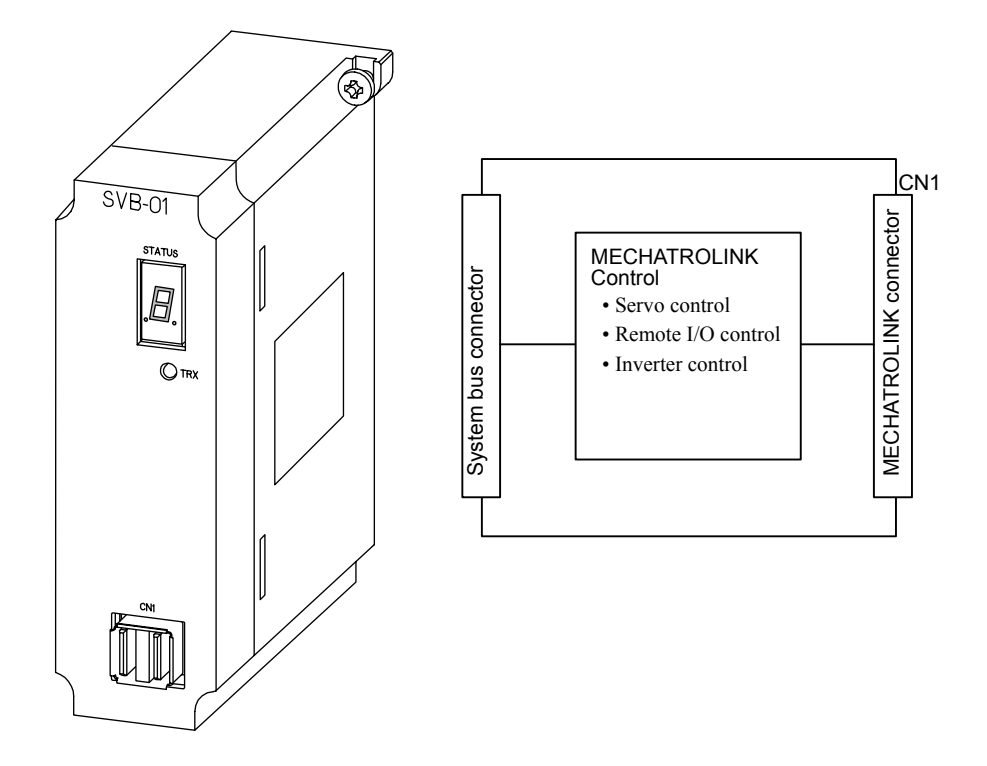

## ■ Opening the SVB Motion Parameters Window

Open the SVB Motion Parameters Window according to the procedure in *3.3 Basic Individual Module Definition Operations*. The Fixed Parameters Tab Page will be displayed first.

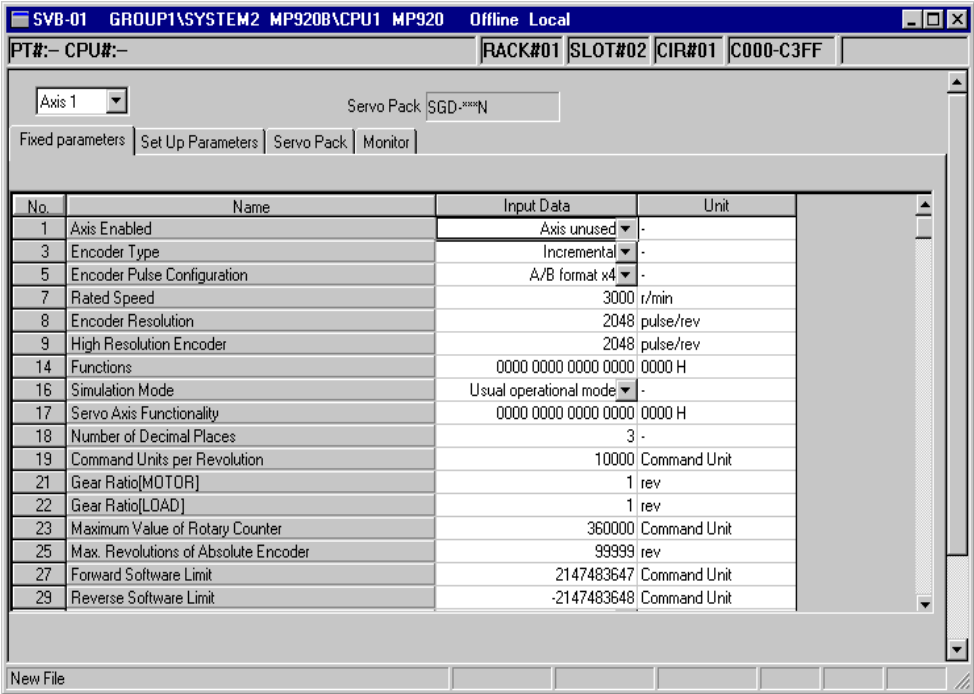

The SVB Motion Parameters Window is composed of four tab pages: The **Fixed Parameters Tab**, **Set Up Parameters Tab**, **SERVOPACK Tab**, and **Monitor Tab**.

#### 3.5.19 SVB Motion Parameters Settings

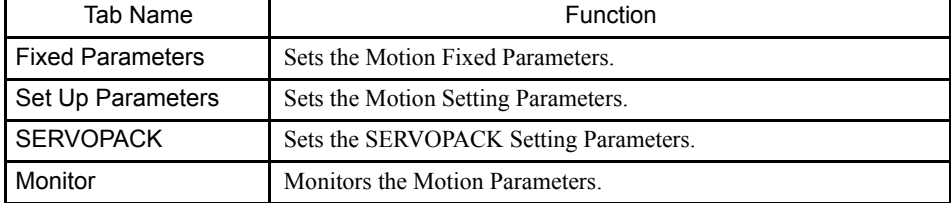

Table 3.17 Tab Pages in the SVB Motion Parameters Window

It is possible to switch between these tab pages by clicking *View (V)* and then *Next Page (N)* or *Back Page (B)* on the Motion Parameters Window's menu.

### SVB Motion Parameters Window Original Menus

These menus can be used only in the SVB Motion Parameters Window.

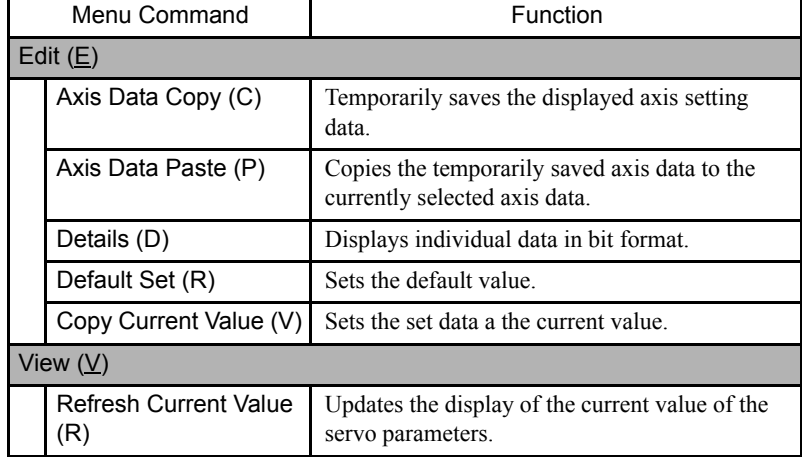

### Axis Data Copy

Select the axis data to be copied, and then select *Edit (E)* and then *Axis Data Copy (C)* from the menu. The source axis data will be copied and saved temporarily in the cut buffer.

### Axis Data Paste

Select the axis data to be copied, and then select *Edit (E)* and then *Axis Data Paste (P)* from the menu. The axis data saved temporarily in the cut buffer will overwrite the axis data at the copy destination.

### **IMPORTANT**

Copying between axes is possible using the Copy Axis Data and the Paste Axis Data functions. Copying between axes requires separate operations for fixing, setting, and SERVOPACK parameters.If the pasted data is for a different type of parameter, an error message will be displayed.

### Details (D)

Use this function to display setting data as bit images for motion parameters except for servo parameters. The information can be displayed for each bit by selecting *Edit (E)* and then *Details (D)* from the menu bar.

### Default Set (R)

Use this function to restore the settings data for the motion fixed parameters, setting parameters, and servo parameters (for the MECHATROLINK interface only) to their default values.

Select *Edit (E)* and then *Default Set (R***)** from the menu bar. The axis parameters currently displayed will be set to their default values. Parameters whose current values are displayed will have their current values updated.

## Copy Current Value (V)

This function is enabled only for servo parameters. It overwrites the settings data using the data displayed in the Current Value field. Select *Edit (E)* and then *Copy Current Value (V)* from the menu bar. The data on the SERVOPACK will be overwritten temporarily.

Check the details displayed, and then select *File (F)* and then *Save (S***)** from the menu bar to save the data permanently. This operation is possible while the servo is ON.

### Refresh Current Value (R)

This function is enabled only for servo parameters. Current values are not automatically updated when the servo parameters are displayed. Select *View (V)* and then *Refresh Current Value* (*R*) to read and display the most recent values.

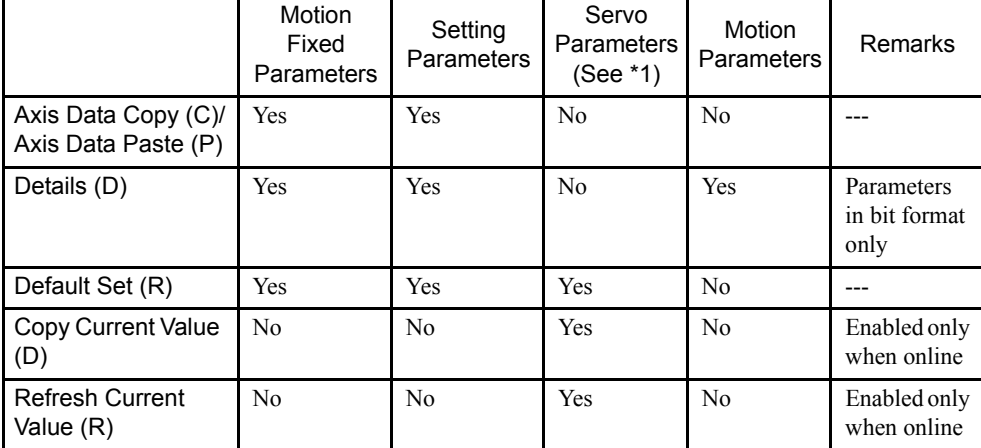

The following table shows the functions given above.

∗ Possible also when the servo is ON.

Note: Yes: Operation possible, NO: Operation not possible.

3.5.19 SVB Motion Parameters Settings

# Setting Motion Fixed Parameters

# Motion Fixed Parameters Tab Page

The parameters required in the MP920 are set in the Fixed Parameters Tab Page.

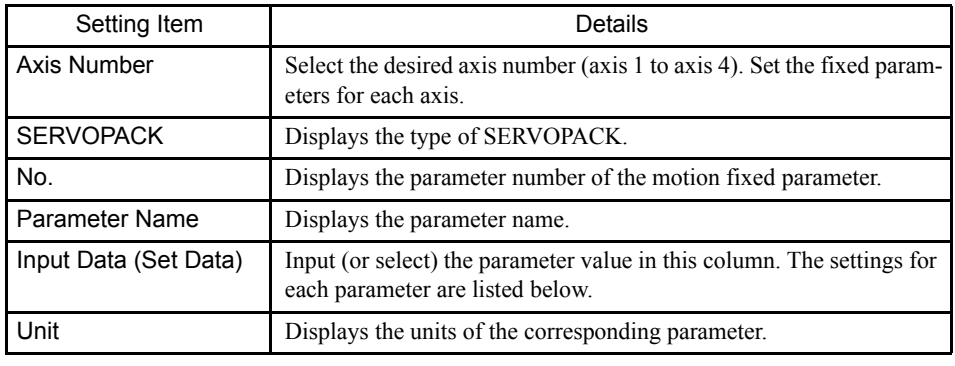

 $\binom{1}{1}$  INFO

Refer to *MP920 Machine Controller User's Manual: Design and Maintenance (SIEZ-C887-2.1) or MP920 Machine Controller User's Manual: Motion Module (SIEZ-C887-2.5) for details on motion fixed parameter settings.*

# Setting Parameters Tab Page

Parameters required in the Motion Controller are set in the Set Parameter Tab Page.

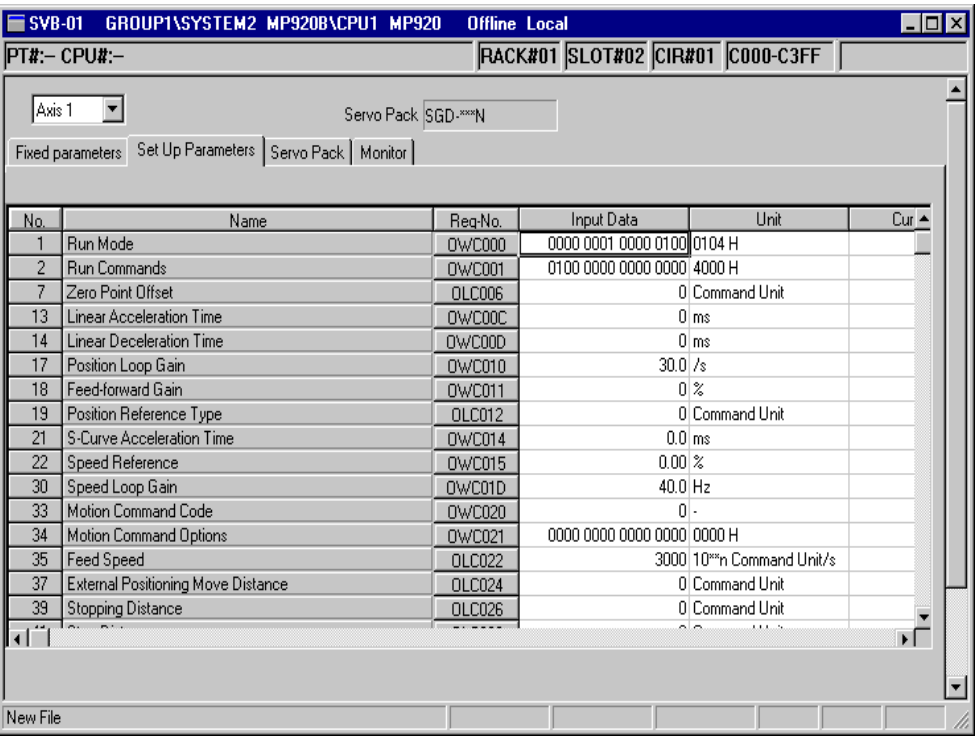

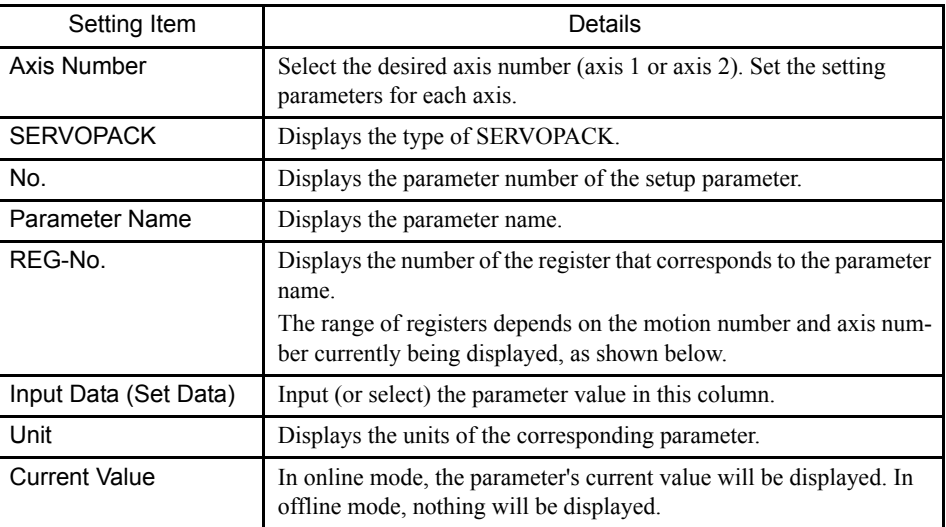

Table 3.18 Register Ranges

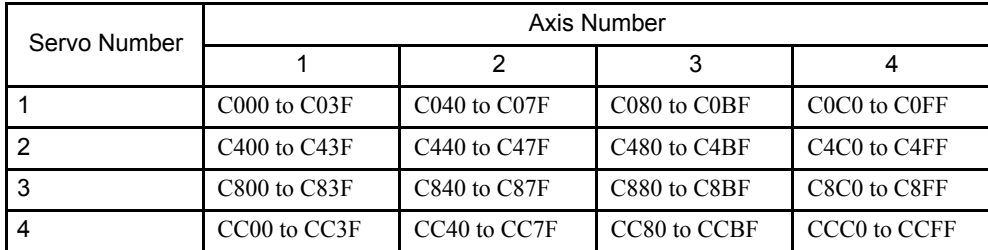

3.5.19 SVB Motion Parameters Settings

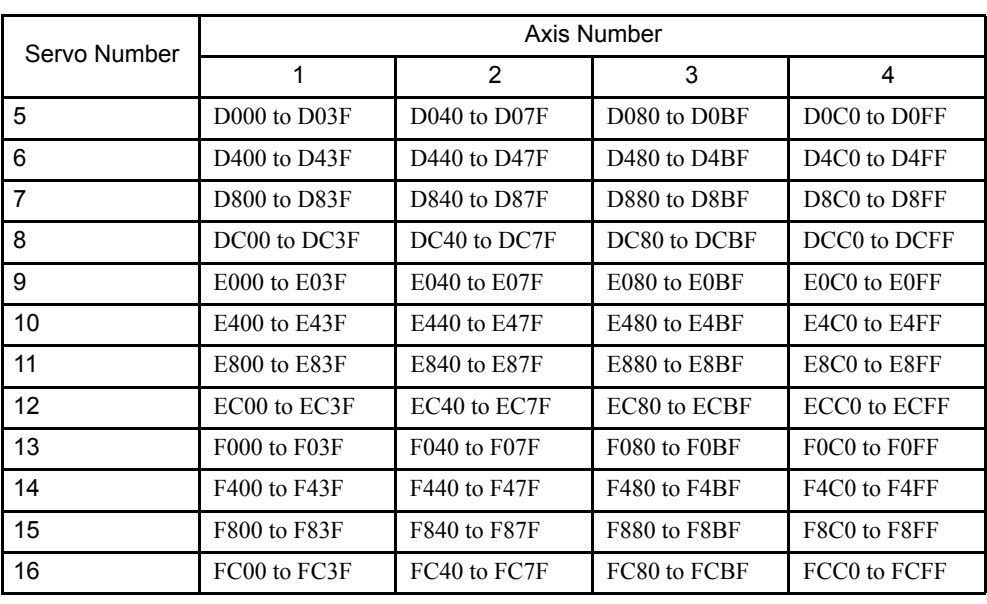

 $\binom{1}{1}$  INFO

Refer to *MP920 Machine Controller User's Manual: Design and Maintenance* (SIEZ-C887-2.1) or *MP920 Machine Controller User's Manual: Motion Module* (SIEZ-C887-2.5) for details on setting parameter settings.

# SERVOPACK Tab Page

SERVOPACK parameters required in the MP920 are set in the SERVOPACK Tab Page.

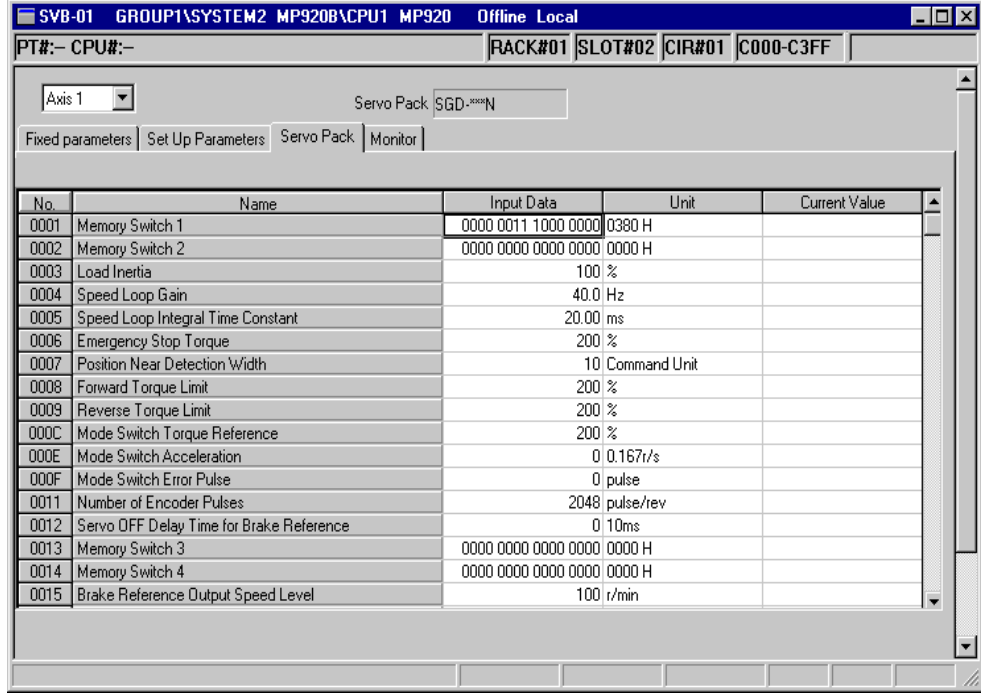

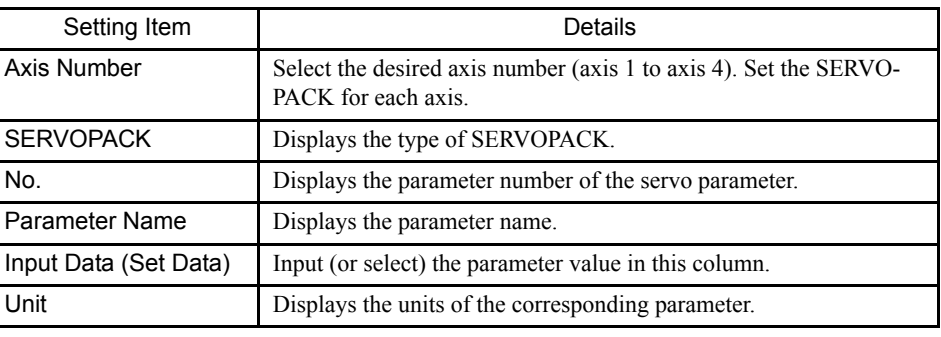

 $\binom{1}{1}$  INFO

Refer to *MP920 Machine Controller User's Manual: Design and Maintenance* (SIEZ-C887-2.1) or *MP920 Machine Controller User's Manual: Motion Module* (SIEZ-C887-2.5) for details on servo parameter settings.

# Motion Monitor Tab Page

The Motion Monitor Tab Page displays the current values of the motion parameters. The parameters are only displayed in the Motion Monitor Tab Page; the settings cannot be changed here.

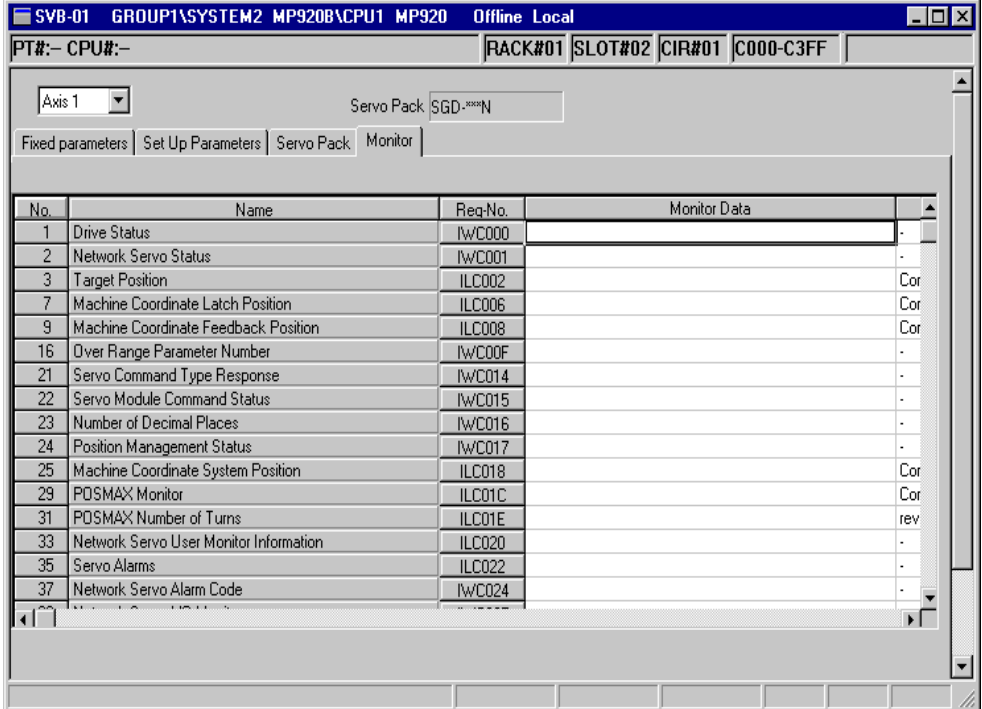

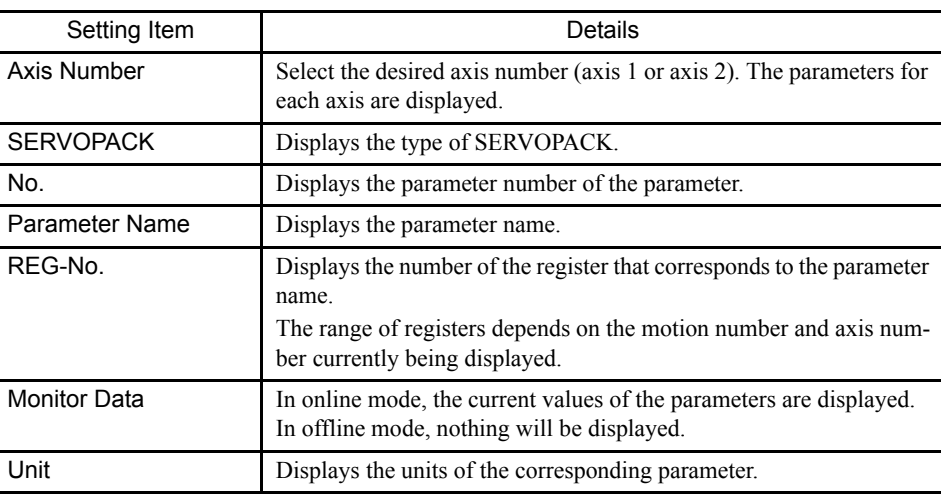

 $\left(\!\left|\!\left(\rule{0pt}{10pt}\right)\right|\!\right)$  info

Refer to *MP920 Machine Controller User's Manual: Design and Maintenance* (SIEZ-C887-2.1) or *MP920 Machine Controller User's Manual: Motion Module* (SIEZ-C887-2.5) for details on monitor parameter settings.

### ■ Saving, Deleting, and Closing the SVB Motion Parameters

Refer to the procedures in *3.3 Basic Individual Module Definition Operations* for details.

#### **IMPORTANT**

- 1 This operation deletes the SVA motion fixed parameters and setting parameters of all axes.
	- 2 The edited motion fixed parameters cannot be saved if the RUN (Servo ON) Flag is ON. Save the motion parameters data after this flag has gone OFF. The RUN (Servo ON) Flag is bit 0 of parameter number 2 (RUN Command Settings) in the Set Up Parameters Tab. The register number for parameter 2 is OWC001.
	- 3 The Save  $(S)$  command saves the motion fixed parameters for all axes of the servo number currently being displayed.
	- 4 The Error Detection Message Box is displayed if the data was not saved successfully. Refer to *Appendix A Error Messages*, eliminate the cause of the error, and save the data again.

### 3.5.20 MECHATROLINK Definitions

This section explains how to set the MECHATROLINK Definitions.

### ■ Outline of the MECHATROLINK Definitions

To set the motion parameters, the required data must be set in three tab pages: The **Transmission Parameters Tab**, **I/O Assignment Tab**, and **I/O Map Tab**.

The status of transmissions can be monitored in the **Status Tab**.

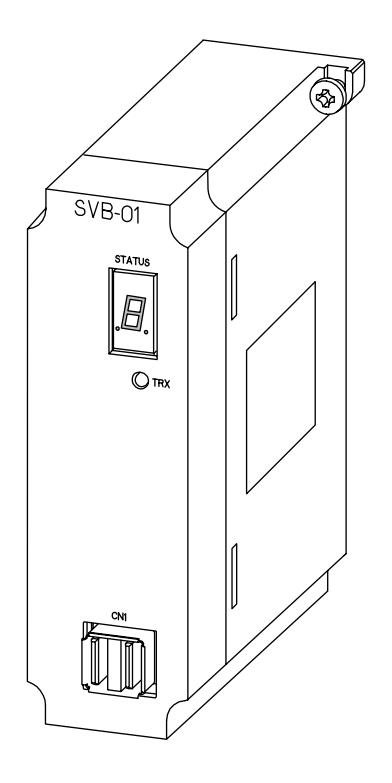

# ■ Opening the MECHATROLINK Definitions Window

Open the MECHATROLINK Definitions Window according to the procedure given in *3.3 Basic Individual Module Definition Operations*. Open the MECHATROLINK Definitions Window from the M-LINK details field in the Module Configuration Definitions Window.

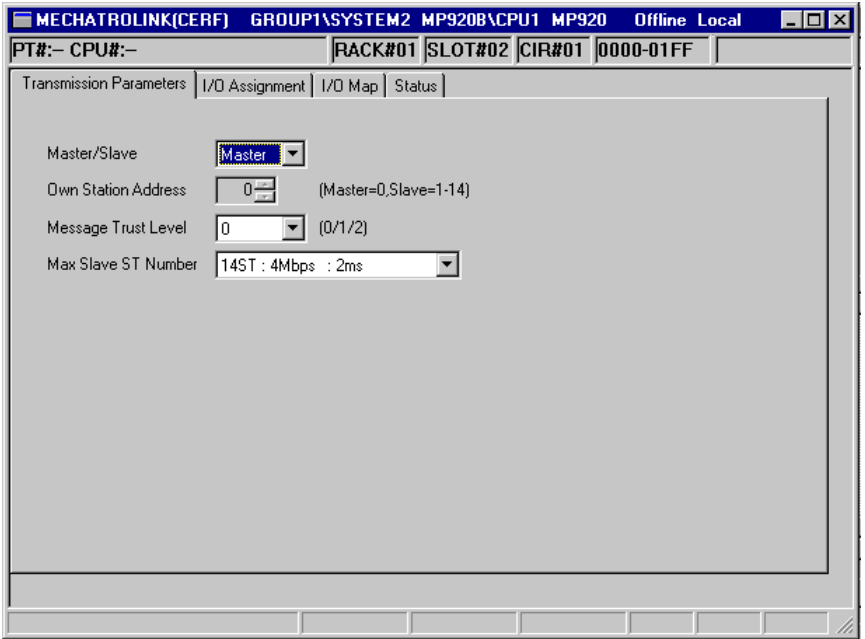

3.5.20 MECHATROLINK Definitions

The settings are divided into four tab pages, as shown in the following table.

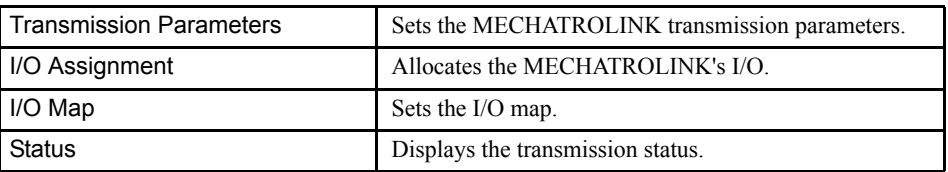

## ■ The MECHATROLINK Definitions Window Menus

The following table shows the functions of the menu commands in the MECHATROLINK Definitions Window.

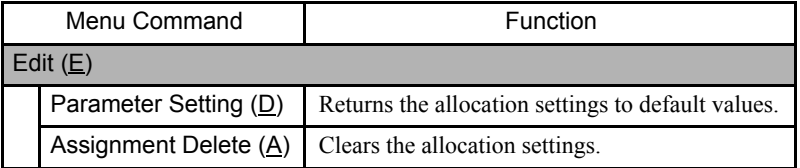

# ■ Setting MECHATROLINK Definitions

## Transmission Parameters Tab Page

This tab sets the parameters required to use the MECHATROLINK communications system.

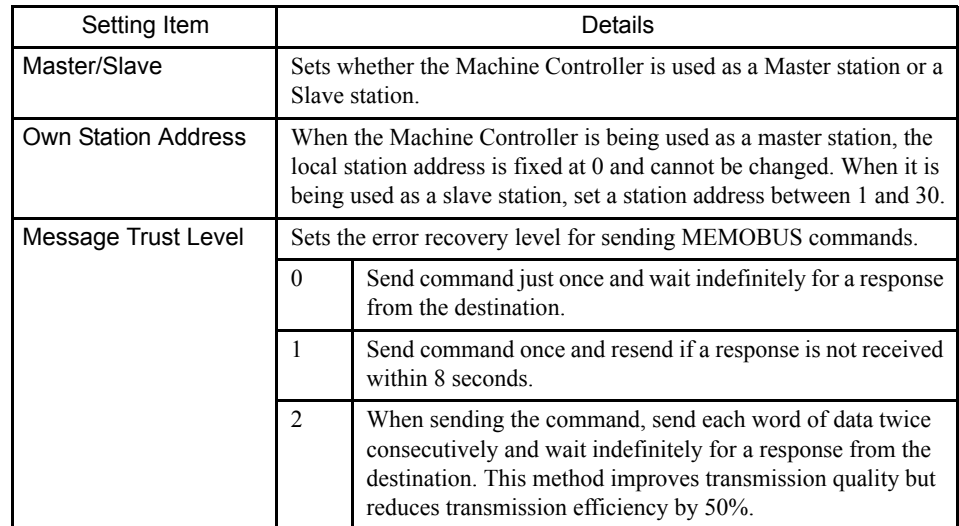

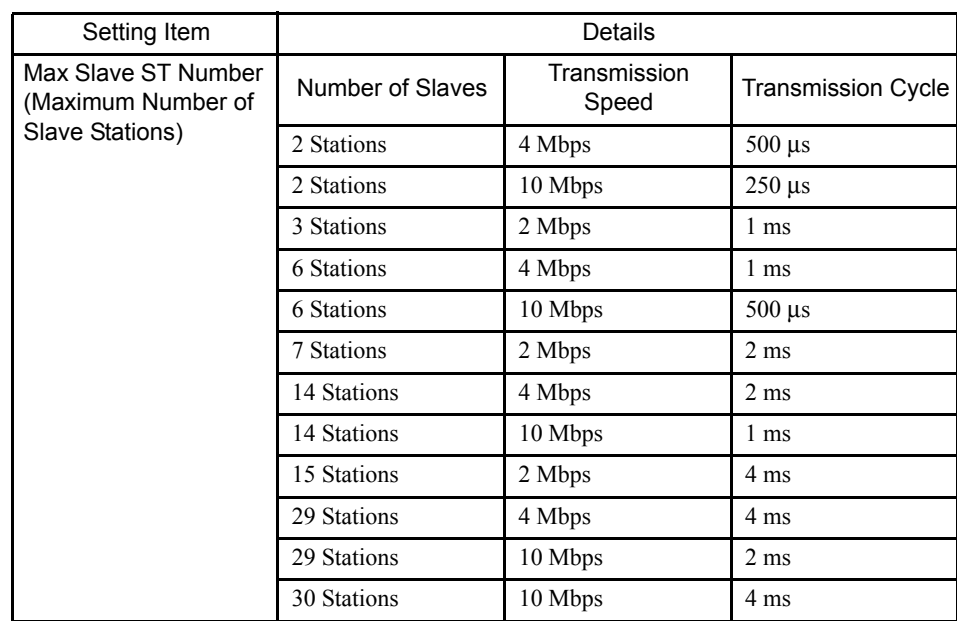

# I/O Assignment Tab Page

1. Setting Assignment Data

The I/O Assignment Tab Page is used to set the I/O devices, I/O registers, scan, etc., connected in the MECHATROLINK.

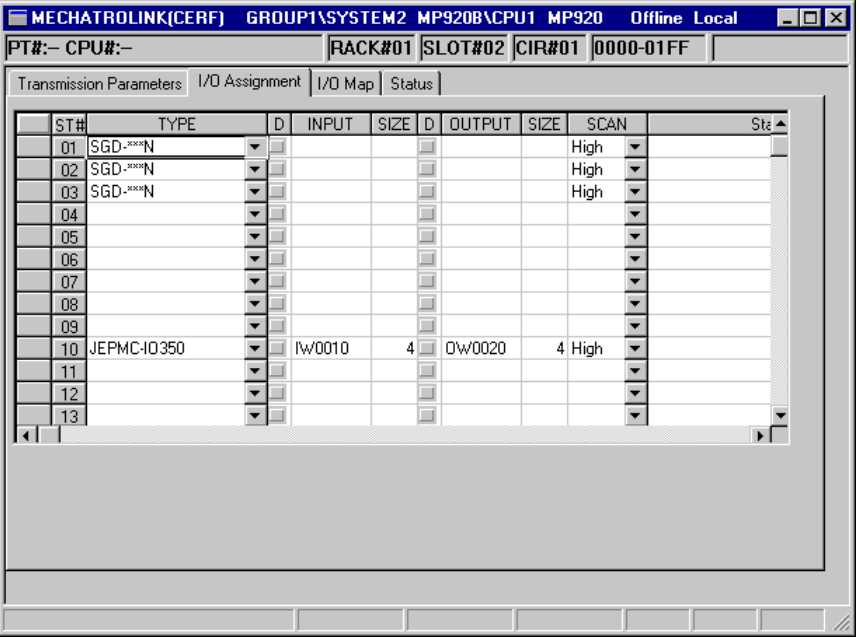

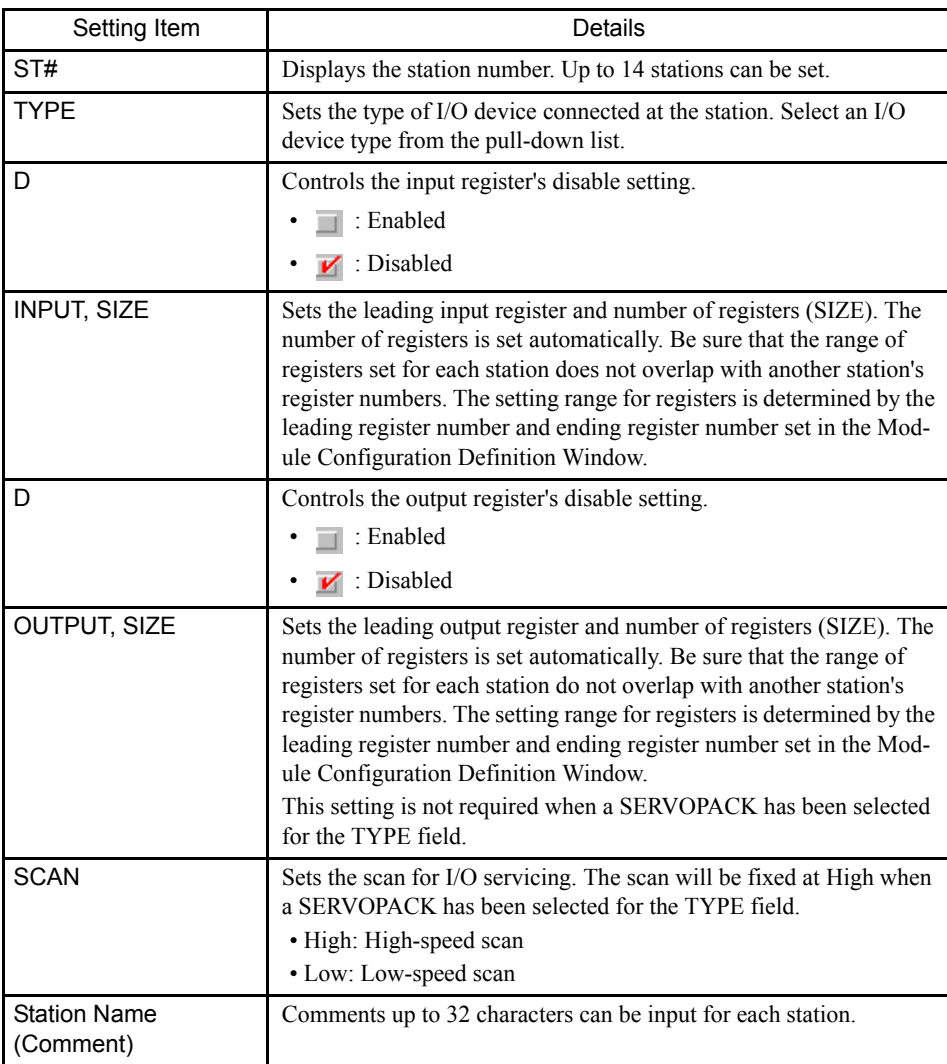

 $()$  INFO)

The I/O devices set using the TYPE field are shown in *Appendix D.1 MECHATROLINK Devices*.

2. Deleting I/O Assignments

The procedure to delete the allocation settings for one station at a time is given below.

- a) To delete a station's allocation data, move the cursor to the row of the station, to be deleted, click *Edit (E)*, and then *Assignment Delete (A)*.
- b) The station's allocation settings will be deleted.

## I/O Map Tab Page

The I/O Map Tab Page displays the status of the Machine Controller's I/O allocations.

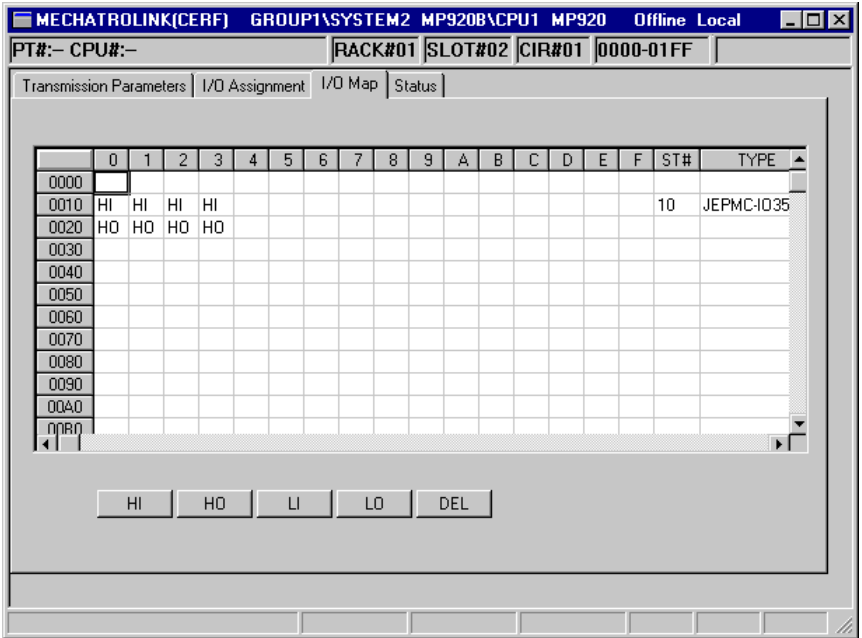

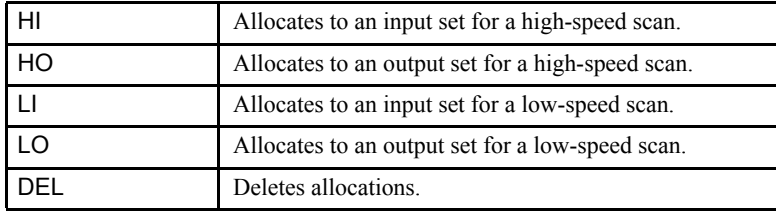

# Status Tab Page

The Status Tab Page displays the data that is currently being transmitted by the MECHA-TROLINK.

The tab only displays the status; the displayed values cannot be changed.

3.5.20 MECHATROLINK Definitions

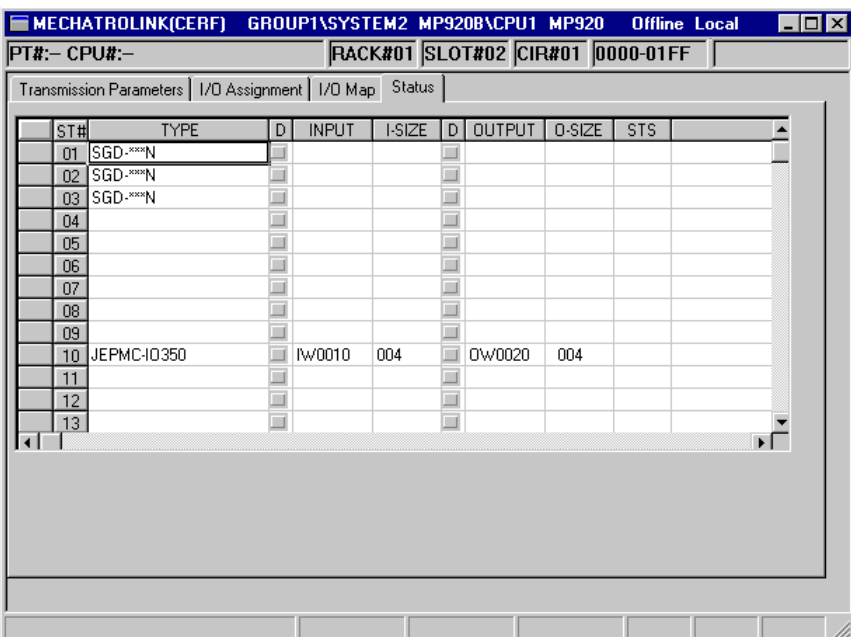

The meaning of each column is identical to the columns in the I/O Assignment Tab Page except for the additional "STS" column.

• STS

In online mode, the MECHATROLINK transmission status information is displayed in hexadecimal. The meaning of each bit is shown in the following diagram. In offline mode, nothing will be displayed.

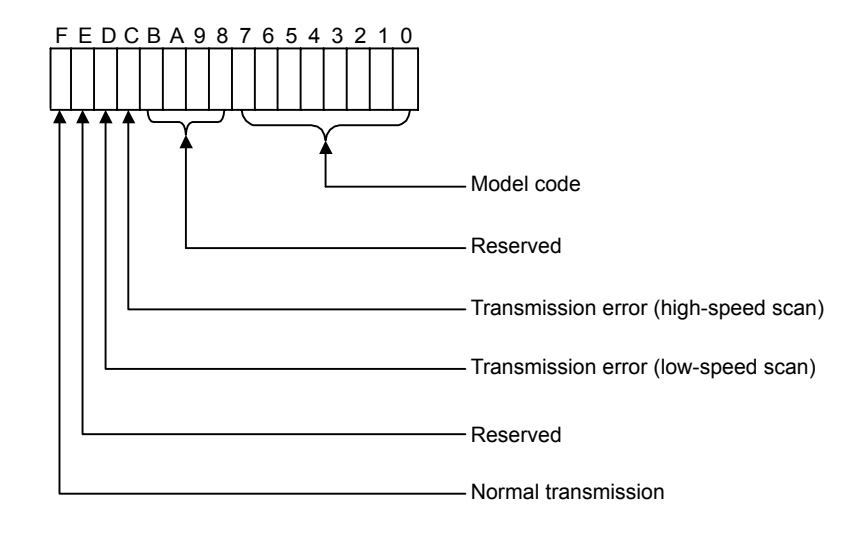

# ■ Saving, Deleting, and Closing MECHATROLINK Definitions

Refer to the procedures in *3.3 Basic Individual Module Definition Operations* for details.

# 3.6 MP930 Module Definitions

This section explains the parameter settings for RS-232C, local I/O, and MECHATROLINK in the MP930.

# 3.6.1 MP930 Virtual Module Configuration

The MP930 Machine Controllers feature an all-in-one structure, i.e., the required basic Module functions are contained in a single unit.

The parameter settings for each Basic Module are the same as the settings for building-block Machine Controllers. To set the parameters easily, the MP930 Machine Controllers feature a virtual building-block structure. The following diagram shows the virtual building-block structure used by MP930 Machine Controllers.

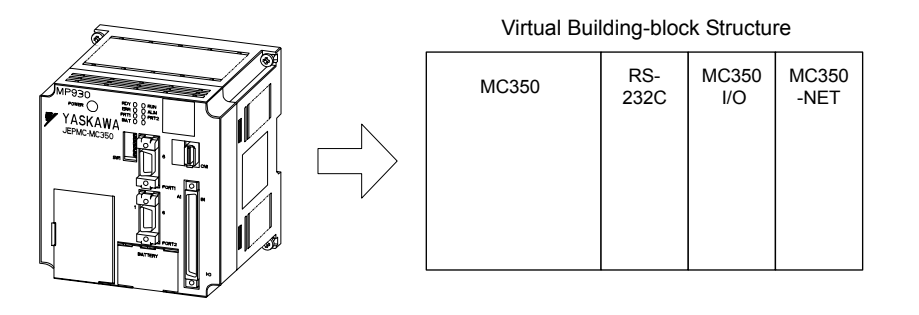

# 3.6.2 Opening the Module Configuration Definitions Window

Open the Module Configuration Definitions Window according to the procedure in *3.2 Basic Module Configuration Definition Operation*.

3.6.3 Setting Module Configuration Definitions

| Module Configuration GROUP1\SYSTEM01 MP930A MP930                                                                                                  |       |          |                | <b>Offline Local</b> |                                | יהו - י          |  |  |  |  |  |  |
|----------------------------------------------------------------------------------------------------|-------|----------|----------------|----------------------|--------------------------------|------------------|--|--|--|--|--|--|
| $PT4:- CPU4:-$                                                                                                    |       |          |                |                      |                                |                  |  |  |  |  |  |  |
| Rack kind<br>Select Rack<br>Short<br>Rack 1<br>Not Used<br>Rack 2<br>Not Used<br>Rack 3<br>Not Used<br>Rack 4<br>Rack 1   Rack 2   Rack 3   Rack 4 |       |          |                |                      |                                |                  |  |  |  |  |  |  |
| No.                                                                                                    | 00    | 01       | 02             | 03                   | 04                             | $0! \triangleq$  |  |  |  |  |  |  |
| Module                                                                                                    | MP930 | RESERVED | <b>RS-232C</b> | MC350-I/O            | MC350-NET $\blacktriangledown$ | <b>UNDEFI</b>    |  |  |  |  |  |  |
| Contorol CPU No                                                                                                    |       |          | 01             | 01                   | 01                             |                  |  |  |  |  |  |  |
| Cir No                                                                                                    |       |          | 01             |                      | 01                             |                  |  |  |  |  |  |  |
| Module(Dual)                                                                                                    |       |          |                |                      |                                |                  |  |  |  |  |  |  |
| Cir(Dual)                                                                                                    |       |          |                |                      |                                |                  |  |  |  |  |  |  |
| Replacement                                                                                                    |       |          | Disable        | Disable              | Disable                        |                  |  |  |  |  |  |  |
| 1/0 Start Register                                                                                                    |       |          |                | 0000                 | 0010                           |                  |  |  |  |  |  |  |
| 1/0 End Register                                                                                                    |       |          |                | 0001                 | 020F                           |                  |  |  |  |  |  |  |
| Input DISABLE                                                                                                    |       |          |                | Ε                    | E                              |                  |  |  |  |  |  |  |
| Output DISABLE                                                                                                    |       |          |                | Ė                    | E                              |                  |  |  |  |  |  |  |
| Motion Start Register                                                                                                    | ∣….   |          |                |                      |                                | <br>$\mathbf{F}$ |  |  |  |  |  |  |
|                                                                                                    |       |          |                |                      |                                |                  |  |  |  |  |  |  |

Fig 3.21 MP930 Module Configuration Definitions Window

is limited to 1 rack for the MP930. Racks 2 to 4 cannot be set.

### ■ Configuration Information

This window consists of tab pages used to define the slots of each rack, and the rack settings. A maximum 4-rack Machine Controller can be set with the CP-717, but the number of racks

The maximum number of function Modules (i.e., the number of slots) that can be mounted to each rack is nine, but the MP930 is an all-in-one type, so its settings are limited to a maximum of five slots. The Modules allocated to these slots cannot be changed.

Rack 1:

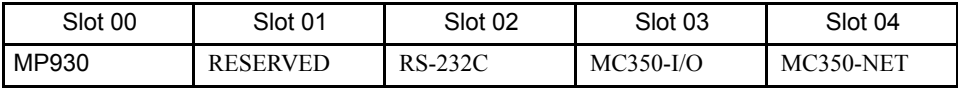

# 3.6.3 Setting Module Configuration Definitions

## Rack and Slot Information

An MP930 virtual rack is allocated to the tab page for rack 1.

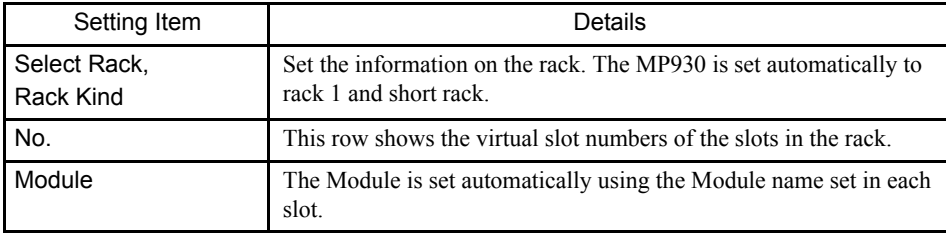

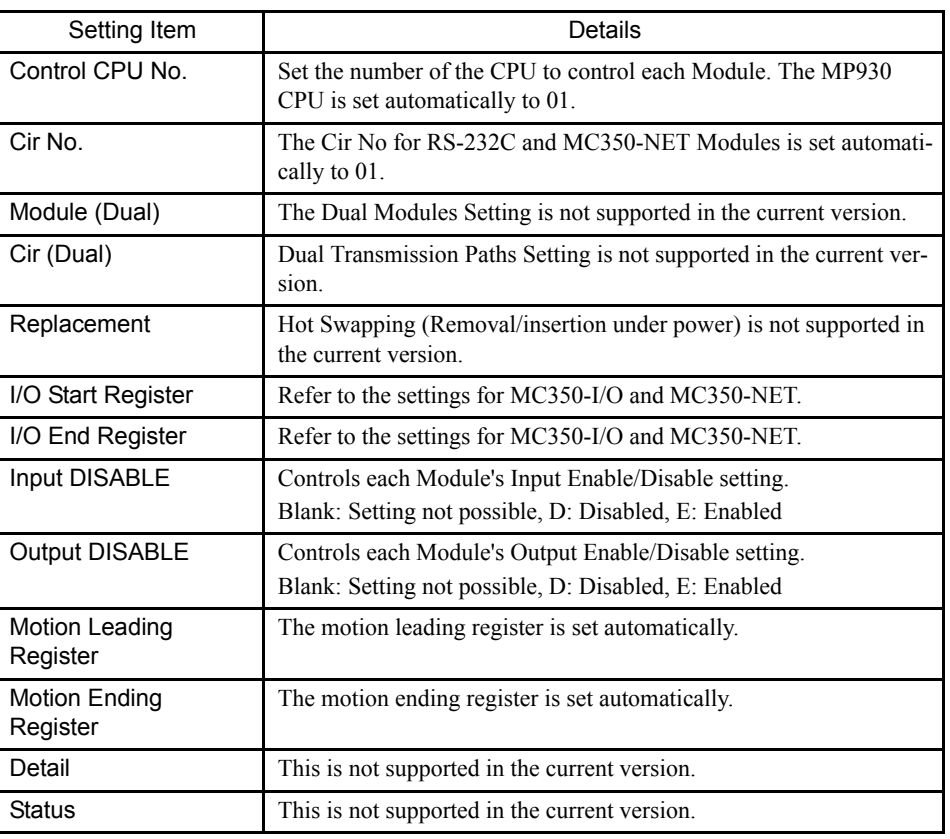

#### >■ Setting Ranges for the MP930 I/O Leading/Ending Register Numbers  $\overline{()}$  INFO)

1 0000 to 07FF hex (2,048 words total)

Be sure that the register numbers set for each Module do not overlap with any other Module's register numbers.

- 2 With the MP930, standard register numbers have been set for each Module. We recommend using these standard register number settings.
	- MC350-I/O (Local I/O): 0000 to 0001 hex
	- MC350-NET (Remote I/O): 0010 to 020F hex

Settings made automatically cannot be changed.

### ■ Saving, Deleting, and Closing Module Configuration Definitions

Refer to the procedure in *3.3 Basic Individual Module Definition Operations* for details.

## 3.6.4 Opening Individual Module Definition Windows

Open the Individual Module Definition Windows according to the procedure in *3.3 Basic Individual Module Definition Operations*. Refer to the following for setting data for individual Modules.

• RS-232C definitions

- MC350-I/O definitions
- MC350-NET definitions

# 3.6.5 RS-232C Definitions

This section explains the settings for the general-purpose serial (RS-232C) port allocated to virtual slot number 02.

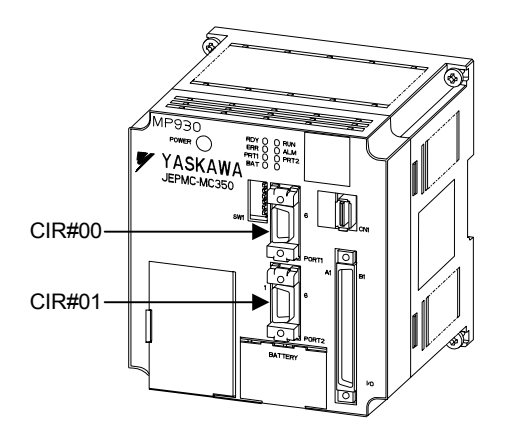

## ■ Opening the Generic Serial Definitions Window

Open the Generic Serial Definitions Window by referring to *3.3 Basic Individual Module Definition Operations*.

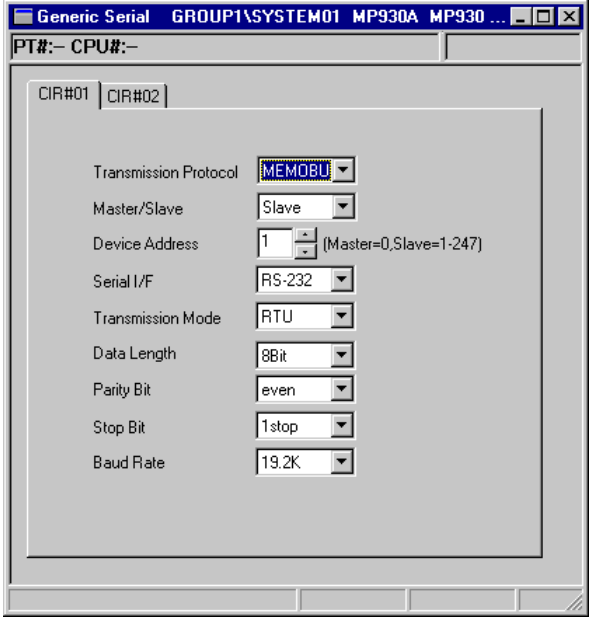

Fig 3.22 Generic Serial Definitions Window

### Tab Pages

Use the tab pages to set the parameters for the RS-232C Module. There are two tab pages, one for each port.

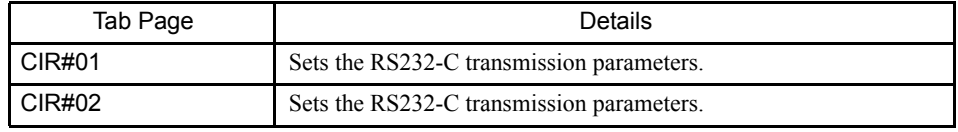

 $\overline{()}$  INFO)

When the Generic Serial Definitions Widow is opened without any settings having been made previously, a Create New Message Box will be displayed. Click the **OK** Button to proceed to the next operation.

### General-purpose Serial Definitions

Two CIR# definition tabs are displayed in the Generic Serial Definitions Window. Make the definitions while switching between the tabs as required.

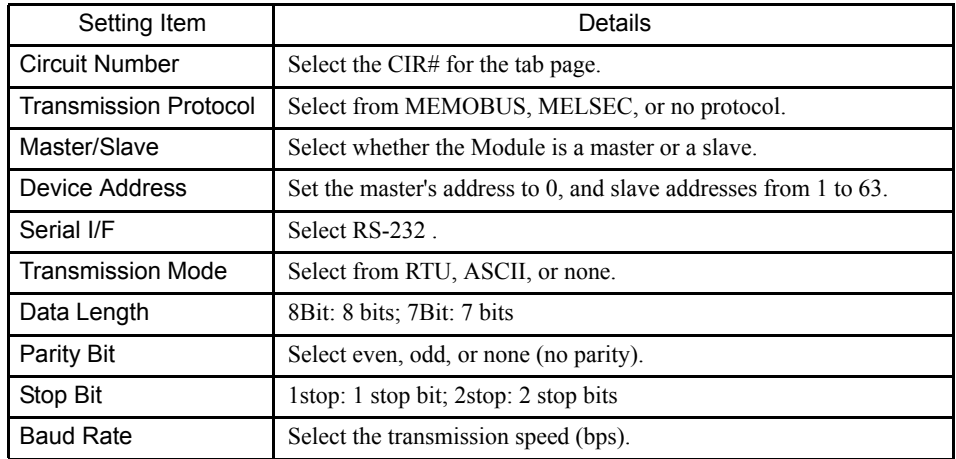

### General-purpose Serial Transmission Definitions

## Transmission Protocol

- MEMOBUS: Yaskawa's standard MEMOBUS protocol.
- MELSEC: Mitsubishi's special protocol (control protocol type 1) for use with generalpurpose sequencers and computer links.
- No protocol: Data can be transferred at any time by the user application program.

### Transmission Mode

- RTU: Specify RTU mode for MEMOBUS protocols.
- ASCII: Specify ASCII mode for MEMOBUS protocols.
- None: Specify MELSEC, OMRON, or no protocol.

3.6.6 MC350-I/O Definitions

The serial transmission parameters (communications parameters) are set to predetermined values, so it **IMPORTANT** is necessary to set the parameters again only for special cases. The values shown in the Generic Serial Definitions Window are the default settings. ■ Saving, Deleting, and Closing General-purpose Serial Definitions Refer to the procedures in *3.3 Basic Individual Module Definition Operations* for details. 1 When the Delete command is executed, the 2-circuit general-purpose serial definitions data (I) INFO will be deleted. 2 Ports Connecting to the CP-717 The transmission protocol for a port connecting to the CP-717 should be set to MEMOBUS. The MEMOBUS specification is the default setting. The maximum transmission speed for a connection to the CP-717 is 19.2 Kbps.

## 3.6.6 MC350-I/O Definitions

This section explains the MC350-I/O (Local I/O) Definitions that are set for virtual slot 03.

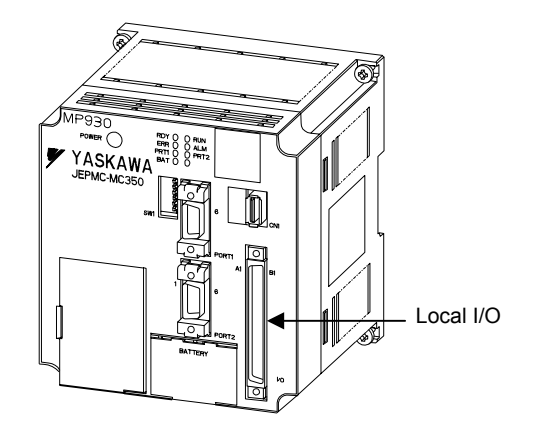

■ Opening the Local I/O Definitions Window

Open the Local I/O Definitions Window by referring to *3.3 Basic Individual Module Definition Operations*.

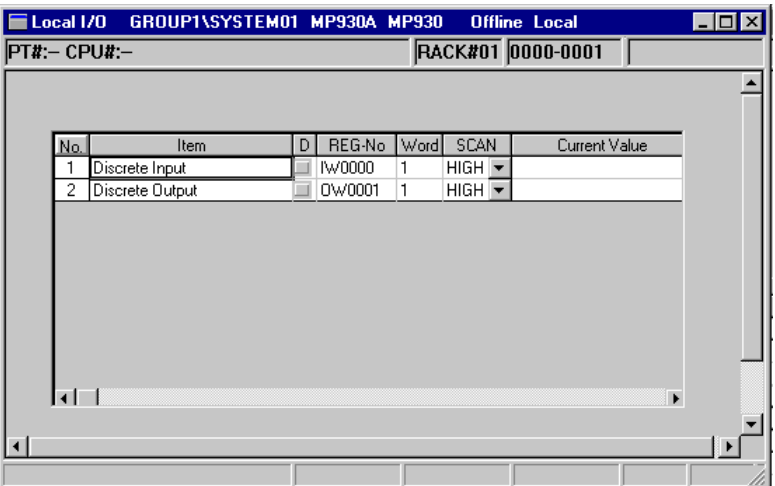

Fig 3.23 The Local I/O Definitions Window

# Local I/O Definitions

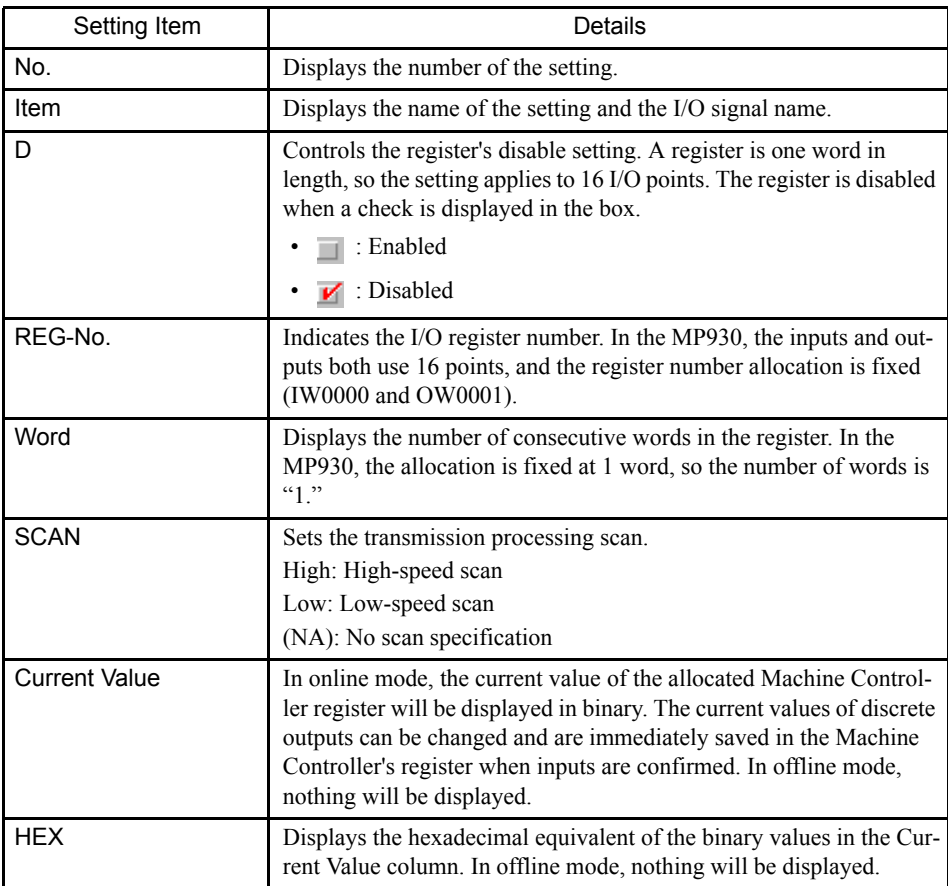

## REG-No.

The following table shows the default register allocations for group input signals.

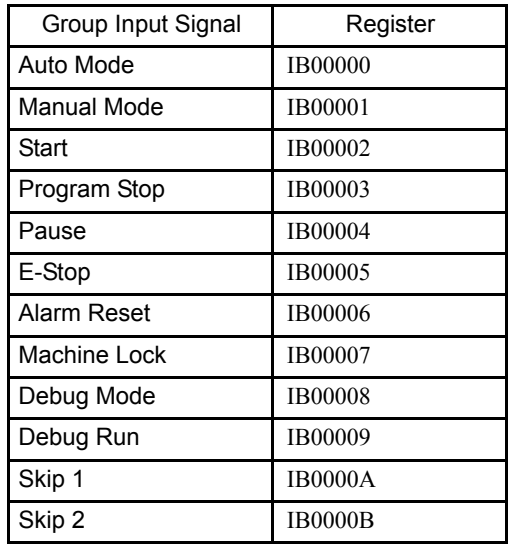

## Local I/O Definitions Window (Current Values)

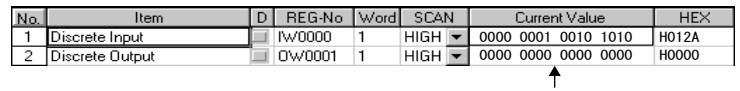

# ■ Saving, Deleting, and Closing Local I/O Definitions

Refer to the procedures in *3.3 Basic Individual Module Definition Operations* for details.

# 3.6.7 MC350-NET Definitions

This section explains the MC350-NET (MECHATROLINK) Definitions that are set for virtual slot 04.

## ■ Outline of MECHATROLINK Connections

The following example provides a conceptual diagram of MECHATROLINK connections. In this example, Network Servos and an I/O Unit are connected to the MP930 Machine Controller (MC Unit) by high-speed serial communications (MECHATROLINK).

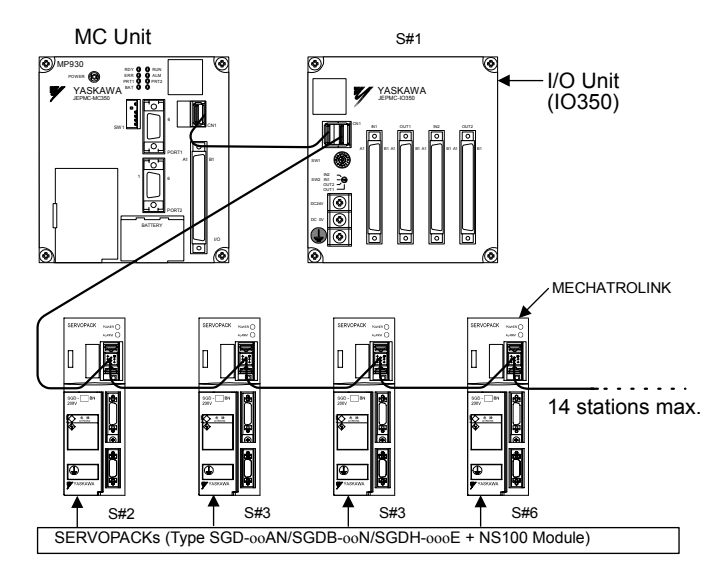

In this diagram, a Remote I/O Unit is connected in station 1 (S#1) and SERVOPACKs are connected in stations 2 through 5 (S#2 through S#5).

## ■ Opening the MECHATROLINK Definitions Window

Open the MECHATROLINK Definitions Window by referring to *3.3 Basic Individual Module Definition Operations*.

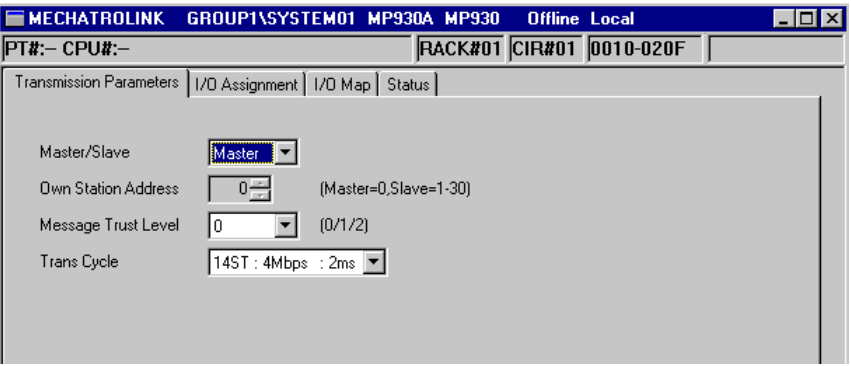

Fig 3.24 The MECHATROLINK Definitions Window

3
#### Tab Pages

Set the various devices connected to the MECHATROLINK network. The following four tab pages are displayed.

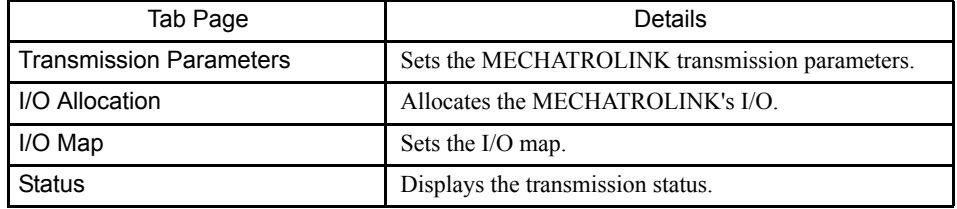

## $\overline{()}$  INFO)

When the Definitions Window for each Module is opened without any settings having been made previously, a New File Message box will be displayed. Click the **OK** Button to proceed to the next operation.

#### ■ The MECHATROLINK Definitions Window Menus

The following table shows the functions of the menu commands on the MECHATROLINK Definitions Window's *Edit (E)* menus. See *3.2.4 Module Configuration Definitions Window Menus* for details on commands on the other menus.

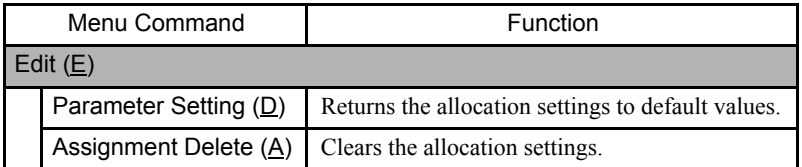

#### ■ Setting MECHATROLINK Definitions

#### Transmission Parameters Tab Page

This tab page is used to set the parameters required to use the MECHATROLINK transmission system.

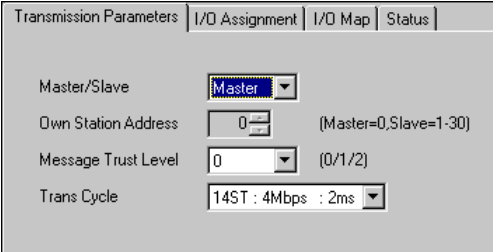

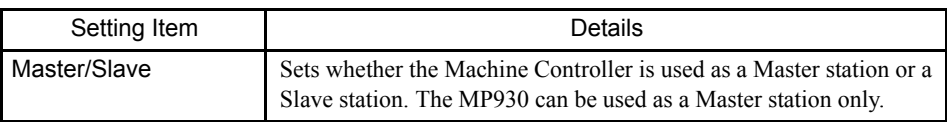

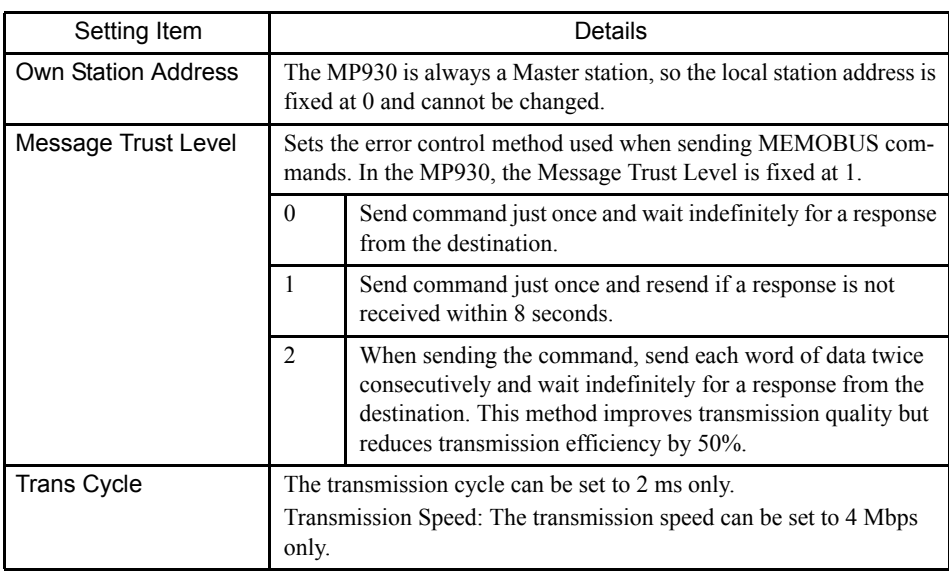

# I/O Assignment Tab Page 3

This tab page is used to set the I/O devices connected in the MECHATROLINK and their transmission definition data.

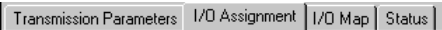

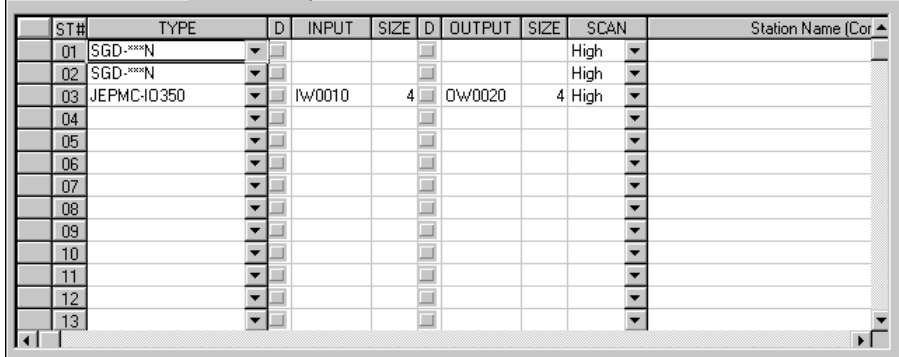

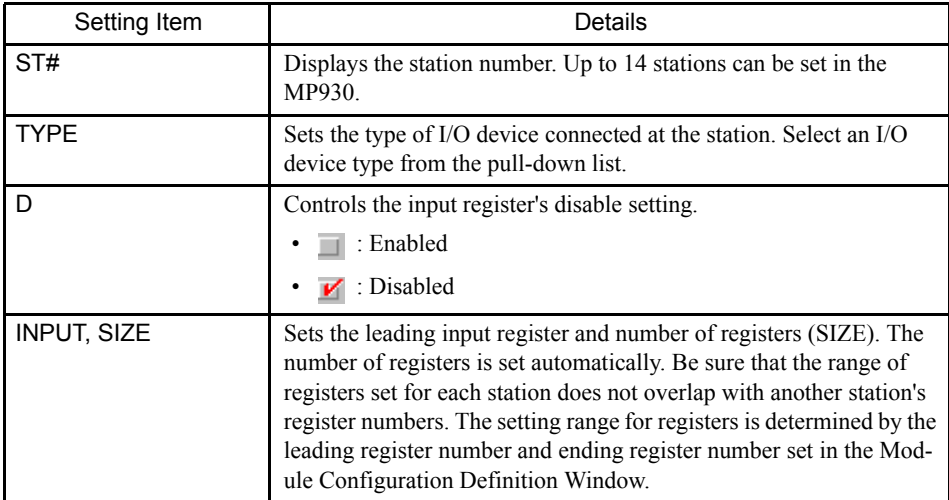

3.6.7 MC350-NET Definitions

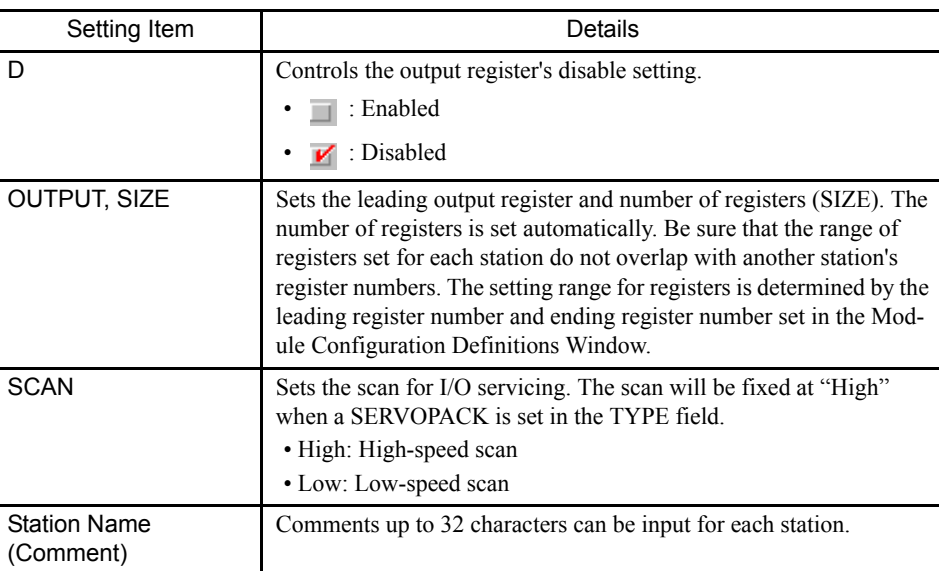

## 3 1. TYPE (MECHATROLINK Devices)

Refer to *D.1 MECHATROLINK Devices* for a list of the currently supported MECHA-TROLINK Devices.

#### 2. INPUT/OUTPUT SIZE

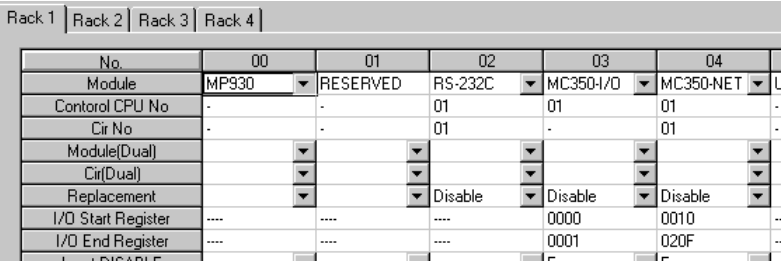

#### 3. Automatic Input Register Allocation

When a SERVOPACK has been connected, the input registers are allocated automatically as shown in the following table. These registers are allocated automatically only when automatic PGM generation is set on the Group Definitions Window to enable automatic ladder program generation.

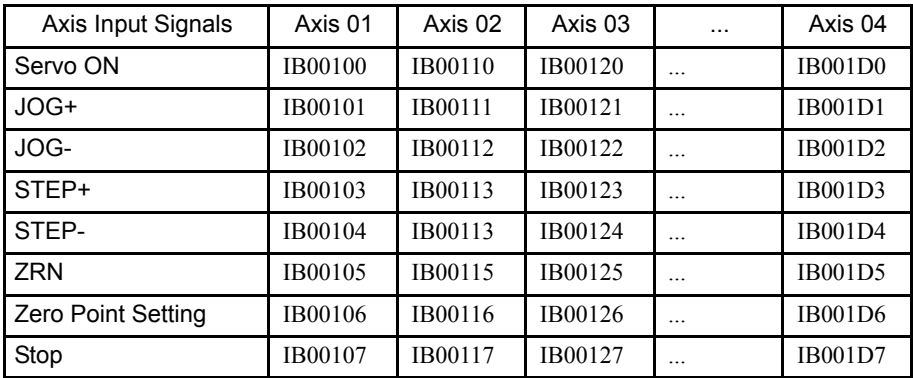

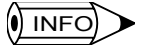

The ending register number of "020F" is set considering the MECHATROLINK devices that are likely to be connected. Reset this value if more registers are needed.

- 4. Deleting Allocation Data
	- a) To delete a station's allocation data, move the cursor to the row of the station to be deleted, select *Edit (E)*, and then *Assignment Delete (A)*.
	- b) The station's allocation data will be deleted.

#### I/O Map Tab Page

This tab page displays the status of the Machine Controller's I/O allocations. In the MP930, the I/O allocation data set in the I/O Assignment Tab Page will be displayed but cannot be changed.

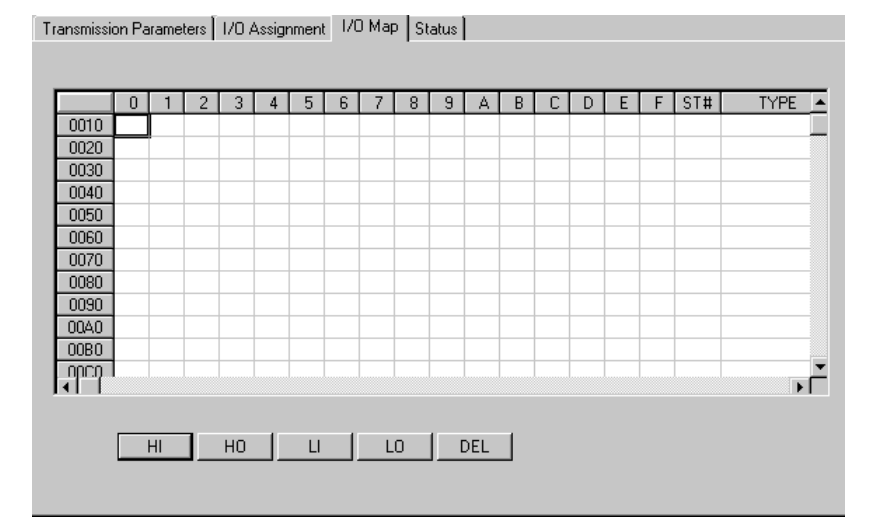

Table 3.19 I/O Map Tab Page

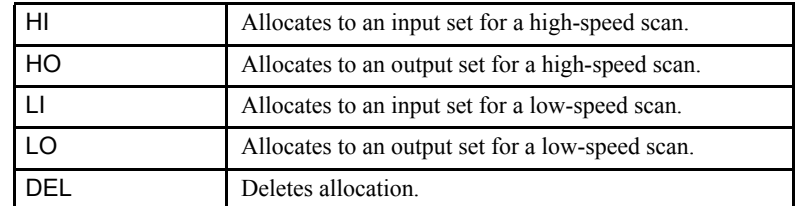

#### Status Tab Page

This tab page can be used to check the MECHATROLINK's transmission status.

The tab page only displays the present status of transmissions; the status cannot be changed.

3-125

#### 3.6.8 MP930 Motion Parameter Definitions

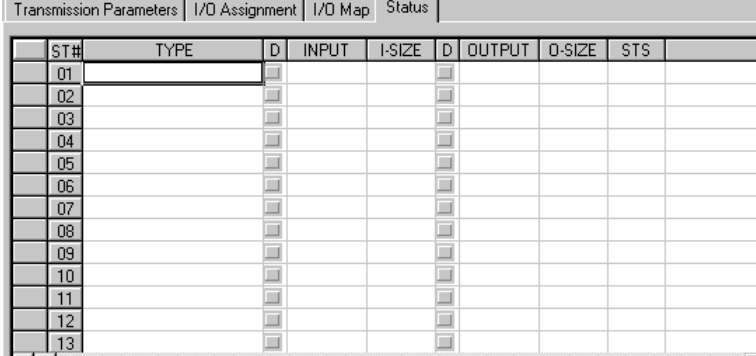

The meaning of each column is identical to the columns in the I/O Assignment Tab Page except for the additional "STS" column.

1. STS

In online mode, the MECHATROLINK transmission status information is displayed in hexadecimal. The meaning of each bit is shown in the following diagram. In offline mode, nothing will be displayed.

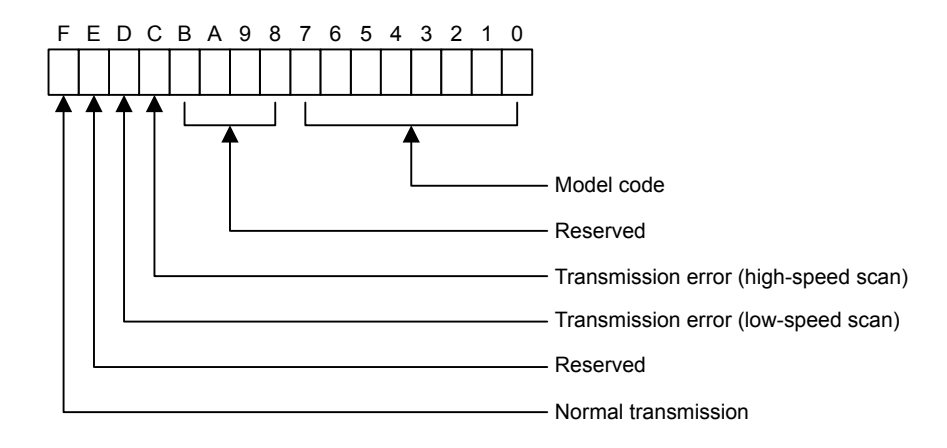

#### ■ Saving, Deleting, and Closing MECHATROLINK Definitions

Refer to the procedures in *3.2 Basic Module Configuration Definition Operation* for details.

## 3.6.8 MP930 Motion Parameter Definitions

Motion parameters must be set when a servo is set as a MECHATROLINK I/O device.

#### ■ Outline of Motion Parameters

Parameters must be set for Servo Modules connected to the MP930 via a MECHA-TROLINK network.

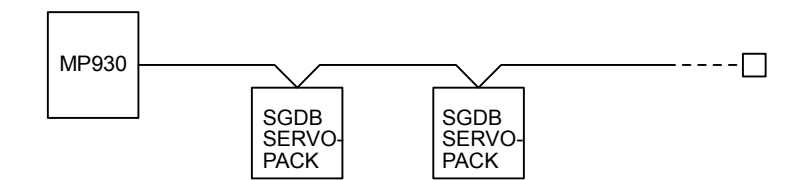

#### ■ Opening the MP930 Motion Parameter Window

To open the MP930 Motion Parameter Window, double-click the Motion Parameter File Icon under the Motion Programs Folder displayed in the File Manager.

To open the Motion Parameter Window from the Engineering Manager Window, select *File (F)*, *Open (O)*, *Definition (D)*, and then *Motion Parameter (P)*.

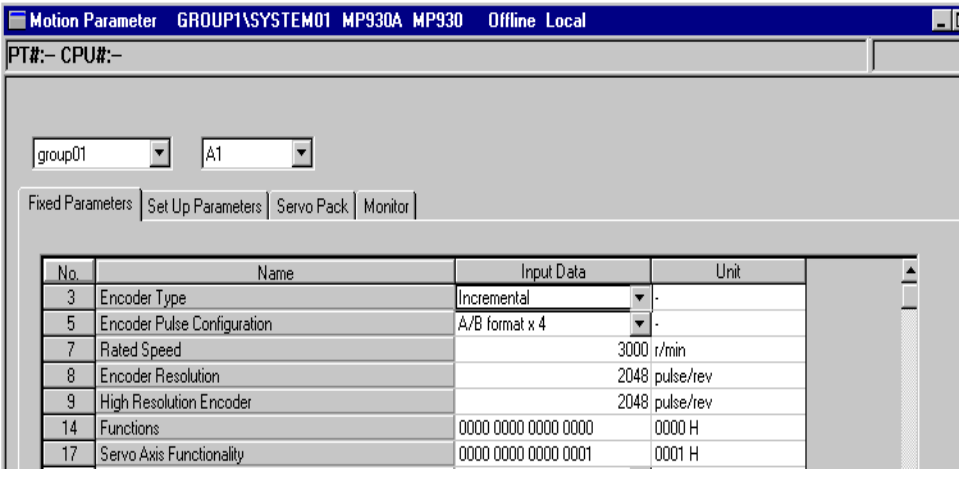

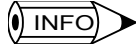

The tab pages can be scrolled in the following order by selecting *View (V)* and then *Next Page (N)* from the menu.

• Fixed Parameters, Set Up Parameters, SERVOPACK, Monitor

To scroll in the opposite direction, select *View (V)* and then *Back Page (B)* from the menu.

#### MP930 Motion Parameter Window Control Tabs

The MP930 Motion Parameter Window consists of four control tabs: **Fixed Parameters**, **Set Up Parameters**, **SERVOPACK**, and **Monitor**.

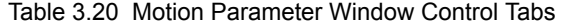

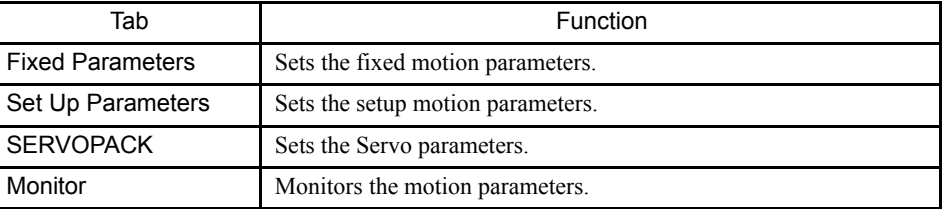

3.6.8 MP930 Motion Parameter Definitions

#### MP930 Motion Parameter Window Original Menus

Refer to *SVB Motion Parameters Window Original Menus* in *3.5.19 SVB Motion Parameters Settings*.

### Fixed Parameters Tab Page

## Setting Optional Values

This tab page is used to set the motion fixed parameters required for servo adjustment.

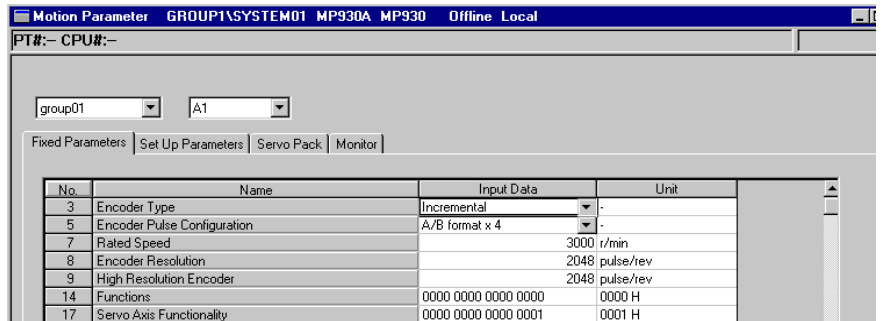

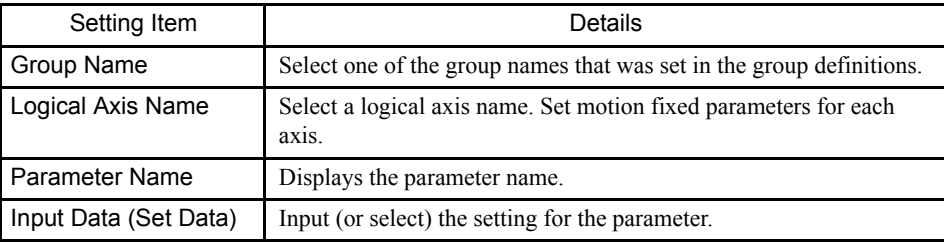

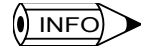

Refer to *MP930 Machine Controller User's Manual: Design and Maintenance (SIEZ-C887-1.1)* for details on motion fixed parameter settings.

## Set Up Parameters Tab Page

This tab page is used to set the parameters required for servo adjustment.

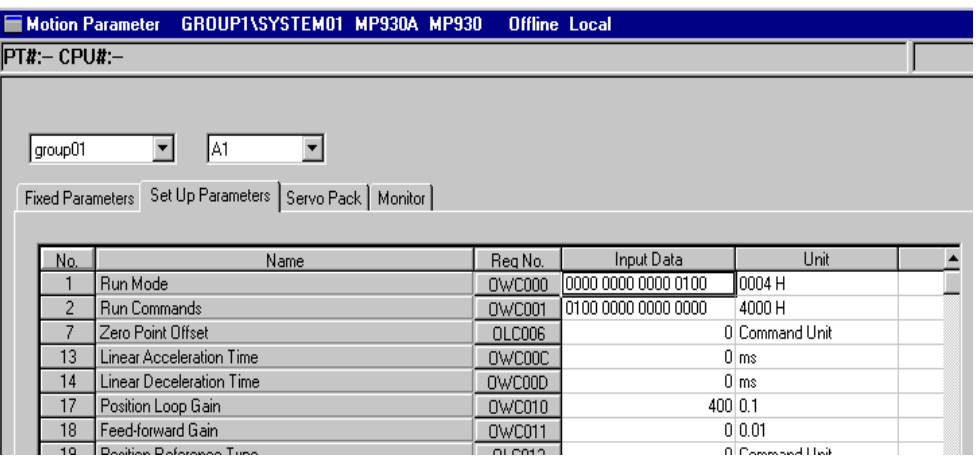

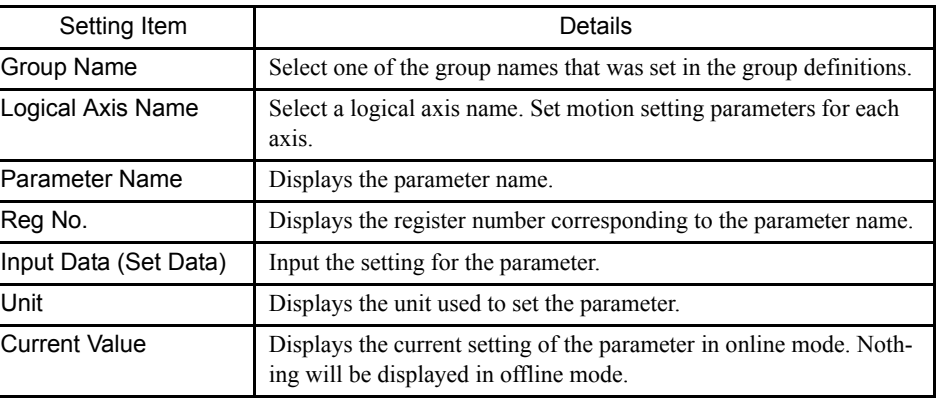

 $\sqrt{})$  INFO

Refer to MP930 Machine Controller User's Manual: Design and Maintenance (SIEZ-C887-1.1) for details on motion setting parameter settings.

#### **IMPORTANT**

In online mode, set values that are input are immediately saved to Machine Controller registers when the Enter Key is pressed. The current value displays will be refreshed using these values.

3.6.8 MP930 Motion Parameter Definitions

## ■ SERVOPACK Parameters Tab Page

This tab page is used to set the servo parameters.

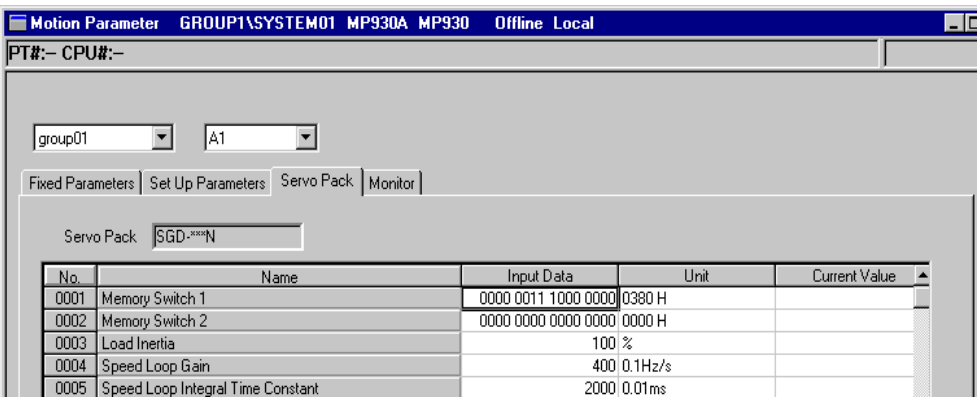

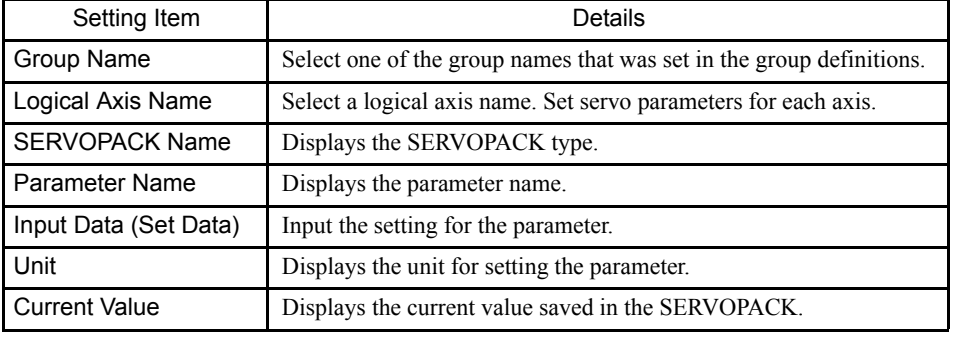

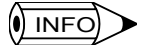

1 Refer to MP930 Machine Controller User's Manual: Design and Maintenance (SIEZ-C887-1.1) for details on servo parameter settings.

2 Displaying Current Values

The current values will not be displayed if a SERVOPACK alarm exists even when the SERVOPACK Tab is clicked. First clear the alarm, and then try again to display the current values.

#### **Monitor Tab Page**

This tab page is used to display the current values for the motion parameters. This window is only for displaying the values, and settings cannot be changed here.

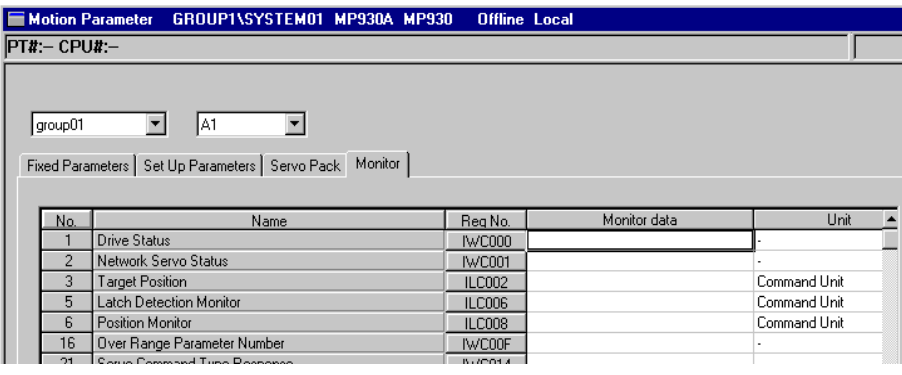

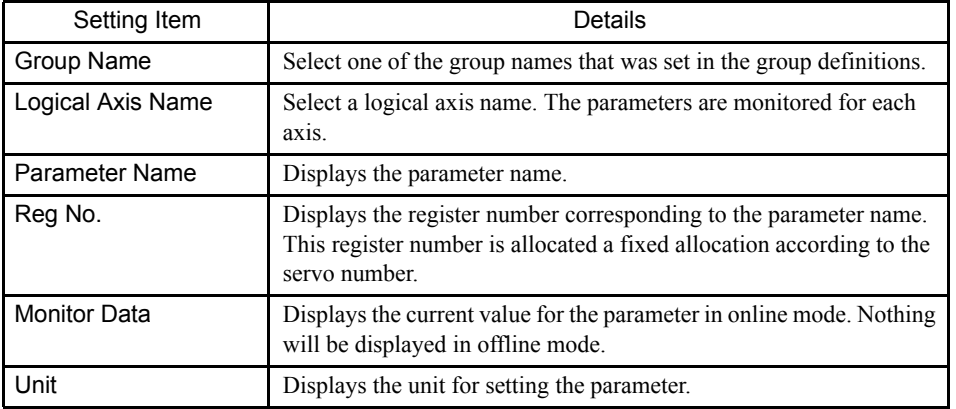

#### ■ Saving MP930 Motion Parameter Definitions

In online mode, the motion parameters are saved to both the Machine Controller and the hard disk. In offline mode, they are saved only to the hard disk.

The procedure to save motion parameters is given below.

- 1. Select *File (F)* and then *Save (S)* from the Motion Parameter Window menu.
- 2. Click the **Yes** Button in the message box (motion parameters).

1 The save operation must be executed separately for each axis and for each of the Fixed Parameters, Set **IMPORTANT** Up Parameters, and SERVOPACK Tabs.

- 2 In online mode, changes to fixed parameters and servo parameters cannot be saved if the RUN (Servo ON) Flag is ON. Save the data after the flag has gone OFF during servo drive operation. The RUN (Servo ON) Flag is bit 0 of parameter number 2 (RUN command settings) in the Set Up Parameters Tab. The register number for parameter 2 is OWC001.
- 3 The Error Detection Message Box is displayed if the data was not saved successfully. Refer to *Appendix A Error Messages*, eliminate the cause of the error, and save the data again.

#### Deleting MP930 Motion Parameter Definitions

The procedure to delete motion parameter settings is given below.

- 1. Select *File (F)* and then *Delete (D)* from the Motion Parameter Window menu.
- 2. Click the **Yes** Button in the message box (motion parameters).

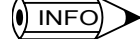

When the delete operation is executed, the fixed and setting parameter data for all of the axes will be deleted, and the default values will be set.

#### Closing MP930 Motion Parameter Definitions

To exit the motion parameter definitions and display operations, close the MP930 Motion Parameter Window by selecting *File (F)* and then *Close (C)* from the menu.

## 3.7 MP940 Module Definitions

This section explains the basic parameter settings for the Serial, Local I/O, SVA, CNTR, and MLINK Modules in the MP940.

## 3.7.1 Outline of MP940 Module Configuration Definitions

The MP940 is a 1-axis controller with a bus connection of a SGDH SERVOPACK. It consists of Communications, Local I/O, and other Modules built into a single case.

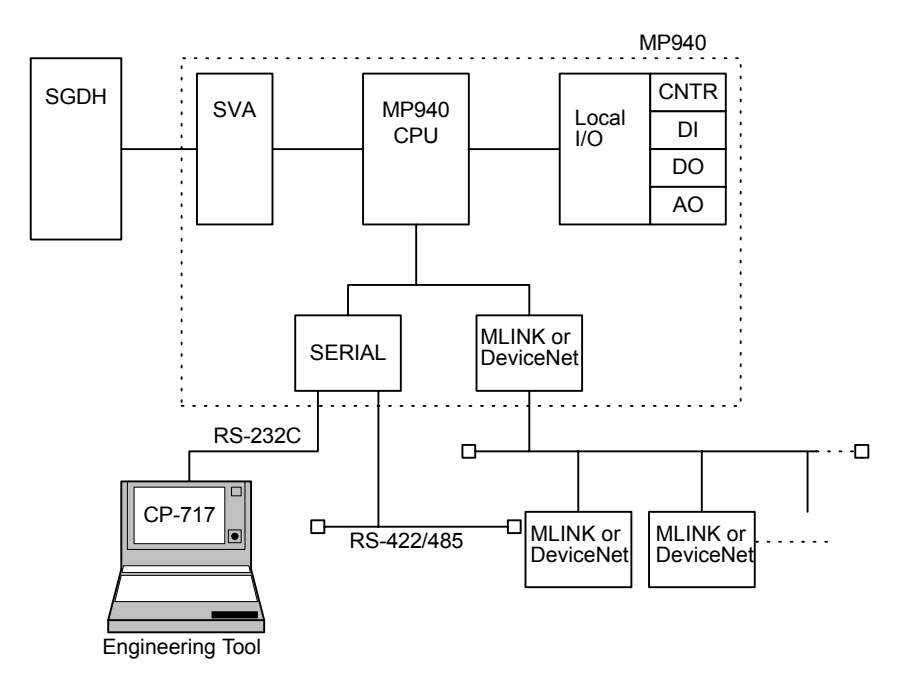

## 3.7.2 MP940 Virtual Module Configuration

The MP940 Machine Controllers feature an all-in-one structure, i.e., the required basic Module functions are contained in a single compact unit.

The parameter settings for each Basic Module are the same as the settings for building-block Machine Controllers. To set the parameters easily, the MP930 Machine Controllers feature a virtual building-block structure. The following diagram shows the virtual building-block structure used by MP930 Machine Controllers.

3.7.3 Opening the Module Configuration Definitions Window

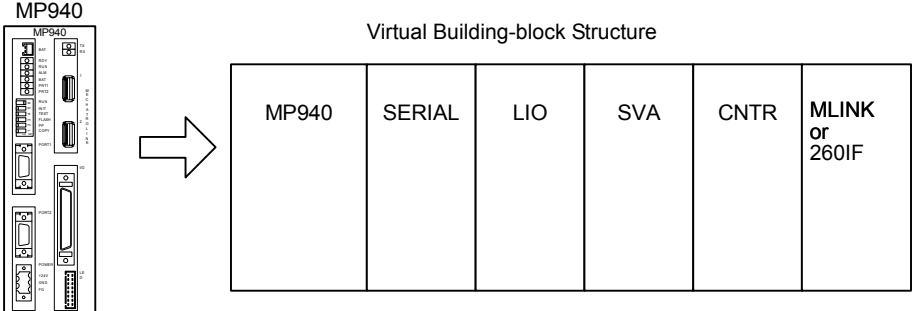

It is necessary to define how each Module in the virtual building-block structure will be used.

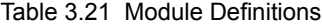

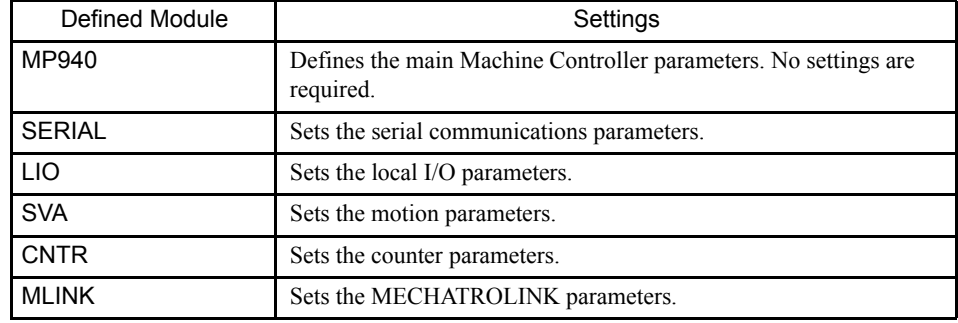

## 3.7.3 Opening the Module Configuration Definitions Window

Open the Module Configuration Definitions Window according to the procedure in *3.2 Basic Module Configuration Definition Operation*.

For the MP490, slots 00 to 06 of rack 1 must be set. Slot 01, however, is reserved by the system, and therefore cannot be set.

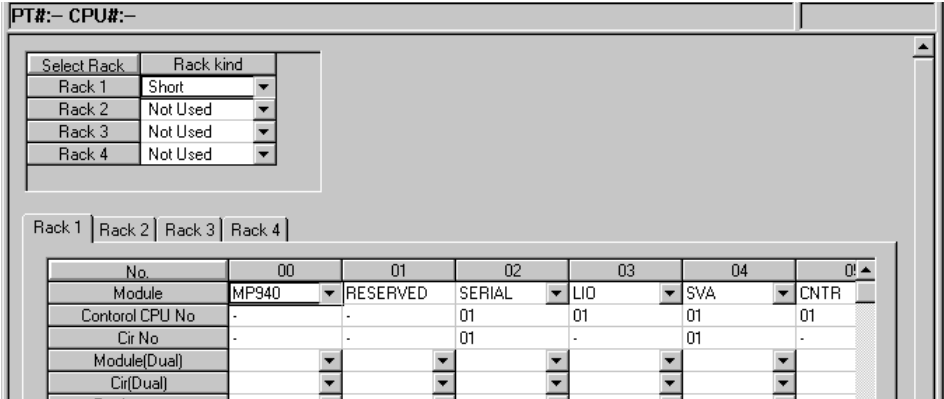

Fig 3.25 Module Configuration Definitions Window

## 3.7.4 Setting Module Configuration Definitions

#### ■ Configuration Information

This window consists of tab pages used to define the slots of each rack, and the rack settings. A maximum 4-rack Machine Controller can be set with the CP-717, but the number of racks is limited to 1 rack for the MP940. Racks 1 to 3 cannot be set.

The maximum number of function Modules (i.e., the number of slots) that can be mounted to each rack is nine, but the MP940 is an all-in-one type, so its settings are limited to a maximum of six slots. The Modules allocated to these slots cannot be changed.

Rack 1:

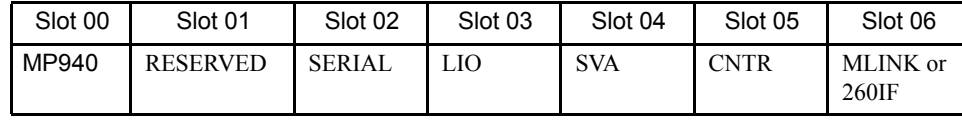

#### Rack and Slot Information

An MP940 virtual rack is allocated to the tab page for rack 1. Slot numbers are displayed in the columns from left to right and setting items are displayed in rows from top to bottom.

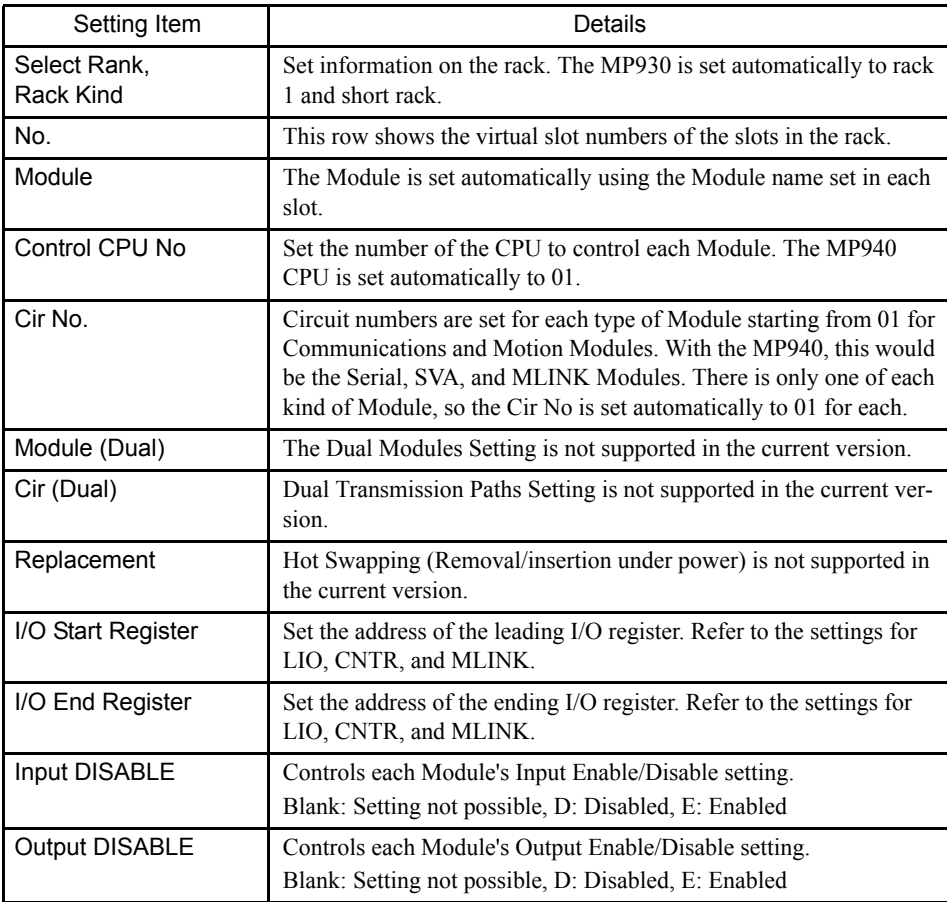

3.7.5 Opening Individual Module Definition Windows

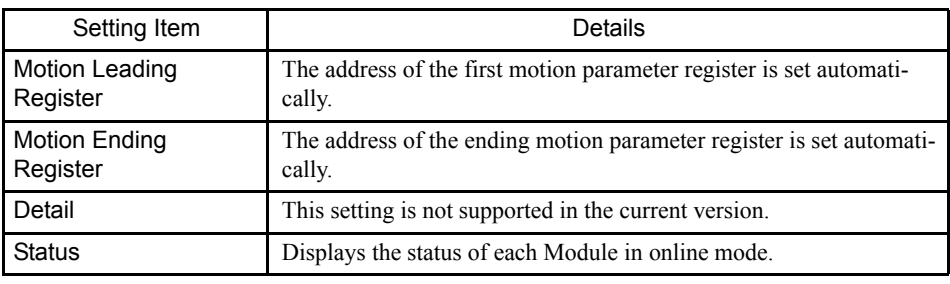

## INFO Setting Ranges for the I/O Leading/Ending Register Numbers

1 0000 to 07FF hex (2,048 words total)

Be sure that the register numbers set for each Module do not overlap with any other Module's register numbers.

- 2 With the MP940, standard register numbers have been set for each Module. We recommend using these standard register number settings.
	- LIO (Local I/O): 0000 to 0001 hex
	- CNTR (counters): 0002 to 0011hex
	- MLINK (Remote I/O): 0100 to 02FF hex
	- 260IF (DeviceNet)

Settings made automatically cannot be changed.

#### ■ Saving, Deleting, and Closing Module Configuration Definitions

Refer to the procedures in *3.2 Basic Module Configuration Definition Operation* for details.

#### 3.7.5 Opening Individual Module Definition Windows

Open the Individual Module Definition Windows according to the procedure in *3.3 Basic Individual Module Definition Operations*. Refer to the following for setting data for individual Modules.

- Serial definitions
- LIO definitions
- SVA parameter definitions
- CNTR I/O definitions
- MLINK (CERF) definitions
- 260IF definitions

## 3.7.6 Serial Transmission Definitions

The MP940 provides a serial transmission interface that includes one RS-232C circuit and one RS-422/485 interface circuit. The interface supports the Yaskawa MEMOBUS protocol and other standard transmission protocols. The MDR 14-pin RS-232C port (port 1) can also be used as a engineering port to connect the CP-717 as an engineering interface.

This section describes the hardware and software settings required for serial transmissions. These setting will enable the MP940 to function as either a master or slave under the specified protocol.

Serial transmissions are programmed in the drawing and function programs to send and receive data using the MSG-SND and MSG-RCV functions.

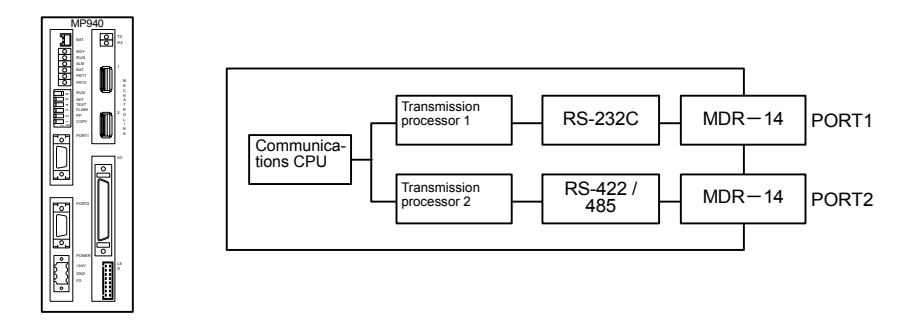

#### ■ Opening the Serial Definitions Window

Open the Serial Definitions Window by referring to *3.3 Basic Individual Module Definition Operations*.

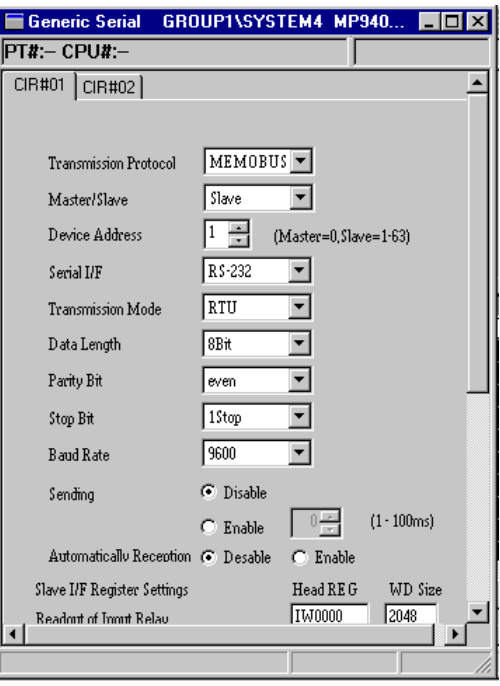

#### Tab Pages

Use the tab pages to set the parameters for the Serial Module. There are two tab pages, one for each port.

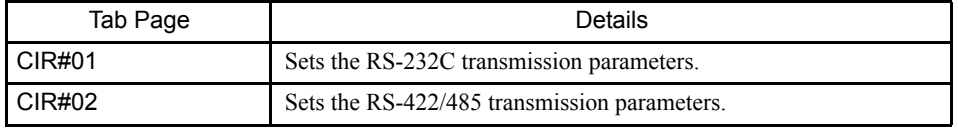

## $\binom{1}{1}$  INFO)

When the Serial Definitions Window is opened without any settings having been made previously, a Create New Message Box will be displayed. Click the **OK** Button to proceed to the next operation.

#### Serial Communications Definitions

Two CIR# definition tabs are displayed in the Serial Definitions Window. Make the definitions while switching between the tabs as required.

#### CP-217 Transmission Definitions

The definitions for CP-217 transmission are listed in the following table.

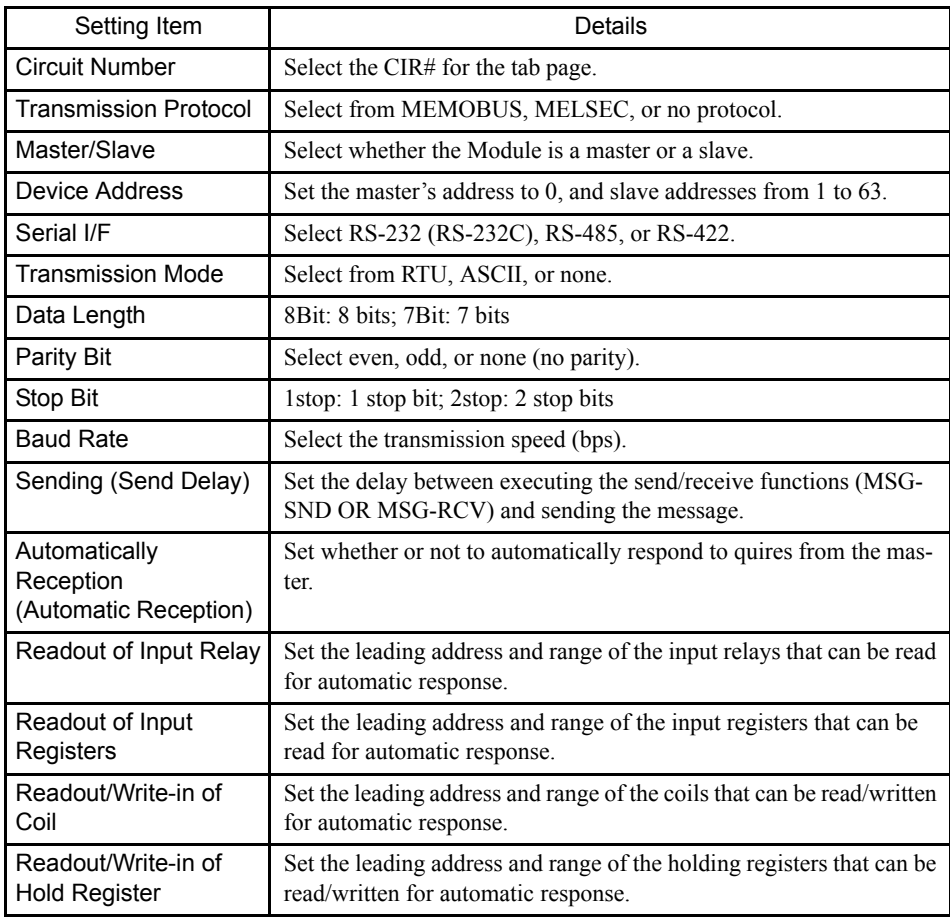

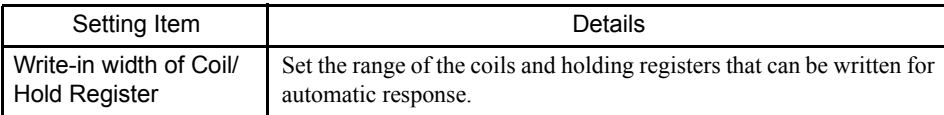

#### Transmission Protocol

- MEMOBUS: Yaskawa's standard MEMOBUS protocol.
- MELSEC: Mitsubishi's special protocol (control protocol type 1) for use with generalpurpose sequencers and computer links.
- OMRON: OMRON's SYSMAC C-series Host Link protocol.
- No protocol: Data can be transferred at any time by the user application program.

#### Serial I/F

Select CIR#01 for RS-232C and CIR#2 for RS-485/422.

#### Transmission Mode

- RTU: Specify RTU mode for MEMOBUS protocols.
- ASCII: Specify ASCII mode for MEMOBUS protocols.
- None: Specify MELSEC, OMRON, or no protocol.

#### Sending (Send Delay)

When *Enable* is selected, a delay until the beginning of transmissions (1 to 100 ms) can be set.

• Master Station:

The delay will be included between execution of the MSG-SND function and the transmission of the command.

• Slave Station:

The delay will be included between reception of a command by the MSG-RCV function and the transmission of the response.

#### Automatically Reception (Automatic Reception)

Specify the ranges of relays, registers, and coils to check when automatically sending a response message to a query from the master. These settings are valid for slave stations only.

There is no need to set the ranges when message transmissions will not be performed between the master and slaves. Also, if the ladder program is being used to return a response message with the MSG-RCV function, disable the automatic response so that redundant processing is not performed.

With the system default settings, response messages will be sent using the ranges set with the following parameters.

3.7.6 Serial Transmission Definitions

## Leading Register Numbers and Number of Words

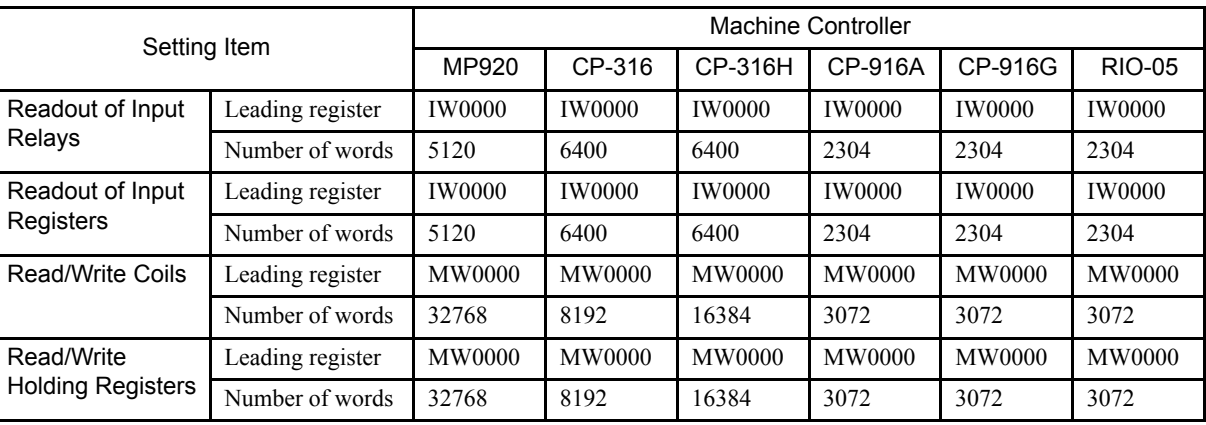

The leading register numbers and number of words are listed in the following table.

## Default Settings for General-purpose Serial Parameters

The default setting of the serial parameters are listed in the following table.

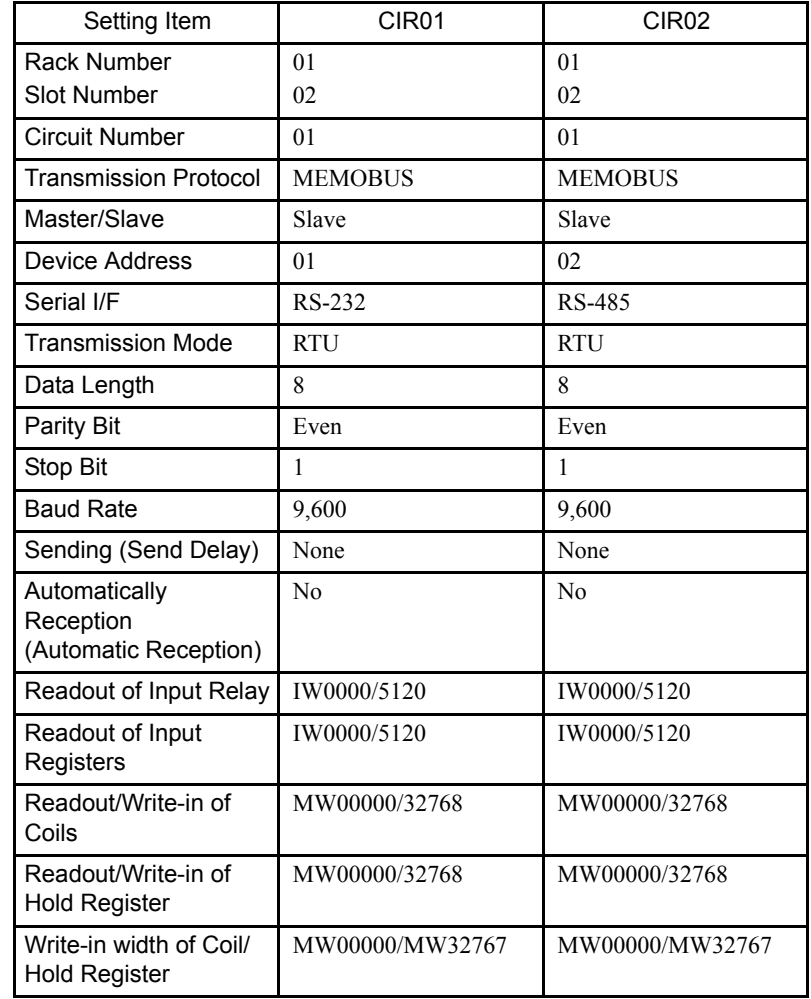

#### ■ Saving, Deleting, and Closing General-purpose Serial Definitions

Refer to the procedures in *3.3 Basic Individual Module Definition Operations* for details.

 $\sqrt{N}$ INFO)

1 When the delete operation is executed, the 2-circuit general-purpose serial definitions data will be deleted.

2 Ports Connecting to the CP-717

The transmission protocol for a port connecting to the CP-717 should be set to MEMOBUS. The MEMOBUS specification is the default setting. The maximum transmission speed for a connection to the CP-717 is 19.2 Kbps.

## 3.7.7 LIO Definitions

The LIO Module is equipped with 8 digital inputs (DI), 8 digital outputs (DO), and 1 analog output (AO). I/O servicing is performed at fixed intervals, once for each high-speed scan or low-speed scan in the MP940.

One of the digital inputs can be used as an interrupt by enabling the interrupt in the Module Configuration Definitions Window.

The register numbers allocated to each I/O port are fixed.

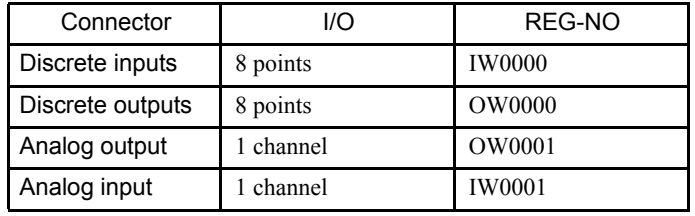

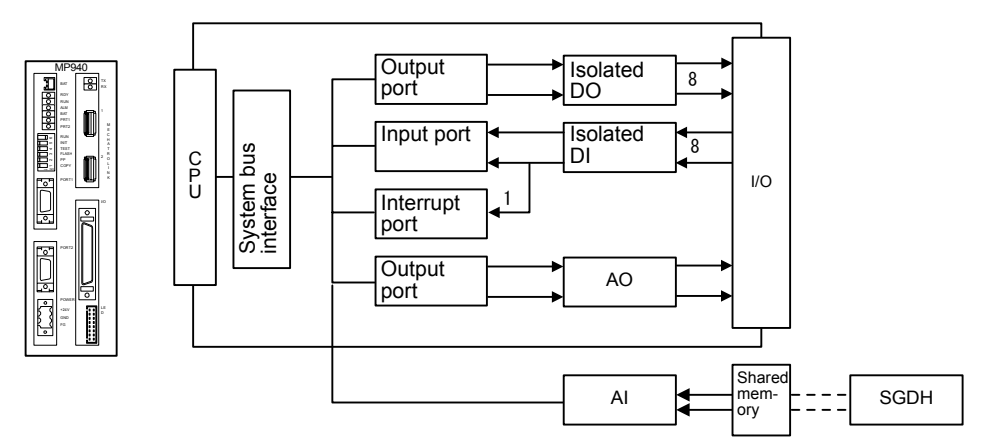

## ■ Opening the LIO Definitions Window

Open the LIO Definitions Window according to procedures in *3.3 Basic Individual Module Definition Operations*.

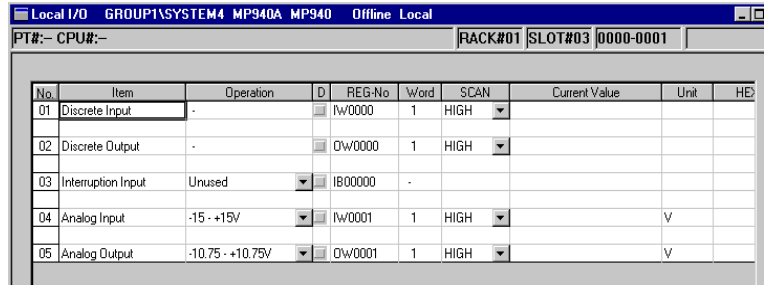

## ■ LIO Definitions

The LIO definitions set the I/O operations and disable status.

#### Setting Items

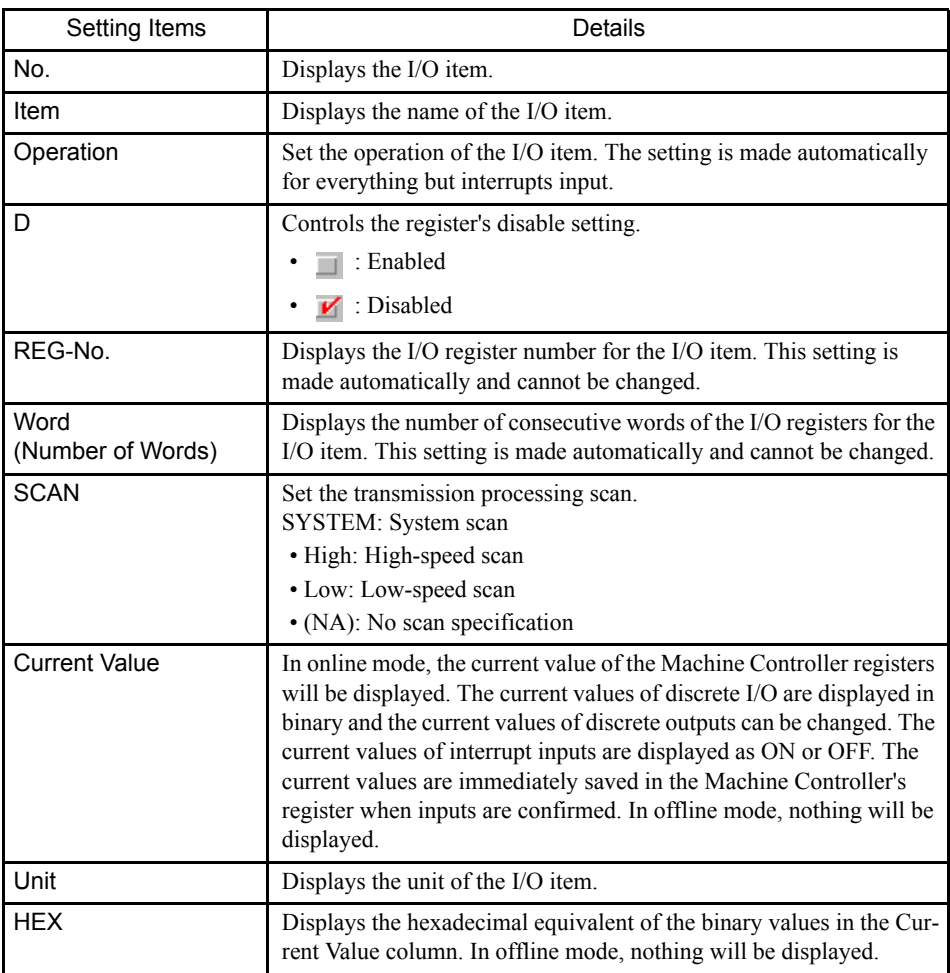

#### ■ Saving, Deleting, and Closing LIO Definitions

Refer to the procedures in *3.3 Basic Individual Module Definition Operations* for details.

#### 3.7.8 SVA Parameter Settings

The SVA Module connects to the servo connector on an SGDH SERVOPACK via the bus connection to control one axis through shared memory.

To control the SGDH, the SVA Module sends and receives data through the shared memory to perform all operations traditionally performed through analog voltage, such as speed control and encoder pulse inputs.

Refer to the *MP940 Machine Controller User's Manual: Design and Maintenance* (SIEZ-C887-4.1) for details.

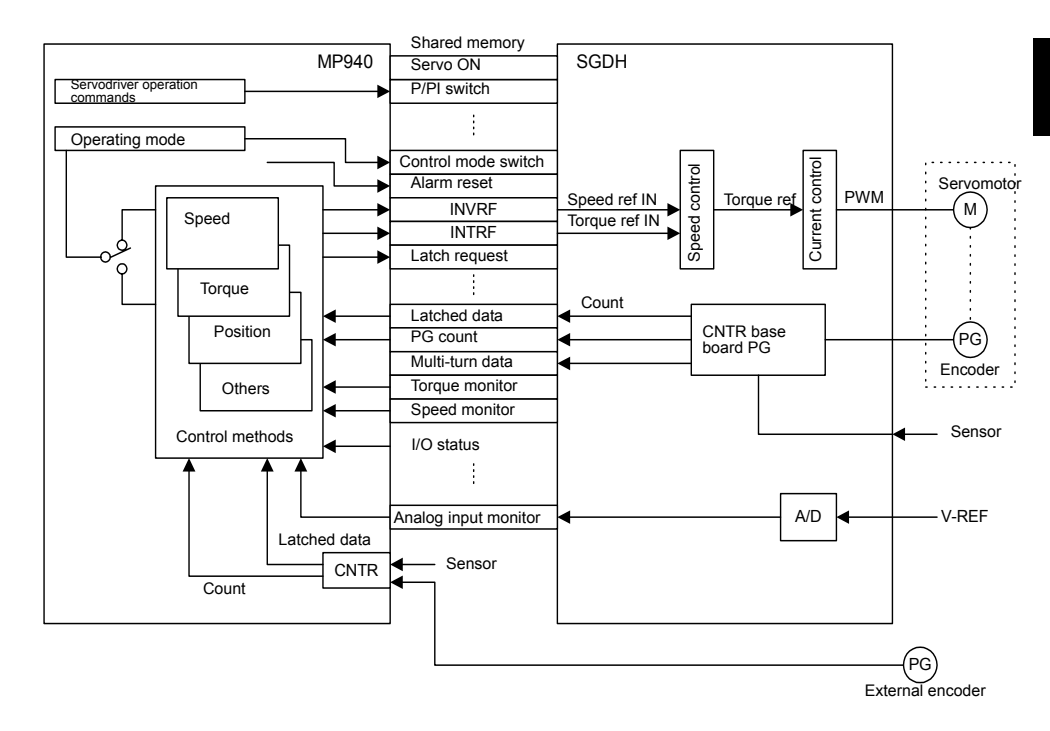

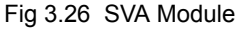

#### ■ Opening the SVA Motion Parameters Window

Open the SVA Motion Parameters Window according to the procedure in *3.3 Basic Individual Module Definition Operations*.

3.7.8 SVA Parameter Settings

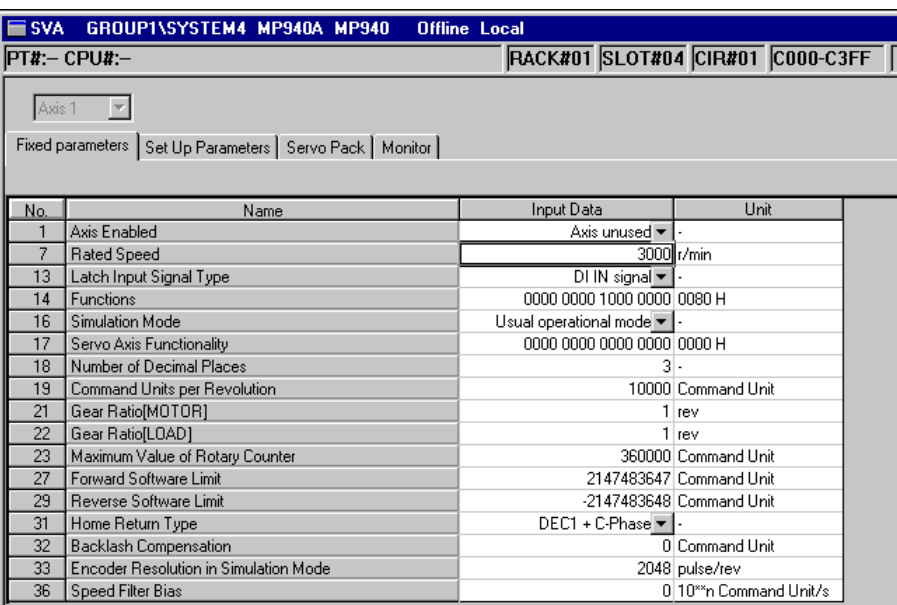

#### Tab Pages

The SVA Motion Parameters Window is composed of four tab pages: Fixed Parameters, Setup Parameters, SERVOPACK, and Monitor.

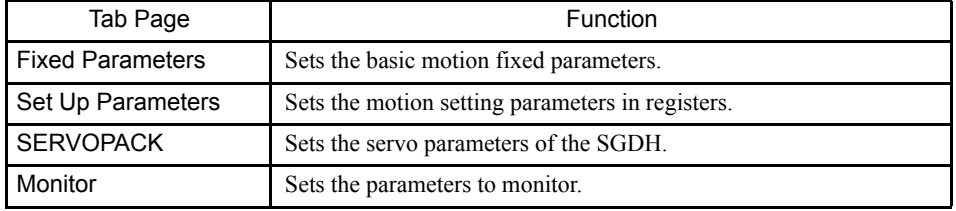

## $\overline{()$  INFO)

When the SVA Motion Parameters Window is opened without any settings having been made previously, a "New File" Message Box will be displayed. Click the **OK** Button to proceed to the next operation.

#### SVA Motion Parameters Window Original Menus

Refer to SVB Motion Parameters Window Original Menus under *3.5.19 SVB Motion Parameters Settings* for details.

#### ■ Setting SVA Motion Parameters

#### Fixed Parameters Tab Page

This tab page is used to set the motion fixed parameters required for servo adjustment. Refer

to the initial Motion Parameters Window.

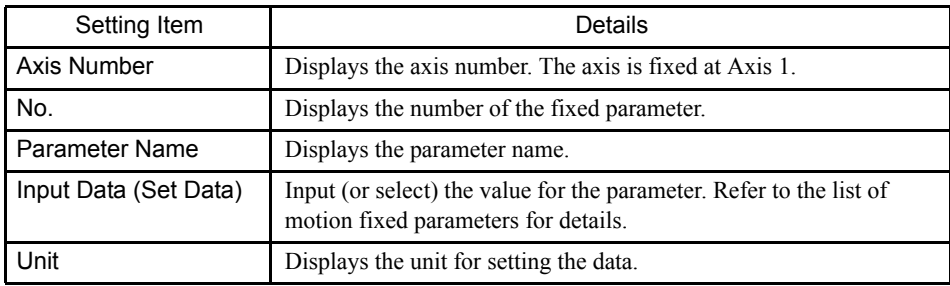

Refer to *6.3.1 Motion Fixed Parameter Details* in the *MP940 Machine Controller User's Manual: Design and Maintenance* (SIEZ-C887-4.1) for details on parameter settings.

#### Set Up Parameters Tab Page

Click the **Set Up Parameters Tab**.

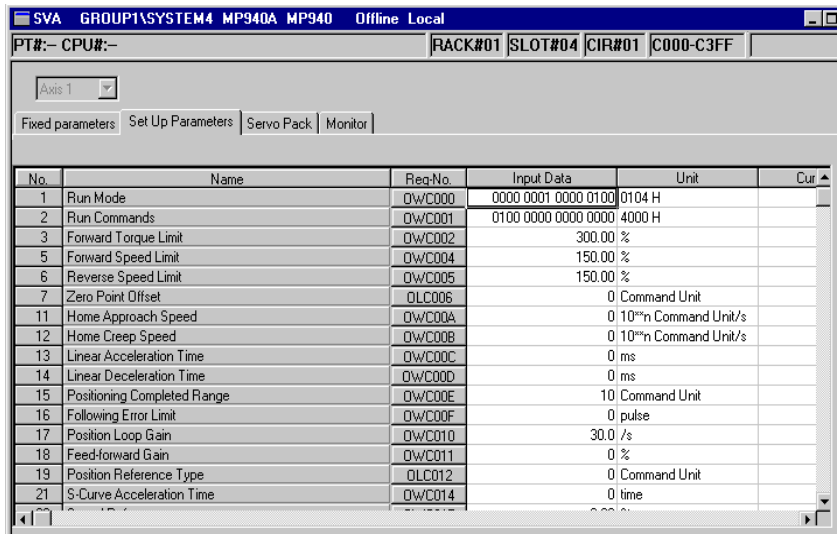

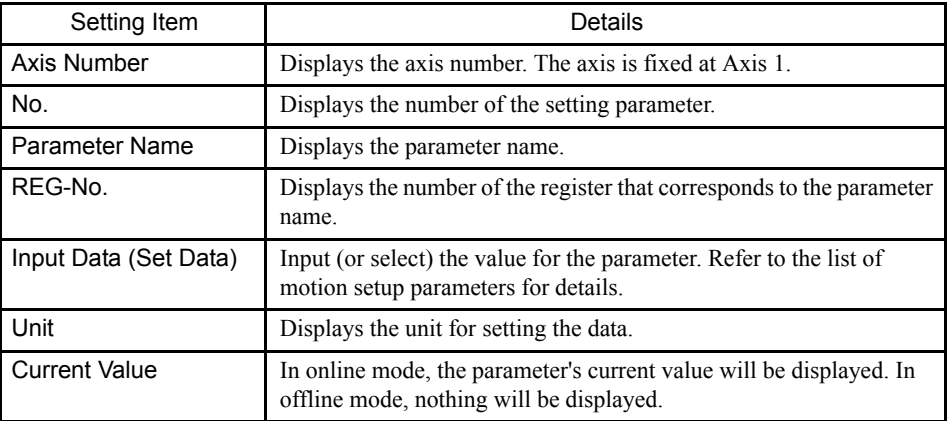

Refer to *6.3.2 Motion Setting Parameter Details* in the *MP940 Series Machine Controller User's Manual: Design and Maintenance* (SIEZ-C887-4.1) for details on parameter settings. 3.7.8 SVA Parameter Settings

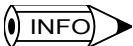

Refer to MP930 Machine Controller User's Manual: Design and Maintenance (SIEZ-C887-1.1) for details on servo parameter settings.

## SERVOPACK Parameters Tab Page

#### Click the **SERVOPACK Tab**.

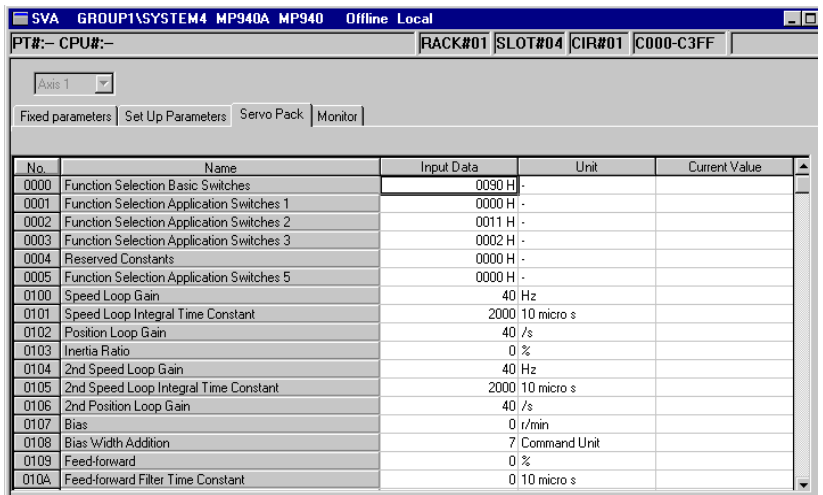

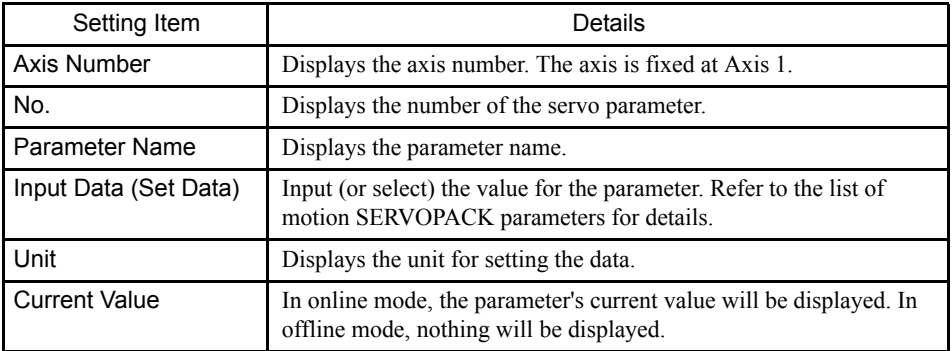

Refer to *6.4 Parameters for SGDH SERVOPACK* in the *MP940 Machine Controller User's Manual: Design and Maintenance* (SIEZ-C887-4.1) for details on servo parameter settings.

## **Motion Monitor Tab Page**

Click the **Monitor Tab**. The settings cannot be changed in this window.

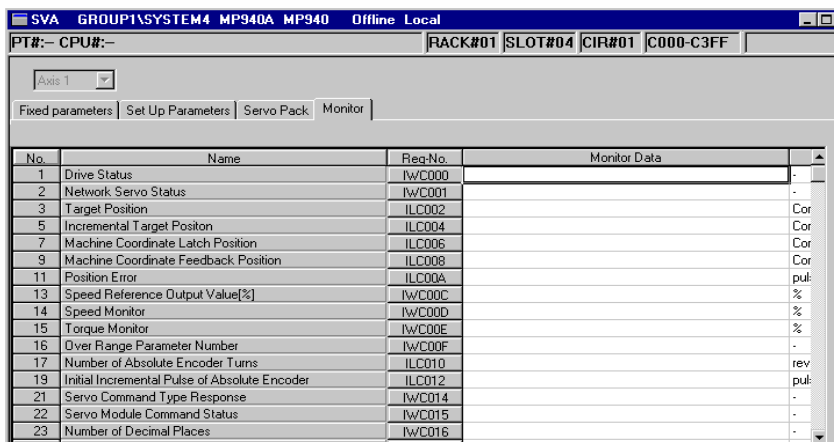

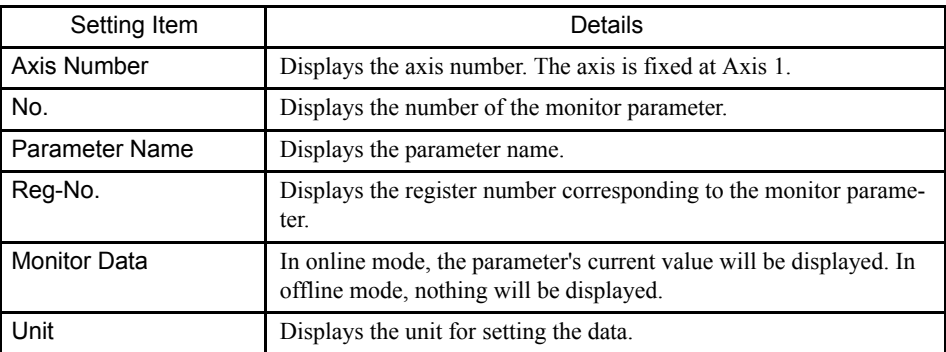

Refer to *6.3.3 Motion Monitoring Parameter Details* in the *MP940 Machine Controller User's Manual: Design and Maintenance* (SIEZ-C887-4.1) for details.

#### Saving, Deleting, and Closing MP930 Motion Parameter Definitions

Refer to the procedures in *3.3 Basic Individual Module Definition Operations* for details.

#### **IMPORTANT**

1 The edited motion fixed parameters cannot be saved if the RUN (Servo ON) Flag is ON. Save the motion parameters data after this flag has gone OFF. The RUN (Servo ON) Flag is bit 0 of parameter number 2 (RUN Command Settings) in the Set Up

Parameters Tab. The register number for parameter 2 is OWC001.

- 2 The Save  $(S)$  command saves the motion fixed parameters for all axes of the servo number currently being displayed.
- 3 The Error Detection Message Box is displayed if the data was not saved successfully. Refer to *Appendix A Error Messages*, eliminate the cause of the error, and save the data again.

## 3.7.9 CNTR I/O Definitions

The MP940 CNTR Module provides 1 pulse input (PI) with a 5-V differential interface.

The CNTR Module has a Latch Input Signal, so the counter value can be latched when the latch signal is received. A Coincident Detection Signal Output is also provided, so a signal can be output to an external device when the count matches an internal set value.

3.7.9 CNTR I/O Definitions

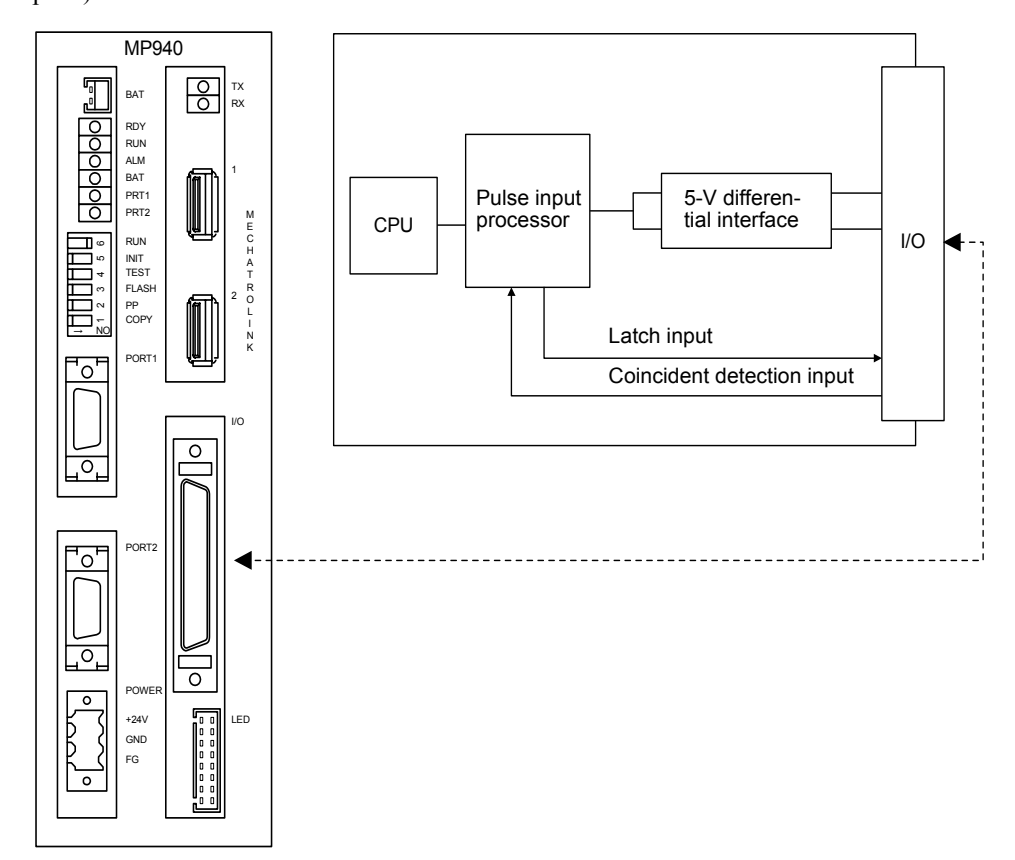

The count data is input to the CPU-01 Module once each scan (high-speed or lowspeed).

## ■ Opening the CNTR I/O Definitions Window

Open the CNTR I/O Definitions Window according to the procedure in *3.3 Basic Individual Module Definition Operations.*

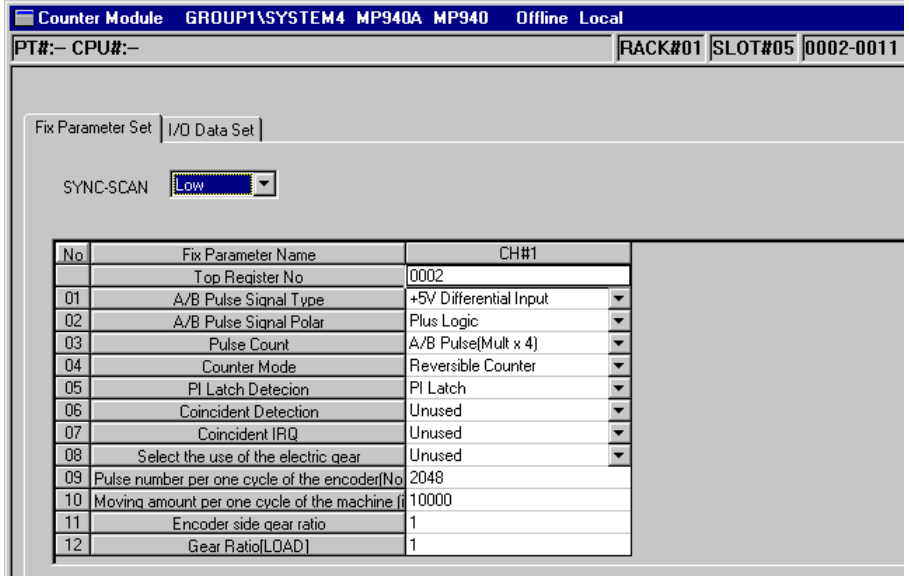

#### Tab Pages

The Counter I/O Definitions Window is composed of two tab pages: **Fixed Parameter Set Tab** and **I/O Data Set Tab**.

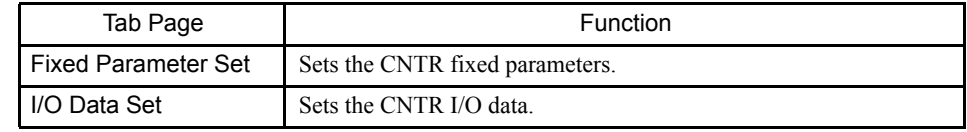

 $\sqrt{N}$  INFO

When the CNTR I/O Definitions Window is opened without any settings having been made previously, a New File Message Box will be displayed. Click the **OK** Button to proceed to the next operation.

## ■ CNTR I/O Definitions Window Menus

The following table shows the functions of the menu commands in the CNTR I/O Definitions Window.

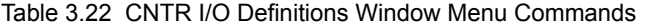

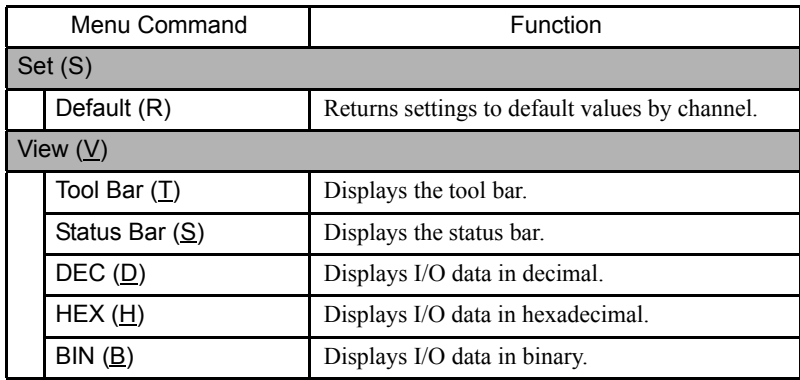

CNTR I/O Definitions

Fixed Parameter Set Tab Page

This tab page is used to set the sync scan. Select *System*, *High*, or *Low* from the pull-down list.

Refer to the *MP940 Machine Controller User's Manual: Design and Maintenance* (SIEZ-C887-4.1) for details on scans*.*

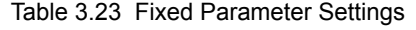

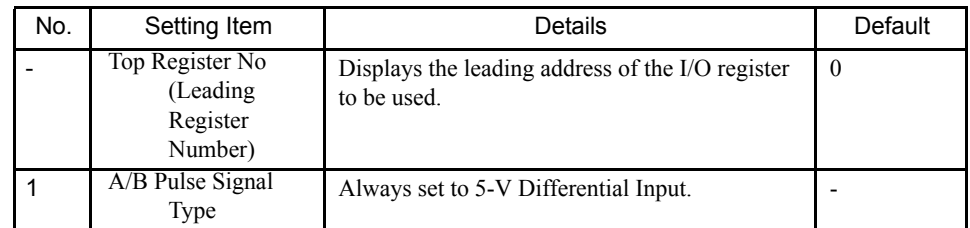

3.7.9 CNTR I/O Definitions

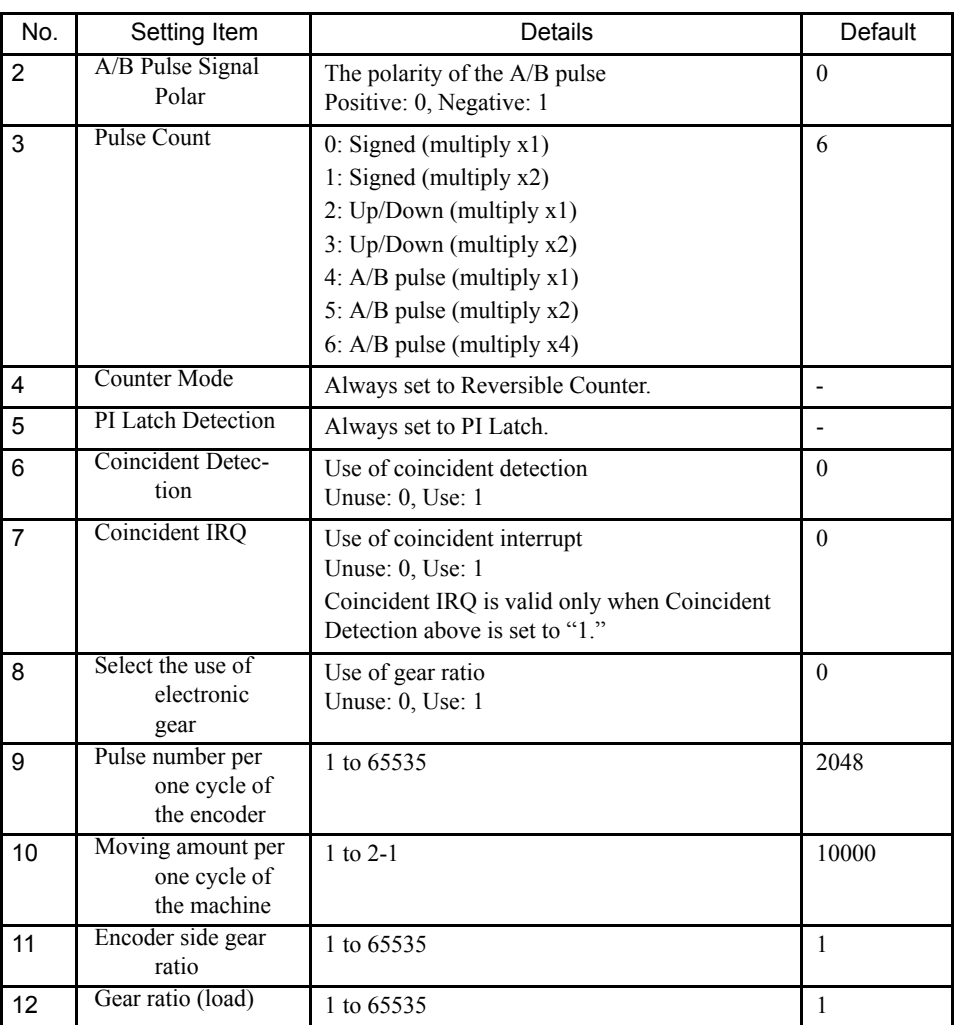

## I/O Data Set Tab Page

Click the **I/O Data Set Tab**.

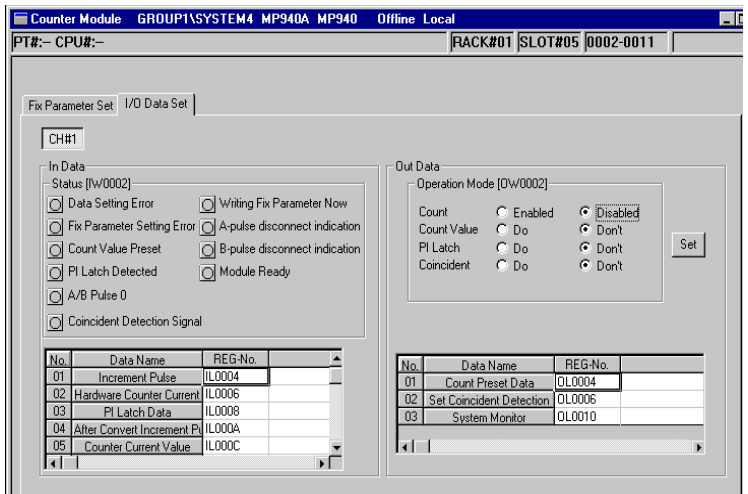

1. Channel Number

The channel number display is fixed at CH#1.

#### 2. IN Data

#### a) Status

Displays the status of each bit in the operating status register. The corresponding box will contain a black circle when the bit is ON and a white circle when the bit is OFF. The leading input register is the status word.

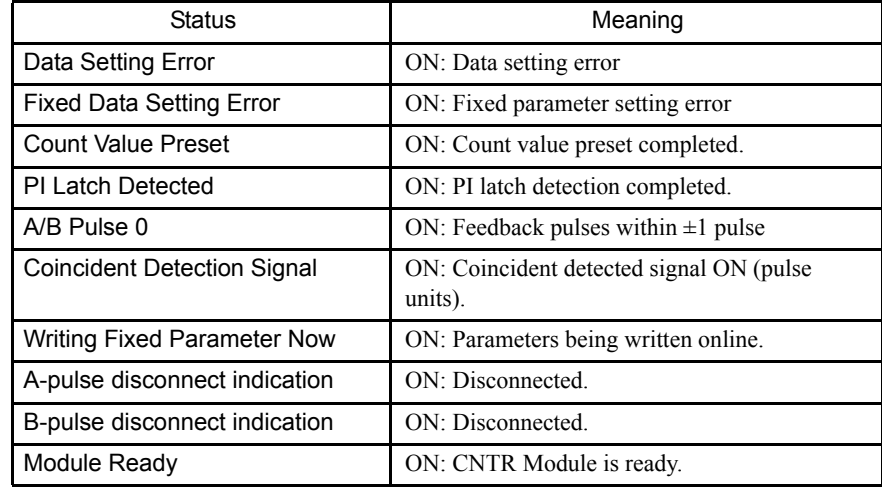

b) IN Data Settings

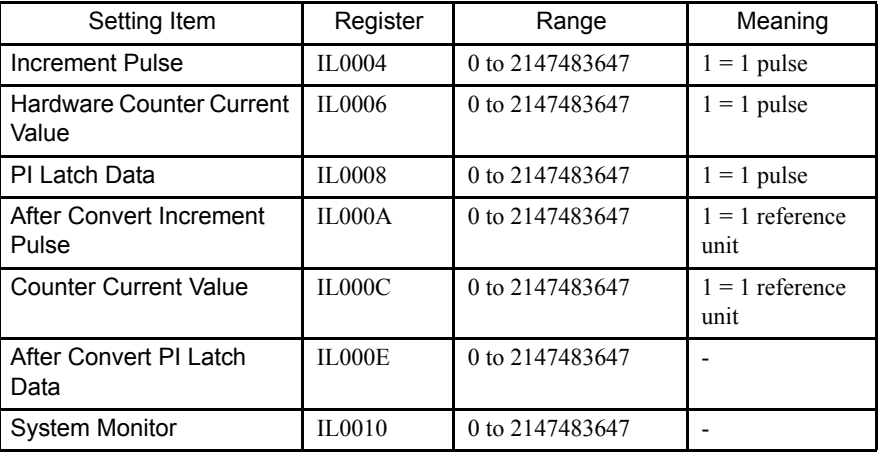

#### 3. OUT Data

a) Operation Mode

The status of each bit of the output mode register is displayed. Settings can be selected with option buttons.

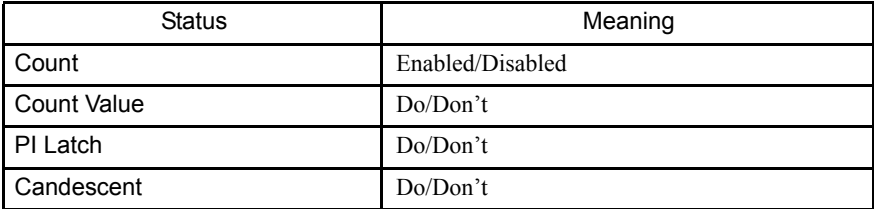

#### b) OUT Data Settings

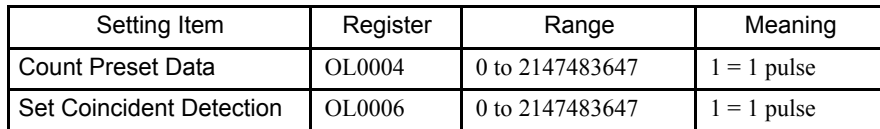

■ Saving, Deleting, and Closing CNTR I/O Definitions

Refer to the procedures in *3.3 Basic Individual Module Definition Operations* for details.

 $\overline{\mathbf{0}}$  INFO

The Error Detection Message Box is displayed if the data was not saved successfully. Refer to *Appendix A Error Messages*, eliminate the cause of the error, and save the data again.

## 3.7.10 MLINK (CERF) Definitions

To show the concept of the MLINK, the following illustration shows an example of network-compatible I/O Module connections to the MP900-series Machine Controller using the MECHATROLINK high-speed serial communications.

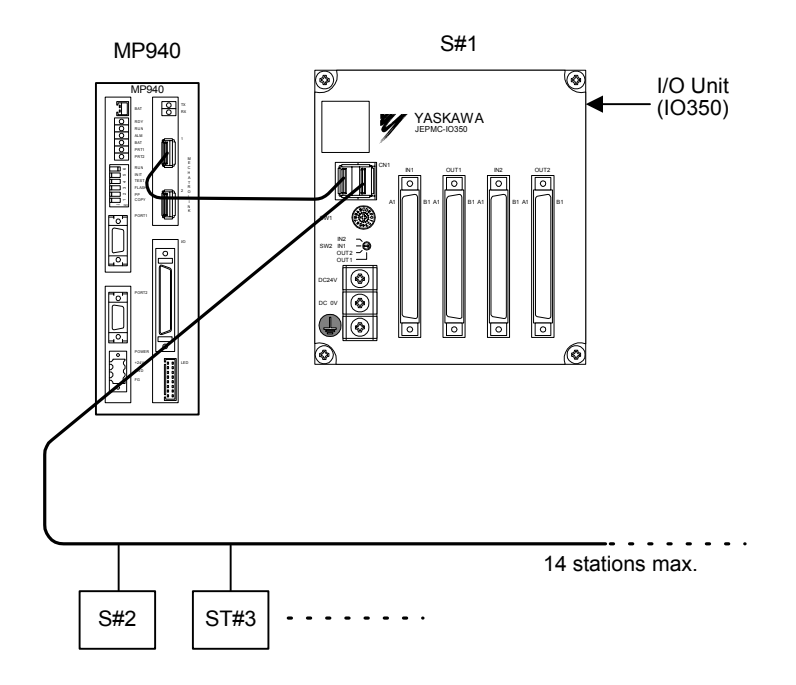

Fig 3.27 MLINK Connections Example

In this diagram, a Remote I/O Module is connected in station 1 (S#1) and MECHA-TROLINK I/O Devices are connected from station 2 on.

To set the MLINK parameter, data must be set on the following tab pages: **Transmission Parameters Tab**, **I/O Assignment Tab**, and **I/O Map Tab**. Communications status can be checked on the **Status Tab** Page.

## Opening the MECHATROLINK (CERF) Window

Open the MECHATROLINK Definitions Window according to the procedure given in *3.3 Basic Individual Module Definition Operations*.

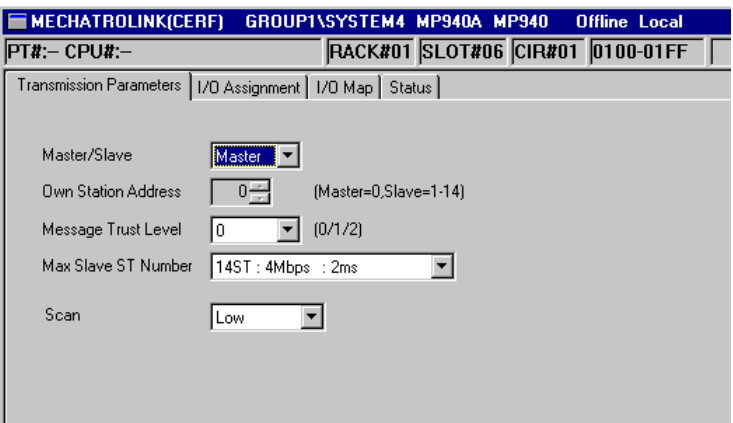

The above illustration shows the window as it appears when first opened.

#### Tab Pages

The tab pages are used to set the devices to be connected to the MLINK network. The MLINK Definitions Window is composed of four tab pages.

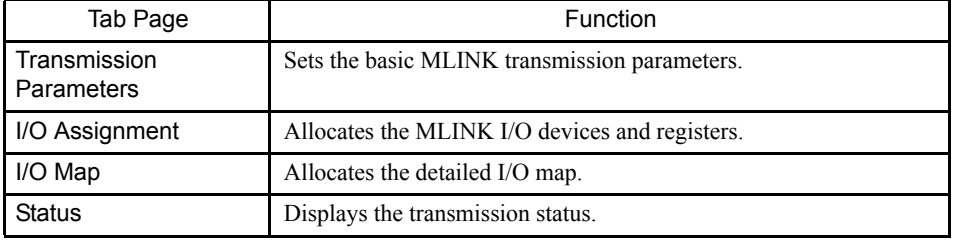

## $\overline{\mathbf{0}}$  INFO

When the MECHATROLINK (CERF) Window is opened without any settings having been made previously, a "New File" Message Box will be displayed. Click the **OK** Button to proceed to the next operation.

#### **MECHATROLINK (CERF) Window**

The following table shows the functions of the menu commands in the MECHATROLINK (CERF) Window.

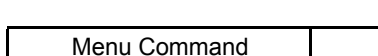

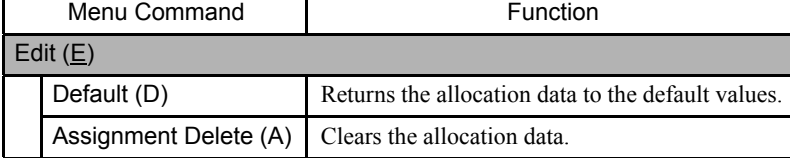

## **MLINK Definition Settings**

This section describes the settings on the tab pages.

### Transmission Parameters Tab Page

This tab page is used to set the parameters required to use the MLINK transmission system.

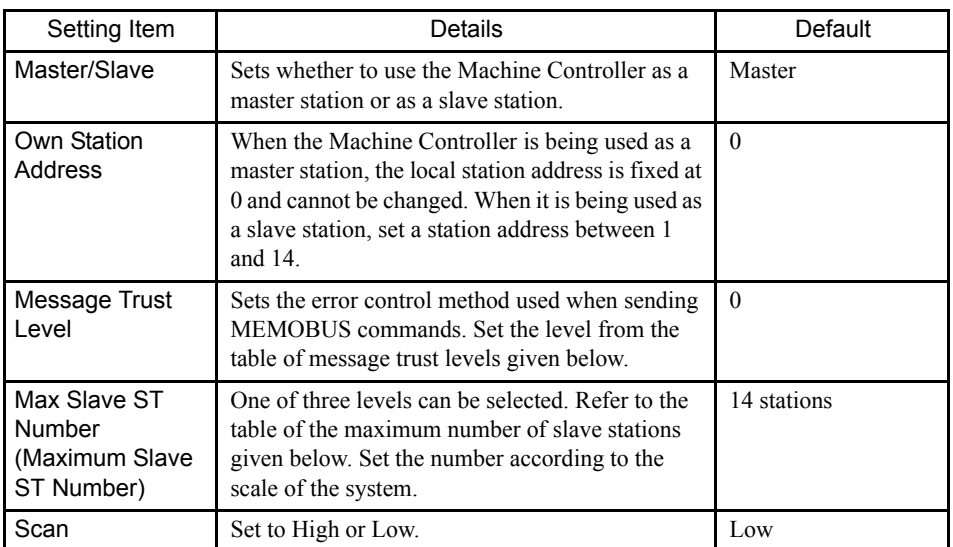

#### Table 3.24 Message Trust Levels

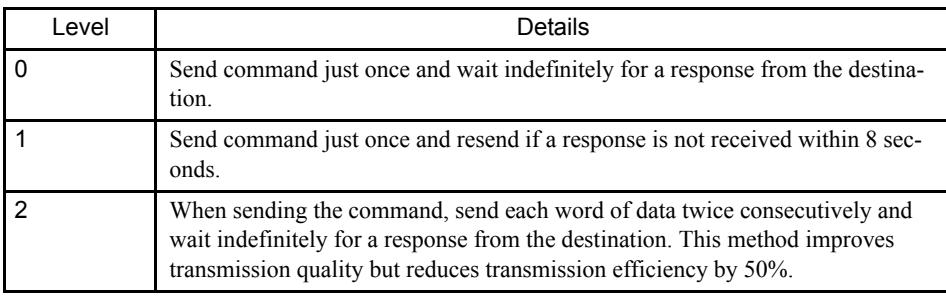

Table 3.25 Maximum Number of Slave Stations

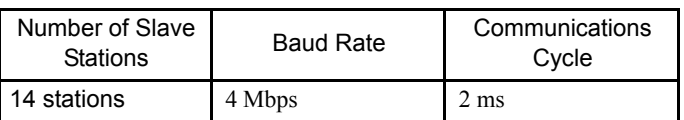

## I/O Assignment Tab Page

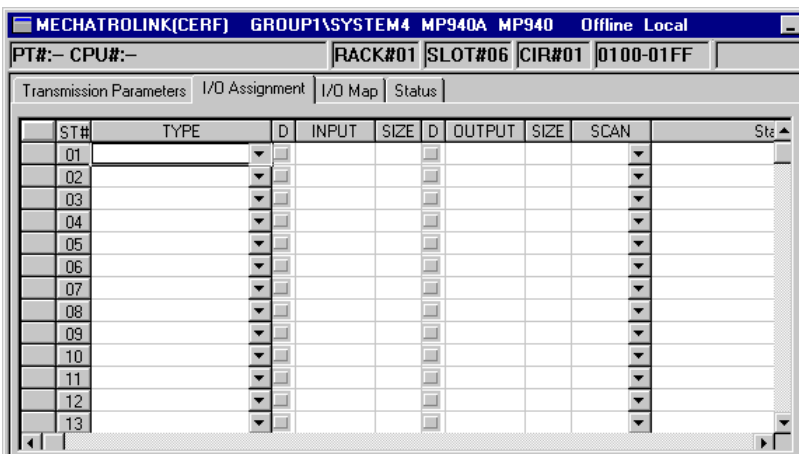

This tab page is used to set the I/O devices and registers connected in the MECHA-TROLINK.

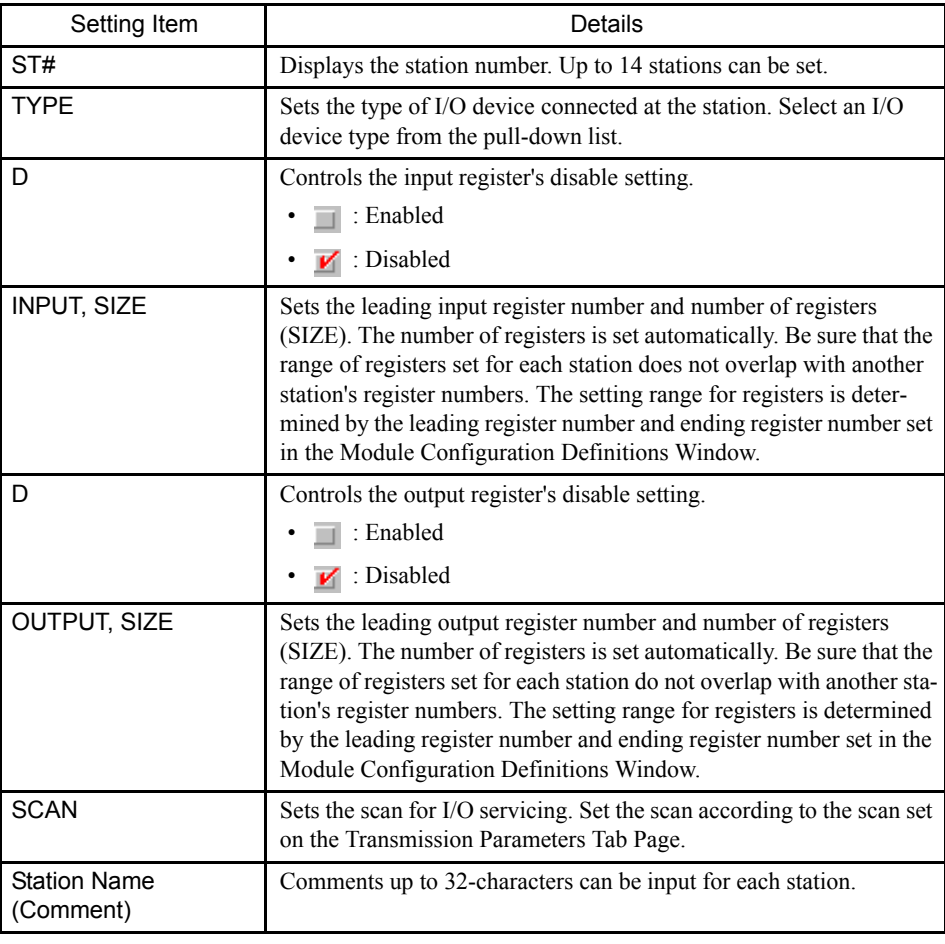

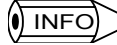

Refer to *Appendix D.1 MECHATROLINK Devices* for the I/O devices set using the TYPE field.

#### Deleting I/O Allocations

- 1. To delete a station's allocation data, move the cursor to the row of the station to be deleted, click *Edit (E)* and then *Assignment Delete (A)*.
- 2. The station's allocation settings will be deleted.

#### I/O Map Tab Page

This tab page is used to display the status of the Machine Controller's I/O allocations.

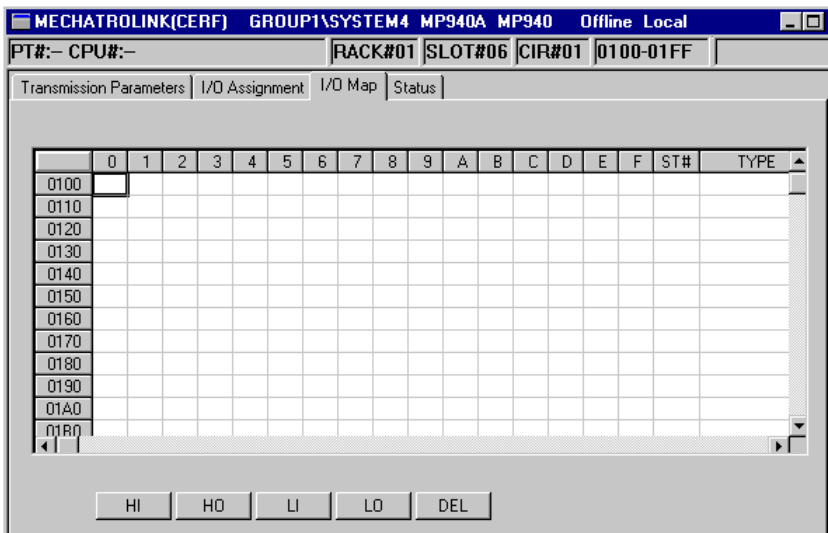

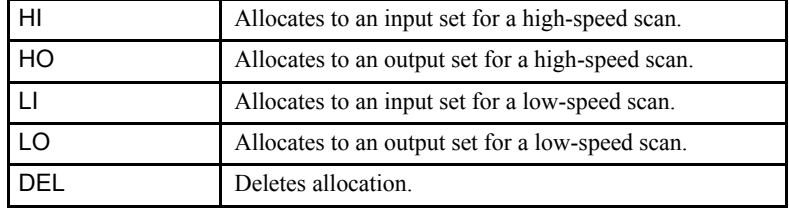

## $\binom{1}{1}$  INFO)

The scan settings on the I/O Map Tab Page are not used for the MP900 series. All settings will be performed according to the scan settings on the Transmission Parameters Tab Page.

## Status Tab Page

This tab page is used to display the data that is currently being transmitted by the MLINK.

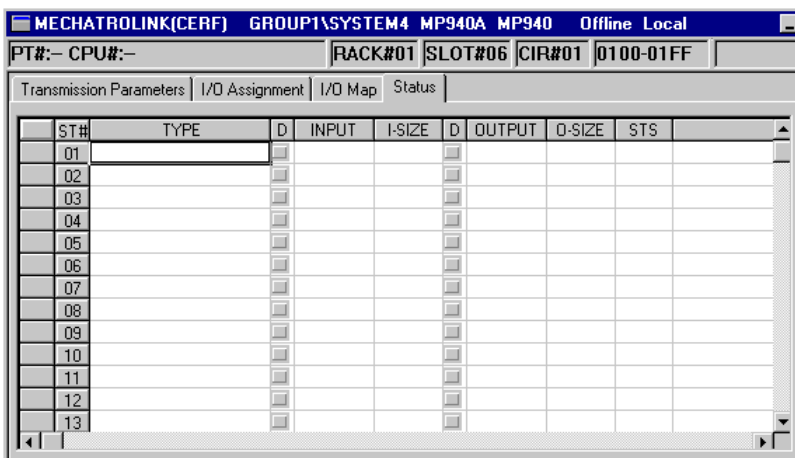

The tab only displays the status; the displayed values cannot be changed.

The meaning of each column is identical to the columns in the I/O Assignment Tab Page except for the additional "STS" column.

## **STS**

In online mode, the MLINK transmission status information is displayed in hexadecimal. The meaning of each bit is shown in the following diagram. In offline mode, nothing will be displayed.

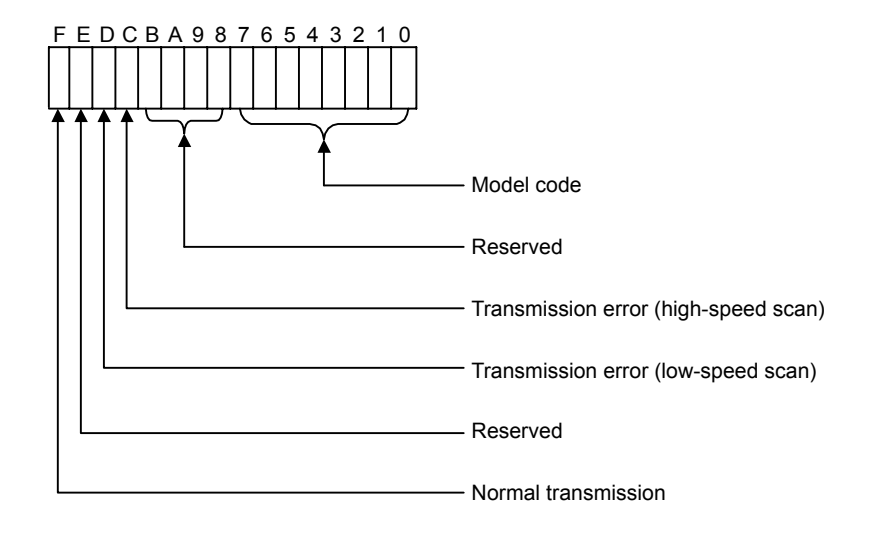

## ■ Saving, Deleting, and Closing MLINK Definitions

Refer to the procedures in *3.3 Basic Individual Module Definition Operations* for details.
# 3.7.11 260IF Setup

Perform the setup for the 260IF from the CP-717 Engineering Tool.

# ■ Opening the 260IF Definitions Window

The procedure to open the 260IF Definitions Window is given below.

1. Double-click the Module configuration definitions of the controller mounting the 260IF. The Module Configuration Definitions Window will be displayed.

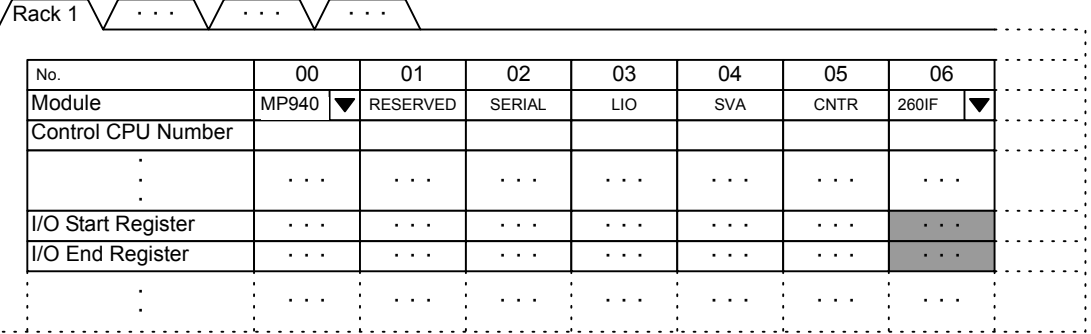

Fig 3.28 MP940 Module Configurations Window

With the MP940, the 260IF is allocated to slot 06 and this cannot be changed; select the 260IF Module.

The I/O leading and ending register addresses must be set in the 260IF Module settings. Allocate the I/O register addresses to be used within the ranges shown below.

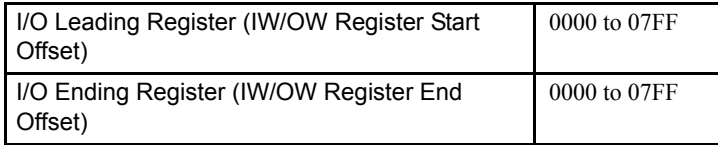

2. Double-click the slot set for the 260IF Module to open the 260IF Definitions Window.

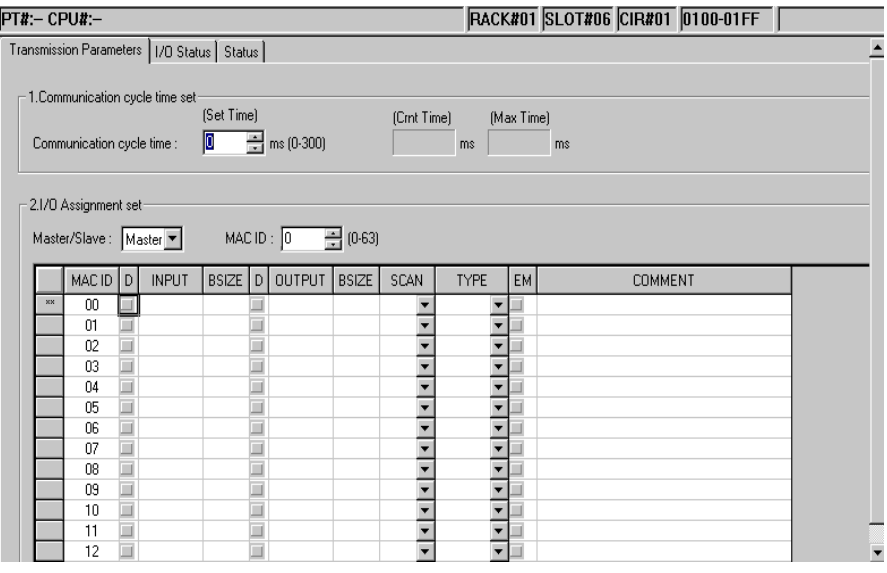

Fig 3.29 260IF Definitions Window 3

### ■ Setting Methods

The 260IF Definitions Window consists of the following three tab pages.

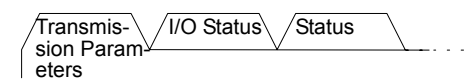

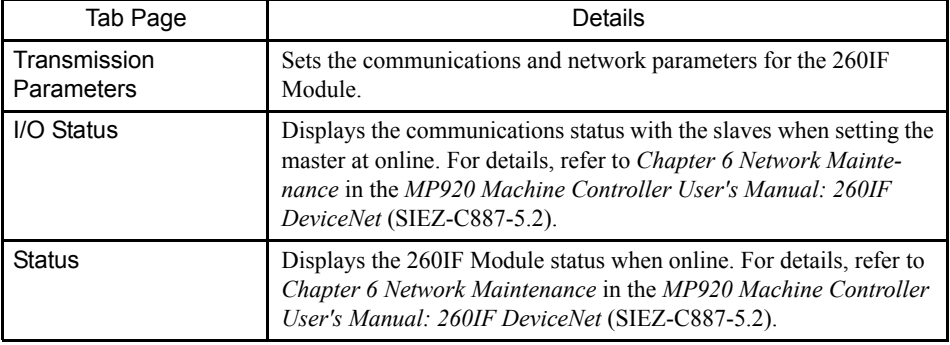

# Transmission Parameters Tab Page

This tab page is used to set the following items.

1. Communications Cycle Time Information Settings

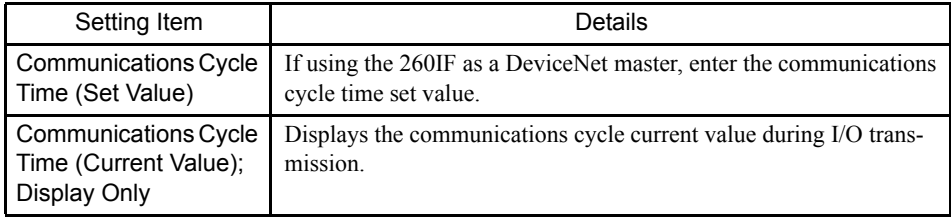

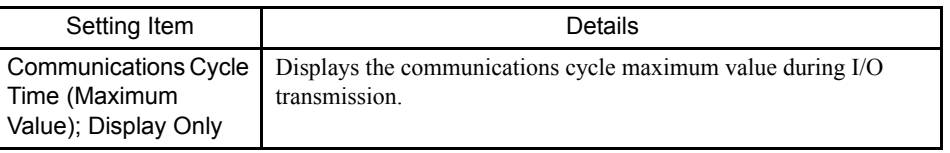

Refer to *4.2 Calculating Communications Cycle Times* in the *MP920 Machine Controller User's Manual: 260IF DeviceNet* (SIEZ-C887-5.2) for details.

### 2. I/O Allocation Settings

The asterisks ("\*\*") displayed on the left of the I/O allocations setting table denote the 260IF itself, allocated using the Module configuration definitions.

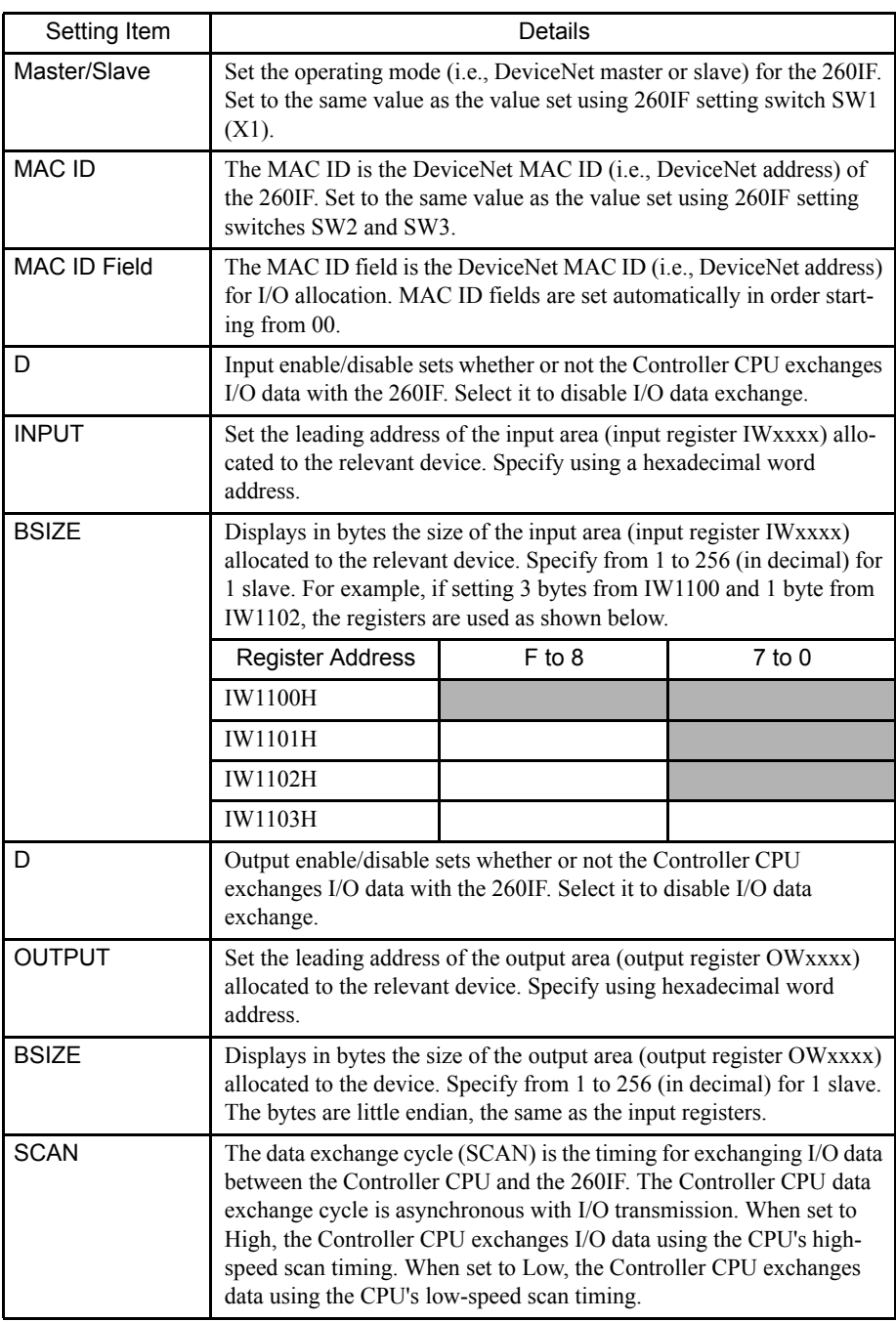

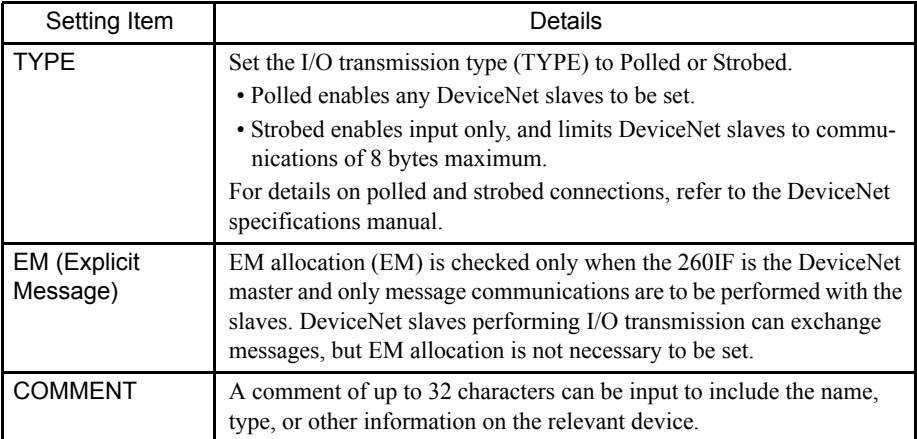

3. Saving Parameters

When the parameter settings have been completed, save the parameters by selecting *File (F)* and then selecting *Save (S)* from the menu.

- 4. I/O Allocation Settings Supplementary Explanation
	- a) Master/Slave Selection and MAC ID Settings

Select the operating mode in Master/Slave Settings to match the 260IF setting switch SW1 (X1) set value.

Set the DeviceNet address in MAC ID to match the 260IF setting switches SW2 and SW3 set values.

b) Communications Cycle Settings

Enter the communications cycle time required in *4.2 Calculating Communications Cycle Times* in the *MP900 Series Machine Controller User's Manual: 260IF DeviceNet* (SIEZ-C887-5.2).

This setting is not necessary when using the 260IF as a DeviceNet slave.

c) I/O Allocation

Allocate the I/O registers for sending and receiving I/O data between the Controller CPU and the 260IF according to the DeviceNet system configuration.

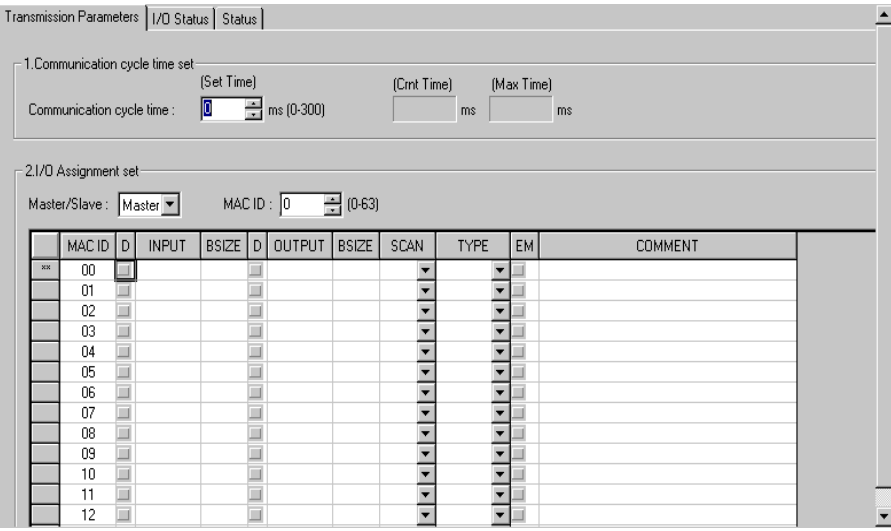

3

5. Example of Slave I/O Allocation

Set the 260IF as shown in the following diagram to use the 260IF as a DeviceNet slave with MAC ID = 3, to send and receive I/O data between the slave and the DeviceNet master using 64 bytes of input and 64 bytes of output.

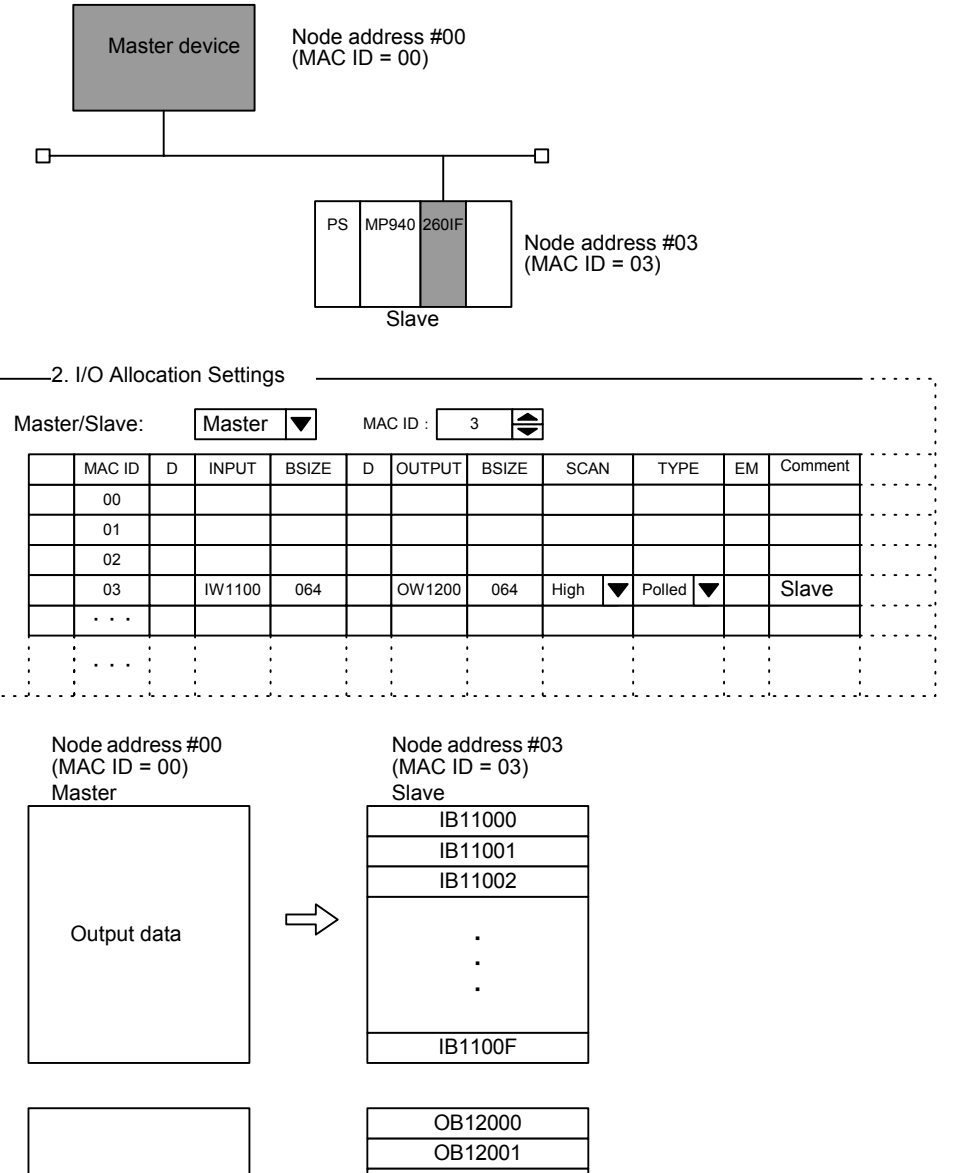

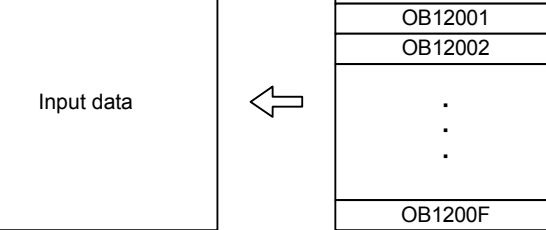

# 4 System Configuration **Definitions**

This section explains how to define the system configuration that must be preset before using the MP900 Series.

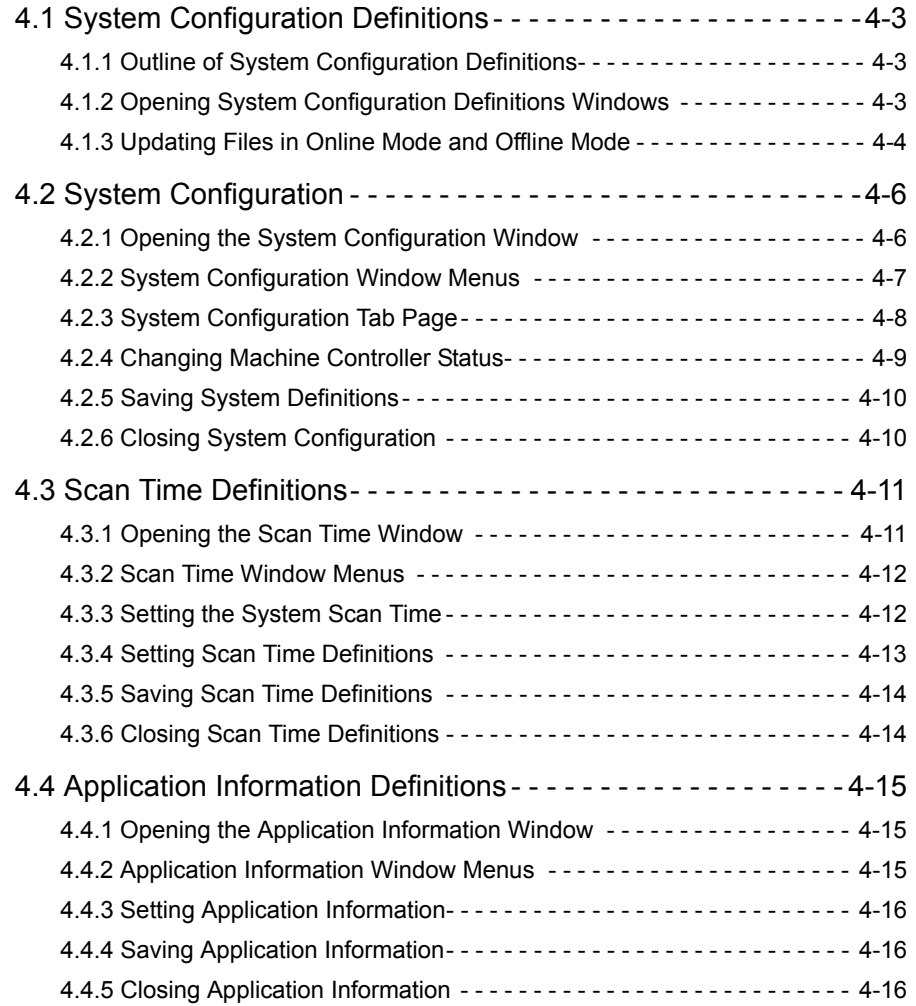

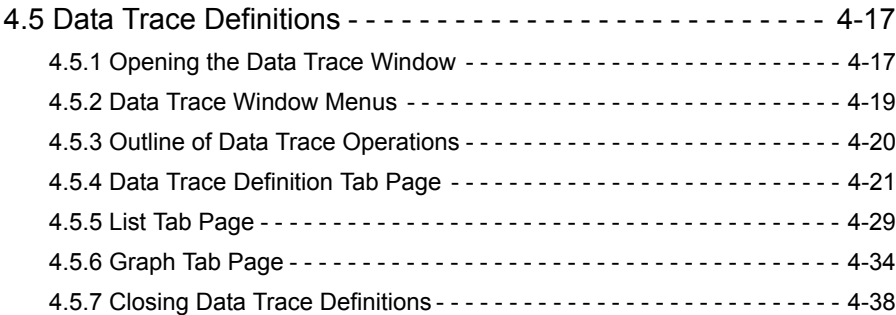

# 4.1 System Configuration Definitions

This section describes the system configuration definitions that set the system operating environment for the hardware settings made with the module configuration definitions in the previous chapter.

# 4.1.1 Outline of System Configuration Definitions

The Definition Folder is registered under the PLC folder in the File Manager Window. It is used to access the definitions folder containing the Machine Controller's system environment and operating environment settings.

### ■ Types of System Configuration Definitions

The following table lists the System Configuration Definition Files that can be accessed by opening the Definitions Folder in the PLC Folder. The files listed as "Yes" in the required column must be set. The other files are set as required by the system configuration.

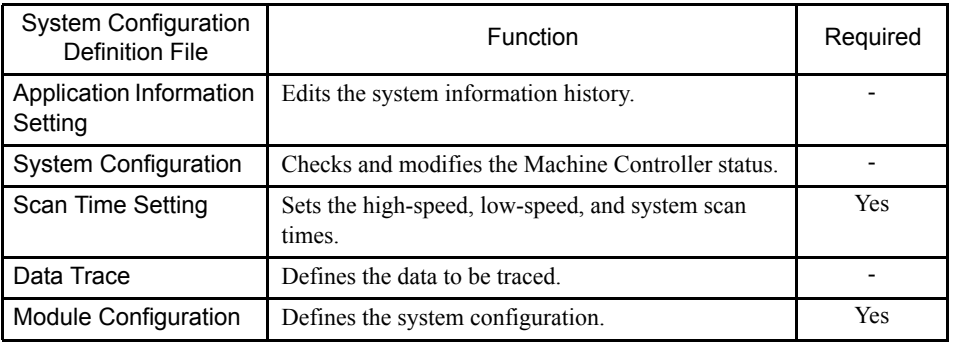

Refer to the previous chapter for the Module configuration.

# 4.1.2 Opening System Configuration Definitions Windows

The methods used to open the following System Configuration Definitions Windows will be described.

- System definitions
- Scan time definitions
- Application information definitions
- Data trace definitions

The System Configuration Definitions Windows can be opened from the File Manager or the Engineering Manager.

4.1.3 Updating Files in Online Mode and Offline Mode

### ■ Opening from the File Manager

As shown below, open the relevant PLC folder from the tree on the left side of the File Manager.

Open the Definition Folder from the PLC Folder, and then move the cursor to the desired definition file and double-click. The files contained in the selected folder will also be displayed in the right window of the File Manager, so double-clicking the file here will have the same effect.

### ■ Opening from the Engineering Manager

The definition menu can be displayed by selecting *File (F)*, *Open (O)*, and then *Definition (D)* from the Engineering Manager Window. Select the desired item from the menu.

### New Definition Files

When a system information definition file is opened for the first time, there is no existing data and a dialog box will be displayed to confirm that a new file is to be created. Click the **OK** Button to continue with the definition operations.

### 4.1.3 Updating Files in Online Mode and Offline Mode

When the data files are created or modified, where they are stored depends on whether the Machine Controller has been logged onto in online mode or offline mode.

### ■ Logging in Online

When in online mode, the data stored at the Machine Controller is accessed. When data is newly created or modified, it is saved to both the Machine Controller and the hard disk.

### ■ Logging in Offline

When in offline mode, the Machine Controller is not connected, and the data stored on the hard disk is accessed. When data is newly created or modified, it is saved only to the hard disk. When data is created in offline mode, the data file must later be transferred to the Machine Controller in online mode to enable using it in the Machine Controller. If the data file is not transferred, the data in the Machine Controller will not be changed.

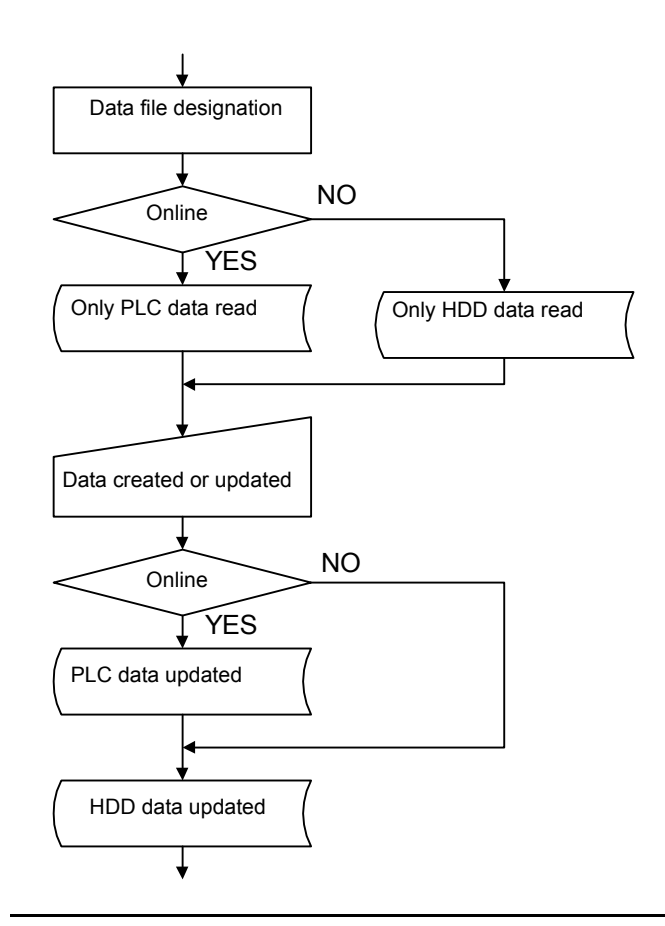

**IMPORTANT** 

The creation and updating of all data and files is managed in offline mode.

4.2.1 Opening the System Configuration Window

# 4.2 System Configuration

This section explains how to perform operations in the System Configuration Window.

The System Configuration Window is used to check the operating mode and status of the Machine Controller's CPU, and to make settings.

# 4.2.1 Opening the System Configuration Window

Open the System Configuration Window according to instructions in *4.1.2 Opening System Configuration Definitions Windows*.

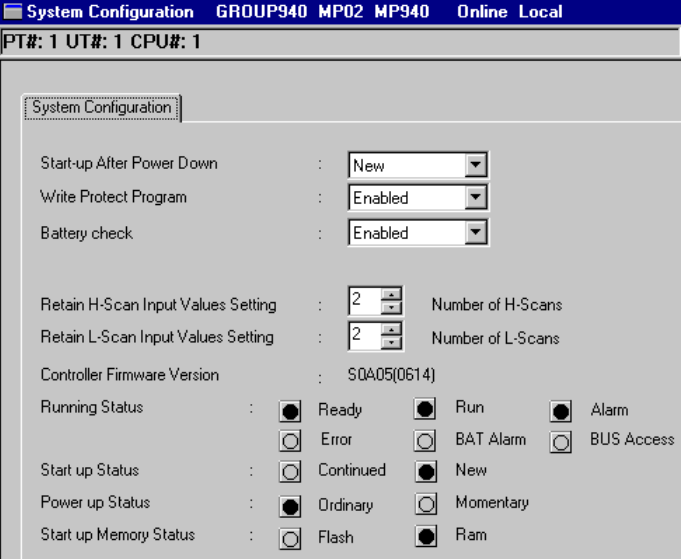

### Login Information

Login information is displayed below the title bar in the System Configuration Window. Hyphens will be displayed in offline mode.

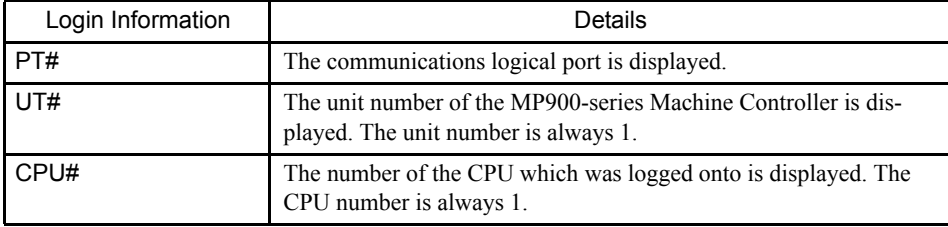

### ■ Tab Pages

The System Configuration Window has only one tab page, System Configuration.

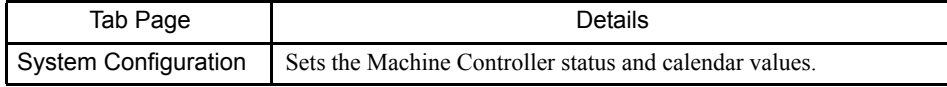

# 4.2.2 System Configuration Window Menus

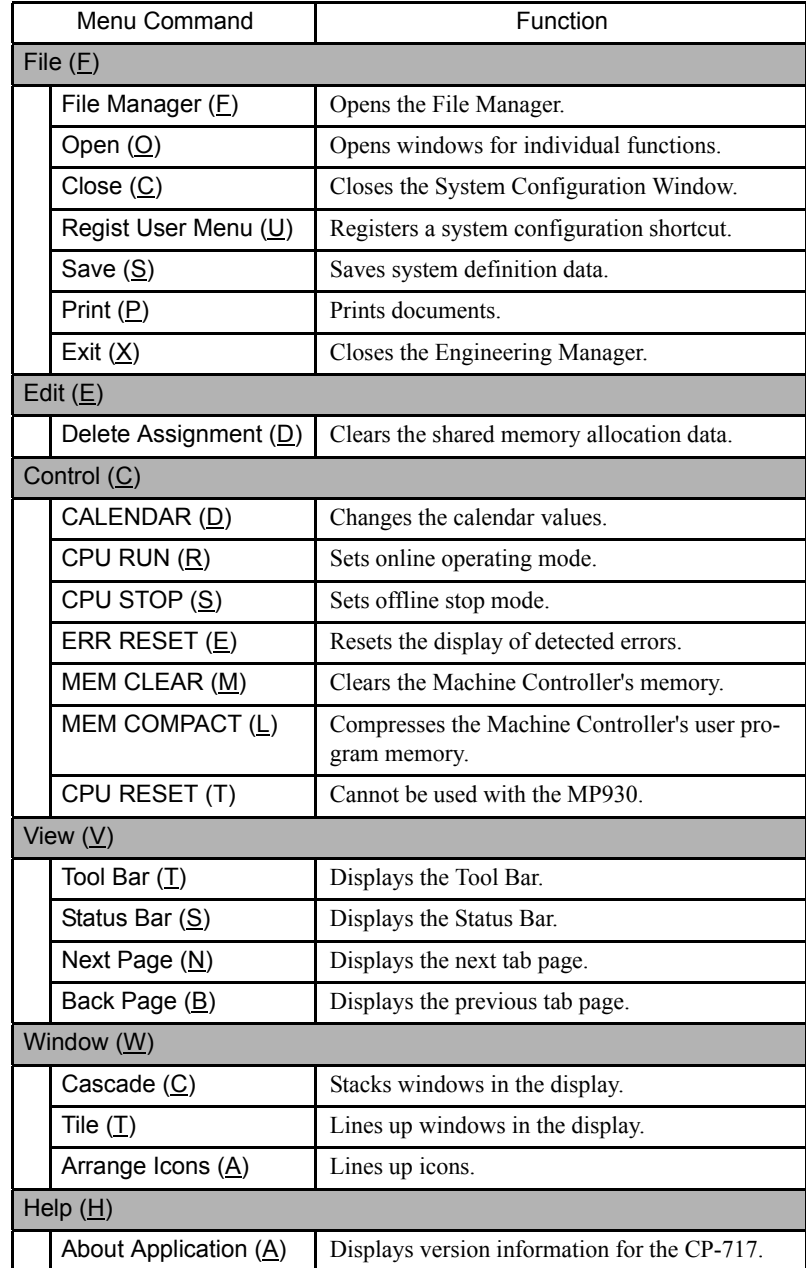

The following menus are available through the System Configuration Window.

# 4.2.3 System Configuration Tab Page

This tab page is used to set the following items. Status-related items can be accessed only in online mode.

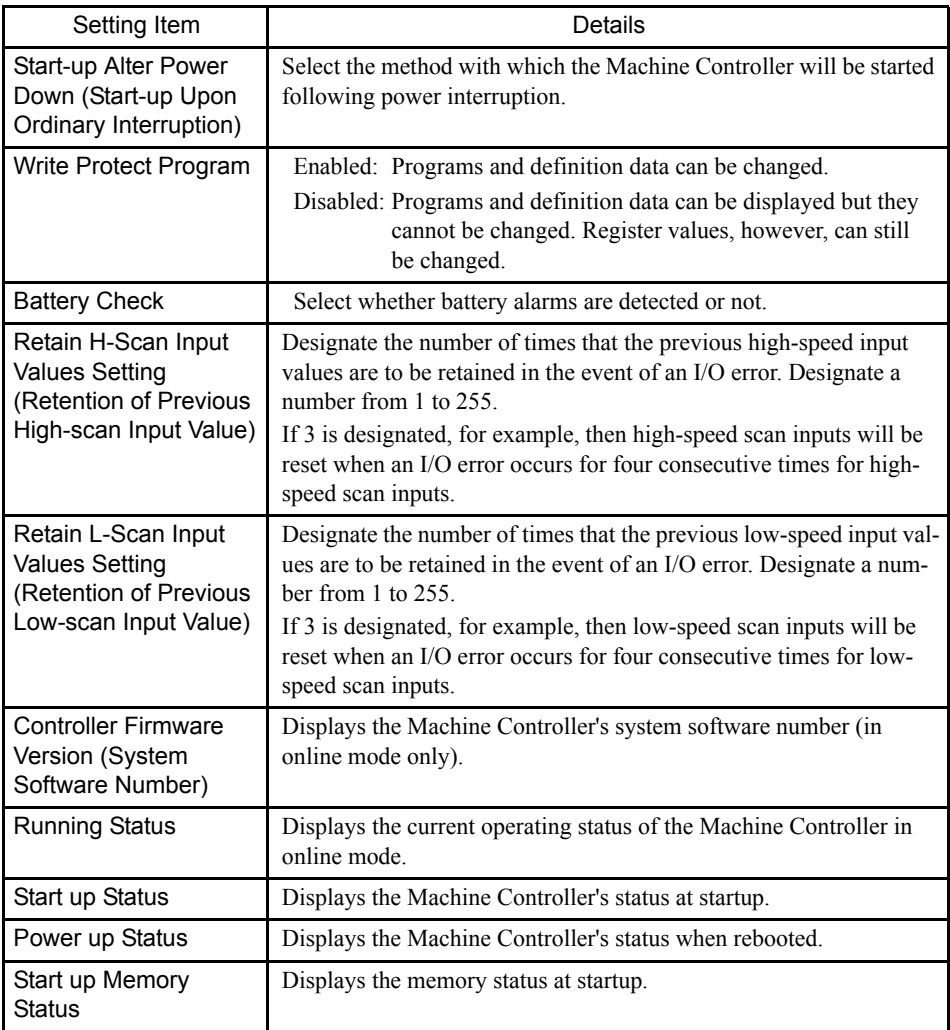

# Running Status

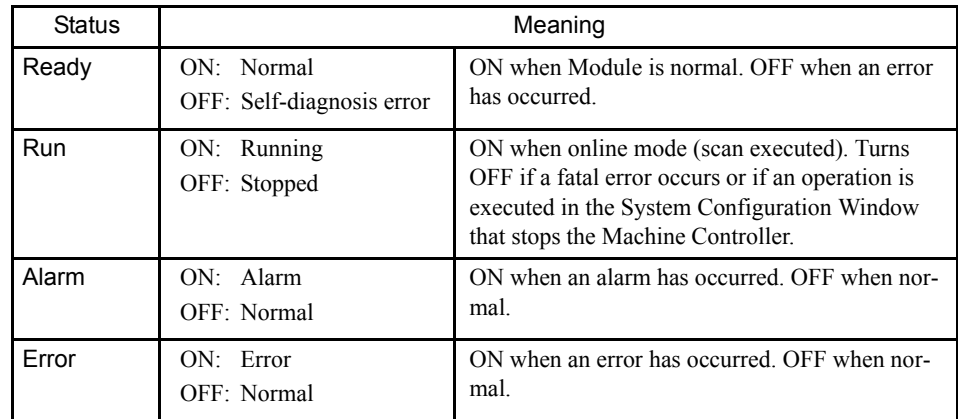

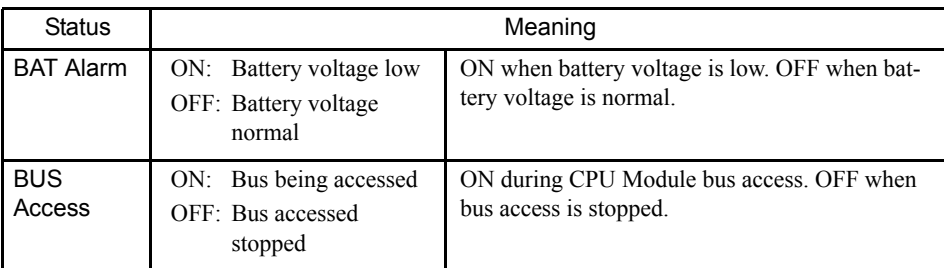

# 4.2.4 Changing Machine Controller Status

When the System Configuration Window is displayed and active, the status of the Machine Controller can be changed using the Control (C) menu on the Engineering Manager's menu bar. The changes made are immediately reflected in the Machine Controller's operation.

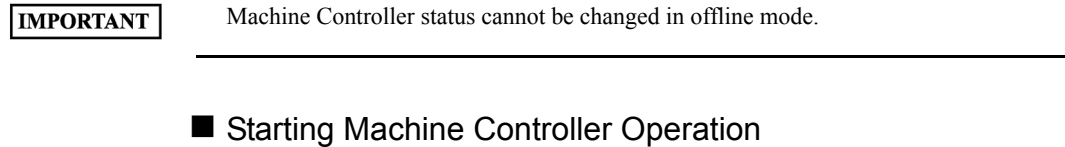

- 1. Select *Control (C)* and then *CPU RUN (R)* from the menu.
- 2. Click the **Yes** Button in the message box.

### ■ Stopping Machine Controller Operation

- 1. Select *Control (C)* and then *CPU STOP (S)* from the menu.
- 2. Click the **Yes** Button in the message box.

Execution of the user program will stop when the Machine Controller stops operation.

### Resetting the Machine Controller's Error Display

The procedure to reset the display of errors detected by the Machine Controller. Before resetting the display, use the register list function to check the error contents.

- 1. Select *Control (C*) and then *ERR RESET (E)* from the menu.
- 2. Click the **Yes** Button in the message box.

### ■ Clearing Machine Controller Memory

When the Machine Controller's memory is cleared, the user programs and definition data will be deleted. The contents of the flash memory, however, will not be affected.

- 1. Select *Control (C)* and then *MEM CLEAR (M)* from the menu.
- 2. Click the **Yes** Button in the message box.

#### 4.2.5 Saving System Definitions

#### **IMPORTANT**

The Machine Controller operation must be stopped when this operation is executed. The basic control cycle will not return to its default value when Machine Controller memory is cleared. The power supply must be turned OFF and then back ON to return the basic control cycle to the default value.

### ■ Compressing Memory

If the user program becomes too large and the available user program memory is reduced, then the user program memory will become fragmented when the program is repeatedly changed. If that occurs, it may become impossible to make changes or additions to the program even if the required memory capacity is available. By executing the memory compression operation, the utilized area in the user program memory will be packed and the fragmented area will be repaired.

- 1. Select *Control (C)* and then *MEM COMPACT (L)* from the menu.
- 2. Click the **Yes** Button in the message box.

By using memory compression, programs can be created up to the limit of the user program memory. **IMPORTANT** When the user program memory is full, however, existing programs cannot be changed.

### 4.2.5 Saving System Definitions

The procedure to save the system definitions is given below.

- 1. Select *File (F)* and then *Save (S)* from the menu.
- 2. Click the **Yes** Button in the message box.
- 3. Click the **OK** Button in the message box.

(I) INFO

An Error Detection Message is displayed if the data was not saved successfully. Refer to *Appendix A Error Messages*, eliminate the cause of the error, and save the data again.

# 4.2.6 Closing System Configuration

To close the window, select *File (F)* and then *Close (C)* from the menu.

# 4.3 Scan Time Definitions

This section explains how to set the scan times.

The scan times are the cycles repeated by Machine Controller to execute the user programs (high-speed scan program, low-speed scan program) over and over. The MP940 also features a system scan to enable high-precision servo control.

All three scan times must be set for the MP940: High-speed, low-speed, and system. The scan time settings are important factors in MP940 operation. Refer to the *MP940 Machine Controller User's Manual: Design and Maintenance* (SIEZ-C887-4.1) and be sure that suitable times are set.

# 4.3.1 Opening the Scan Time Window

Open the Scan Time Window according to instructions in *4.1.2 Opening System Configuration Definitions Windows*.

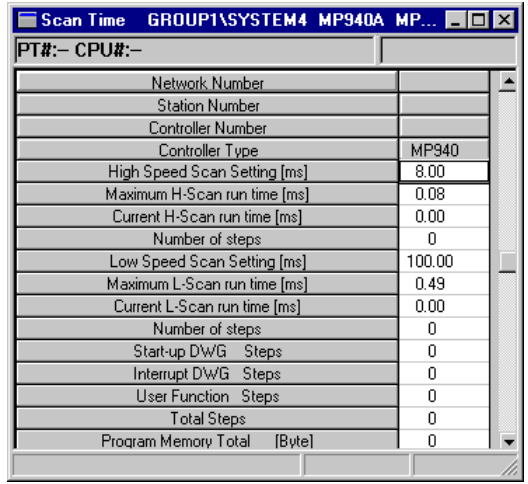

# **Login Information**

Login information is displayed below the title bar in the System Configuration Window. Hyphens will be displayed in offline mode.

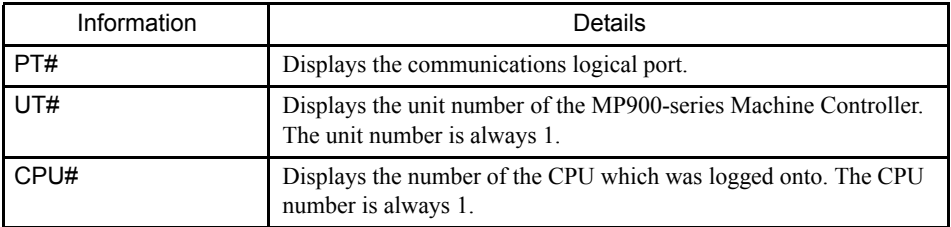

### Network Information

MP900-series network information is displayed. The information displayed is always the same because the MP900 is a stand-along controller.

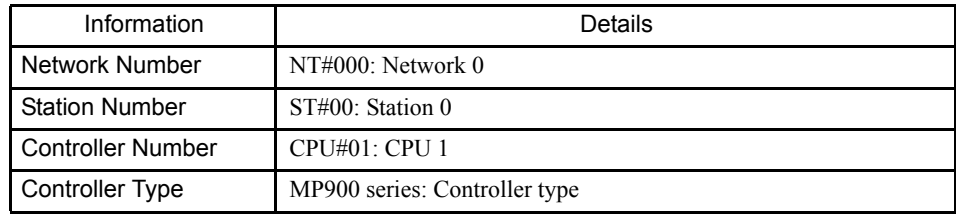

# 4.3.2 Scan Time Window Menus

The following table shows the functions of menu commands in the Scan Time Window.

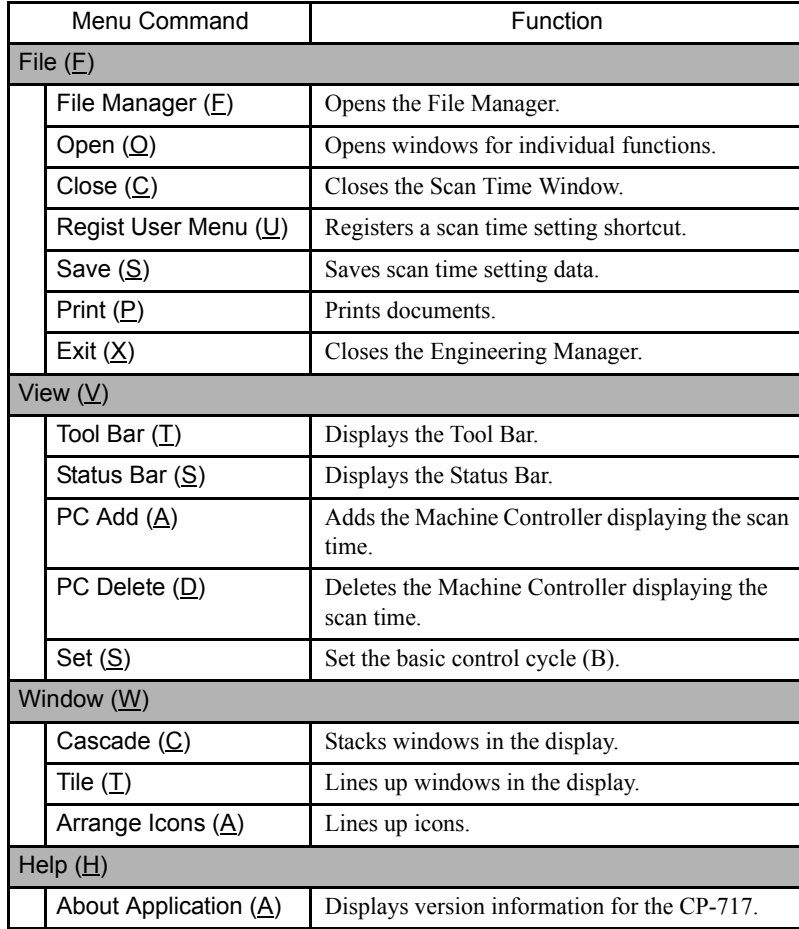

# 4.3.3 Setting the System Scan Time

The scan times determine the flow of program execution. The MP940 provides three different scan times: system, high-speed, and low-speed. The system scan time must be set first because it is used as a basis for setting the high-speed and low-speed scan times.

The scan times must be set as shown in the following table. Refer to the *MP940 Machine Controller User's Manual: Design and Maintenance* (SIEZ-C887-4.1) for details.

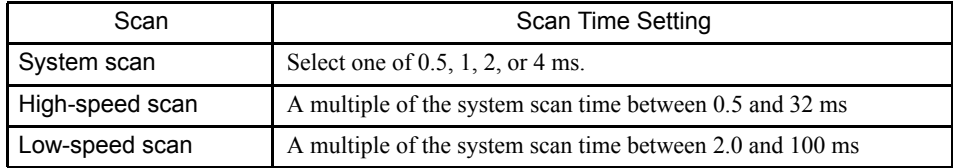

# ■ Opening the Basic Control Cycle Window

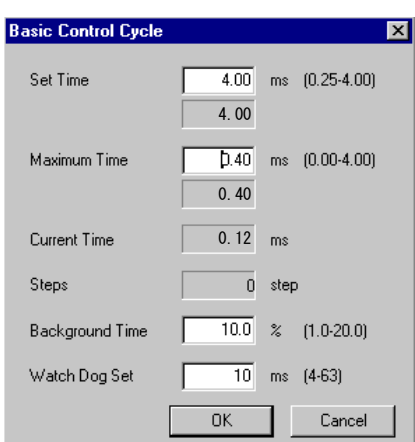

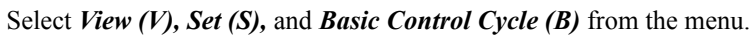

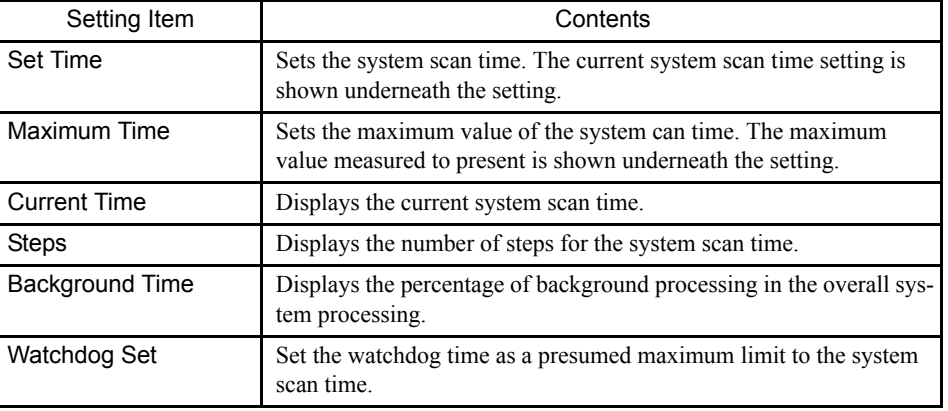

### **IMPORTANT**

- 1 The power supply must be turned OFF and back ON to after the basic control cycle is changed.
- 2 The basic control cycle will not return to its default value when Machine Controller memory is cleared. The power supply must be turned OFF and then back ON to return the basic control cycle to the default value.

# 4.3.4 Setting Scan Time Definitions

Refer to the window shown in *4.3.1 Opening the Scan Time Window*.

4.3.5 Saving Scan Time Definitions

In online mode, the Machine Controller's high-speed scan time is displayed. In offline mode, the scan time data saved on the hard disk is displayed.

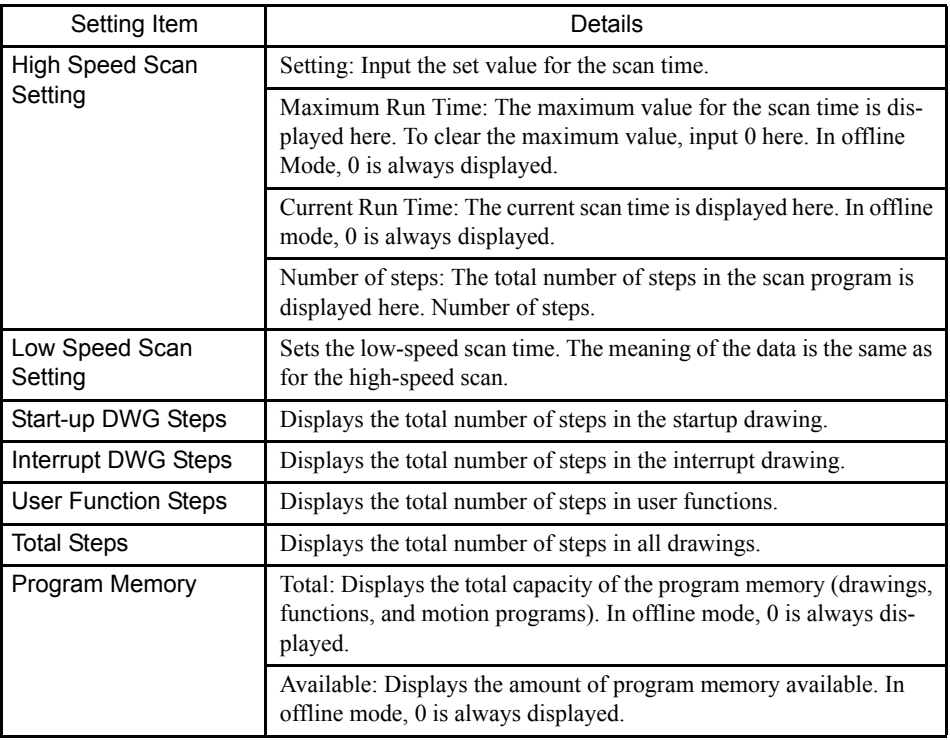

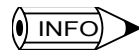

In online mode, the maximum value can be cleared by inputting 0 in the Maximum H-Scan Run Time or the Maximum L-Scan Run Time and saving it. After the old maximum value has been cleared, a new one will be entered.

# 4.3.5 Saving Scan Time Definitions

The procedure to save the scan time definitions is given below.

- 1. Select *File (F)* and then *Save (S)* from the menu.
- 2. Click the **Yes** Button in the Scan Time message box.
- 3. Click the **OK** Button in the message box.

# 4.3.6 Closing Scan Time Definitions

Exit the scan time definitions by closing the Scan Time Window. To close the window, select *File (F)* and then *Close (C)* from the menu.

# 4.4 Application Information Definitions

This section explains how to set application information.

The procedure to set the current application information is given below such as the names of equipment using the Machine Controller, revision history, etc. Parts of the data set here are reflected in the covers of document printouts, but it does not affect actual Machine Controller operation.

Use the application information for system development-related history, memos, etc.

# 4.4.1 Opening the Application Information Window

Open the Application Information Window according to instructions in *4.1.2 Opening System Configuration Definitions Windows*.

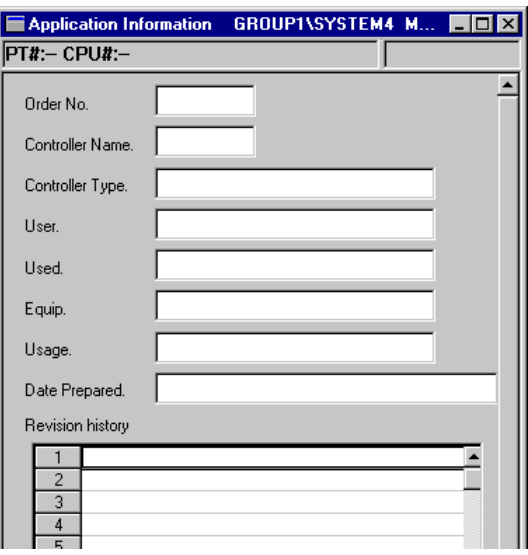

# 4.4.2 Application Information Window Menus

The following table shows the functions of the menu commands in the Application Information Window.

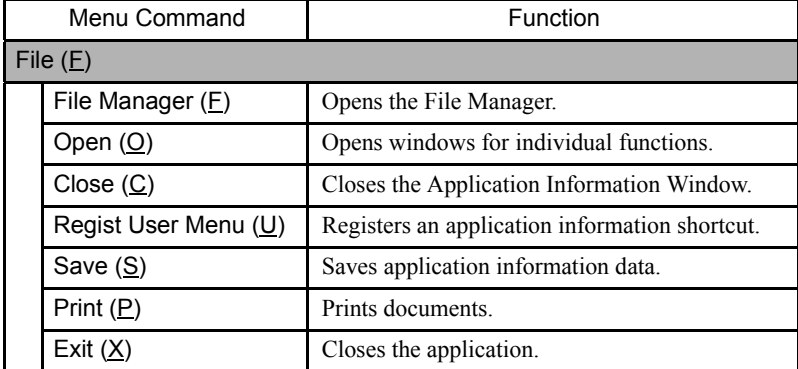

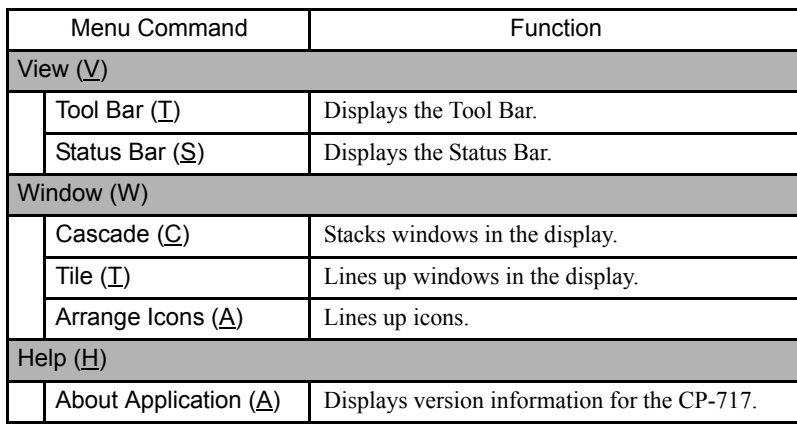

# 4.4.3 Setting Application Information

Refer to the Application Information Window in *4.4.1 Opening the Application Information Window*.

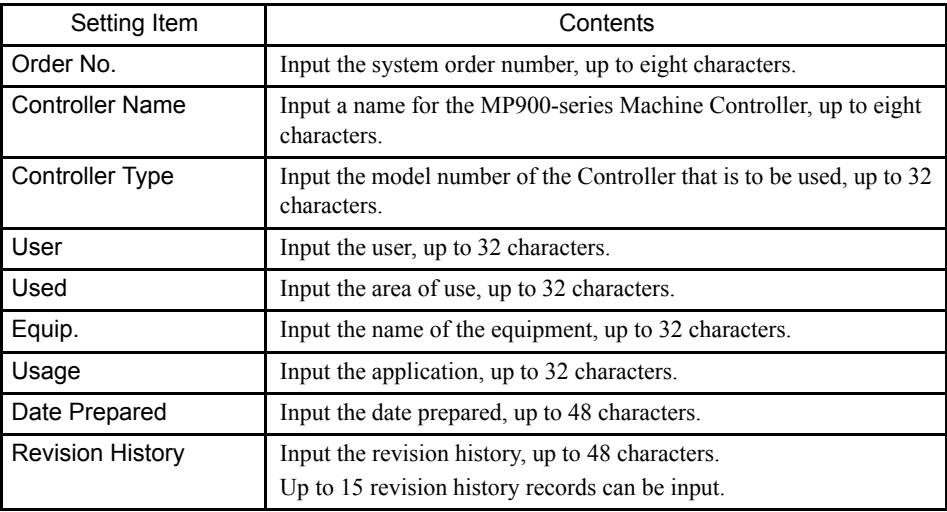

# 4.4.4 Saving Application Information

- 1. Select *File (F)* and then *Save (S)* from the menu.
- 2. Click the **Yes** Button in the Application Information message box.

# 4.4.5 Closing Application Information

Exit the application information settings by closing the Application Information Window. To close the window, select *File (F)* and then *Close (C)* from the menu.

# 4.5 Data Trace Definitions

This section explains how to define data to be traced and how traced data is displayed.

Data being traced can be obtained using trigger conditions. The trace data can be displayed in either a list or a graph, and it can be saved.

# 4.5.1 Opening the Data Trace Window

Open the Data Trace Window according to instructions in *4.1.2 Opening System Configuration Definitions Windows*.

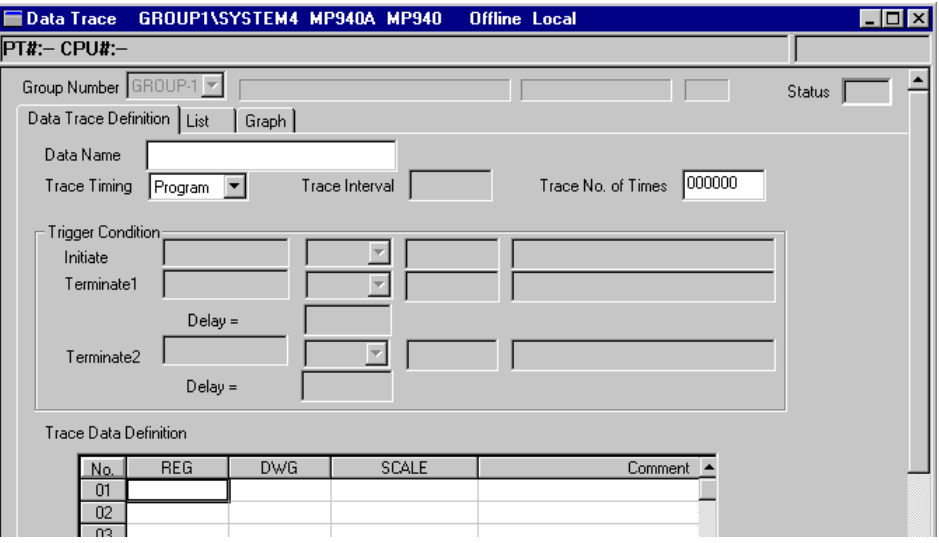

# Login Information

Login information is displayed below the title bar in the Data Trace Window. Hyphens will be displayed in offline mode.

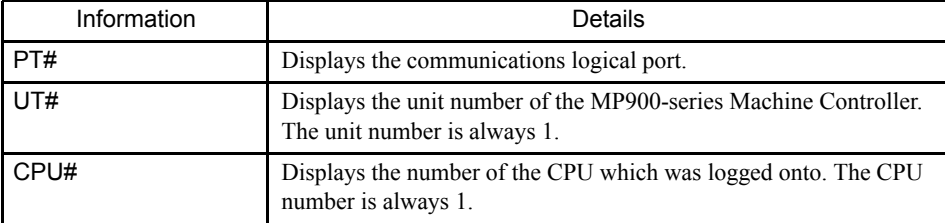

#### 4.5.1 Opening the Data Trace Window

### Group and Status Information

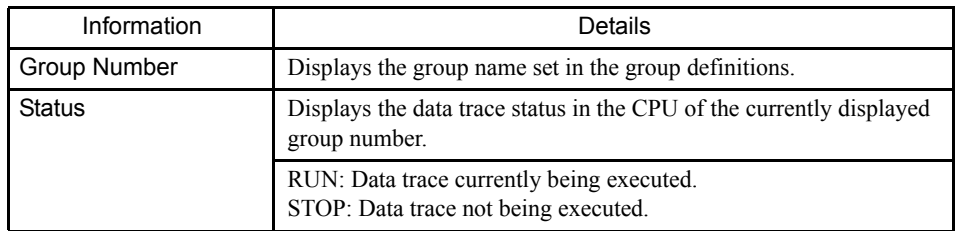

# ■ Tab Pages

The Data Trace Window consists of three tabs: **Data Trace Definition**, **List**, and **Graph**.

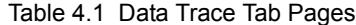

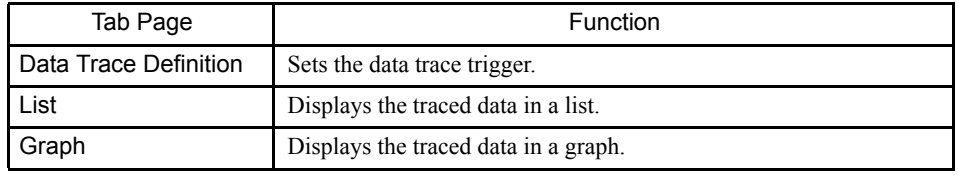

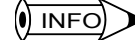

1 While the Data Trace Window is active, the tab pages can be accessed in the following order by selecting *View (V)* and then *Next Page (N)* from the menu.

• Data Trace Definition Æ List Æ Graph Æ Data Trace Definition

2 To access the tab pages in reverse order, select *View (V)* and then *Back Page (B)* from the menu.

# 4.5.2 Data Trace Window Menus

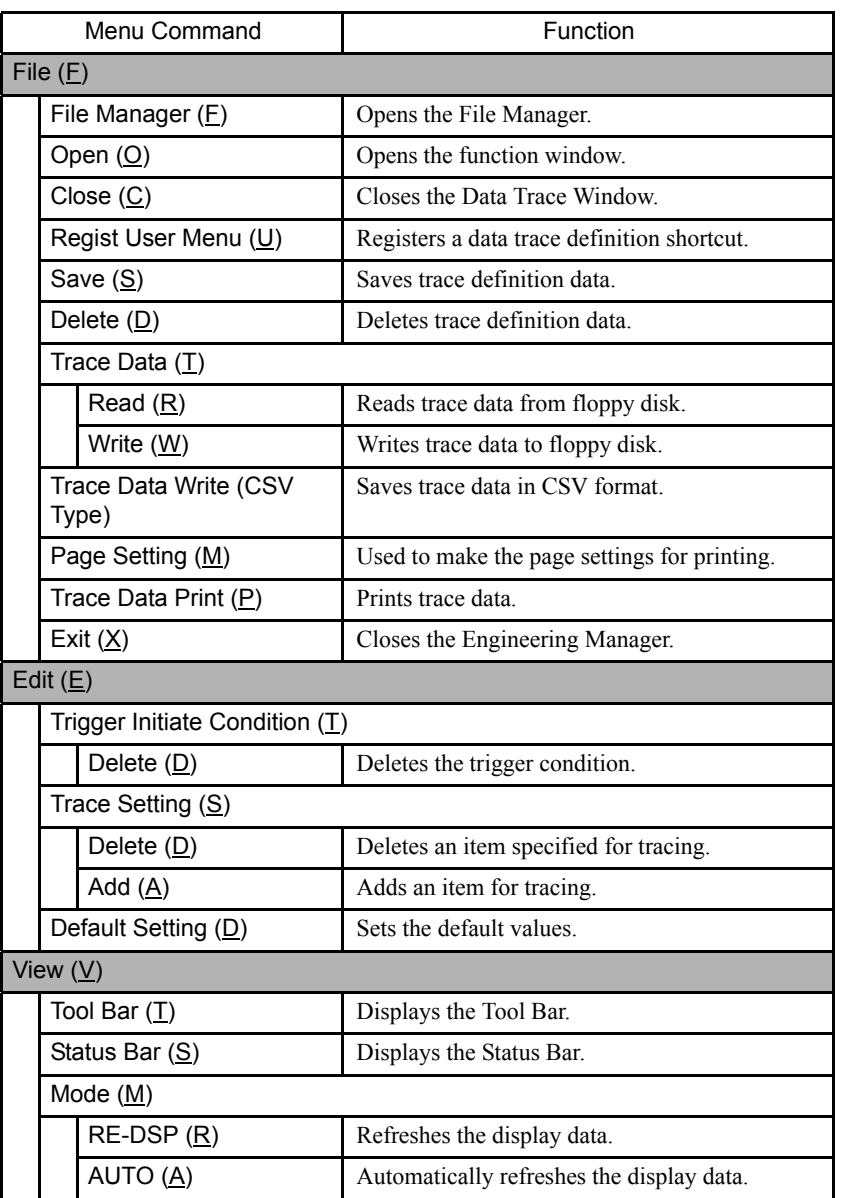

The following table shows the functions of the menu commands in the Data Trace Window.

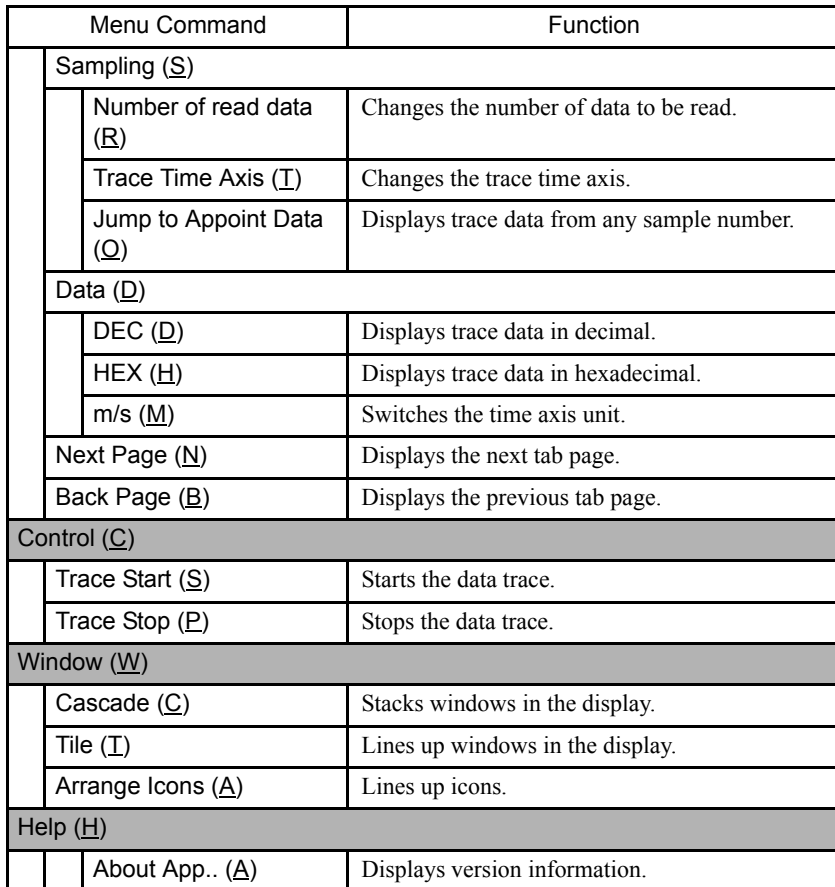

# 4.5.3 Outline of Data Trace Operations

The three tab pages are switched between to set the trace trigger, check trace data, and perform other operations for tracing.

### Standard Operations

A standard procedure for data tracing is given below.

- 1. Set the data trace trigger conditions on the Data Trace Definition Tab Page.
- 2. Start the trace.
- 3. Check the trace data list on the List Tab Page.
- 4. Set the graph scale and other parameters on the Graph Tab Page to display the trace data in graph form.
- 5. Repeat the above steps to produce various trace data. It is often convenient to switch between the list display and the graph display.

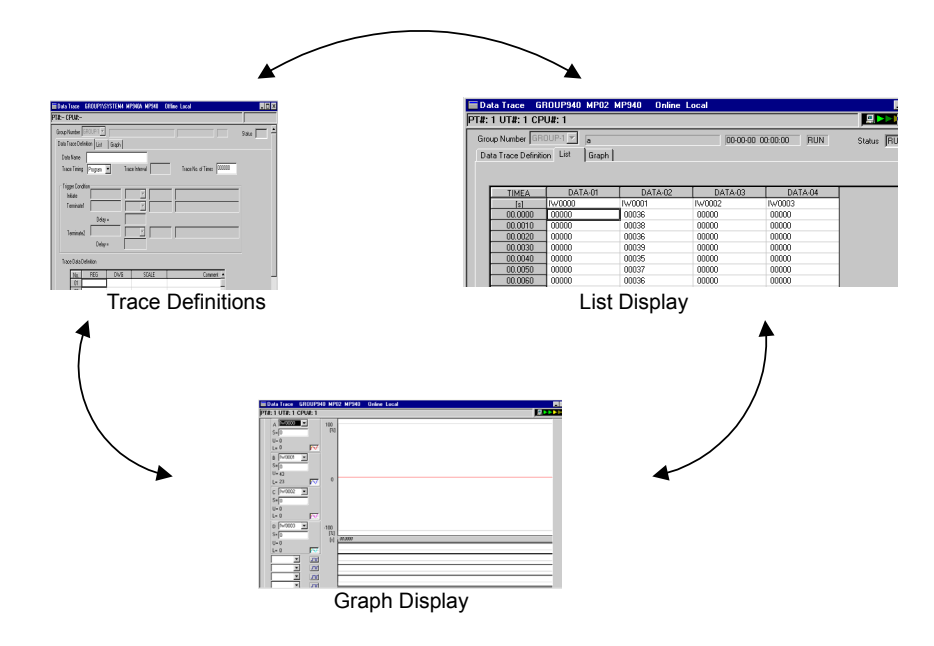

The tab pages are described in the following sections.

# 4.5.4 Data Trace Definition Tab Page

This tab page is used to set the following items.

- Setting trace definitions
- Editing trace definitions
- Saving and deleting trace definitions
- Starting traces
- Saving and deleting trace data
- Reading trace data

# Setting Trace Definitions

Refer to the Data Trace Definition Tab Page in *4.5.1 Opening the Data Trace Window*.

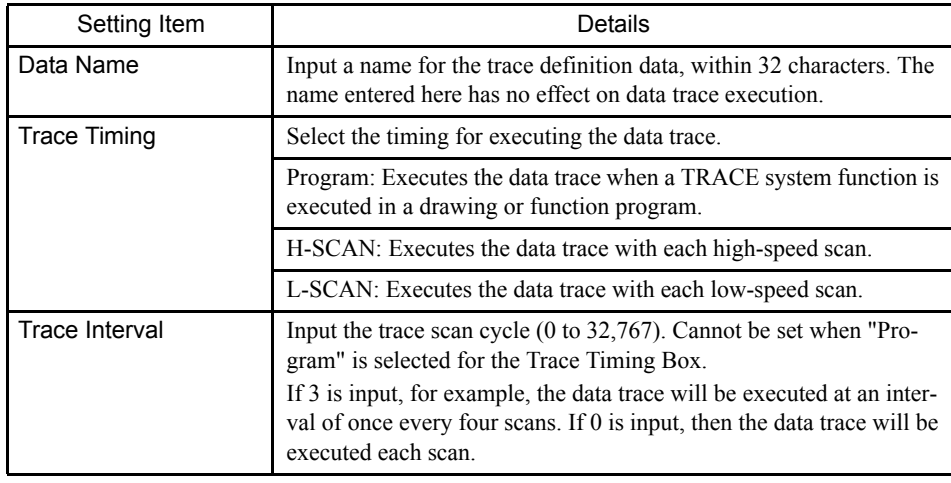

#### 4.5.4 Data Trace Definition Tab Page

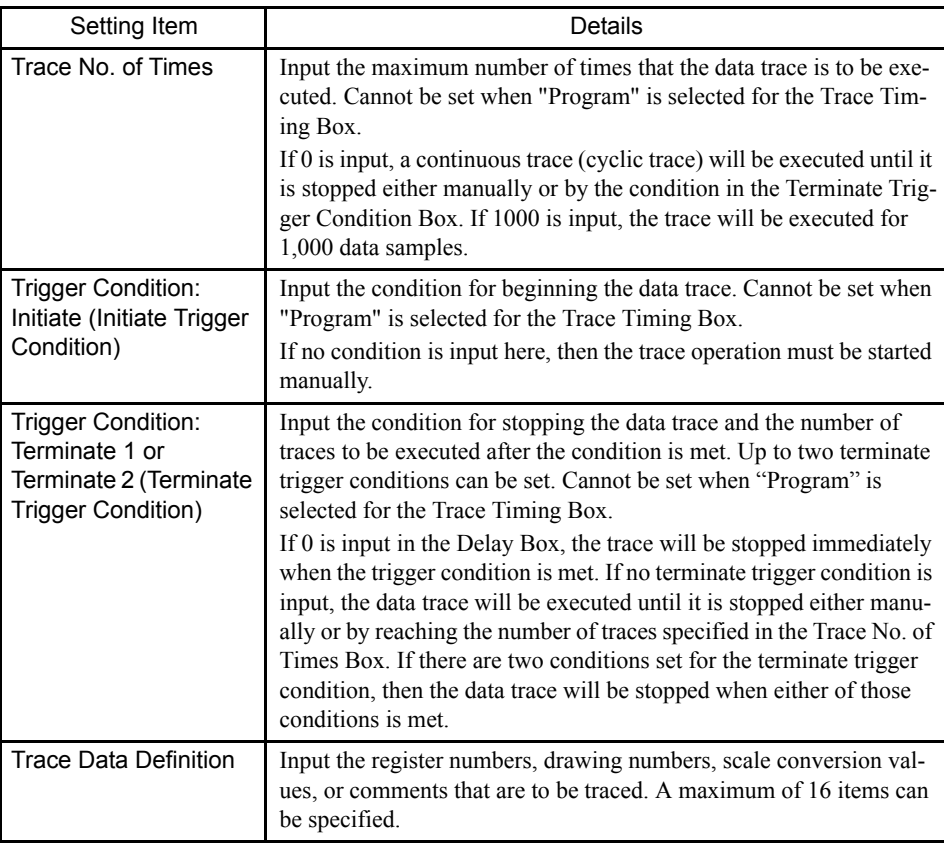

# Details of Trace Data Definitions

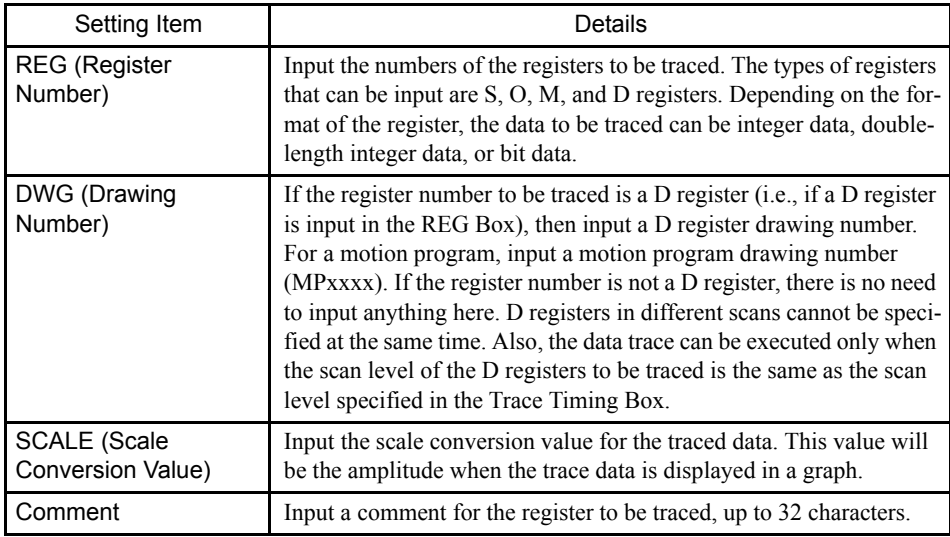

If the trace data definition is saved with no data entered in the Trace Data Definition field, the trace definition data for the currently displayed group will be deleted. In effect, this is the same as deleting it by selecting *File (F)* and then *Delete (D)* from the Data Trace Menu.

#### $\blacktriangleright$   $\blacksquare$  Trigger Conditions  $\sqrt{N}$   $\sqrt{N}$

1 There are three trigger conditions: Initiate trigger, terminate trigger 1, and terminate trigger 2.

- 2 If a bit register number is input on the left side, only "=" can be selected as the operator. Input either ON or OFF on the right side.
- 3 If a non-bit register number is input on the left side, select the operator from among "<," "≤," "=," "≠" "≥," or ">," and input a number on the right side.
- 4 For the terminate trigger delay, input a number from 0 to 65,534.
- 5 Input a comment up to 32 characters.

### Setting Default Values

The default values can be set by selecting Edit (E) and then Default Setting (D) from the Data Trace Menu. The Trace Timing will become "Program," the Trace No. of Times will become 0, and all other data will be cleared.

### ■ Tracing D Registers

1 The execution timing and DWG settings are checked when the trace definitions data is saved. The following table shows the possible combinations. Do not use any other combinations.

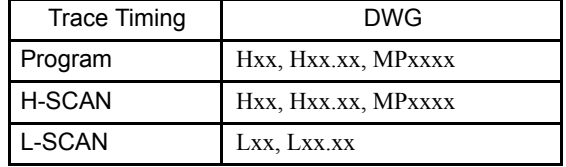

For example, an error will occur if an MPxxxx drawing with the trace timing set to the low-speed scan is detected when saving.

2 An error will be detected at the Controller when online if the motion program or drawing is not registered or if the upper limit of D register numbers is exceeded.

#### 4.5.4 Data Trace Definition Tab Page

3 Error checks are not performed in offline mode.

### Editing Trace Definitions

This section explains how to edit trace definition data.

### Deleting the Trigger Condition

The procedure to delete the trigger condition is given below.

- 1. Move the cursor to the trigger condition to be deleted.
- 2. Select *Edit (E)*, *Trigger Initiate Condition (T)*, and then *Delete (D)* from the Data Trace Menu.
- 3. The trigger condition specified in step 1. will be deleted.

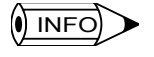

When a trigger condition is deleted, all of the settings associated with that trigger condition will be deleted. For example, if terminate trigger condition 1 is deleted, the data for the condition type, comment, and delay will all be deleted.

### Deleting a Trace Data Condition Row

The procedure to delete a trace data condition row is given below.

- 1. Move the cursor to the row of the trace data to be deleted.
- 2. Select *Edit (E)*, *Trace Setting (S)*, and then *Delete (D)* from the Data Trace Menu.
- 3. The trace definition selected in step 1. will be deleted.

### Inserting a Trace Data Condition Row

The procedure to insert a trace data condition row is given below.

- 1. Move the cursor to the position where the trace data definition is to be inserted.
- 2. Select *Edit (E)*, *Trace Setting (S)*, and then *Add (A)* from the Data Trace Menu.
- 3. A blank row will be inserted at the position specified in step 1.

### ■ Saving and Deleting Data Trace Definitions

### Saving

- 1. Select *File (F)* and then *Save (S)* from the Data Trace Menu.
- 2. Click the **Yes** Button in the Data Trace message box.

#### **IMPORTANT**

Saving a trace definition with no data is the same as deleting it. If the save operation fails, an error message will be displayed. Referring to *Appendix <\$chapnumError Messages*, remove the cause of the error, and then save the data again.

### **Deleting**

- 1. Select *File (F)* and then *Delete (D)* from the Data Trace Menu.
- 2. Click the **Yes** Button in the Data Trace message box.

### ■ Starting the Data Trace

The Machine Controller starts the data trace operation immediately when trace definition data is saved to the Machine Controller. If trace definitions are changed and saved again, the data traced up to that point will be lost and the data trace operation will start again from the beginning.

The current trace execution status is displayed in the Status Box.

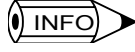

If the Machine Controller does not perform a data trace, it may be due to the following conditions:

- 1 The Machine Controller is currently in offline stop mode.
- 2 The CP-717 is in offline mode.
- 3 The TRACE system function in the main program is not being executed when "Program" is set for the Trace Timing Box under the Data Trace Definition Tab Page.
- 4 The RESET input for the TRACE system function in the main program is ON when "Program" is set for the Trace Timing Box under the Data Trace Definition Tab Page.
- 5 The actual number of trace times has reached the Trace Number of Times set in the Trace No. of Times Box under the Data Trace Definition Tab Page.
- 6 The condition set in the Terminate Trigger Condition Box under the Data Trace Definition Tab Page has been met.

7 The data trace has been manually stopped.

### ■ Saving and Deleting Trace Data

The data resulting from a data trace can be saved to a floppy disk. The data that is saved depends on the tab page that is active.

If the Data Trace Definition Tab Page is active, only the trace definitions will be saved. If the List or Graph Tab Page is active, the trace definitions and the trace data will both be saved.

### Write File Window Configuration

Select *File (F), Trace Data (T),* and then *Write (W)*. The Write File Window will be displayed.

#### 4.5.4 Data Trace Definition Tab Page

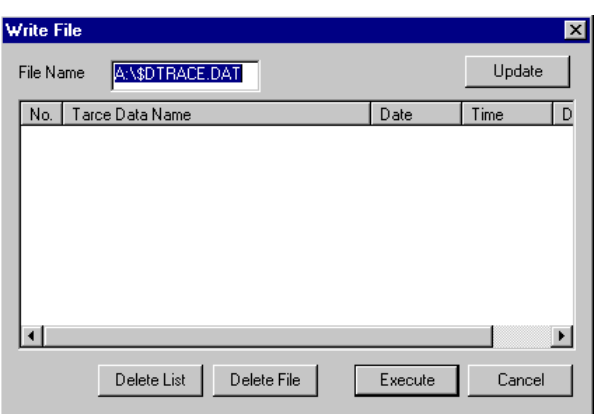

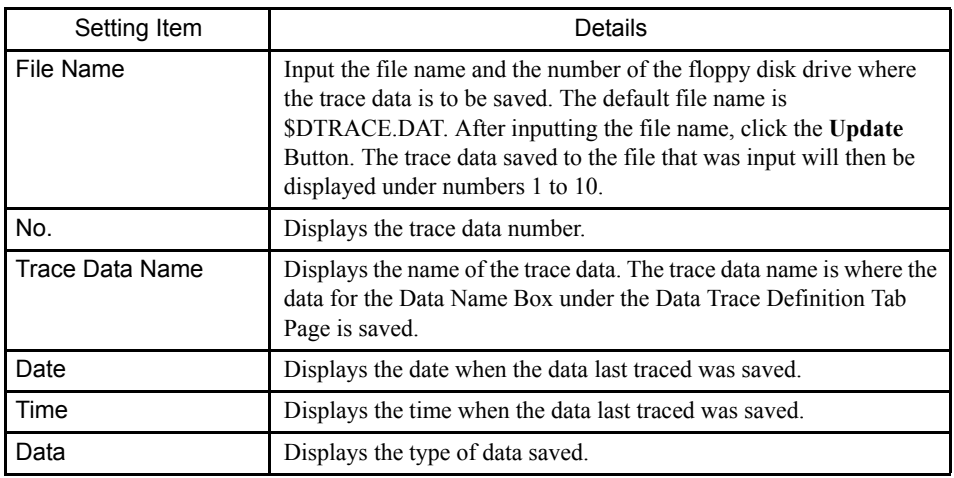

### Symbols

The following symbols have special meanings in the client area of the Write File Window.

- A hyphen (-) indicates that the data saved there is trace definition data only.
- $\bullet$   $\circ$  indicates the data saved there includes both trace definition data and traced data.
- ∗∗ indicate that no data is saved there.

# Saving Trace Data

The procedure to save trace data is given below.

- 1. Select *File (F), Trace Data (T),* and then *Write (W)* from the menu. The Write File Window will be displayed.
- 2. Input the name of the file to be written in the File Name Box and click the **Update** Button. A list of trace data will be displayed.
- 3. Click at the *No.* column at which to write the trace data.
- 4. Click the **Execute** Button.
- 5. Click the **Cancel** Button.

The trace data will be written successfully.

### Deleting Trace Data

Either a trace data file or individual trace data saved in a floppy disk can be deleted.

The procedure to delete trace data is given below.

1. Deleting Trace Data Files

The procedure to delete the trace data file displayed in the File Name Box of the Write File Window is given below.

- a) Select *File (F)*, *Trace Data (T)*, and then *Write (W)* from the menu. The Write File Window will be displayed.
- b) In the File Name Box, input the name of the file to be deleted, and then click the **Update** Button.
- c) Click the **Delete File** Button.
- d) Click the **Yes** Button in the message box. The trace data file specified in step b) will be deleted.
- e) Click the **Cancel** Button to complete the deletion of the trace data file.
- 2. Deleting Individual Trace Data

The procedure to delete trace data for specific trace data numbers is given below.

- a) Select *File (F)*, *Trace Data (T)*, and then *Write (W)* from the menu. The Write File Window will be displayed.
- b) In the File Name Box, input the name of the file containing the data to be deleted. Then click the **Update** Button.
- c) Select the number of the data that is to be deleted.
- d) Click the **Delete List** Button.
- e) Click the **Yes** Button in the message box. The trace data item specified in step c) will be deleted.
- f) Click the **Cancel** Button to complete the deletion of the trace data items.

Reading Trace Data from a Floppy Disk

This section explains how to read trace data that has been saved to a floppy disk.

### Read File Window Configuration

Select *File (F)*, *Trace Data (T)*, and then *Read (R)* from the menu. The Read File Window will be displayed.

4.5.4 Data Trace Definition Tab Page

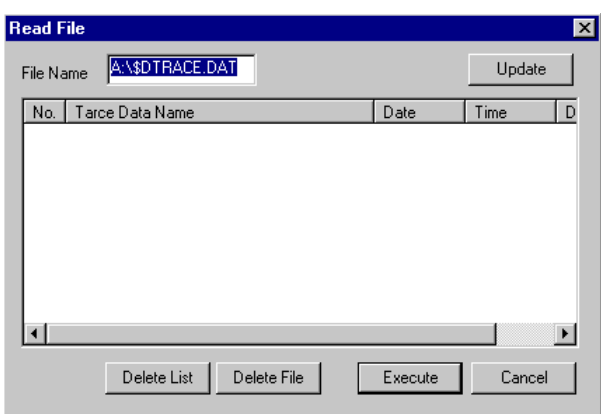

# Reading Trace Data

The procedure to read trace data from a floppy disk is given below.

- 1. Select *File (F)*, *Trace Data (T)*, and then *Read (R)* from the menu. The Read File Window will be displayed.
- 2. In the File Name Box, input the name of the file containing the data to be read. Then click the **Update** Button. A list of trace data will be displayed.
- 3. Select the number of the data that is to be read.
- 4. Click the **Execute** Button.
- 5. Click the **Cancel** Button to complete the reading of the trace data.

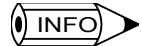

1 A maximum of 10 trace data items can be written to a single file.

2 Trace data is read by group. If the read operation is executed for Group 1, for example, the trace data for the other group numbers will not be read.

# 4.5.5 List Tab Page

This tab page is used to display the results of a data trace in numeric form. The following items can be set in the List Tab Page.

- Setting the List Tab Page
- Updating displayed data
- Updating the base number of displayed data
- Starting and stopping manual traces
- Changing the trace time axis
- Changing the sample number from which to start the display
- Setting the number of data items to read

# Setting the List Tab Page

Click the **List** Tab in the Data Trace Window.

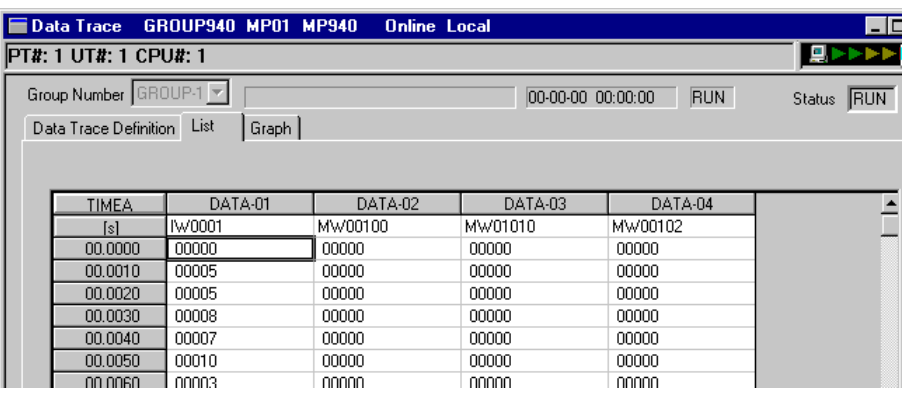

# Group and Status Information

Group and status information are displayed in the List Tab Page.

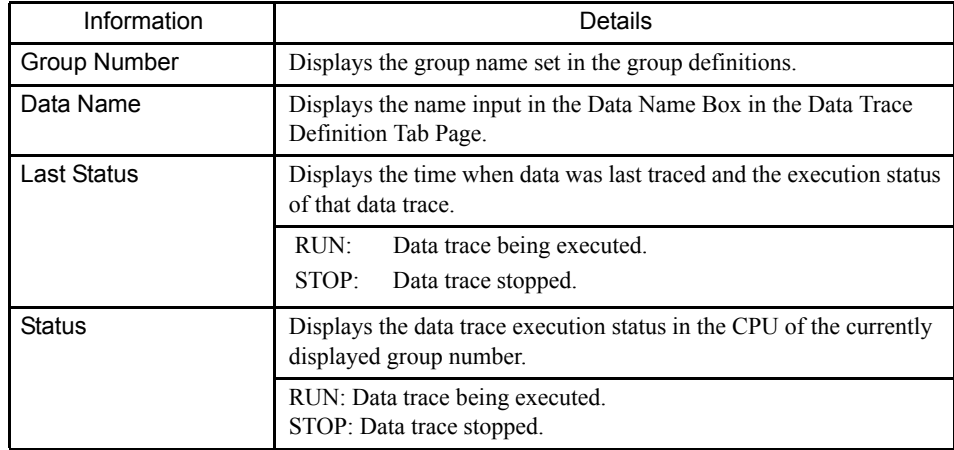

4.5.5 List Tab Page

# Display Configuration

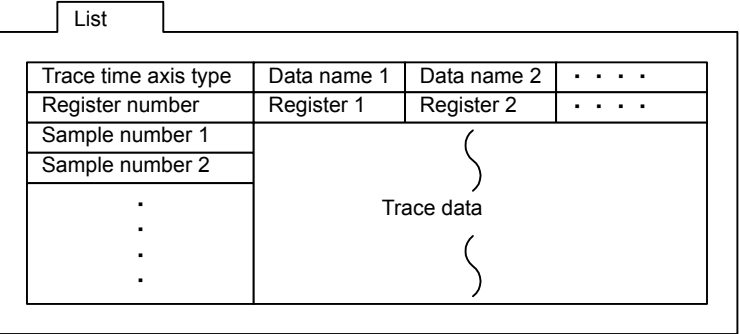

- The trace time axis type is determined by the trace time axis setting.
- The sample numbers are displayed after the register number in the column under the trace time axis type.
- The registers set in the Trace Data Definition field in the Data Trace Definition Tab Page are displayed in order in the Register Number row.

# Display Items

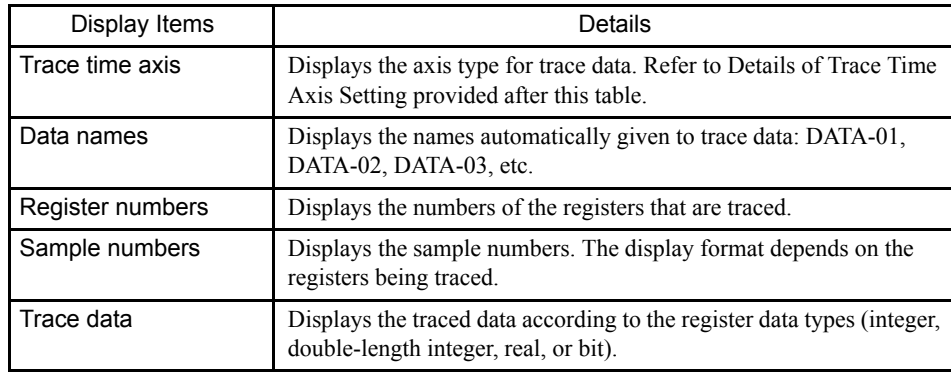

#### Details of Trace Time Axis Setting **IMPORTANT**

There are four types of trace time axes: TIMEA, TIMEB, SNOA, and SNOB. Each of these is explained below.

• TIMEA

Trace data is displayed in time units\*, with the time at which the trace was begun as 0. Accordingly, 0 represents the oldest trace data. The data is traced with each scan as set in the Scan Time Window.

• TIMEB

Trace data is displayed in time units\*, with the time at which the trace was stopped as 0. Accordingly, 0 represents the newest trace data. The data is traced with each scan as set in the Scan Time Window.

• SNOA

Trace data is displayed in sample number units, with the time at which the trace was begun as 0. Data is traced at the interval set in the Trace Timing Box in the Data Trace Definition Tab Page. Trace data numbers are displayed in order, from smaller to larger  $(0, 1, 2, 3...)$ , with 0 being the earliest.

• SNOB

Trace data is displayed in sample number units, with the time at which the trace was stopped as 0. Data is traced at the interval set in the Trace Timing Box in the Data Trace Definition Tab Page. Trace data numbers are displayed in order, from larger to smaller (...3, 2, 1, 0), with 0 being the most recent.

∗ The data can be displayed in units of either 1 or 0.01 second. To switch these two unit settings, select *View (V)*, *Data (D)*, and then  $m/s$  (M) from the Data Trace Menu. The placement of the decimal point will vary depending on the length of time for the trace, so 01.000 is no different from 1.0000.

### ■ Updating Display Data

The most recent trace data can be displayed.

The procedure to update the trace data is given below.

Select *View (V)*, *Mode (M)*, and then *RE-DSP (R)* from the Data Trace Menu.

**IMPORTANT** 

### ■ Automatic Updating of Trace Data

- 1 When *View (V)*, *Mode (M)*, and then *Auto (A)* are selected from the Data Trace Menu, the trace data is automatically scrolled and the most updated trace data is displayed. It is not possible to switch to another tab page while in the automatic update mode.
- 2 Selecting *View (V)*, *Mode (M)*, and then *Auto (A)* again cancels the automatic updating.
#### ■ Changing the Base Number of Display Data

The data can be displayed in either decimal or hexadecimal format by changing the base number. The base number, however, cannot be changed, for bit data.

#### Decimal Display

The procedure to display the data in decimal format is given below.

- 1. Move the cursor to the item to be displayed in decimal.
- 2. Select *View (V)*, *Data (D)*, and then *DEC (D)* from the Data Trace Menu. The data will be displayed in decimal.

#### Hexadecimal Display

The procedure to display the data in hexadecimal format is given below.

- 1. Move the cursor to the item to be displayed in hexadecimal.
- 2. Select *View (V)*, *Data (D)*, and then *HEX (H)* from the Data Trace Menu. The data will be displayed in hexadecimal.

#### ■ Manually Starting and Stopping Data Traces

Traces can be started and stopped manually.

#### Starting Manually

To manually start a data trace operation, select *Control (C)* and then *Trace Start (S)* from the Data Trace Menu.

#### Stopping Manually

To manually stop a data trace operation, select *Control (C)* and then *Trace Stop (P)* from the Data Trace Menu.

#### ■ Changing the Trace Time Axis

The procedure described below to change the time axis for displaying the trace data is given below.

1. Select *View (V)*, *Sampling (S)*, and then *Trace Time Axis (T)* from the Data Trace Menu.

4

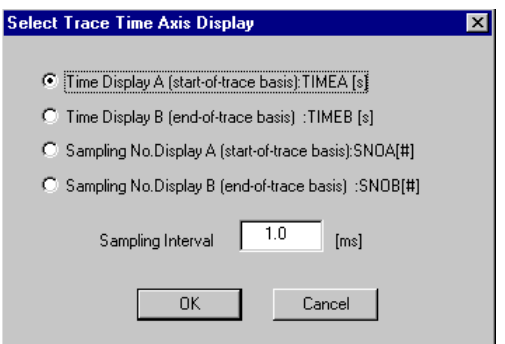

2. In the Select Trace Time Axis Display Dialog Box, set the time axis display and the sampling interval and then click the **OK** Button.

The numeric data will be displayed.

 $\left(\!\left|\!\left(\rule{0pt}{10pt}\right)\right|\!\right)$  INFO

If the Trace Timing Box under the Data Trace Definition Tab Page is set to "Program" and the time axis is changed to either Time Display A or Time Display B, the sampling interval must be input in the dialog box in step 2. of the above procedure.

#### ■ Changing the Beginning Sample Number for Display

The procedure to change and display trace data beginning with any desired sample number is given below.

1. Select *Sampling (S)* and then *Jump to Appoint Data (O)* from the Data Trace Menu.

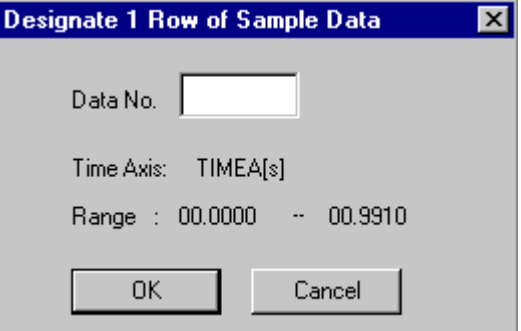

2. Input the beginning sampling number in the Dialog Box, and then click the **OK** Button. The trace data will be displayed beginning with the number that was input.

#### ■ Changing the Amount of Data to be Read

The procedure to change the number of trace data items to be read is given below. When the RE-DSP function is subsequently executed, the number of data items set here will be read from the Machine Controller.

1. Select *View (V)*, *Sampling (S)*, and then *Number of Read Data (R)* from the Data Trace Menu.

4.5.6 Graph Tab Page

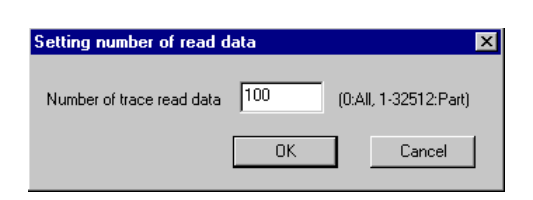

2. Input the number of data items to be read in the Setting Number of Read Data Dialog Box, and then click the **OK** Button.

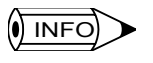

Specify the number of data items to be read as the number of frames. A frame consists of one traced data sample for each item being traced.

#### 4.5.6 Graph Tab Page

This tab page is used to display the data resulting from a data trace in graphic form. The following operation can be performed from the Graph Tab Page.

- Opening the Graph Tab Page
- Setting the Graph Tab Page
- Updating the displayed data
- Starting and stopping manual traces
- Changing the trace time axis
- Changing the sample number from which to start the display
- Changing the number of data items to be read
- Closing the data trace definitions

#### ■ Opening the Graph Tab Page

Click the **Graph** Tab Page in the Data Trace Window.

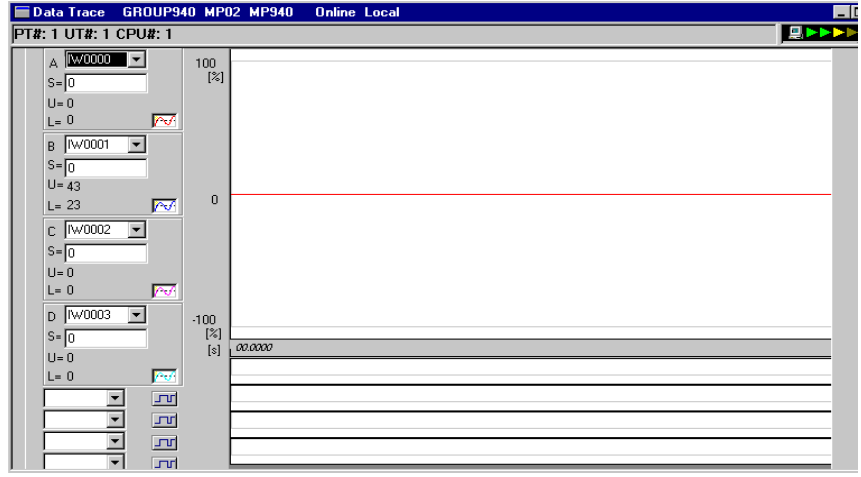

#### Graph Tab Page

#### Group and Status Information

Refer to information for the List Tab Page.

#### Display Configuration

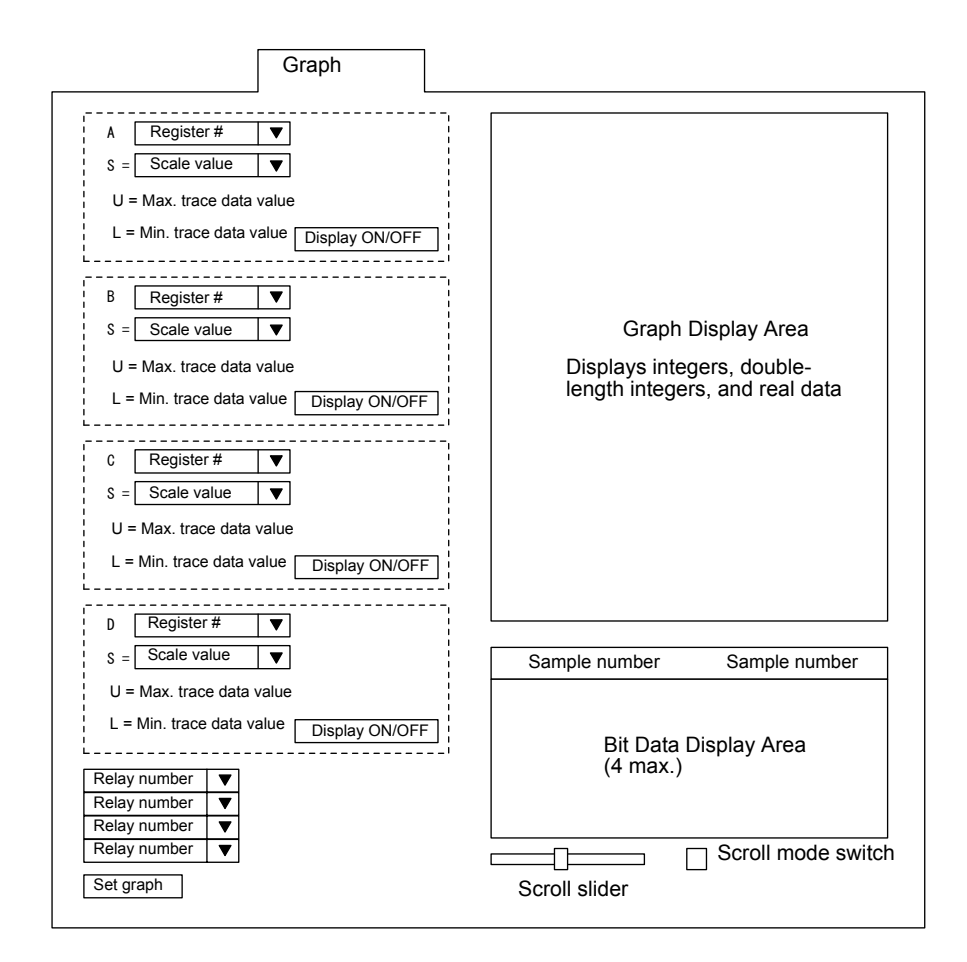

4.5.6 Graph Tab Page

# Setting Items

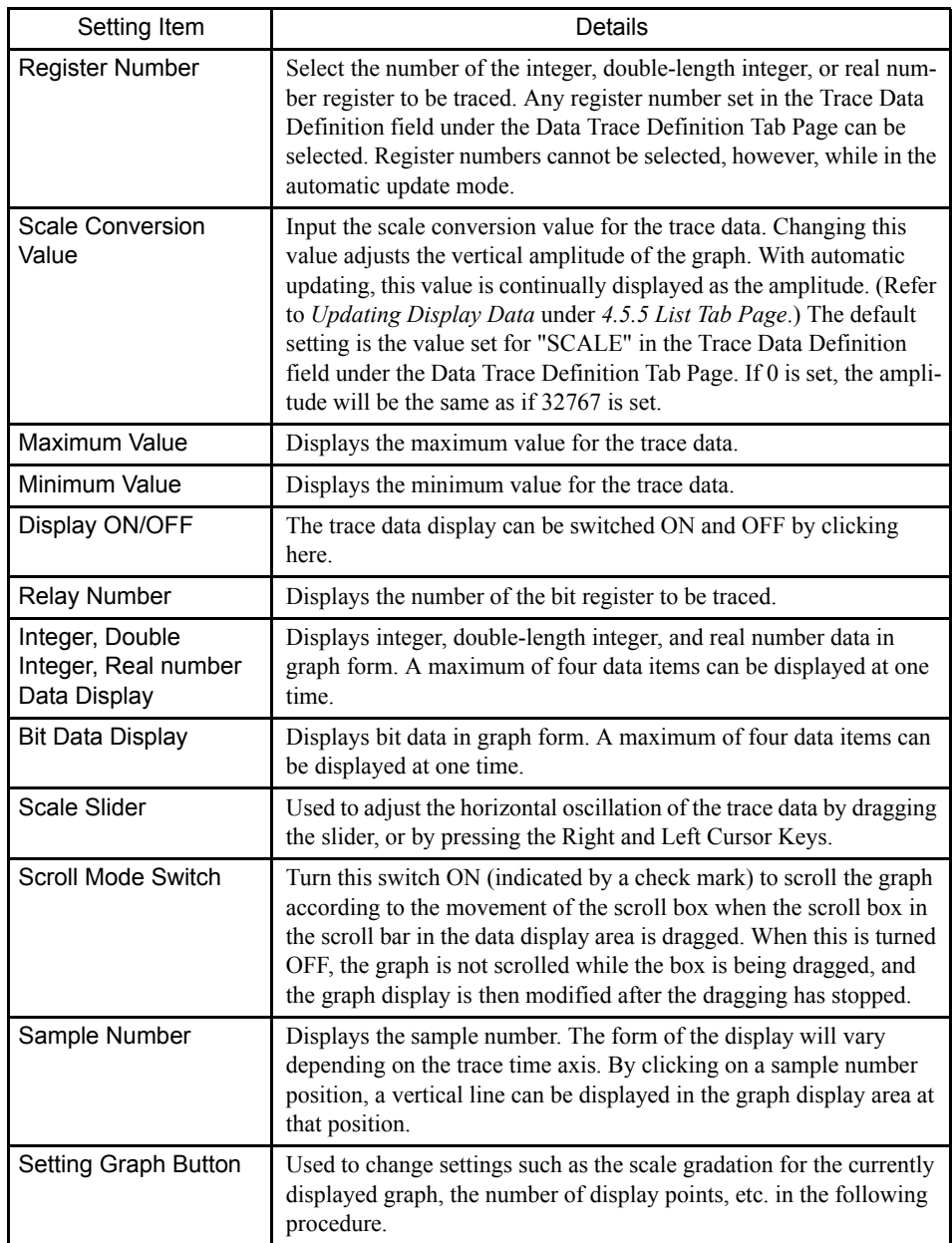

#### Setting Graph Button

1. Click the **Setting Graph** Button. The following Setting Graph Dialog Box will be displayed.

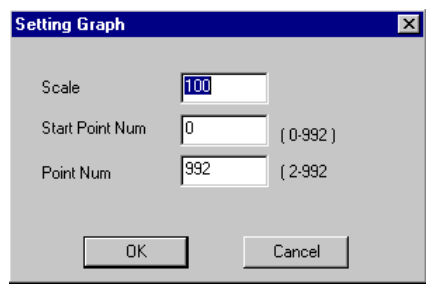

2. Input the graph settings in the dialog box, and then click the **OK** Button.

The graph display will be changed according to the new settings.

#### ■ Updating Display Data

The most recent trace data can be displayed.

For details on how to update the trace data display, refer to *Updating Display Data* under *4.5.5 List Tab Page*.

#### ■ Manually Starting and Stopping Data Traces

Traces can be started and stopped manually.

For details on how to start and stop data traces manually, refer to *Manually Starting and Stopping Data Traces* under *4.5.5 List Tab Page*.

#### ■ Changing the Trace Time Axis

The trace time axis can be changed.

For details on how to change the time axis for displaying the trace data, refer to *Changing the Trace Time Axis* under *4.5.5 List Tab Page*.

#### ■ Changing the Beginning Sample Number for Display

The beginning sample number can be changed.

For details on how to display trace data beginning with any desired sample number, refer to *Changing the Beginning Sample Number for Display* under *4.5.5 List Tab Page*.

#### ■ Changing the Amount of Data to be Read

The number of data items to be read can be changed. For details on how to change the number of trace data to be read, refer to *Changing the Amount of Data to be Read* under *4.5.5 List Tab Page*.

4.5.7 Closing Data Trace Definitions

## 4.5.7 Closing Data Trace Definitions

Exit the data trace definition settings by closing the Data Trace Window. To close the window, select *File (F)* and then *Close (C)* from the menu.

# 5 Motion Programming

This chapter describes the procedure to develop motion programs.

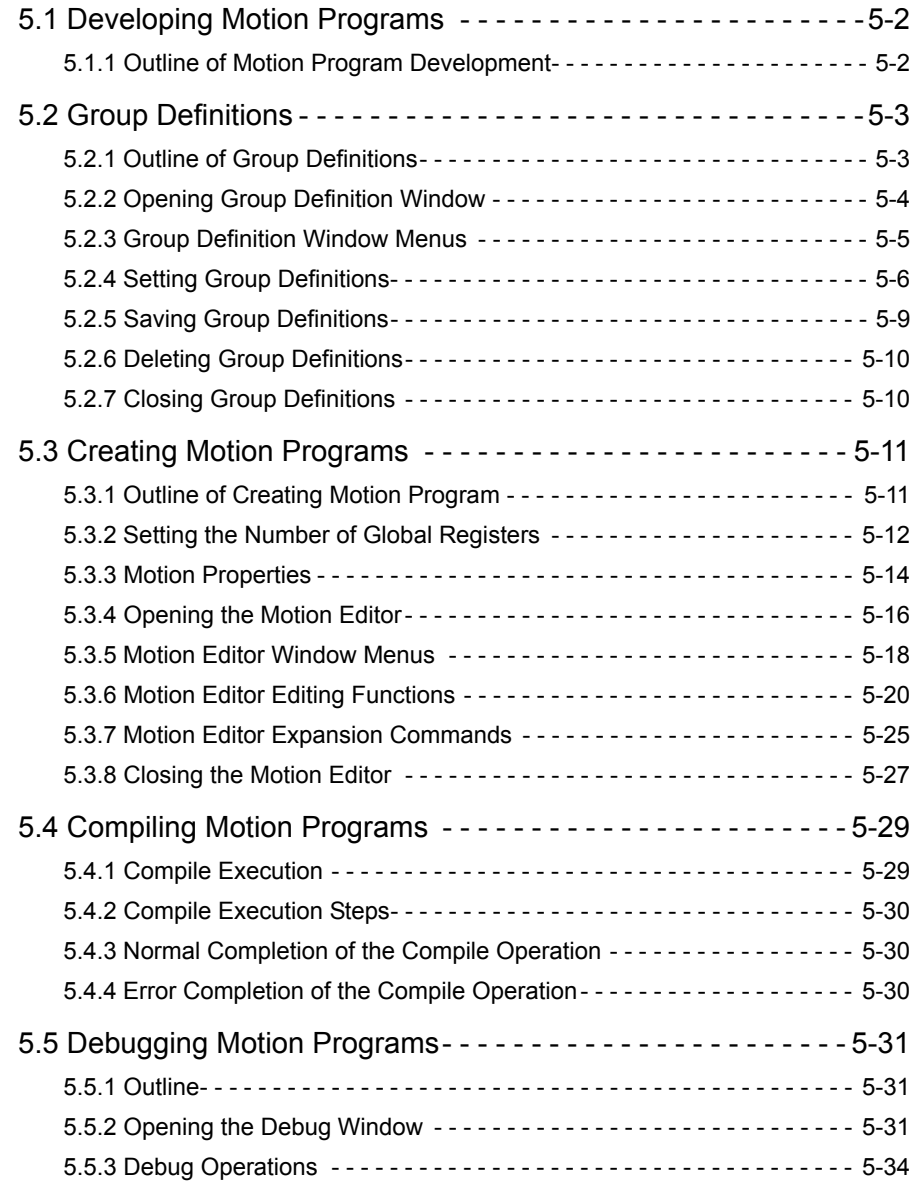

5.1.1 Outline of Motion Program Development

# 5.1 Developing Motion Programs

#### 5.1.1 Outline of Motion Program Development

The following illustration outlines the procedure to develop motion programs. It is assumed that the module configuration and system configuration have already been defined.

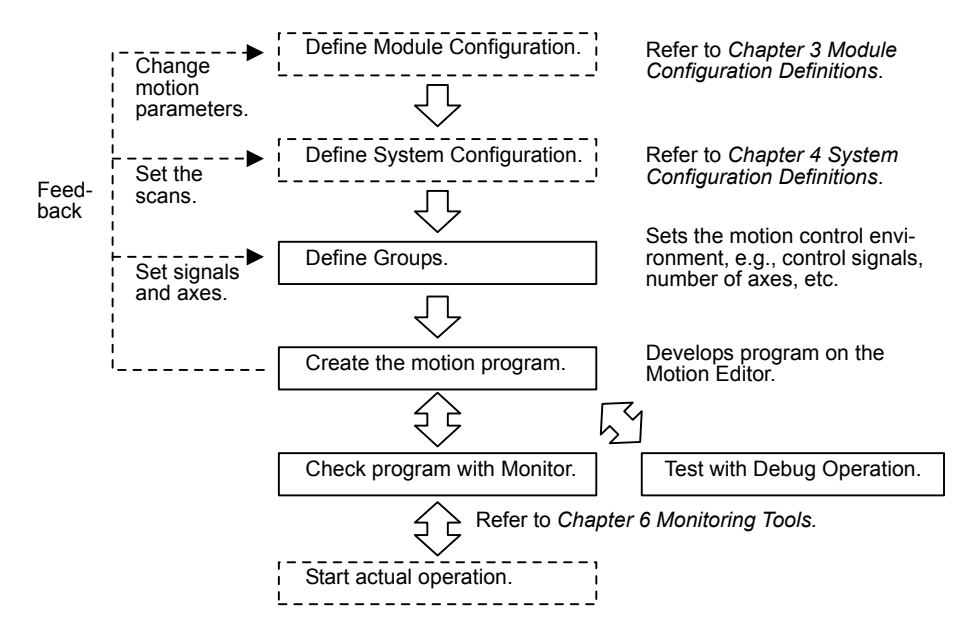

# 5.2 Group Definitions

This section explains how to set definitions for the groups, which are important settings for executing motion programs.

#### Groups can be defined only in offline mode and logging in. **IMPORTANT**

If you are in online mode, log off and then log in again in offline mode to enable defining the group.

Group Definitions can be referenced in either online or offline mode.

#### 5.2.1 Outline of Group Definitions

#### Groups

One group defines all of the axes for managing one set of control signals. For the MP940, each group contains only one axis. The same axis cannot be defined in more than one group.

#### Group Registration

Several groups can be controlled by some Machine Controllers. For the MP940, however, only one group can be controlled by each Machine Controller. The group is registered mainly by defining the control signals and axis information.

For Machine Controllers for which four groups can be registered, four independent motion programs are executed in parallel by one Machine Controller. At least one group must be registered to execute the motion programs.

#### ■ Number of Groups and Tasks

The number of groups and the number of tasks is set in the group definitions. The number of motion programs executed in parallel will be the number of groups times the number of tasks in each group.

For example, if there are three tasks in Group 1 and four tasks in Group 2, then seven motion programs will be executed in parallel, as shown in the following diagram.

#### 5.2.2 Opening Group Definition Window

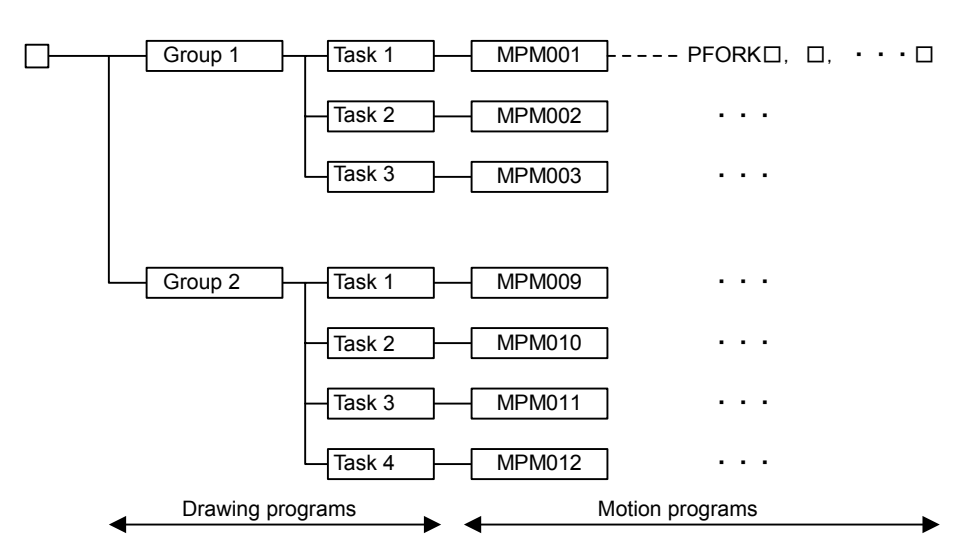

The maximum number of programs that can be executed in parallel is as follows:

- MP940: 1 group x 4 tasks  $=$  4 programs
- MP930: 4 groups  $x$  4 tasks = 16 programs
- MP920: 8 groups x 8 tasks =  $64$  programs

The PFORK command can also be used for executing small tasks, so the number of programs that can be executed in parallel is actually greater than this. Hardware resources are shared, so be sure to consider the effects on overall system performance.

#### 5.2.2 Opening Group Definition Window

To open from the File Manager, double-click the *Group Definition File* Icon.

To open from the Engineering Manager Window, select *File(F)*, *Open(O)*, *Definition(D)*, and then *Group Definition(G)*.

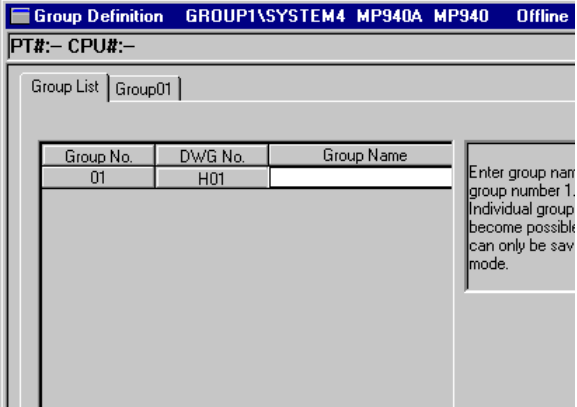

#### Login Information

Login information is displayed below the title bar in the Group Definition Window. Hyphens will be displayed in offline mode.

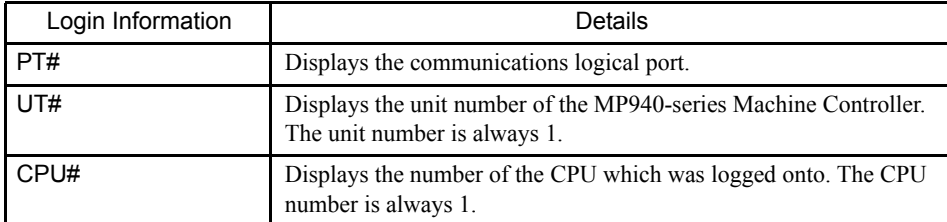

#### ■ Tab Pages

The Group Definition Window contains the Group List Tab and the Group 01 Tab.

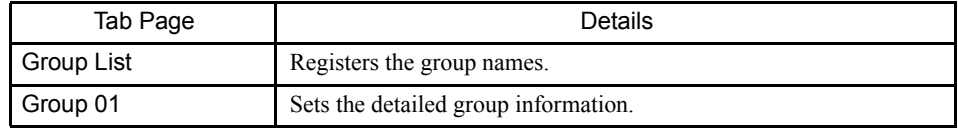

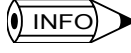

The tab pages can be scrolled in the following order by selecting first *View (V)* and then *Next Page (N)* from the menu.

• Group List Æ Group 01 Æ Group 02 Æ ...

To scroll pages in the opposite direction, select *View (V)* and then *Back Page (B)* from the menu.

### 5.2.3 Group Definition Window Menus

The following table shows the functions of the menu commands in the Group Definition Window.

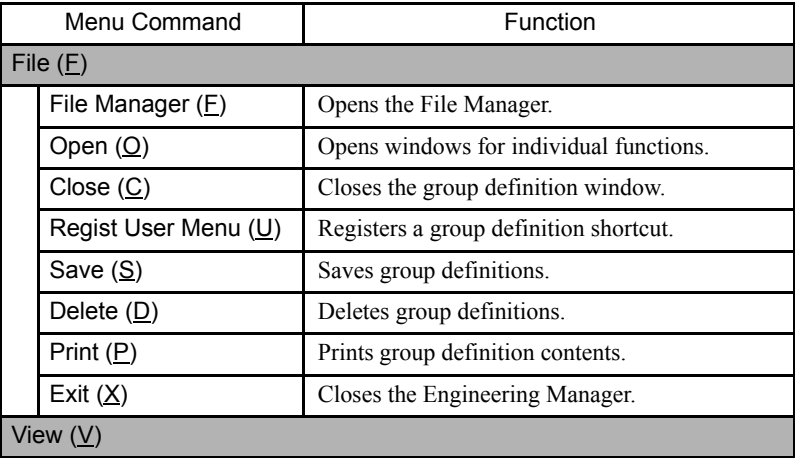

5.2.4 Setting Group Definitions

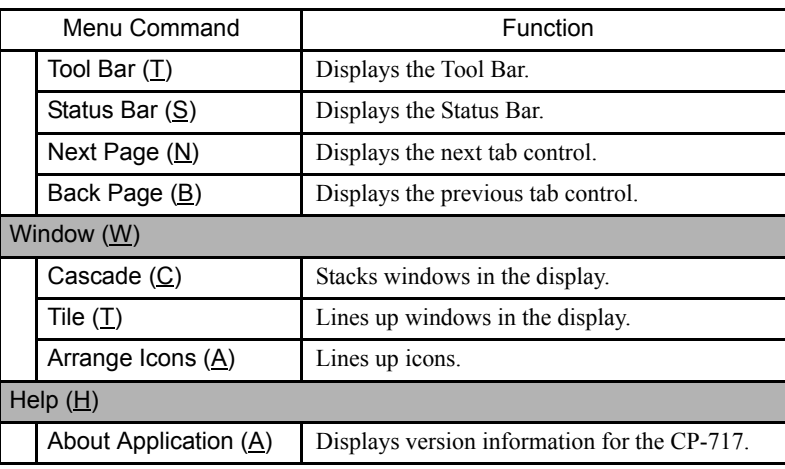

## 5.2.4 Setting Group Definitions

When setting group definitions, first set the name of each group and then define its operation.

#### Group List Tab Page

This tab page is used to divide, motion programs into multiple groups for processing. Each group has an individual group number, drawing (DWG) number, and group name. The group number and drawing number are pre-defined, but the user sets the group name on the Group List Tab Page.

Refer to the window shown in *5.2.2 Opening Group Definition Window.*

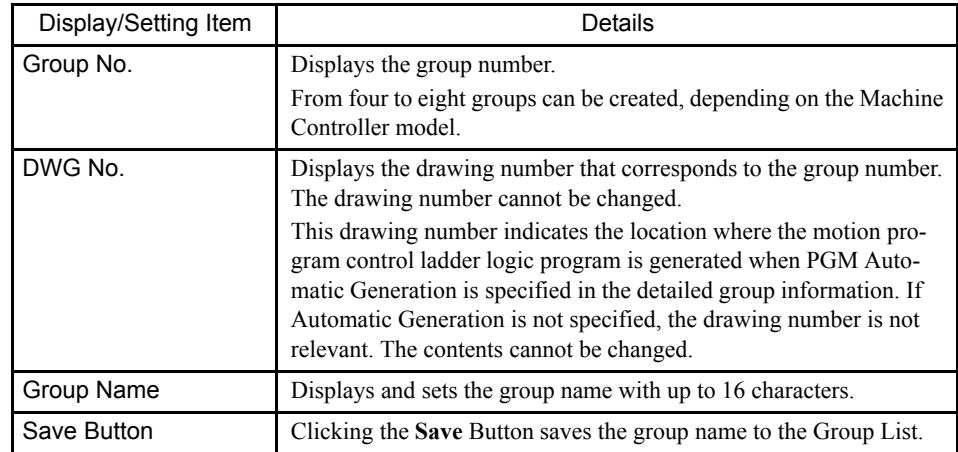

#### Setting Group Names

Use the following procedure to set group names.

- 1. Move the cursor to the position where the group name is to be input.
- 2. Input the group name and press the **Enter** Key.
- 3. Click the **Save** Button. A group number tab corresponding to the group name will be

added to the window.

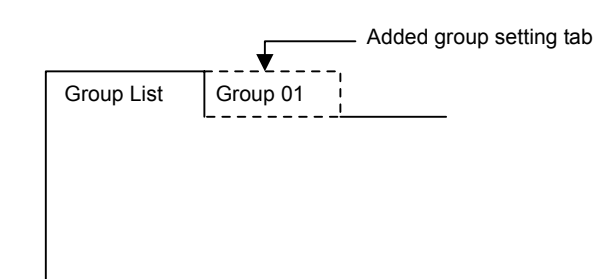

## Group 01 Tab Page

Click the **Group 01** Tab in the Group Definition Window to display the following window. This tab page is used to define the detailed information for the group.

Detailed group information must be set separately for each group.

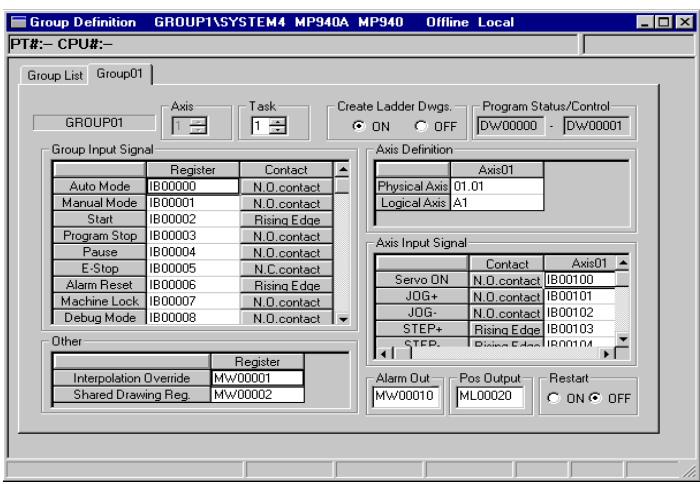

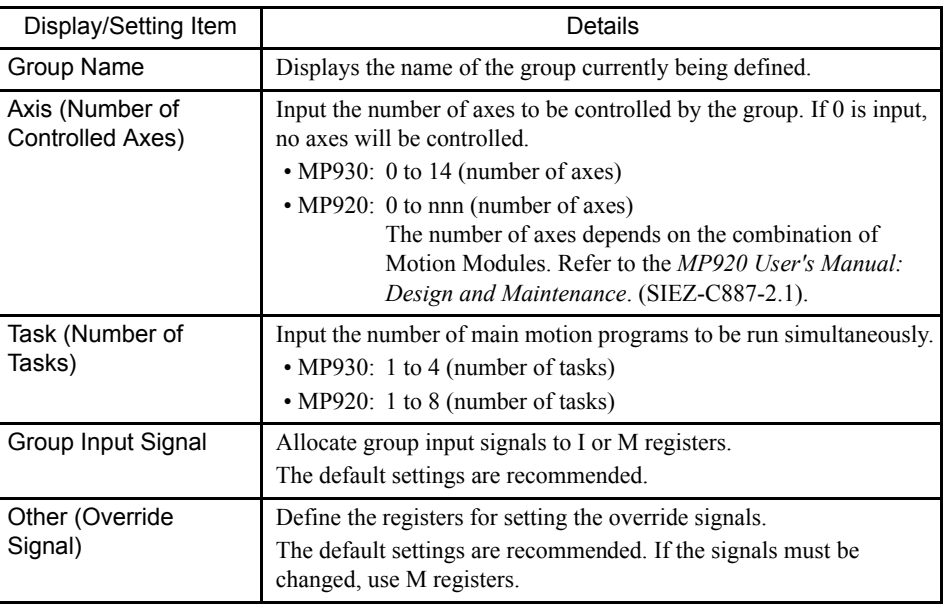

5.2.4 Setting Group Definitions

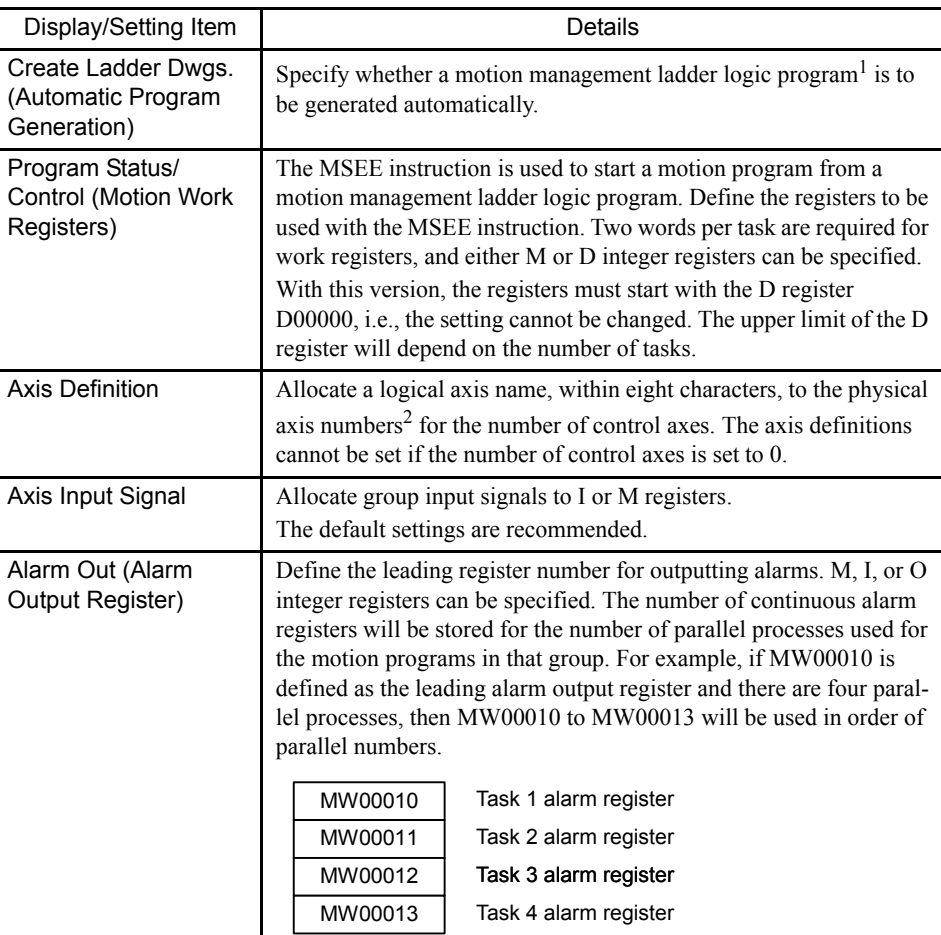

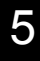

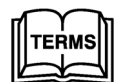

1 Motion management ladder logic program

A motion management ladder logic program is a standard ladder logic program for executing group input, override, and axis input functions. If this standard ladder logic program is not required, save the group definition with automatic generation disabled.

2 Physical axis number

A physical axis number consists of an integer and a decimal. The integer is the Servo Module number. With the MP900-series, it is always 01. The figure to the right of the decimal point is the axis number. Values from 01 to 15 are displayed.

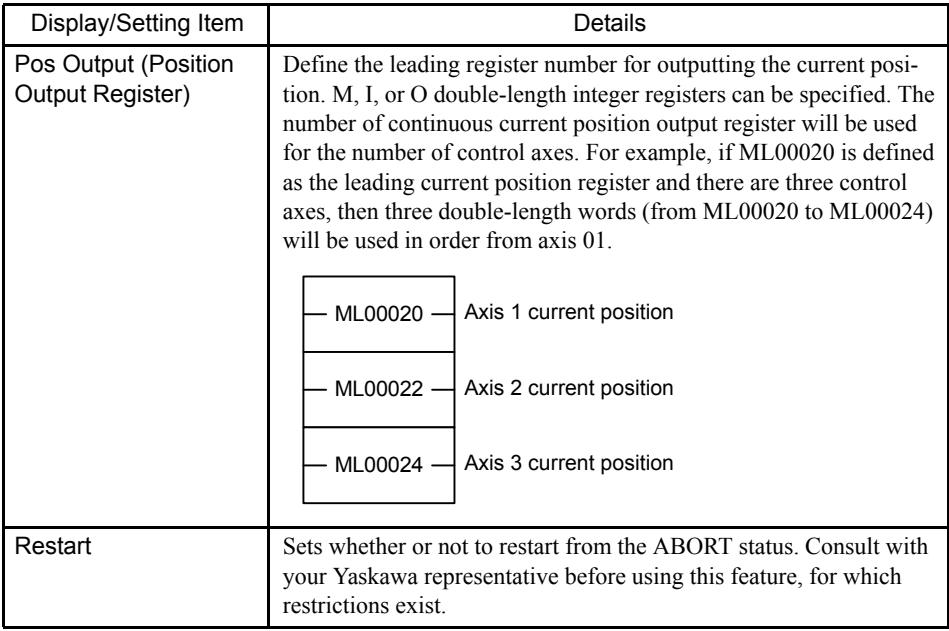

 $\overline{\mathbf{0}}$  INFO

The same alarm output registers are used for all tasks. To manage alarms separately for each task when two or more tasks are set, save the contents of the alarm output registers to other registers immediately following the MSEE instruction in the ladder logic program.

## 5.2.5 Saving Group Definitions

The procedure to save the group definitions is given below.

- 1. Select *File (F)* and then *Save (S)* from the Group Definition Menu.
- 2. Click the **Yes** Button in the Group Definition Message Box.
- 3. The Auto Edit Window will be displayed. Specify the motion program call method, and click the **OK** Button.

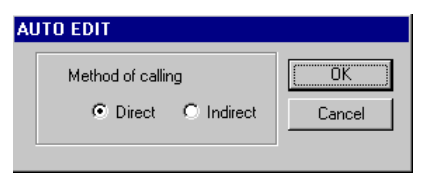

4. Click the **OK** Button in the message box.

 $\sqrt{(n) \text{ INFO}}$ 

- 1 The Auto Edit Dialog Box is displayed only when the group is defined with PGM Automatic Generation enabled when Create Ladder Dwgs. is set to ON in the Group Definition Window.
- 2 Group definition data can be saved only in offline mode. This data is thus not written to the Machine Controller when it is saved. It is necessary to connect online to the Machine Controller and then trans-

5.2.6 Deleting Group Definitions

fer the group definition data.

#### 5.2.6 Deleting Group Definitions

The procedure to delete group definitions is given below.

- 1. Select *File (F)* and then *Delete (D)* from the Group Definition Menu.
- 2. Click the **Yes** Button in the Group Definition Message Box.

When a group is deleted, all of the group definition data will be deleted.  $\overline{()}$  INFO)

#### 5.2.7 Closing Group Definitions

Defining a group is completed by closing the Group Definition Window.

To exit group definitions, close the Group Definition Window by clicking the  $\vert \times \vert$  Button in the window or by selecting *File(F)* and then *Close (C)*.

# 5.3 Creating Motion Programs

This section explains the basics of motion programming, from editing to compiling and saving files.

### 5.3.1 Outline of Creating Motion Program

The following flowchart shows the standard steps in developing a motion program. The operations from starting the File Manager on up to the definitions must be performed before beginning the motion programming.

The flow of operations in developing a motion program is as follows:

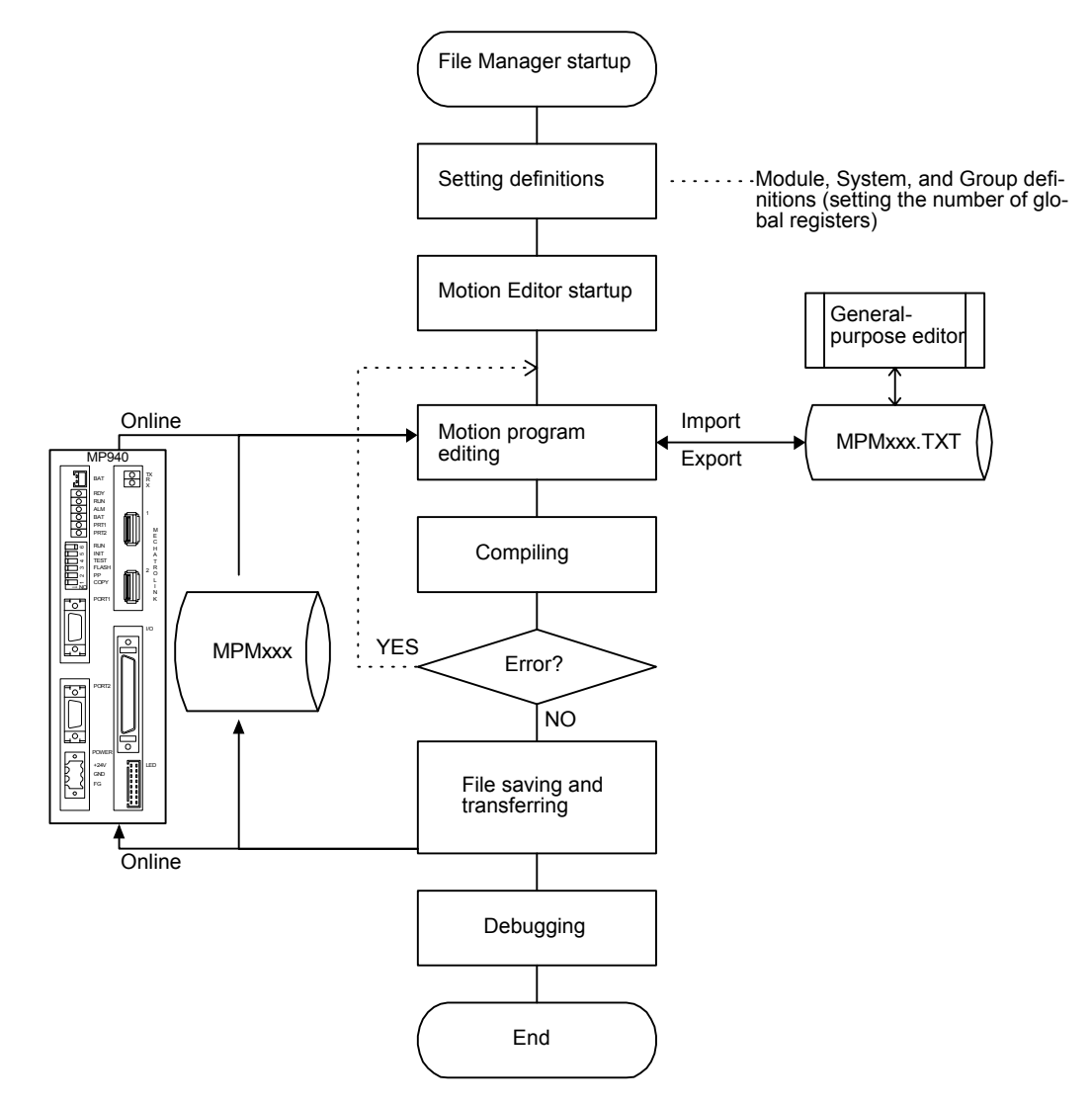

Fig 5.1 Motion Program Development Flow

#### 5.3.2 Setting the Number of Global Registers

Defining global registers can reduce the need for communications, but it requires managing the global registered used in ladder logic programs and motion programs.

There are limits on the global registers (M and O registers) that can be used in motion programs. Motion programs that use registers that are out of the specified ranges will cause compiler errors to prevent mistakes in programming.

An example of an M register map is shown below. O registers depending on the I/O registers allocated in the Module Configuration Definitions Window.

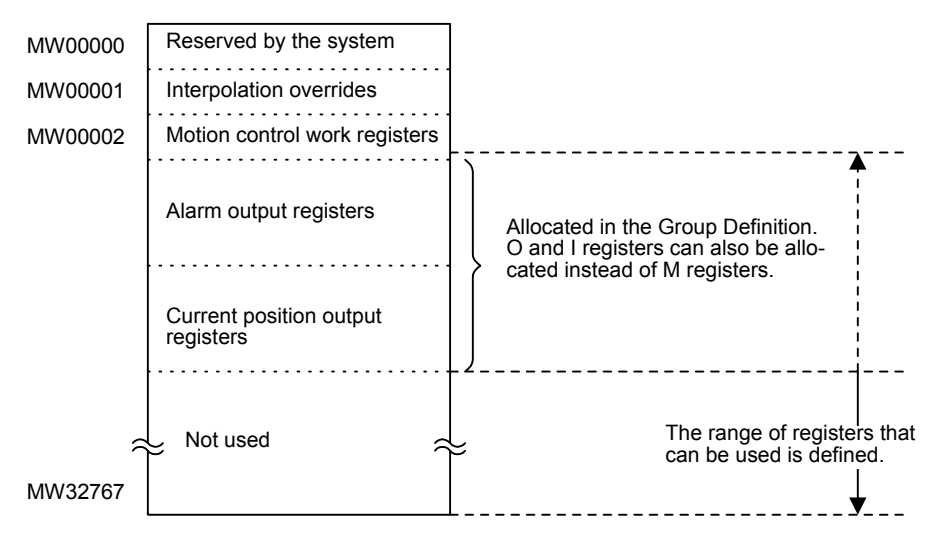

Fig 5.2 M Register Map

#### ■ Opening the Register Write Enable Setting Window

Use the following procedure to open the Resister Writing Permission Window.

1. Double-click the Motion Folder under the Program Folder in the File Manager Window.

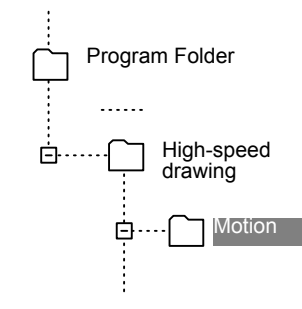

2. Point at the Motion Folder, click the right mouse button, and select *Open (O)* and then *Resister Writing Permission (R)* from the pop-up menu.

The Register Write Enable Setting Window will open.

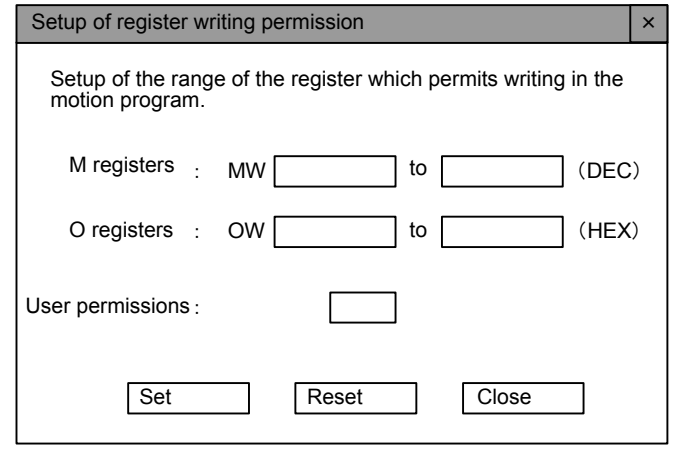

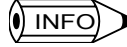

The Resister Writing Permission Window can also be opened by selecting *File (F), Open (O),* and then *Resister Writing Permission (R)* from the menu.

#### ■ Setting Register Write Enable Setting Properties

#### M and O Registers

Input the range of register numbers that can be used in the motion programs. Input M register number in decimal and O register number in hexadecimal. The default range will be from 0 to the highest register number. The highest register number depends on the model.

#### User Permissions

Set the user permissions required to set the enabled ranges. Any user with permissions lower than the value set here will not be able to set values.

#### Setting Parameters

Click the **Set** Button to enable the set values.

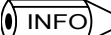

1 When the Engineering Manager is opened, all values are for display only, i.e., they cannot be changed.

- 2 One register write enable setting parameter file is created in the PLC Folder on the hard disk. The settings in this file are effective for all of the motion programs within the same PLC folder.
- 3 Register write enable ranges are checked only the M and O registers appear on the left side of substitution statements. They are not check elsewhere.
- 4 O registers OWC000 to OWCFFF are reserved by the system and are not checked for write enable ranges.

#### 5.3.3 Motion Properties

Motion properties consist of the attribute information for a motion program. Although the properties are set to defaults by the system, they must be set according to the program structure, specifications, etc.

Motion properties can be updated at any time. These values are referenced during compiling, and a work area is allocated.

Be sure to check the motion properties before beginning programming, and make settings as required.

#### ■ Opening the Motion Properties Window

With the Motion Editor open, select *File (F)* and then *Motion Properties (R)*.

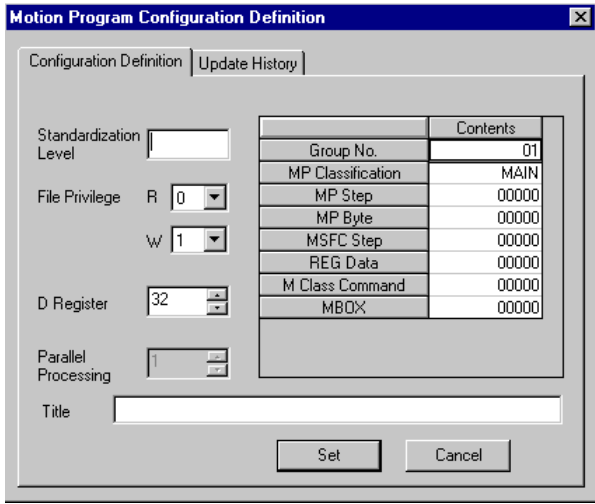

Fig 5.3 Motion Properties Window

#### ■ Tab Pages

The Motion Program Configuration Definition Window contains two tabs: Configuration Definition and Update History.

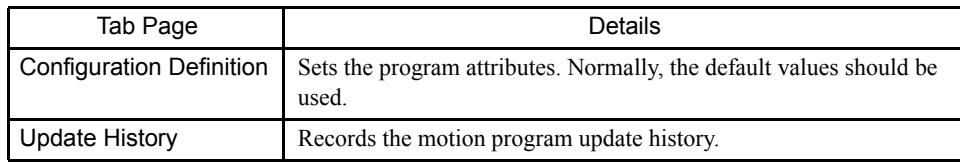

#### ■ Configuration Definition Tab Page

The items on the Configuration Definition Tab Page are explained below.

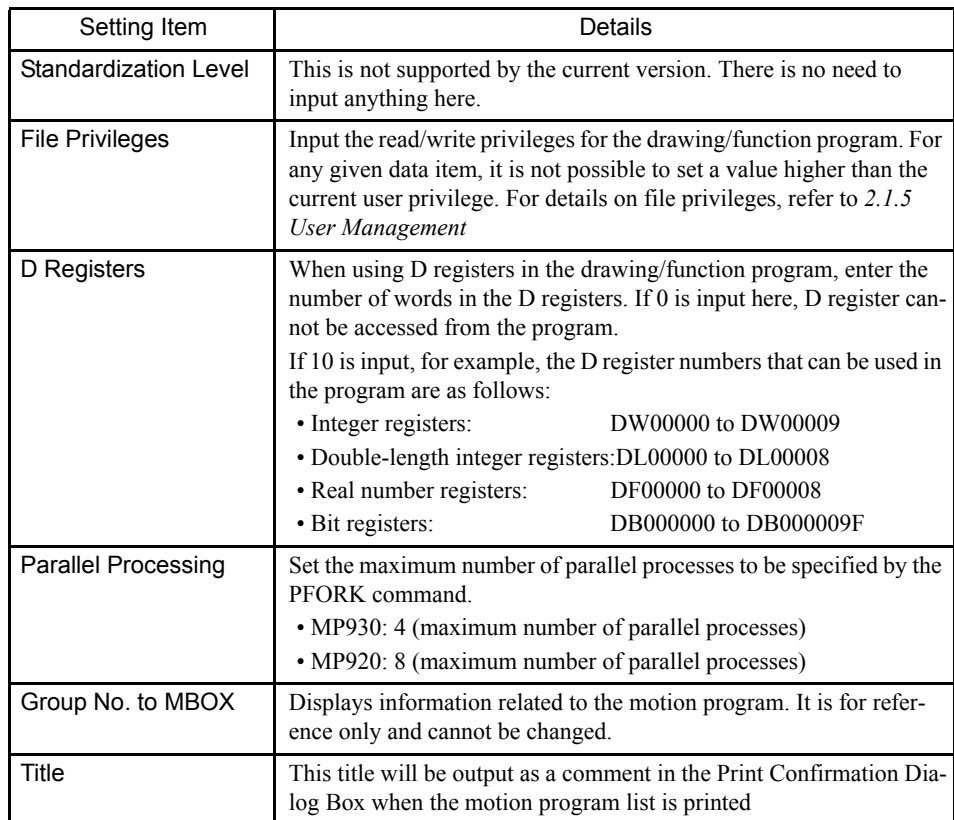

#### Update History Tab Page

The time and date at which the motion program was revised are registered automatically, along with the user name that was logged on.

5.3.4 Opening the Motion Editor

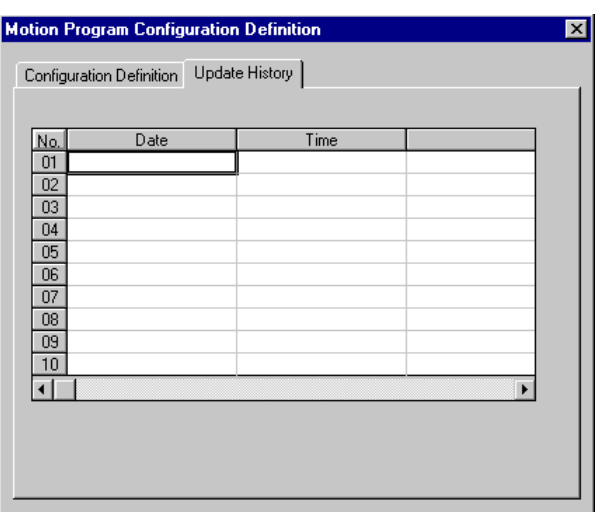

#### 5.3.4 Opening the Motion Editor

The Motion Editor is a programming tool that is required in inputting and editing original motion programs. It provides functions such as text editing, compiling, debugging, and monitoring.

#### Opening from the File Manager

There are three ways to open the Motion Editor.

- 1. Double-click the Motion Program Folder in the File Manager.
- 2. Select *File (F)* and then *Motion Editor (E)* from the File Manager Menu.
- 3. Alternatively, select an item and then right-click to display the pop-up menu. Then select Open (O).

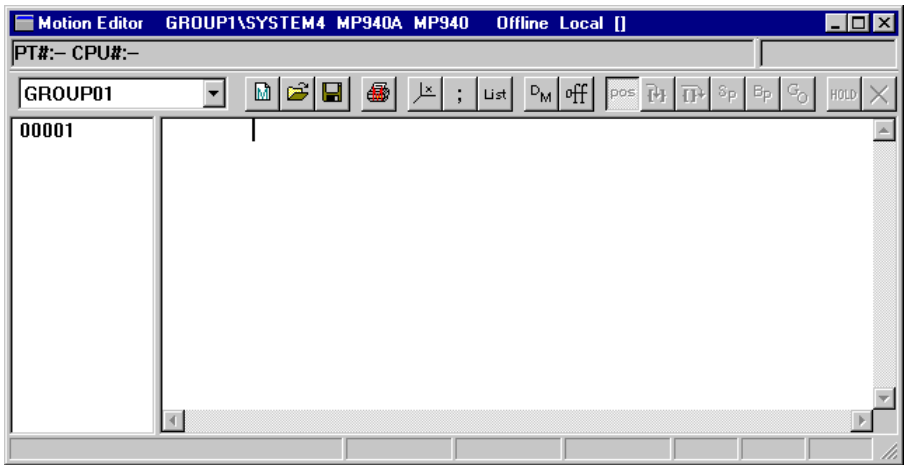

A new motion program can be created by selecting either of the following menu items while a motion-related file or folder is selected in the above figure.

- Select *File (F)* and then *Make New Program (N)*.
- Select *File (F)*, *Open (O)*, and then *Motion Editor (E)*.

#### Opening from the Engineering Manager

From the Engineering Manager Window, select *File (F)*, *Open (O)*, *Motion Program (M)*, and then *Motion Editor (E)*.

#### **Motion Editor Window Configuration**

The Motion Editor is displayed as one of the child windows in the Engineering Manager Window. Other function windows besides the Motion Editor are also displayed in the Engineering Manager Window. When the Motion Editor is active, the menu bar of the Engineering Manager changes to reflect that.

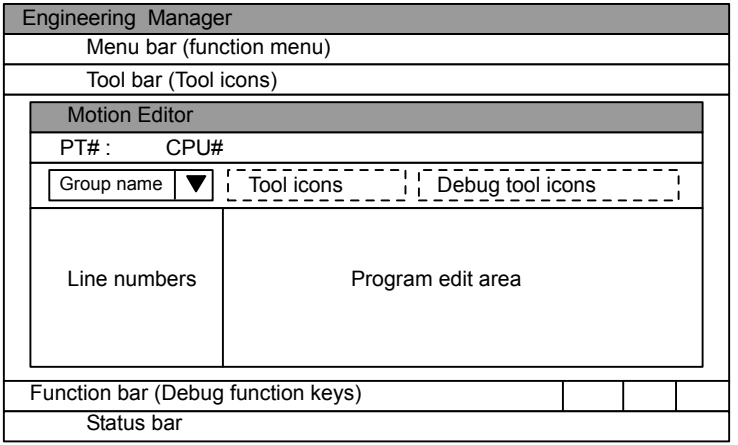

Table 5.1 Motion Editor Window Configuration

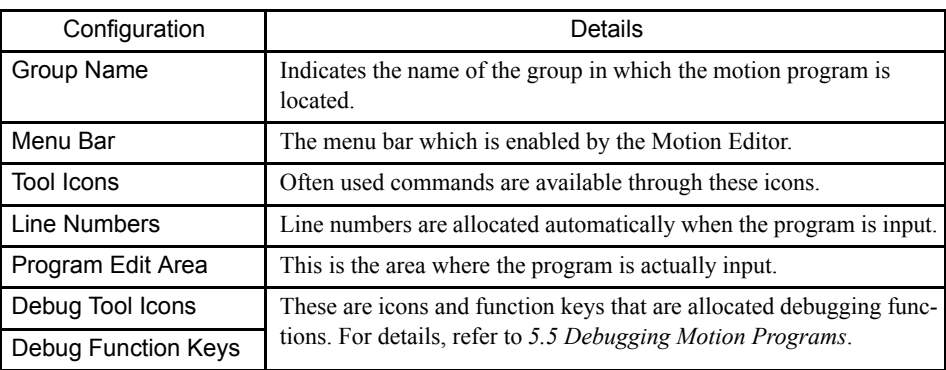

## 5.3.5 Motion Editor Window Menus

The following table shows the functions of the menu commands when the Motion Editor is active.

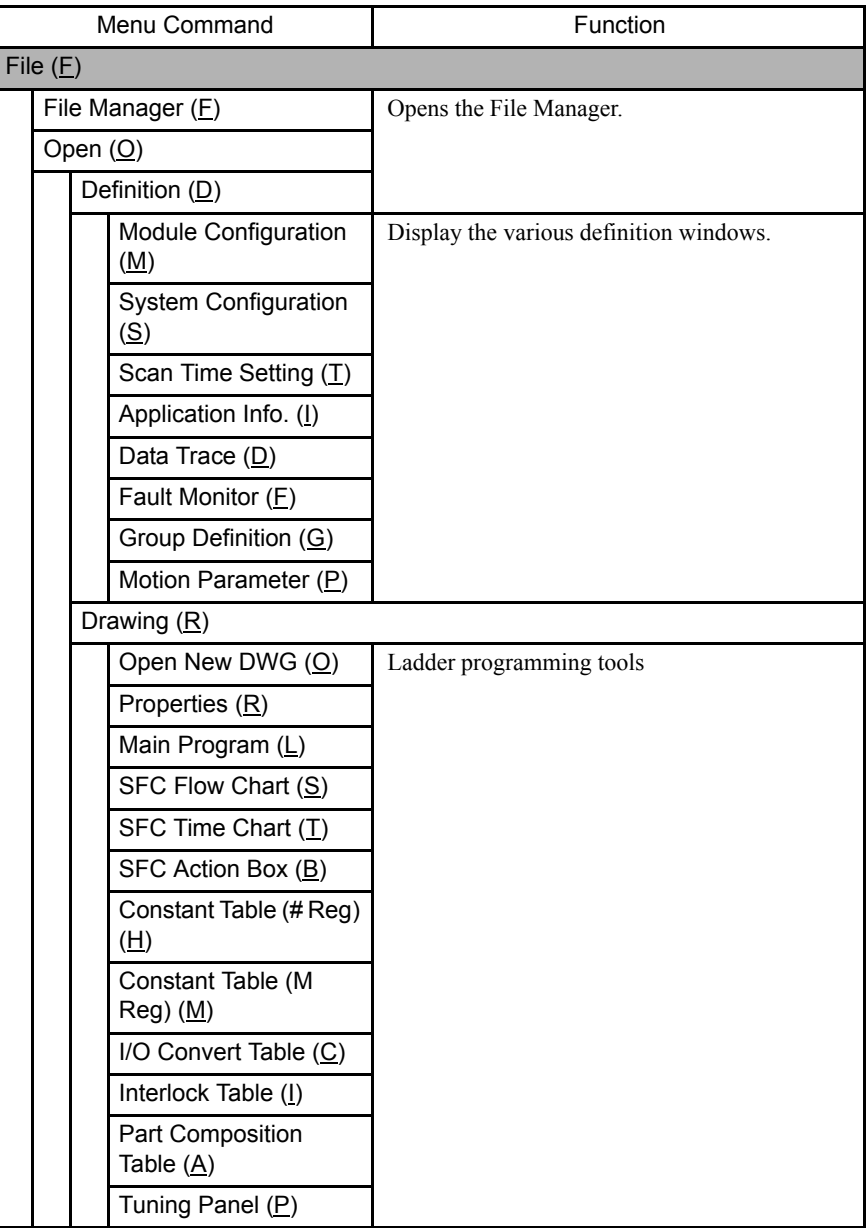

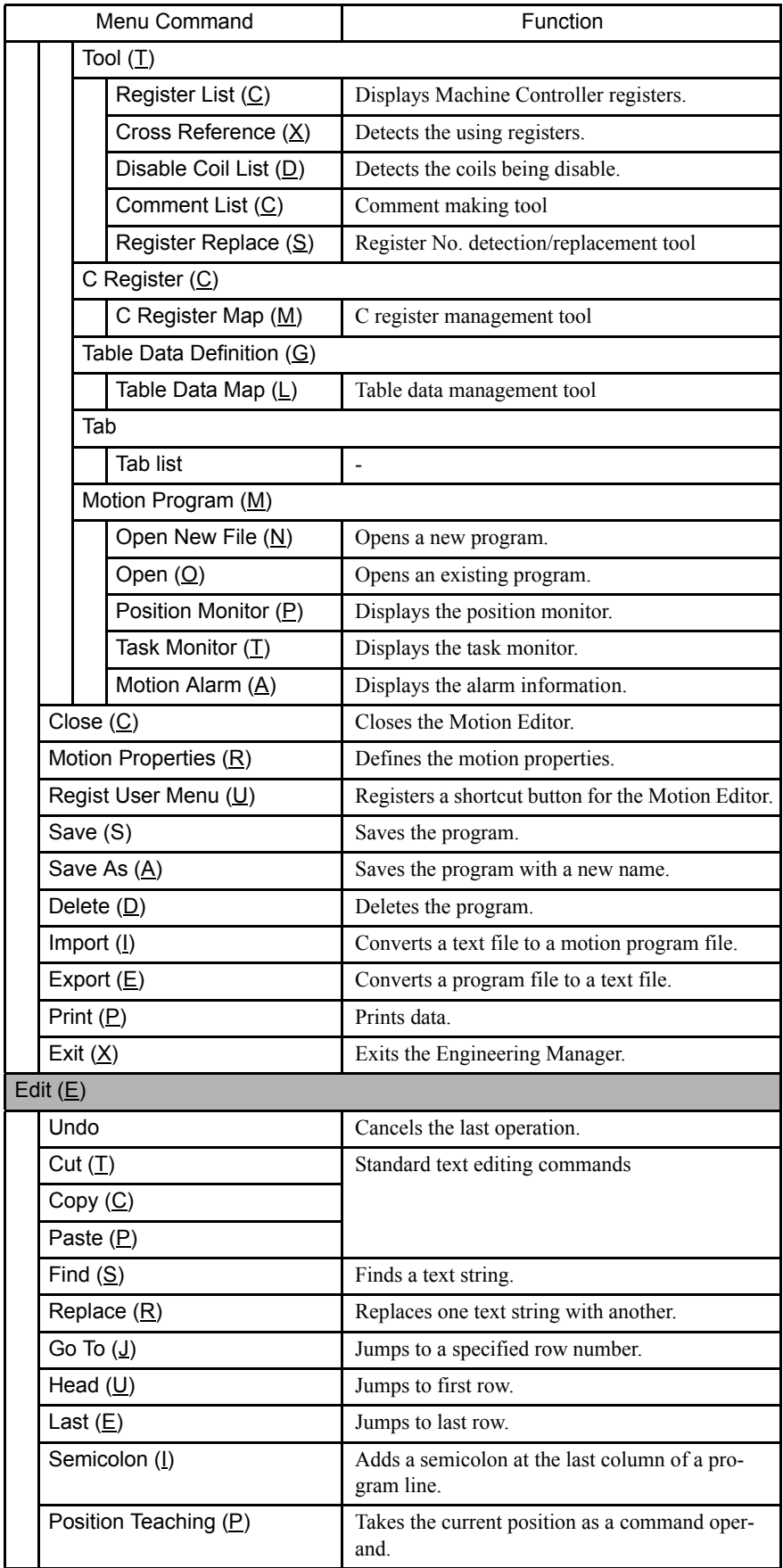

5.3.6 Motion Editor Editing Functions

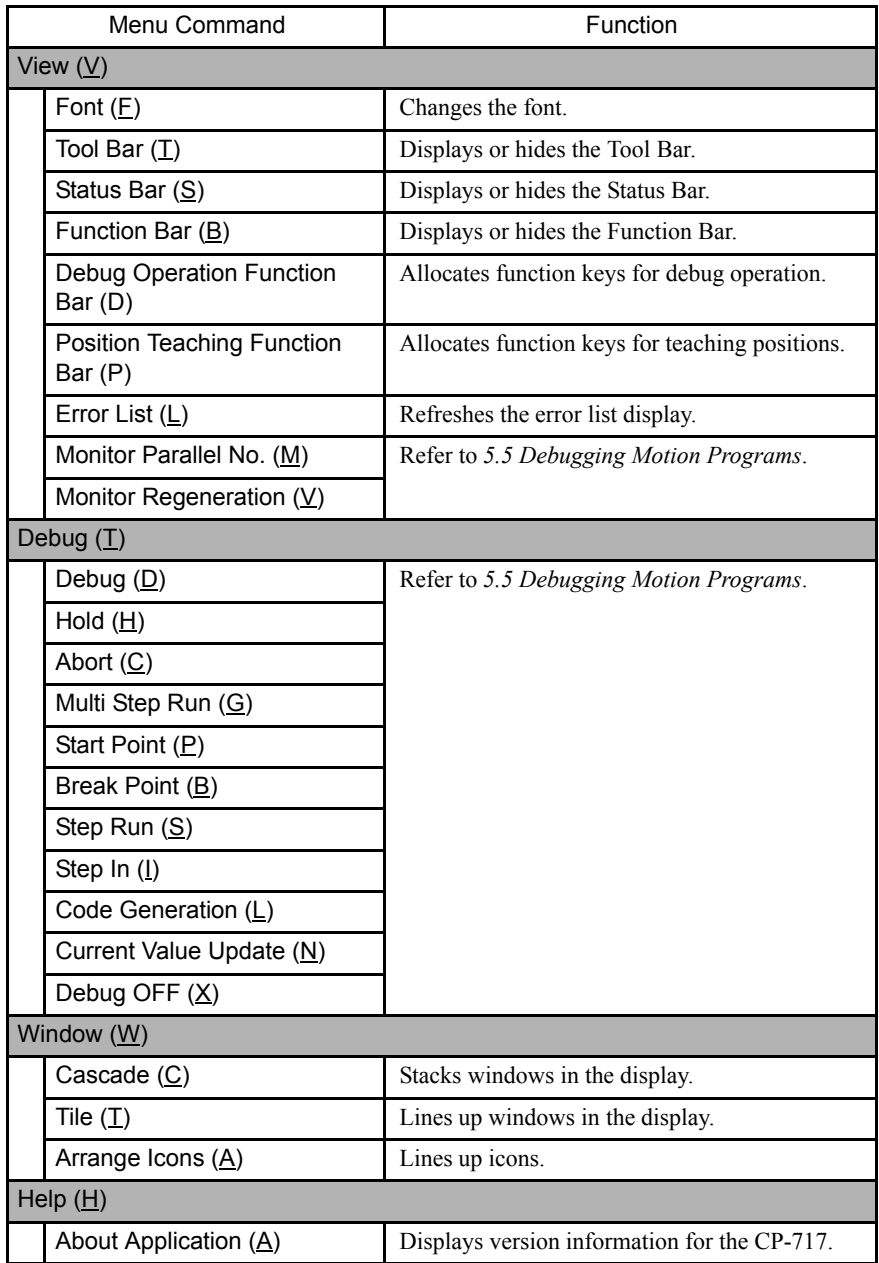

### 5.3.6 Motion Editor Editing Functions

This section explains the menu bar and the commands that are commonly used.

#### ■ Searching for a Character String

The following procedure can be used to search for a specified character string in a program that is being edited.

- 1. Select *Edit* (*E*) and then *Find* ( $S$ ) to display the Find Window.
- 2. Enter the character string to be searched for and specify the search direction, and then click the **Find Next** Button.
- a) When a matching character string is found, it will be displayed in reversed color and the search will stop. Either click the **Find Next** Button again to resume the search for the next matching character string or click the **Cancel** Button to stop the search.
- b) If no matching character string is found, a bell will sound. Either enter a different character string to be searched for and execute the search again, or click the **Cancel** Button close the Find Window.

#### Replacing a Character String

The following procedure can be used to replace one specified character string with another in a program that is being edited.

- 1. Select *Edit (E)* and then *Replace (R)* to display the Replace Window.
- 2. Enter the character string that is to be replaced and the character string that it is to be replaced with, and click the **Find Next** Button.
	- a) When a matching character string is found, it will be displayed in reversed color and the search will stop. Then execute one of the follow operations:
		- Either click the **Replace** Button to replace only that character string and search for the next instance, or click the **Replace All** Button to replace all instances of that character string.
		- Click the **Find Next** Button to leave that character string unchanged and search for the next instance.
		- Click the **Cancel** Button close the Find Window.
	- b) If no matching character string is found, a bell will sound. Either enter a different character string to be searched for and execute the search again, or click the **Cancel** Button close the Find Window.

#### ■ Jumping to a Specified Line

Use the following procedure to move the cursor to a specified line number in the program.

- 1. Select *Edit (E)* and then *Jump (J)*. A window will be displayed for the jump destination.
- 2. Input the line number (Row No.) and then click the *Execution (S)* Button. To cancel the jump operation, click the **Cancel** Button to close the window.

#### ■ Jumping to the Beginning of the Program

Select *Edit* (*E*) and then *Head* (*U*) to move the cursor to the first line of the program.

#### ■ Jumping to the End of the Program

Select *Edit (E)* and then *Last (E)* to move the cursor to the last line of the program.

#### Adding a Semicolon

The semicolon function can be enabled or disabled by selecting *Edit (E)* and then *Semicolon* 

5.3.6 Motion Editor Editing Functions

#### *(I)*.

With this function enabled, a semicolon is added in the last column of a program line when the Enter Key is pressed. The motion language specifications require a semicolon in the last column of every program line, so the purpose of this function is to lighten the program input load.

A checkmark will appear in the menu before the Semicolon Command when it is enabled. The Semicolon Button in the tool icon in the Motion Editor will also stay in pressed state.

To disable the semicolon function, remove the check mark by again selecting *Edit (E)* and then *Semicolon (I)* (or click the Semicolon Tool Icon).

#### ■ Teaching Positions

The procedures described here take the current coordinate values for the axes controlled by the MP940 as the coordinate value operand for a movement command.

#### Opening the Position Monitor Window

The Position Monitor Window is opened to display the current coordinate values.

Select *File (F)*, *Open (O)*, *Motion Program (M)*, and then *Position Monitor (P)* from the Engineering Manager Menu. The Position Monitor Window is shown below.

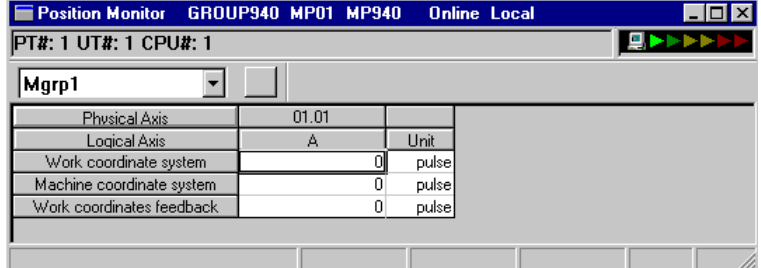

#### Setting the Teaching Axes

There are two procedures that can be used to set the teaching axis:

- From the Position Monitor Window
- Using the teaching function keys.
- 1. Setting from the Position Monitor Window.
	- a) Select *File (F)*, *Edit (E)*, and then *Position Teaching (P)*. The Position Teaching Window will open.

Alternatively, click the Teaching Button in the Motion Editor Window.

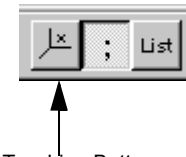

Teaching Button

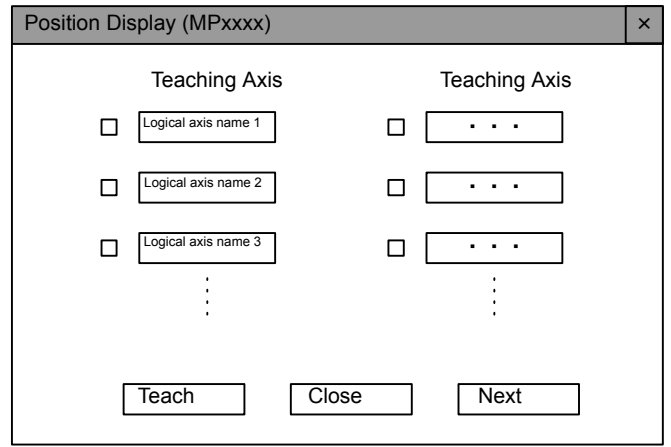

The logical axis names and check boxes defined in the Group Definitions are displayed as shown below.

- Fig 5.4 Position Teaching Window
- b) Set the axes to be taught.

There are two ways to set the axes to be taught. Use these are required.

• Using the Teach Button

The current position will be taught for the logical axis whose check boxes have been checked.

• Using the Logical Axis Name Buttons

The current position will be taught for only the logical axis whose button has been pressed.

2. Setting with Teaching Function Keys

Axis value can be taught directly from the function keys without opening the Position Display Window.

Select *View (V), Position Teaching Toolbar (P)* from the Engineering Manager Window menus.

5.3.6 Motion Editor Editing Functions

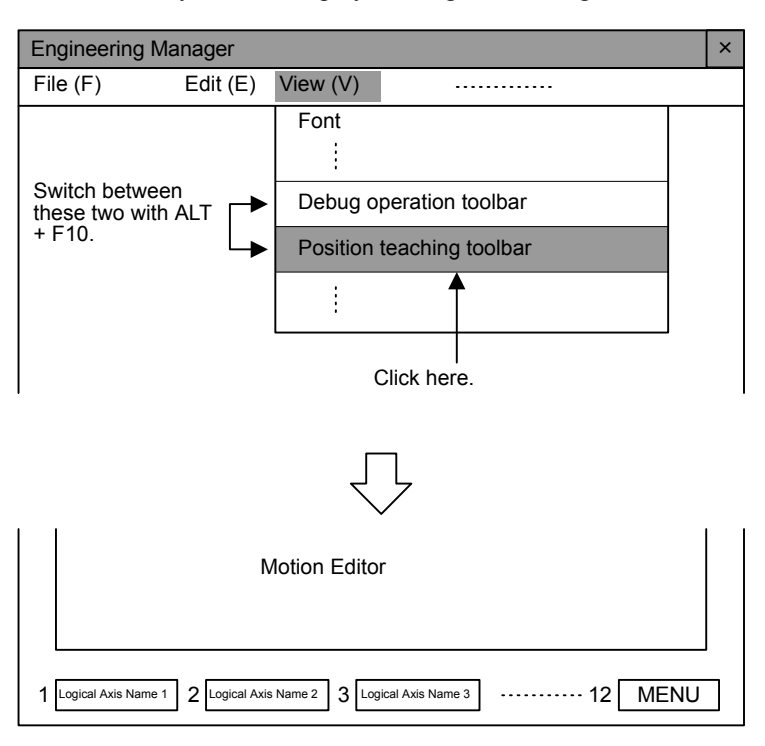

The function keys will be displayed along with the logical axis names.

#### INFO B Function Keys

- 1 Eight logical axis names defined in the Group Definitions are allocated to the function keys from the left (F1 to F8).
- 2 Press the F12 (MENU) Key to switch to the next eight axes (i.e., eight axes starting from the 9th). There can be a maximum of 48 axes per group.
- 3 The MENU Key is F10 on non-DOS computers.
- 4 Shortcut Keys

The following shortcut keys can be used when the Motion Editor Window is active.

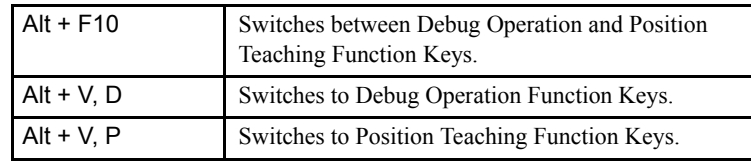

5 When switching between more than one Motion Editor Window, the function keys will be reset to axes 1 to 8.

#### Obtaining Coordinate Values

The following example shows how to obtain the coordinate values. Assume that the cursor is just after the MOV command in the Motion Editor Window.

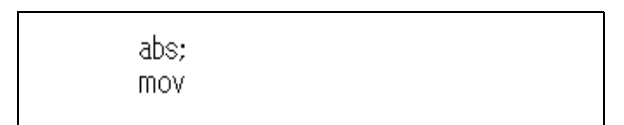

If the **Teach** Button in the Position Teaching Window is clicked this point, the coordinate values displayed in the Position Monitor Window will be moved into the MOV command operand as the A1 and B1 coordinate values.

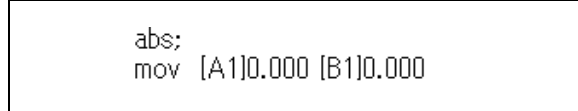

The MOV command is used in this example, but coordinate value constants can be obtained in the same way for other commands that have axis information operands.

When the Position Monitor and Position Teaching Windows are no longer required, close each of them by clicking on the  $\|\mathbf{x}\|$  Button in the upper right corner.

#### ■ Specifying Fonts

The font used in the Motion Editor Window can be set.

When *View* (*V*) and then *Font* (*F*) are selected in the Motion Editor Window, the Font Specification Window will be displayed. Specify the font to be used, the font style, and the size, and then click the **OK** Button.

#### Error List

The compiling error list can be redisplayed when required.

Select *View (V)* and then *Error List (L)* to display the Error List Window displayed when compiling.

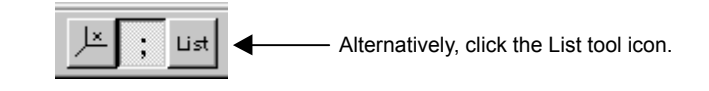

To close the window, click the **Close** Button.

#### 5.3.7 Motion Editor Expansion Commands

This section explains the import and export commands which are associated with external program text files.

The program source files saved by the Motion Editor consist of not only text files but also various types of data, including the operating environment. Accordingly, there is no problem with the operating environment for the Motion Editor, but source files cannot be directly opened by general-purpose editors. For that reason, the Motion Editor is provided with

5.3.7 Motion Editor Expansion Commands

import and export commands to allow general-purpose text editors to be used.

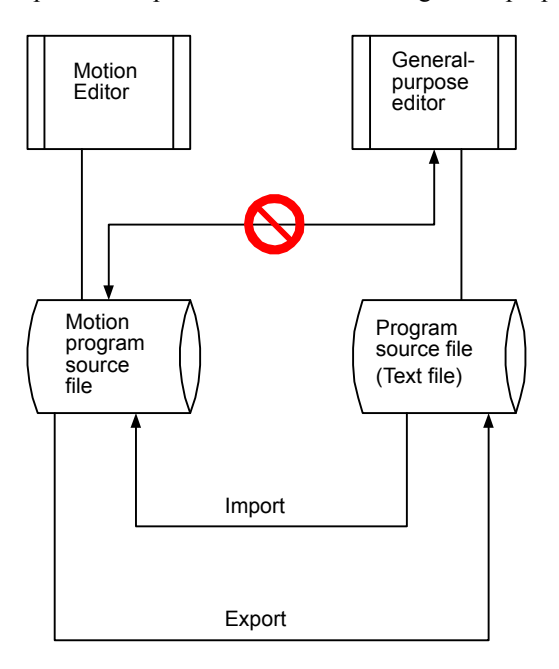

Fig 5.5 Import and Export Commands

#### ■ Importing

The import function is used for bringing files created by a general-purpose editor into the Motion Editor. This function converts a text file into a motion program file.

Use the following procedure to import a file.

1. Select *File (F)* and then *Import (I)*.

The window for opening the text file to be converted will be displayed.

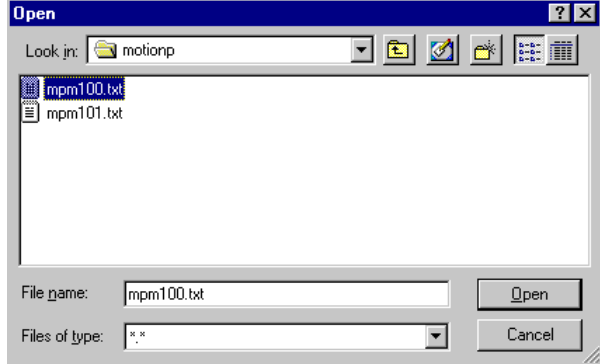

- 2. Search for the file by using *Look in* or other method.
- 3. Select the file by clicking it.
- 4. Click the **Open** Button.

The selected text file will be read and a new Motion Editor Window will be displayed. After editing the program, save the file.

#### ■ Exporting

The export function is used in the following cases:

- To temporarily save a file that is being edited by the Motion Editor.
- To edit an existing program with a standard text editor.

#### **IMPORTANT**

If an error, such as a syntax error, will occur in the Motion Editor when programming has not yet been completed, the program cannot be saved in that condition. Unless there are no errors, use the following export procedure to save programs that are in the process of being edited.

The export procedure is as follows:

1. With the edited program open, select *File (F)* and then *Export (E)*. A window will be displayed to specify where the text file is to be saved.

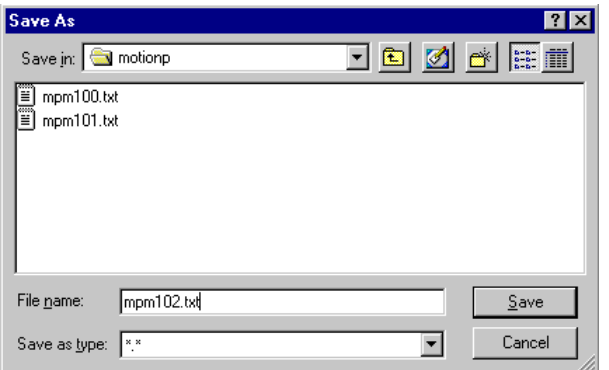

- 2. Select or input the name of the file and the destination folder, and click the **Save** Button. If a file by that name already exists, it will be overwritten when the new file is saved.
- 3. After the file has been saved, close the Motion Editor Window.

#### 5.3.8 Closing the Motion Editor

To close the Motion Editor and return to the Engineering Manager, select *File (F)* and then *Close (C)*.

5.3.8 Closing the Motion Editor

#### **IMPORTANT**

1 Motion parameter can be changed or saved while the Motion Editor Window is open. If the number of decimal digits in the fixed parameters is changed, however, a warning message will be displayed. Confirm the safety of the system before proceeding.

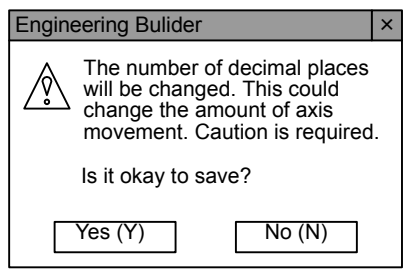

Fig 5.6 Warning Message for Save

2 Fixed parameters can be saved only when the servo is OFF. A Controller error message will be displayed if an attempt is made to change or save fixed parameters when the servo is ON.

## 5.4 Compiling Motion Programs

This section explains the process involved in compiling a motion program.

#### 5.4.1 Compile Execution

The program is compiled automatically when the file is saved.

Use the following procedure to execute the compile operation by saving the file.

- 1. With the motion program open, the program will be compiled when any of the following operations are performed.
	- Select *File (F)* and then *Save (S)*.
	- Select *File (F)* and then *Save As (A)*.
	- Click the **Save** icon.

While the program is being compiled, the progress of the operation will be displayed by a bar in the Motion Editor Window, as shown in the following illustration.

2. If an object to be saved during the compile operation already exists, the following window will be displayed to confirm the overwrite. To overwrite the existing object, click the **Yes** Button. To save the new object without overwriting the existing one, select *File (F)* and then *Save As (A)* and input a different name.

#### ■ Insufficient Memory Errors when Saving Files **IMPORTANT**

The following error messages will be displayed if the object or source areas are insufficient when saving files online.

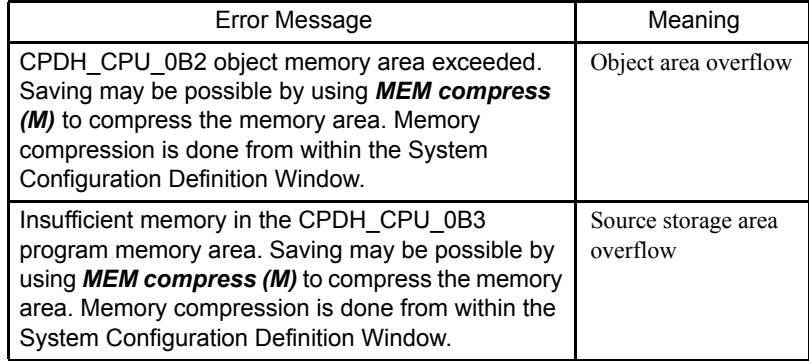

#### Remedy

- 1 From the Motion Editor Window, open the System Configuration Definition Window by selecting *File (F)* and then *System definition (S)* from the menu.
- 2 Stop the CPU by selecting *Control (C)* and then *CPU STOP (S)* from the menu.
- 3 Compress memory by selecting *Control (C)* and then *MEM compress (M)* from the menu.
- 4 Start the CPU by selecting *Control (C)* and then *CPU RUN (R)* from the menu.

5-29
If the insufficient memory error occurs again for saving, then the physical memory is insufficient. Delete unneeded programs or other files. The error message will appear more frequently as the amount of memory available decreases. Compressing memory each time will help.

## 5.4.2 Compile Execution Steps

When the compile operation is started, the status of the compile operation is displayed in the a progress bar.

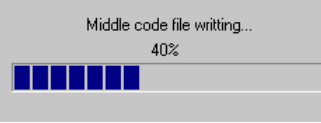

When the compile operation is completed, the Compile Execution Window will be closed.

## 5.4.3 Normal Completion of the Compile Operation

If the compile operation is completed normally, the file will be saved to the hard disk. Then, in Online Mode, the compiled file will be transferred to the Machine Controller.

The user will then be returned to the Motion Editor Window. If there is no need for editing, close the Motion Editor.

## 5.4.4 Error Completion of the Compile Operation

If an error occurs during the compile operation, the Error List Window will be displayed. Check the error contents, correct the program, and execute the compile operation again. Even after this window has been closed, it can be displayed again by using the Error List  $(L)$ command.

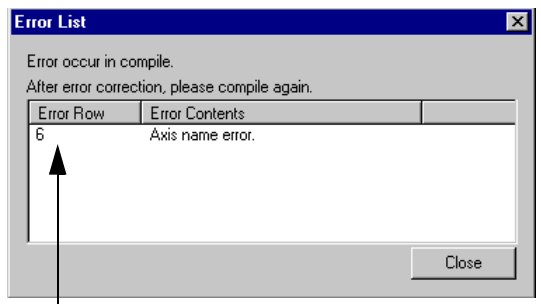

The cursor can be moved to the relevant place in the Motion Editor by double-clicking the line number displayed in the *Error Row* column.

#### **IMPORTANT**

The motion program file cannot be saved as long as there are any compile errors. To save it temporarily, it is necessary to use the export command.

# 5.5 Debugging Motion Programs

This section describes the Debug Operation used to debug motion programs.

## 5.5.1 Outline

Debug operations are used to debug motion programs. Open the Motion Editor in Online Mode to turn ON and OFF the debug operations.

Debug commands include standard start points and breakpoints, and single-step execution.

The Engineering Builder Window will be displayed if the user tries to enter debug operations in **IMPORTANT** Offline Mode, and the operation will be cancelled. **Engineering Builder**  $\vert x \vert$ .<br>Debug Mode not available<br>log on to controller.

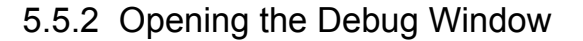

T

 $\overline{\overline{\text{OK}}}$ 

The Debug Operation is provided as one of the functions of the Motion Editor. The Motion Editor Window and the Debug Operation Window are the same window. Logging in online, however, is required to use the Debug Operation. It is not possible in Offline Mode.

The portions of the Motion Editor Window that are used for Debug Operation are shown below.

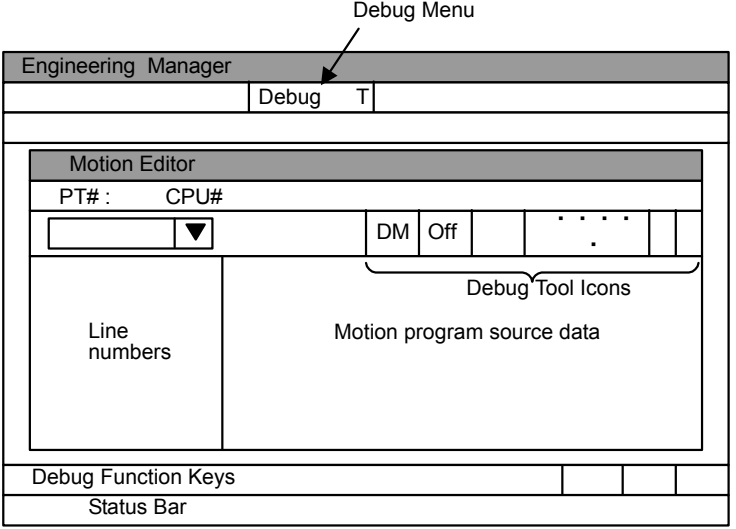

5.5.2 Opening the Debug Window

# Debug Operation Window Configuration

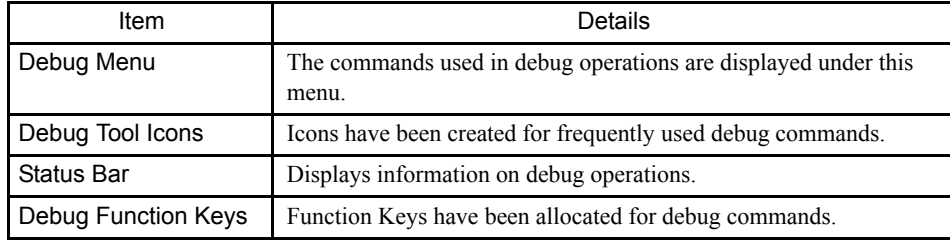

## Debug Menu

The debug commands that are available on the menu bar can be selected from a pull-down menu.

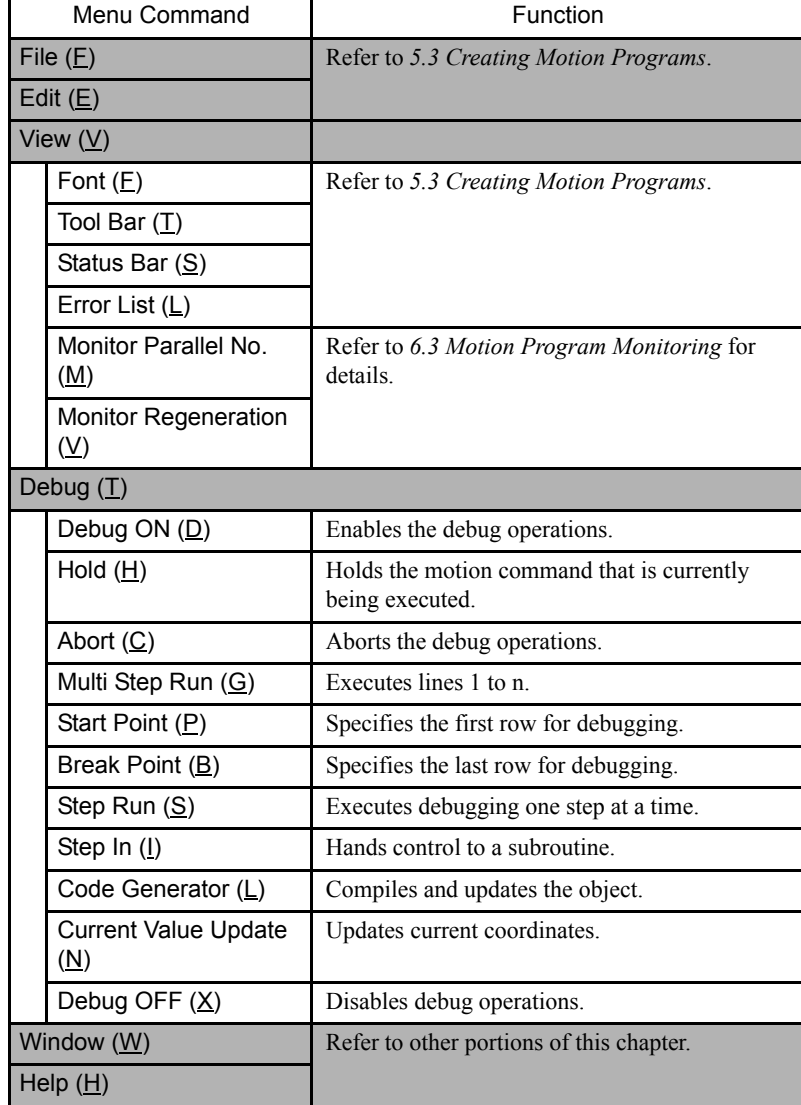

## Debug Icons

Icons have been created for frequently used debug commands, and these commands can be executed by left-clicking the mouse button.

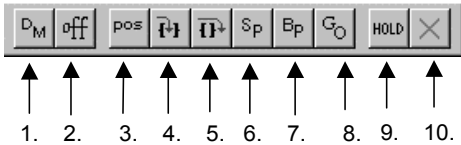

- 1. Debug ON
- 2. Debug OFF
- 3. Current Value Update
- 4. Step In
- 5. Step Run (Step Over)
- 6. Start Point
- 7. Break Point
- 8. Multi Step Run.
- 9. Hold ON/OFF.

10.Abort

## Debug Function Keys

Debug commands are supported by Function Keys also.

#### Debug Status Bar

The debug status bar is displayed at the bottom of the Edit Window and shows the following debug statuses. More than one status may be displayed.

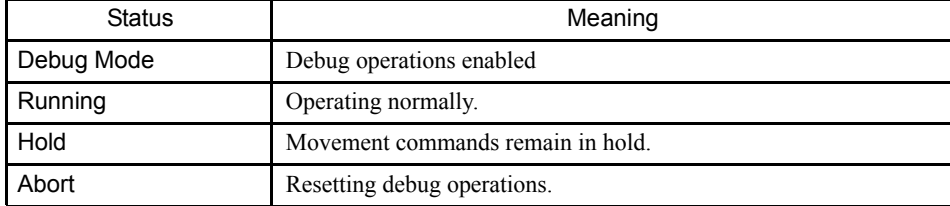

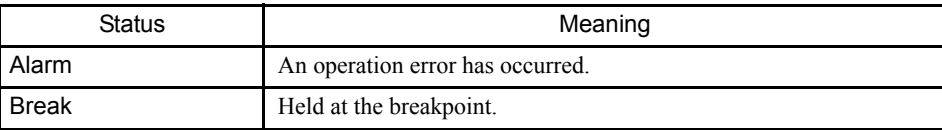

## 5.5.3 Debug Operations

This section explains the actual debug operations.

Debug operations are possible only when there are no compile errors in the program opened in the Motion Editor, which is the program to be debugged.

#### ■ Starting and Stopping Debug Operations

The first command that must be set when starting debug operations is the Debug ON command. All commands used in debug operations are enabled when the Debug ON command is given and "Debug Mode" will be displayed on the status bar.

1. Click the **DM** Button to enable the tool icons related to debug operations.

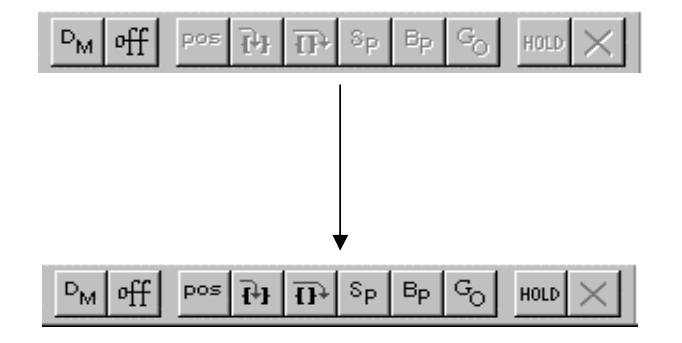

"Debug Mode" will be displayed on the status bar.

2. The Debug OFF command will disable debug operations, and the display will return to the previous screen.

INFO

1 Use the Debug ON command when program operation has been stopped.

- 2 The Debug ON command is valid for one main program only. It cannot be set for multiple main programs simultaneously.
- 3 If the CP-717 system is exited without using the Debug OFF command to close the debug operations, an error will occur when the user next tries to start debug operations. If an error occurs, execute the Debug OFF command and then the Debug ON command.

#### Debug Window Configuration

The following window will be displayed during debug operations. Start points and breakpoints will appear after the line numbers in the line number display section. The entire line that is currently being debugged will be displayed in reversed color as an operation cursor.

The user can confirm which line is being executed by following the operation cursor.

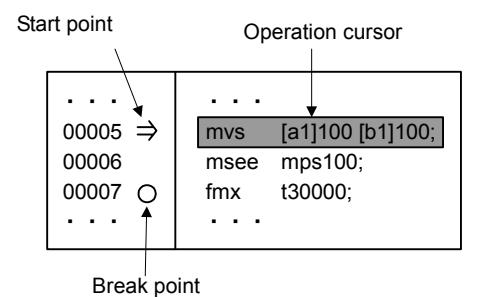

## Setting Start Points

The start point symbol  $(\Rightarrow)$  is displayed from when it is set and during debugging. The symbol disappears when debugging is stopped.

Select the first line for debugging and click the **SP** Button. The start point symbol will appear at the end of the line number. To release the start point  $(\Rightarrow)$ , repeat the step to set the start point on the same line.

The following example shows the editing cursor at line 00005.

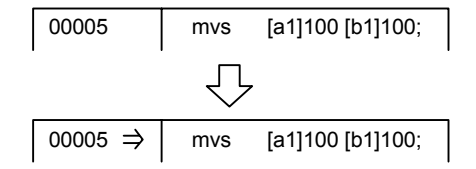

During step execution, the  $(\Rightarrow)$  symbol may not appear for commands with short execution times, because the start point is set and the command executed at the same time.

#### Setting Break Points

A breakpoint  $(\circ)$  will remain at the same position once it is set until it is cleared. Select the line where the debugging is to be stopped, and click the **BP** Button. The breakpoint symbol  $( \circ )$  will appear at the end of the designated line number.

Break points can be cleared by the following four methods:

- Set a different breakpoint.
- Click the **BP** Button again in the line where a breakpoint is currently set.
- Abort the debug operations.
- Disable the debug operations.

#### Operation Cursor

The operation cursor displayed in reversed color shows the command that is currently being executed.

The operation cursor will automatically scroll through the program and indicate the command currently being executed if the cursor moves from the line currently being displayed in the Motion Editor Window.

The operation cursor will turn back into the edit cursor when the operation is stopped. The

operation cursor will be displayed during normal operation if a program opened using the Motion Editor is being executed.

## ■ Step Run

Step Run can be used to debug the program one line at a time. Depending on how the subroutine written using the MSEE command is executed, the Step Run command is divided into Step Over and Step In commands. Debugging of the main program, including subroutines, is executed using a combination of these commands.

Normally, the Step Run command means Step Over.

#### Step Over

Debugging is executed one line at a time using the Step Run command. The subroutine written using the MSEE command is processed as one execution unit, and stops at the next command after the MSEE command.

An example of execution of the Step Over command is shown below.

1. Set the cursor in the line for which the Step Run command is to be executed.

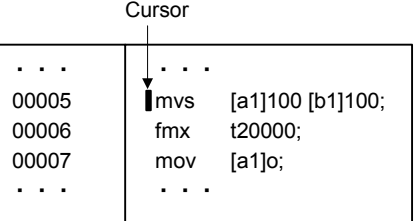

2. The execution of a command can be confirmed by the operation cursor during execution. The operation cursor may not be visible, however, for command executions that are completed quickly.

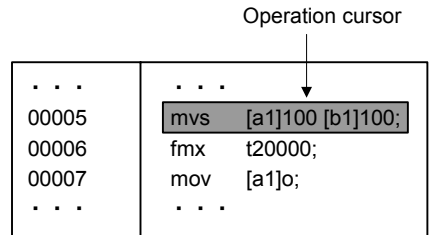

3. A breakpoint and the cursor are automatically set when one line has been debugged.

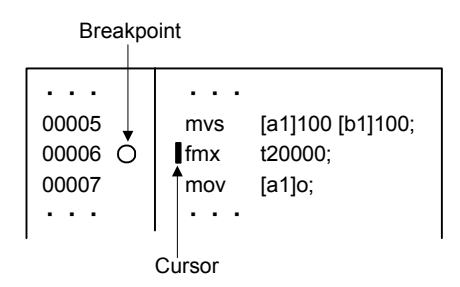

#### Step In

The Step In command is used to debug subroutines written using the MSEE command. It is valid for MSEE commands. If it is used for other commands the function will be the same as if the Step Over command was executed.

When the Step In command is executed, the Motion Editor Window for the subroutine opened using the MSEE command will be opened and control transferred. Other debug commands can be used in the subroutine, just as for main programs.

If the RET command is executed during the subroutine, the Motion Editor Window for that subroutine will be closed, and the program will return to the next command after the MSEE command. Up to 8 levels of subroutines can be nested within a subroutine.

An example of execution of the Step In command is shown below.

1. The first line has been set in the MSEE command. The MPS101 subroutine is about to be executed.

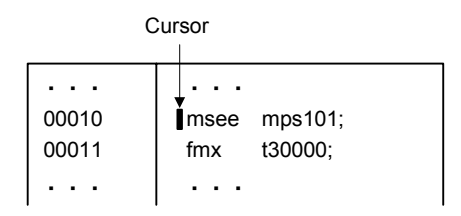

2. When the Step In command is executed the subroutine is opened, and the debug environment is prepared and progress is shown in a progress bar.

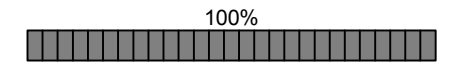

3. The Motion Editor Window for the subroutine is opened, and the cursor set to the first line. Both Step In and Step Over commands can be used.

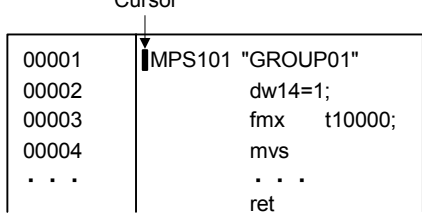

Cursor

5.5.3 Debug Operations

4. When the subroutine RET command is executed, the subroutine window is closed and the display returns to the main program.

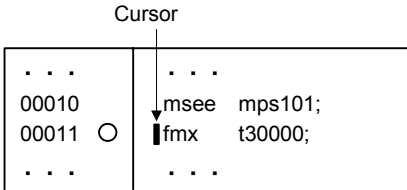

## ■ Multi Step Run

One or more lines of commands for which the start point and breakpoint have been set will be executed. Either the start point or breakpoint can be set first. The start point is automatically cleared when execution is stopped, however, breakpoints remain until a new breakpoint is set.

## When a Breakpoint is Passed

In the following example, the start point has been set on line 2 and the breakpoint on line 7.

Start point

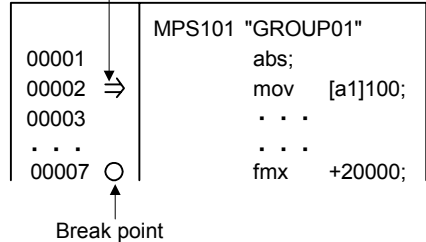

When the Multi Step Run command has been executed, debugging is executed for lines 2 through 6, and stops at the breakpoint in line 7.

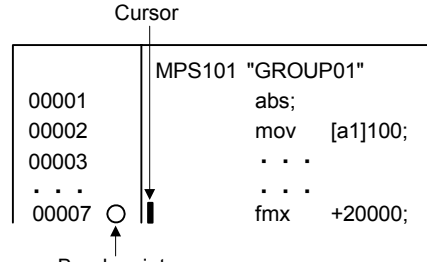

Break point

The operation cursor may not be visible for some commands. Refer to *6.3 Motion Program Monitoring* for information on commands for which the operation cursor is displayed.

## When the Breakpoint Is Not Passed

If the set breakpoint is not passed and the logic is normal, the following processing will be executed.

• Main Programs

Debugging will be executed until the END command, where it will stop.

• Subroutines

The RET command will be executed, the program will return to the MSEE command, and stop at the next command.

In the following example, the breakpoint is set at an earlier line. As a result, the Step Over command will be executed until the END command where it will stop.

The execution process is shown below.

1. Open **mps102** using the Step In command.

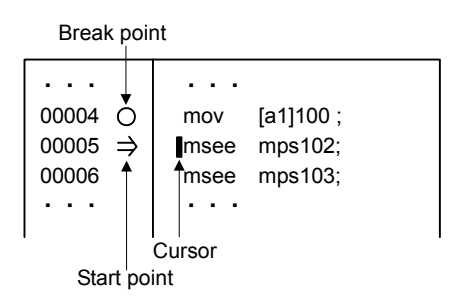

2. The debug operations enter the subroutine. If the Multi Step Run command is executed with the settings shown in the diagram, the RET command will be executed, and control will return to the main program.

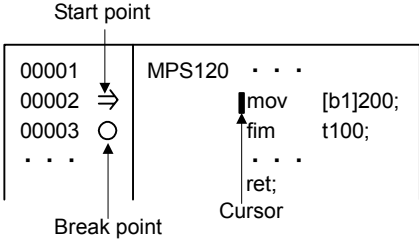

5

3. Once back at the main program, the process will step at the next command.

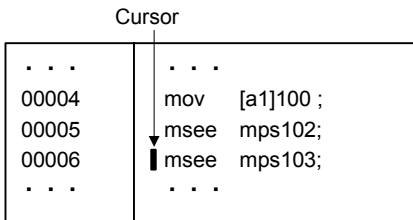

#### Hold ON/OFF

The Hold command holds the command currently being executed. When the Hold command is executed again, the hold is cleared, and execution of the command is continued.

The Hold command is enabled only for the movement commands, however, and is ignored when executed for other commands.

5.5.3 Debug Operations

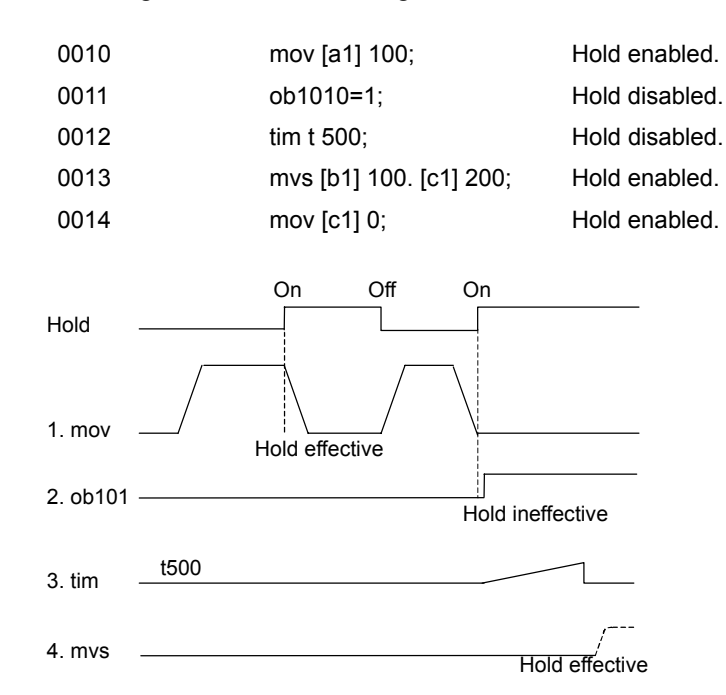

The timing charts for the following commands is outlined in the following table.

## ■ Abort

The Abort command aborts the execution of the debug operations. Debugging cannot be resumed once this command has been executed.

#### Operation Flow after Abort

The operation flow after the Abort command has been executed is outlined below.

- 1. Start points and breakpoints are cleared, and the corresponding symbols disappear.
- 2. Debug control returns to the main program, even if a subroutine is currently being debugged. The main program window will be the active window, and the edit cursor will point to the first line. As a result, resumption of the debug operations will always be from the main program.
- 3. If the Motion Editor Window for subroutines is open, it will not automatically close. This allows the user to not only check the debug operations, but to also save any subroutines that have been edited during the debug operations to the Motion Controller.

Refer to *Editing during Debug Operations* later in this chapter.

#### Abort Example

An example of the execution of the Abort command is shown below.

1. Place the cursor on the MSEE command and execute the mps101 subroutine using the Step In command.

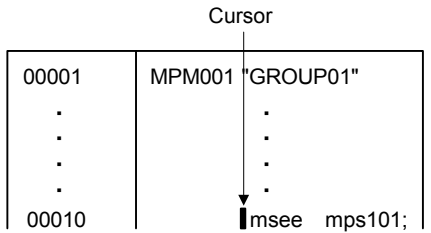

2. Once the subroutine is executed, set the start point and breakpoint as shown below.

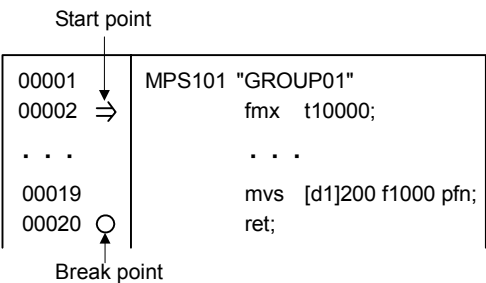

3. Then, execute the Abort command instead of the Step Run command. The start point and breakpoint will be cleared, the debug command turned OFF, and the debug operations reset. The window will remain open.

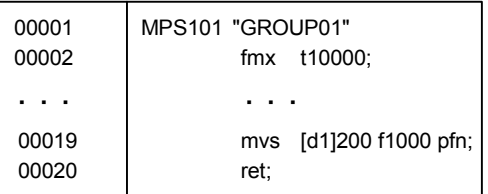

4. As the debug operations were reset, the main program only can be debugged, and the start point is set at the beginning.

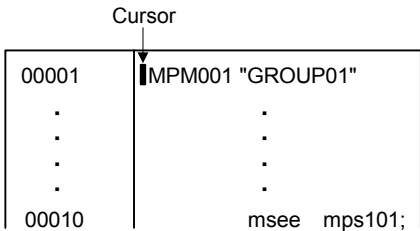

## ■ Current Value Update

The Current Value Update command is used to correct distortions to current values from axis movement by the motion program when axes are jogged or otherwise moved by the ladder logic program during the debug operations.

#### **IMPORTANT**

Be sure to execute this command when axes have been moved through manual intervention during the debug operations.

## Editing during Debug Operations

If the program is to be improved or faults in the program is discovered during debug operations, the program can be corrected and re-executed when the operation cursor is not displayed (no commands are being executed).

## Editing Programs

The following limits apply to editing programs:

- Only programs that are displayed in the active window during the debug operations can be displayed.
- Subroutine windows opened during the debug operations cannot be edited. Windows can, however, be switched and scrolled.
- Programs not related to the debug operations can be edited but cannot be saved.
- **EXAMPLE** 1 Programs cannot be edited when the operation cursor is displayed, indicating that the debug operations are being executed.

Operation cursor

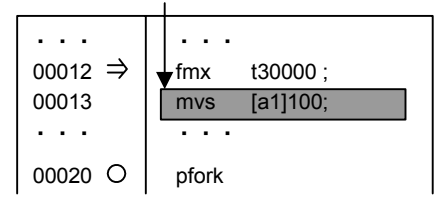

2 The following program can be edited. The debug operations are stopped, and the edit cursor will go to the front of the PFORK command.

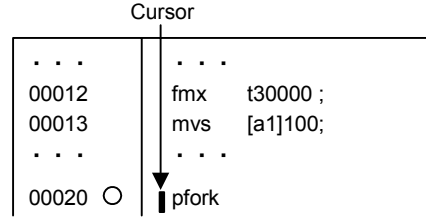

3 In the following program, the MPS101 subroutine, which has been called from the MPM001 main program using the Step In command, is active. In addition, the MPM002 program, which is unrelated to the debug operations, is open.

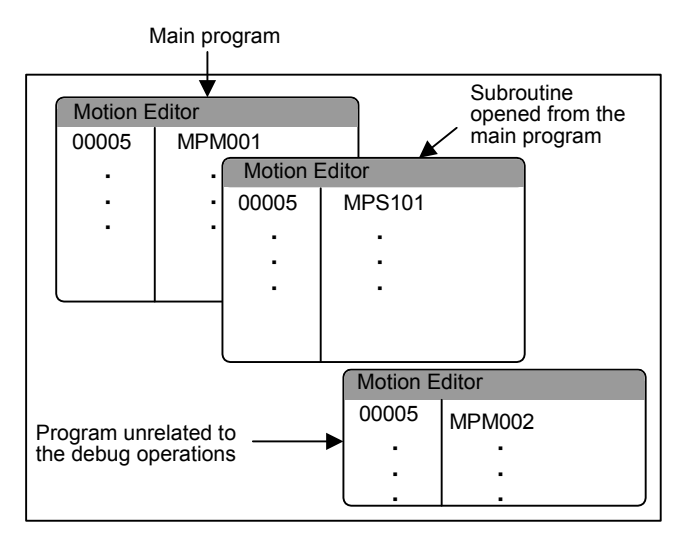

In this example, MPM002, which is unrelated to the active window MPS101, can be edited, but MPM001 cannot be edited because it is still in the debug operations. MPM002 cannot be saved.

## **Editing**

#### Editing and Temporary Registration

The edit operation is based on the Motion Editor edit functions. Press the SHIFT + Enter Keys or selecting *Debug (T)* and then *Code Generator (L)* to temporarily store altered data on the Machine Controller. To register the data permanently, select *File (F)* and then *Save (S)*. Refer to the next section *Updating Files* for details.

Temporary registration on the Machine Controller is designed to perform a test run for debug operations. Update the file only when there are no problems with the test run.

If the temporary save step is omitted and editing executed, the steps for temporarily saving the data will be executed automatically. The compilation will be executed first and, if no errors occur, the temporary save step will be executed. The execution is disabled if an error occurs during compilation.

An example of the editing operation is shown below.

1. Set the edit cursor at line 6 to insert an allocation statement.

Cursor00004 dw12=12; 00005 dw13=13; 00006 I ;

2. Input the substitute text dw14=14.

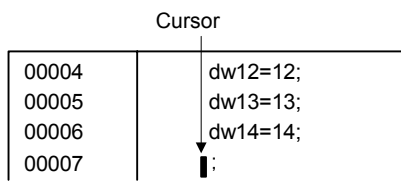

3. Press the Shift + Enter Keys or select *Debug (T)* and then *Code Generator (L)* to compile the amended text. The execution can be recommenced if no errors occur.

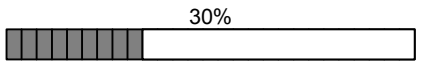

## Handling Breakpoints

Breakpoints are set for line numbers. Breakpoints are not set for the command allocated to that line number. As a result, breakpoints will be with different commands when the program has been edited and line numbers have changed as a result.

Take note of the current breakpoint settings during editing.

An example of editing breakpoints is shown below.

1. Set the breakpoint at line 9.

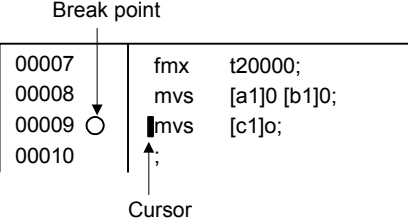

2. Edit the command at line 9. The breakpoint will remain with the same command in this example because the text is being overwritten.

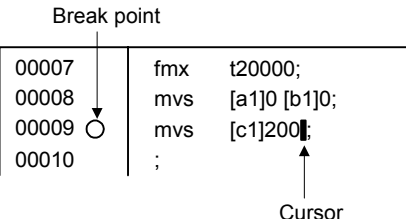

3. Two lines of commands have been added at line 9. The line numbers will move and, as a result, the breakpoint will be located at the TIM command.

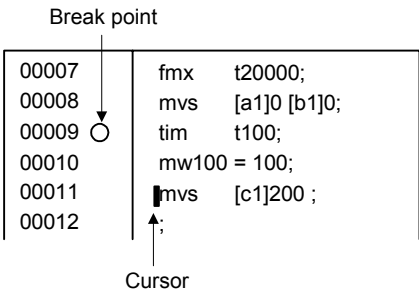

4. The TIM command has been deleted. The line numbers will move up one, and the breakpoint will be located with the substituted text.

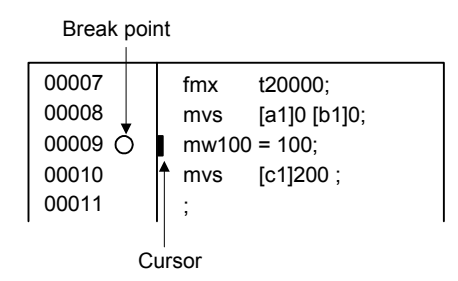

## Updating Files

The file update process during the debug operations involves temporary registration and permanent registration. The temporary registration command is designed for test runs, and only allows operation results of program changes to be confirmed. If the results of the test run are good, the adjustments can be saved properly to the file.

## Temporary Registration

Adjusted programs can be temporarily registered on the Machine Controller by pressing the Shift + Enter Keys, or by selecting *Debug (T)* and then *Code Generator (L)*. The original program on the Machine Controller will be overwritten only when the permanent registration command is executed.

## Permanent Registration

Files registered on the hard disk and Machine Controller are updated with adjusted programs. The Motion Editor cannot be closed if permanent registration is not executed. Select *File (E)* and then *Save* (S) before closing the Motion Editor.

- 1. Execute permanent registration in the active Motion Editor Window.
- 2. A message saying that the program is being edited will be displayed if the debug operations are turned OFF without executing permanent registration. Click the **OK** Button to save the update. This method can be used to execute permanent registration.

 $\overline{()}$  INFO)

If the RET command is executed in the subroutine after temporary registration but without permanent registration, permanent registration will be automatically executed. If original program that has not been debugged is to be kept, create a PLC folder in the File Manager for copying and saving that program, or use the Export command to save the required program.

## Restrictions during Debug Operations

The restrictions that apply to the debug operations are outlined below.

## Effective Commands during Debug Operations

As shown on the following table, some commands are enabled when the program is stopped, and some are enabled during the debug operations.

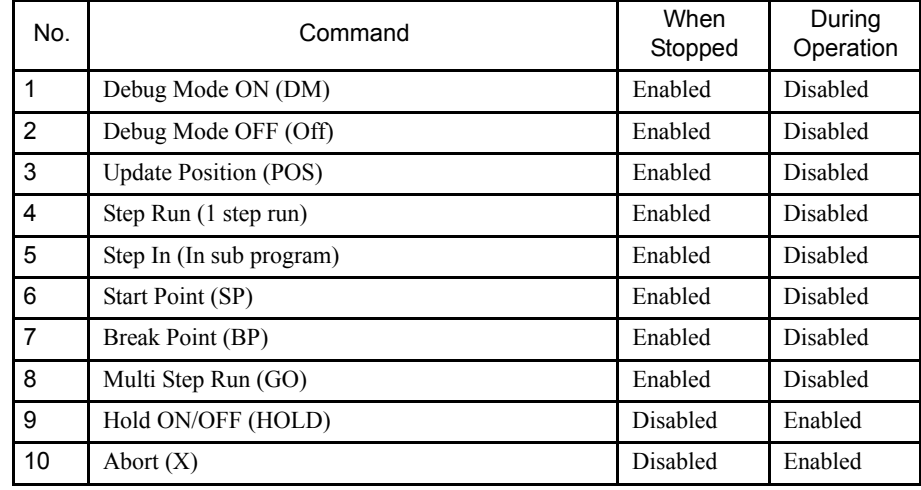

#### Cursors and Breakpoints after Step Run

The edit cursor and breakpoint move to the next line after the Step Run command is executed. If there is a nonexecutable command for comments or labels on the next line, however, the cursor and breakpoint will stop at the next executable command that appears.

An example of edit cursor and breakpoint movement is shown below.

1. Set the cursor to line 5.

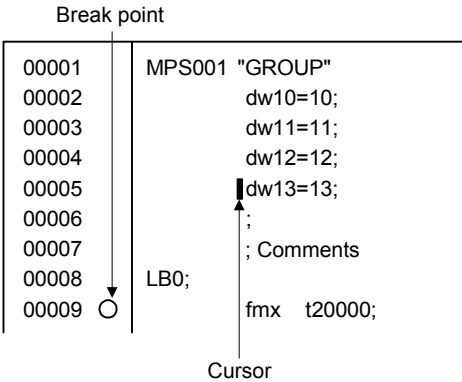

2. Execute Step Over.

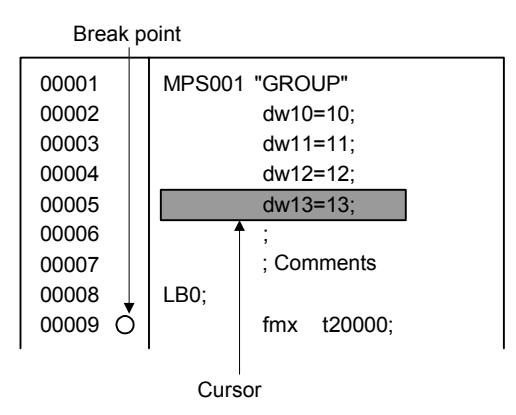

3. The comment and label lines are passed, and the breakpoint and cursor are set to line 9, which has the FMX command.

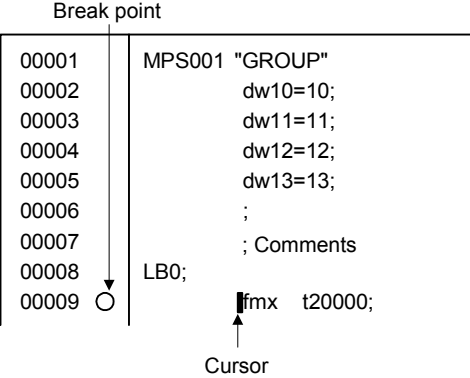

## Commands that Cannot be Executed with Step Run

The Step Run command cannot be executed for some commands. An error message will be generated for these commands shown on the following table. Set the start point to the next command that can be executed with the Step Run command.

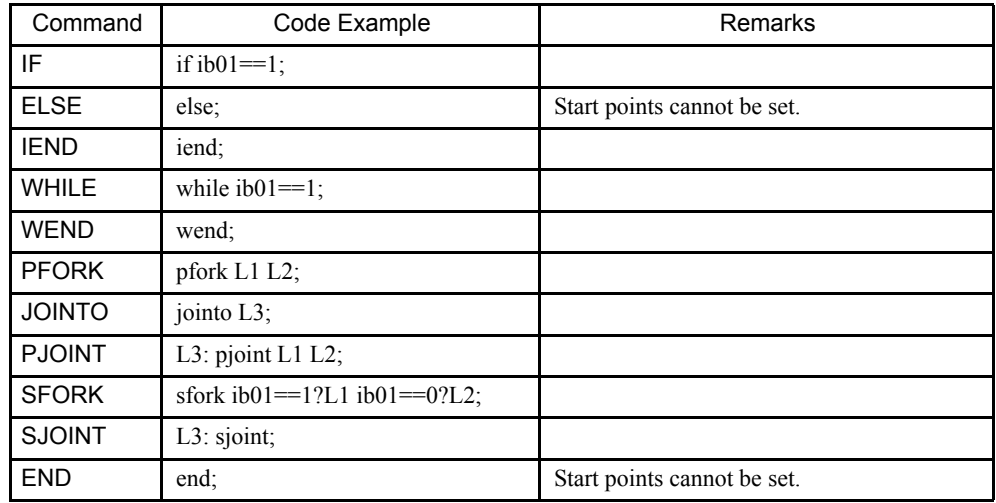

## Commands for which Start Points and Breakpoints Cannot be Set

Start points and breakpoints cannot be set for the nonexecutable commands shown in the following table. Error messages will be generated if start points or breakpoints are set for these commands. Set the start points and breakpoints to commands that can be set.

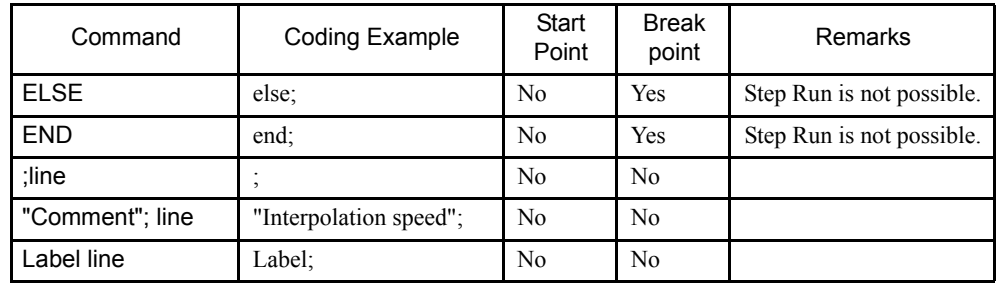

## Executing from Command and Label lines

Step Run can be executed from lines with semi-colons (;) only and comment lines that start with quotation marks ("). In such cases, the next subsequent executable command is executed.

An example is shown below.

Set the cursor to a comment line.

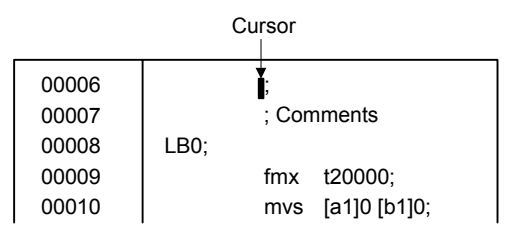

When step execution is performed, the executable commands after line 6 are executed. In this example, the FMX command is executed.

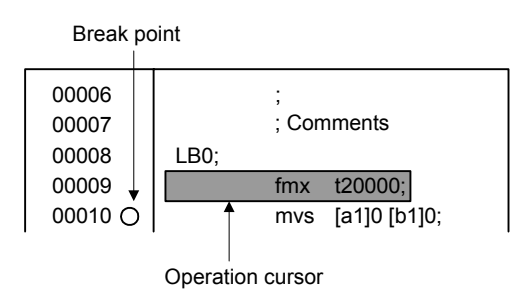

## SNG Operation

The SNG command does not function in debug operations.

SNG commands are specified on lines 30 and 31, however these lines will be executed with Step Run.

Break point

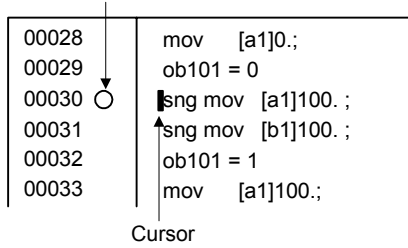

# 6 Monitoring Tools

This chapter explains the monitoring functions that check the Machine Controller's operating conditions.

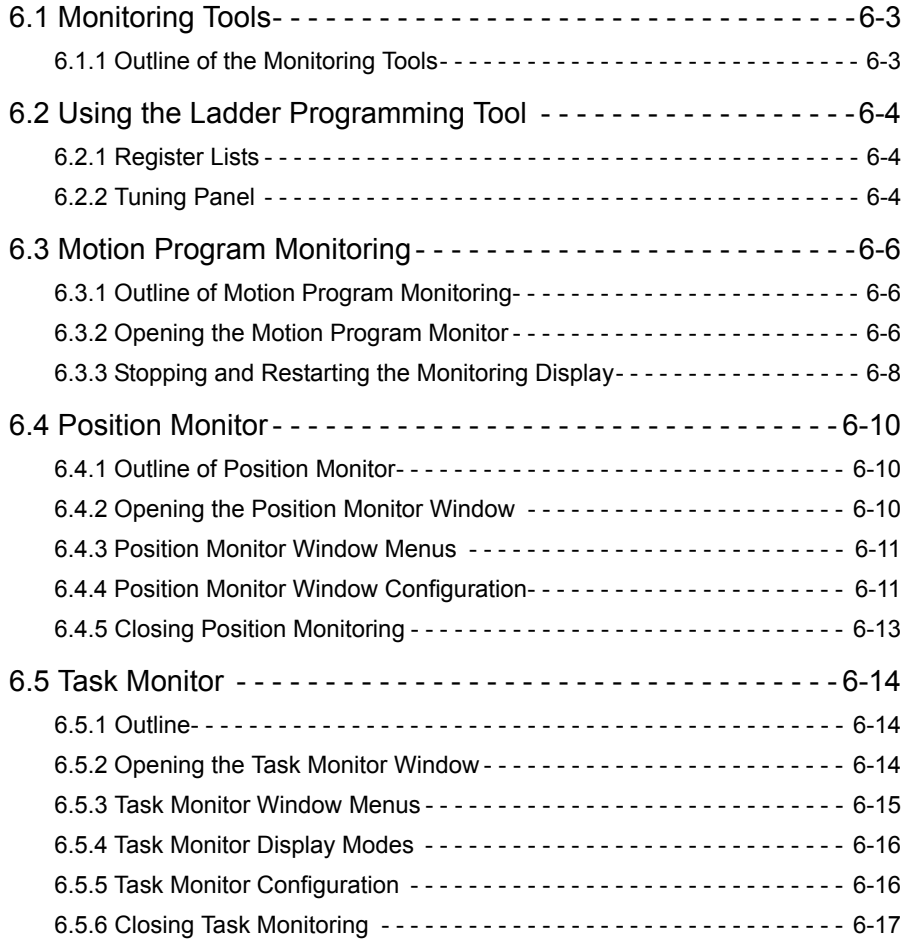

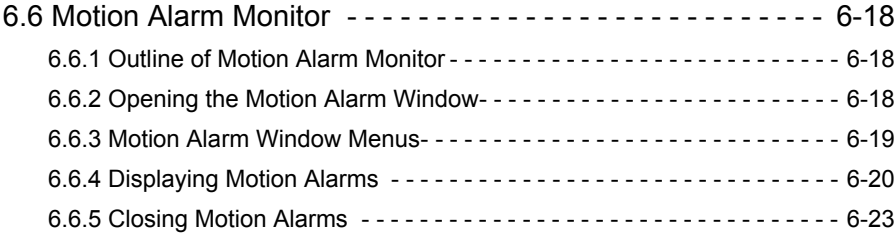

# 6.1 Monitoring Tools

The Monitoring Tools support program debugging and confirmation of motion program execution conditions.

## 6.1.1 Outline of the Monitoring Tools

The Monitoring Tools display the contents of MP900-series Machine Controller registers, data related to the servo being controlled, and other data in real time. Logging in online is thus required to use these tools. The menu commands to start the Monitoring Tools will not be displayed in Offline Mode, except for the Register List Tool.

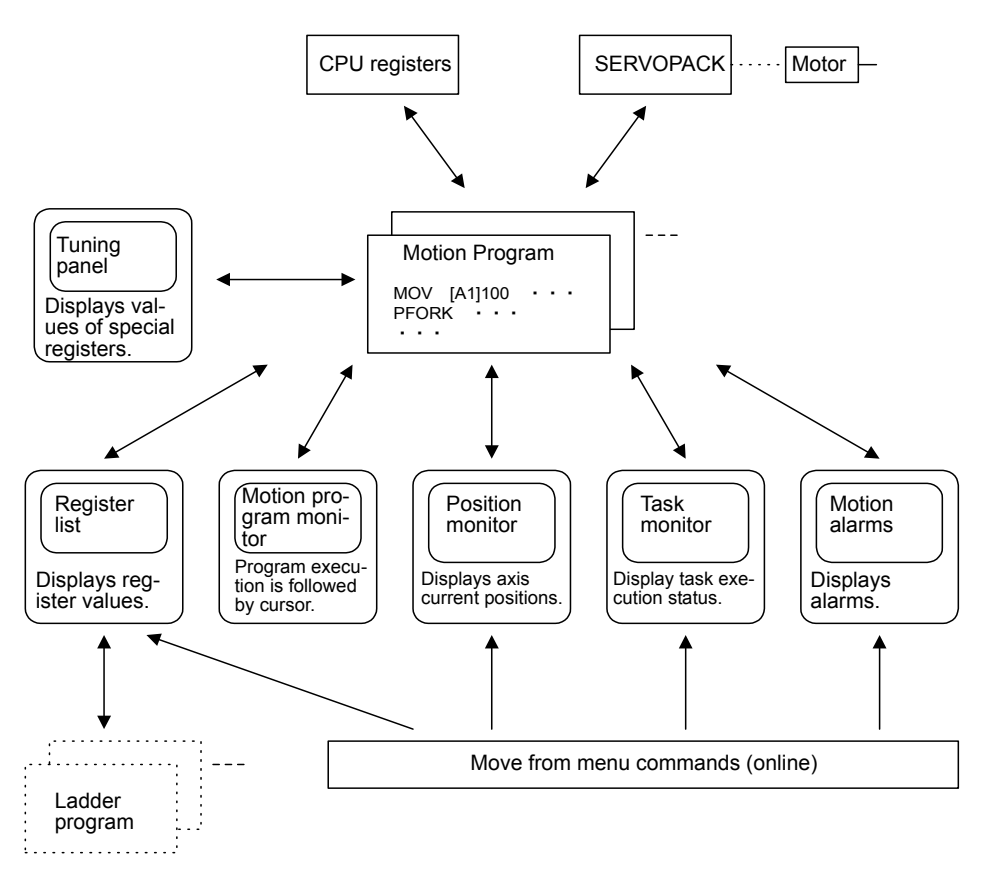

Refer to the following for details.

- Using the Ladder Programming Tool
- Motion Programming Monitor
- Position Monitor
- Task Monitor
- Motion Alarm

# 6.2 Using the Ladder Programming Tool

This section describes the Register List and Tuning Panel, which are often used as Motion Monitoring Tools from the Ladder Programming Tool.

## 6.2.1 Register Lists

The current values of the Machine Controller's internal registers, the S, I, O, M, D, and C registers, can be displayed in real time on a register list. These register values are not just for reference only, but can also be changed.

A separate Register List Window is opened for each set of register display parameters, so more than one window can be opened at the same time. When the *Open Register (O)* command is executed, a window to display the contents of the registers will be opened as a child window.

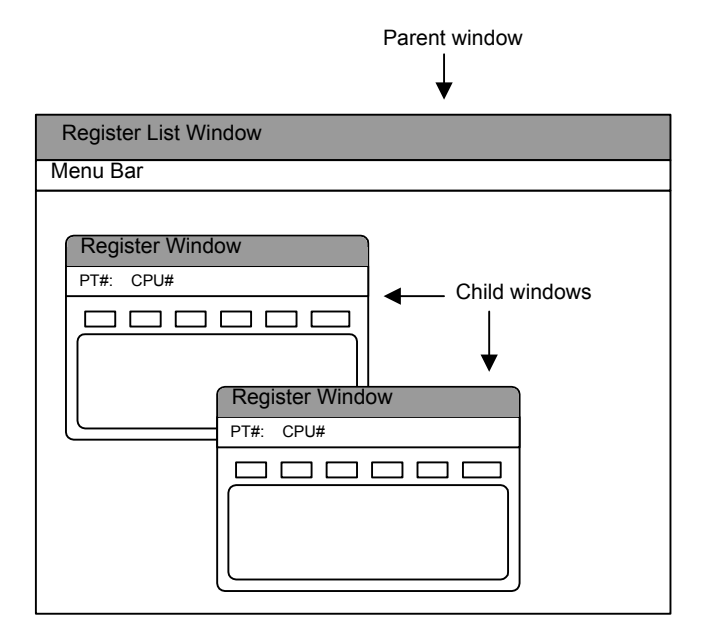

Refer to *7.2.7 # Register Lists* for register list operations.

## 6.2.2 Tuning Panel

The Tuning Panel is used to define comments for names, units, and other items for registers used in drawing and function programs. In Online Mode, the current values of defined registers are displayed and can be changed.

#### ■ Tuning Panel Window

Definitions data is input on the Tuning Panel. Up to 100 definitions can be created.

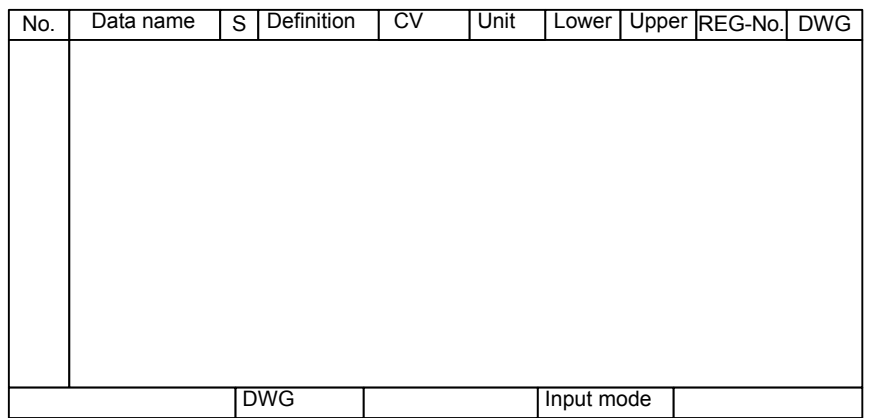

Refer to *7.6.2 Creating Tuning Panels* for Tuning Panel operations.

6.3.1 Outline of Motion Program Monitoring

# 6.3 Motion Program Monitoring

This section how to follow motion program execution conditions one step at a time with an operation cursor.

## 6.3.1 Outline of Motion Program Monitoring

The motion program monitor function is built into the Motion Editor to follow program execution. It works together with the Motion Editor.

Motion program monitoring is performed automatically when the CP-717 connected to the Machine Controller in Online Mode is opened. If an open program is running, the currently executed program statement line will be displayed with an operation cursor.

For details on opening the window and menu configuration, refer to *Chapter 5 Motion Programming*.

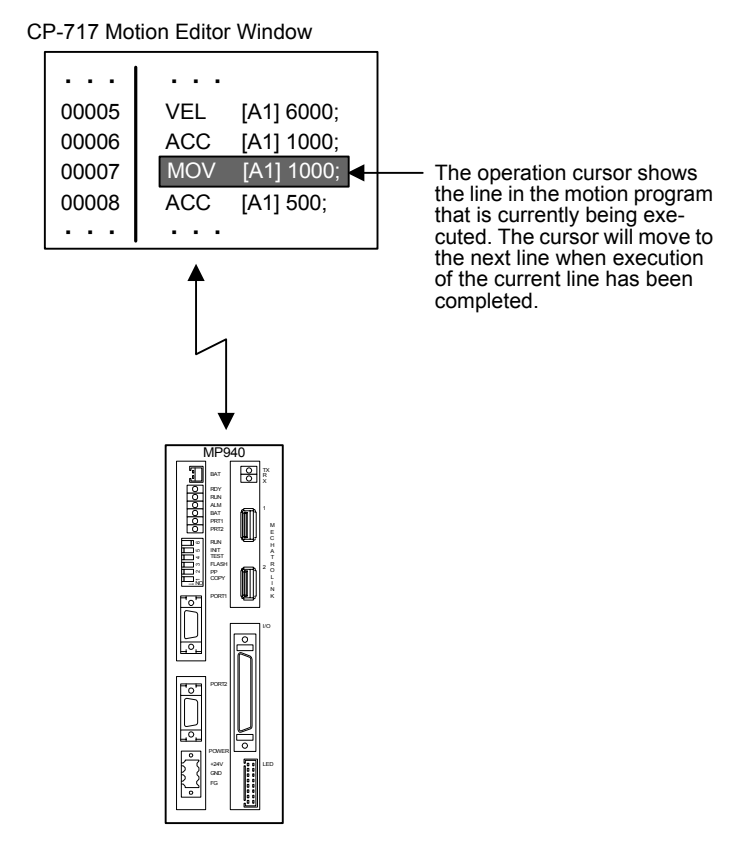

## 6.3.2 Opening the Motion Program Monitor

When a motion program that is being executed is opened from the Motion Editor, it is displayed in the program monitor mode.

In the program monitor mode, the motion command currently being executed is displayed in reversed color as shown in the following illustration. The area moves according to the program execution.

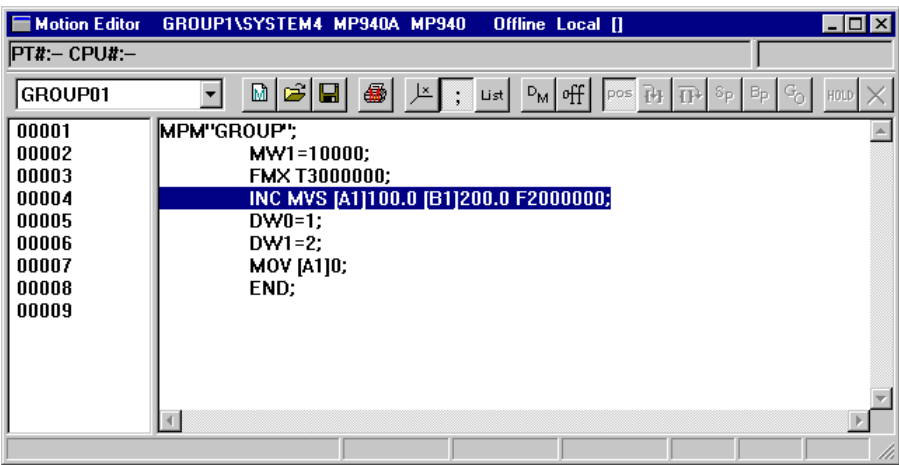

## ■ Monitor Display for PFORK Command

The PFORK command is used to branch execution into up to four processes executed in parallel based on the operands of the command. The process number to be monitored must be specified to enable monitoring.

When monitoring is performed, the motion command in the block specified by label 1 is displayed by default, and the commands in process with label 1 are monitored.

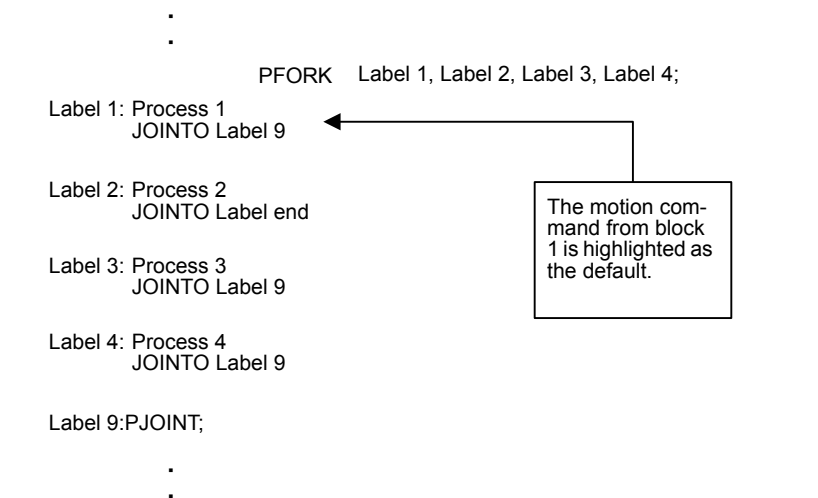

Use the following procedure to change the block that is to be displayed for monitoring.

- 1. Select *View (V)* and then *Monitor Parallel No. (M)* in the Motion Editor Menu.
- 2. Input the parallel number (block number) in the dialog box, and then click the **Execution** Button. For the parallel number, input a number from 1 to 4.

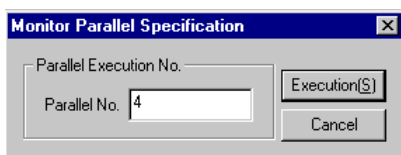

6.3.3 Stopping and Restarting the Monitoring Display

## ■ Commands Displayed for Monitoring

The following table shows the commands that are displayed in reversed color in the monitor mode.

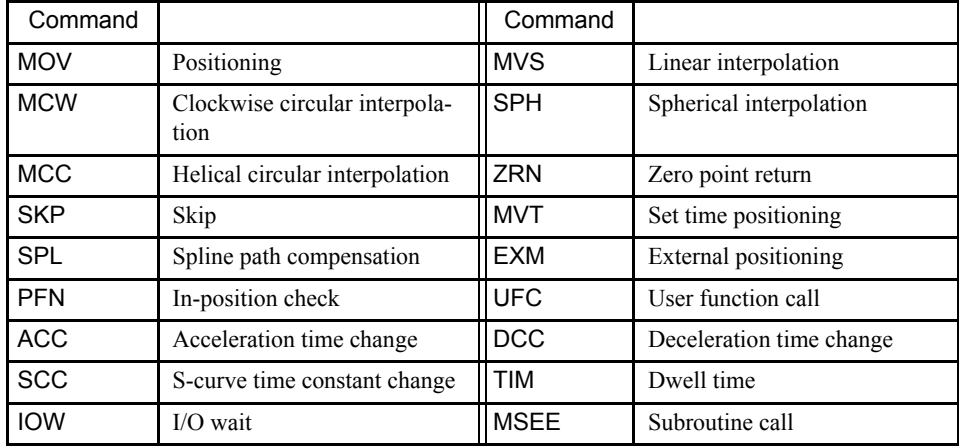

## 6.3.3 Stopping and Restarting the Monitoring Display

This section explains how to stop and restart the monitoring display.

#### ■ Stopping the Monitoring Display

To stop the monitoring display, press the Space Key while the focus is on the Motion Editor Window. The cursor condition will be changed from reversed color display to edit. The program can be edited while the monitoring display is stopped.

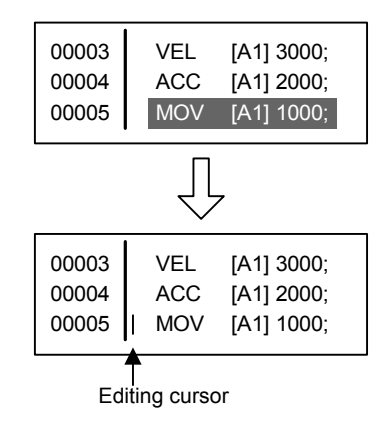

#### **IMPORTANT**

If an attempt is made to edit and save a program that is being executed while the monitoring display is stopped, the program will not run normally.

## Restarting the Monitoring Display

The following procedure can be used to restart a monitoring display that has been stopped.

Select *View* ( $\underline{V}$ ) and then *Monitor Regeneration* ( $\underline{V}$ ) in the Motion Editor Menu while the focus is on the Motion Editor Window.

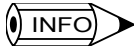

If a motion program is saved while the monitoring display is stopped, the monitoring display will be restarted

# 6.4 Position Monitor

This section explains how to use position monitoring to display the current positions of the axes.

## 6.4.1 Outline of Position Monitor

The Position Monitor Window displays and periodically updates the current positions of the axes controlled by the Machine Controller.

The current positions are displayed for both the workpiece coordinate system coordinates and the machine coordinate system coordinates. With a MP900-series Machine Controller, only one axis is displayed.

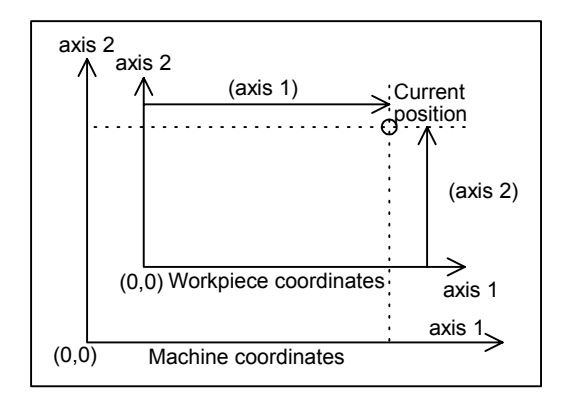

Fig 6.1 Coordinate System Example

## 6.4.2 Opening the Position Monitor Window

The Position Monitor Window can be opened from the Engineering Manager. Select *File (F)*, *Open (O)*, *Motion Program (M)*, and then *Position Monitor (P)* from the menu.

The Position Monitor Window will be opened.

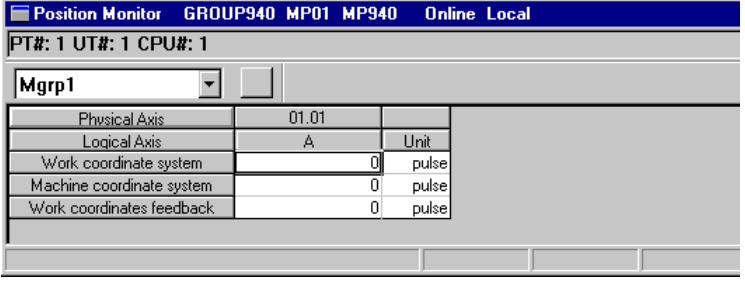

## 6.4.3 Position Monitor Window Menus

The following table shows the functions of menu commands in the Position Monitor Window.

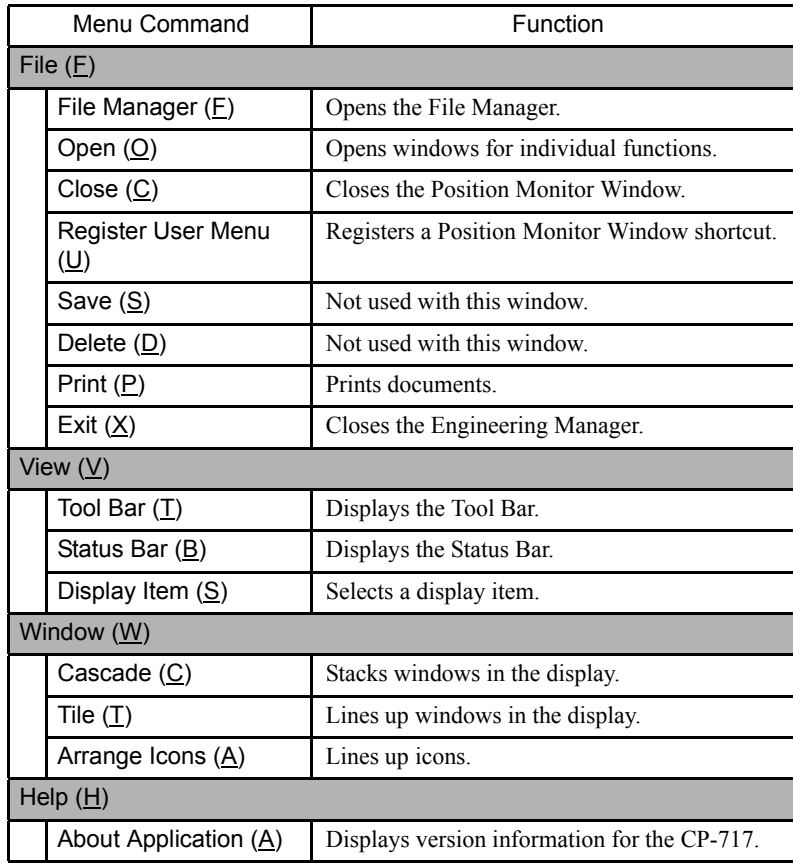

# 6.4.4 Position Monitor Window Configuration

The items displayed in the Position Monitor Window include the workpiece coordinates for axes defined by groups, machine coordinates, and workpiece coordinate system feedback positions.

Refer to the window shown in *6.4.2 Opening the Position Monitor Window*.

## Login Information

Login information is displayed below the title bar in the System Configuration Definition Window. Hyphens will be displayed in Offline Mode.

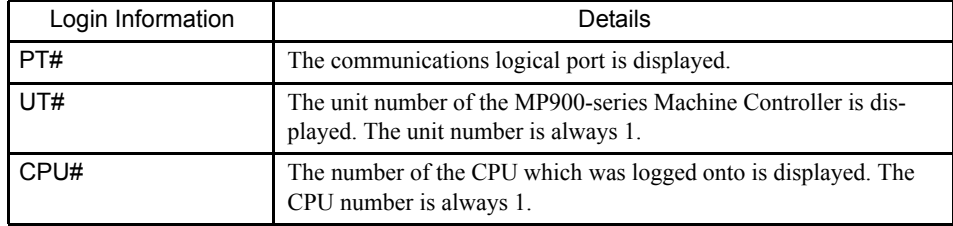

#### Position Information

The following table lists the items displayed on the Position Monitor.

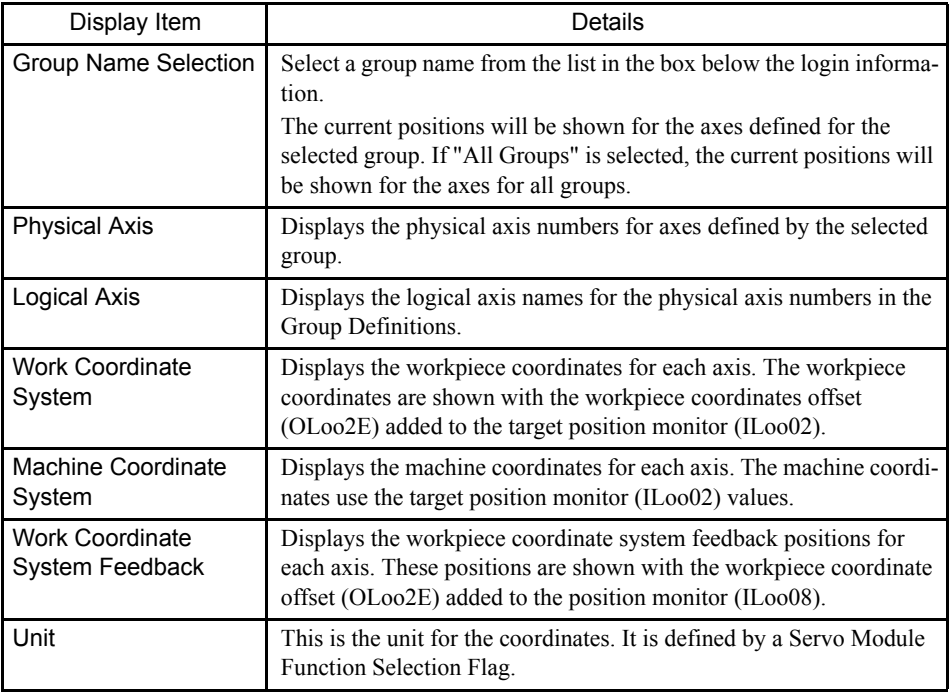

#### $\overline{()}$  INFO)

1 The Servo Module Function Selection Flags are in a fixed parameter.

- 2 The workpiece coordinate offset is a setting parameter.
- 3 The target position monitor and position monitor are parameter monitors.

#### $\blacksquare$  Selecting Display Items

The workpiece coordinates, machine coordinates, and the workpiece coordinate system feedback positions are all displayed when the Position Monitor Window is opened, but any of these items can also be selected for display. To select one of them, use the following pro-

6

cedure.

- 1. Select *View* ( $\underline{V}$ ) and then *Display Item* ( $\underline{S}$ ) in the Position Monitor Window.
- 2. A dialog box will be displayed. Check the item to be displayed, and then click the **Set** Button.

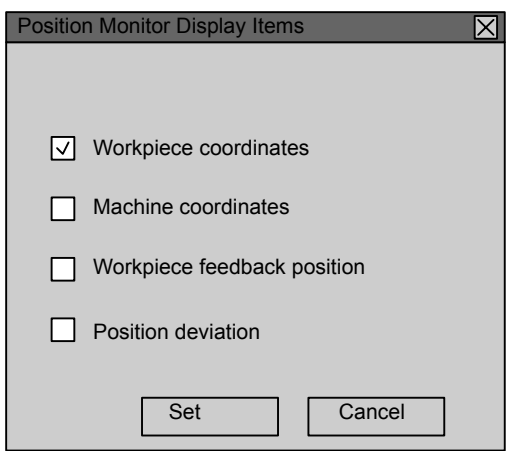

The item checked in step 2. will be displayed.

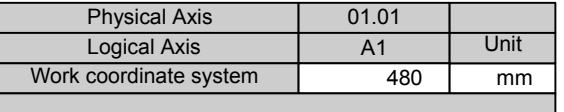

The machine coordinate system, work coordinate feedback positions, and position deviations are not checked and not displayed.

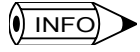

Position deviations cannot be displayed with MP900-series Machine Controllers. It can only be selected as a display item.

## 6.4.5 Closing Position Monitoring

Exit position monitoring by closing the Position Monitor Window.

To close the Position Monitor Window, select *File (F)* and then *Close (C)* in the Position Monitor Menu.

# 6.5 Task Monitor

This section explains how to display motion program execution conditions in the Task Monitor.

**IMPORTANT** 

The Task Monitor will work properly only when PGM automatic generation is enabled in the Group Definitions. Do not use the Task Monitor otherwise.

## 6.5.1 Outline

With task monitoring, the Machine Controller displays, task by task, the program currently being executed, and shows their execution status.

The following diagram shows four processes four groups with four tasks under the first group and four processed under the first task. The execution status for all tasks and processes under one group can be monitored in the Task Monitor at the same time. MP900 series Machine Controllers, however, support only one group.

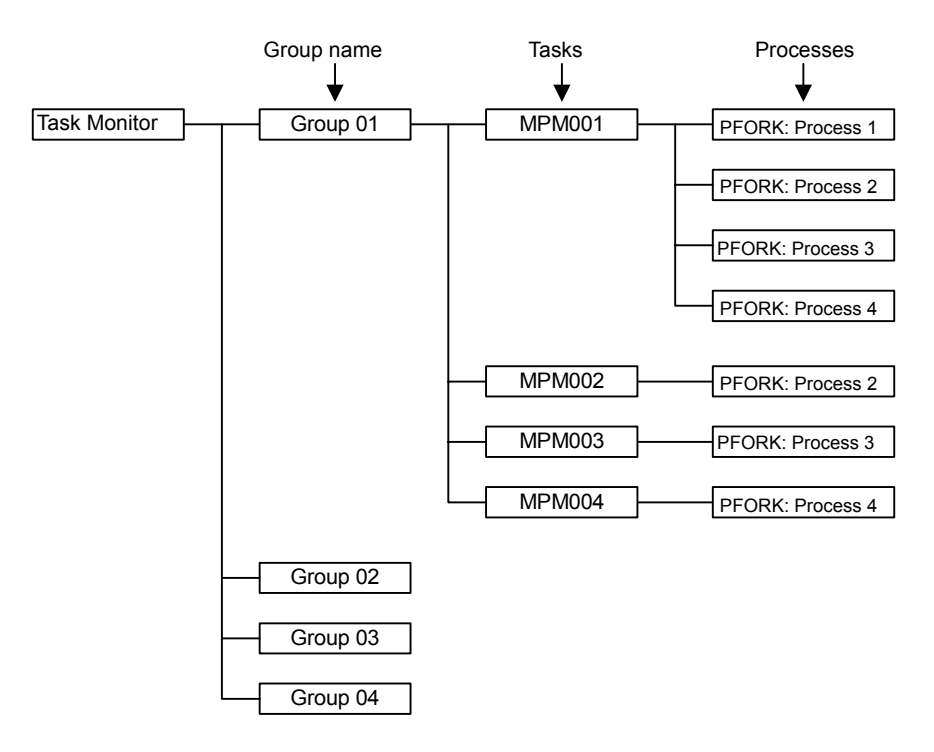

#### 6.5.2 Opening the Task Monitor Window

Open the Task Monitor Window from the Engineering Manager. Select *File (F)*, *Open (O)*, *Motion Program (M)*, and then *Task Monitor (T)* from the menu.

The Task Monitor Window will be opened.

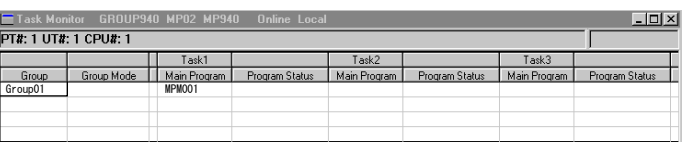

## Login Information

Login information is displayed below the title bar in the System Configuration Definition Window. Hyphens will be displayed in Offline Mode.

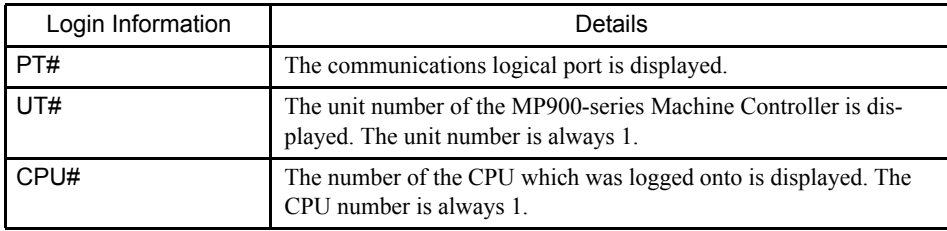

## 6.5.3 Task Monitor Window Menus

The following table shows the functions of menu commands in the Task Monitor Window.

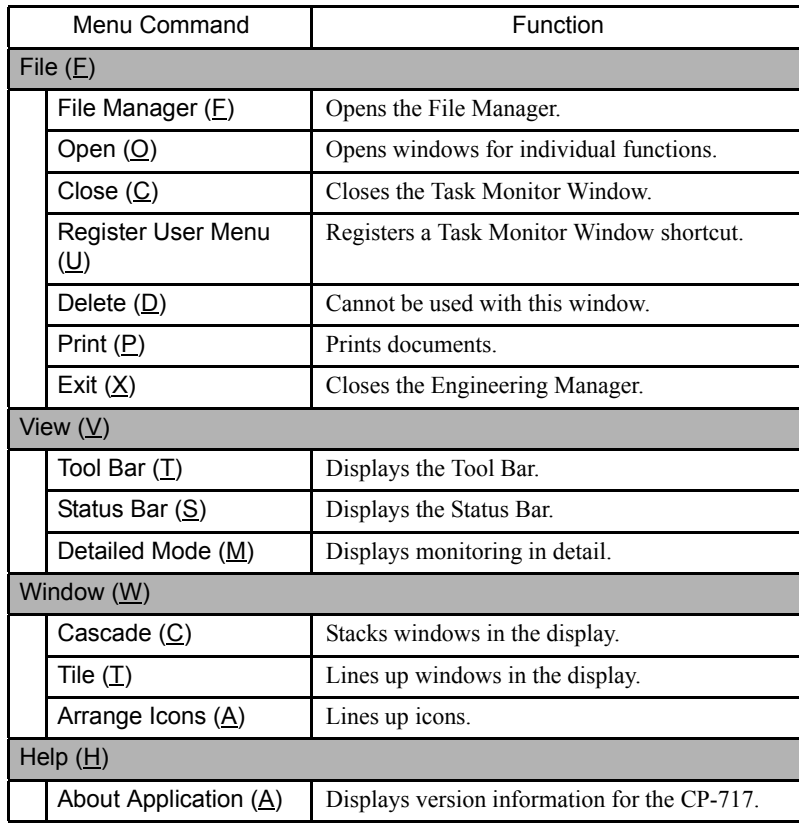

## 6.5.4 Task Monitor Display Modes

Task monitoring can be displayed in either of the following two modes.

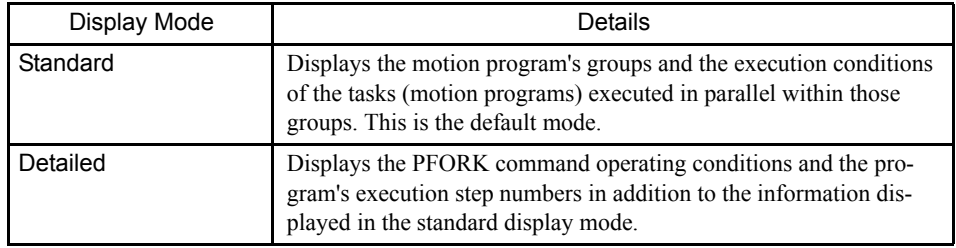

## Standard Display Mode

When the Task Monitor Window is opened, it appears in the standard display mode as shown in the following illustration.

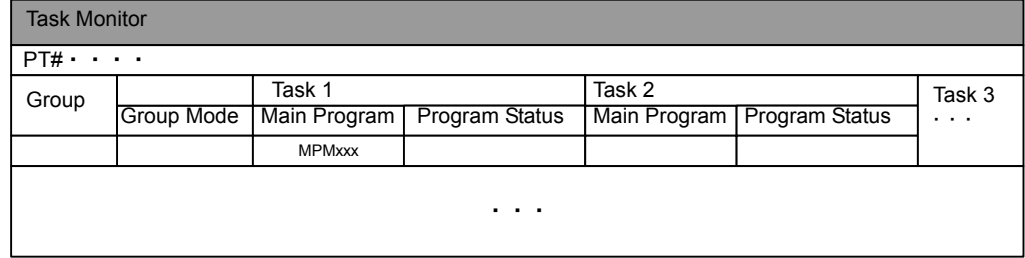

## Detailed Display Mode

To switch from the standard display mode to the detailed display mode, select *View (V)* and then *Detailed Mode (M)* in the Task Manager Menu. To return to the standard display mode, select *Detailed Mode (M)* again.

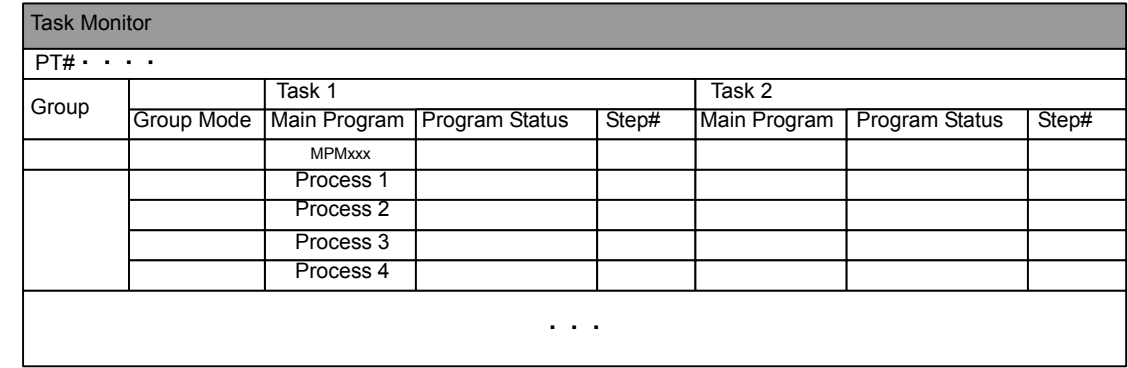

## 6.5.5 Task Monitor Configuration

The items displayed by the Task Monitor in both standard and detailed mode are listed in the
following table.

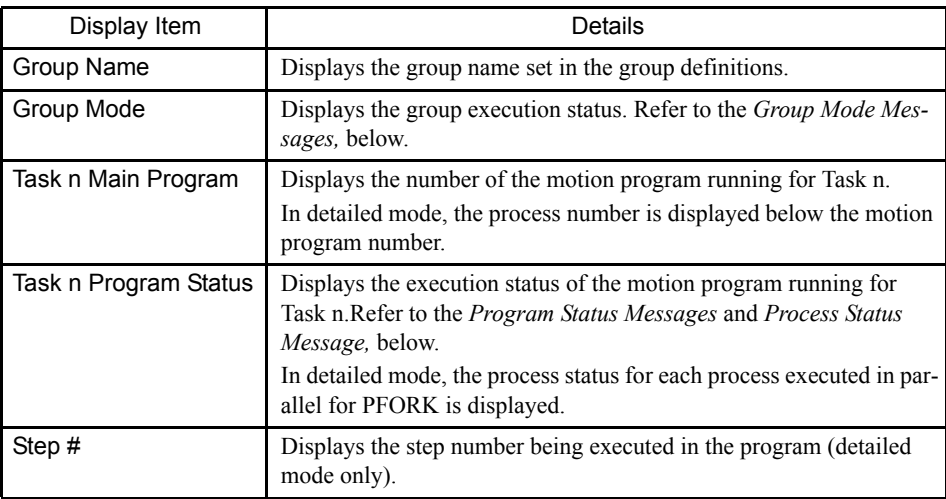

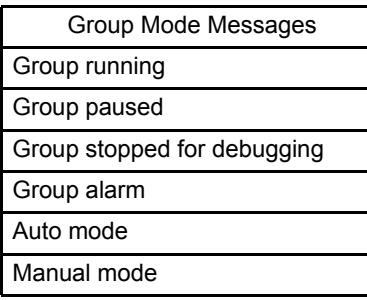

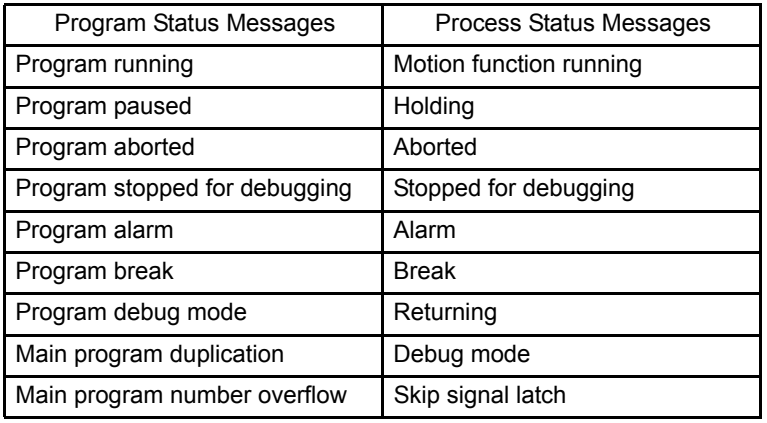

# 6.5.6 Closing Task Monitoring

Close this program by closing the Task Monitor Window.

To close the Task Monitor Window, select *File (F)* and then *Close (C)* in the Task Monitor Menu.

# 6.6 Motion Alarm Monitor

This section describes the Motion Alarm Monitor, which displays detailed information when alarms occur in the motion system.

```
IMPORTANT
```
The Motion Alarm Monitor will work properly only when PGM automatic generation is enabled in the Group Definitions. Do not use the Motion Alarm Monitor otherwise.

# 6.6.1 Outline of Motion Alarm Monitor

This function can be used to check whether or not a motion alarm has occurred at the Machine Controller using the Motion Alarm Monitor.

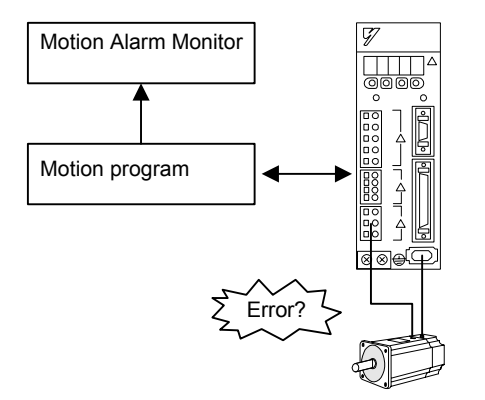

# 6.6.2 Opening the Motion Alarm Window

Open the Task Monitor Window from the Engineering Manager. Select *File (F)*, *Open (O)*, *Motion Program (M)*, and then *Motion Alarm (T)* from the menu.

# Login Information

Login information is displayed below the title bar in the System Configuration Definition Window. Hyphens will be displayed in Offline Mode.

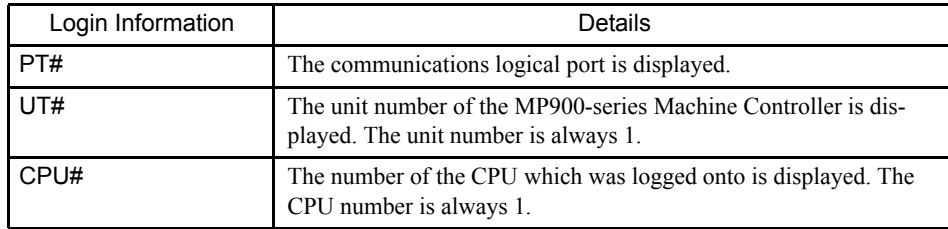

# 6.6.3 Motion Alarm Window Menus

The following table shows the functions of menu commands in the Motion Alarm Window.

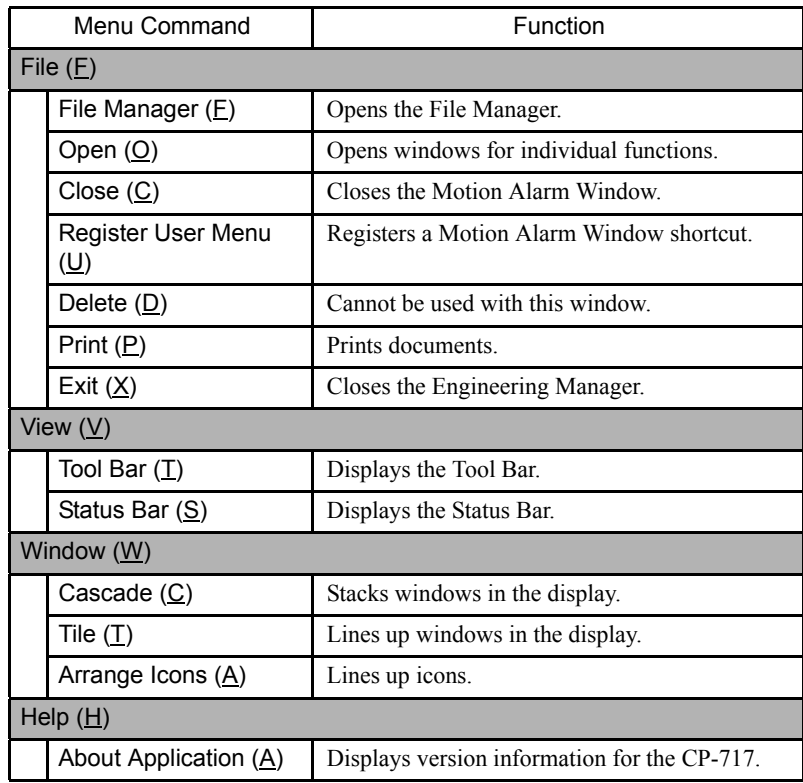

# 6.6.4 Displaying Motion Alarms

When an alarm occurs, this function displays the name of the group and the program where the error occurred, a program error message, the physical axis number, and the servo error code.

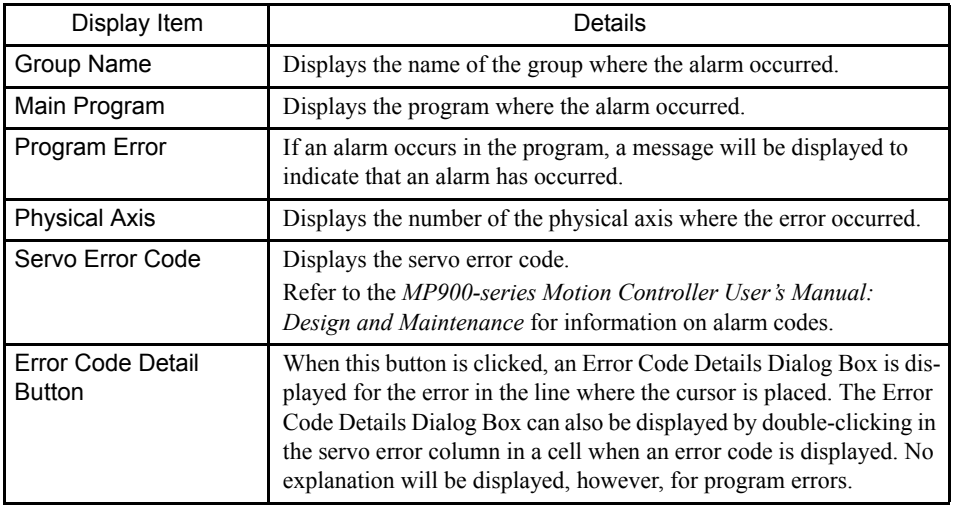

# **Motion Alarm Example**

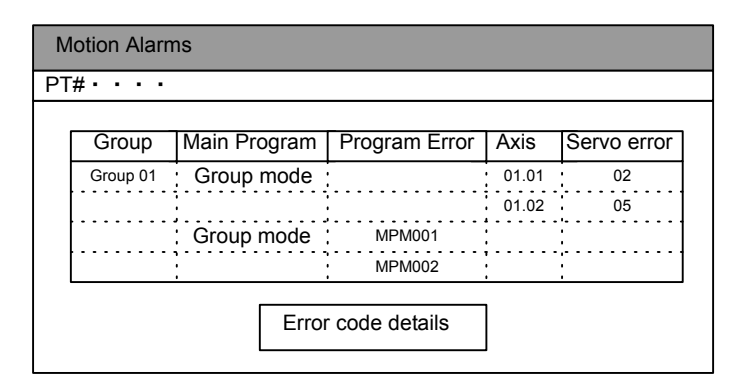

# Servo Error Code Details Dialog Box

Servo error codes displayed in the Motion Alarm Window are given in hexadecimal. Errors are allocated to each bit in the hexadecimal number. The Details Dialog Box shows the ON/ OFF status and the meaning of each bit.

The current status is indicated by the filled circles  $(•)$ .

## **EXAMPLE**

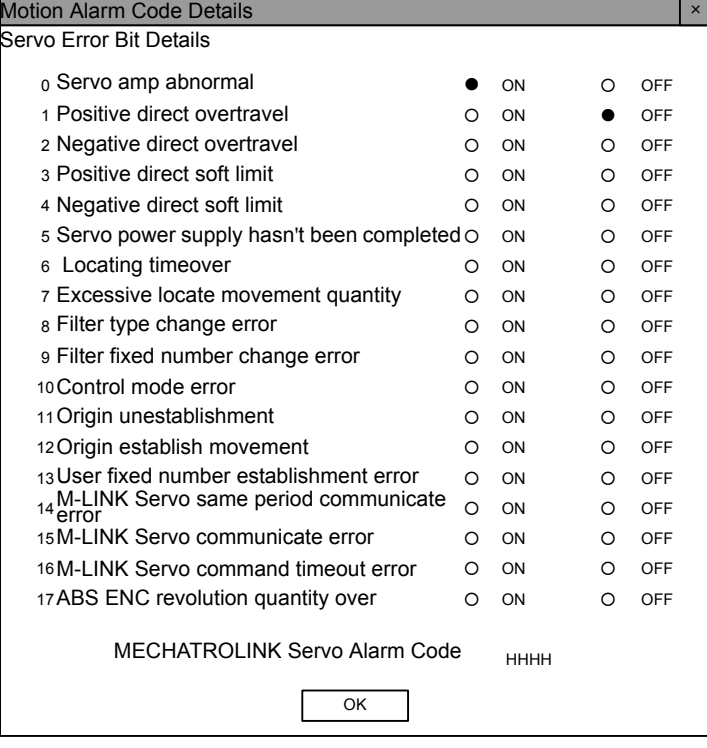

#### Fig 6.2 MP930 MECHATROLINK Servo Module Error Code Details Dialog Box

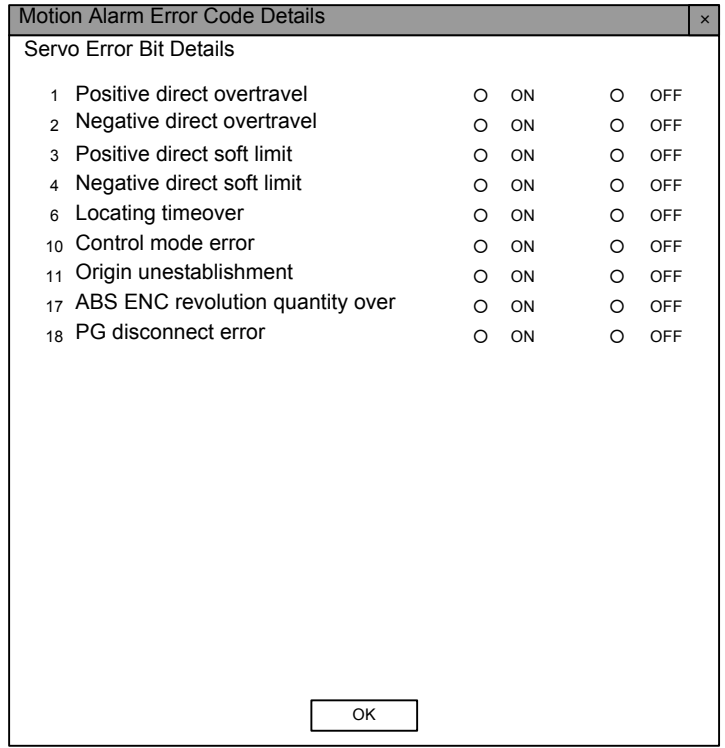

Fig 6.3 MP920 SVA Module Error Code Details Dialog Box

Monitoring Tools

6.6.4 Displaying Motion Alarms

#### **IMPORTANT**

1 Servo alarm error codes show the motion monitor parameter alarms (ILoo24).

2 MECHATROLINK servo alarm codes are displayed only for the MECHATROLINK Interface Servo Module.

Motion monitor parameter servo driver alarm codes (IWxx24) are shown.

3 The Servo Error Code Details Dialog Box is not refreshed.

The Motion Alarm Window is refreshed every 0.5 second.

# Effective Module Error Bits

Displays in the Details Dialog Box are displayed as shown in the following table. "Yes" indicates the Modules for which the status is displayed.

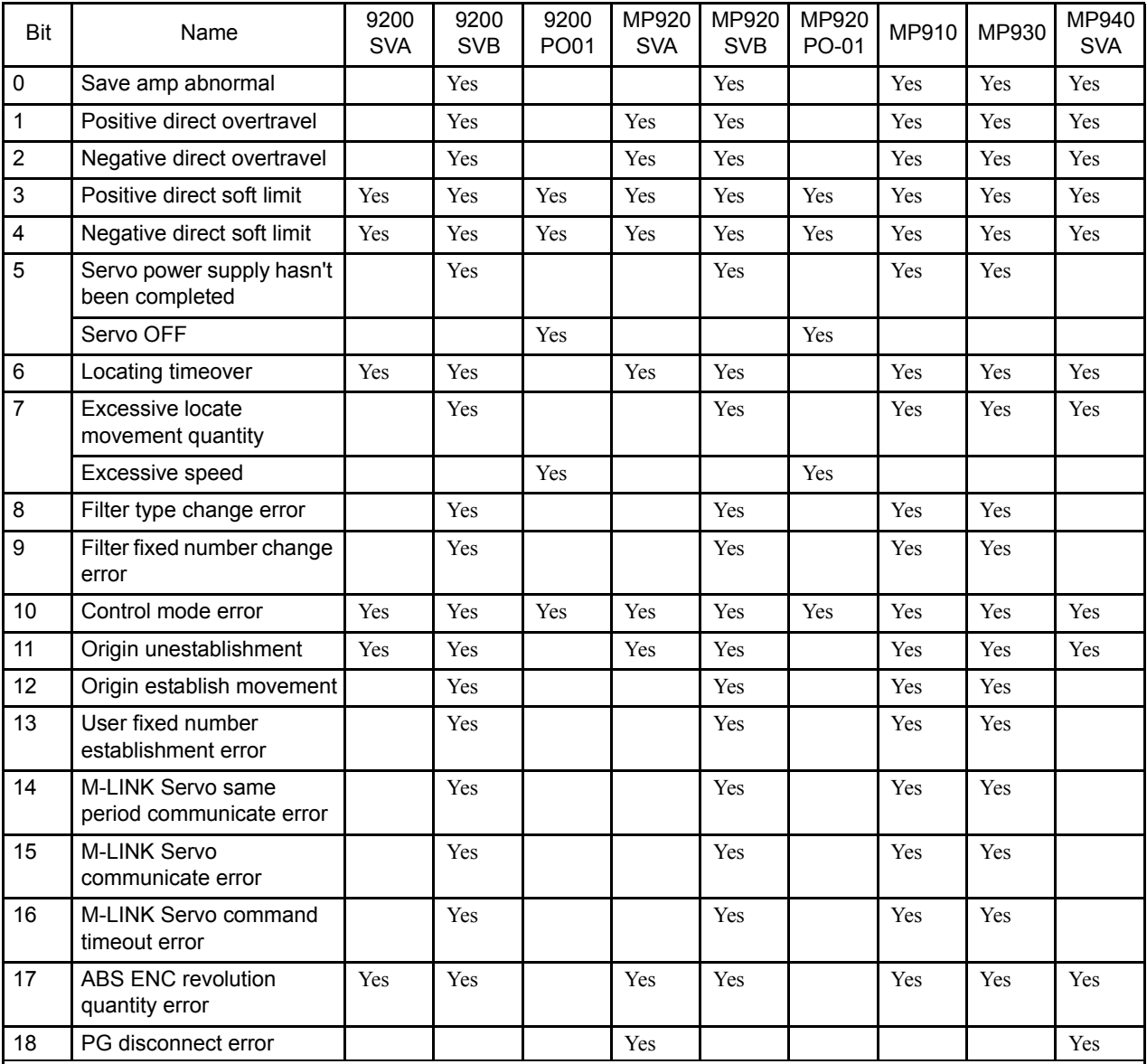

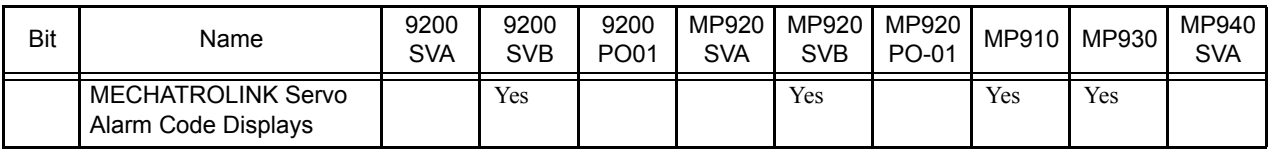

# 6.6.5 Closing Motion Alarms

Close this program by closing the Motion Alarm Window.

To close the Motion Alarm Window, select *File (F)* and then *Close (C)* in the Motion Alarm Menu.

# 7 Ladder Logic Programming

This chapter explains ladder logic programs called drawings or drawing programs.

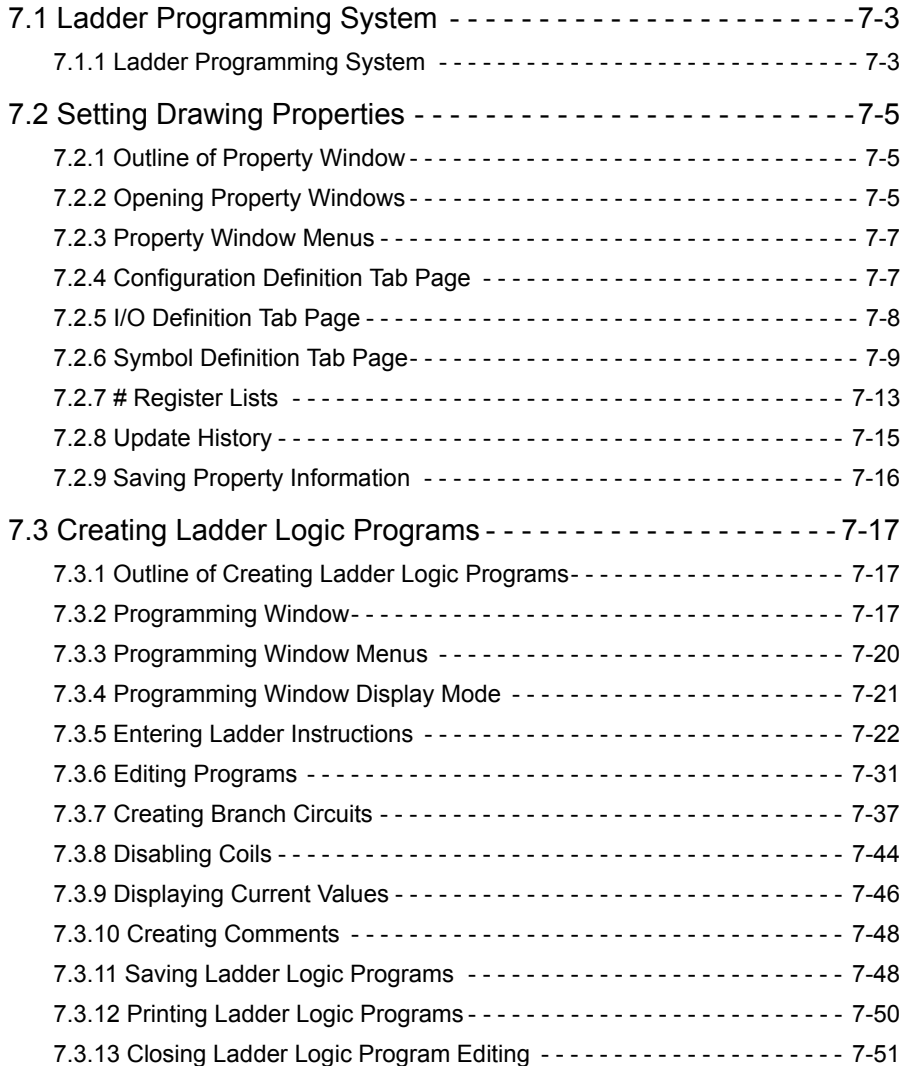

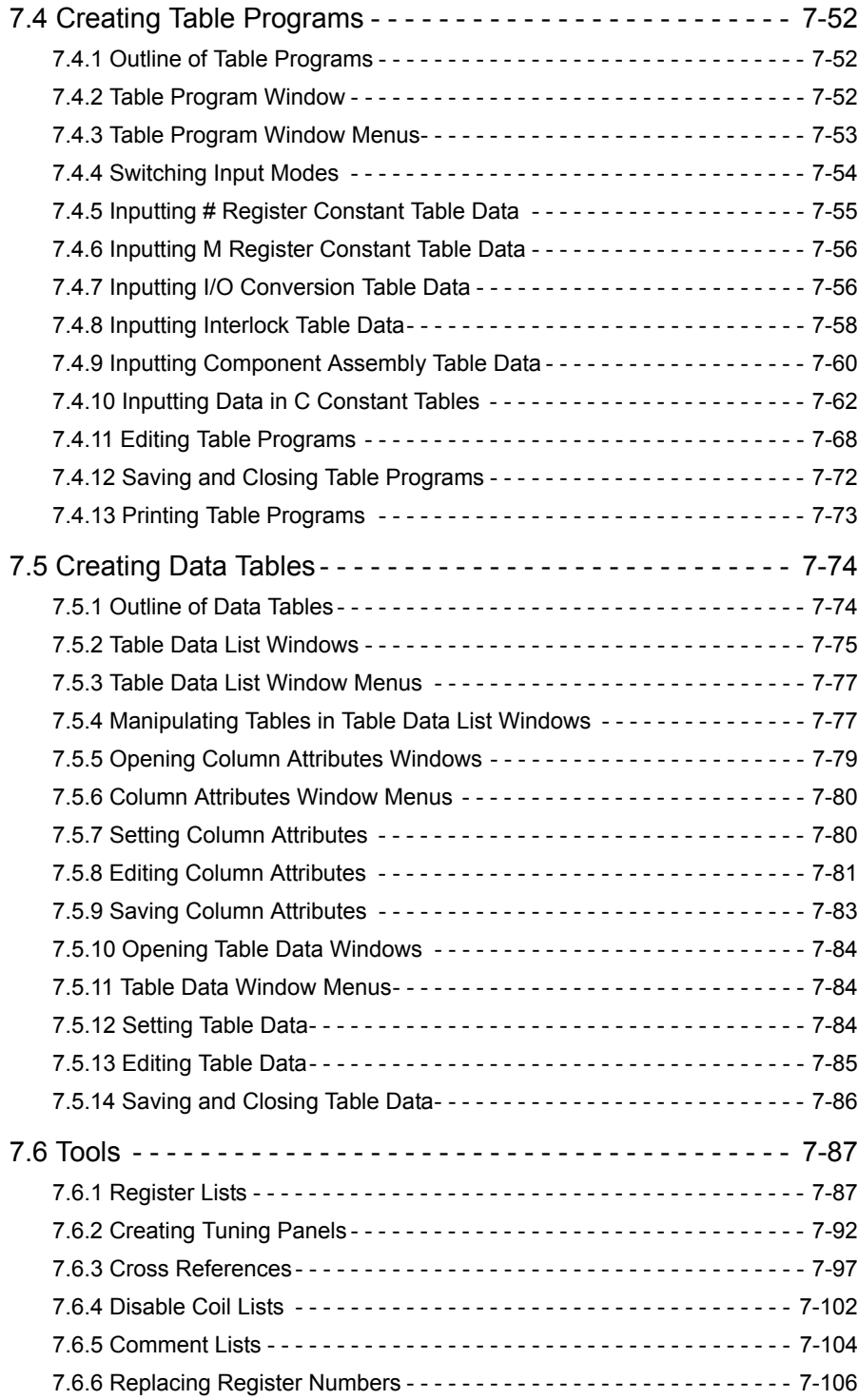

# 7.1 Ladder Programming System

This section provides a diagram showing the relationships between the various tools provided to create ladder programs for MP900-series Machine Controllers, including supplemental commands, program editing tools, and other tools.

Refer to the *MP900 Series Machine Controller User's Manual: Ladder Programming* (SIEZ-C887-1.2C) for details on specific ladder program instructions and instruction specifications.

# 7.1.1 Ladder Programming System

The following diagram shows the relationships between the supplemental commands, program editing tools, and other tools available for ladder programming.

7.1.1 Ladder Programming System

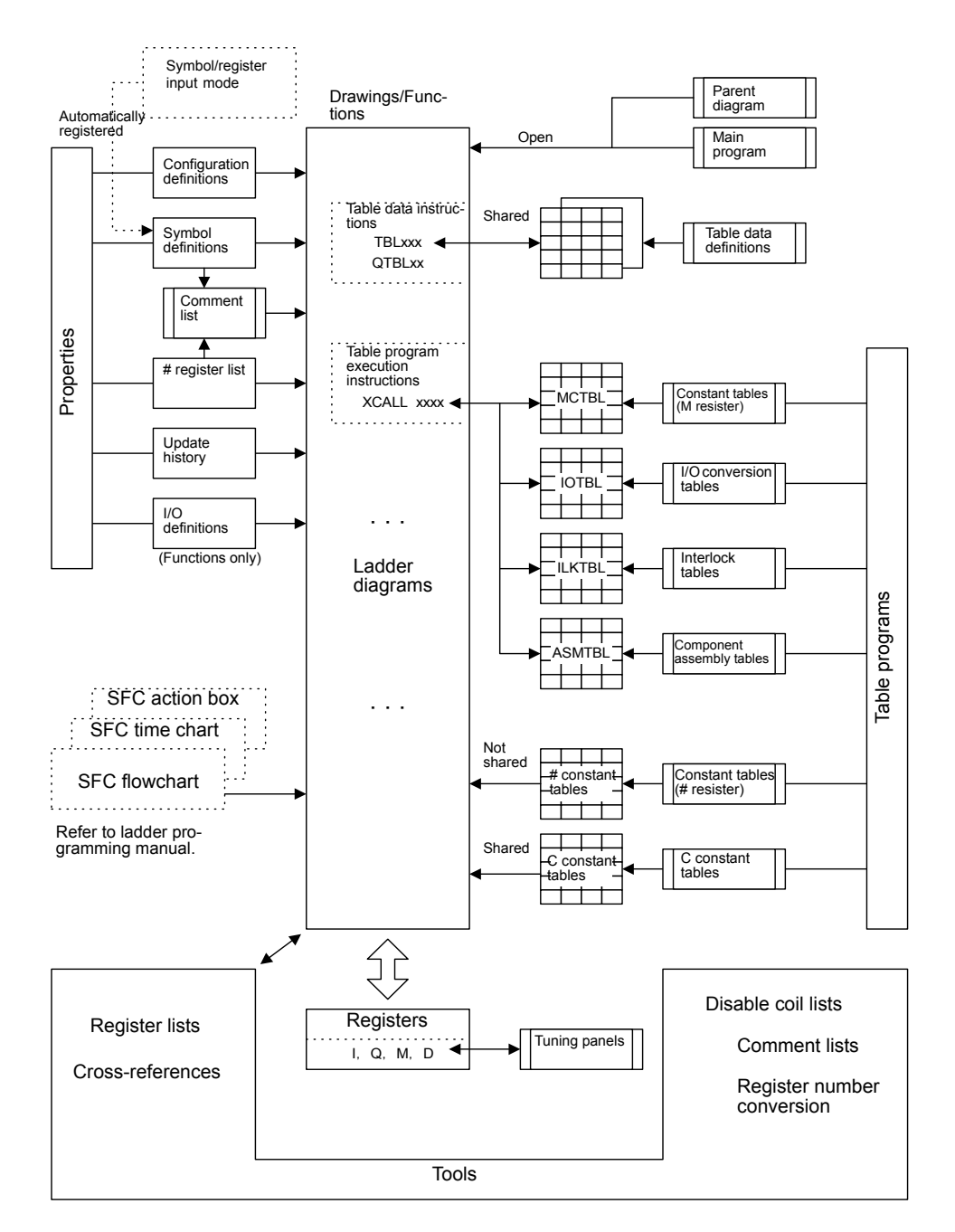

Based on the above diagram, the following items are described in this chapter.

- Setting properties
- Creating parent and main programs
- Creating table programs
- Creating tuning panels
- Creating C registers
- Creating table data
- Tools

# 7.2 Setting Drawing Properties

This section describes the Property Windows used to manage the configuration information for individual ladder programs.

# 7.2.1 Outline of Property Window

Properties are attributes set for each ladder program or function program. The following information can be set.

- Configuration definitions
- I/O definitions (functions only)
- Symbol definitions
- $\cdot$  # register definitions
- Revision histories

There are default settings for properties so they do not always have to be set. Settings are required, however, for ladder logic programs that use many registers.

Check what attributes have been set before using ladder logic programs.

# 7.2.2 Opening Property Windows

Use one of the following two procedures to open a Property Window.

#### Opening from the Engineering Manager

## Select **File (E)**, **Open (O)**, **Drawing (P)**, and then **Properties (R)** on the programming menus.

If the program is not open, an Open DWG Setting Window will be displayed. Specify DWG for a main ladder program or FUNC for a ladder function program, input the drawing name, and click the **OK** Button. The Open DWG Setting Window will not be displayed if the program is open.

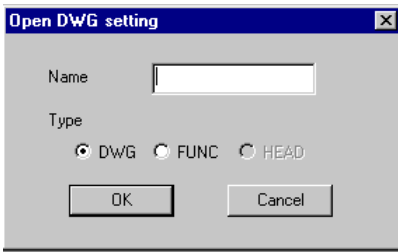

The Property Window for the program will be opened.

7.2.2 Opening Property Windows

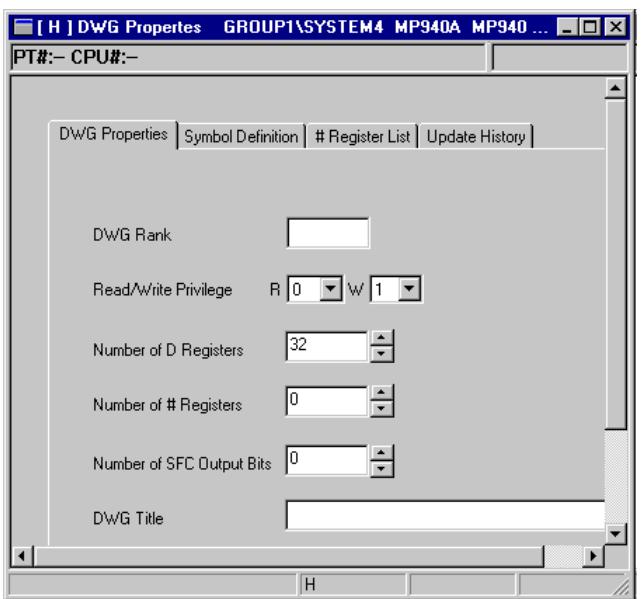

If the properties are for a ladder function program, the following tabs will be displayed.

FUNC Configuration | I/O Definition | Symbol Definition | # Register List | Update History |

# Opening from the File Manager

Select the ladder or function program for which the Property Window is to be opened from the tree area, and then select *File (F), Open (O),* and *DWR Property (R)*.

You can also point at the ladder or function program for which the Property Window is to be opened in the tree area, click the right mouse button, and then select the command from the pop-up menu.

# ■ Tab Pages

There are different tab pages for drawing program and function program Property Windows.

# Tab Pages for Main Program Property Windows

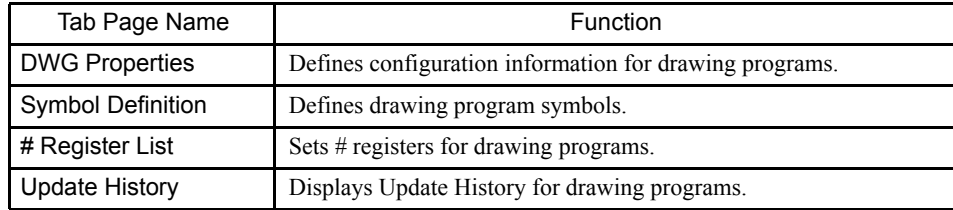

# Tab Pages for Function Program Property Windows

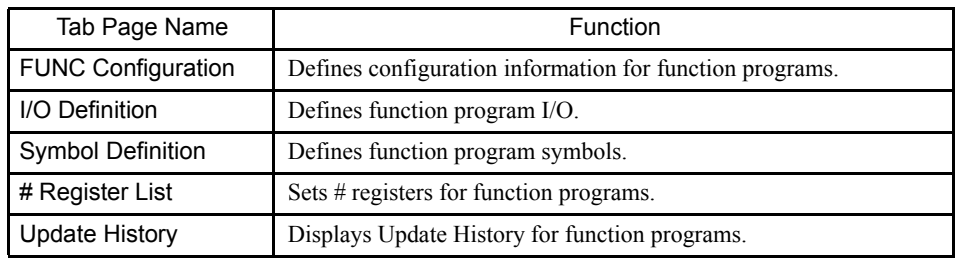

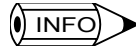

1 Select *View (V)* and then *Next Page (N)* from the programming menus to move through the tab pages in order, starting with the DWG Configuration or FUNC Configuration Tab Page on the left.

2 Select *View (V)* and then *Back Page (B)* to move through the tab pages in reverse order.

# 7.2.3 Property Window Menus

The menus displayed in Property Windows are the same as those displayed in the ladder program windows. Refer to *7.3.3 Programming Window Menus*.

# 7.2.4 Configuration Definition Tab Page

Refer to the window shown in *7.2.3 Property Window Menus*.

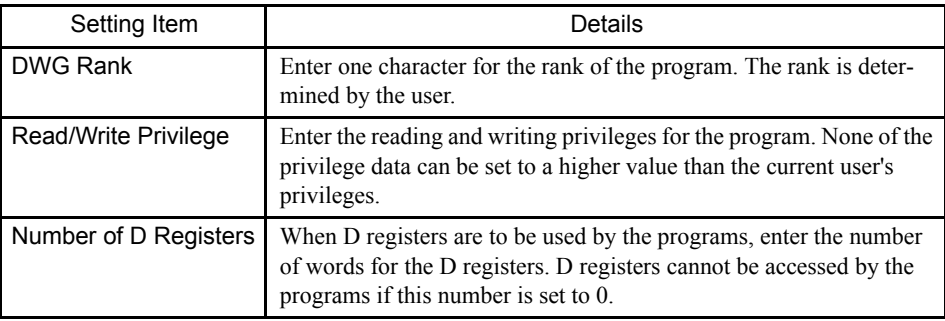

7.2.5 I/O Definition Tab Page

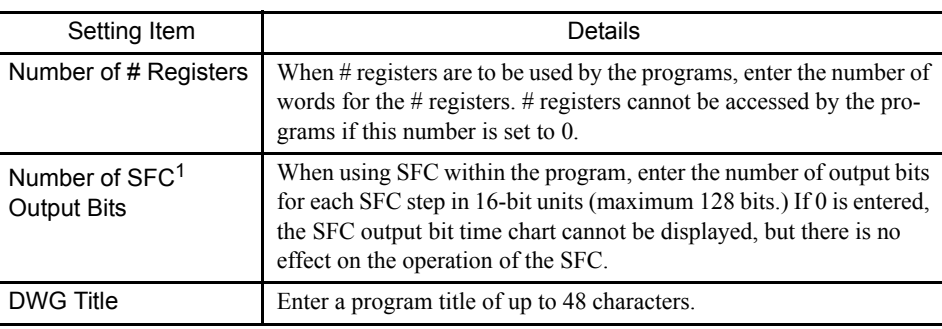

- The number of D and # registers will differ depending on the type of Machine Controller.
- There are some Machine Controller models that will not support the use of SFC programs. Refer to the *MP900 Series Machine Controller User's Manual: Design and Maintenance*.
- The D register numbers that can be used in the program when 10 is input as the number of D registers are shown in the following table.

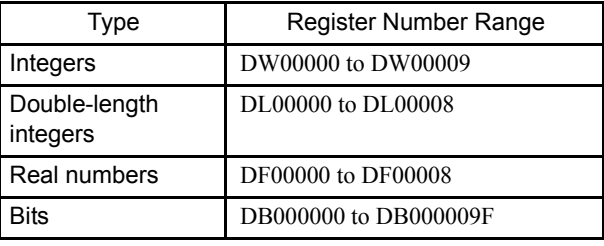

#### **IMPORTANT**

The number of words allocated to D and # registers is used for reserving memory. Therefore, when subscripted registers are used during programming, the programs must be created such that they do not exceed the memory area set within the program. An operating error will occur when data is read from or written to a D or # register beyond the set memory area.

# 7.2.5 I/O Definition Tab Page

This tab page is used only for function programs. Click the **I/O Definition** Tab in the Property Window.

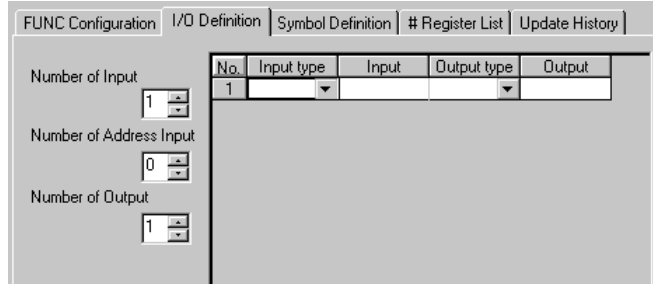

7-8

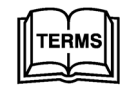

1 SFC

SFC is the abbreviation for Sequential Function Chart, which is a programming language.

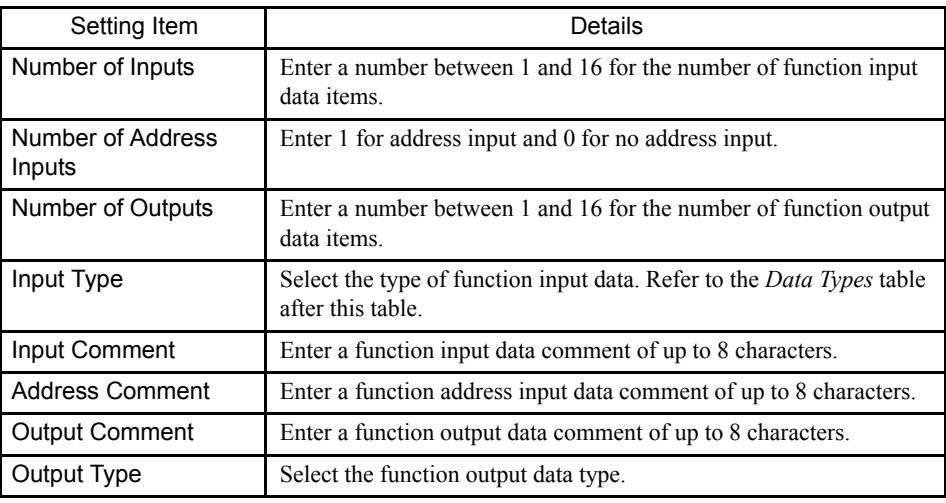

Table 7.1 Data Types

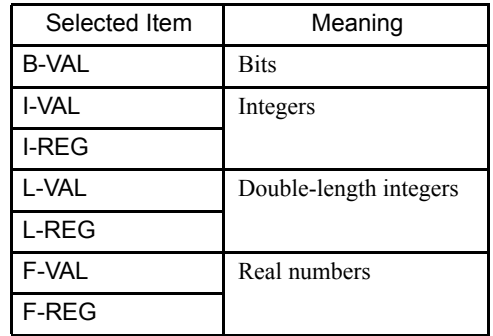

# 7.2.6 Symbol Definition Tab Page

Click the **Symbol Definition** Tab in the Property Window.

# Setting Symbol Definition Data

Click the **Symbol Definition** Tab in the Property Window.

FUNC Configuration | I/O Definition | Symbol Definition | # Register List | Update History |

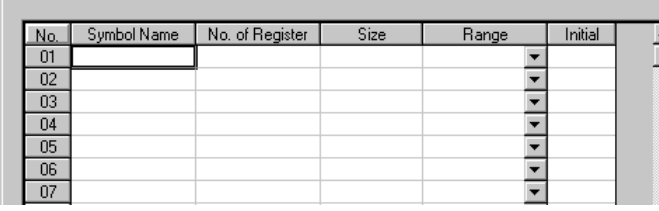

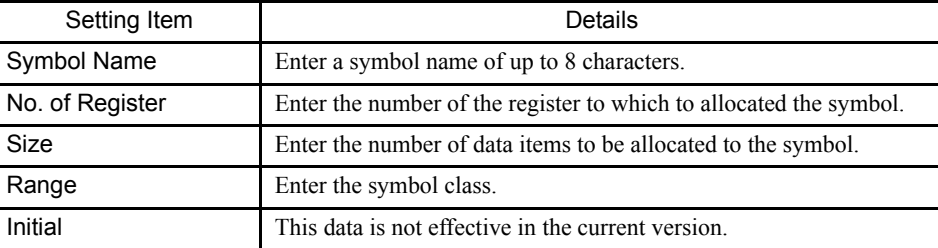

7.2.6 Symbol Definition Tab Page

1. Symbol Name

Numbers, dashes, and underscores cannot be used as the first character of symbol names. Symbols beginning with \$ have been defined in or automatically allocated by the CP-717. Such symbols are called automatic symbols and are displayed as follows:

• \$AUTOxxx (xxx is any number starting with 001.)

Drawing and function programs cannot be saved if they contain automatic symbols. Change automatic symbols to another symbol name.

2. No. of Register

By defining a symbol for a register number, that number does not have to be entered when entering operands in the program. Enter the symbol only, and the corresponding register number will be displayed automatically.

3. Size

The default setting is 1. Data that is entered here is displayed in hexadecimal, with an H preceding the hexadecimal value.

This data is used when symbols are automatically allocated for register numbers. For example, if symbols are automatically allocated to registers starting from MW00001 and the data size is 1, the register number for the second symbol will be MW00002. The symbols will be allocated in order from MW00001 with a size of 1 word. If symbols are automatically allocated with size of 2, the symbols will be allocated from MW00001 and each will have be two words in size. The register number for the second symbol will be MW00003.

Refer to *Automatic Register Number Allocation for Symbols* later in this section.

- 4. Range
	- AUTO:Shows that the register number has an automatically allocated symbol. This symbol range will be displayed when the symbol has been allocated by the CP-717.
	- MTBL:Shows that the symbol is for the host link. Depending on the host link functions, the host link can be executed and the same definition data can be set for each scan type.
	- USER:Shows that the symbol has been defined by the user. This symbol range will appear when the register number has been allocated by the user.

The maximum number of symbols that can be defined differs depending on the type of Machine Controller.

#### ■ Editing Symbols

 $\overline{\phantom{a}}$ INFO)

Symbols can be edited in rows units.

#### Deleting Symbols

When a symbol name has been altered in the program window, the original symbol name is

not automatically deleted. These superseded symbol names should be deleted by the user, but they cannot be deleted from the program window.

The procedure to delete symbol names is given below.

- 1. Move the cursor to the symbol name to be deleted.
- 2. Select *Edit (E)* and *DEL (D)* from the programming menus.

The row selected in step 1. will be deleted.

#### Alphabetizing Symbols

The following procedure can be used to display symbols in alphabetical order.

- Select *View (V)* and then *Sort (S)* from the programming menus.
	- The symbol names will be displayed in alphabetical order.

#### ■ Automatic Register Number Allocation for Symbols

All symbols in the AUTO range will be automatically allocated to register numbers starting with any number.

If a symbol name is entered that has not been allocated to a register number in the program window, meaning the symbol has not been defined, open the Symbol Definition Tab Page to display the symbols in a table like the one shown below.

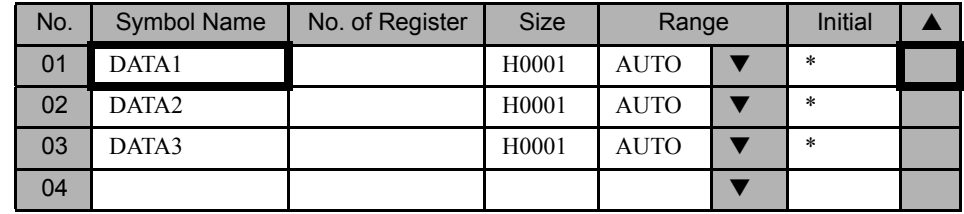

Normally, symbols would be automatically allocated when the Range column shows AUTO. If, however, a register number has already been set in the No. of Register column, either by previous automatic allocation or manual input of register numbers, symbols will not be allocated automatically for those register numbers even if the Range column shows AUTO.

#### Automatic D and M Register Number Allocation

Symbols can be automatically allocated to D and M registers starting from a specified number. Use the following procedure to automatically allocate D and M registers.

- 1. Enter the symbol definition data to allocate as shown below.
- 2. Select *Data (D), Auto Number (A)*, and then  $AUTO$  (A) from the programming menus.
- 3. The Automatic Symbol Allocation (D, M) Window will be displayed. Input the leading register numbers from which to allocate local registers (D) and global registers (M), and then click the **Set** Button.

The register numbers will be automatically allocated and displayed.

In this example, DATA1 is set to integer D register data with a data size of 1, DATA2 is set to real number M register data with a data size of 1, and DATA3 is set to integer M

7.2.6 Symbol Definition Tab Page

register data with a data size of 1. Therefore, the register numbers will be DW00000, MF00002, and MW00001 respectively, if the register numbers are automatically allocated by setting the first D register number to 0 and the leading M register number to 1.

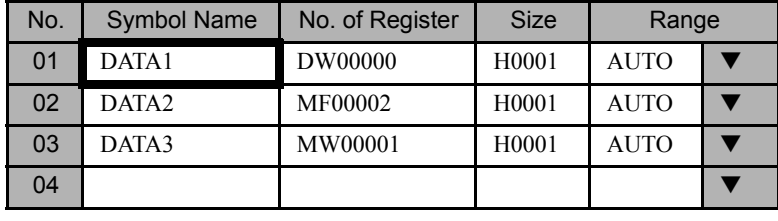

 $\sqrt{N}$ INFO)

- 1 In step 1., the register type (DW, MW, etc.) is also entered in the *No. of Register* column. Nothing needs to be entered in the *No. of Register* column if operands have been specified in symbol input mode in the program window. In the Size column, enter a decimal value corresponding to the size of the register type (in word units for word type, and bit units for bit type). Enter AUTO in the *Range* column.
- 2 If no data is entered in the *No. of Register* column, and automatic register number allocation is executed, the result will be the same as if DW was entered. Automatic register number allocation is executed in the order of bit, integer, double-length integer, and real number data.

## Automatic Number Allocation to All Registers

The procedure to automatically allocate symbols to S, I, O, M, D, C, and # register numbers starting from any number is outlined below.

- 1. Enter the symbol definition data for which register numbers are to be automatically allocated. Select "AUTO" as the range.
- 2. Select *Data (D), Auto Number (A)*, and then  $AUTO$  (A) from the programming menus.
- 3. The Automatic Symbol Assignment (AUTO) Window will be displayed. Enter the leading register number, and click the **Set** Button.

The register numbers will be automatically allocated and displayed.

For example, if the data size settings are two words for DATA1, one word for DATA3, and one word for DATA4, DATA1 will take two words and the register numbers will be MW00010, MW00012, and MW00013 respectively.

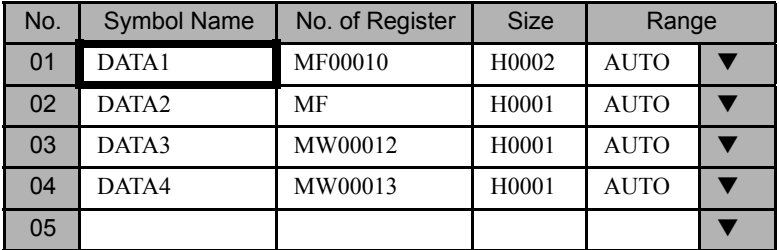

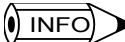

In step 1., the register type is also entered in the *No. of Register* column. The register number does not, therefore, need to be entered when entering operands as symbols in the program window. In the *Size* column, enter a decimal value corresponding to the register type (in word units for word type, and bit units for bit type). Enter AUTO in the *Range* column.

# Upward Linking of Symbols

Symbols can be defined so that symbol names defined in drawings with different hierarchies can be used to reference the same register number. This is called symbol linking.

Normally, a symbol that is defined for a drawing or function will be unique to that drawing or function program, and cannot be referenced from other drawings or functions. By using the upward linking function for symbols, a symbol defined in a parent drawing can also be referenced by a child drawing, provided the drawing is a process drawing of the same type.

```
HO1 \longrightarrow HO1.01
-HO1.02 - HO1.02.01Parent Child Grandchild
```
The procedure to link symbols is outlined below.

- 1. Enter the symbol definition data to be linked as shown below. Set "MTBL" as the range.
- 2. Select *Data (D)* and then *Symbol Link (L)* from the programming menus.

Definition data in the same scan as the parent drawing is searched according to the symbol, and the data displayed.

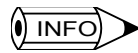

Do not enter any data in the *No. of Register* and *Size* columns. Enter "MTBL" in the Range column.

# 7.2.7 # Register Lists

This section explains how to make and alter # register settings.

## $\blacksquare$  Making # Register Settings

Click the # Register List Tab in the Property Window to display the window shown below. The # register settings are made in this window. This operation cannot be executed if the register size is set to 0 on the DWG Properties Tab Page.

7.2.7 # Register Lists

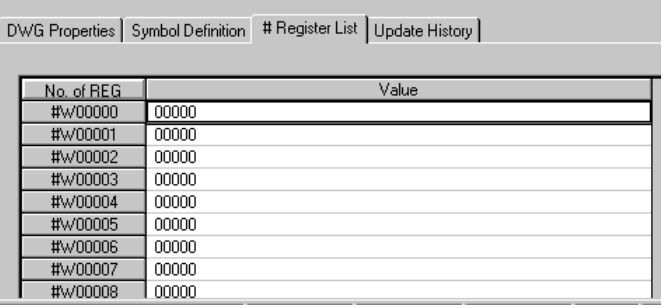

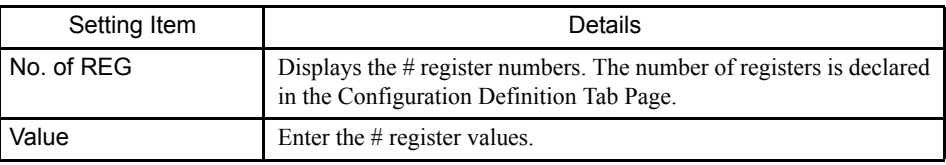

#### ■ Changing the Base of # Register Values

The display mode, or base, of the register values can be changed. Depending on the display mode, # registers can be changed to #W, #L, #F, etc.

#### Decimal Integer Display

Select *Data (D)*, *Cardinal (C)*, and then *DEC (D)* from the programming menus to display the register values in decimal.

#### Hexadecimal Integer Display

When in decimal integer display mode, select *Data (D)*, *Cardinal (C)*, and then *HEX (H)* in the Property Window to display the register values in hexadecimal.

#### Real Number Display

Select *Data (D)*, *Cardinal (C)*, and then  $FLOAT$  (E) from the programming menus to display the register values as real numbers.

#### Binary Integer Display

Select *Data (D)*, *Cardinal (C)*, and then *BIN (B)* from the programming menus to display the register values as binary numbers.

#### Decimal Double-length Integer Display

Select *Data (D)*, *Cardinal (C)*, and then *LONG (L)* from the programming menus to display the register numbers as double-length integers.

#### ASCII Display

Select *Data (D)*, *Cardinal (C)*, and then *ASCII (A)* from the programming menus to change

the register numbers to ASCII characters.

 $\overline{\mathbf{0}}$  INFO

Undefined data will be displayed if register values that cannot be displayed as ASCII characters are set to ASCII display mode.

# ■ Changing # Register Values

Input the numbers permitted by the base of the register value. Negative values can be entered for decimal display.

The procedure to change # register values is outlined below.

- 1. Move the cursor to the register value to be changed.
- 2. Enter the new value.

# ■ Clearing # Register Values

The procedure to clean consecutive registers to a user-defined value is outlined below.

- 1. Select *Data (D)* and then *Set (S)* from the programming menus.
- 2. The Register Data Clear Window will be displayed. Enter the leading register number, number of registers to be cleared, and the replacement data, and click the **Set** Button. The data will be initialized.

# 7.2.8 Update History

This section explains how to display and delete Update History data.

## Displaying Update History

Click the Update History Tab in the Property Window to display the following window. Up to 10 Update History records can be created for each drawing in the drawing or function programs. The Update History is displayed in chronological order.

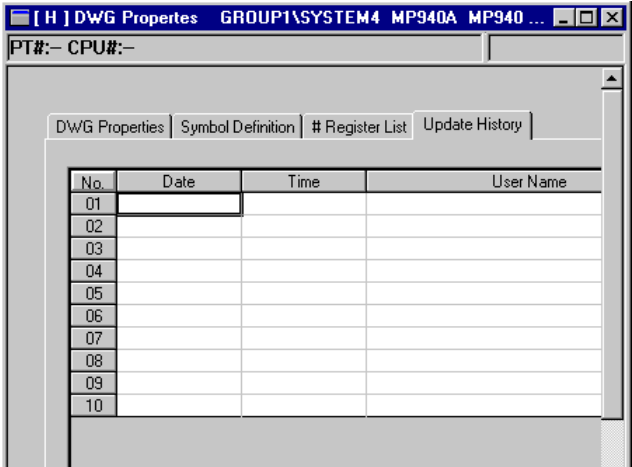

#### 7.2.9 Saving Property Information

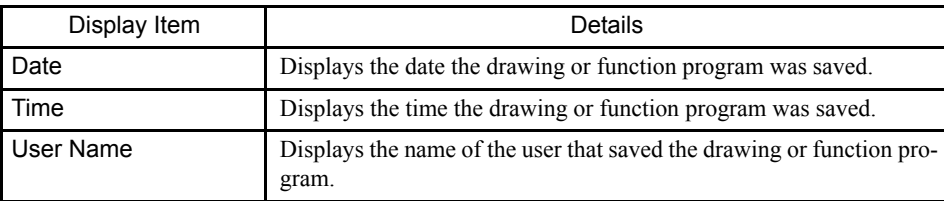

#### Deleting Update History

There are two methods for deleting the Update History: All data for a particular drawing or function program can be deleted or individual records in the Update History can be deleted.

#### Deleting All Update History Records

Use the following procedure to delete all of the update history records currently displayed.

- 1. Select *Edit (E)* and then *ALLDEL (Z)* from the programming menus to delete all Update History data currently being displayed.
- 2. All Update History data will be deleted.

## Deleting Individual Update History Records

Use the following procedure to delete one update history record.

- 1. Move the cursor to the Update History record to be deleted.
- 2. Select *Edit* ( $\underline{E}$ ) and then *DEL* ( $\underline{D}$ ) from the programming menus.
- 3. The Update History record selected in step 1. will be deleted.

# 7.2.9 Saving Property Information

Property information must be saved at the same time as the drawing or function program is saved. Execute *Save (S)* from the drawing number or function symbol program window for which the property settings were made

The procedure to save property information is outlined below.

- 1. Select *Window (W)* from the programming menus and select the program window where the property settings were made.
- 2. Select *File (F)* and then *Save (S)* from the programming menus.
- 3. Click the **Yes** Button in the message box.
- 4. Click the **OK** Button in the message box.

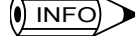

If the save operation fails, an error message will be displayed. Referring to *Appendix A Error Messages*, remove the cause of the error and then retry the save operation.

# 7.3 Creating Ladder Logic Programs

This section explains how to create drawing (DWG) and function ladder logic programs (main programs).

- Outline of creating ladder programs
- Opening the programming window
- Programming window menus
- Programming window display modes
- Input ladder instructions
- Editing programs
- Creating branching circuits
- Setting disable coils
- Jumps
- Displaying current values
- Creating comments
- Saving ladder programs
- Printing ladder programs
- Exiting editing of ladder programs

# 7.3.1 Outline of Creating Ladder Logic Programs

The CP-717 includes a Ladder Logic Program Editor for inputting ladder logic programs. The Ladder Logic Program Editor is automatically opened when a new or existing program is opened, enabling ladder logic programs to be edited immediately.

# 7.3.2 Programming Window

■ Opening the Programming Window

The Programming Window can be opened from the File Manager or Engineering Manager.

# Opening New Drawings from the File Manager

- 1. Select *File (F)* and then *Make New DWG (N)* on the File Manager Menu.
- 2. The Open DWG Setting Window will be opened. Enter the name and type of drawing in the dialog box and click the **OK** Button.

An empty Programming Window will be displayed.

7.3.2 Programming Window

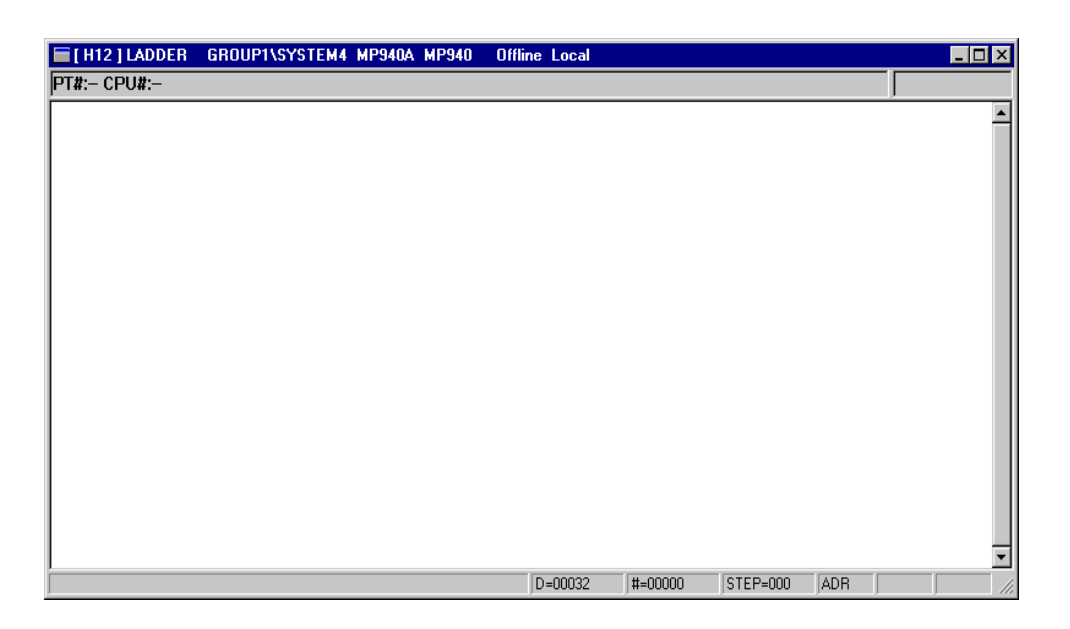

# Opening Existing Drawings from the File Manager

- 1. Click the desired drawing number in the Directory Tree.
- 2. Select *File (F)*, *Open (O)*, and then *Main Program (L)* on the File Manager Menu. The existing program will be displayed and editing will be enabled.

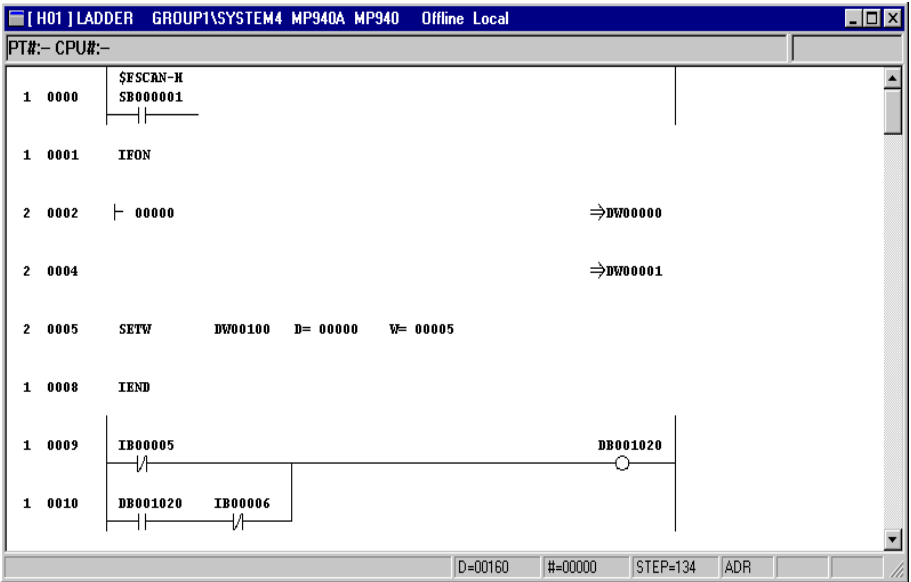

# Opening New/Existing Drawings from the Engineering Manager

- 1. Select **File (E)**, Open (O), Drawing (R), and then Open New DWG (O) from the programming menus.
- 2. The Open DWG Setting Window will be displayed. Enter the name and type of drawing in the dialog box and click the **OK** Button.

7

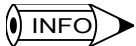

1 In the dialog box, set the Type Box to **DWG** to open the main drawing program, and set to **FUNC** to open the main function program.

# **Programming Window Configuration**

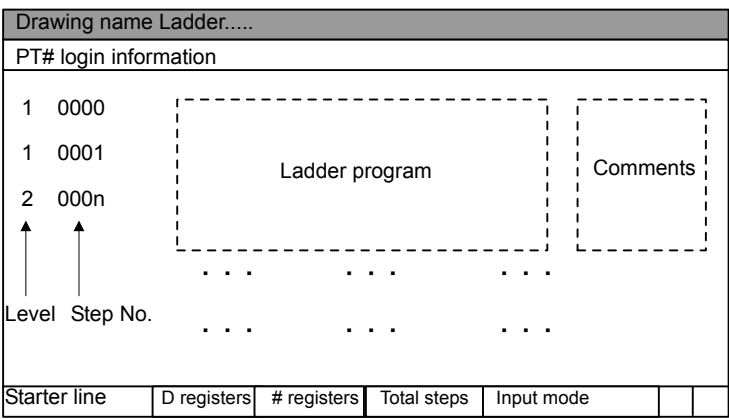

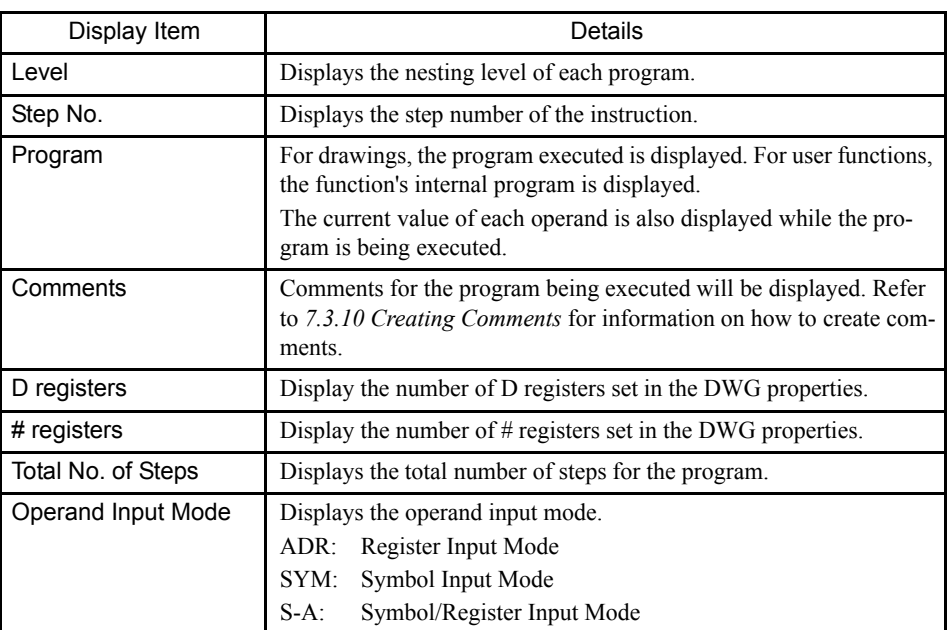

<sup>2</sup> Up to 5 drawing number or function symbol programs can be open at the same time in the Programming Window.

7.3.3 Programming Window Menus

# 7.3.3 Programming Window Menus

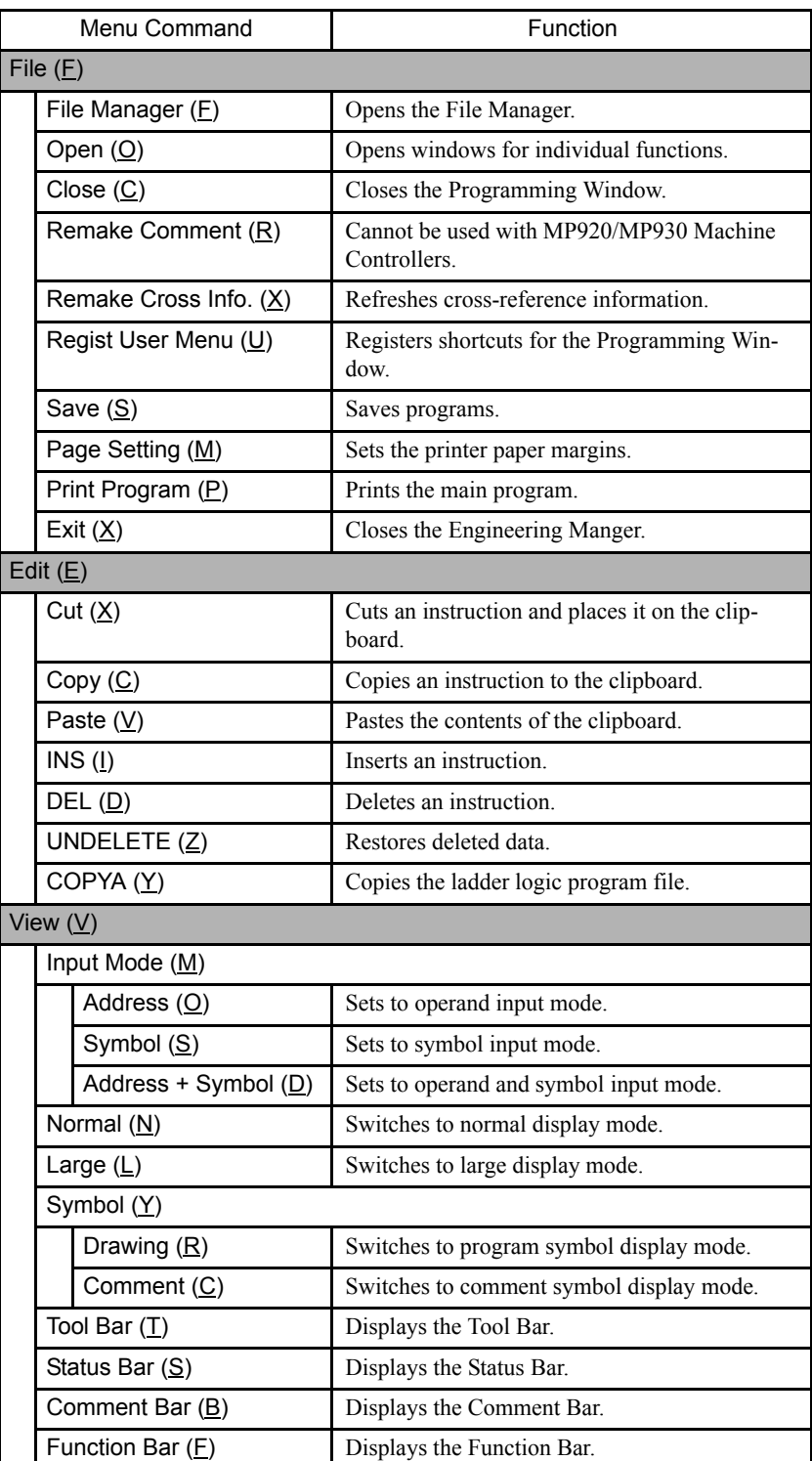

The following table shows the functions of menu command in the Programming Window.

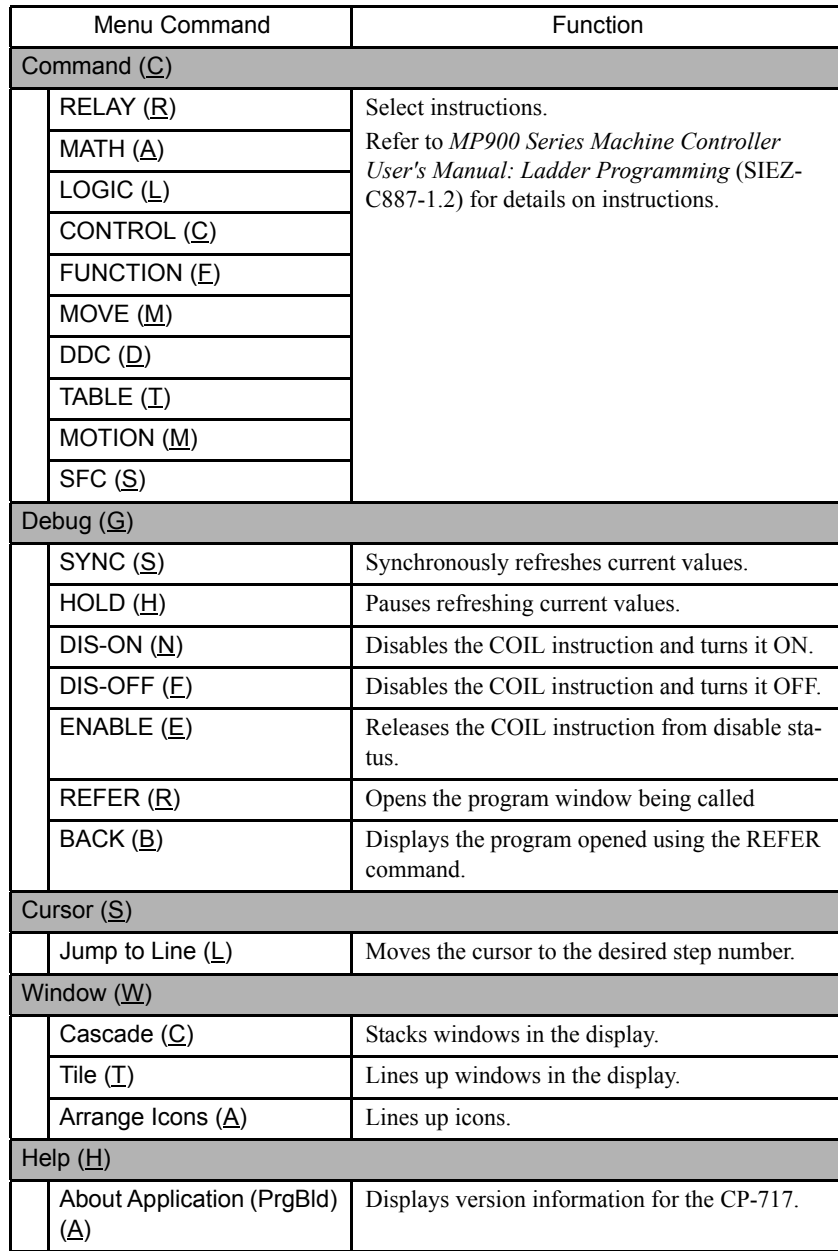

# 7.3.4 Programming Window Display Mode

The section describes the display modes that are available for the Ladder Editor in the Programming Window. The display can be changed as required during programming.

#### 7.3.5 Entering Ladder Instructions

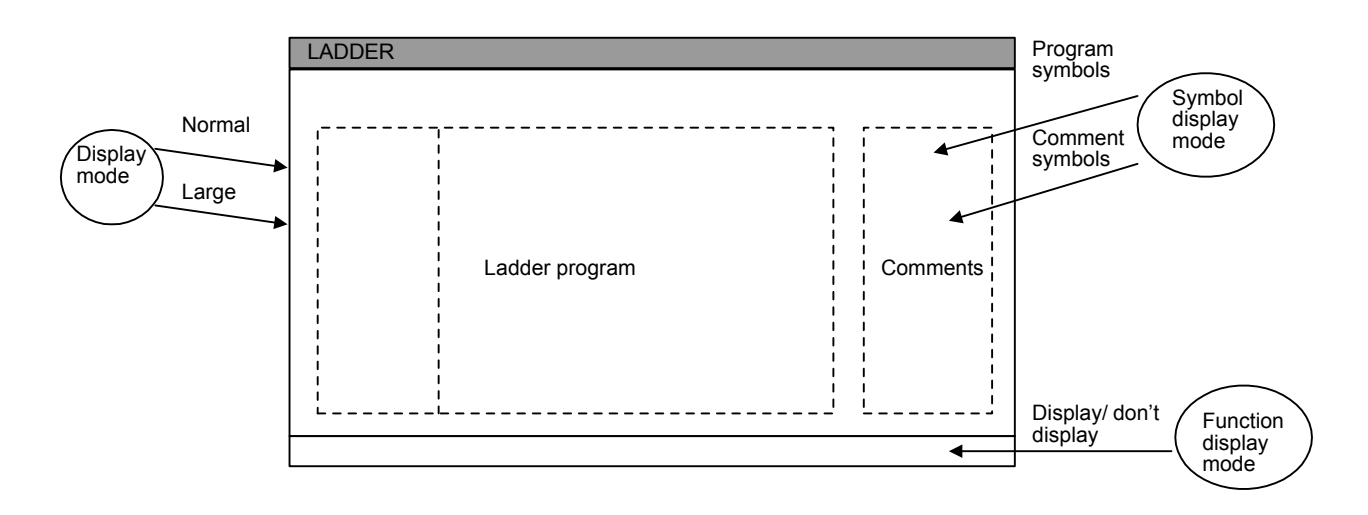

#### ■ Switching Program Display Modes

There are two program display modes: Normal, for displaying characters at normal size and Large, for displaying characters at a larger size.

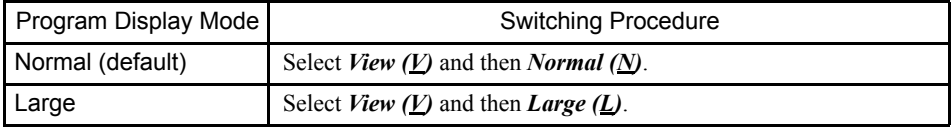

#### ■ Switching Symbol Display Modes

There are two symbol display modes in the Programming Window: Comment Symbol Display Mode, which displays symbols created using the Create Comment operation and Program Symbol Display Mode, which displays symbols created by symbol definitions. When the Programming Window is first opened, the display mode is Comment Symbol.

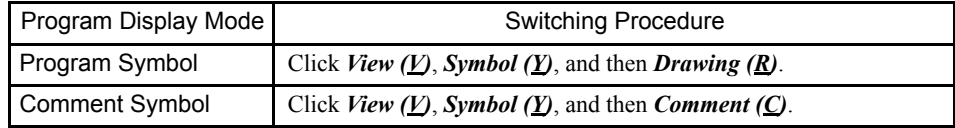

#### ■ Switching Function Bar Display Modes

Pressing function keys when the function bar is displayed will execute the same functions as selecting instructions from programming menus.

Select *View (V)* and then *Function Bar (F)* from the programming menus to switch ON and OFF the function bar display. Function keys will not operate if the function bar is not displayed.

# 7.3.5 Entering Ladder Instructions

This section explains how to input and edit ladder instructions and operands.

- Structure of ladder instructions
- Ladder instruction input methods
- Operand input methods
- Inputting instructions

#### ■ Structure of Ladder Instructions

Basically, ladder instructions consist of three elements: A symbol, a numeric processing instruction or register number, and a bit processing instruction or current value.

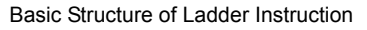

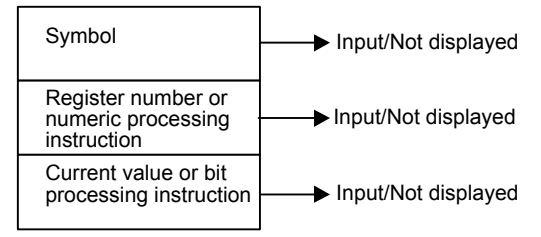

For current values expressed as bit processing instructions, the text will be displayed in bold if the condition of the bit processing instruction is met and will be displayed in normal text is the condition is not met.

The register value is displayed for numeric processing instructions. The current value is displayed only in Online Mode.

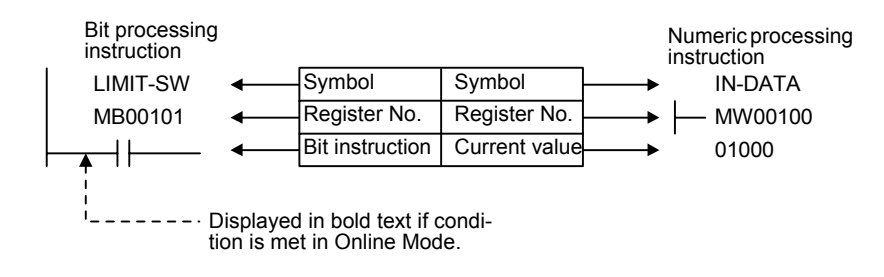

# **Inputting Ladder Instructions**

There are three methods that can be used to input ladder instructions. Use the methods as required to facilitate inputting.

Refer to *MP900 Series Machine Controller User's Manual: Ladder Programming* (SIEZ-C887-1.2C) for details on instructions. Refer to the list of instructions that can be entered located in *Appendix C Drawing and Function Instructions*.

#### Using Mnemonics

Instructions can be selected easily from the keyboard by inputting mnemonics and pressing the Enter Key. These mnemonics eliminate the need to search for the instruction on pulldown menus or the function bar. Refer to *Appendix C Drawing and Function Instructions* for lists of mnemonics.

As an example, the procedure to select the N.O. CONTACT instruction (-| |-) is described

7.3.5 Entering Ladder Instructions

below.

- 1. Enter the mnemonic for N.O. CONTACT (][).
- 2. Press the Enter Key. The N.O. CONTACT instruction will be input.

#### Selecting Instructions from the Programming Menus

Display the **Command** Pull-down Menu, and select the instruction.

As an example, the procedure to select the N.O. CONTACT instruction  $(-| \cdot | \cdot)$  is described below.

• Select *Command (C)*, *RELAY (R)*, and then *N.O. Contact (A)* from the programming menus. The symbol will be input.

#### Selecting Instructions from the Function Bar

Instructions displayed on the function bar can be selected using function keys. The function bar display must be activated first. Refer to *Appendix C Drawing and Function Instructions* for lists of function bar commands.

As an example, the procedure to select the N.O. CONTACT instruction  $\left(-\right|$   $\left(-\right)$  is described below.

- 1. Press the **F11** Key (*F-SEL)* on the function bar until the N.O. CONTACT instruction (-| |-) is displayed.
- 2. Press the **F1** Key to select  $(-| \cdot | -)$  on the function bar. The N.O. CONTACT instruction will be displayed.

# $\blacksquare$  Operand<sup>1</sup> Input Methods

There are four methods for inputting operands:

- Using register numbers
- Using symbols
- Using symbols and register numbers
- Using constants

## Changing Input Modes

The input mode can be changed using one of the procedures outlined on the table below.

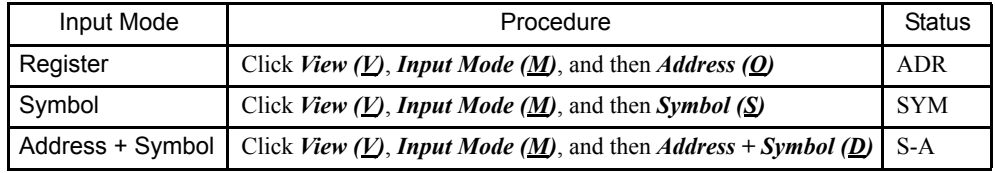

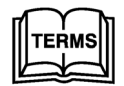

#### <sup>1</sup> Operand

An operand is information required by the instruction, such as symbols, register numbers, and constants.

Register Input Mode is the default when the program window is first displayed.

#### Register Number Input Mode

Only register numbers can be entered in Register Number Input Mode. The cursor will not move to the input position for symbols.

- 1. Change to the Register Input Mode (ADR). Select the instruction.
- 2. The cursor will appear at the input position for register numbers. Enter the register number.

INFO

If the register number entered in step 2. has a symbol defined for it in the comment bar or comment list, that symbol will also be displayed, assuming comment and symbol display modes have been set.

# Symbol Input Mode

Only symbols can be entered in Symbol Input Mode. The cursor will not move to the input position for register numbers.

- 1. Enter the Symbol Input Mode (SYM) and select the instruction.
- 2. The cursor will appear at the input position for symbols. Enter the symbol.

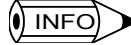

1 If the symbol input at step 2. is defined on the Symbol Definition Tab Page in the Property Window, the register number corresponding to that symbol will also be displayed.

2 Refer to *Defining Symbols* to define symbols. Symbols must be defined before they can be entered.

## Input Using Symbols and Register Numbers

Both a symbol and register number can be entered in Symbol + Register Input Mode using the following procedure. Symbols will be defined automatically and do not need to defined on the Symbol Definition Tab Page in the Property Window.

- 1. Enter the Symbol + Register Input Mode (S-A) and select the instruction.
- 2. The cursor will appear at the input position for symbols. Enter the symbol.
- 3. The cursor will then appear at the input position for register numbers. Enter the register number.

## Input Using Constants

The procedure to input using constants is outlined below.

- 1. Enter the Operand Input Mode (ADR) and select the instruction.
- 2. The cursor will appear at the input position for constants. Enter the constant. Constants can be decimal (integer, double-length integer, or real number) or hexadecimal (integer or double-length integer).

#### 7.3.5 Entering Ladder Instructions

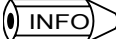

# INFO B Input Format for Constants

The following table shows the input format for constants.

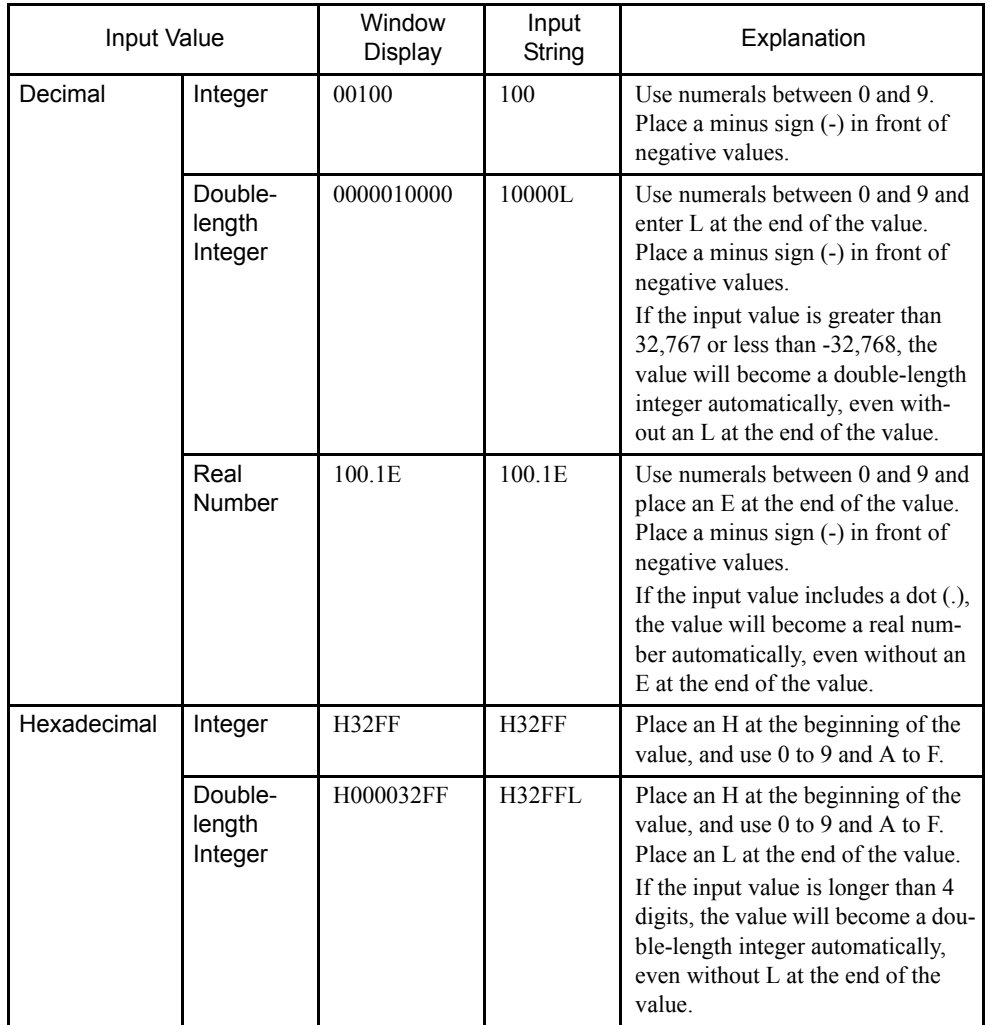

# **Inputting Instructions**

Inputting instructions can be divided into several patterns. These will be described using the following instructions.

- Math, logic, and comparison instructions
- Conditional instructions
- Functions
- MOVW, XCHG, etc.
- SEE
- END
- Inline comments

#### Inputting Math, Logic, and Comparison Instructions

The cursor normally moves to the right when the Enter Key is pressed after inputting the math, logic, or comparison operation. The cursor will move to the beginning of the next line when window size restrictions do not allow further instruction input to the right or after the STORE instruction appears.

**EXAMPLE** As an example, the procedure to input the following instructions is shown below.

1 0000 |- MW01000 N Æ MW02000

- 1. Select the INTEGER ENTRY (|-) instruction.
- 2. Enter the register number, MW01000.
- 3. Select the STORE ( $\Rightarrow$ ) instruction.
- 4. Enter the register number, MW02000.

#### Inputting Conditional Instructions

There are no special instructions provided for conditional instructions. Select the [] instruction to show that an instruction is conditional. The instruction inside the square brackets [] in the following instruction will be executed if the condition, bit register IB00010, is met. The bit status is checked only to determine whether the condition is met.

**EXAMPLE** As an example, the procedure to input the following instructions is shown below.

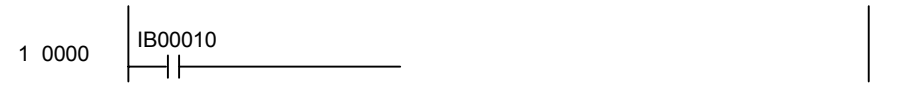

- 1 0001 [├ MW00010 ] [⇒ MW02000 ]
- 1. Enter the N.O. CONTACT instruction and the register number, IB00010. This instruction will form the condition.
- 2. Select the INTEGER ENTRY (|-) instruction.
- 3. Select the CONDITIONAL ([ ])instruction and enter the register number, MW00010.
- 4. Enter the STORE instruction in the same way as in steps 2. and 3.

#### Inputting Functions

There are two types of functions: System functions (functions created by the system) and user functions (functions created by the user). The input method is the same for both types of functions. User functions need to be defined before they can be entered.

#### **EXAMPLE** As an example, the procedure to input the following instructions is shown below. Input functions in the following order: Create the function box, the inputs, the addresses, and then the outputs.

7.3.5 Entering Ladder Instructions

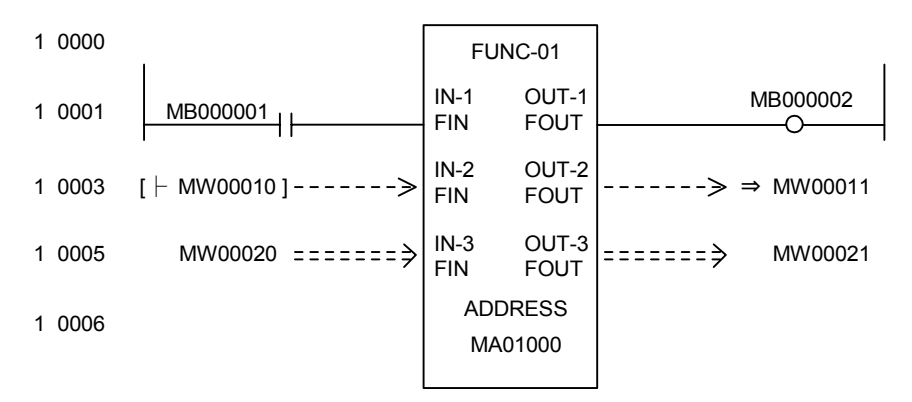

- 1. Creating the Function Box
	- Select the FSTART instruction and enter the function name, FUNC-01.

The function box will be displayed.

Function Box Function name Inputs Outputs Addresses

Next, create the function input section, address input section, and output section as described below.

2. Entering the Inputs

The following example is for inputting bits (defined using B-VAL).

- a) Enter the N.O. CONTACT instruction and the bit register number MB000001.
- b) Input the FIN instruction. The function input parameters and the N.O. CONTACT instruction will be connected.

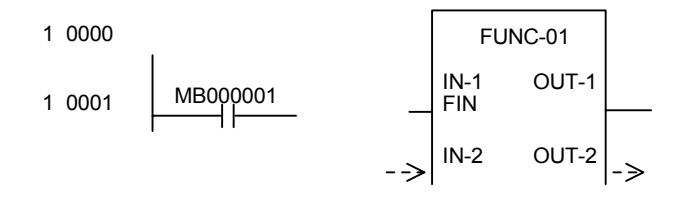

Create the input section for integer data (defined using I-VAL), double-length integer data (defined using L-VAL), or real number data (defined using F-VAL) as follows:

The following example is for integer data.

- c) Enter the INTEGER ENTRY instruction and the register address, MW00010.
- d) Input the FIN instruction. The function input parameters and the INTEGER ENTRY instruction will be connected.

1 0003 
$$
\vdash MWO0010
$$
 ------->>  $\left|\frac{IN-2}{IN}\right|$   $\cup$  T-2  $\rightarrow$ 

Create the input section for integer data (defined using I-REG), double-length integer data (defined using L-REG), or real number data (defined using F-REG) as follows:

The following example is for an integer register.

e) Select the FIN instruction. The function input parameters and the register number (or constant) will be connected.

1 0005  $\blacksquare$  ========>  $\bigg| \frac{\text{IN-3}}{\text{FIN}}$  OUT-3

f) Enter the register number or constant.

$$
1\ 0005 \qquad \text{MW00020} \quad \text{m} = \text{m} = \text{m} = \text{m} \quad \text{OUT-3} \quad \text{m} = \text{m}
$$

3. Address Section

The following example shows how to input addresses,

a) Select the FIN instruction.

b) Enter the register number, MA01000.

ADDRESS 1 0006 MA01000

4. Entering Outputs

Create the output section for bit data (defined using B-VAL) as follows:

- a) Select the FOUT instruction.
- b) Enter the COIL instruction and the register number MB000002. The function output parameters and the COIL instruction will be connected.

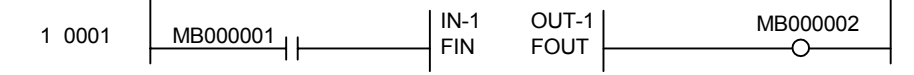

Create the output section for integer data (defined using I-VAL), double-length integer data (defined using L-VAL), or real number data (defined using F-VAL) as follows:

The following example is for an integer register.

- c) Select the FOUT instruction.
- d) Enter the STORE instruction and the register number, MW00011. The function output parameters and the STORE instruction will be connected.

1 0003 [├ MW00010 ] ⇒ MW00011 IN-2 OUT-2 FIN FOUT

Create the output section for integer data (defined using I-REG), double-length integer data (defined using L-REG), or real number data (defined using F-REG) as follows:

The following example is for an integer register.

e) Select the FOUT instruction.

f) Enter the register number, MW00021.
7.3.5 Entering Ladder Instructions

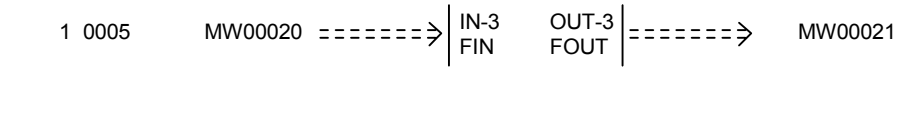

## Inputting MOVW, XCHG and Other Instructions

MOVW, XCHG and similar instructions require two or more operands. When the instruction is entered, the cursor moves to the input position for the first operand. Enter the required operands to complete the instructions.

**EXAMPLE** As an example, the procedure to input the following instructions is shown below.

- 1 0002 MOVW MW00020 ÆMW00120 W=00010
- 1. Select the MOVW instruction. The cursor will move to the input position for the first operand. The MOVW instruction will be moved to the next line and displayed at the beginning of the next line.
- 2. Enter the first operand, MW00020 and press the Enter Key.
- 3. Enter the second operand, MW00120 and press the Enter Key.
- 4. Enter the third operand, 00010 and press the Enter Key.

#### Inputting SEE Instructions

Input the SEE instruction as shown below.

**EXAMPLE** As an example, the procedure to input the following instructions is shown below.

1 0002 SEE H01.01

- 1. Select the SEE instruction. The cursor will move to the input position for the drawing number.
- 2. Enter the drawing number, H01.01.

## Inputting the END Instruction

The END instruction is placed at the end of the IF, WHILE, and FOR statements, and at the end of drawing and function programs. The END instruction will be changed to IEND, WEND, or FEND depending on the statement when it is entered. For drawing and function programs, the END statement will be changed to DEND when entered.

As an example, the procedure to input the following instructions is shown below. **EXAMPLE** 

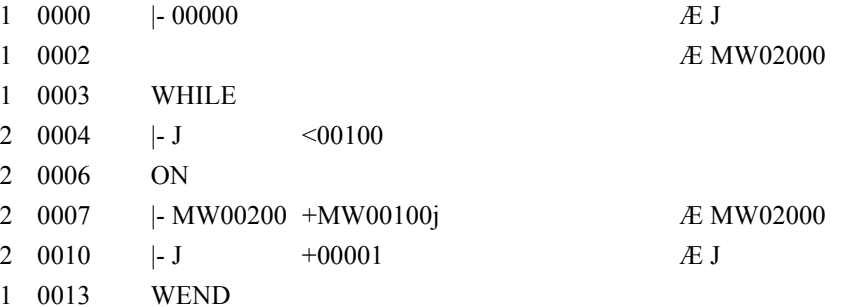

1. Enter the counter (J), the integer math instruction to clear the work register (MW02000)

to zero, and the STORE instruction.

- 2. Select the WHILE instruction.
- 3. Enter the WHILE statement (steps 4 to 10 in the above diagram).
- 4. Enter the END instruction. The type of END instruction will be determined automatically and the appropriate END instruction will be displayed. In this case, WEND will be input.

#### Inputting Inline Comments

Comments can be entered at any position in main programs and user function programs. Inline comments do not affect the program execution at all.

The procedure to input inline comments is outlined below.

- 1. Select the COMMENT instruction.
- 2. Enter the comment, "MW01000 is motor rpms."
- 3. Enter double quotation marks (") at the end of the comment.
- 1 0000 "MW01000 is motor rpms"

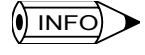

Up to 70 characters per line can be entered for the inline comment, with a maximum of 180 characters in total if carriage returns are used. Depending on the number of carriage returns, however, the maximum number of characters possible in the character string may be reduced.

# 7.3.6 Editing Programs

Instructions can be edited. If the user starts to edit programs while online, the current value will not be refreshed until the edited program is saved normally.

- Insert
- Delete
- Undelete
- Cut
- Copy
- Paste
- Change operand
- Jump to step number
- Opening Programming Window for SEE and FSTART instructions
- Retracing display windows: Back

#### **IMPORTANT**

Programs cannot be edited under the following circumstances:

- When the cursor is in a blank position other than at an instruction or operand.
- During the execution of other edit operations.

## **Inserting**

The procedure to insert instructions into a string of instructions is outlined below.

- 1. Move the cursor to the position where the instruction is to be inserted.
- 2. Select *Edit (E)* and then *INS (I)* from the programming menus. "INS" will appear at the bottom of the screen to indicate that the insert operation is in progress, space to insert instructions will be provided, and the rest of the problem below the insertion area will temporarily not be displayed.

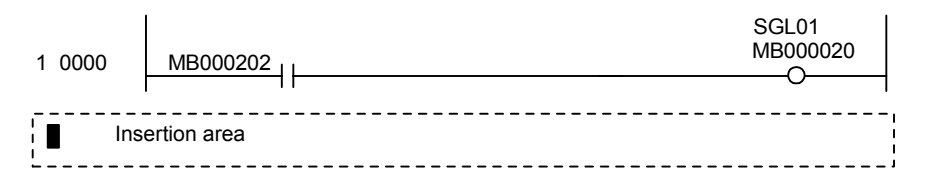

- 3. Enter the instruction. Further instructions can be entered until step 4. is performed.
- 4. Select *Edit (E)* and then *INS (I)* from the programming menus.

The instruction entered in step 3. will be inserted and the portion of the program below the insertion point will be displayed correctly again.

#### Deleting

The procedure to delete a block of instructions is outlined below.

- 1. Move the cursor to beginning of the block of instructions to be deleted.
- 2. Select *Edit (E)* and then *DEL (D)* from the programming menus. "DEL" will appear at the bottom of the screen to indicate that the delete operation is in progress.
- 3. Move the cursor to the end of the block of instructions to be deleted. The section to be deleted will be displayed in reversed color.

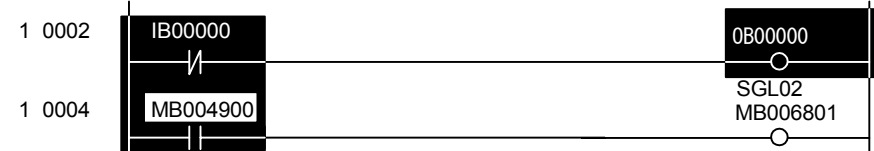

4. Select *Edit (E)* and then *DEL (D)* from the programming menus.

The block of instructions specified in steps 1. and 3. will be deleted.

#### >■ Cancelling Delete Operation  $\sqrt{(NF)}$

Press the **ESC** Key to cancel the delete operation without deleting any instructions.

#### ■ Deleting One Instruction in a Relay Circuit

• The power line may be corrected as shown in the diagram below if one instruction in a relay circuit is deleted, depending on the connection status of the circuit where the instruction was deleted.

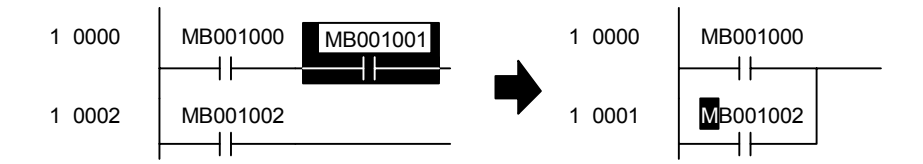

• Circuits will be connected after an instruction is deleted if they are connected directly to the deleted element.

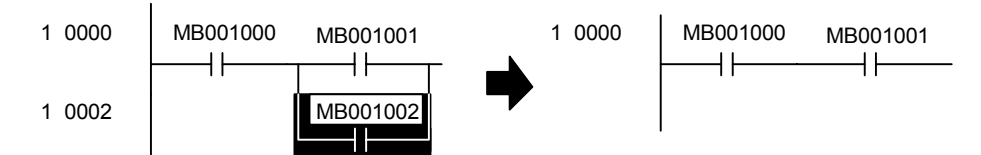

Circuits will be open after an instruction is deleted if they are connected in series to the deleted element.

# Deleting Multiple Instructions Including Relay Circuits

When multiple instructions including relay circuits are to be deleted, select a power connection instruction as the start of the block to be deleted, and select a COIL instruction as the end of the block.

# UNDELETE

The UNDELETE can be used to undo one delete, cut, or paste operation. The range in which the UNDELETE can be used is shown below.

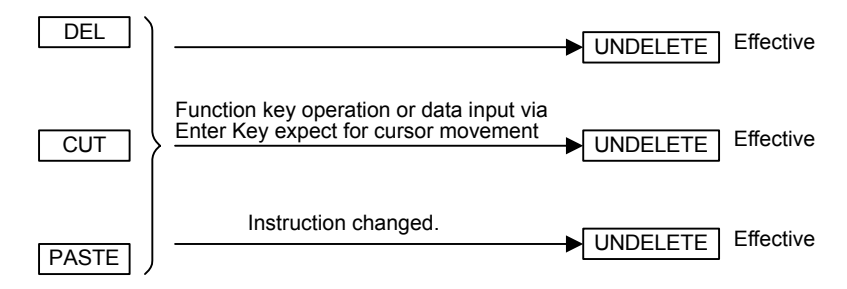

The following example shows executing UNDELETE after DELETE.

7.3.6 Editing Programs

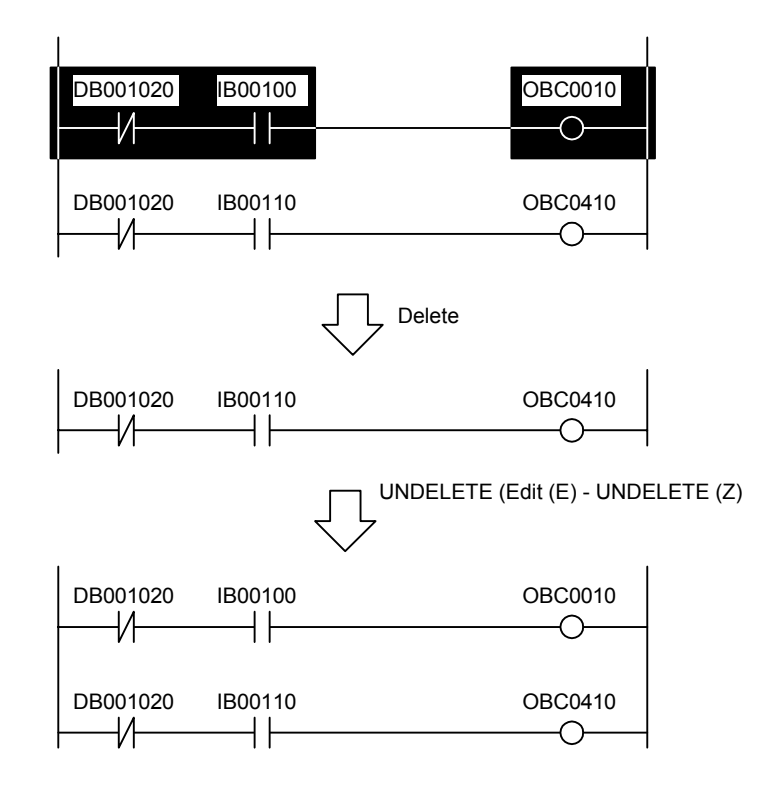

# $\blacksquare$  Cutting

Instructions can be cut. Cut data is copied to the clipboard. The contents of the clipboard can be reproduced multiple times using the paste operation.

The procedure to cut instructions is outlined below.

- 1. Move the cursor to the start of the section to be cut.
- 2. Select *Edit (E)* and then *Cut (X)* from the programming menus. "CUT" will appear at the bottom of the window to indicate the cut operation is in progress.
- 3. Move the cursor to the end of the section to be cut. The section to be cut will be displayed in reversed color.
- 4. Select *Edit* (**E**) and then *Cut* ( $\underline{X}$ ) from the programming menus.

The section specified in 1 and 3 will be cut.

#### $\left(\!\left(\rule{0pt}{2.5pt}\right)\right)$  INFO)

1 Press the ESC Key to cancel the cut operation without cutting any instructions.

2 Unlike the delete operation, power lines will not be corrected when instructions are cut using the cut operation.

# ■ Copying

Instructions can be copied to the clipboard. The contents of the clipboard can be reproduced multiple times using the paste operation.

The procedure to copy instructions to the clipboard is outlined below.

- 1. Move the cursor to the beginning of the section to be copied.
- 2. Select *Edit (E)* and then *Copy (C)* from the programming menus. "Copy" will appear at the bottom of the window to indicate that the copy operation is in progress.
- 3. Move the cursor to the end of the section to be copied. The section to be copied will be displayed in reversed color.
- 4. Select *Edit (E)* and then *Copy (C)* from the programming menus.

The section specified in steps 1. and 3. will be copied.

# **Pasting**

The contents of the clipboard can be reproduced. The instructions copied to the clipboard using the cut or copy operations will be reproduced. This data is saved and can be reproduced multiple times.

When the cut or copy operations are executed again, the instructions on the clipboard will be cleared and replaced with the new cut or copied instructions.

The procedure to reproduce instructions on the clipboard is outlined below.

- 1. Move the cursor to the position where the instruction is to be pasted.
- 2. Select *Edit* (*E*) and then *Paste* (*V*) from the programming menus.
- 3. The data on the clipboard will be inserted into the position specified in step 1.

# ■ Changing Instructions and Operands

The procedure to change previously entered instructions or operands is outlined below.

#### Changing Relay Numbers

- 1. Use the Cursor Keys to move the cursor to the relay number to be changed.
- 2. Enter the new relay number.

#### Changing Contacts

- 1. Use the Cursor Keys to move the cursor to the contact instruction to be changed.
- 2. Enter the new contact instruction.

#### Changing Relay Numbers and Contacts

- 1. Use the Cursor Keys to move the cursor to the operand to be changed.
- 2. Enter the new operand.
- 3. Enter the new relay number.

#### Changing Operands

- 1. Use the Cursor Keys to move the cursor to the operand to be changed.
- 2. Enter the new operand.

7.3.6 Editing Programs

7

The following operands exist and can be changed. You cannot, however, change to an operands that is not supported by the instruction.

- Decimal and hexadecimal integer constants, decimal and hexadecimal double-length integer constants, and decimal real number constants.
- S, I, O, M and D registers, and subscripted S, I, O, M and D registers.
- C and # registers, and subscripted C and # registers.
- Registers for X, Y, Z and A constants, and subscripted registers for X, Y, Z and A constants.
- Subscript registers (I and J).

# Changing Comments

- 1. Use the Cursor Keys to move the cursor to the comment to be changed.
- 2. Select the comment instruction.
- 3. Enter the new comment.
- 4. Enter double quotation marks (") at the end of the comment.

#### ■ Jumping to a Particular Step Number

The procedure to move the cursor to a particular step number in the program is outlined below.

- 1. Select *Cursor (S)* and then *Jump to Line (L)* from the programming menus.
- 2. Enter the step number in the Display Position Dialog Box and click the **Set** Button.

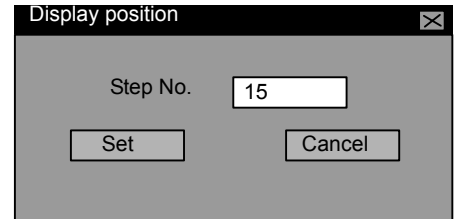

3. The cursor will move to the step number designated in the previous step.

#### ■ Opening Program Windows Used by SEE and FSTART Instructions

When SEE or FSTART instructions are used in the drawing or function program that is currently displayed, the drawing or function program window that is called by these instructions can be opened.

The procedure to open the program window used by SEE and FSTART instructions is outlined below.

1. Move the cursor to the drawing number or function symbol that the SEE or FSTART instruction is calling.

1 0000 SEE H01.01

- 2. Select *Debug (G)* and then *REFER (R)* from the programming menus.
- 3. The program window called in step 1. will be opened.

 $\left(\!\left|\!\left(\rule{0pt}{10pt}\right)\right|\!\right)$  INFO)

1 The refer operation cannot be executed in Offline Mode.

2 The current values when the relevant SEE or FSTART instruction was executed will be shown in any drawing or function program opened with the refer operation.

# Returning to Previous Windows

The window from which the refer operation was used can be returned to in the reverse order. Select *Debug (G)* and then *BACK (B)* from the programming menus to return to the previous windows in reverse order.

Up to 4 windows that have been previously opened can be returned to in the reverse order.

# 7.3.7 Creating Branch Circuits

When branches and parallel connections are used in relay circuits, the cursor moves according to branches, connection points, and parallel connections. The cursor position for the next instruction switches for branch and connection points. The cursor position can be reserved or released by alternately designating branch and connection points. Branch and connection point designation are found on the Command Selection Menu. Mnemonics can also be used to designate branches or connection points.

# ■ Setting Branches

As shown in the following diagram, branches are display to the left of a COIL instruction, and input positions for parallel circuits are reserved starting from the branch. The branch will be automatically displayed without setting it if a contact is to be connected to the power line.

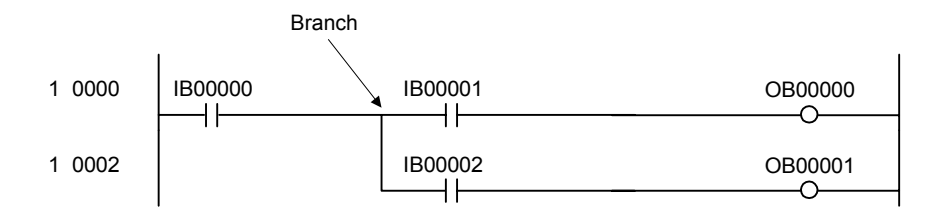

#### **EXAMPLE** The procedure to set the branch shown in the above diagram is outlined below.

1. Select the N.O. CONTACT instruction.

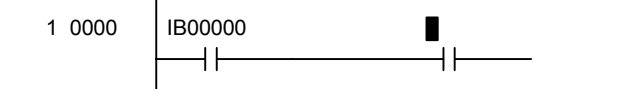

Select *Command (Q)*,  $RELAY(R)$ , and then *Branch (T)* from the programming menus.

7

7.3.7 Creating Branch Circuits

2. A branch will appear.

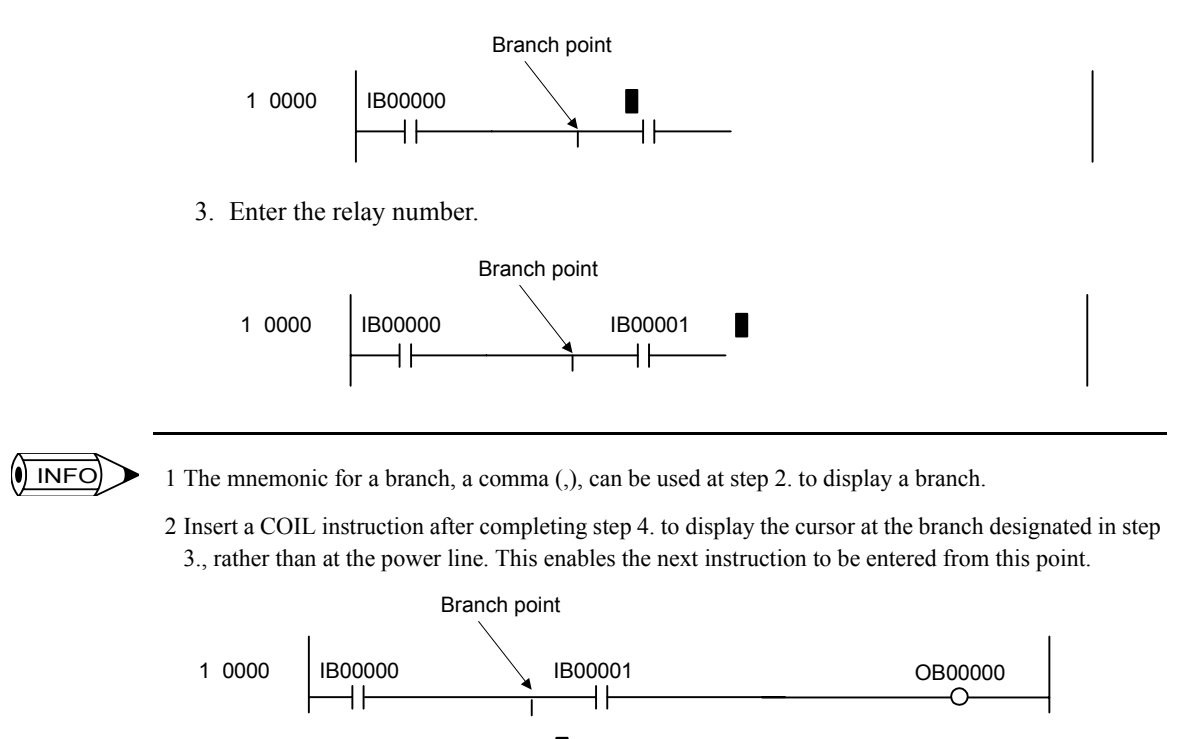

3 The cursor will move to the last branch if several branches have been designated.

# ■ Setting Connection Points

As shown in the following diagram, connection points are shown to the right of the contact instruction and the input positions for parallel circuits will be reserved between a branch and connection point if there is a branch, and between the power line and the connection point if there is no branch.

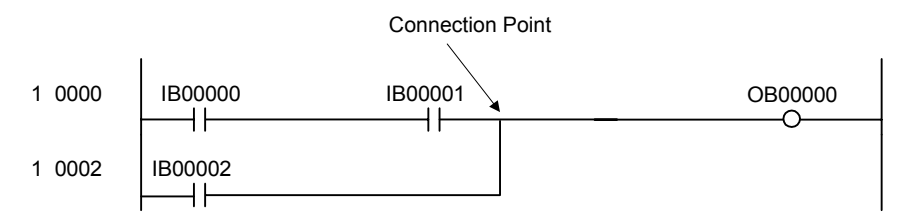

**EXAMPLE** The procedure to set the connection point shown in the above diagram is outlined below. 1. Select the N.O. CONTACT instruction.

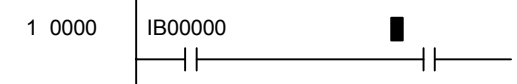

- 2. Select *Command (O)*, *RELAY (R)* and then *Join (J)* from the programming menus.
- 3. A connection point will appear.

7

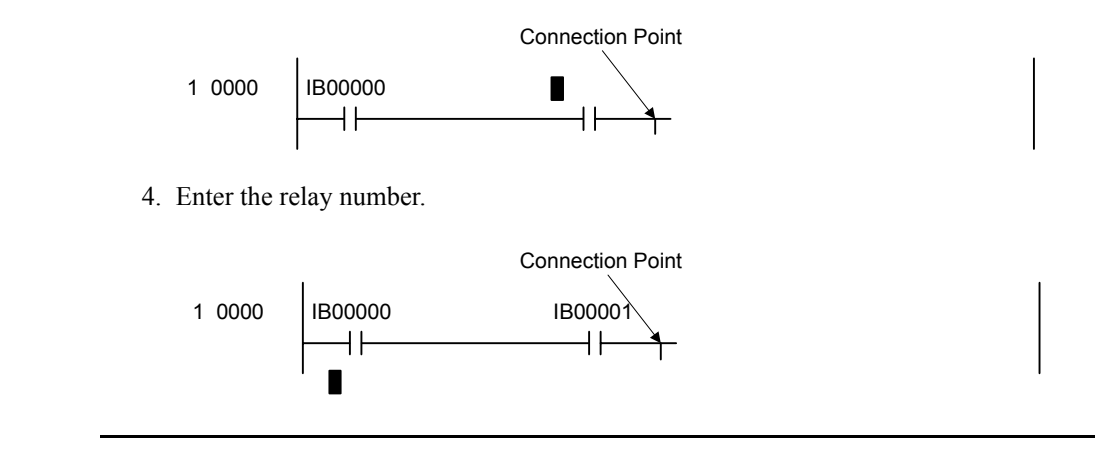

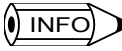

1 The mnemonic for a connection point, a period (.), can be used at step 2. to display a connection point.

2 Once step 4. has been completed, the input position for the next instruction will be on the new line after the connection point. If a branch has been designated previously, the next instruction will be entered from the branch position, and if not, the next instruction will be entered from the power line.

# ■ Setting Parallel Connections

As shown in the following diagram, the connection point specified above is connected to the right side of the current instruction input position. A connection point must be specified first to enable connection.

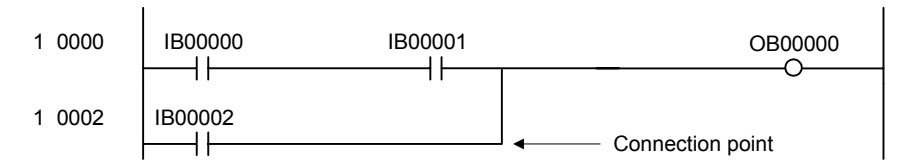

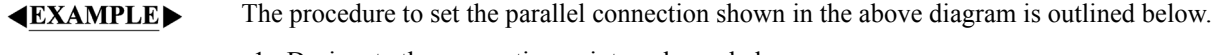

1. Designate the connection point as shown below.

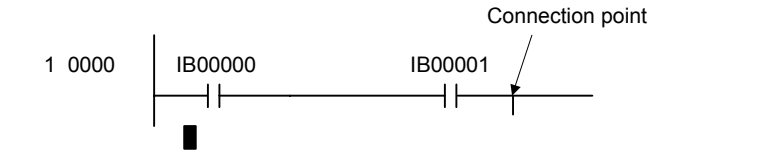

2. Select the N.O. CONTACT instruction.

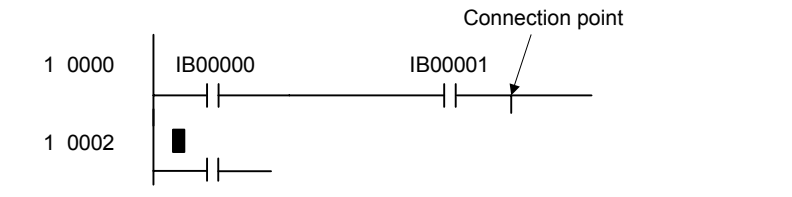

3. Select *Command (O), Relay (R)* and then *Connect (C)* from the programming menus.

7.3.7 Creating Branch Circuits

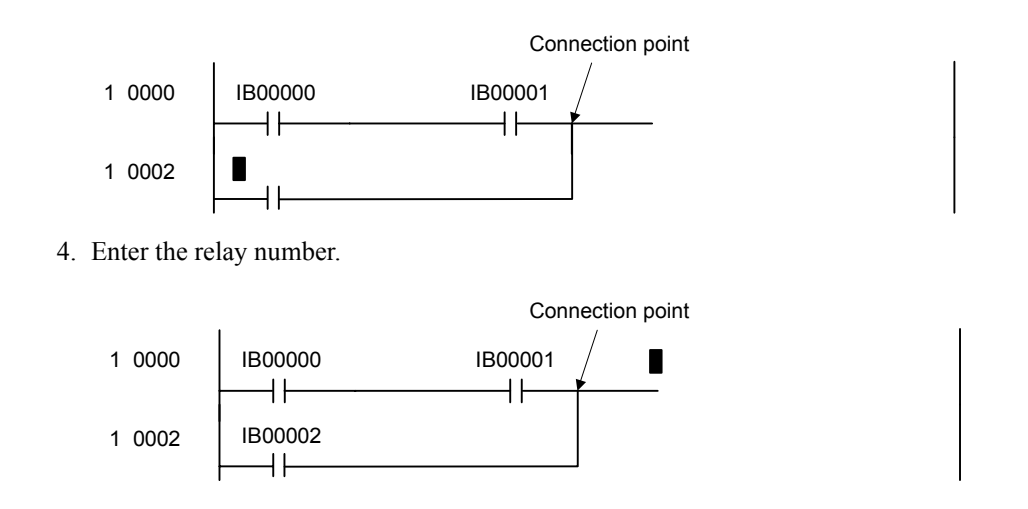

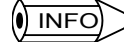

1 The mnemonic for a parallel connection, a comma and a period (, .), can be used at step 3. to display a parallel connection.

2 Once step 4. has been completed, the input position for the next instruction will be to the right of the parallel connection.

# ■ Creating a Pulse Generation Circuit

Pulse Generation Circuits are programmed the same way as the branching method explained in the three preceding sections, *Setting Branches*, *Settings Connection Points*, and *Setting Parallel Connections*.

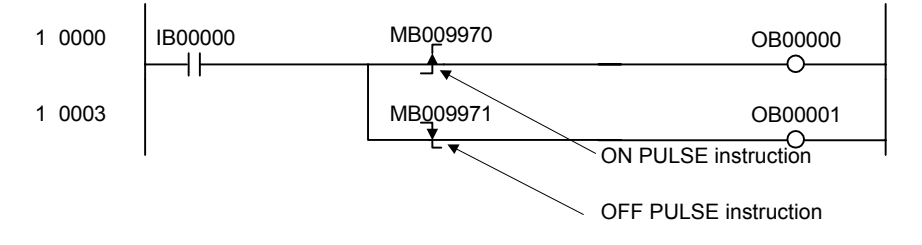

**EXAMPLE** The procedure to create the pulse generation circuit shown in the above diagram is outlined below.

- 1. Enter the N.C. CONTACT instruction.
- 2. Select the ON PULSE instruction and then enter the branch.

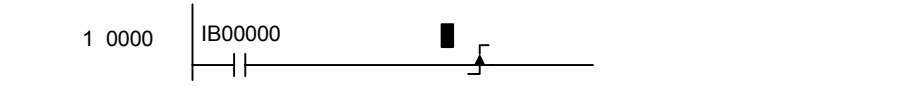

3. Enter the register number which is the operand for the ON PULSE instruction.

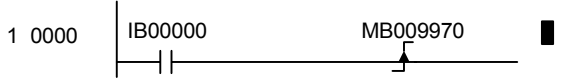

4. Enter the COIL instruction.

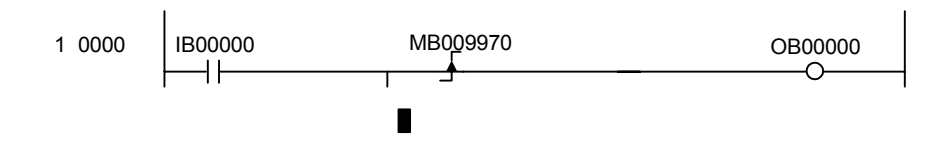

- 5. Select the OFF PULSE instruction.
- 6. Enter the register number which is the operand for the OFF PULSE instruction.

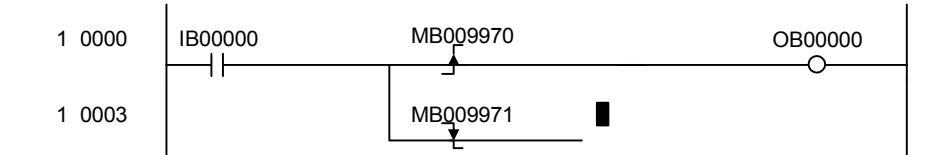

7. Enter the COIL instruction.

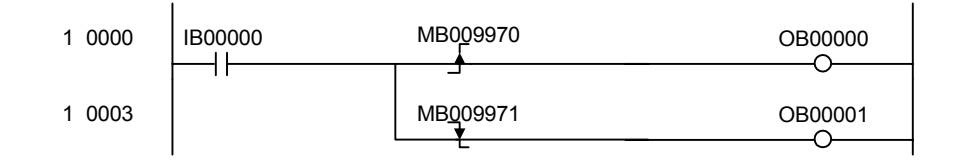

# Creating Timer Circuits

Timer circuits are created by setting the following points:

- Branches, connection points, and parallel connections.
- Time limit setting constants or register numbers for time limit settings.
- Register numbers for counting.

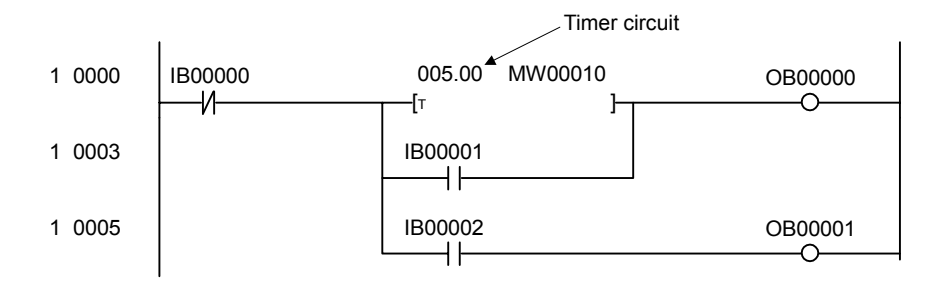

#### The procedure to create the timer circuit shown in the above diagram is outlined below. **EXAMPLE**

- 1. Enter the N.C. CONTACT instruction.
- 2. Select the ON DELAY instruction and then enter the branches and connection points.

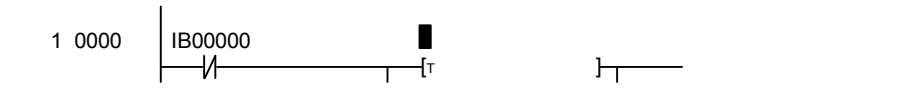

3. Enter the time limit settings (constants or register numbers) which are the operands for the ON DELAY instruction.

7.3.7 Creating Branch Circuits

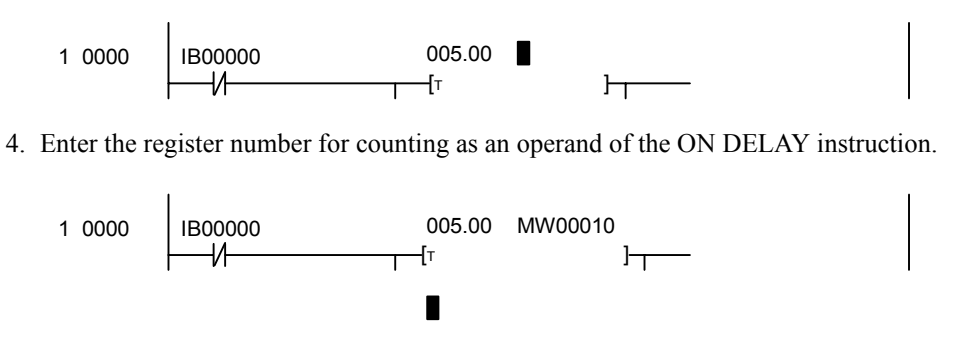

5. Select the N.O. CONTACT instruction and then set the branches and the parallel connections.

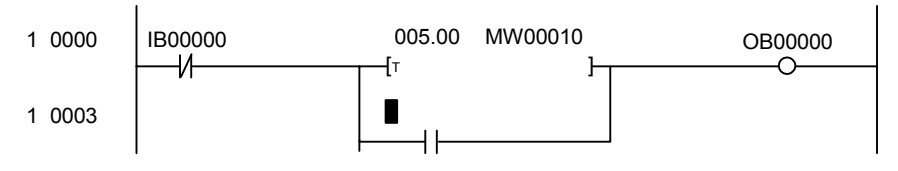

- 6. Enter a register number as the operand of the N.O. CONTACT instruction.
- 7. Enter the COIL instruction.

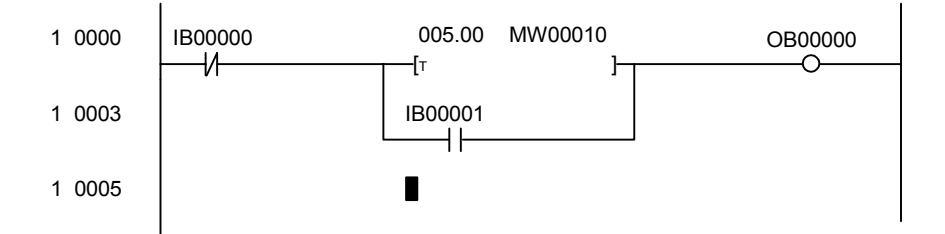

8. Enter the N.O. CONTACT instruction.

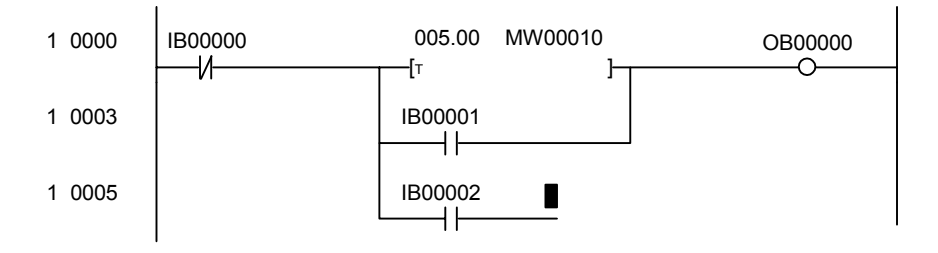

9. Enter the COIL instruction.

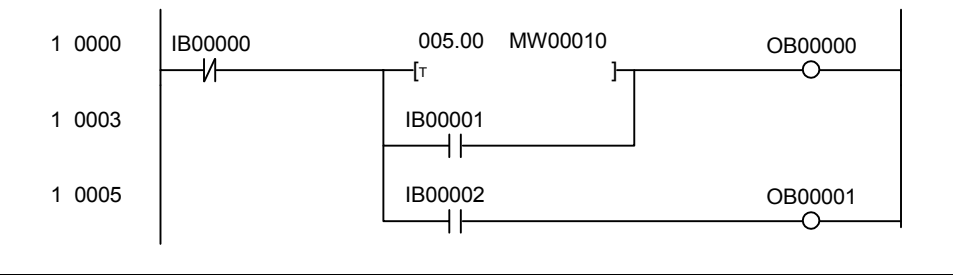

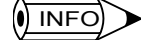

7

Branch, connection point, and parallel connection settings can be made when the cursor is on the time

limit setting or the register for counting.

# Series Connections

When connection points or parallel connections have not been stipulated, the next contact will be connected in series and the cursor will move to the right from the current instruction position. Contacts will be connected in series whether or not there is branching. There is no limit to the number of contacts.

When the series connection extends across one line, as shown in the following diagram, the input position for the next instruction will automatically appear at the start of the next line.

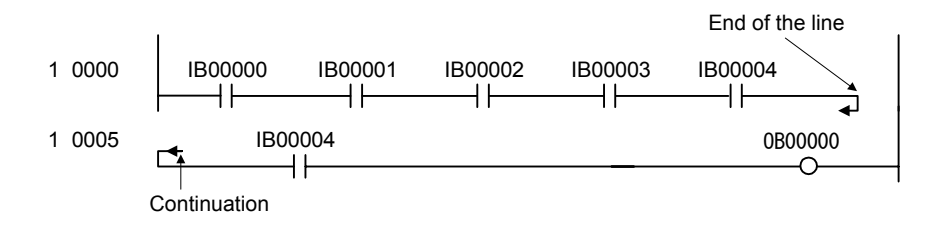

# ■ Creating Complicated Circuits

Complicated sequence circuits, such as the one shown in the following diagram, can be created by setting branches, connection points, and parallel connections.

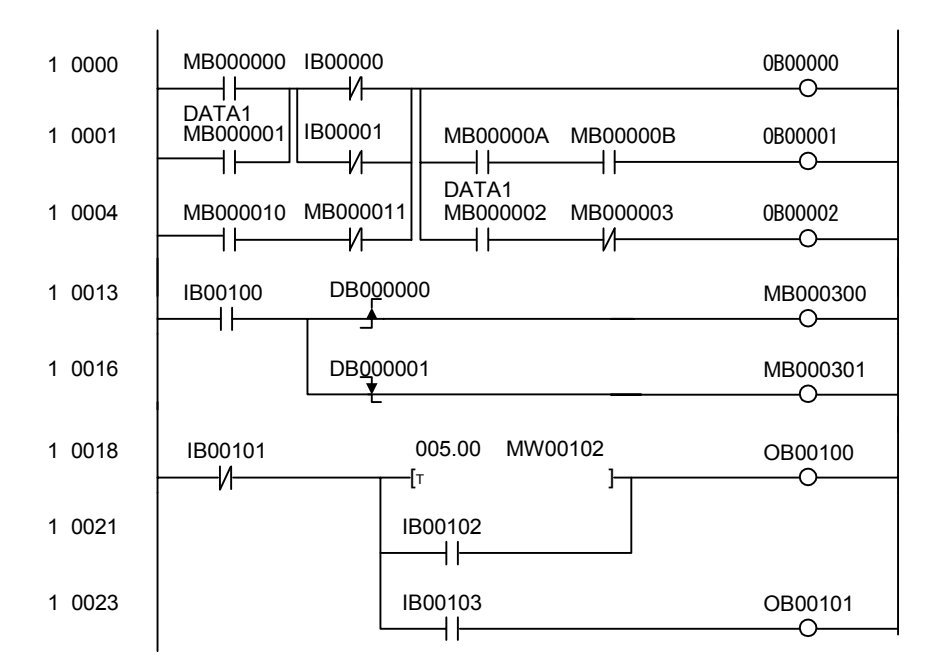

The procedure (steps 1 to 24) for creating the sequence circuit shown in the above diagram is outlined in the following table.

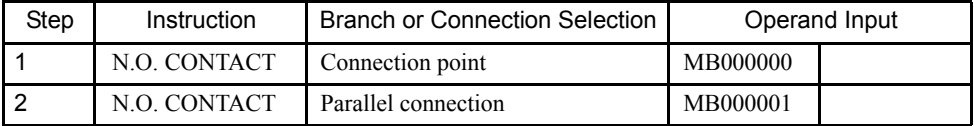

7.3.8 Disabling Coils

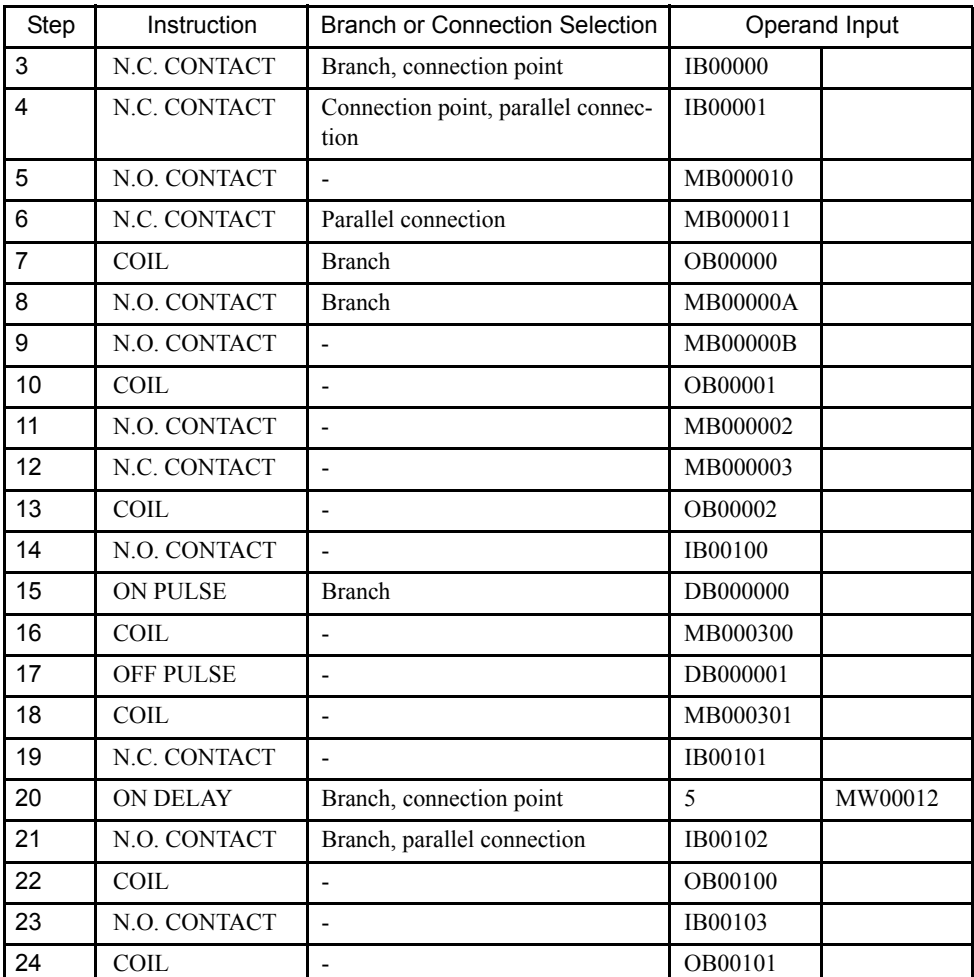

The procedure for step 3 in the table, for example, is outlined below.

- 1. Select the N.C. CONTACT instruction.
- 2. Select the BRANCH instruction.
- 3. Select the connection point.
- 4. Enter **I0000** and press the **Enter** Key.

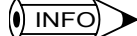

1 In step 4., the operand code will determine what type of register is required for the operand. Enter only the register type and number, and IB00000 will be entered automatically.

2 When multiple operands are used, press the Enter Key after inputting each operand to ensure that each operand is entered correctly.

# 7.3.8 Disabling Coils

COIL instructions can be forcibly fixed to the energized state (Disabled ON) or to the deenergized state (Disabled OFF), and disable settings for COIL instructions can be cleared.

Coil status will be displayed as shown below depending on the disable ON/OFF status.

• COIL Instruction Notation

- : Disable cleared (normal state).
- : Disabled ON.

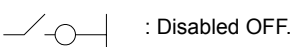

• SET COIL Instruction Notation

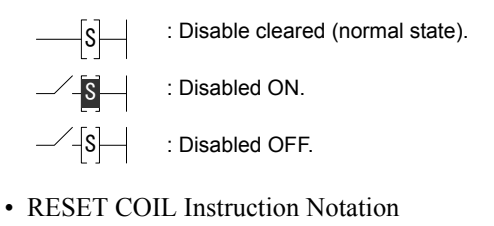

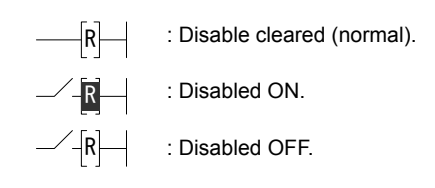

#### **IMPORTANT**

1 Devices may malfunction if the above operations are executed during equipment operation. Execute these operations only after checking that equipment is not being operated.

- 2 In Online Mode, disabled coil settings will be written to the Machine Controller at the same time as the settings are created or cleared.
- 3 When coils are set to Disabled ON or OFF, only the specified coil will be set to ON or OFF. Other coils will not be affected by the disable settings, even if they are the same type of coil. Other instructions using the same relay number, however, such as the N.O. CONTACT instruction, will be affected.

# Setting Disabled ON

The procedure to force-set and to fix a COIL instruction to ON during program execution is outlined below.

- 1. Move the cursor to the COIL instruction to be set to Disabled ON.
- 2. Select *Debug (G)* and then *DIS-ON* ( $\Delta$ ) from the programming menus. The COIL instruction notation will change to Disabled ON.

# ■ Setting Disabled OFF

The procedure to force-set and to fix a COIL instruction to OFF during program execution is outlined below.

- 1. Move the cursor to the COIL instruction to be set to Disabled OFF.
- 2. Select *Debug (G)* and then *DIS-OFF (F)* from the programming menus. The COIL instruction notation will change to Disabled OFF.

7.3.9 Displaying Current Values

# ■ Clearing Disable Settings

The procedure to clear Disable Settings for COIL instructions is outlined below.

- 1. Move the cursor to the COIL instruction for which the disable setting is to be cleared.
- 2. Select *Debug (G)* and then *ENABLE (E)* from the programming menus. The COIL instruction notation will return to normal.

# 7.3.9 Displaying Current Values

In Online Mode, current values can be displayed at the same time as the program.

The current values for instructions are displayed as follows:

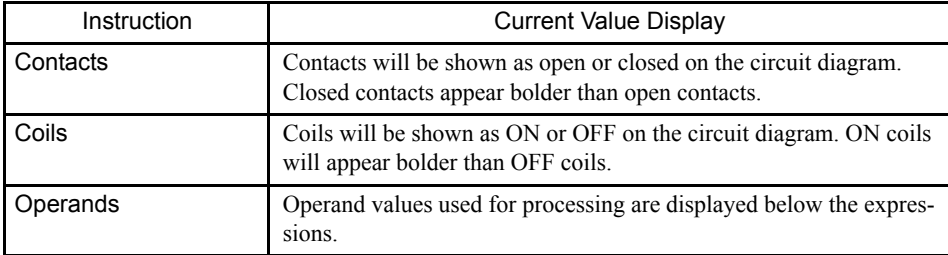

Current values are updated frequently and the latest data is displayed.

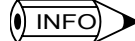

Current values cannot be displayed in Offline Mode.

# ■ Synchronized Refreshing of Current Values

The values of designated S, I, O, M, D, C, and # registers, the values of subscript registers I and J, and current program values when ON/OFF condition has been met for a designated relay number will be displayed. The data display will be refreshed when the condition is met. If the condition is not met, the display will remain at the previous values. Up to two registers can be set at the same time. If two registers are set, an AND of the individual conditions will be used.

The procedure to synchronously refresh current values is outlined below.

- 1. Select *Debug (G)* and then *SYNC (S)* from the programming menus.
- 2. Enter the register numbers and values in the Set Current Value Collection Condition Window and click the **Set** Button.

7

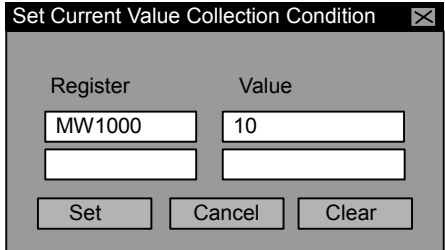

The current values will be refreshed when the set condition is met.

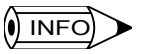

Click the **Clear** Button in step 2. to clear all the set refreshing conditions for current values.

# Displaying Current Values Using the Refer Operation

If the cursor is on the SEE instruction or a user function symbol, the SEE instruction or user function symbol will be expanded into the drawing program or user function program using the refer command. Accordingly, the current values when the SEE instruction or the FUNC-TION CALL instruction (FSTART) is executed can be displayed.

Move the cursor to position (A) in DWG.L in the following diagram, and execute the refer operation to open the DWG.L01 Program Window. The current value displayed for DWG.L01 will be the value displayed when the SEE instruction is executed at position (A) in DWG.L. The value when the SEE instruction is executed at position (B) will not be displayed.

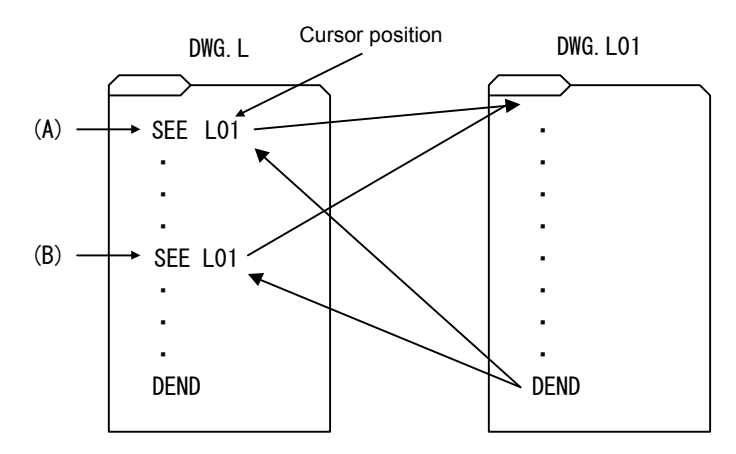

The procedure to display current values using the REFER instruction is outlined below.

- 1. Move the cursor to the drawing number or function symbol position for the SEE or FSTART instruction.
- 2. Select *Debug (G)* and then *REFER (R)* from the programming menus.

The program window being called will be displayed.

7-47

# ■ Pausing Refreshing of Current Values

Select *Debug (G)* and then *HOLD (H)* from the programming menus to pause refreshing of current values.

Execute the hold operation again when the refreshing of current values is paused to restart the refreshing of current values.

# 7.3.10 Creating Comments

The procedure to create register comments is outlined below.

1. Select *View* ( $\underline{V}$ ) and then *Comment Bar* ( $\underline{B}$ ) from the programming menus to open the Comment Window.

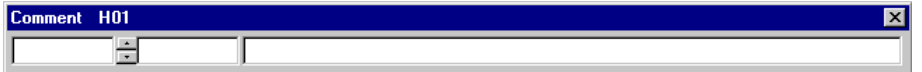

- 2. Enter a register number.
- 3. Enter a symbol of up to 8 characters.
- 4. Enter a comment of up to 48 characters.
- 5. Press the **Enter** Key. The comment will be written simultaneously to a comment file.
- 6. Repeat steps 2. to 5. to enter the next comment. Select *View (V)* and then *Comment Bar (B)* again to close the Comment Window.

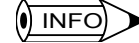

1 If the cursor is moved to a register number before performing step 1., that register number will be displayed as the default in step 2.

2 The symbol entered in step 3. is different to the symbol defined on the Symbol Definition Tab Page in the Property Window.

# 7.3.11 Saving Ladder Logic Programs

This section explains how to save ladder logic programs and the configuration of the Error Window.

#### ■ Saving Ladder Logic Programs

Ladder logic programs are saved to the Machine Controller and the hard disk in Online Mode, and to the hard disk in Offline Mode.

If a drawing or function program window is open, all related programs (such as SFC and table programs) will be saved at the same time.

The procedure to save ladder logic programs is outlined below.

- 1. Select *File (F)* and then *Save (S)* from the programming menus.
- 2. Click the **Yes** Button in the message box.

3. Click the **OK** Button in the next message box.

An insufficient memory error may occur when saving. Refer to *5.4.1 Compile Execution* for details. **IMPORTANT** 

# **E** Error Window Configuration

The ladder logic program will be compiled when it is saved. If a compile error is detected, the Error Window will be opened.

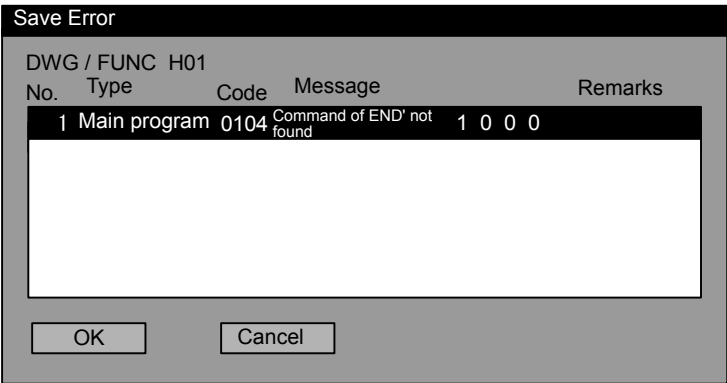

7

7.3.12 Printing Ladder Logic Programs

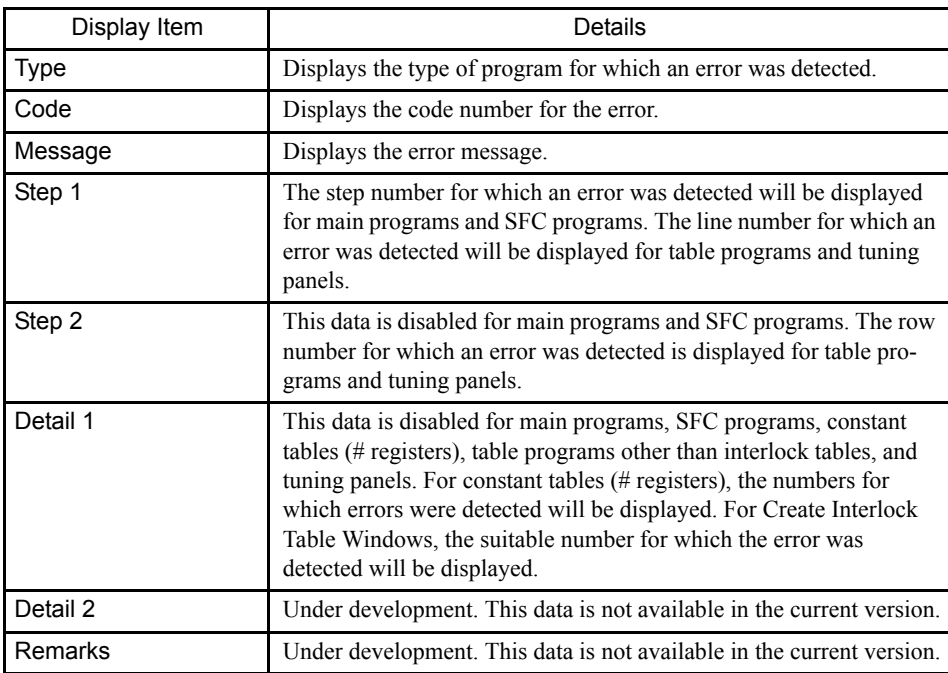

Move the highlighted error indication in any error window and click the **OK** Button to move the cursor to the position where the error was detected.

Click the **Cancel** Button to close the Error Window.

# 7.3.12 Printing Ladder Logic Programs

Ladder logic programs can be printed from the program window without starting up the Print Manager. Only the ladder logic program that is currently open, however, will be printed.

# ■ Page Settings

Use this procedure to set the print page margins.

- 1. Select *File (F)* and then *Page Setting (M)* from the programming menus.
- 2. Set each margin in the Ladder Program Page Set Window, and click the **OK** Button.

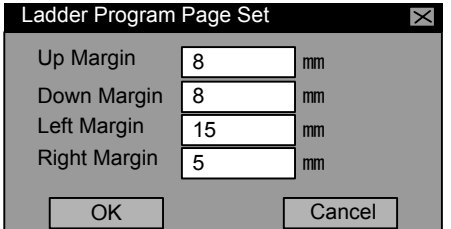

# $\blacksquare$  Printing

Use this procedure to print the ladder logic program currently displayed.

1. Select *File (F)* and then *Print (P)* from the programming menus.

2. The Print Setup Window will be displayed. Set the printer name and click the **OK** Button.

 $\binom{1}{1}$  INFO

Refer to the relevant printer manual for the print settings in step 2.

# 7.3.13 Closing Ladder Logic Program Editing

The edit process for ladder logic programs is exited by closing the Programming Window. Select **File (F)** and then **Close (C)** from the programming menus to close the Programming Window.

7.4.1 Outline of Table Programs

# 7.4 Creating Table Programs

This section explains how to create table programs.

# 7.4.1 Outline of Table Programs

Tables can be used to easily create constant tables or ladder logic programs by entering register numbers, contact types, interlock information, and other data.

There are six types of tables:

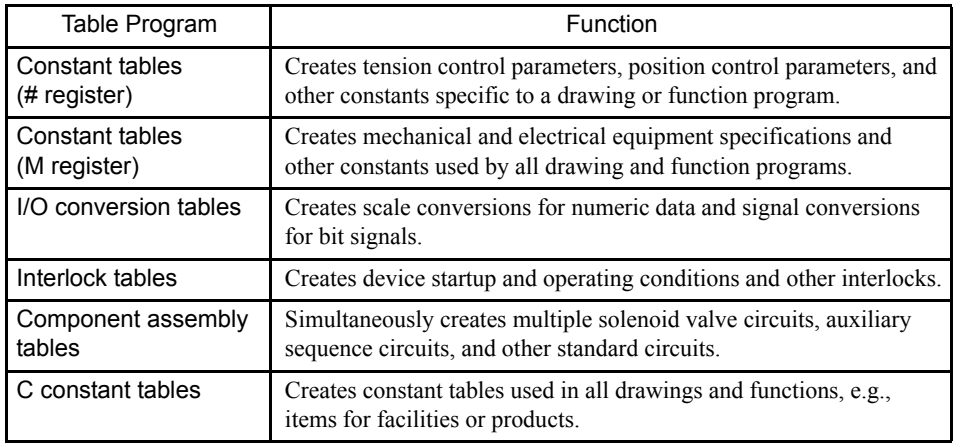

# 7.4.2 Table Program Window

# ■ Opening Table Program Windows

Except for the window for C constant tables, the Table Program Windows can be opened from the File Manager and the Engineering Manager.

## Opening from the File Manager

- 1. Click the drawing number in the directory tree.
- 2. Select *File (F)* and then *Open (O)* on the File Manager Menu.
- 3. Select the type of table from the submenu.

# Opening from the Engineering Manager

- 1. Select *File (F)*, *Open (O)* and then *Drawing (R)* on the File Manager Menu.
- 2. The submenu will be displayed. Select the type of table from the five types outlined earlier in this section.

Refer to the following sections to input table program data after opening the Table Program Window.

- *7.4.5 Inputting # Register Constant Table Data*
- *7.4.6 Inputting M Register Constant Table Data*
- *7.4.7 Inputting I/O Conversion Table Data*
- *7.4.8 Inputting Interlock Table Data*
- *7.4.9 Inputting Component Assembly Table Data*
- *7.4.10 Inputting Data in C Constant Tables*
- $\sqrt{ }$  INFO

1 C constant tables cannot be opened from the File Manager. Select *File (F), Open (O),* and then *C Register (C)* from the Engineering Manager windows.

- 2 The Open DWG Setting Window will be opened if a Table Program Window is opened when no drawing or function program is open. Enter the drawing name and type, and click the **OK** Button.
- 3 The table program is set for the drawing or function ladder logic program from which it was opened. Therefore, if different drawing number or function symbol table programs are to be set, the ladder logic program for that drawing number or function symbol must be opened.

# 7.4.3 Table Program Window Menus

The following table shows the functions of menu commands in Table Program Window.

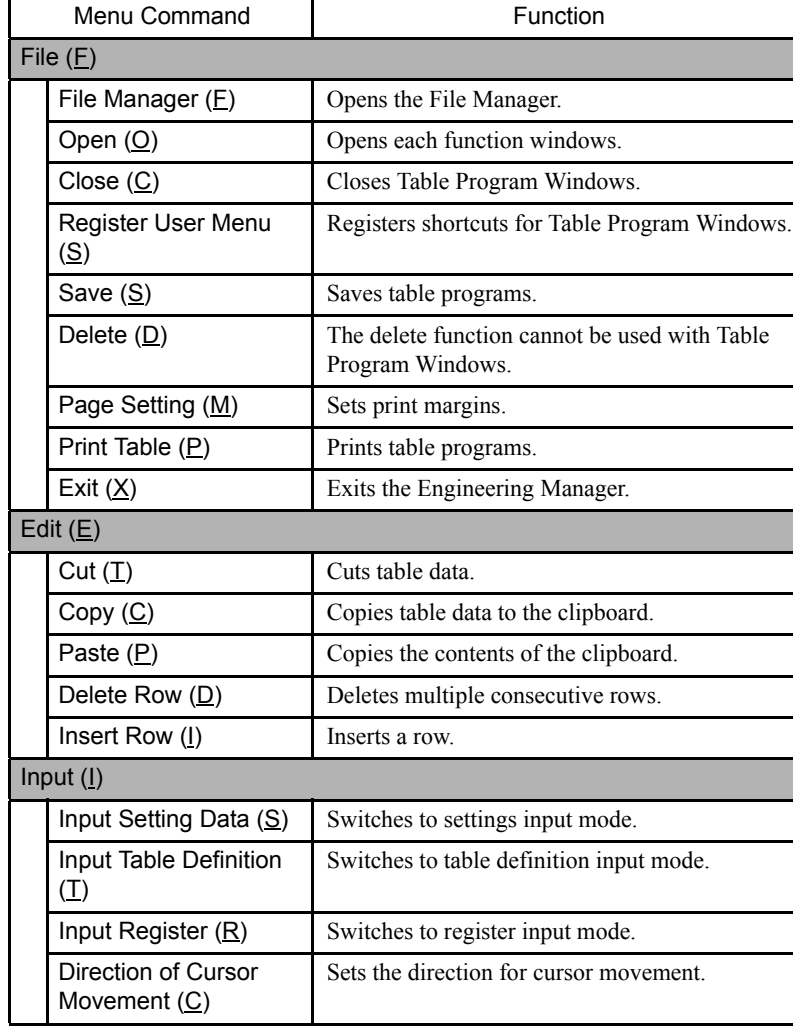

7.4.4 Switching Input Modes

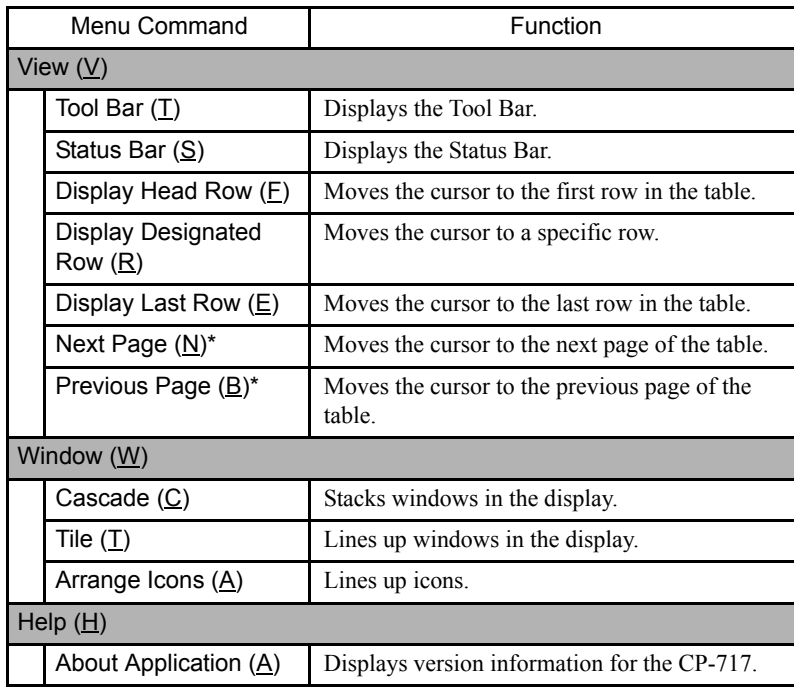

∗ The Next Page (N) and Back Page (B) operations are displayed for # register constant tables.

# 7.4.4 Switching Input Modes

The input modes for input table data can be switched to select the most efficient mode. The direction the cursor will move after input cell data can also be specified.

# ■ Table Data Input Modes

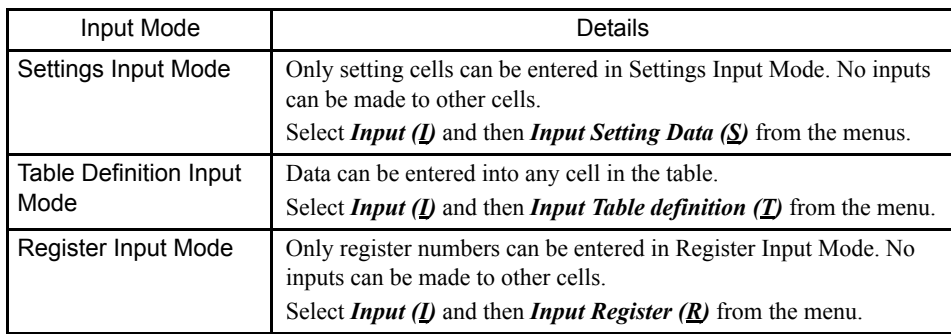

# ■ Switching Cursor Movement Direction

Use the procedure to switch the cursor movement direction after table data has been entered and the Enter Key pressed.

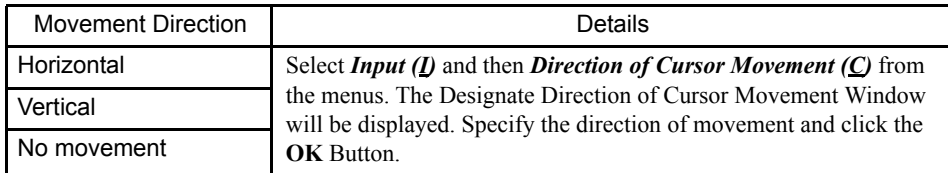

# 7.4.5 Inputting # Register Constant Table Data

# register constant tables are created by inputting constants (integer, double-length integer, and real number constants), symbols, and # register numbers.

When a # register constant table is saved, the constants are automatically converted and the results placed in the # registers after the upper and lower limits of each constant have been checked.

Table data can be created for as many # registers as are set on the DWG Definition Tab Page in the Property Window.

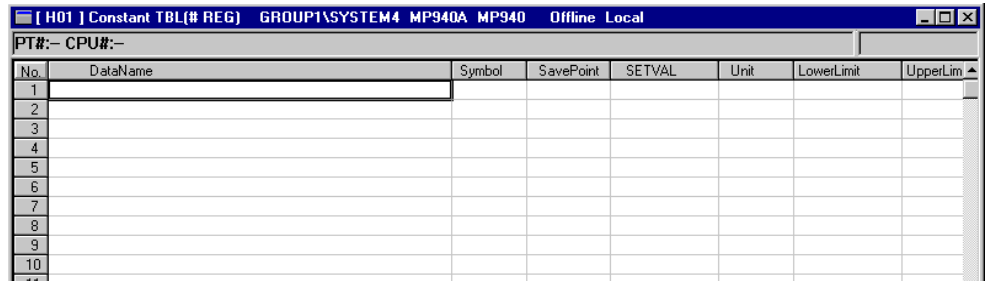

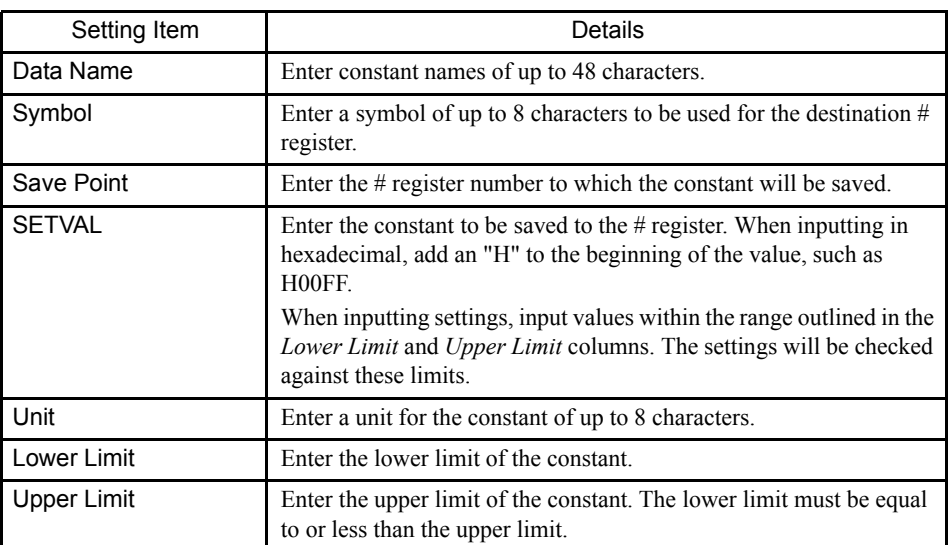

**IMPORTANT** 

1 SETVAL, Upper Limit, Lower Limit, and Save Point must be set. An error will occur when the table is

7.4.6 Inputting M Register Constant Table Data

saved if these are not set.

 $2 \#$  register constant tables cannot be created if the number of  $\#$  registers is set to 0 on the DWG Definition Tab Page in the Property Window.

# 7.4.6 Inputting M Register Constant Table Data

M register constant tables are created by inputting constants (integer, double-length integer, real number, and hexadecimal constants), symbols, and M register numbers. When an M register constant table is saved, it is automatically converted to a subroutine that saves the constants to M registers after the upper and lower limits of each constant have been checked. The subroutines can be called by using the XCALL instruction in the main program.

Up to 200 rows of table data can be entered

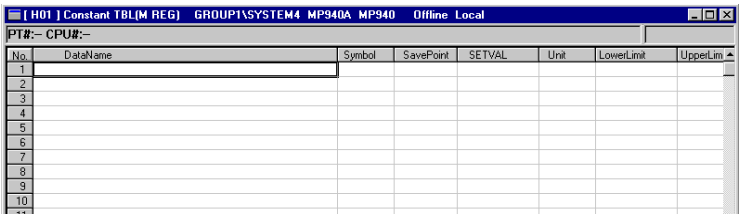

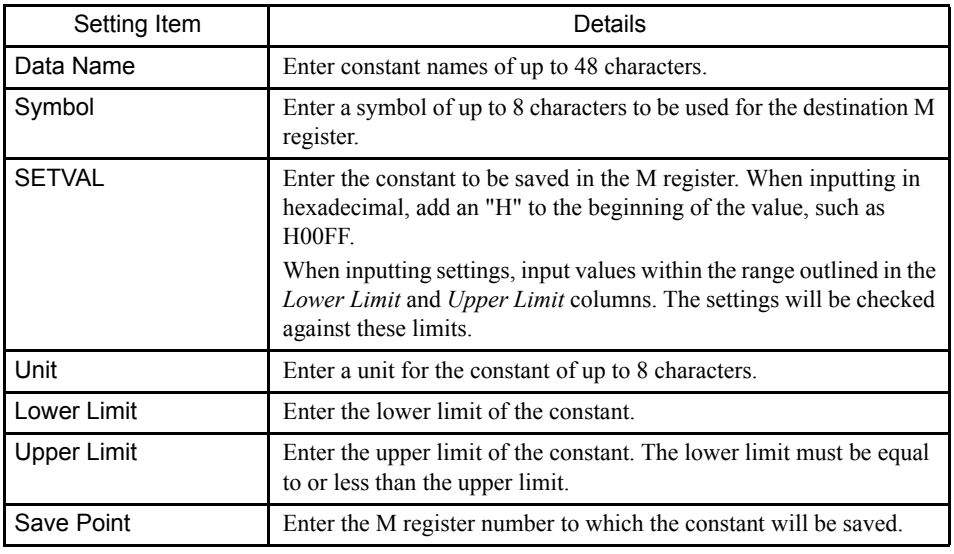

# $\left(\!\left|\!\left(\rule{0pt}{10pt}\right)\right|\right)$  INFO)

SETVAL, Upper Limit, Lower Limit, and Save Point must be set. An error will occur when the table is saved if these are not set.

# 7.4.7 Inputting I/O Conversion Table Data

Input registers and conversion equations are designated in I/O conversion tables, and the output register to which the result of the conversion will be saved is defined. When a I/O conversion table is saved, it is automatically converted to a subroutine that converts the values in the input registers according to the conversion equation and saves the results in the output registers. An additional equation that checks the upper and lower limits can be added for the results of the scale conversion. Subroutines can be called by using the XCALL instruction in the main program.

Up to 200 rows of table data can be entered.

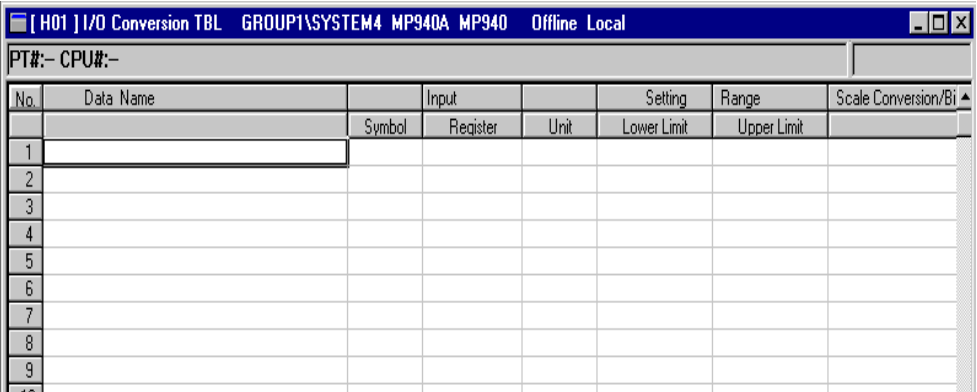

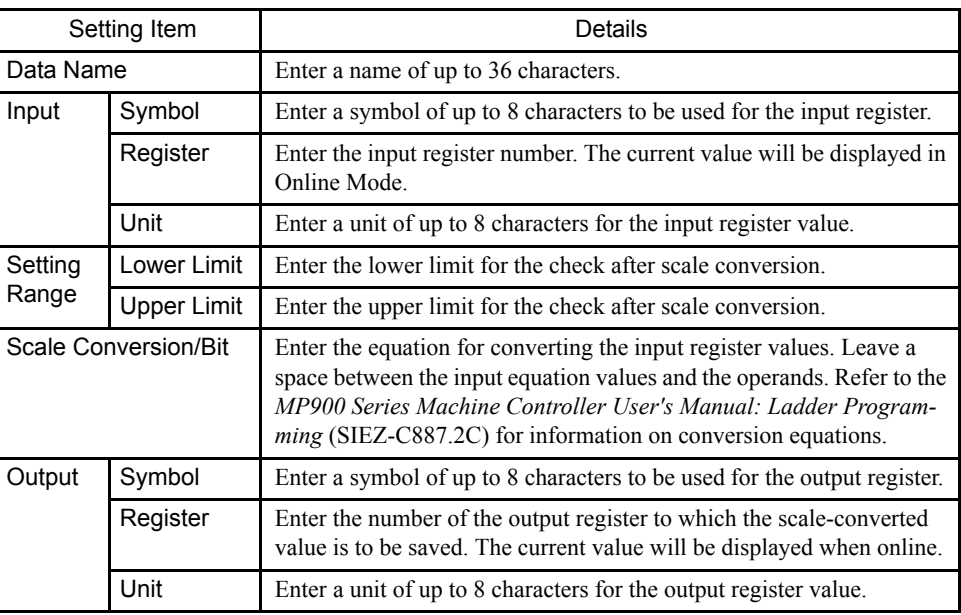

#### **IMPORTANT**

- 1 The input register and output register must be set. An error will occur when the table is saved if they are not set.
- 2 I/O conversion tables cannot be created for user functions.

# 7.4.8 Inputting Interlock Table<sup>1</sup> Data

Interlock tables define the device startup and operation and other interlock conditions. Interlock conditions are defined by inputting symbols, bit register numbers, and signal type (N.O. CONTACT, N.C. CONTACT, or COIL). When an interlock table is saved, it is automatically converted to a subroutine made up of N.O. CONTACTs, N.C. CONTACTs, and COILs. Subroutines can be called by using the XCALL instruction in the main program.

Refer to the following sections.

- Inputting table data
- Switching between subtables and main tables
- Splitting and joining blocks
- Registering comments

# ■ Inputting Table Data

Up to 500 rows and 25 columns of table data can be entered.

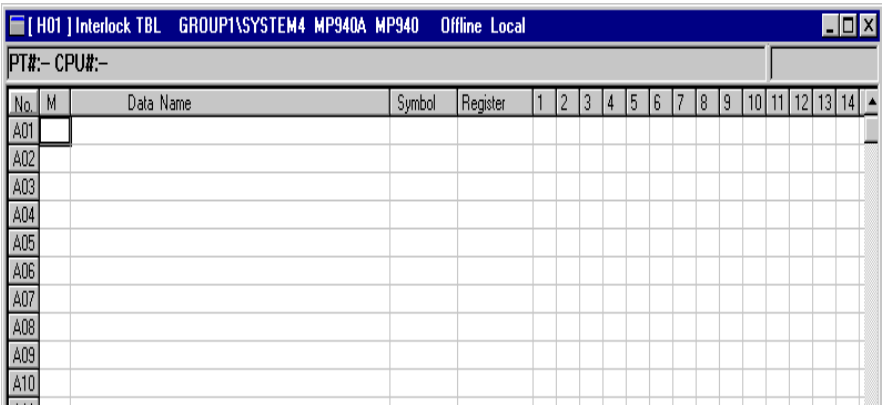

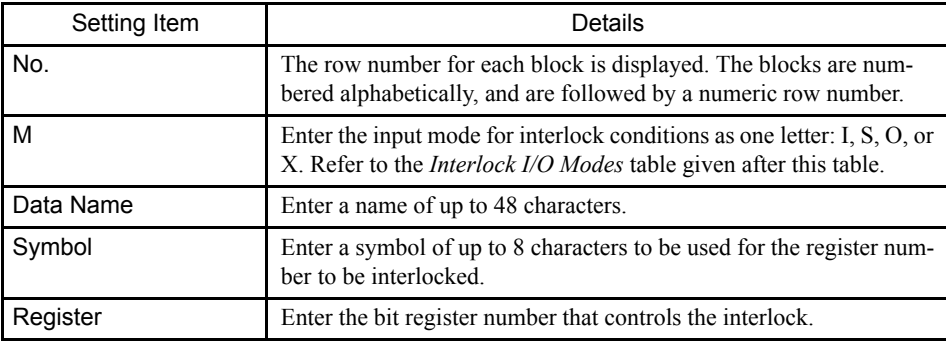

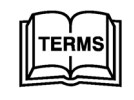

7

 $1$  Interlock tables Interlock tables are a type of table program that show device startup and operating conditions.

7

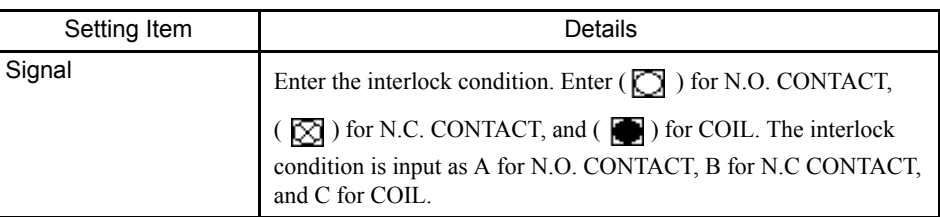

#### Table 7.2 Interlock I/O Modes

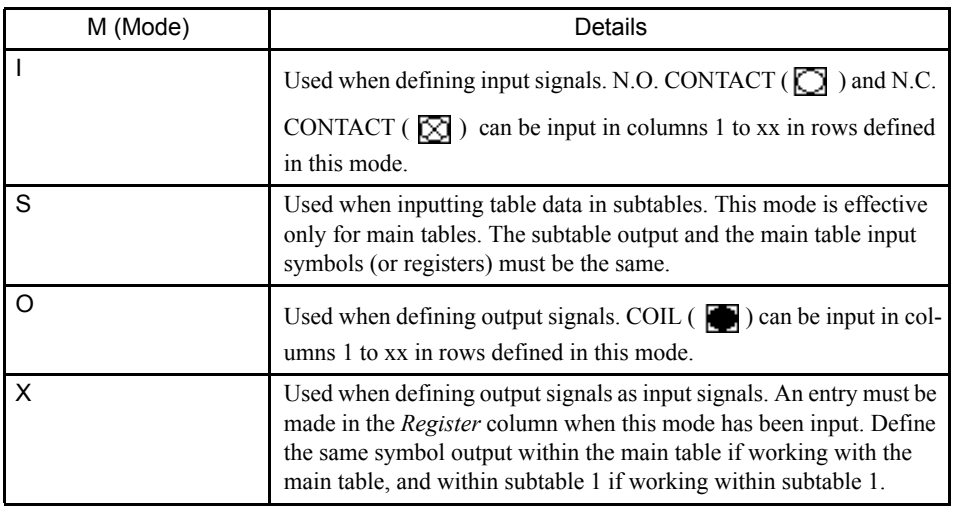

#### Deleting Condition Signals  $\overline{()}$  INFO)

Select the signal to be deleted and press the Space Bar. The column for the deleted signal will be cleared.

**IMPORTANT** 

1 The mode, register, and signal must be set. An error will occur when the table is saved if these are not set.

2 Interlock tables cannot be created for user functions.

# ■ Switching Between Subtables and Main Tables

Interlock tables are made up of one main interlock table and interlock subtables which correspond to rows in the main interlock table.

Subtables are created when interlock conditions are divided into different levels. The subtable numbers are determined by the row number in the main table, with the subtable for row A01 being called subtable A01, and the subtable for row B02 being called subtable B02.

Select *View* (*V*) and then *Sub Table/Main Table* (*A*) from the table program menus to switch between main tables and subtables.

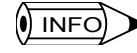

When switching from main tables to subtables, the cursor must already be in the row in the main table

7.4.9 Inputting Component Assembly Table Data

for that subtable.

No subtable can be displayed for a row where data other than S is set in the *Mode* column.

# ■ Splitting and Joining Blocks

Interlocks can be split into a maximum of 26 blocks, to treat each block as an independent interlock.

The procedure to split and join blocks is outlined below.

1. Move the cursor to the block to be split or joined.

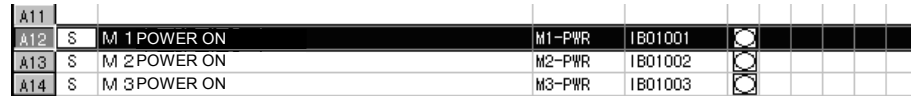

2. Select *View* ( $V$ ) and then *Block Division* ( $W$ ) from the table program menus.

The block will be split or joined.

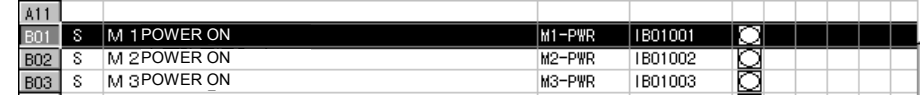

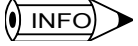

7

1 Each time the split/join operation is executed, splitting and joining blocks will be performed alternately.

2 Blocks in subtables cannot be split, and one interlock cannot be extended across multiple blocks. Each interlock must consist of one block only.

#### Registering Comments

Use the following procedure to select whether or not to register the data in the *Data Name* column as the register comment for the same row.

- 1. Select *Edit (E)* and then *Entry Comment (T)* from the table program menus.
- 2. Click either **Register name as comment** or **Do not register name as comment** in the Comment Registration Selection Window.
- 3. Click the **OK** Button.

# 7.4.9 Inputting Component Assembly Table Data

Component assembly tables are created by inputting I/O register numbers for user functions and work register numbers. When a component assembly table is saved, each row of the part composition table is treated as one function program, the register numbers in the user function programs are re-allocated, and a subroutine is created containing the same functions. Subroutines can be called by using the XCALL instruction in the main program.

Refer to the following sections.

7-60

- Inputting table data
- Switching part units
- Switching table formats

# ■ Inputting Table Data

Up to 100 rows of table data can be entered. Only 32 columns in total of input and output data, however, can be entered.

# Normal Display

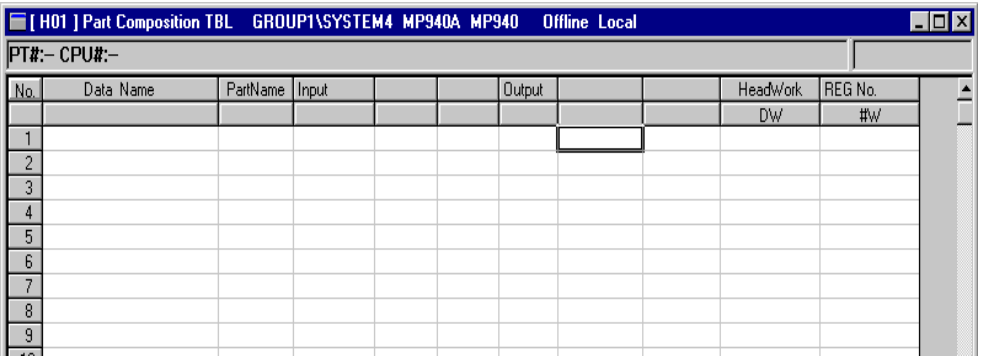

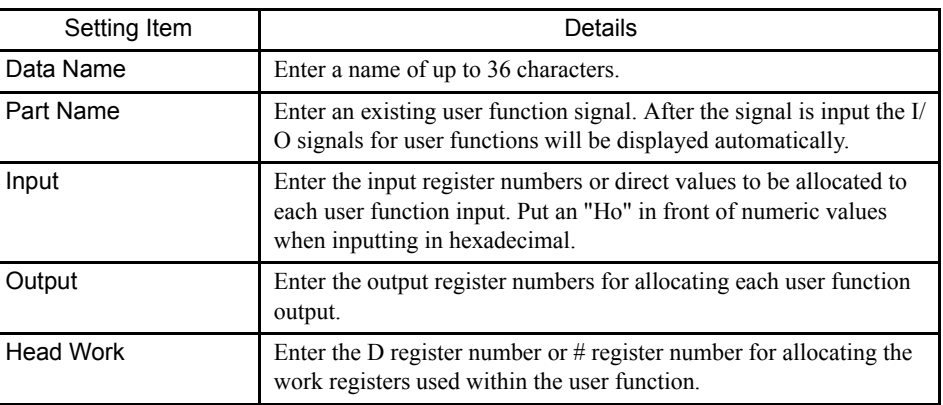

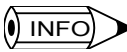

1 Component assembly tables cannot be created for user functions.

2 The default number of columns for the input and output sections of the part composition table will contain three columns each by default. The number of columns must be increased beforehand when inputting functions with four or more I/Os in the *Part Name* column.

# ■ Switching Part Units

The procedure to switch between single part or multiple part composition tables is shown below.

1. Select *View (V)* and then *Designate Part Unit (P)* from the table program menus. The Part Unit Selection Window will be displayed.

2. Designate the part unit in the window and click the **OK** Button. The table unit will be switched and the component assembly table displayed.

#### Switching Table Formats

There are two formats for part composition tables: Normal display, which displays register numbers only, and Symbol + Settings display which displays register numbers and user function symbols.

To switch between Normal display and Symbol + Settings display, select *View (V)* and then *Disp Selection (D)* from the table program menus.

The table format will be switched and the part composition table displayed.

 $\sqrt{ }$  INFO

The table format cannot be switched if the part unit is set to **Single Selection**.

# 7.4.10 Inputting Data in C Constant Tables

C registers are registered on C constant tables and can be accessed from drawing and function programs. C registers can be accessed from programs only.

Up to 200 C registers can be registered and are managed as a unit using the C Register Constant Table List.

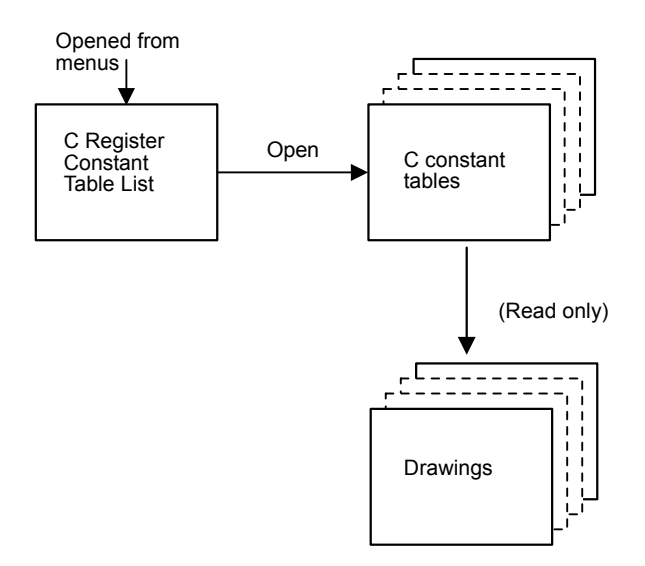

# ■ Outline of Creation Procedure

- 1. Open the C register constant table list. (Refer to *7.4.2 Table Program Window*.)
- 2. Select a C constant table or create a new one.
- 3. Open the C constant table.
- 4. Edit the C constant table.
- 5. Save the C constant table.

# ■ C Register Constant List Window Configuration

The C Register Constant List Window displays a list of the registered C constant tables in ascending order. The C Constant Table Window can be opened and C register data defined from the C Register Constant Table List Window.

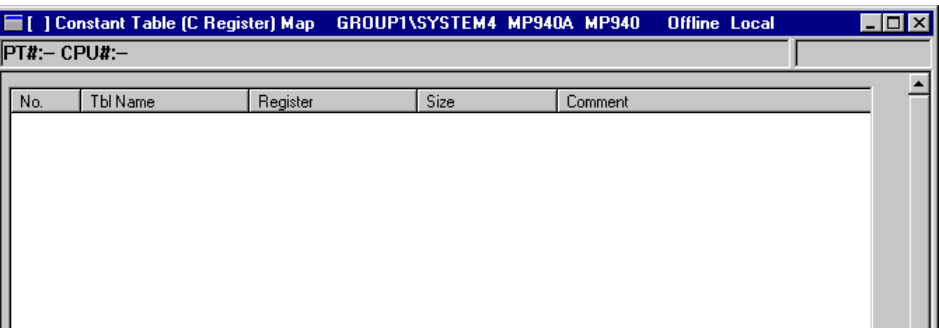

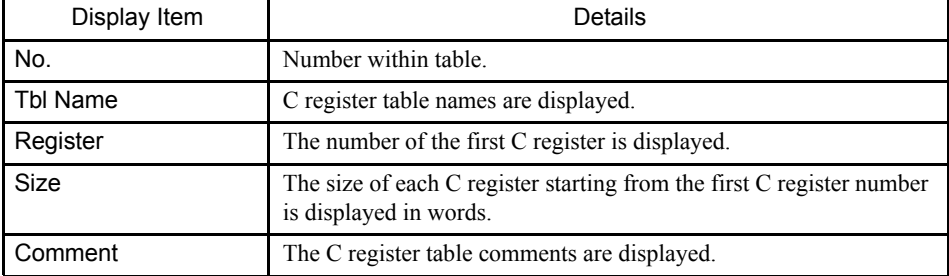

# ■ C Register Constant Table List Window Menu Configuration

The following table shows the function of menu commands in the C Register List Window.

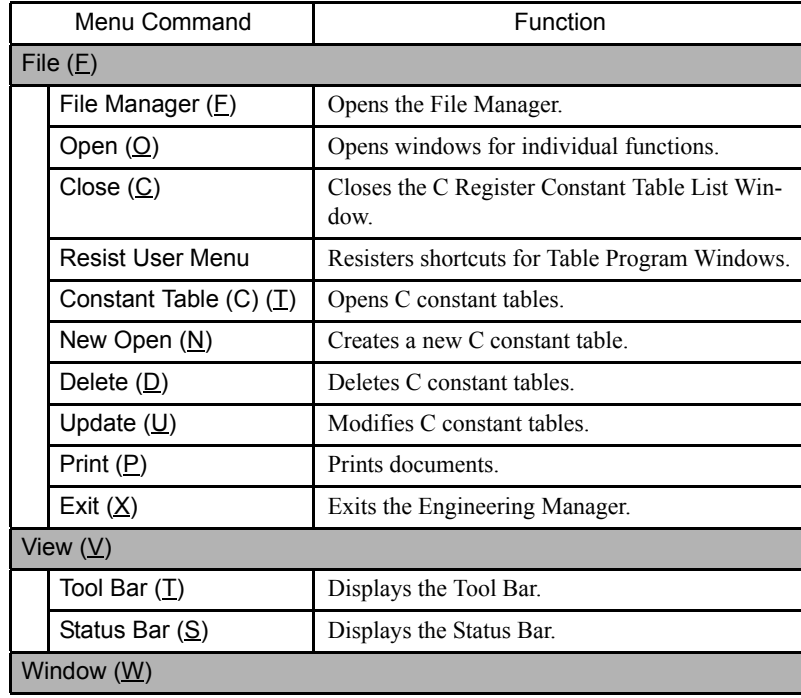

7.4.10 Inputting Data in C Constant Tables

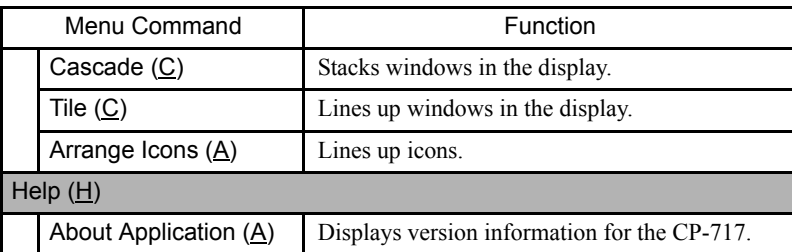

# ■ Operation in the C Register List Window

The following operations are possible in the C Register List Window.

- Opening C constant tables
- Creating new C constant tables
- Deleting C constant tables
- Correcting C constant table information

# Opening C Constant Tables

1. Click the C constant table number in the *No.* column on the C constant table.

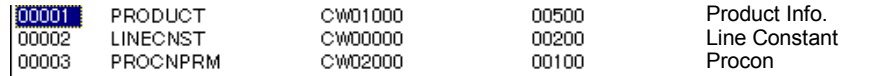

2. Select *File (F)* and then *Constant Table (C) (T)* from the C Register Constant Table List Menu. The C constant table selected in step 1. will be opened.

The C Constant Table Window can also be opened by double-clicking the table number in step 1.

# Creating New C Constant Tables

New C constant tables can be created using the following procedure. When a new table is created, the C constant table for that table will be opened.

1. Select *File (F)* and then *New Open (N)* from the C Register Constant Table List Menu. The New Window will be displayed.

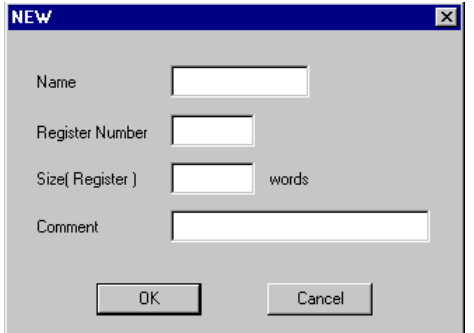

2. Enter the table name, leading register number, size, and comment in the New Window and click the **OK** Button.

7

3. The C Register Table Window will be opened.

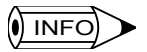

1 Enter a table name of up to 8 characters. Enter an initial register number between CW0 and CW4095. The sum of the initial register number and number input for the size must be 4096 or less.

2 Leading register numbers and register sizes that overlap with other C register ranges cannot be input.

# Deleting C Constant Tables

Use the following procedure to delete C constant tables.

1. Click the *No.* column of the C constant table to be deleted.

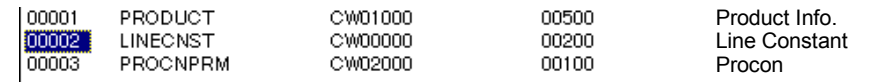

- 2. Select *File (F)* and then *Delete (D)* on the C Register Constant Table List Menu.
- 3. Click the **Yes** Button in the message box.

The C constant table selected in step 1. will be deleted.

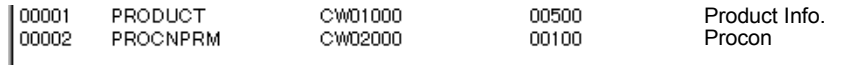

# **Modifying C Constant Table Information**

The register range and other C constant table information can be modified using the following procedure. The C Constant Table Window for that C register table will be opened after the modifications have been made.

1. Click the *No.* column of the C constant table to be modified.

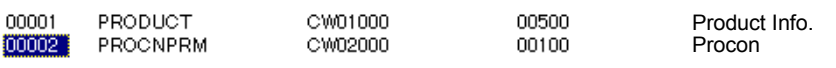

- 2. Select *File (F)* and then *Update (U)* from the C Constant Table List Menu. The Update Window will be displayed.
- 3. Select the items to be modified in the Update Window and click the **OK** Button. The C Constant Table Window will be opened.

INFO

The name of the register table cannot be modified. Enter a leading register number between CW0 and CW4095. The sum of the register number and size must be 4096 or less. Leading register numbers and register sizes that overlap with other C register ranges cannot be input.
7.4.10 Inputting Data in C Constant Tables

# ■ Opening C Constant Table Windows

C constant tables are opened by clicking the corresponding C constant table number in the C Register Constant Table List Window.

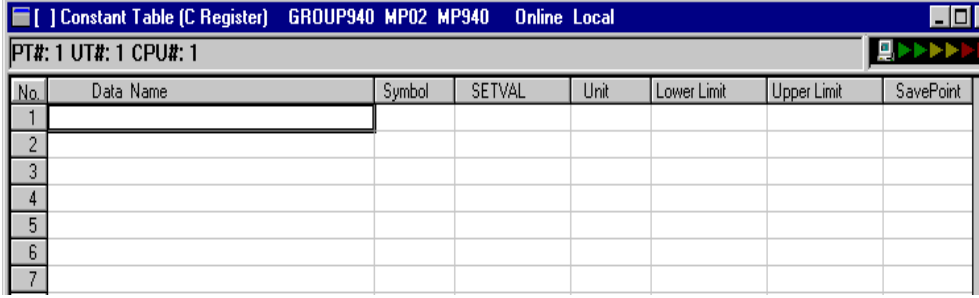

## ■ C Register Table Window Menu Configuration

The following table shows the functions of menu commands in the C Register Table Window.

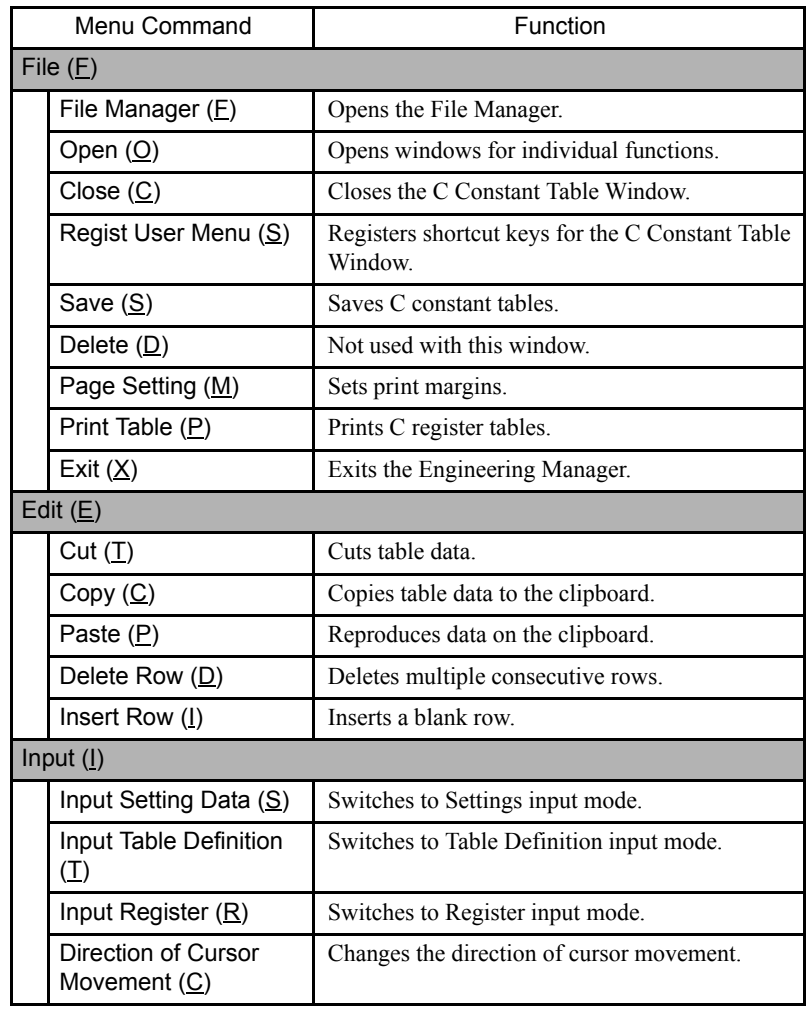

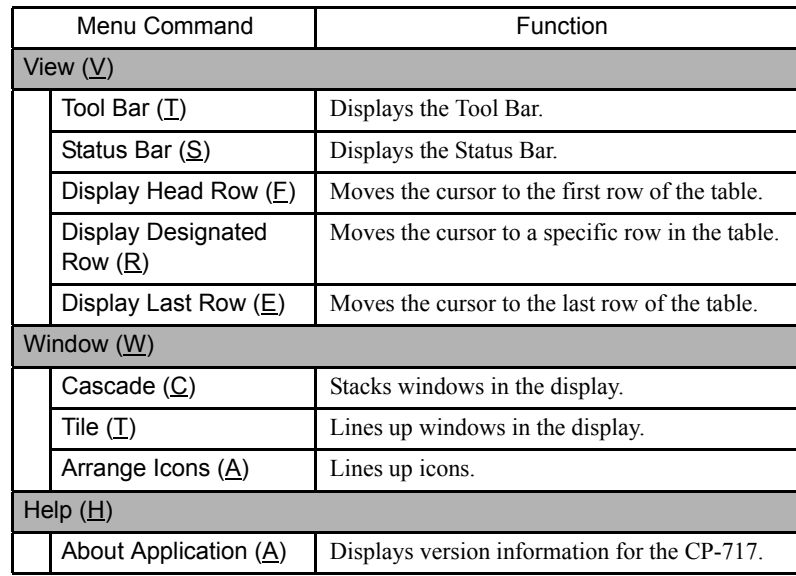

# Setting C Constant Tables

C registers are created by inputting constants (integer, double-length integer, real number, and hexadecimal constants), symbols, and C register numbers. When C registers are saved, the constants are automatically converted to C registers after the upper and lower limits of each constant are checked.

Table data can be created for as many C registers as are currently open.

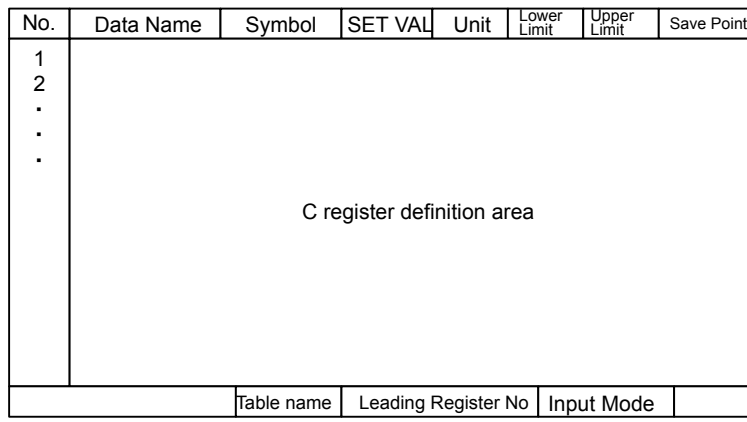

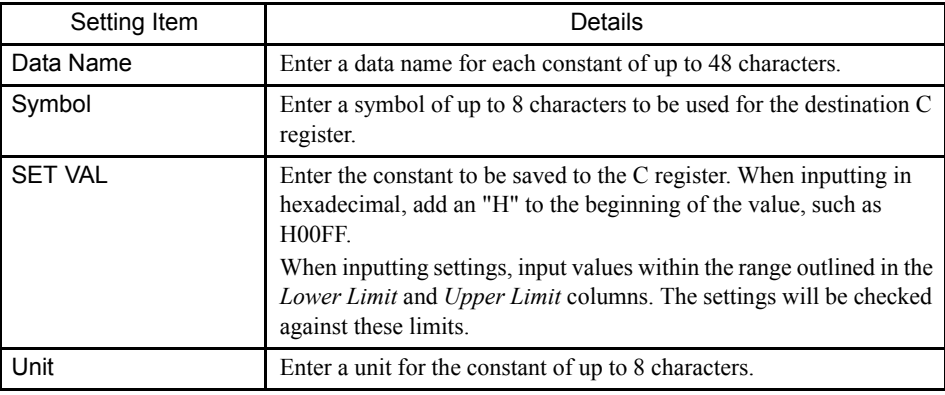

7.4.11 Editing Table Programs

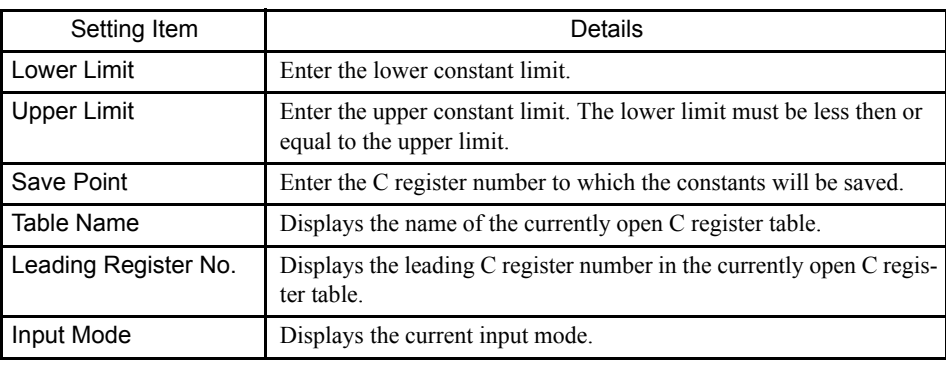

#### **IMPORTANT**

The set value, upper limits and lower limits, and save points must be set, otherwise, an error will occur when the C constant tables are saved.

## 7.4.11 Editing Table Programs

This section describes the editing functions used for all table programs. Table programs can be edited by row, column, or block.

- Moving the cursor
- Selecting cells to edit
- Cutting and pasting table data
- Inserting and deleting rows
- Inserting and deleting columns

#### ■ Moving the Cursor

The cursor is normally moved by pressing the Cursor Keys or clicking a cell in the table. The cursor can also be moved to the first or last row and the previous or next page as required.

#### First Row

Select *View (V)* and then *Display Head Row (F)* from the table program menus. The cursor will move to the first row in the table.

#### Last Row

Select *View (V)* and then *Display Last Row (E)* from the table program menus. The cursor will move to the last row in the table.

#### Specific Row

- 1. Select *View (V)* and then *Display Designated Row (R)* from the table program menus. A window to set the table row will be displayed.
- 2. In window, input the row number to which the cursor is to be moved and click the **OK**

Button. The cursor will move to the specified row.

#### Next Page

Select *View (V)* and then *Next Page (N)* from the table program menus. The cursor will move to the first row of the next page.

#### Previous Page

Select *View (V)* and then *Back Page (B)* from the table program menus. The cursor will move to the first row of the previous page.

#### ■ Selecting Table Cells to Edit

1. Click the top-left cell of the section to be edited.

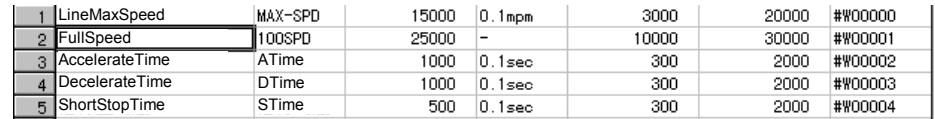

2. Drag the cursor to the bottom-right cell of the section.

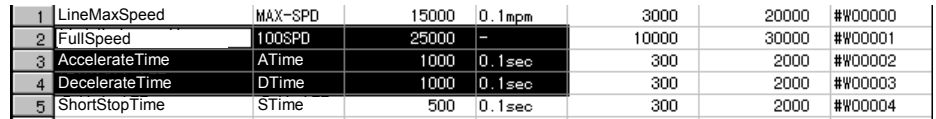

### ■ Cutting and Pasting Table Data

Table data can be cut, copied, and pasted. The table data editing functions can be used only in Table Definition Input Mode.

#### Cutting Table Data

Table data within a specified section can be cut in the following procedure. Cut data is copied to the clipboard, and this data can be reproduced multiple times by using the paste operation.

1. Select the section to be cut.

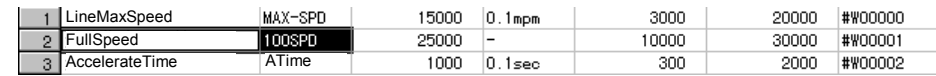

- 2. Select *Edit* ( $E$ ) and then *Cut* ( $T$ ) from the table program menus.
- 3. The data specified in step 1. will be cut.

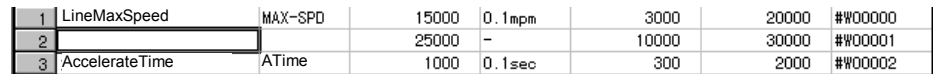

7

### Copying Table Data

Table data within a specified region can be copied to the clipboard in the following procedure, and this data can be reproduced multiple times by using the paste operation.

Use the following procedure to copy cell data.

1. Select the section to be copied.

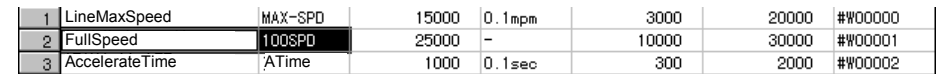

2. Select *Edit (E)* and then *Copy (C)* from the table program menus.

The section specified in step 1. will be copied to the clipboard.

#### Pasting Table Data

Use this procedure to paste the contents of the clipboard into a table.

1. The table data that has been previously cut or pasted to the clipboard can be pasted. The data on the clipboard can be pasted multiple times, and is cleared and replaced with new data each time the cut or copy operations are used.

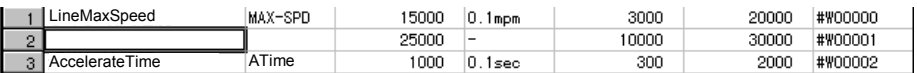

2. Select *Edit (E)* and then *Paste (P)* from the table program menus.

The data will be reproduced at the position specified in step 1.

#### ■ Inserting and Deleting Rows

#### Inserting Rows

Use the following procedure to insert one or more blank rows at any point in the table.

1. Move the cursor to the position where a row is to be inserted.

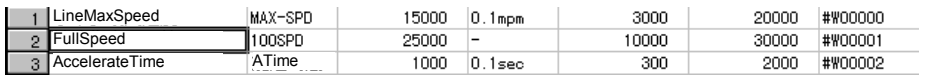

- 2. Select *Edit (E)* and then *Insert Row (I)* from the table program menus. An Insert Row Window will be displayed.
- 3. Enter the number of rows to be inserted in the Insert Row Window and click the **OK** Button. The number of specified rows will be inserted.

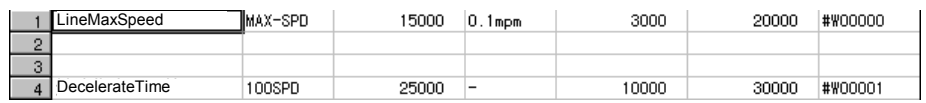

### Deleting Rows

Use the following procedure to delete one or more consecutive rows.

1. Click the row to be deleted.

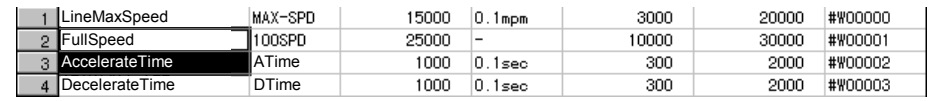

2. Select *Edit (E)* and then *Delete Row (D)* from the table program menus.

The row specified in step 1. will be deleted.

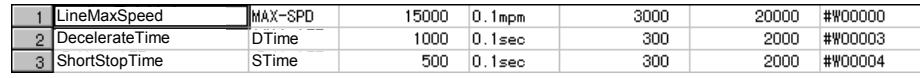

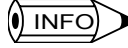

All of the rows currently displayed cannot be deleted.

### ■ Inserting and Deleting Columns

Columns can be inserted or deleted in interlock or part composition tables.

#### Inserting Columns

Use the following procedure to insert one or more column at the cursor position.

1. Move the cursor to the position where the column is to be inserted.

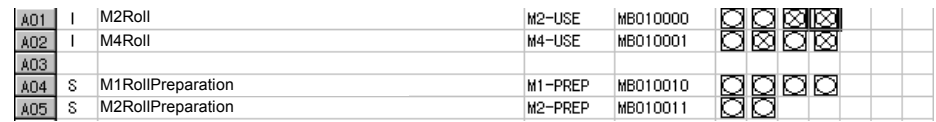

- 2. Select *Edit (E)* and then *Insert Column (Q)* from the table program menus. The Column Insert Window will be displayed.
- 3. Enter the number of columns to be inserted in the Column Insert Window and click the **OK** Button. The number of specified columns will be inserted.

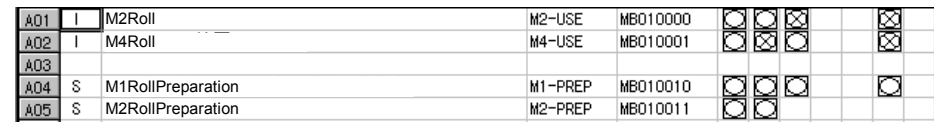

 $\overline{()}$  INFO)

Columns cannot be inserted between the *No.* and *Register* columns in interlock tables.

7.4.12 Saving and Closing Table Programs

#### Deleting Columns

Use the following procedure to delete one or more consecutive columns.

1. Select part of the column to be deleted.

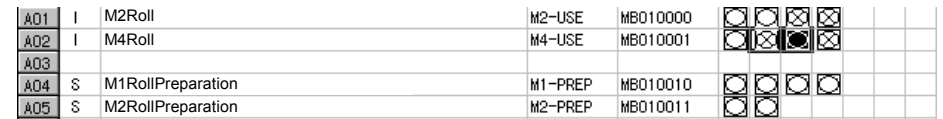

2. Select *Edit (E)* and then *Delete Column (R)* from the table program menus.

The column or columns specified in step 1. will be deleted.

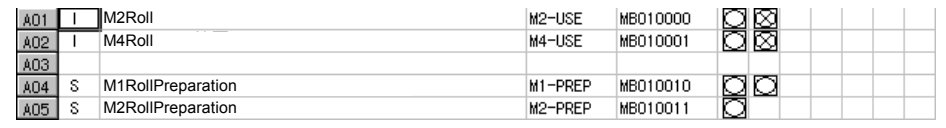

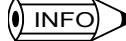

Columns cannot be inserted between the *No.* and *Register* columns in interlock tables.

#### 7.4.12 Saving and Closing Table Programs

#### ■ Saving

If a drawing or function program window is open, all programs (such as main programs) will be saved at the same time.

- 1. Select *File (F)* and then *Save (S)* from the table program menus.
- 2. A window to confirm saving will be displayed. Click the **Yes** Button.
- 3. Click the **OK** Button in the window to inform normal completion of saving.

#### **IMPORTANT**

- 1 Interlock tables can be saved even if contact and COIL settings have not been made. This improves the operability of the CP-717 by allowing the user to temporarily interrupt programming. The contact and COIL settings must be made, however, before the program is executed.
	- 2 The table programs will be compiled when they are saved. An error window will be displayed if a compile error is detected.
	- 3 Refer to *Error Window Configuration* under *7.3.11 Saving Ladder Logic Programs* for information on error windows.

#### ■ Closing

The process of creating table programs can be exited by closing the Table Program Window. Select *File (F)* and then *Close (C)* to close the Table Program Window.

# 7.4.13 Printing Table Programs

Table programs can be printed from the Table Program Window without starting the Print Manager. Only the table program that is currently open, however, will be printed.

Refer to *7.3.12 Printing Ladder Logic Programs* for information on page settings and printing.

7.5.1 Outline of Data Tables

# 7.5 Creating Data Tables

This section explains how to create data used in table format (arrays) in the main program.

# 7.5.1 Outline of Data Tables

Table data can be accessed by using the table data manipulation instructions in the main program.

The procedure to create table data can be divided into the following 3 procedures. Follow the steps to create table data.

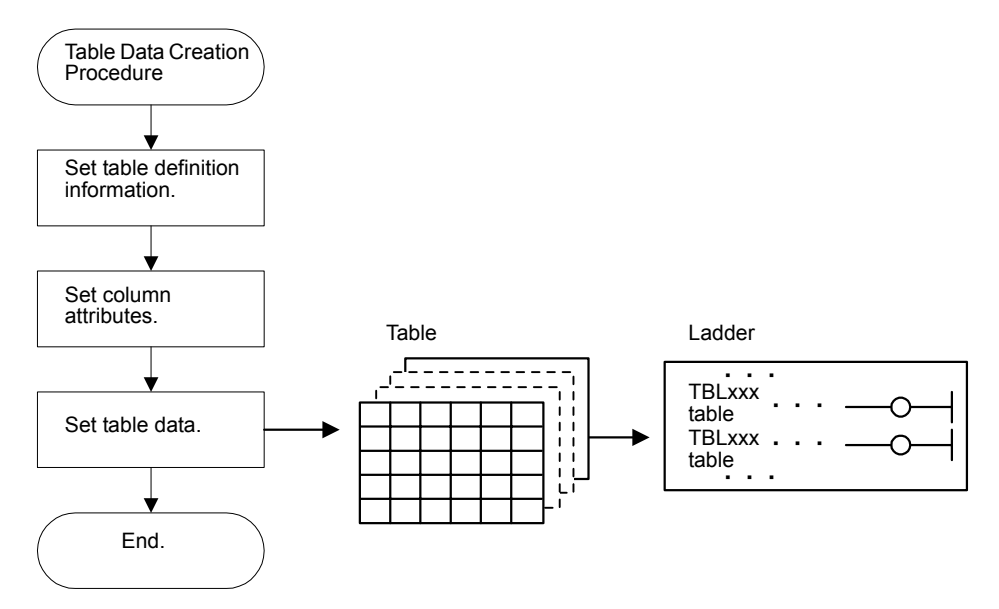

1. Setting Table Definition Information

Open the Table Data List Window and select creating a new table. The Set Table Definition Window will be displayed. Set the table name, table type, number of columns and rows, and table comment.

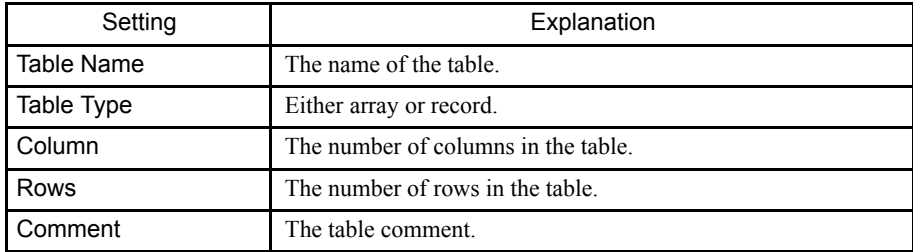

2. Setting Column Attributes

Open the Column Attributes Window and set the column attribute. The attributes to be set include column names, data types, sizes, and display types.

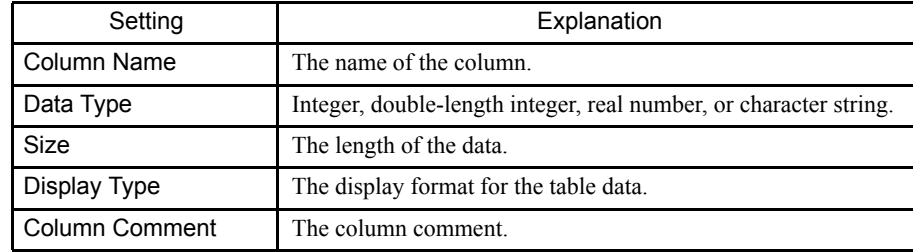

3. Setting Table Data

Open the Table Data Window and set column data for the number of rows.

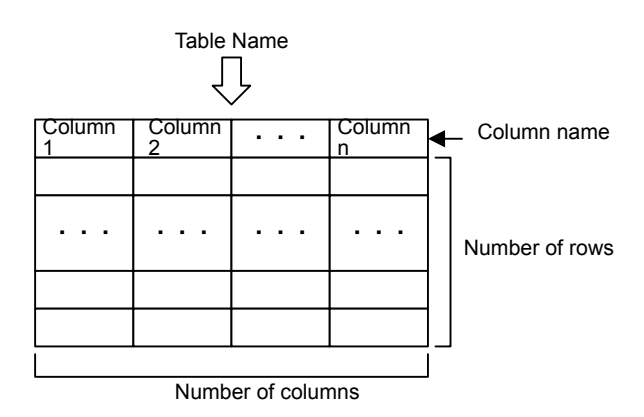

If the table is an array table, there will be only one column name because all of the element data types (integer, real number, etc.) are the same.

If the table is a record table, the column name, data type, and other settings must be made for each column.

# 7.5.2 Table Data List Windows

This section explains how to open the Table Data List Window and the configuration of the window and menus.

#### ■ Opening Table Data List Windows

#### Opening from the File Manager

- 1. Open the PLC folder in the directory tree.
- 2. Double-click a table data list file in the table data folder. The Table Data List Window will be opened.

The following window will be opened when creating a new data table.

7.5.2 Table Data List Windows

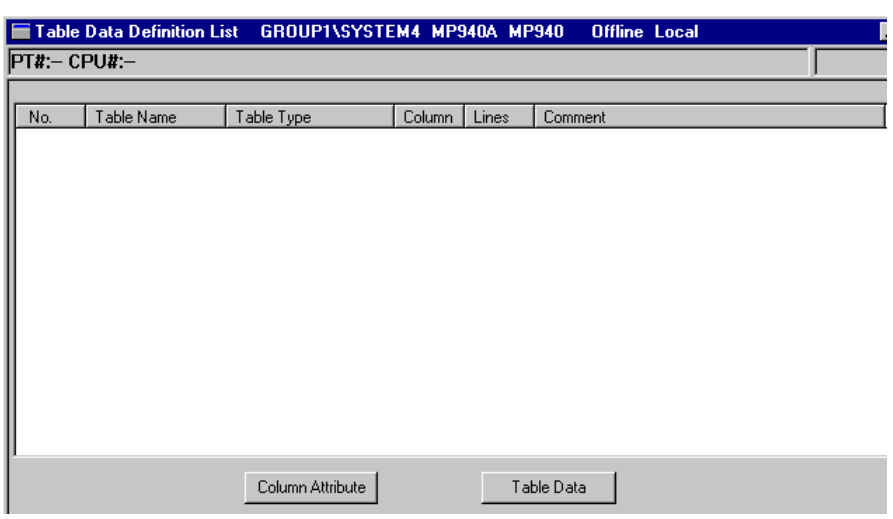

# Opening from the Engineering Manager

Select *File (F)*, *Open (O)*, *Data Table Definition (G)*, and then *Data Table Map (L)* on the Window Menu.

# ■ Table Data List Window Configuration

A list of registered data tables can be displayed. The data tables in the list are displayed in alphabetic order. The column attributes and table data settings windows are opened from this window to define data tables.

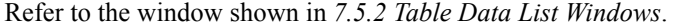

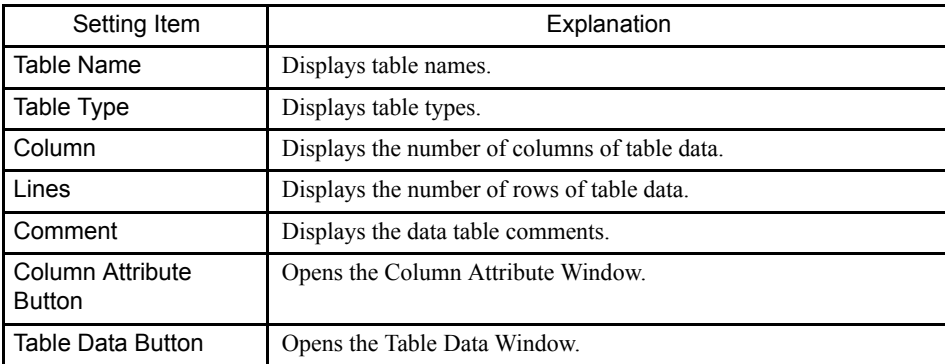

# 7.5.3 Table Data List Window Menus

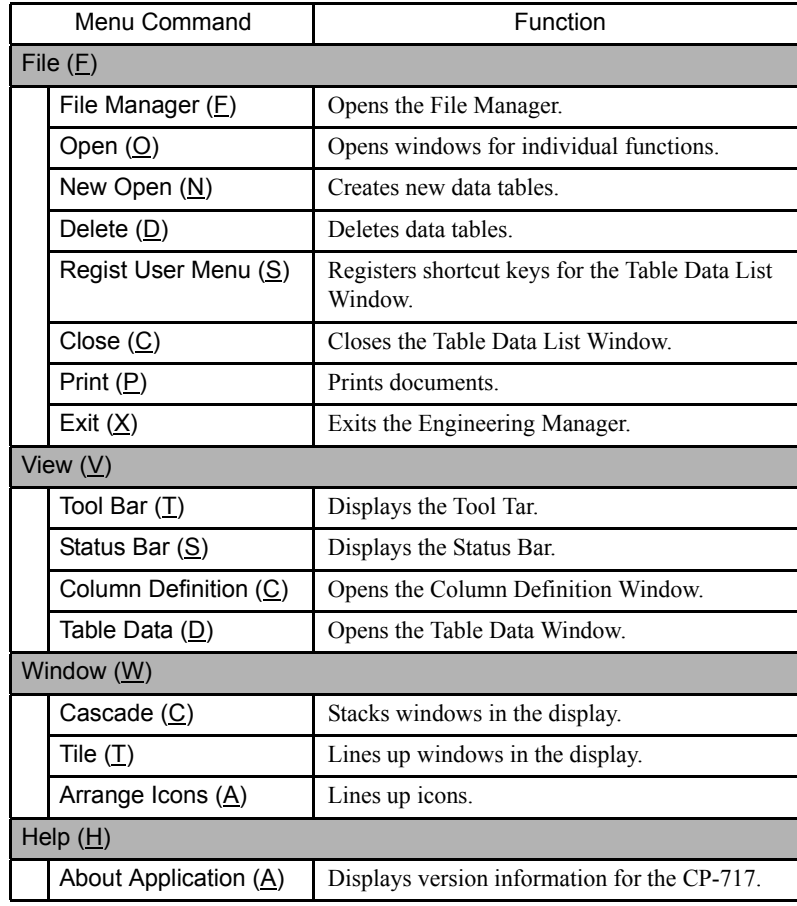

The following table shows the functions of menu commands in the Table Data List Window.

# 7.5.4 Manipulating Tables in Table Data List Windows

The following operations are provided in the Table Data List Windows to manipulate the tables.

- Opening Column Attribute Windows
- Opening Table Data Windows
- Creating new data tables
- Deleting data tables

#### ■ Opening Column Attributes Windows

Column Attributes Windows can be opened from the Table Data List Window as follows: Data type and other attributes can be changed for each column name given in the table.

### Opening from the Table Data List Window

1. Click the *No.* column of the table.

2. Select *View* ( $\underline{V}$ ) and then *Column Definition* ( $\underline{C}$ ) on the Table Data List Menu, or click the **Column Definition** Button.

Column Attribute Windows can be opened by double-clicking the table number.

#### Opening from the Table Data Window

Column Attribute Windows can also be opened by selecting *File (F)* and then *Column Definition (C)* from the Table Data Menu.

#### ■ Opening Table Data Windows

Table Data Windows can be opened from the Table Data List Window or the Column Attribute Window.

#### Opening from the Table Data List Window

- 1. Click the *No.* column in the table.
- 2. Select *View (V)* and then *Table Data (D)* on the Table Data List Menu, or click the **Table Data** Button.

#### Opening from the Column Attribute Window

Table Data Windows can also be opened by selecting *File (F)* and then *Table Data (D)* from the Column Attributes Menu.

#### ■ Creating Data Tables

Use the following procedure to create a data table. Once the data table is created, a Column Attributes Window for that data table will be opened.

1. Select *File (F)* and then *New Open (N)* on the Table Data List Menu.

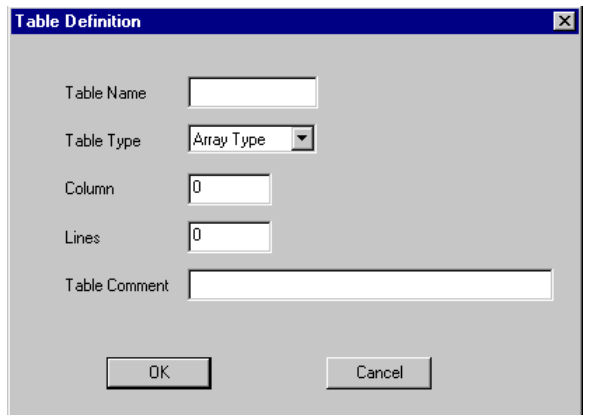

2. Enter the table definition information in the Table Definition Window, and click the **OK** Button. The Column Attribute Window for the data table will be displayed.

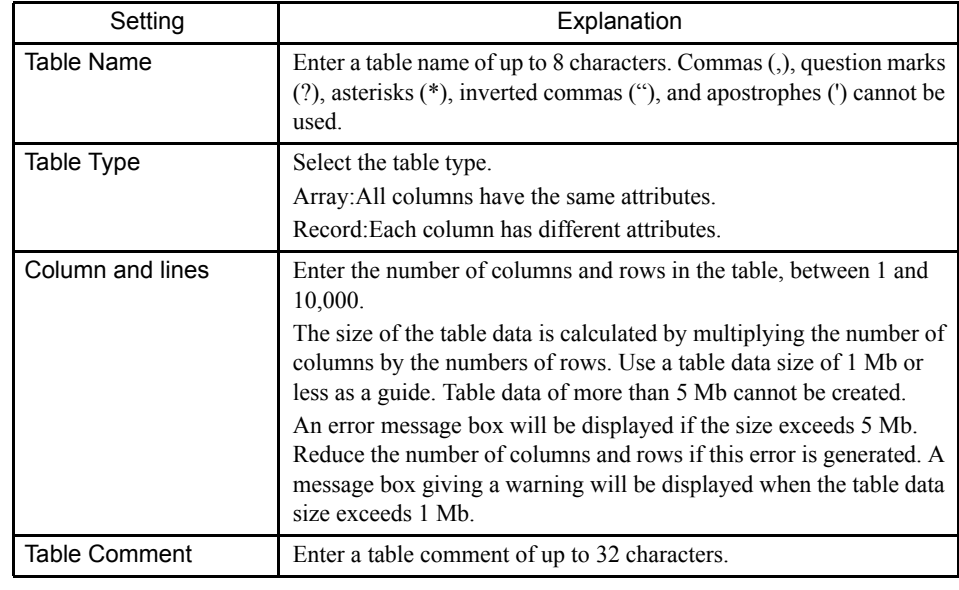

# Table Definition Settings

# Deleting Data Tables

The procedure to delete data tables is outlined below.

- 1. Click the *No.* column of the data table to be deleted.
- 2. Select *File (F)* and then *Delete (D)* on the Table Data List Menu.
- 3. Click the **Yes** Button in the message box. The selected data table will be deleted.

# 7.5.5 Opening Column Attributes Windows

Refer to *Opening Column Attributes Windows* under *7.5.4 Manipulating Tables in Table Data List Windows* for information on how to open Column Attributes Windows.

# 7.5.6 Column Attributes Window Menus

The following table shows the functions of menu commands in Column Attributes Windows.

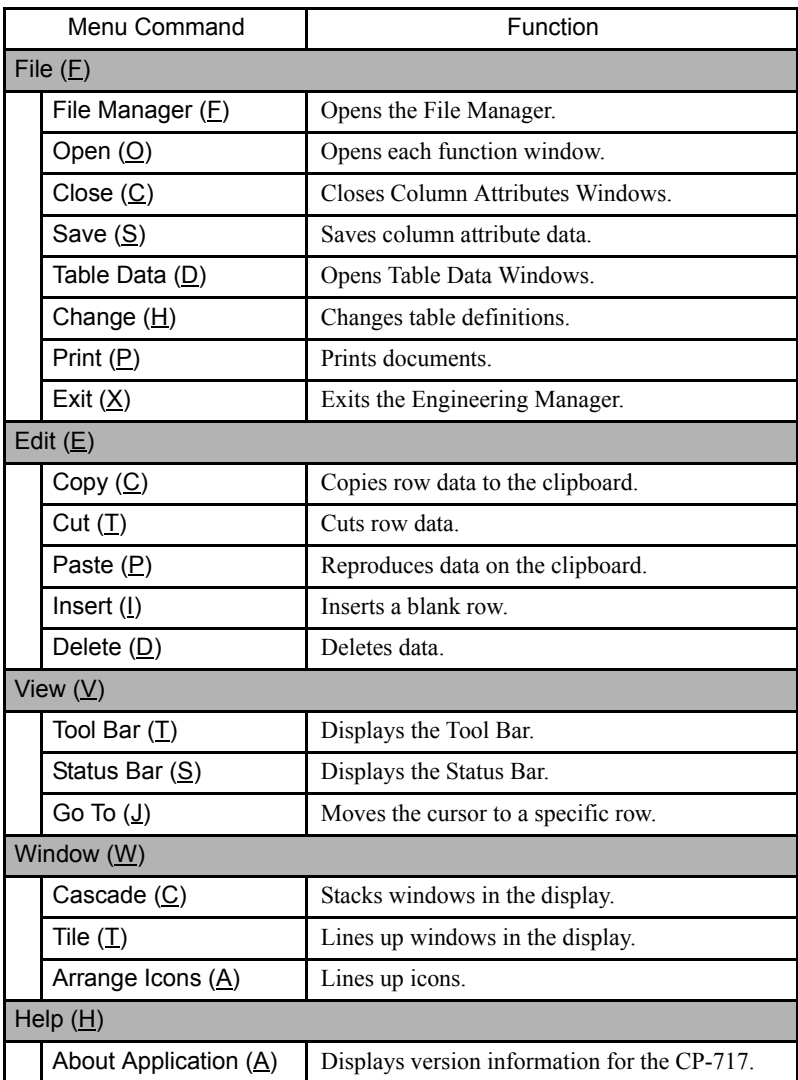

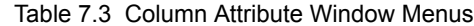

# 7.5.7 Setting Column Attributes

Column attributes can be set. All columns have the same attributes for array tables, so settings are made for one column only. For record tables, each column has different attributes, and settings are made therefore for each column.

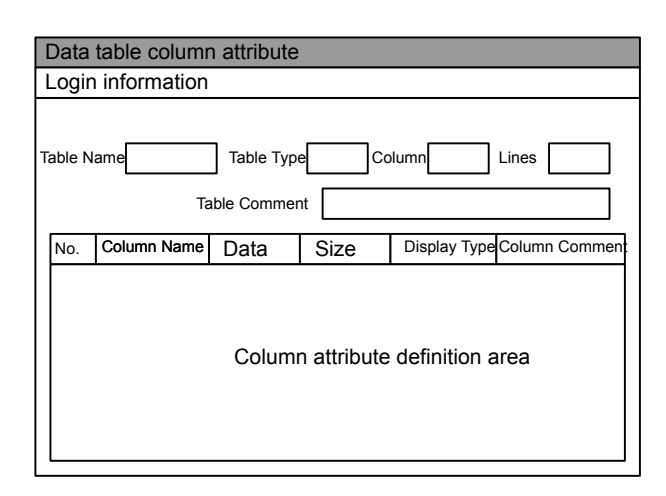

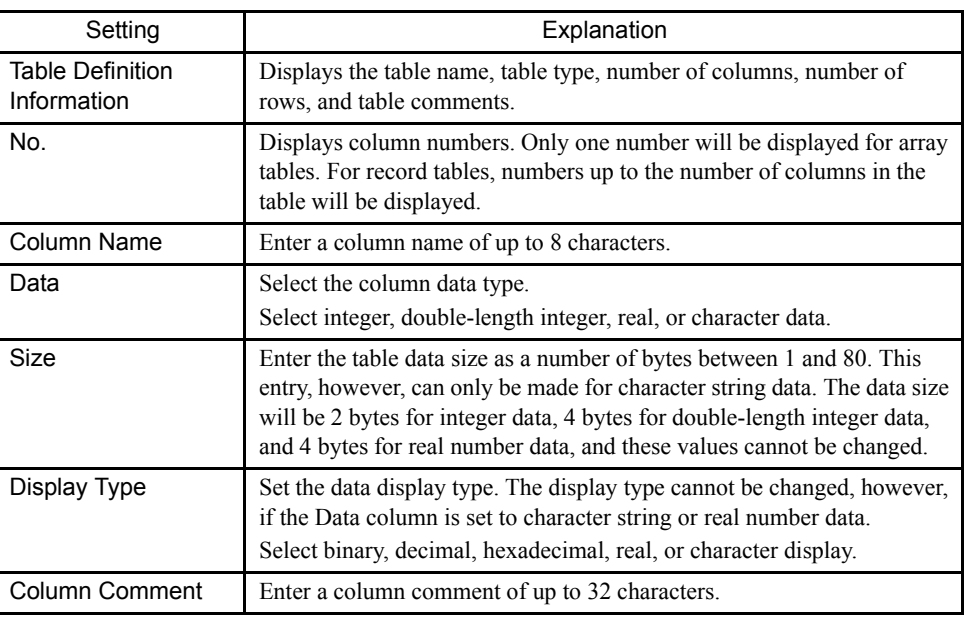

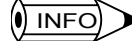

In Online Mode, only data in the *Display Type* and *Column Comment* columns can be changed.

# 7.5.8 Editing Column Attributes

The following operations can be used to edit column attributes by row.

- Inserting column attributes data rows
- Deleting column attributes data rows
- Cutting column attributes data rows
- Copying column attributes data rows
- Pasting column attributes data rows
- Jumping to column attributes data rows
- Changing table definitions
- Saving column attributes data

7.5.8 Editing Column Attributes

#### ■ Inserting Column Attribute Data Rows

- 1. Click the column number where the row is to be inserted.
- 2. Select *Edit (E)* and then *Insert (I)* on the Column Attributes Menu.
- 3. The Setting Number of Insert Data Window will be displayed. Input the number of rows to be inserted and click the **OK** Button. The specified number of blank row will be inserted.

### $\overline{\mathbf{I}}$  INFO

(I) INFO

1 This operation does not increase the actual number of rows, but moves the data down by the number of rows inserted. A message box will be displayed if rows will be deleted as a result of the insertion. Click **Yes** or **No** to confirm or cancel the insertion.

2 The actual number of rows can be increased by changing the number of columns in the table definitions. Refer to *Changing Table Definitions* later in this section.

#### Deleting Column Attribute Data Rows

Use the following procedure to delete one or more consecutive column attribute data rows.

1. Click the column number of the row to be deleted.

To delete more than one row, drag the cursor on the column number to select the range to delete.

- 2. Select *Edit (E)* and then *Delete (D)* on the Column Attributes Menu.
- 3. Click the **Yes** Button in the message box. The specified rows will be deleted.

7

This operation does not reduce the actual number of rows, but moves the data up by the number of rows deleted. The actual number of rows can be reduced by changing the number of columns in the table definitions. Refer to *Changing Table Definitions* later in this section.

#### ■ Cutting Column Attribute Data

Specified ranges of data can be cut using the following procedure. The data cut using the cut operation is copied to the clipboard. The data on the clipboard can be reproduced multiple times by using the paste operation.

- 1. Drag across the column numbers of the rows to be cut.
- 2. Select *Edit (E)* and then *Cut (T)* on the Column Attributes Menu. The specified range of data will be cut.

#### ■ Copying Column Attribute Data

Use the following procedure to copy specified range of data can be copied to the clipboard. The data on the clipboard can be pasted as many times as required.

1. Select the range of data to be copied to the clipboard.

2. Select *Edit (E)* and then *Copy (C)* from the Column Attributes Menu. The specified range of data in will be copied to the clipboard.

### ■ Pasting Column Attribute Data

Use the following procedure to paste column attribute data.

- 1. Click the column number where the data is to be pasted.
- 2. Select *Edit (E)* and then *Paste (P)* from the Column Attributes Menu. The data on the clipboard will be pasted at the specified position.

#### ■ Jump to Column Attribute Rows

Use the following procedure to move the cursor to a specific row.

- 1. Select *View (V)* and then *Go To (J)* on the Column Attributes Menu.
- 2. The Setting Display Data No. Window will be displayed. Enter the row number to which the cursor is to be moved and click the **OK** Button. The cursor will be moved to the specified row.

### ■ Changing Table Definitions

The procedure to change table data type and other table definitions is outlined below.

- 1. Select *File (F)* and then *Change (H)* on the Column Attributes Menu.
- 2. The Table Definition Window will be displayed. Enter the changes and click the **OK** Button.

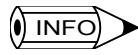

Table definitions and table name cannot be changed if the Table Data Window is open. The only data that can be changed in Online Mode is the table comment.Refer to *Creating Data Tables* under *7.5.4 Manipulating Tables in Table Data List Windows*.

# 7.5.9 Saving Column Attributes

Use the following procedure to save column attributes.

- 1. Select *File (F)* and then *Save (S)* on the Column Attribute Menu.
- 2. A window will be displayed to confirm the save. Click the **Yes** Button.
- 3. A window will be displayed showing that the save has been completed normally. Click the **OK** Button.

 $\left( \blacksquare \right)$  INFO

If the save operation fails, an error message will be displayed. Refer to *Appendix A Error Messages*, remove the cause of the error, and then retry the save operation.

7.5.10 Opening Table Data Windows

# 7.5.10 Opening Table Data Windows

Refer to *Opening Table Data Windows* under *7.5.4 Manipulating Tables in Table Data List Windows* for the procedure to open the Table Data Window.

# 7.5.11 Table Data Window Menus

The following table shows the functions of menu commands in Table Data Window.

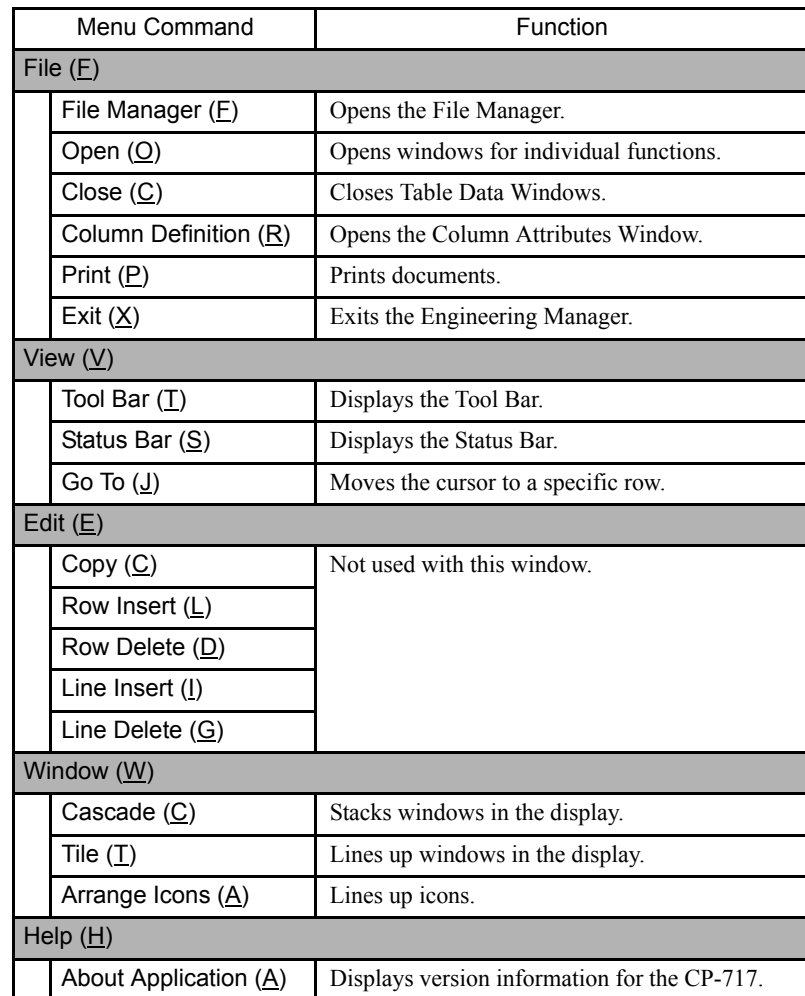

# 7.5.12 Setting Table Data

Table data can be set in the Table Data Windows. The data set in the following table is used for the table data manipulation instructions in the main program, such as TBLBR and TBLBW.

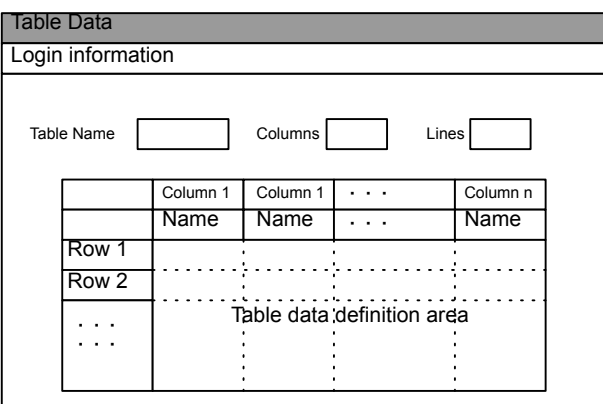

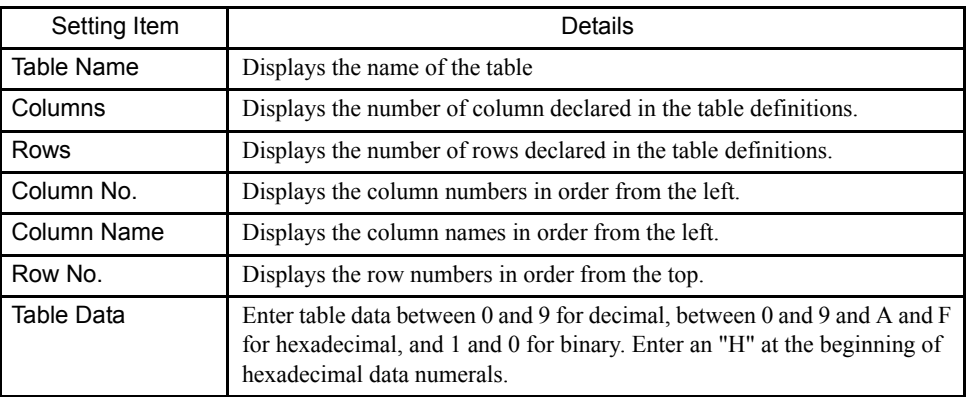

# 7.5.13 Editing Table Data

# Jumping the Cursor

Use the following procedure to move the cursor to a specific row or column.

- 1. Select *View (V)* and then *Go To (J)* from the Table Data Menu.
- 2. The Jump Line and Column Setting Window will be displayed. Enter the row number and column number to which the cursor is to be moved and click the **OK** Button. The cursor will be moved to the specified position.

7.5.14 Saving and Closing Table Data

# 7.5.14 Saving and Closing Table Data

#### Saving

Data entered when making table data settings is saved as soon as the Enter Key is pressed.

### ■ Closing

Close the Table Data Window, the Column Attributes Window, and the Table Data List Window to exit the process for creating table data.

- 1. Active the Table Data Window and select *File (F)* and then *Close (C)* in the window.
- 2. Active the Column Attributes Window and select *File (F)* and then *Close (C)* in the window.
- 3. Active the Table Data List Window and select *File (F)* and then *Close (C)* in the window.

# 7.6 Tools

This section describes the tools that assist programming.

- Register lists
- Tuning panels
- Cross-references
- Disable coil lists
- Comment lists
- Register number replacement

### 7.6.1 Register Lists

This section describes the register list structure and operations.

#### ■ Outline

The current values of the Machine Controller's internal registers, the S, I, O, M, D, and C registers, can be displayed or changed in real time on a Register List Window.

A separate Register List Window is opened for each set of register display parameters that is set. More than one Register List Window can be open at the same time. When the *Register List (O)* command is executed, a child window is opened to show the contents of the registers.

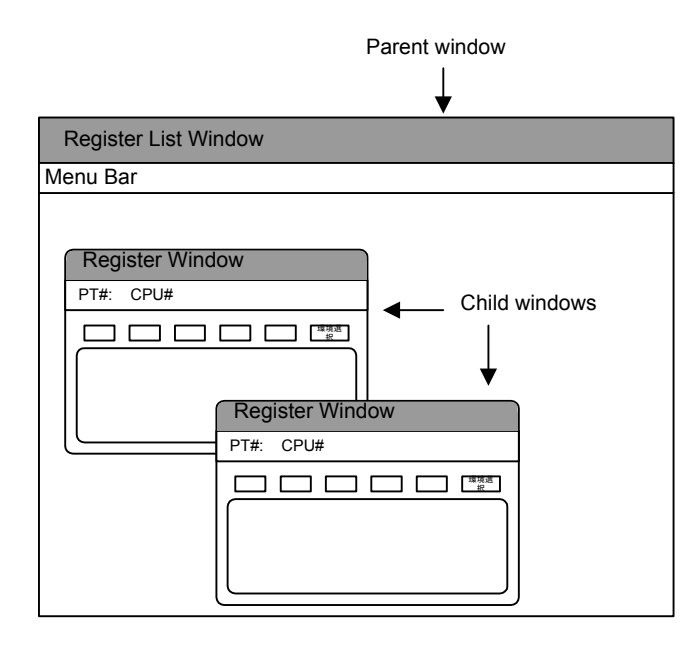

■ Opening a Register List Window

A Register List Window can be opened as a separate window from either the File Manager or the Engineering Manager.

### Opening the Register List Window

The Register List Window can be opened from either the File Manager or the Engineering Manager. Both of these procedures are explained below.

1. Opening From the File Manager

From the File Manager, select *Tool (T)* and then *Register List (R)*.

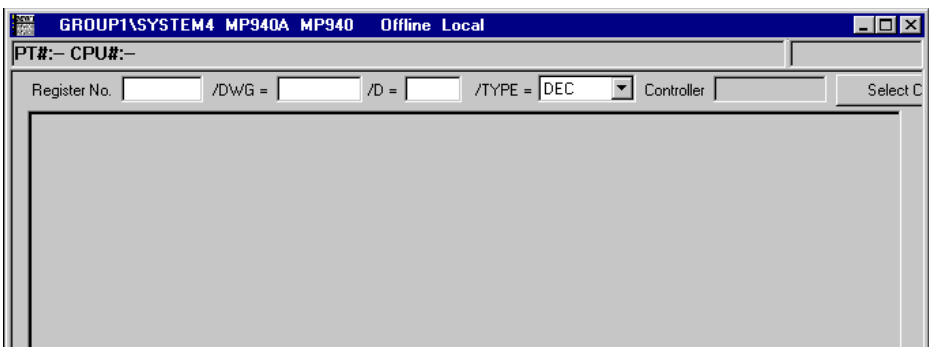

2. Opening From the Engineering Manager

From the Engineering Manager, select *File (F)*, *Open (O)*, *Tool (T)*, and then *Register List (R)*.

### Window Configuration

When the Register List Parent Window is opened, one empty Register Data Window will be opened as a child window.

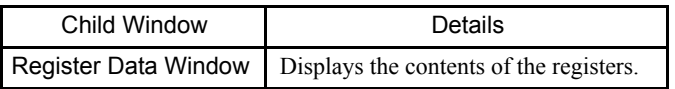

# Menu Command **Function** File  $(E)$ Open Register List  $(O)$  Displays the Register List Window. Close  $(C)^*$  Closes the Register List Window. Exit  $(X)$  Exits the Register List. View Mode (M) DEC (D)<sup>\*</sup> Displays register list in decimal. HEX (H)<sup>\*</sup> Displays register list in hexadecimal. FLOAT (F)<sup>\*</sup> Displays register list in real numbers. BIN (B)<sup>\*</sup> Displays register list in binary. LONG (L)<sup>\*</sup> Displays register list in double-length integers. ASCII (A)<sup>\*</sup> Displays register list in ASCII. View  $(V)$ Tool Bar  $(T)$  Displays the Tool Bar. Status Bar  $(S)$  Displays the Status Bar. Window (W) Cascade  $(\underline{C})^*$  Stacks windows in the display. Tile  $(T)^*$  Lines up windows in the display. Help  $(H)$ About Application (A) Displays version information for the CP-717.

### Register List Window Menus

∗ Displayed only in the Register List Window.

#### Tool Icons in Register List Window

Among the various menu items, those that are most commonly used are available through tool icons as shown in the following illustration.

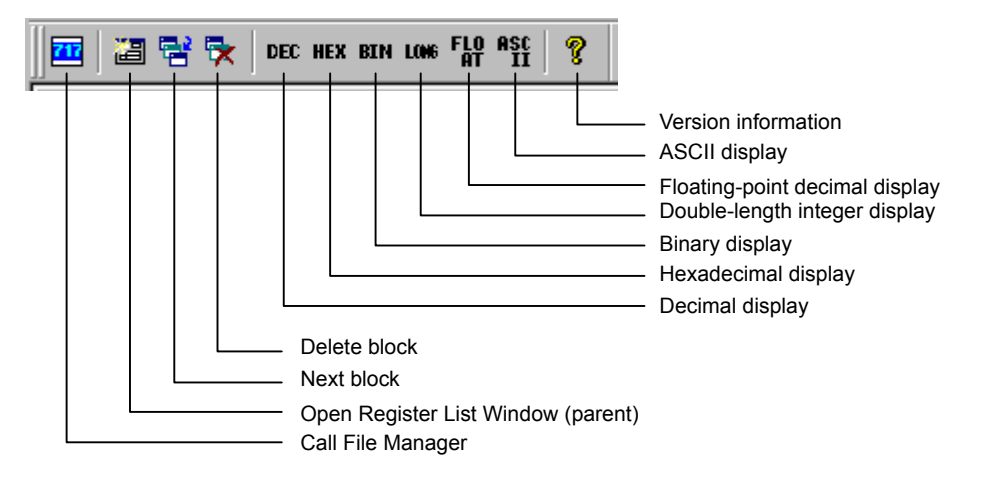

#### ■ Opening the Register Window

One Register Window is opened automatically when the Register List Window is opened. Use the following procedure to open another Register Window when necessary.

Register contents can be displayed as integer, double-length integer, real, or bit data. The data that is display is from the Machine Controller in Online Mode and from the hard disk in Offline Mode.

To create a new Register Window, select *File (F)* and then *Register List (O)* from the Register List Window menus. A new Register Window will be displayed in the Register List Window.

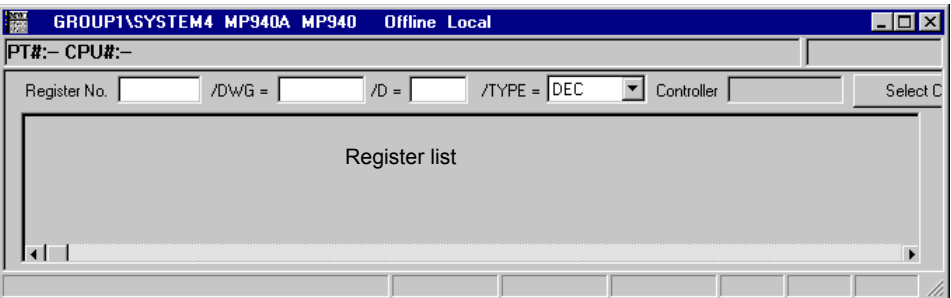

#### Displaying Registers

Set the following parameters in the Register Window and then click anywhere in the display area. The contents of the registers will be displayed.

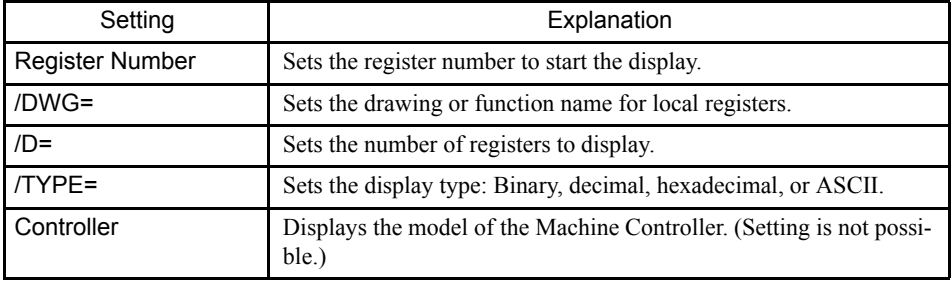

#### Select Controller Button

The Select Controller Button is used to check registers from another Machine Controller. When the button is clicked, a list of the PLC Folders registered in the File Manager will be displayed. Select the desired PLC.

The default model will normally be the Machine Controller that was the source of starting the register list. If the register list is started from the Engineering Manager, for example, the default will be the Machine Controller from which the Engineering Manager was started.

Normally, only register data from the Machine Controller that is logged on to is display, and there is no need to click the **Select Controller** Button.

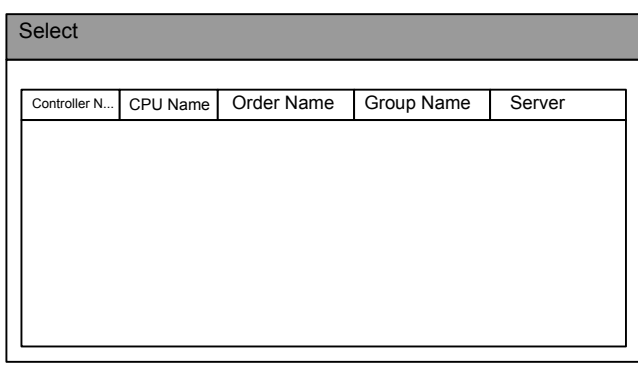

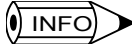

- 1 If a register number other than for a D register is input for the register number setting, there is no need to input a drawing number.
- 2 For a register number setting, the motion program number can be input for the Drawing Number Box.
- 3 A register list cannot be displayed for X, Y, A, or # registers.
- 4 In Offline Mode, a register list can be displayed for only the M register, and not for other registers. However, if the register data is saved on the hard disk or a floppy disk using the file transfer function, the register list can be displayed.

### Changing the Display

The numeric display mode and register type can be changed for the list register display.

Changing the Numeric Display Mode

The display mode for the register's numeric values can be changed to decimal, hexadecimal, binary, or ASCII.

• Decimal Display

Register values can be displayed in decimal by selecting *View Mode (M)* and then *DEC (C)* in the Register List Window.

• Hexadecimal Display

Register values can be displayed in hexadecimal by selecting *View Mode (M)* and then *HEX (H)* in the Register List Window.

• Binary Display

Register values can be displayed in binary by selecting *View Mode (M)* and then *BIN (B)* in the Register List Window.

• ASCII Display

Register values can be displayed in ASCII by selecting *View Mode (M)* and then *ASCII (A)* in the Register List Window.

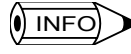

If register values that cannot be displayed as ASCII characters are set for ASCII display, undefined data will be displayed.

7.6.2 Creating Tuning Panels

(I) INFO

#### Changing the Register Type

The register type can be changed to integer, double-length integer, or real number.

• Integers

The register number and register values can be displayed as integers by selecting *View Mode (M)* and then either *DEC (D)* or *HEX (H)* in the Register List Window.

If *DEC (D)* is selected, the integer register will be displayed in decimal. If *HEX (H)* is selected, the integer register will be displayed in hexadecimal.

• Double-length Integers

The register number and register values can be displayed as double-length integers by selecting *View Mode (M)* and then *LONG (L)* in the Register List Window.

• Real Numbers

The register number and register values can be displayed as real numbers by selecting *View Mode (M)* and then *FLOAT (F)* in the Register List Window.

#### Changing Register Values

Use the following procedure to change register values.

- 1. Move the cursor to the register value that is to be changed.
- 2. Input the value and then press the Enter Key.

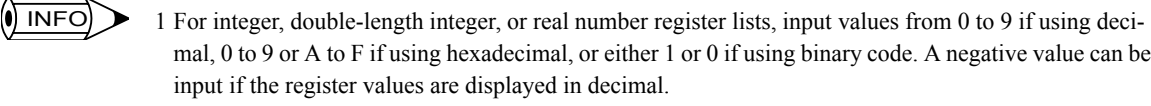

2 The values that are input will be immediately saved to the Machine Controller when the Enter Key is pressed.

#### ■ Exiting the Register List

Use the following procedure to exit the register list by closing the Register List Window and the Register Window.

- 1. To close the Register List Window, select *File (F)* and then *Close (C)* in the Register List Window.
- 2. To close the Register Data Window, select *File (F)* and then *Exit (E)* in the Register List Window.

## 7.6.2 Creating Tuning Panels

Names, units, and other comments are defined on tuning panels for the registers used in drawing or function programs.

In Online Mode, the current value for the defined register is displayed and this value can be changed.

### ■ Opening the Tuning Panel Window

The Tuning Panel Window can be opened from the File Manager or the Engineering Manager.

### Opening from the File Manager

- 1. Click a drawing number on the directory tree.
- 2. Select **File (E), Open (N)**, and then *Tuning Panel (P)* in the File Manager Window.

The Tuning Panel Window will be opened.

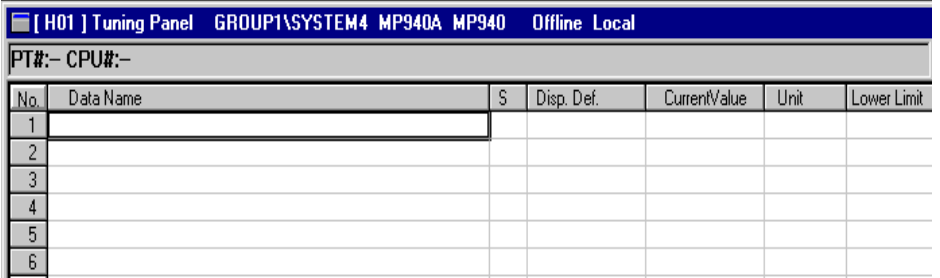

# Opening from the Engineering Manager

Select *File (F)*, *Open (N)*, *Drawing (R)* and then *Tuning Panel (P)* in the Engineering Manager Window.

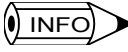

- 1 The Open DWG Setting Window will be displayed if the Tuning Panel Window is opened when no drawing or function program is open. Enter the drawing name and drawing type, and click the **OK** Button.
- 2 The tuning panel settings are made for the main drawing or function program for which the Tuning Panel Window was opened. If tuning panel settings are to be made for other drawing numbers or function symbols, the main program for that drawing number or function symbol must be opened.

7.6.2 Creating Tuning Panels

# ■ Tuning Panel Window Menus

The following table shows the functions of menu commands in the Tuning Panel Window.

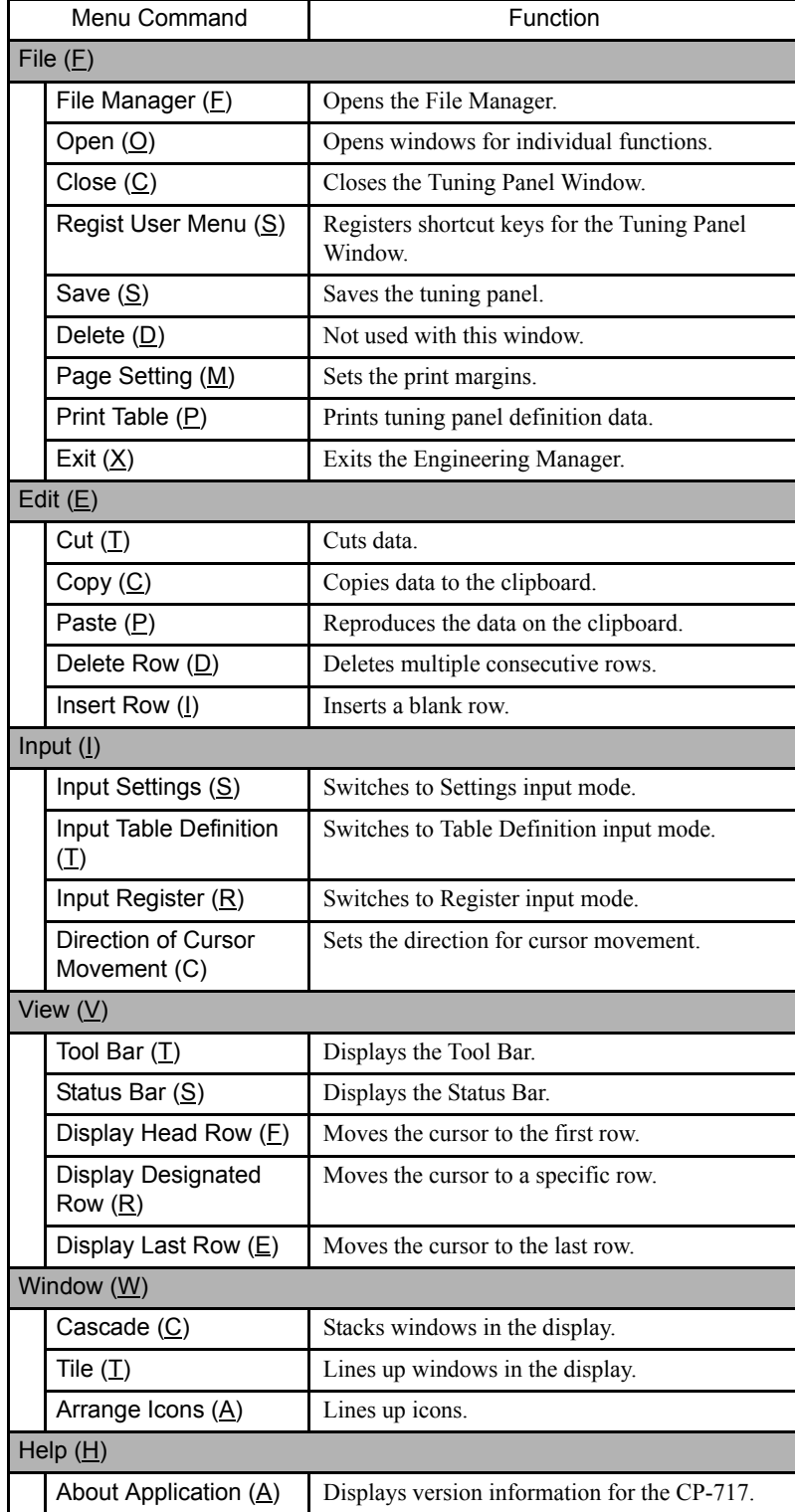

### Switching Input Modes

There are two input modes for tuning panels: Table Definition Input Mode where entries are made for all cells in the table; and Register Input Mode where only register numbers are input. The cursor position can be set to vertical, horizontal or no movement after the inputs have been made and the Enter Key pressed.

The method for switching input modes is the same as for table programs. Refer to *7.4.4 Switching Input Modes*.

# ■ Making Tuning Panel Settings

All definition data for tuning panels can be entered. Up to 100 definition data items can be created.

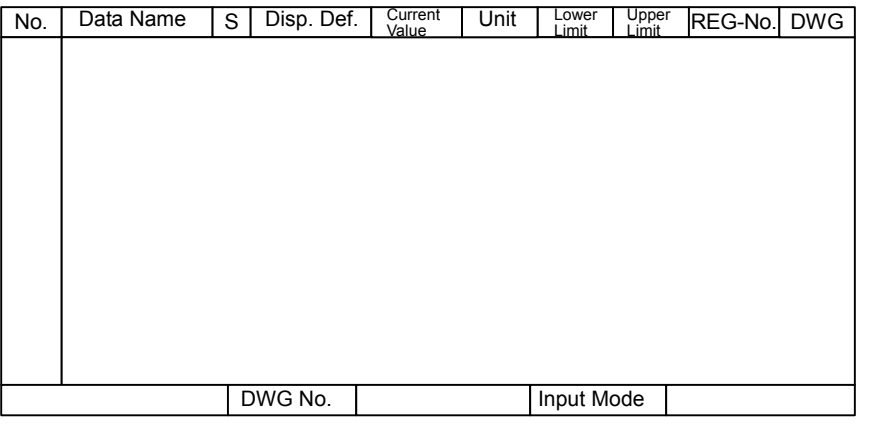

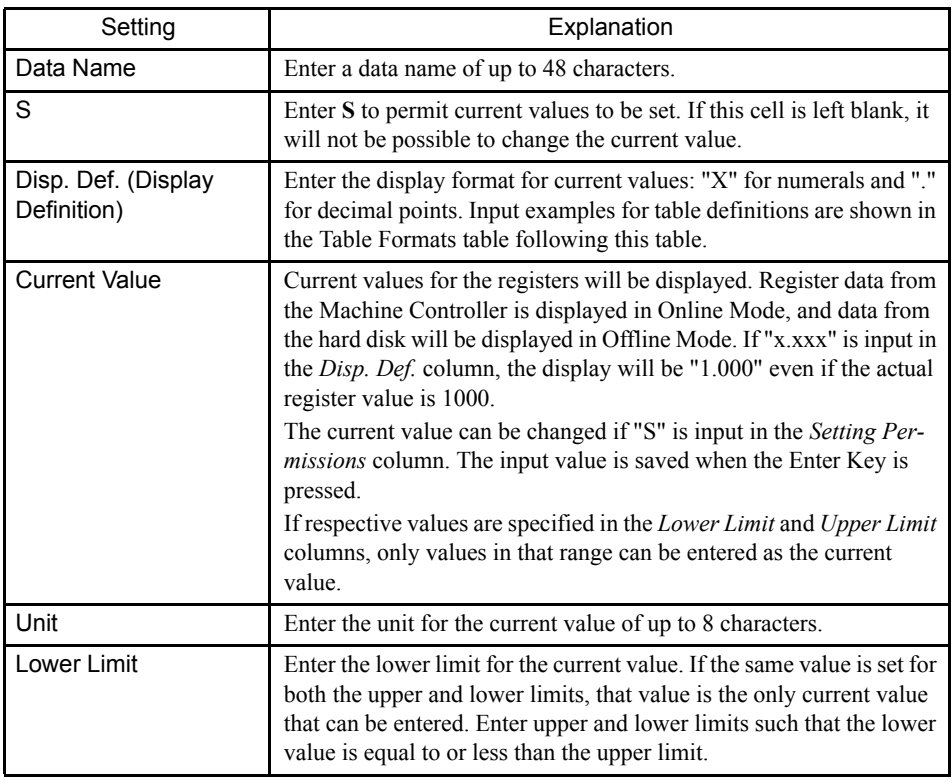

7.6.2 Creating Tuning Panels

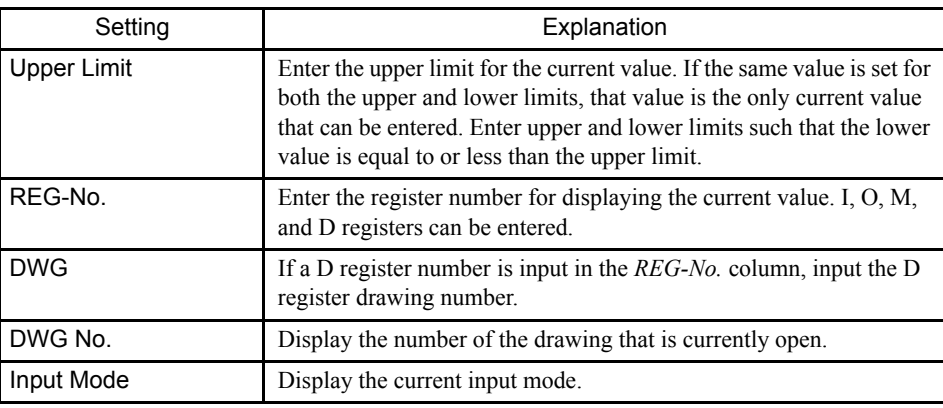

Table Formats

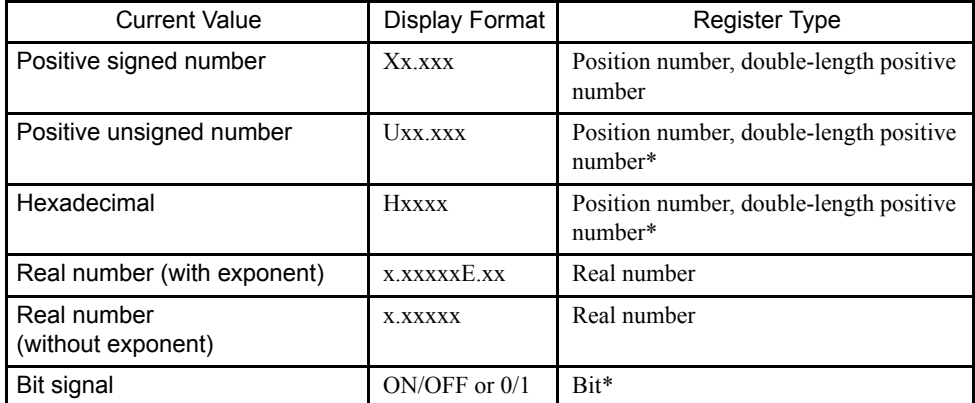

∗ Negative values cannot be input when the current values are input.

Note: The decimal point will move depending on the current value. If current values have more digits than can be displayed, these values will be converted to real numbers with exponents and displayed.

### Editing Tuning Panels

The editing methods for tuning panels are the same as for table programs. Refer to *7.4.11 Editing Table Programs*.

#### Saving Tuning Panels

If a program window for the same drawing number is opened, that program (main or other program) will be saved also.

The procedure to save tuning panels is outlined below.

- 1. Select *File (F)* and then *Save (S)* on the Tuning Panel Menu.
- 2. The Save DWG/FUNC Window will be displayed. Click the **Yes** Button.
- 3. The Save Normally Completed Window will be displayed. Click the **OK** Button.

#### **IMPORTANT**

- 1 When tuning panels are saved, a check of whether or not the definition data is correctly input is performed. An error window is displayed if an error is detected during this check.
- 2 Refer to *Error Window Configuration* under *7.3.11 Saving Ladder Logic Programs* for information on error windows.

#### **Printing Tuning Panels**

Tuning panels can be printed from the Tuning Panel Window without starting the Print Manager. Only the tuning panel that is currently open, however, will be printed.

Refer to *7.3.12 Printing Ladder Logic Programs* for information on page settings and printing.

#### Exiting Tuning Panels

The process of creating tuning panels can be exited by closing the Tuning Panel Window. Select *File (F)* and then *Close (C)* to close the Tuning Panel Window.

### 7.6.3 Cross References

The cross reference function will search programs to find out which registers are used in which programs and how the registers are used.

#### ■ Opening the Cross References Window

The Cross References Window is opened from the Engineering Manager.

#### Opening from the Engineering Manager

1. Select *File (F), Open (O), Tools (T),* and then *Cross References (X)* from the menu. The Cross Reference Condition Window will be displayed.

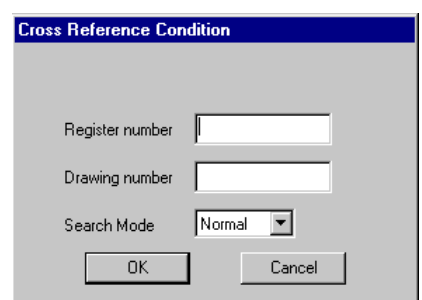

2. Set the conditions in the Cross Reference Condition Window and then click the **OK** Button. The Cross Reference Window will be opened.

7.6.3 Cross References

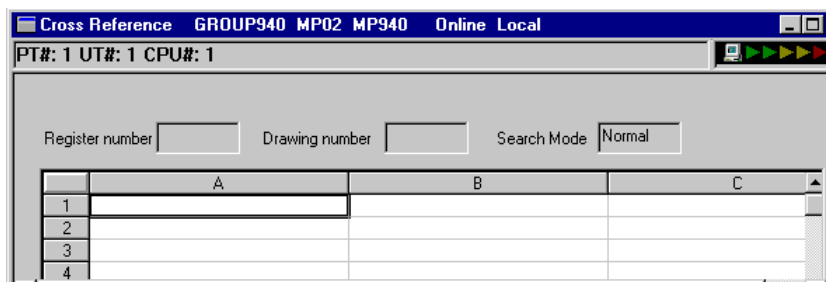

 $\binom{1}{1}$  INFO)

If step 1. is executed when a drawing or function program is open, the Cross Reference Window will open directly based on the leading register used in the program. This will apply to all the programs that are open.

# Cross Reference Window Menus

The following table shows the functions of the menu commands in the Cross Reference Window.

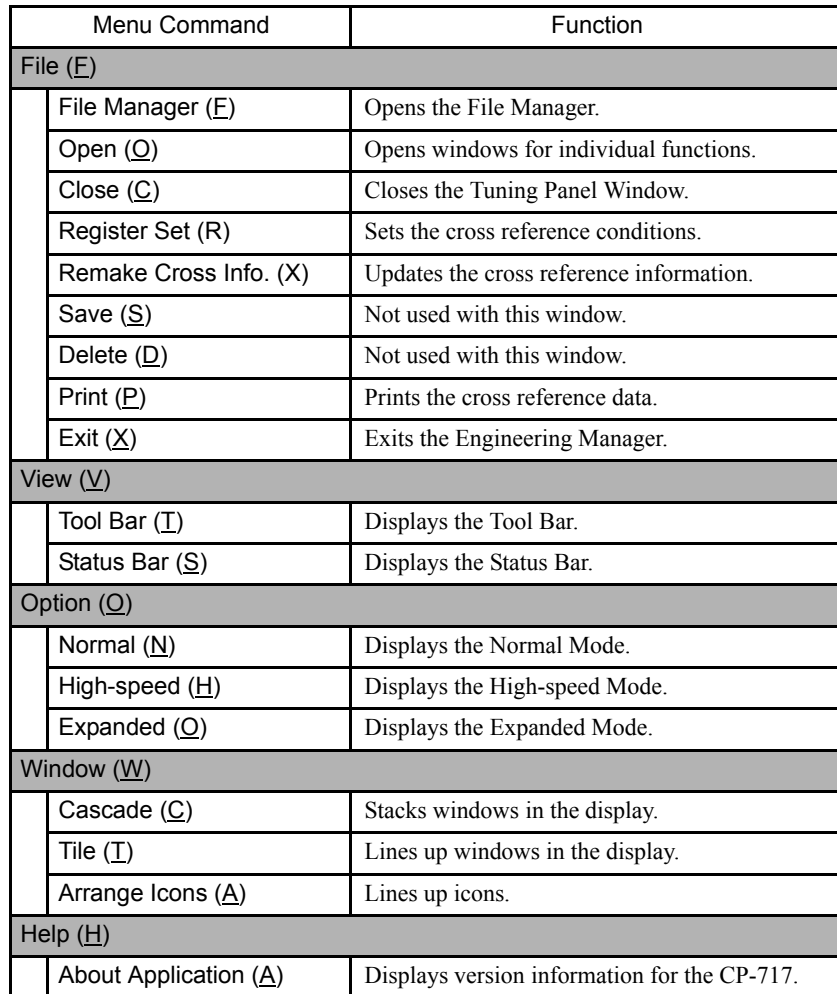

# Executing Cross References

The cross reference conditions can be reset while the Cross Reference Window is open.

• Select *File (F), Open (O), Tools (T),* and then *Cross References (X)* from the menu. The Cross Reference Condition Window will be displayed.

7.6.3 Cross References

### Specifying Cross Reference Conditions

Input the cross reference conditions on the Cross Reference Condition Window

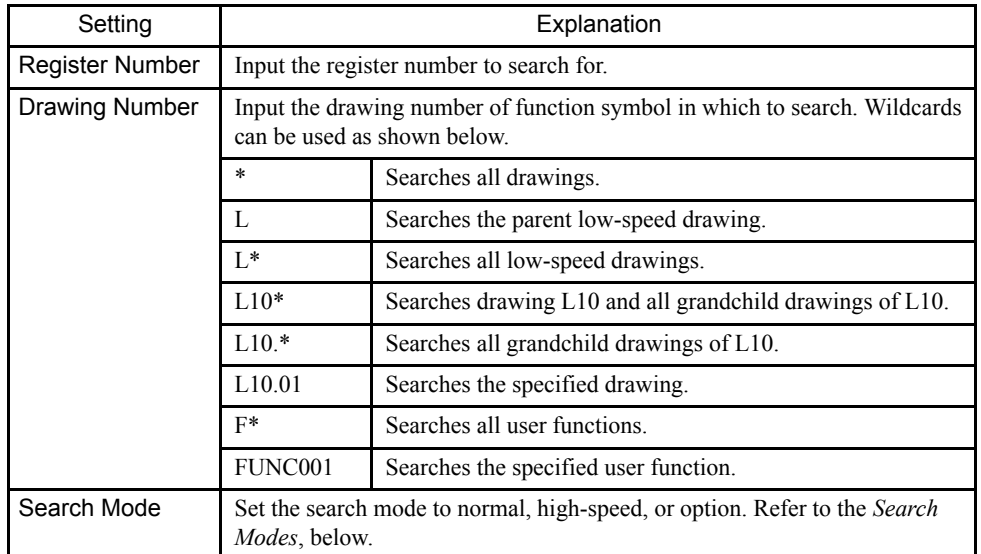

### Search Modes

1. Normal Search Mode

Select *Option (O)* and then *Normal (N)* from the menus.

In Online Mode, the PLC will be searched; in Offline Mode, the hard disk will be searched. Table programs and tuning panels will not be searched in Offline Mode.

2. High-speed Search Mode

Select *Option (O)* and then *High-speed (H)* from the menus.

The cross reference information created by the cross reference information update function will be searched. High-speed searching is possible because the cross reference information is searched instead of the programs. Always use the following procedure to update the cross reference information before performing the search.

#### **Updating Cross Reference Information**

The cross reference information must be updated before executing a high-speed search.

- a) Select *File (F)* and then *Update Cross References (X)* from the menus.
- b) The Cross Reference Update Window will be display asking for confirmation. Click the **OK** Button. The most recent cross reference information will be saved on the hard disk.
- 3. Expanded Search Mode

Select *Option (O)* and then *Option (O)* from the menus.

In Online Mode, the PLC will be searched; in Offline Mode, the hard disk will be searched. In both cases, the table programs and tuning panels on the hard disk will be searched.

### Search Results

The cross reference window is displayed as follows:

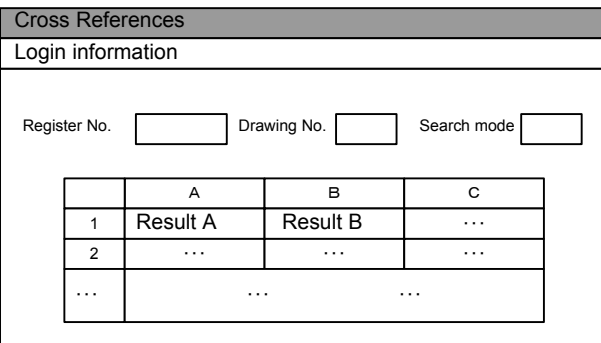

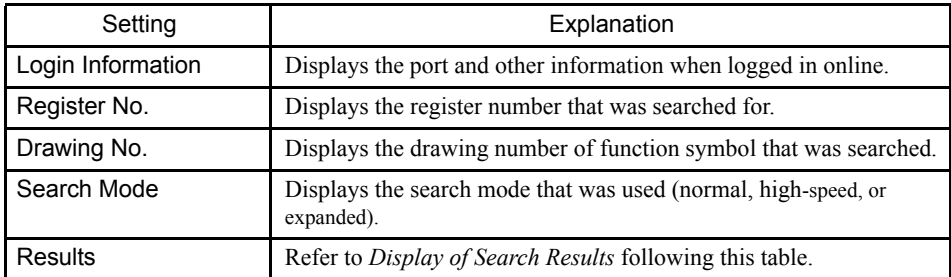

# Display of Search Results

Search results are displayed in the following form.

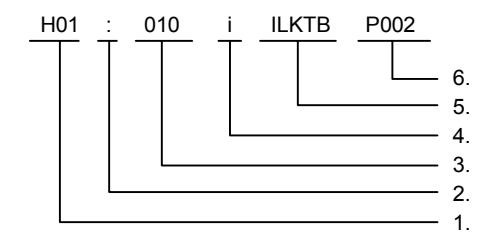

1. Drawing Number or Function Symbol

The number of the drawing or the symbol of the function using the search register.

2. Program Type

The type of program using the search register.

- /: Main program
- |: SFC flowchart
- -: SFC action box
- =: Symbol definition
- :: Table program
- !: Tuning panel
- %: FBD
3. Position

The position of the search register. The step number is given for drawings, function programs, SFC flowcharts, and SFC action boxes. The row number is given for table programs.

4. Index Type

The type of index is given if the register is used as an indexed register.

- i: i register
- j: j register
- 5. Instruction Type

The type of instruction or program is displayed.

- #CTBL: # register constant table
- MCTBL: M register constant table
- IOTBL: Interlock table
- ASMTBL:Part assembly table
- TUNPNL:Tuning panel
- SYMBOL:Symbol definition
- 6. Table Number

The table number is displayed for interlock tables.

- P000: Tuning panel
- P001 on: Symbol definition

#### ■ Closing Cross References

Close the Cross Reference Window to exit cross references.

Select *File (F)* and then *Close (C)* from the menu to close the window.

#### 7.6.4 Disable Coil Lists

Disable Coils Lists searches for disabled coils in the program and display information on them.

#### ■ Opening the Disable Coil List Window

The Disable Coil List Window is opened from the Engineering Manager.

#### Opening from the Engineering Manager

• Select *File (F), Open (O), Tools (T),* and then *Disable Coil List (D)* from the menu. The Disable Coil List Window will be displayed.

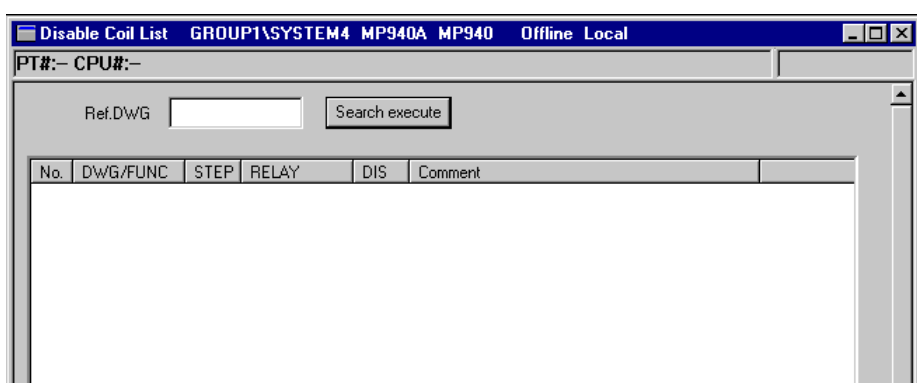

## Setting Disable Coil Lists

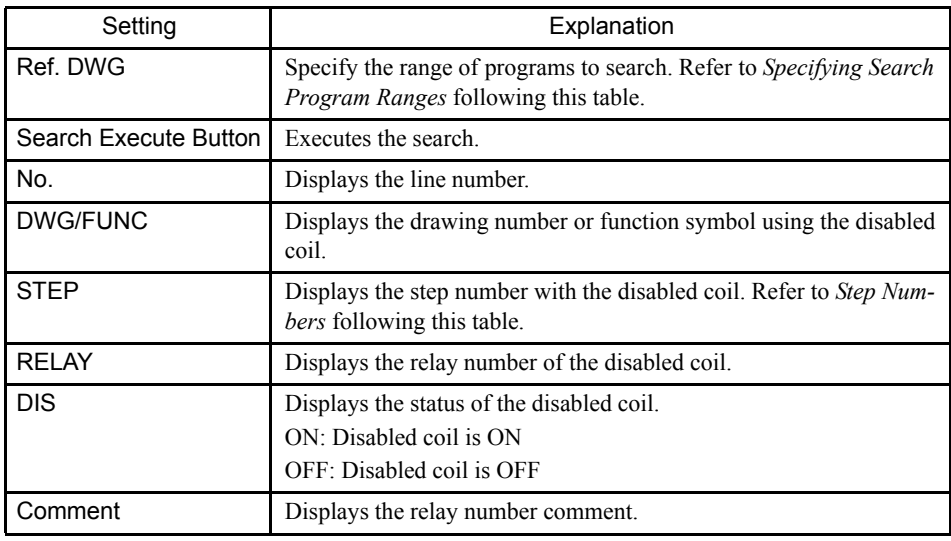

## Specifying Search Program Ranges

Drawing and function main programs, as well as SFC action blocks (online only) can be searched.

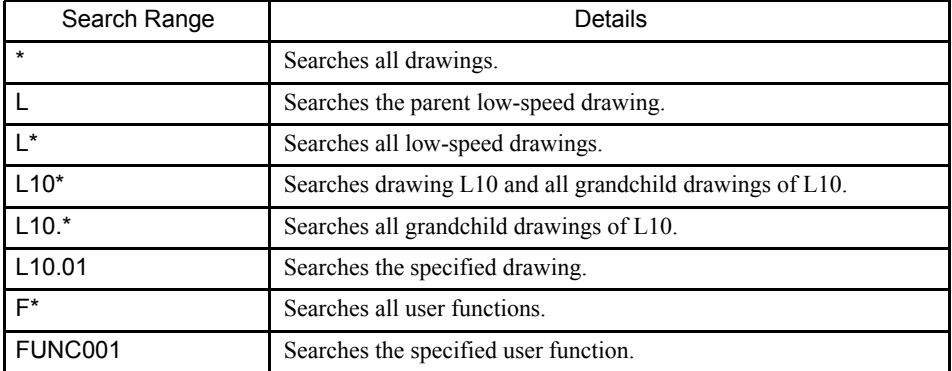

7.6.5 Comment Lists

#### Step Numbers

Step numbers and program types are displayed as follows:

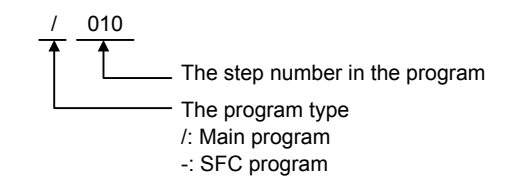

■ Exiting Disable Coil Lists

Close the Disable Coil List Window to exit disabled coil lists.

Select *File (F)* and then *Close (C)* from the menu to close the window.

#### 7.6.5 Comment Lists

Drawing and function program titles and comments for registers in currently displayed program can be managed in at the same time.

#### ■ Opening Comment List Windows

#### Opening from the Engineering Manager

Select **File (E)**, **Open (O)**, **Tool (I)**, and then **Comment List (C)** in the window.

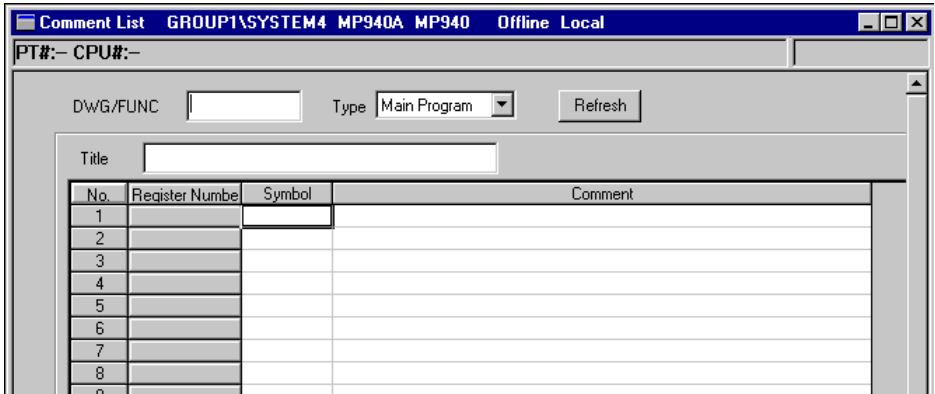

#### ■ Setting the Comment List Window

The symbols and comments defined for register numbers are displayed in the Comment List Window.

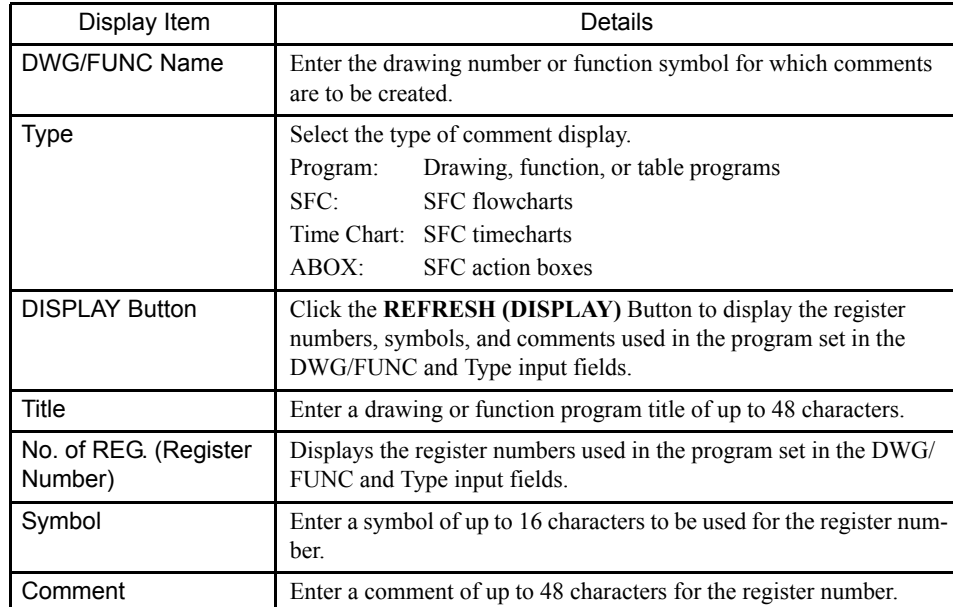

#### ■ Creating Comments

The procedure to create register comments is outlined below.

- 1. Set the drawing number or function name and the display type.
- 2. Click the **DISPLAY** Button to display the register numbers used within the specified program.
- 3. Enter the title, symbols, and comments.

#### **IMPORTANT**

Comments are saved when the Enter Key is pressed after the comment has been entered in step 3.

#### ■ Editing Comments

Comment lines can be edited by selecting cut, copy, paste, and delete from the editing menu.

Both the symbol and the comment in the selected line will be processed together.

To edit just the symbol or comment, double-click the cell, select the data with the cursor, and then edit it.

#### ■ Exiting the Comment Creation Process

Close the Comment List Window to exit comment lists.

Click the  $\vert \mathbf{x} \vert$  Button in upper right corner to close the window.

## 7.6.6 Replacing Register Numbers

The register replacement function can be used to search and replace any register number used in a program.

1 Searching and replacing are not possible in Online Mode. **IMPORTANT** 

> 2 When register numbers are replaced, cross reference information is automatically updated. To reflect the results of register number replacement in the PLC, transfer the drawing or function program that was changed to the PLC using the file transfer function.

#### ■ Opening the Register Number Replacement Window

The Register Number Replacement Window is opened from the Engineering Manager.

#### Opening from the Engineering Manager

• Select *File (F), Open (O), Tools (T),* and then *Register Replace (S)* from the menu. The Register Number Replacement Window will be displayed.

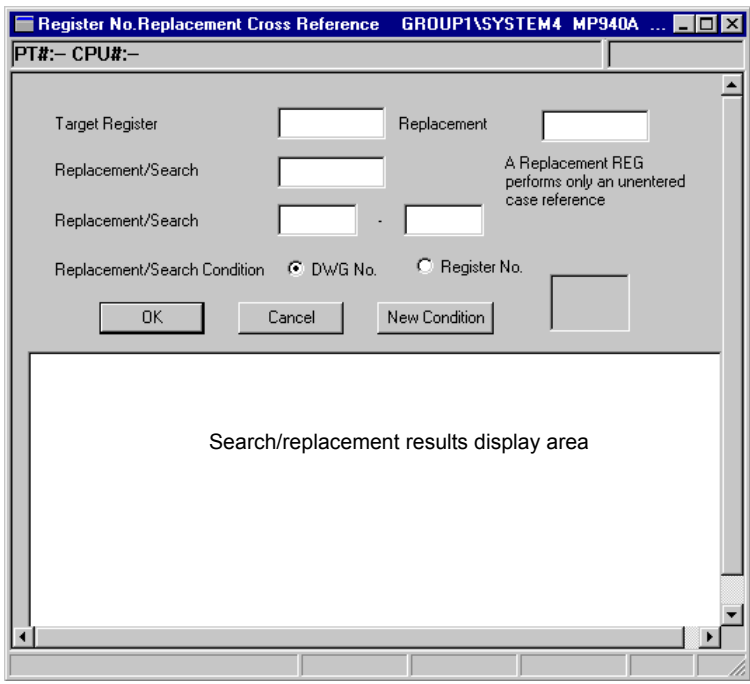

#### Executing Replacement

The register numbers that can be used depend on the Machine Controller. Refer to the *MP900 Series Machine Controller User's Manual: Design and Maintenance* for details. Searches and replacements can be executed for drawings, functions programs, SFC program, # constant tables, M constant tables, I/O conversion tables, interlock tables, and component assembly tables.

Input the following items and click the **OK** Button to search and replace the register numbers.

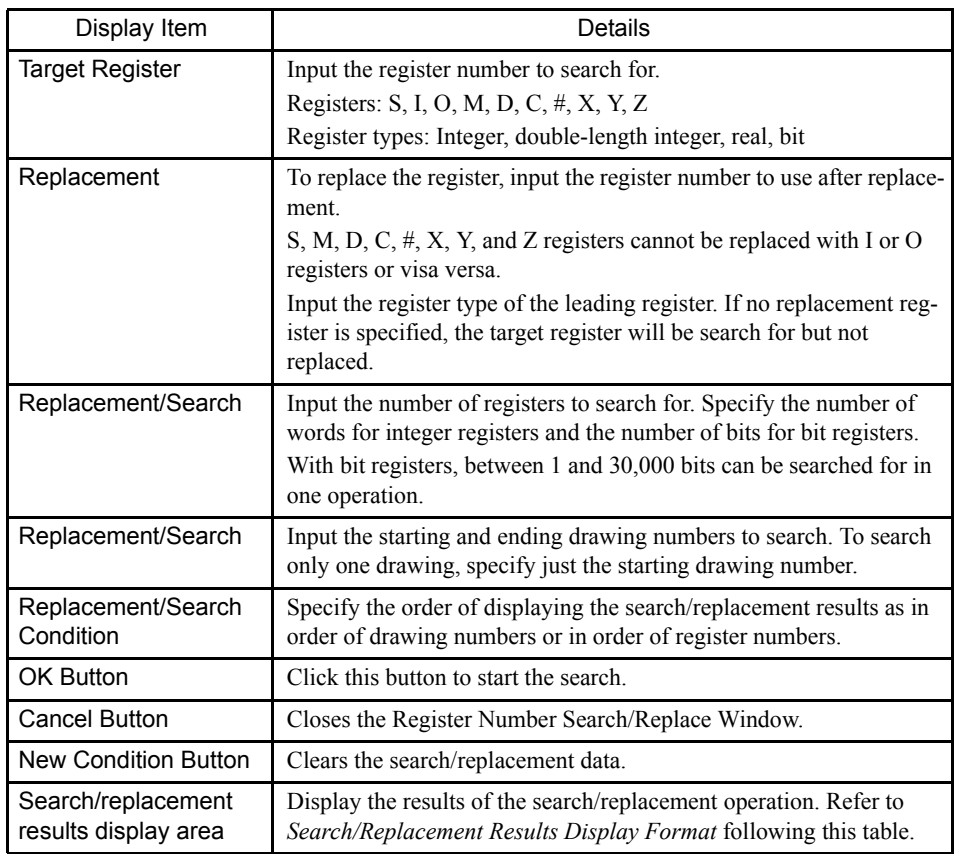

## Search/Replacement Results Display Format

1. Search Results Display Window

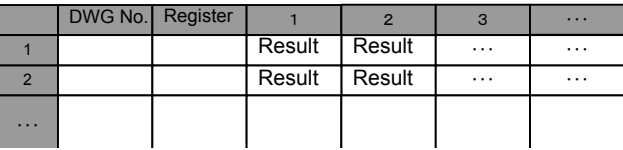

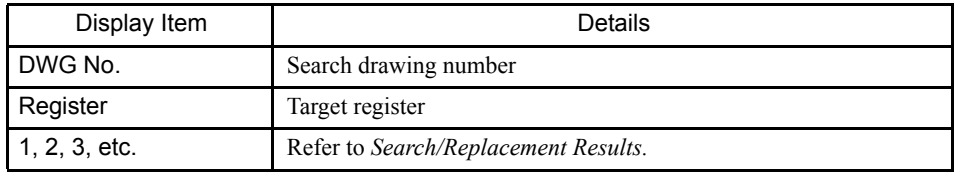

7

7.6.6 Replacing Register Numbers

2. Search/Replacement Results Display Window

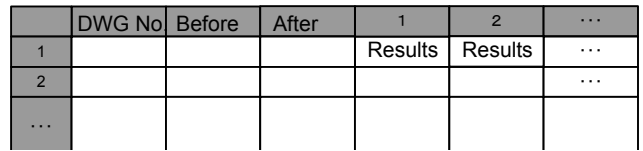

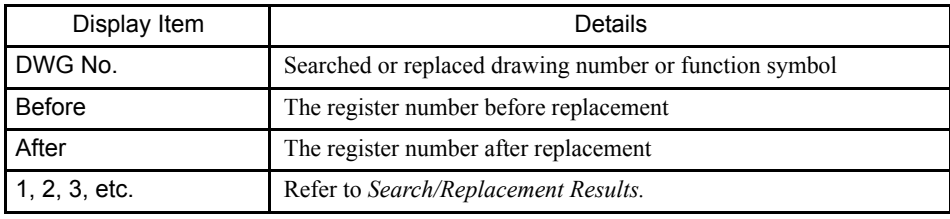

#### Specifying Search/Replacement Ranges

The following type of wildcards can be used to specify search/replacement ranges. Wildcards cannot be used in both the start and end specifications

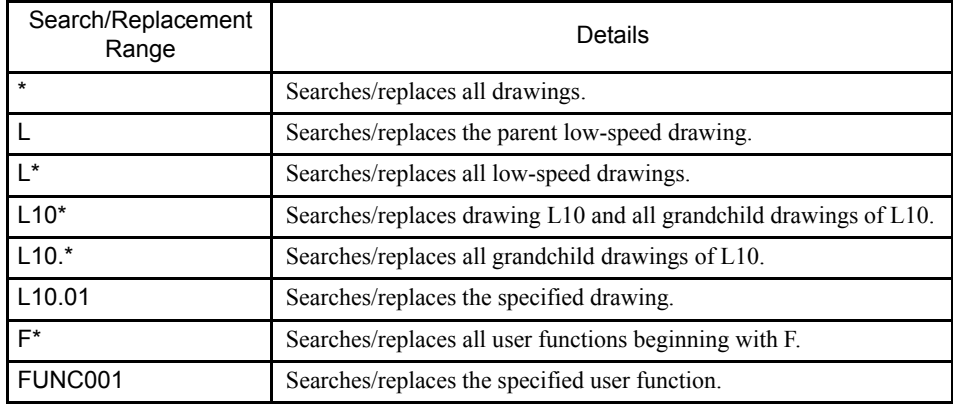

#### Search/Replacement Results

Search and replacement results are display when a search/replacement operation is executed. The results are displayed in detail in the number columns on the search/replacement results.

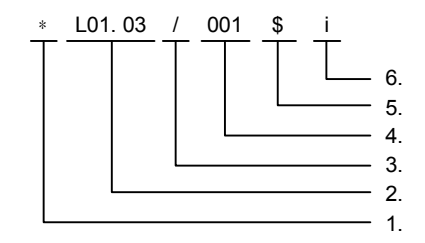

1. Replacement Result

An asterisk (\*) is displayed when the replacement is successful. Nothing is displayed if only a search was performed.

2. Drawing Number or Function Symbol

The drawing number or function symbol is not displayed. The page number is displayed

for table programs and other programs with multiple pages. For example, "L01.02P01" indicates page 01 in L01.02.

3. Program Type

The type of program using the search register.

- /: Main program
- $\vdots$  SFC flowchart
- -: SFC action box
- $\bullet$  =: Symbol definition
- :: Table program
- !: Tuning panel
- %: FBD
- 4. Position

The position of the search register. The step number is given for drawings, function programs, SFC flowcharts, and SFC action boxes. The row number is given for table programs.

5. Application

The application of the search register is given

- Blank: Read
- \$: Storage or coil
- &: Transfer (bit or word)
- $\omega$ : Other (e.g., timer)
- 6. Index Type

The type of index is given if the register is used as an indexed register.

- i: i register
- j: j register

#### ■ Closing Register Number Replacement

Close the Register Number Replacement Window to exit register number replacement. Select *File (F)* and then *Close (C)* from the menu to close the window.

# A Error Messages

A

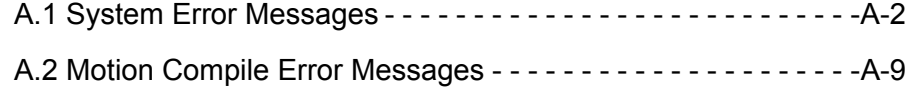

## A.1 System Error Messages

The following tables show the messages with error codes of the form CPDH\_xxx\_nnn.

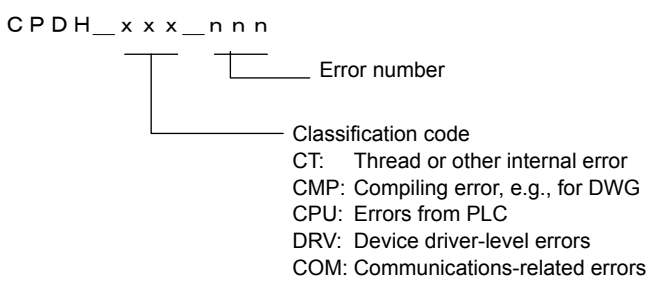

Table A.1 CPDH\_CT\_nnn

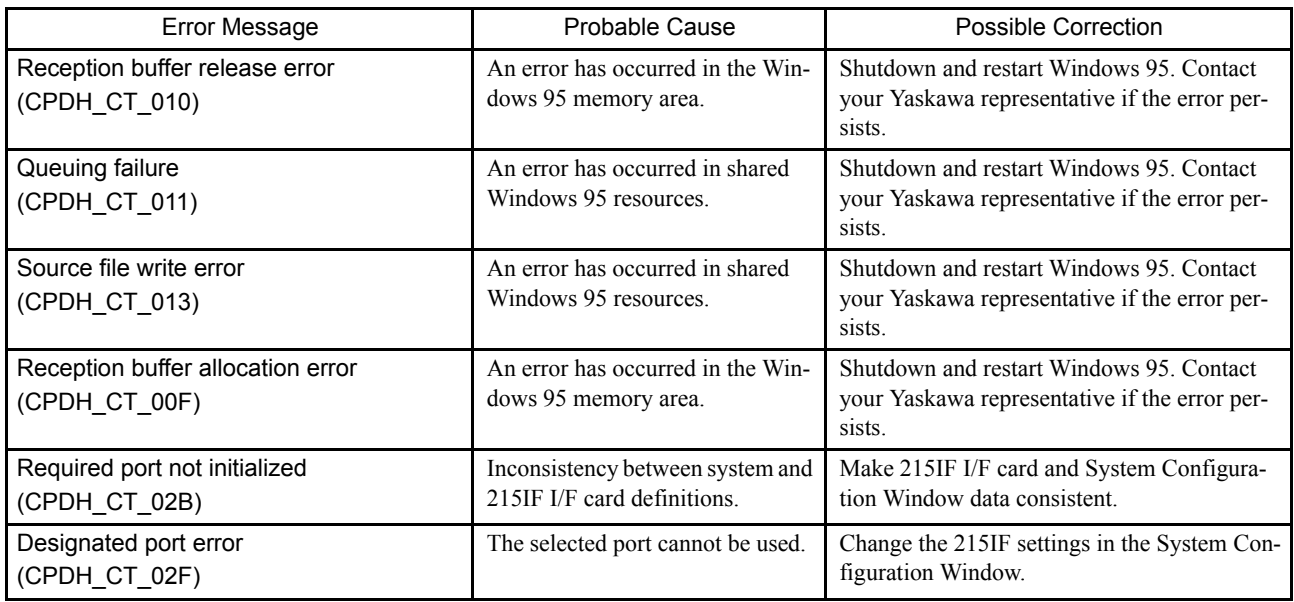

Table A.2 CPDH\_CMP\_nnn

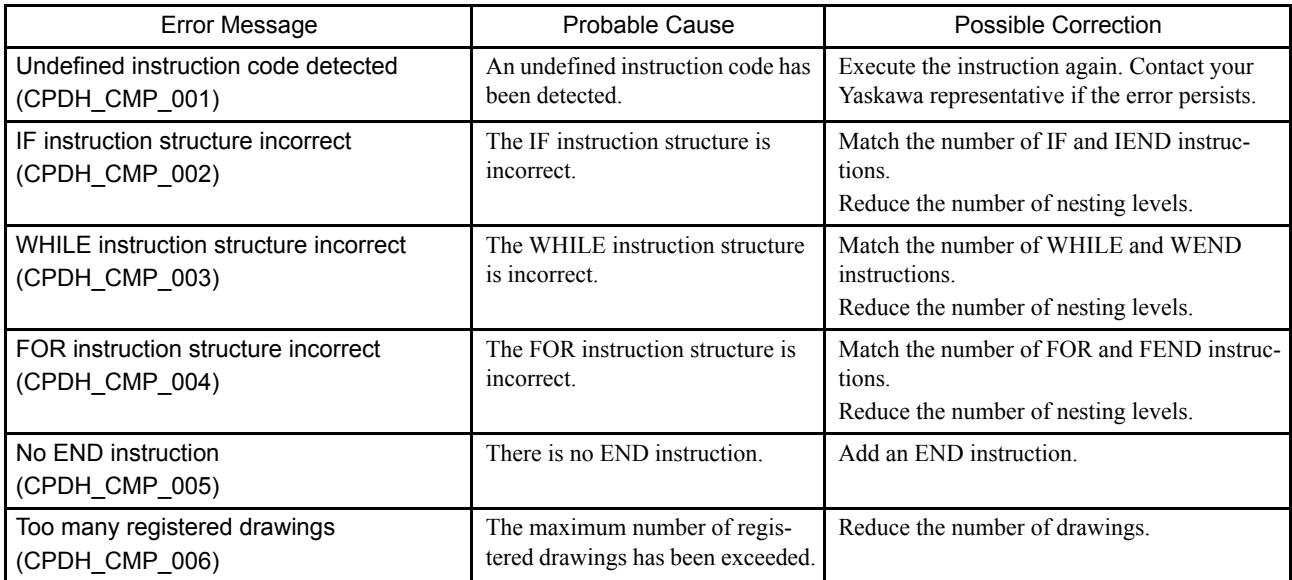

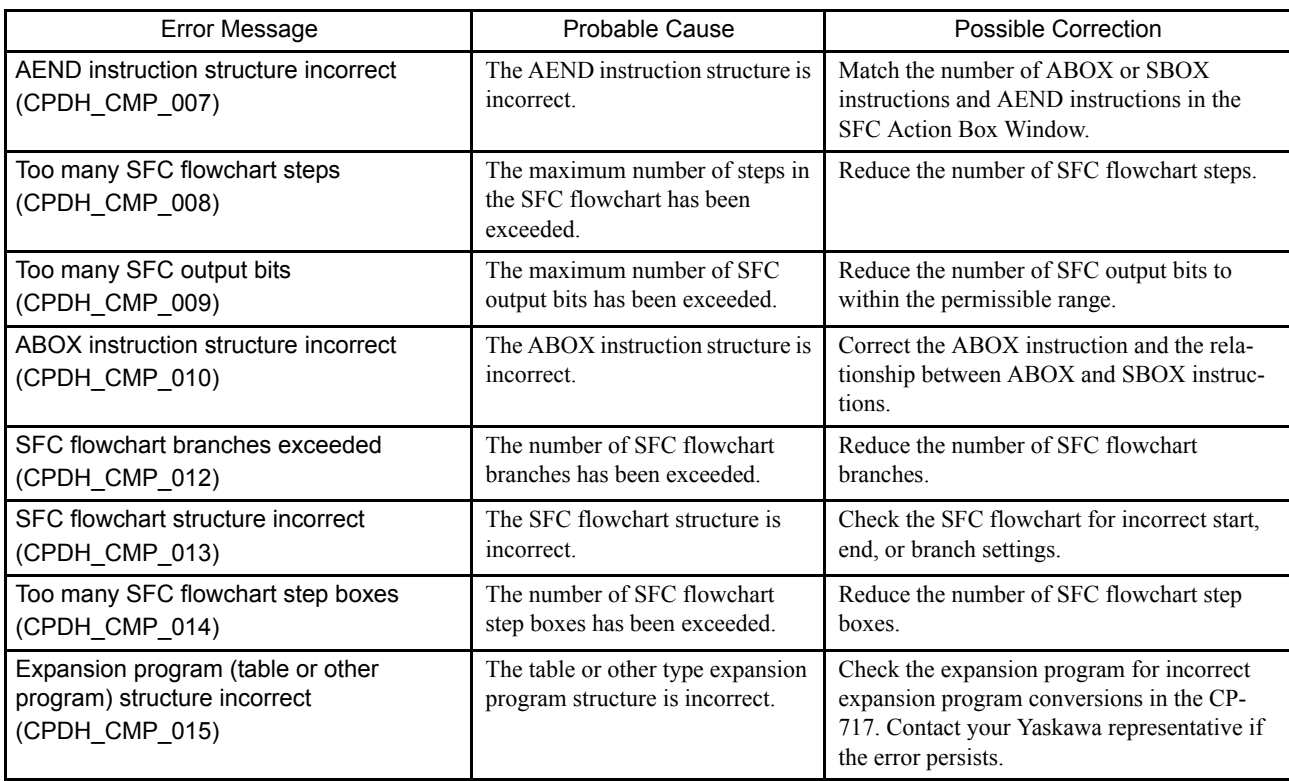

### Table A.3 CPDH\_CPU\_nnn

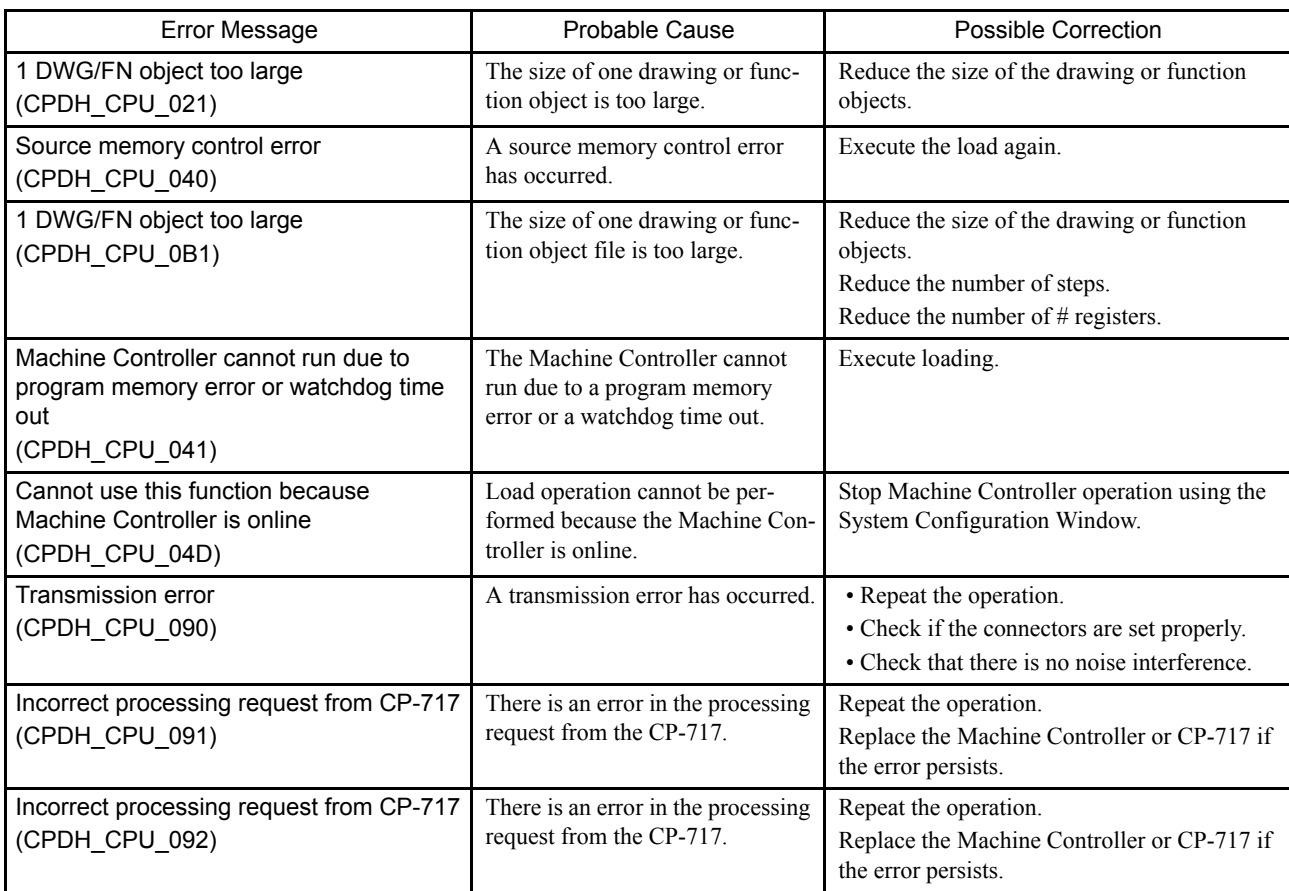

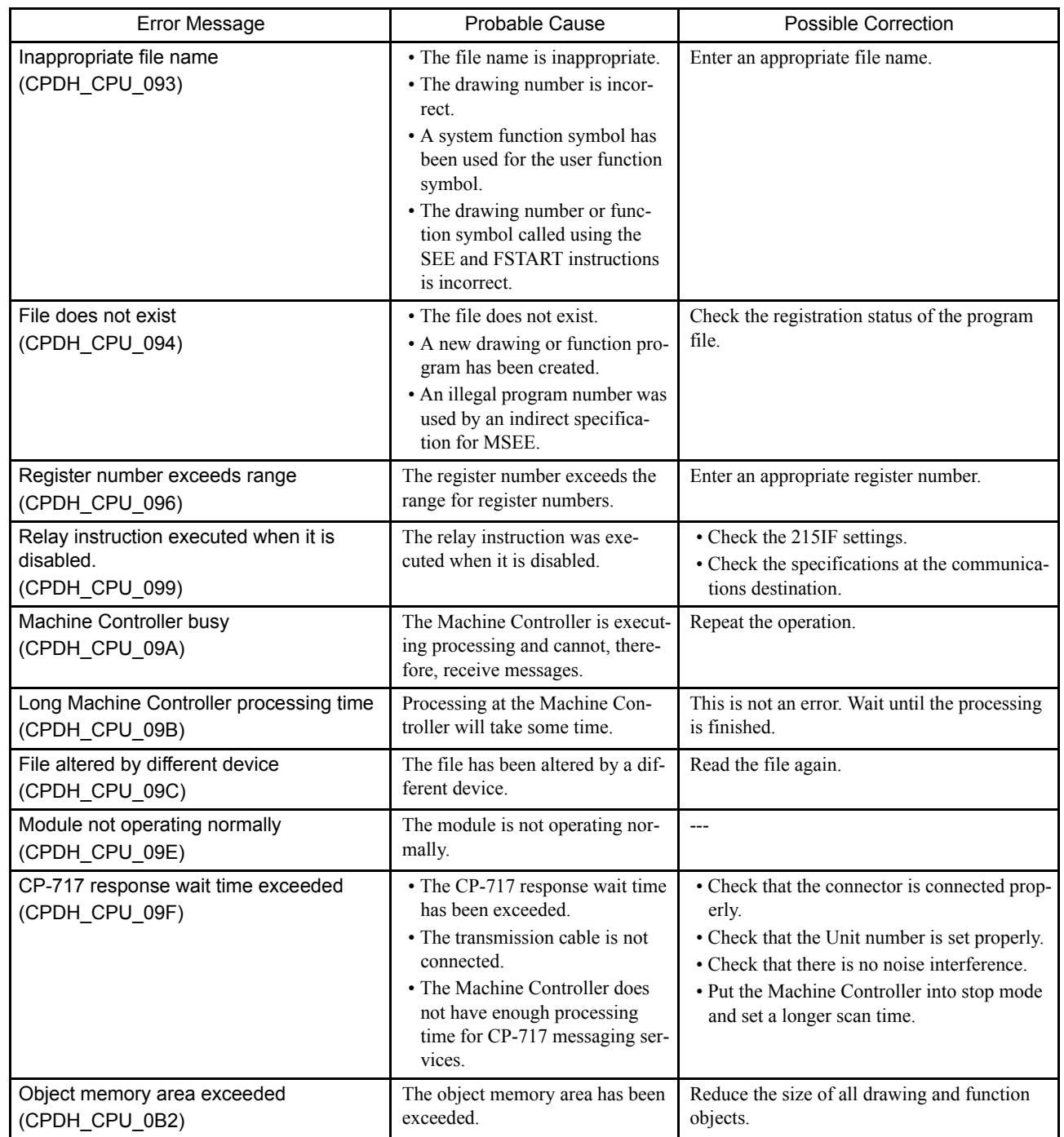

A

A.1 System Error Messages

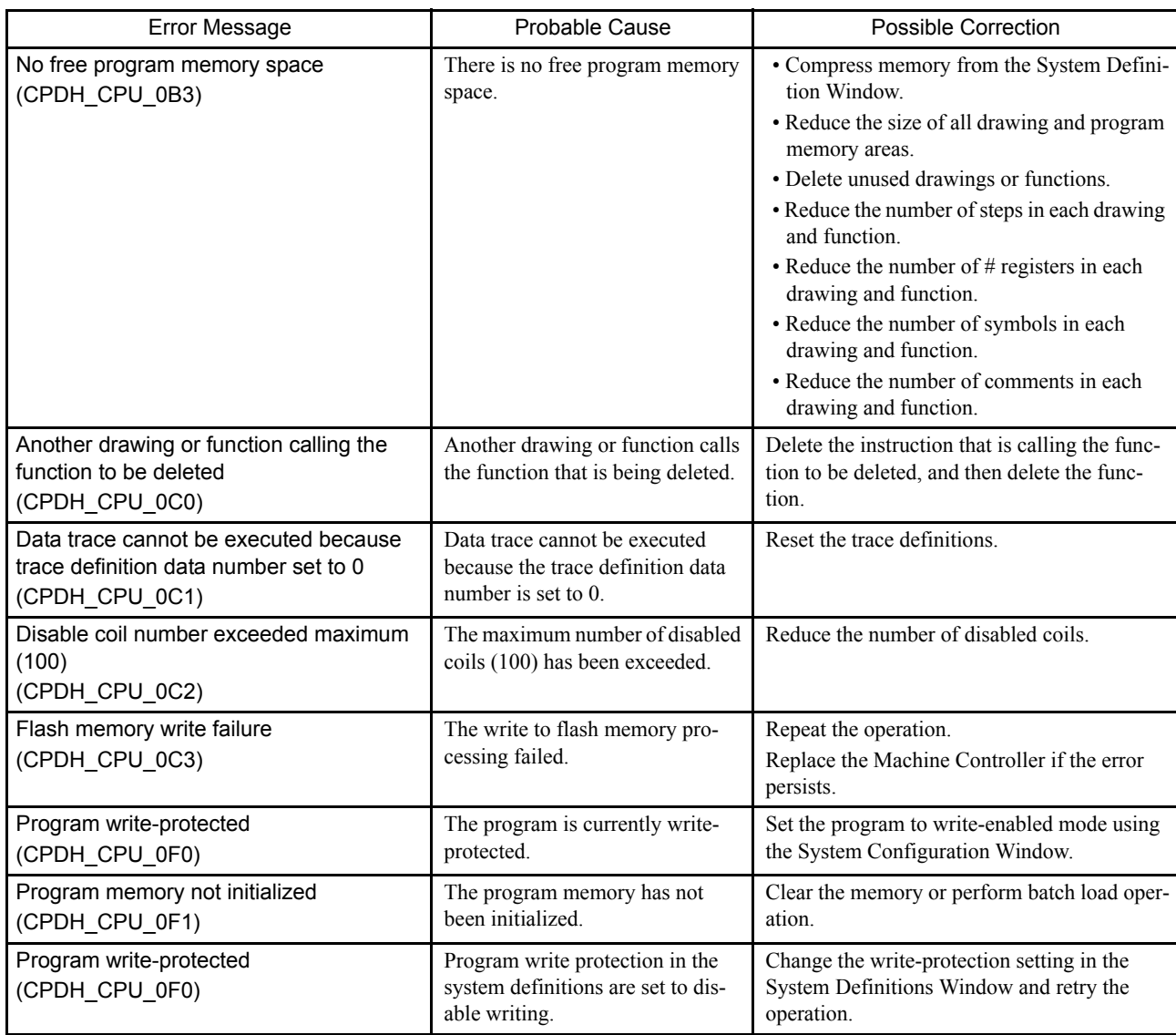

### Table A.4 CPHD\_DRV\_nnn

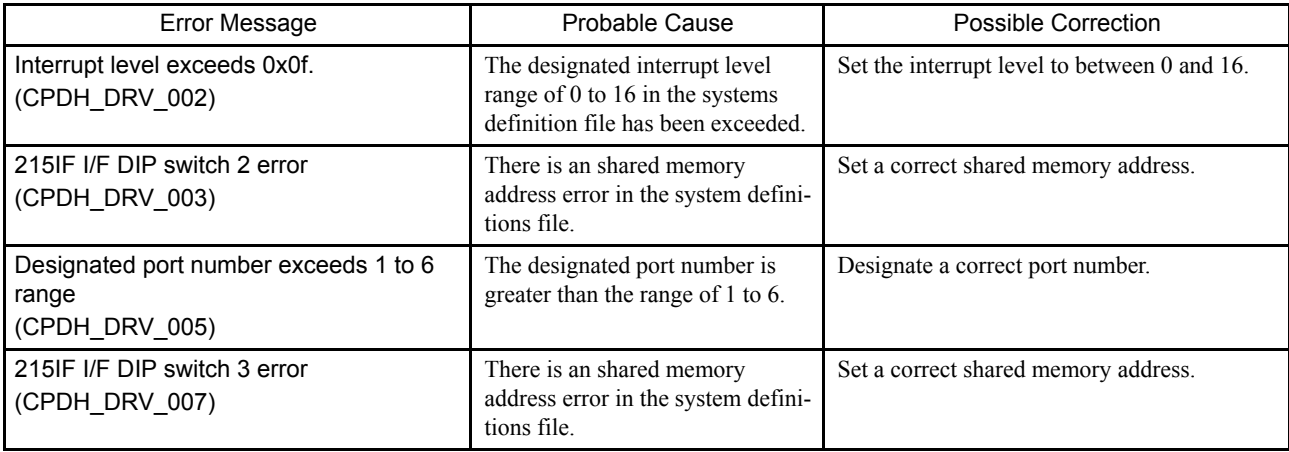

A.1 System Error Messages

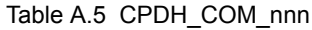

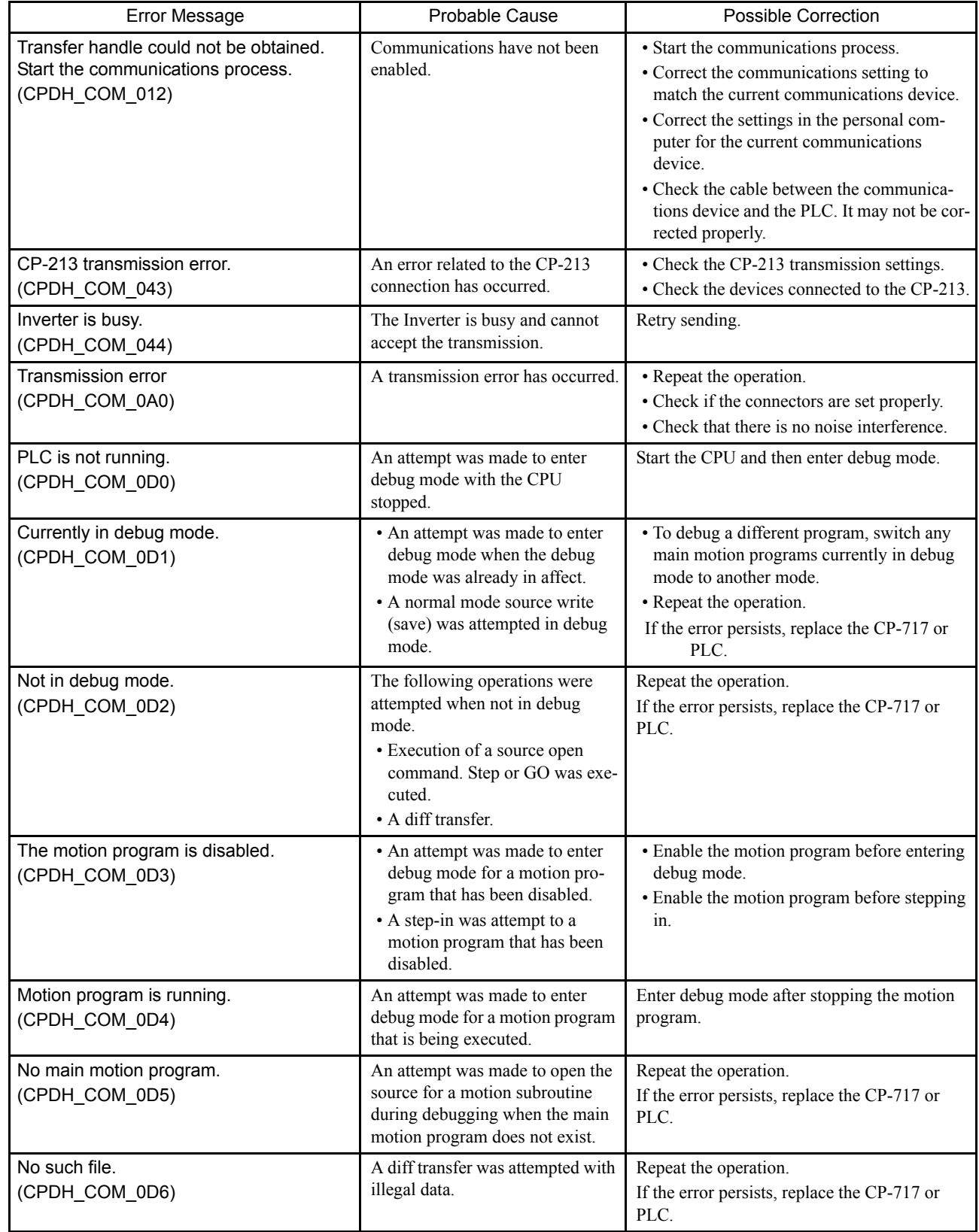

A

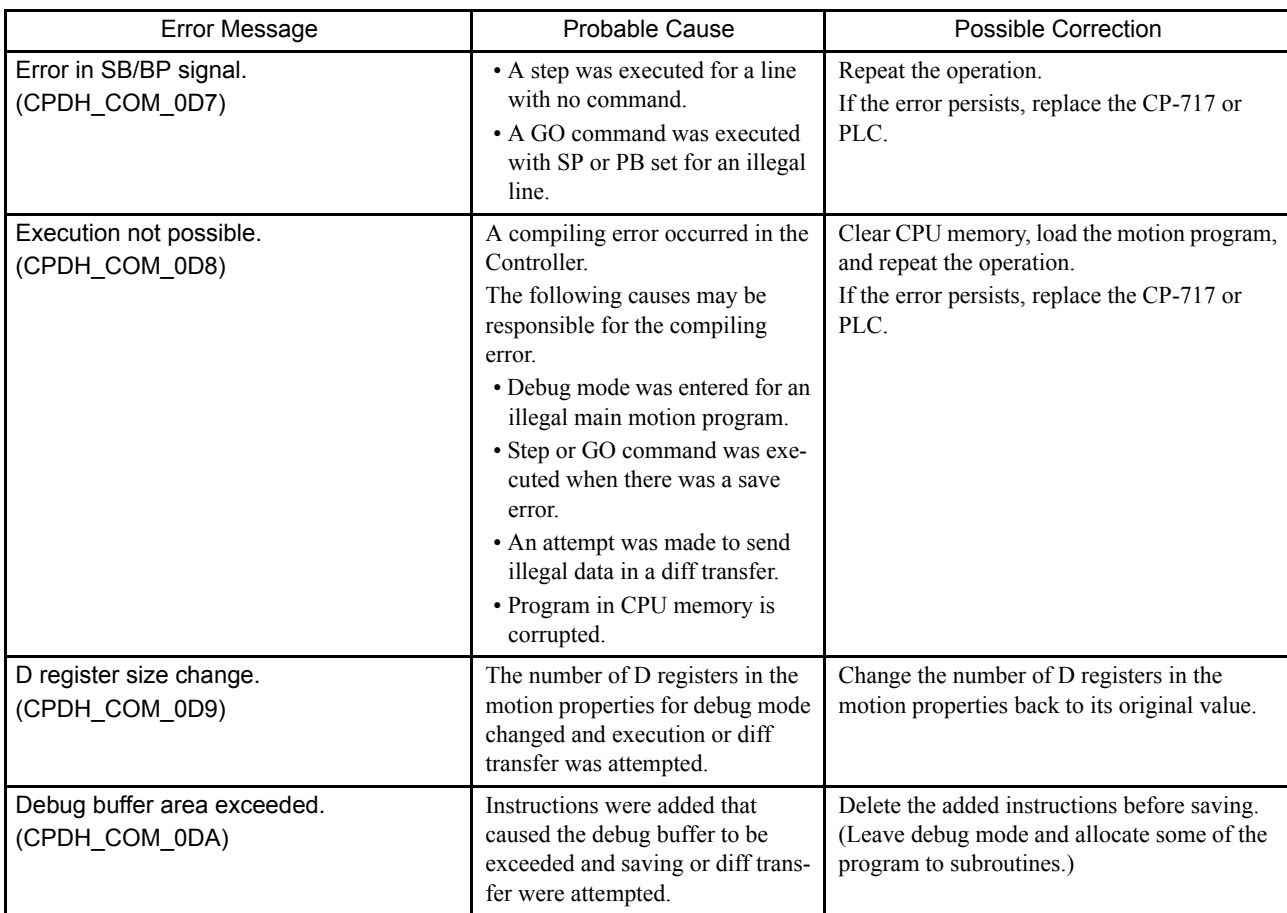

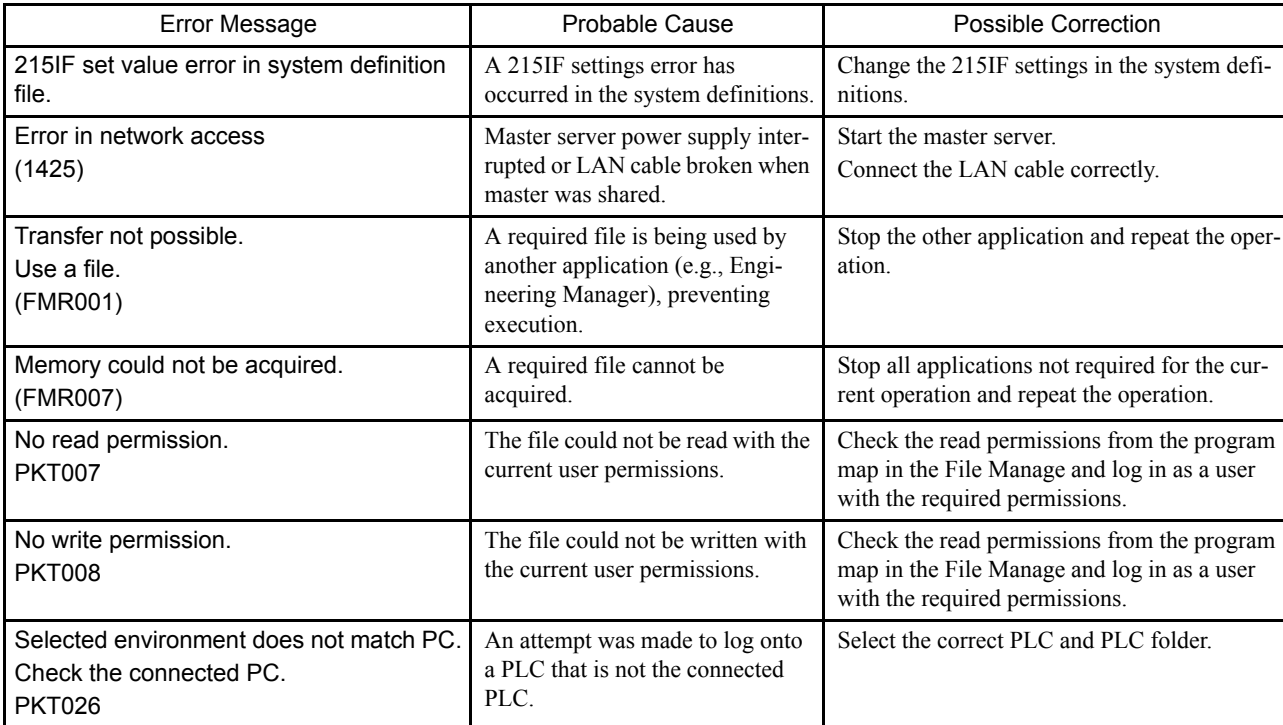

#### Table A

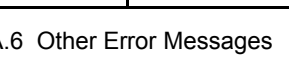

A.1 System Error Messages

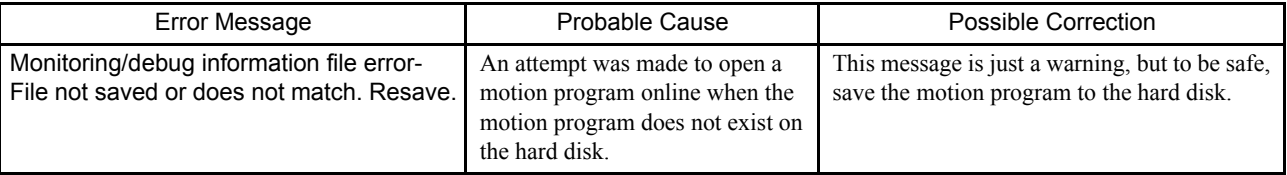

# A.2 Motion Compile Error Messages

The following table shows a list of compile errors in motion programs. All error messages and their causes are outlined in the table. If an error occurs, refer to the table and adjust the motion program accordingly.

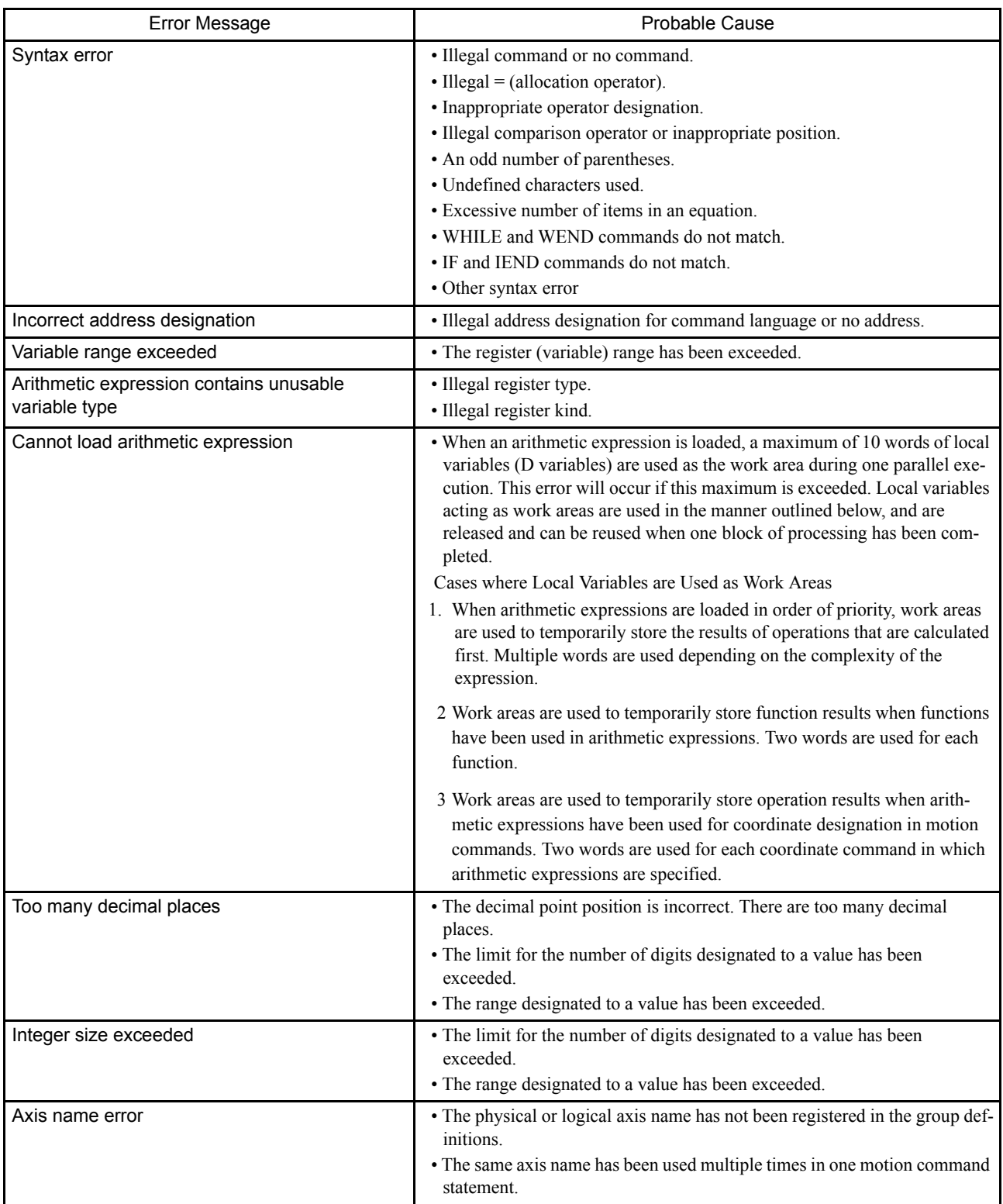

A.2 Motion Compile Error Messages

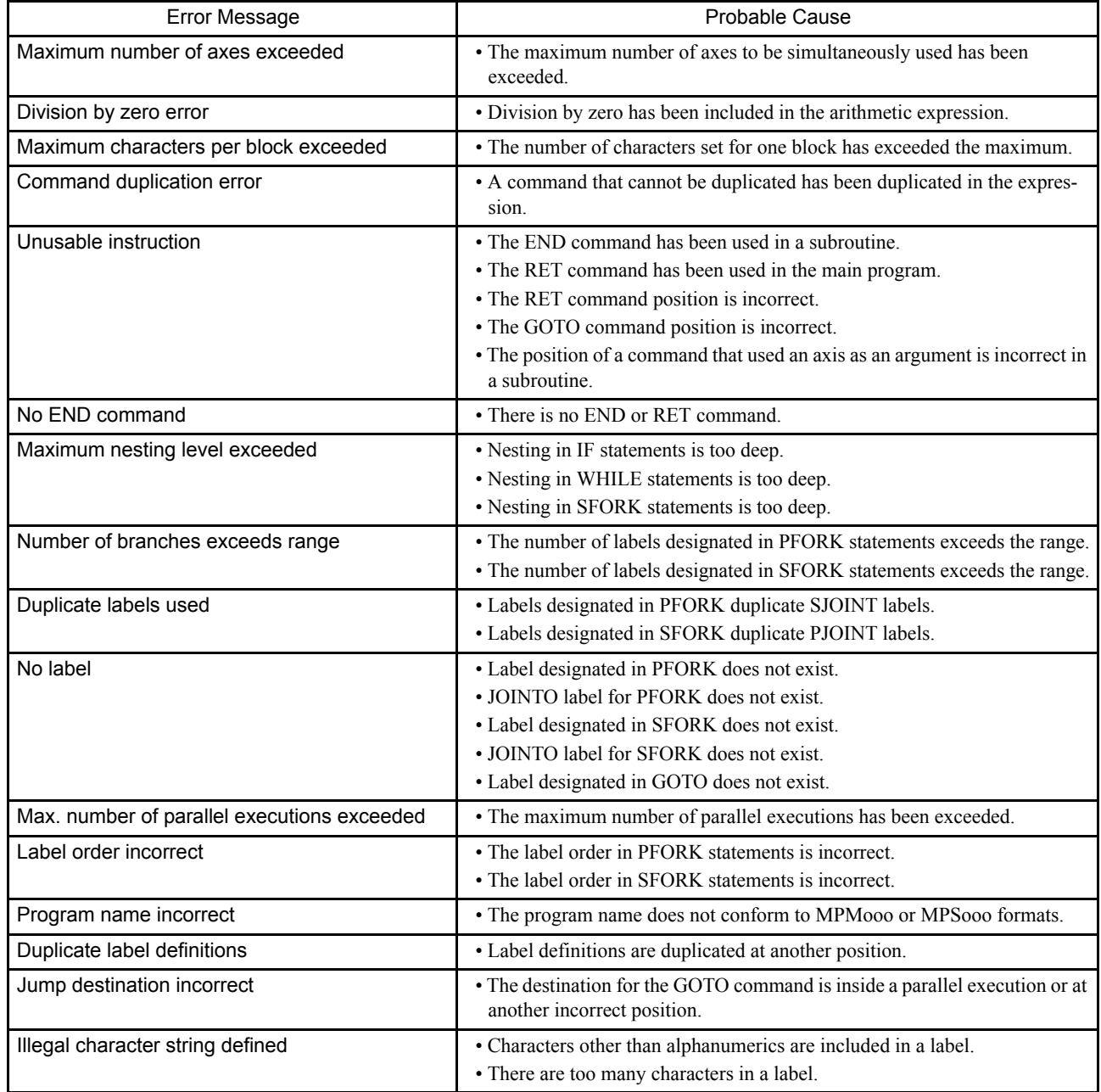

# B File Manager Menus

B

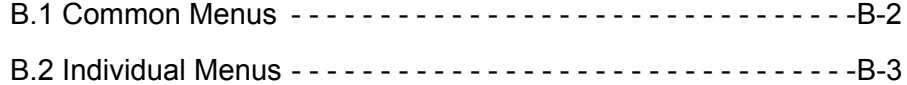

## B.1 Common Menus

This section explains the common items on the pull-down menus under the menu bar in the File Manager Window. These common items do not change regardless of where the cursor is in the directory tree.

Unless otherwise specified, the following submenu will be displayed under *File (F)* and then *File Transfer (T)*, under *View (V)*, *Tool (T)*, and *Help (H)*.

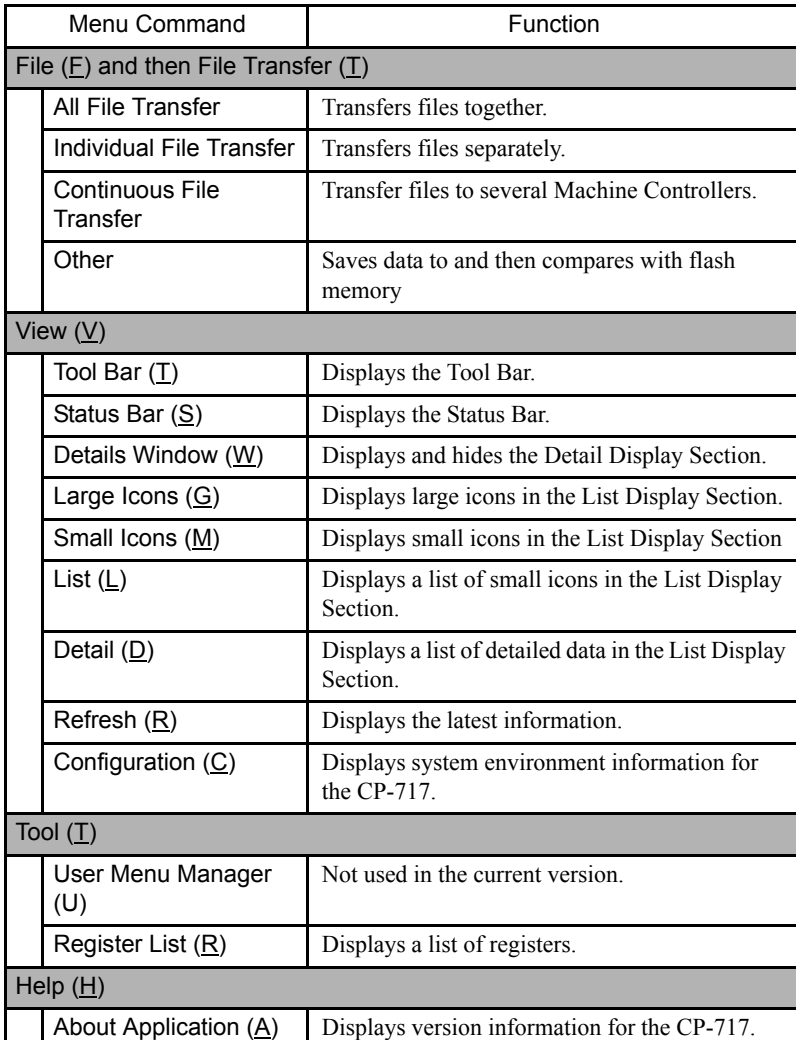

### Menu Command Function  $Filp(F)$

Pull-down Menus

Root Folder and Group Folder Menus

folder or a group folder is selected.

B.2 Individual Menus

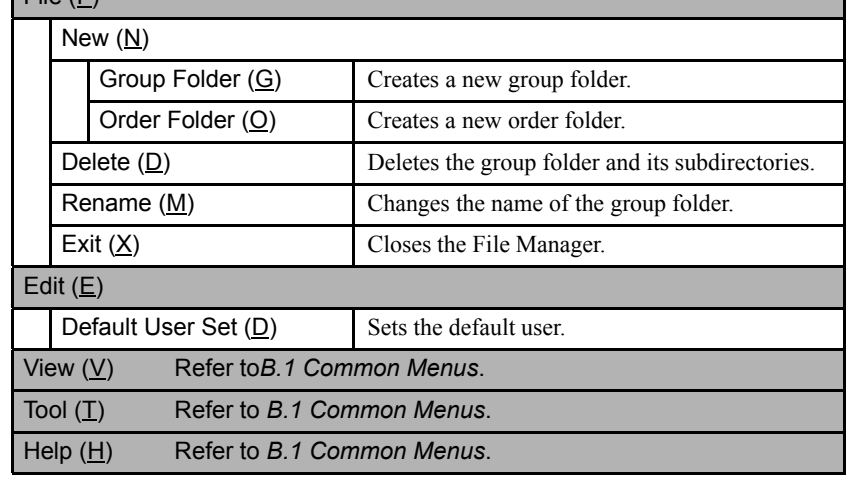

This section explains the pull-down and pop-up menus that are displayed when the root

# Pop-up Menus

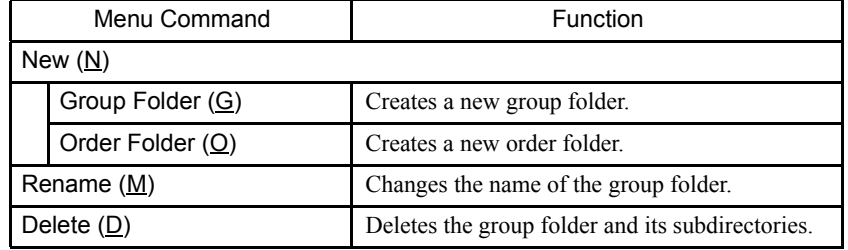

### ■ Order Folder Menus

This section explains the pull-down and pop-up menus that are displayed when an order folder is selected.

## Pull-down Menus

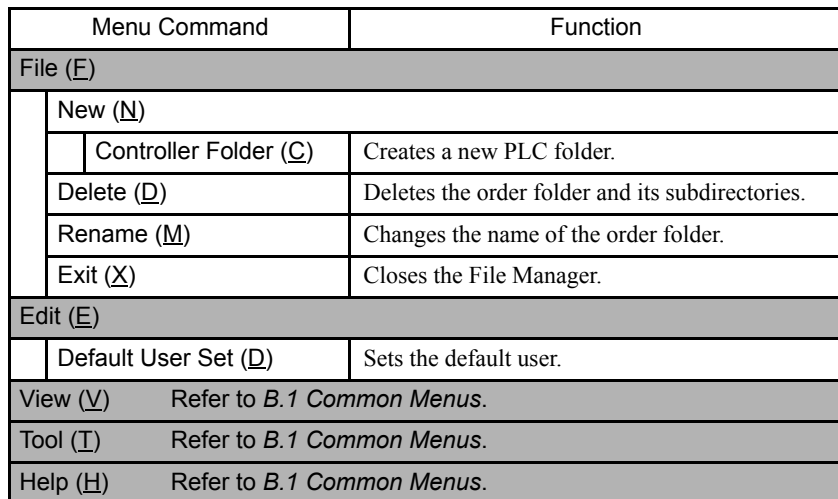

### Pop-up Menus

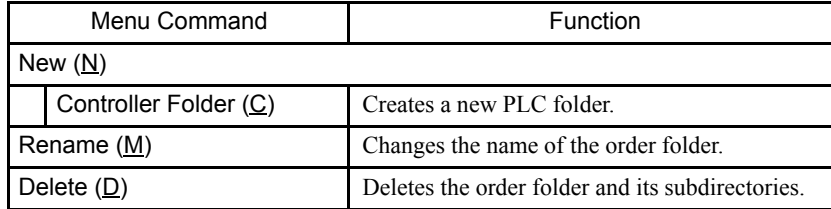

## PLC Folder Menus

This section explains the pull-down and pop-up menus that are displayed a PLC folder is selected.

#### Pull-down Menus

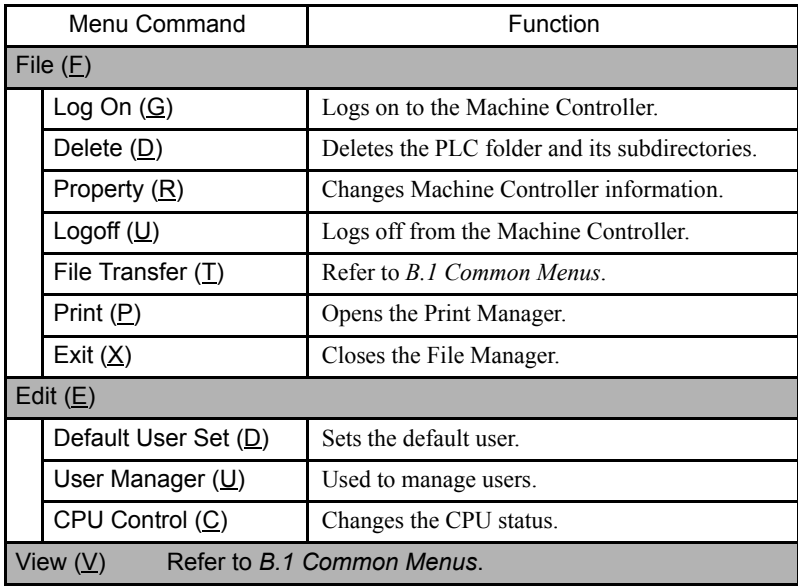

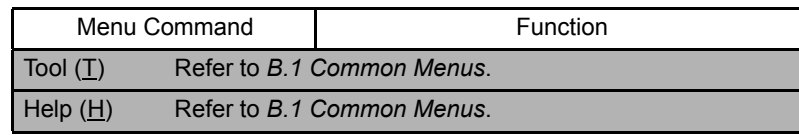

## Pop-up Menus

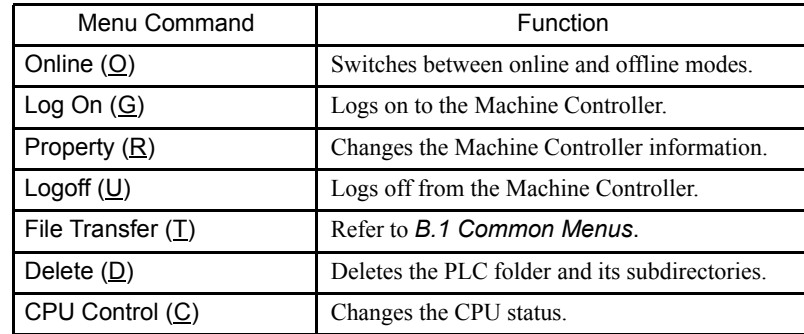

## ■ C Register and Table Data Folder Menus

This section explains the pull-down and pop-up menus that are displayed a C register, program, definition, or table data folder is selected.

#### Pull-down Menu

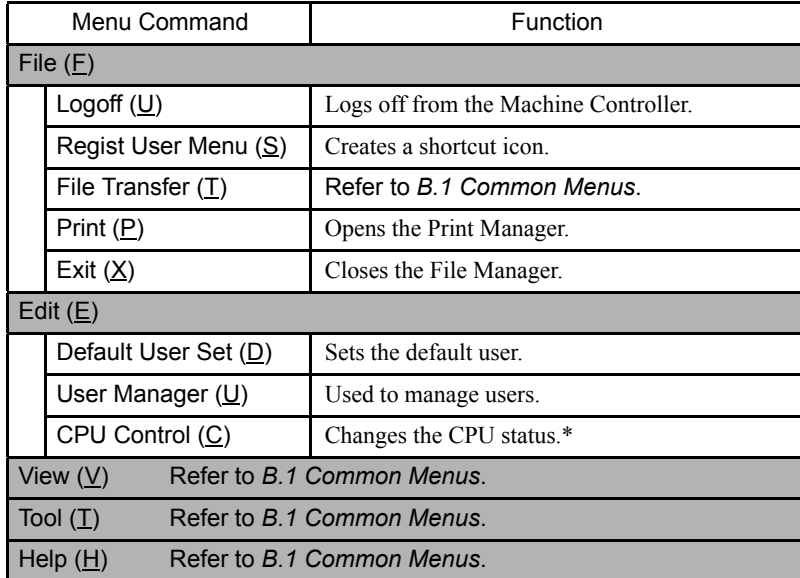

∗ Valid only in online mode.

## Pop-up Menus

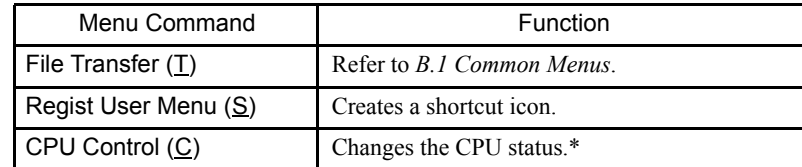

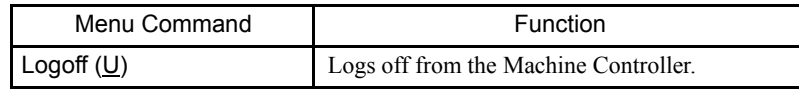

∗ Valid only in online mode.

### Program Folder Menus

This section explains the pull-down and pop-up menus that are displayed when an interrupt program, function program, high-speed scan program, initialization program, or low-speed scan program folder is selected.

#### Pull-down Menus

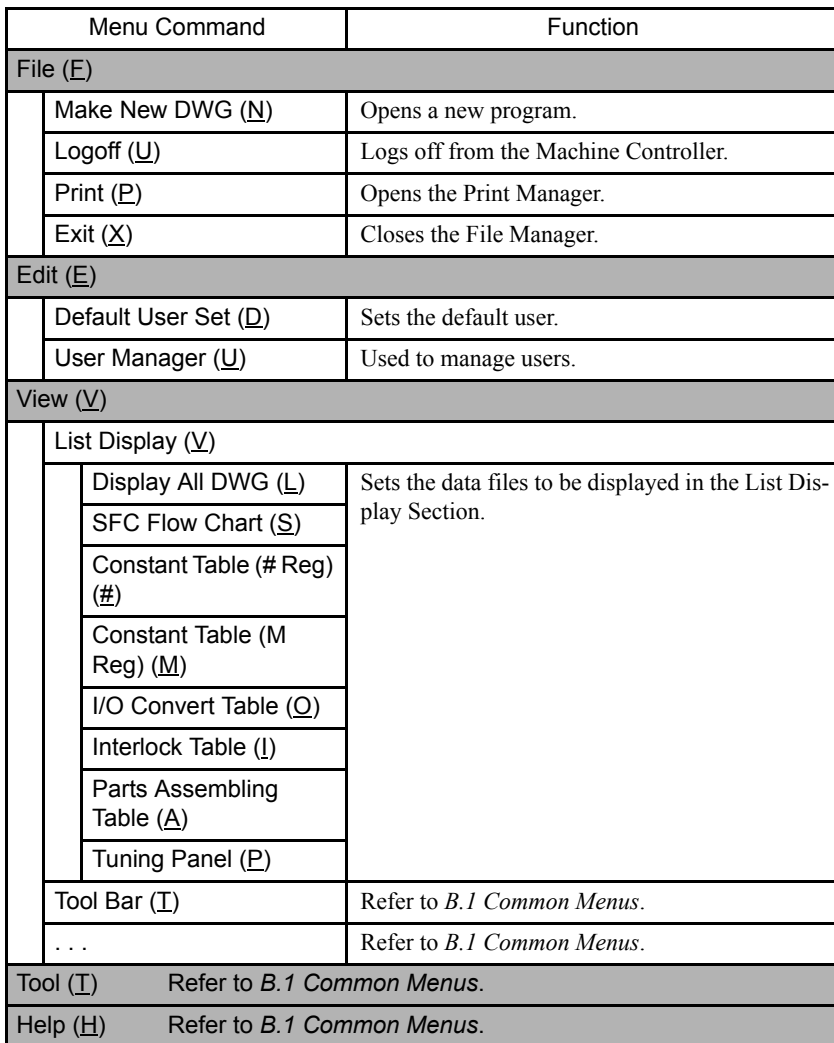

# Pop-up Menu

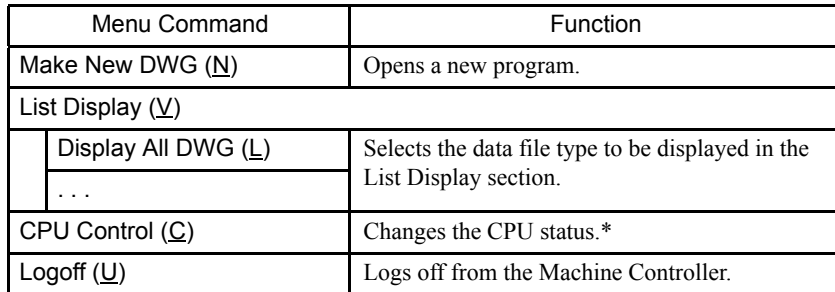

∗ Valid only in online mode.

## Program File Menus

This section explains the pull-down and pop-up menus that are displayed a program file is selected.

#### Pull-down Menu

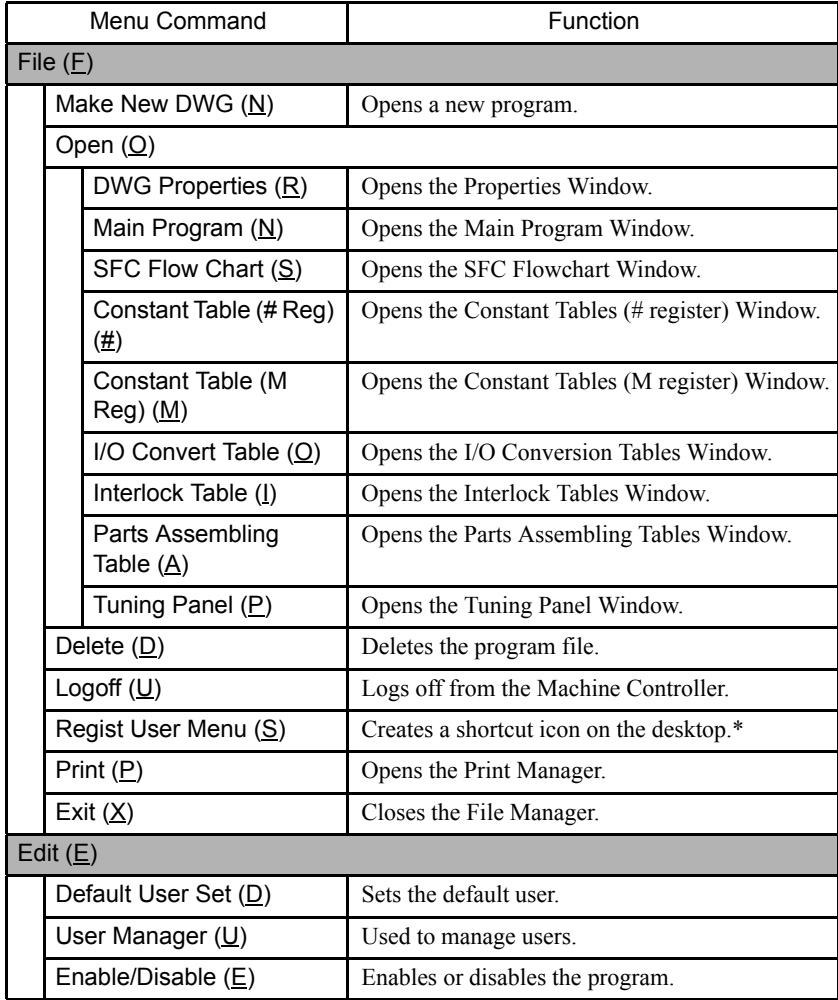

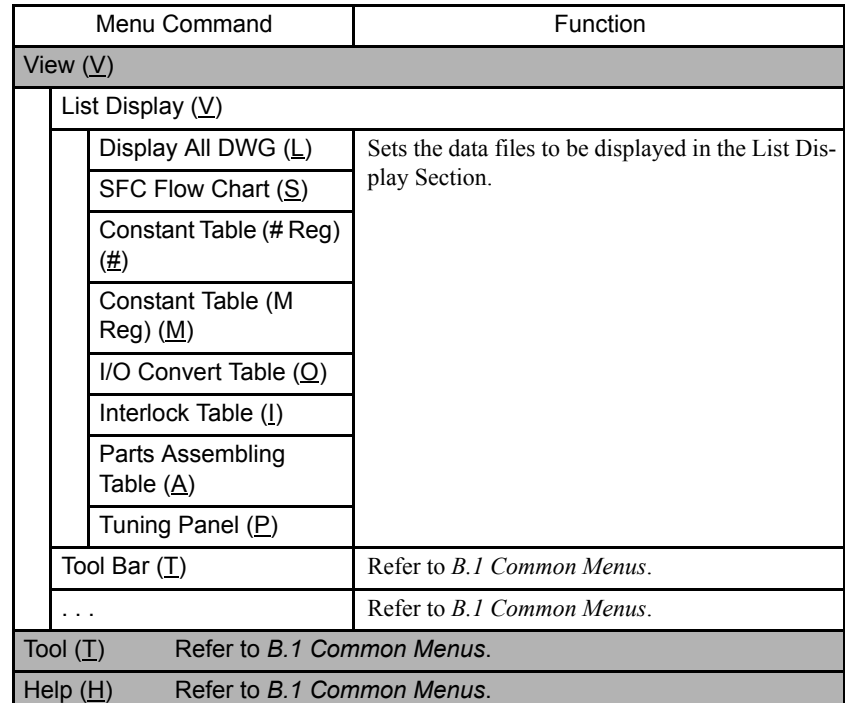

# Pop-up Menus

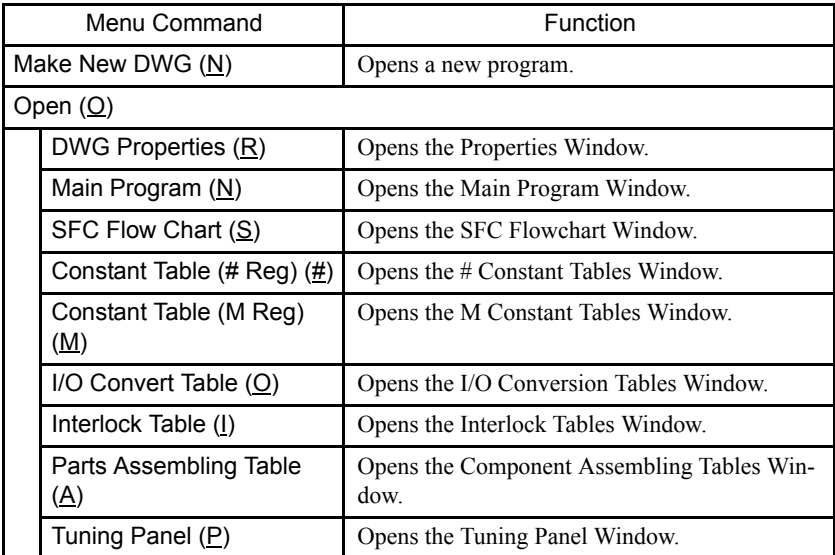

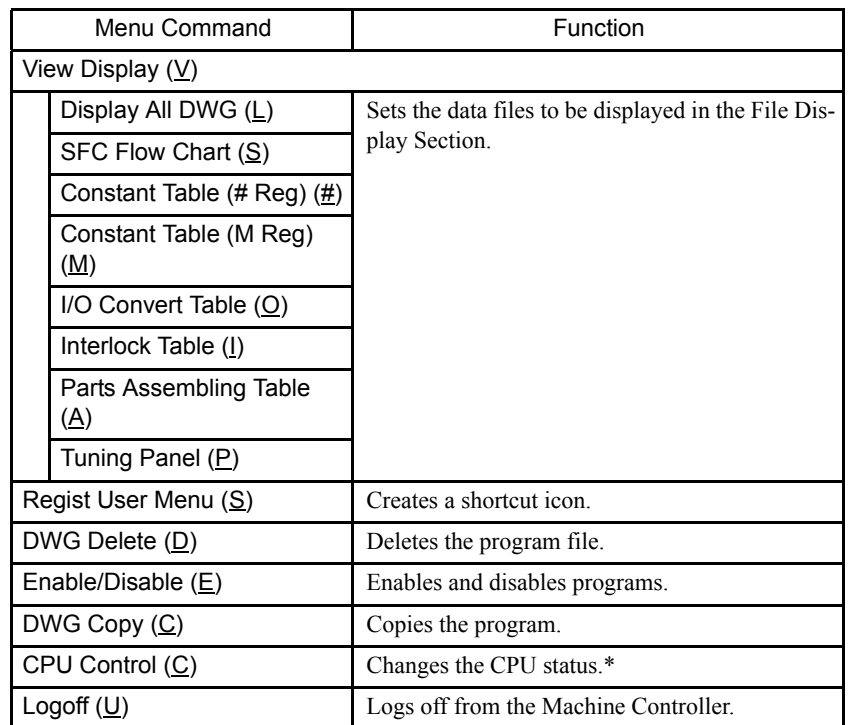

## **Motion Program Folder Menus**

This section explains the pull-down and pop-up menus that are displayed when a motion program folder is selected.

#### Pull-down Menus

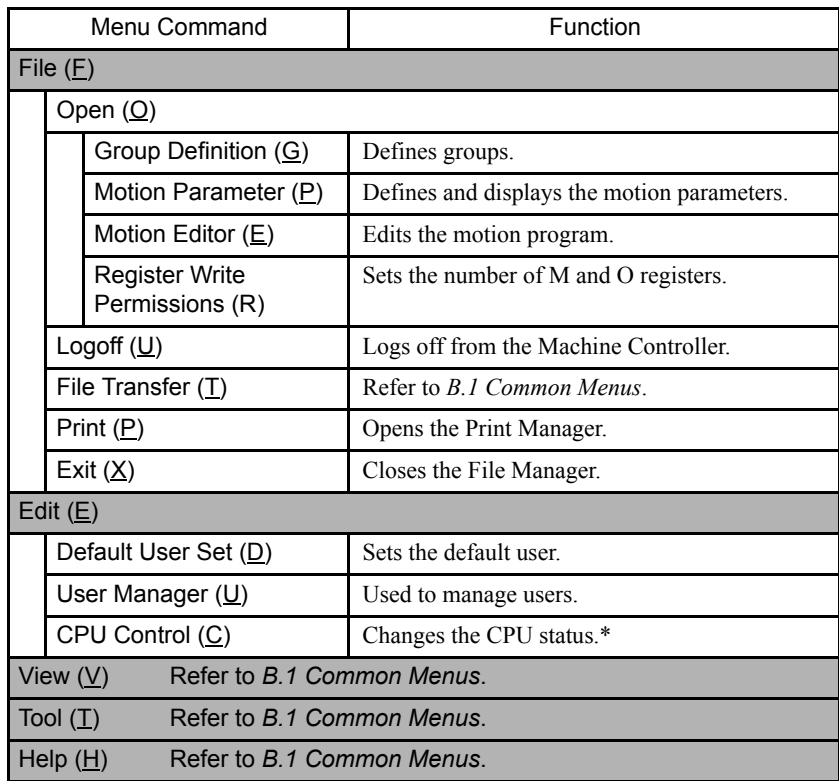

∗ Valid only in online mode.

## Pop-up Menus

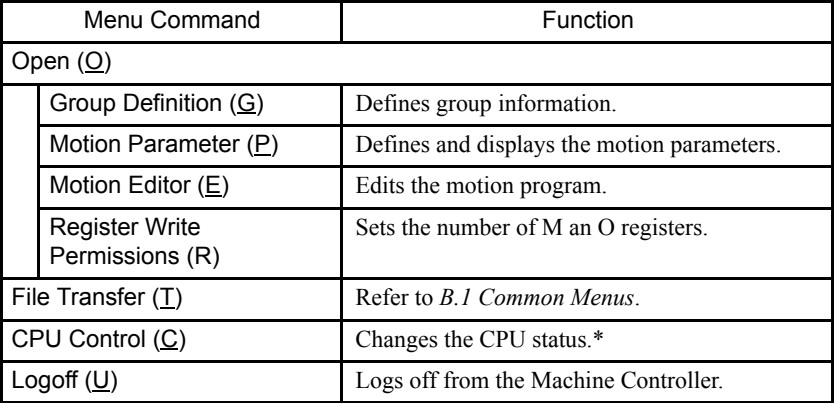

## Motion Group Folder Menus

This section explains the pull-down and pop-up menus that are displayed when a motion group folder is selected.

## Pull-down Menus

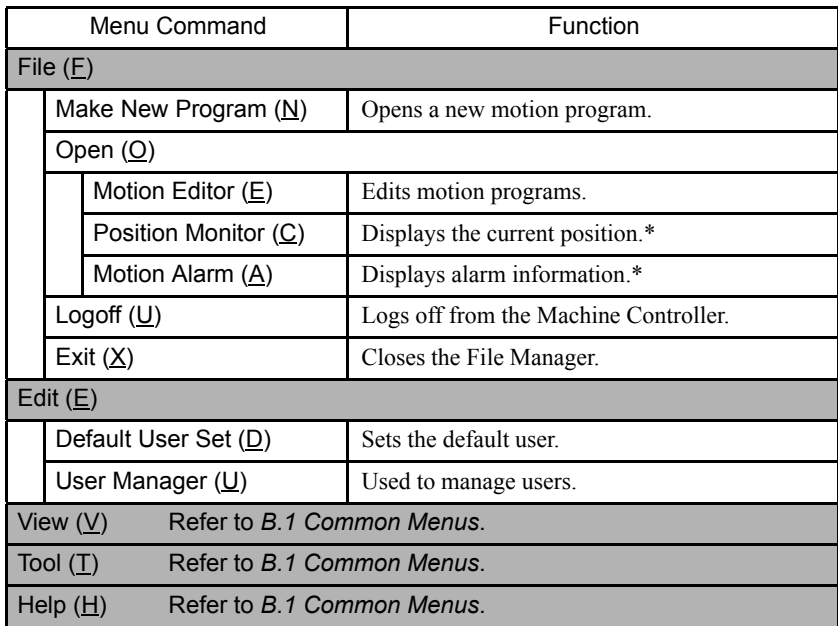

∗ Valid only in online mode.

#### Pop-up Menus

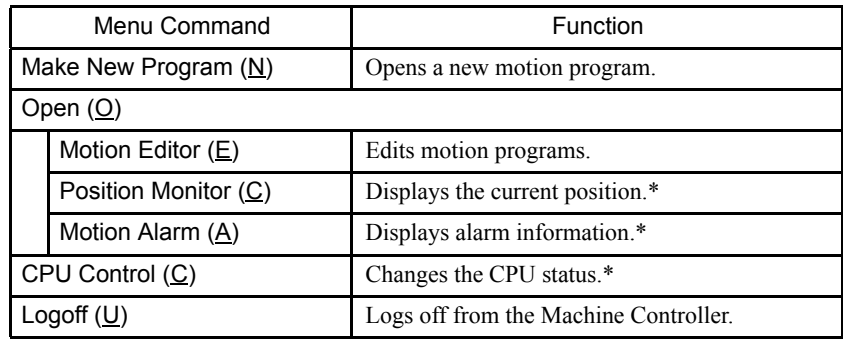

## Motion Program File Menus

This section explains the pull-down and pop-up menus that are displayed when a motion program file is selected.

#### Pull-down Menus

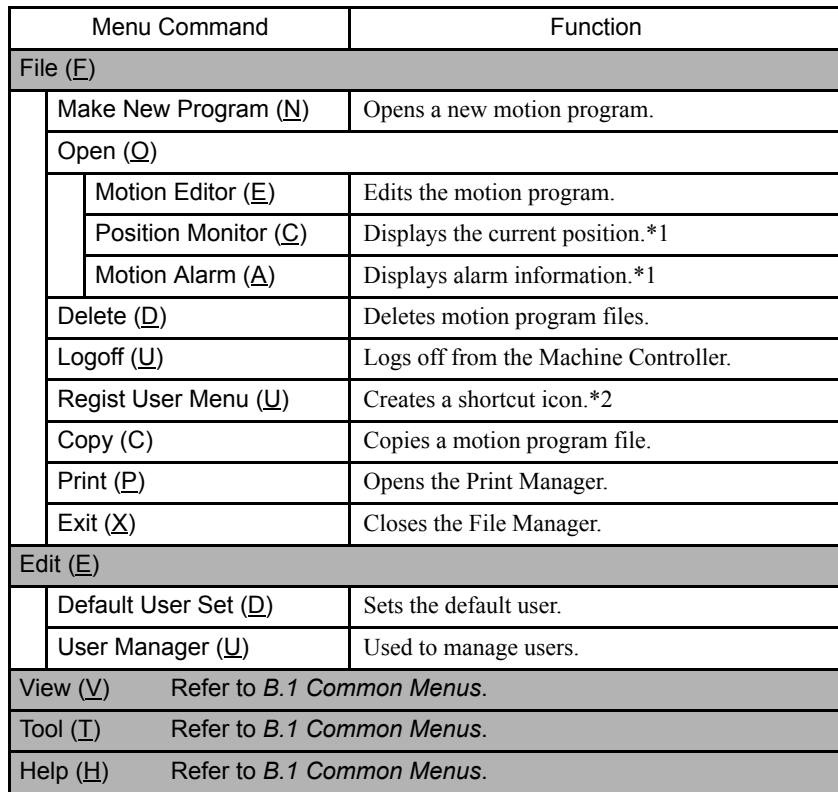

∗ 1. Valid only in online mode.

∗ 2. Refer to *2.5 User Menu Manager*.

#### Pop-up Menus

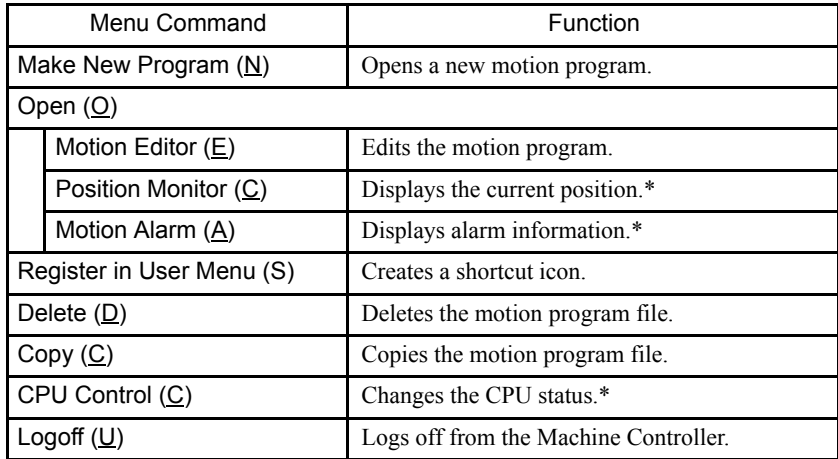

## Group Definition File Menus

This section explains the pull-down and pop-up menus that are displayed when a group definition file is selected.

#### Pull-down Menus

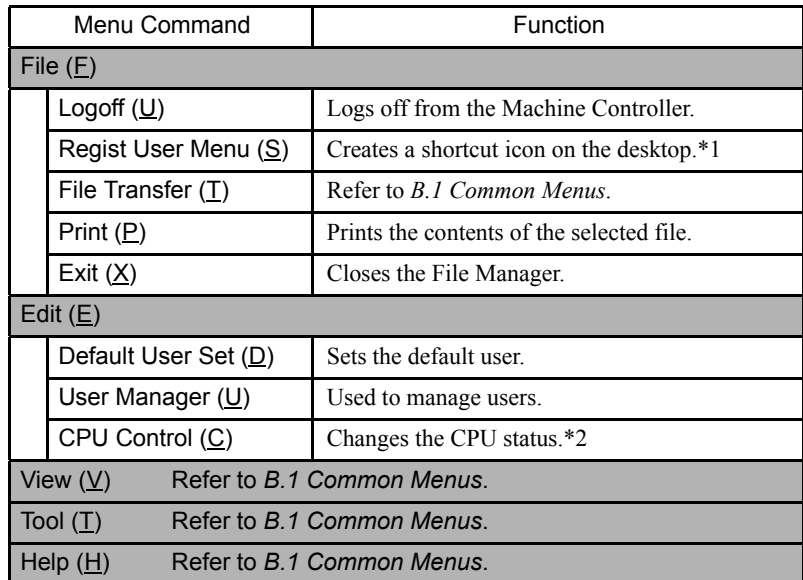

- ∗ 1. Refer to *2.5 User Menu Manager*.
- ∗ 2. Valid only in online mode.

### Pop-up Menus

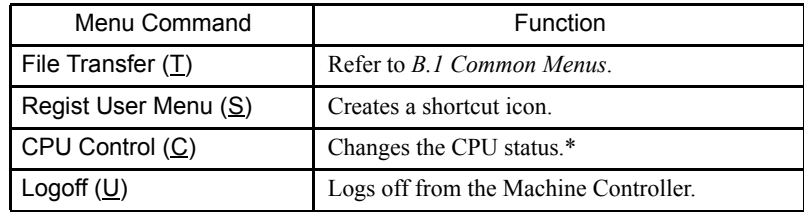

# C Drawing and Function **Instructions**

C.1 Auxiliary Input Keys for Drawings and Function Programs- - C-2

C.1 Auxiliary Input Keys for Drawings and Function Programs

## C.1 Auxiliary Input Keys for Drawings and Function Programs

The following tables list the instructions used when creating drawings and functions. The instructions are grouped by function. Each of these commands has an auxiliary input key allocated to it.

Programs can be input more effectively by using the shortcut command keys allocated to the following sequence control instructions.

- Program control instructions Numeric comparison instructions
- Direct input instructions Data manipulation instructions
- Sequence circuit instructions Basic function instructions
- 
- 
- 
- Logic operation instructions DDC instructions
- Numeric math instructions Table data manipulation instructions
- Numeric conversions instructions Program control instructions
- 

#### **Program Control Instructions**

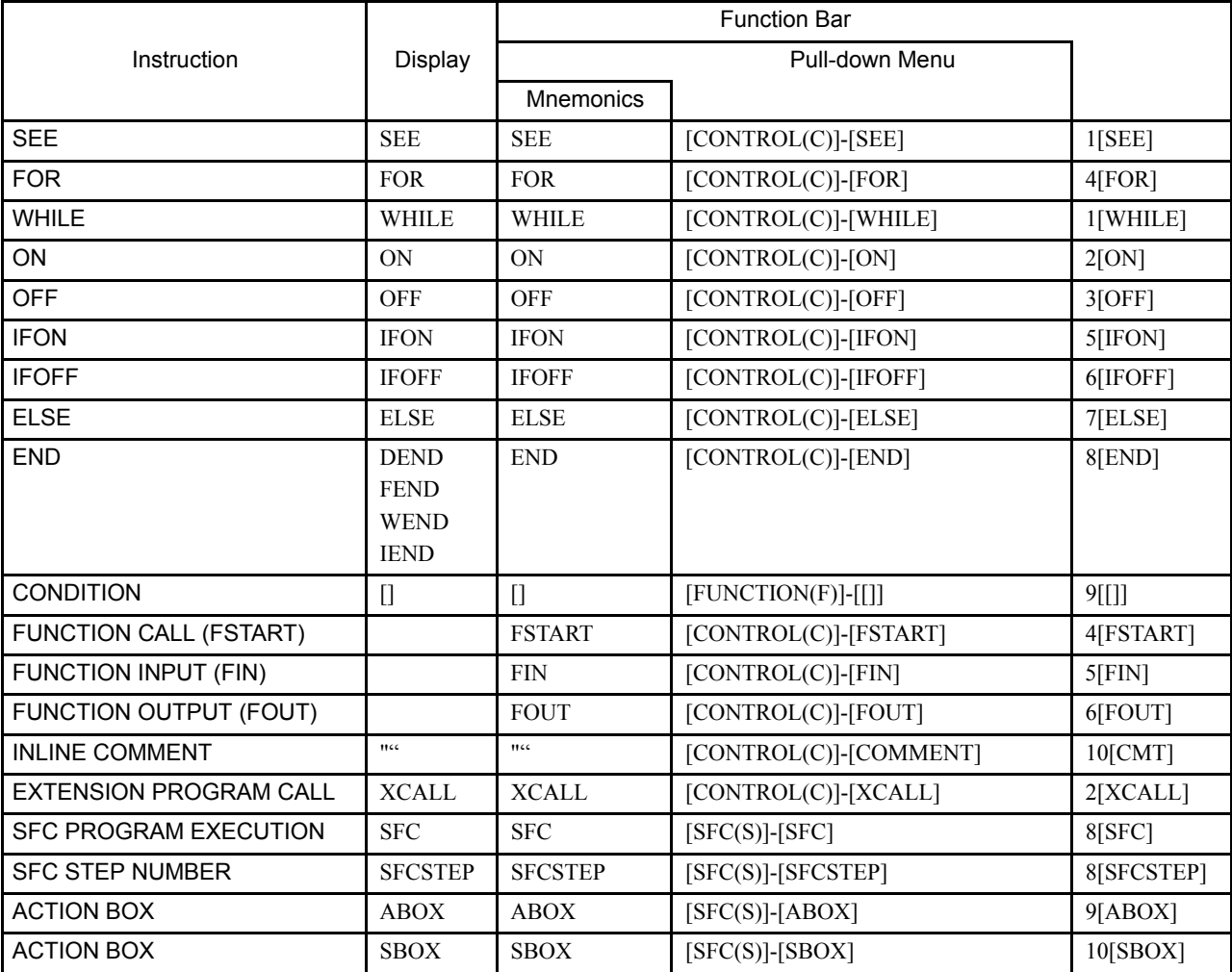

C

## Direct I/O Instructions

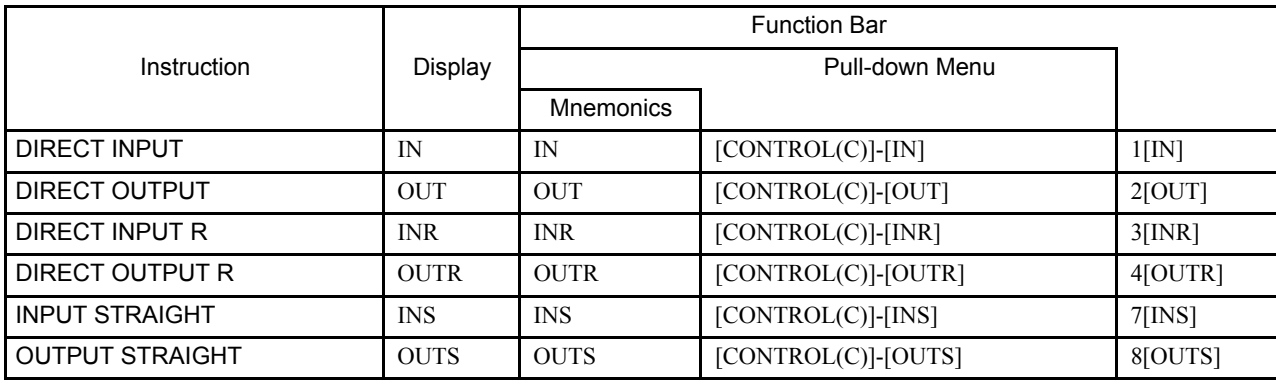

# Sequence Program Instructions

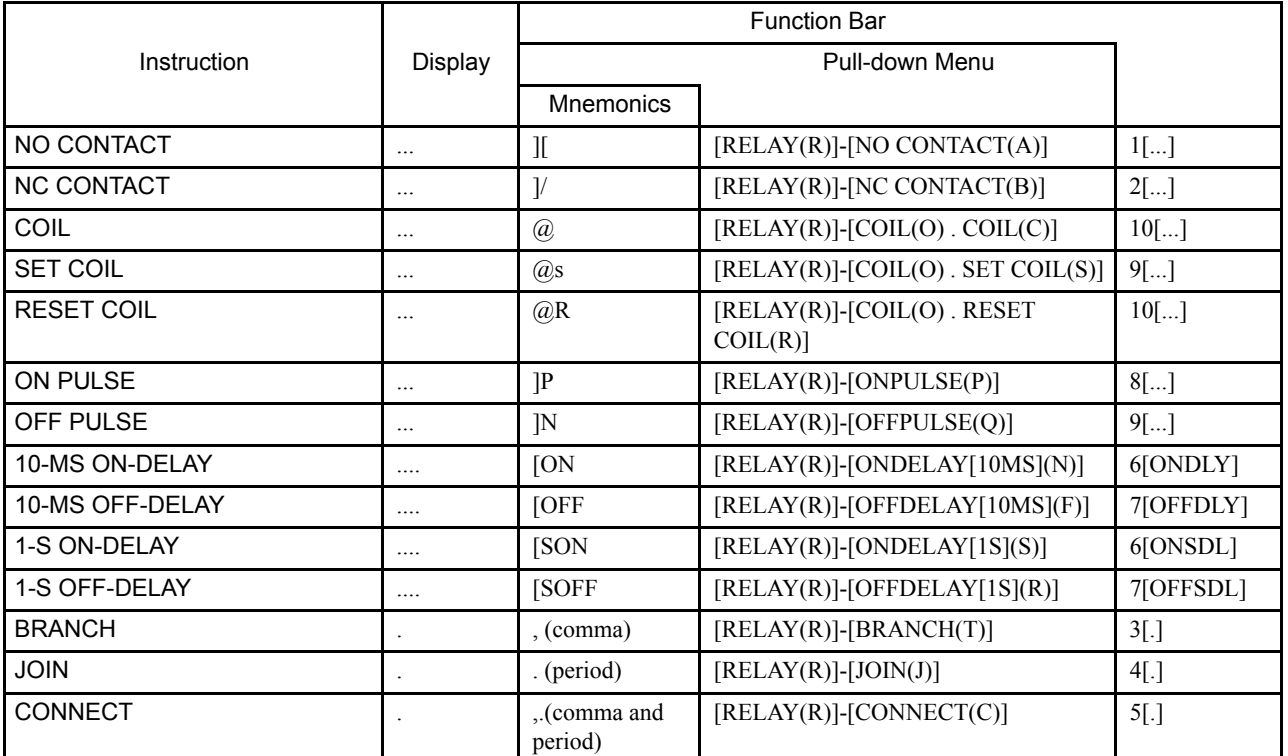

# Logic Operation Instructions

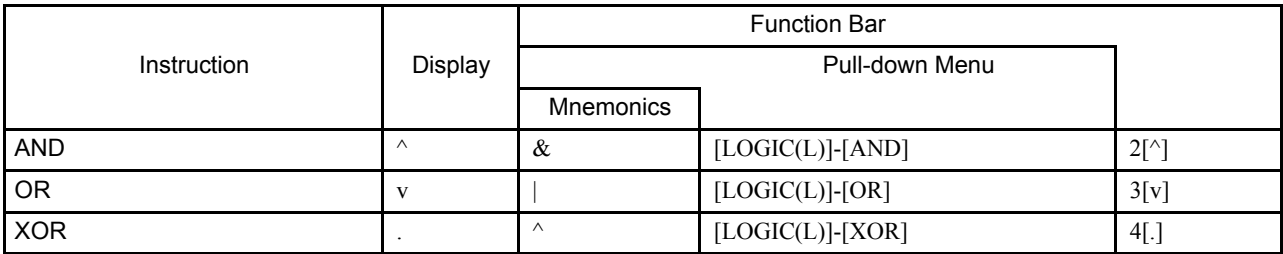

C.1 Auxiliary Input Keys for Drawings and Function Programs

# Numeric Operation Instructions

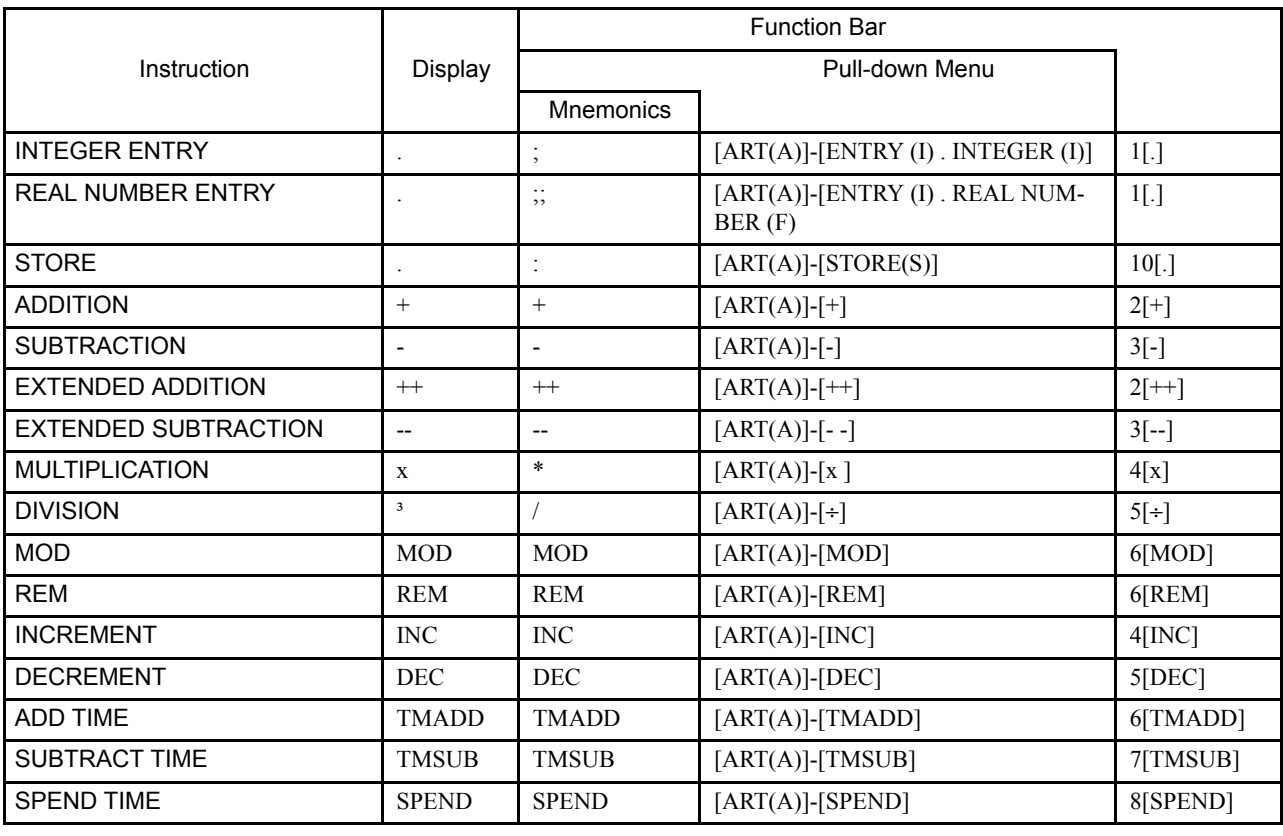

Numeric Conversion Instructions

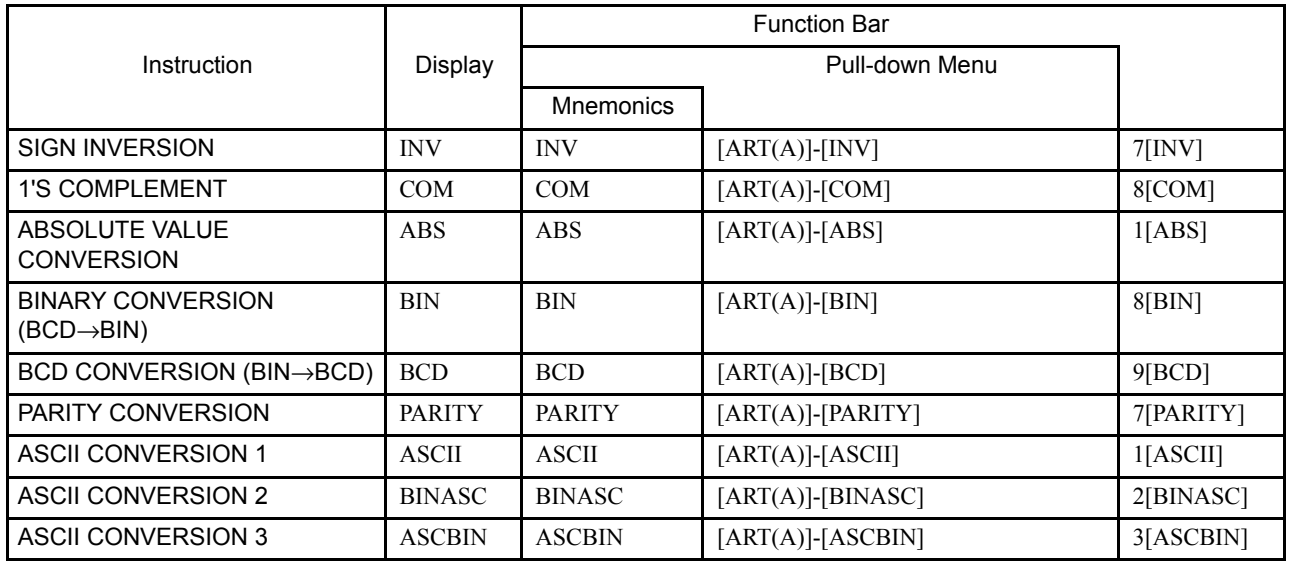

# Numeric Comparison Instructions

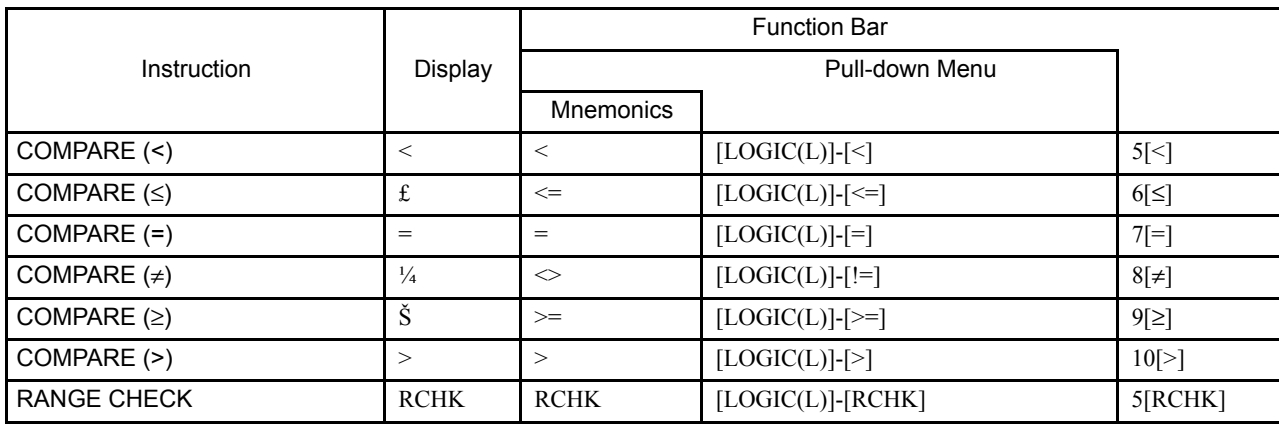

# Data Operation Instructions

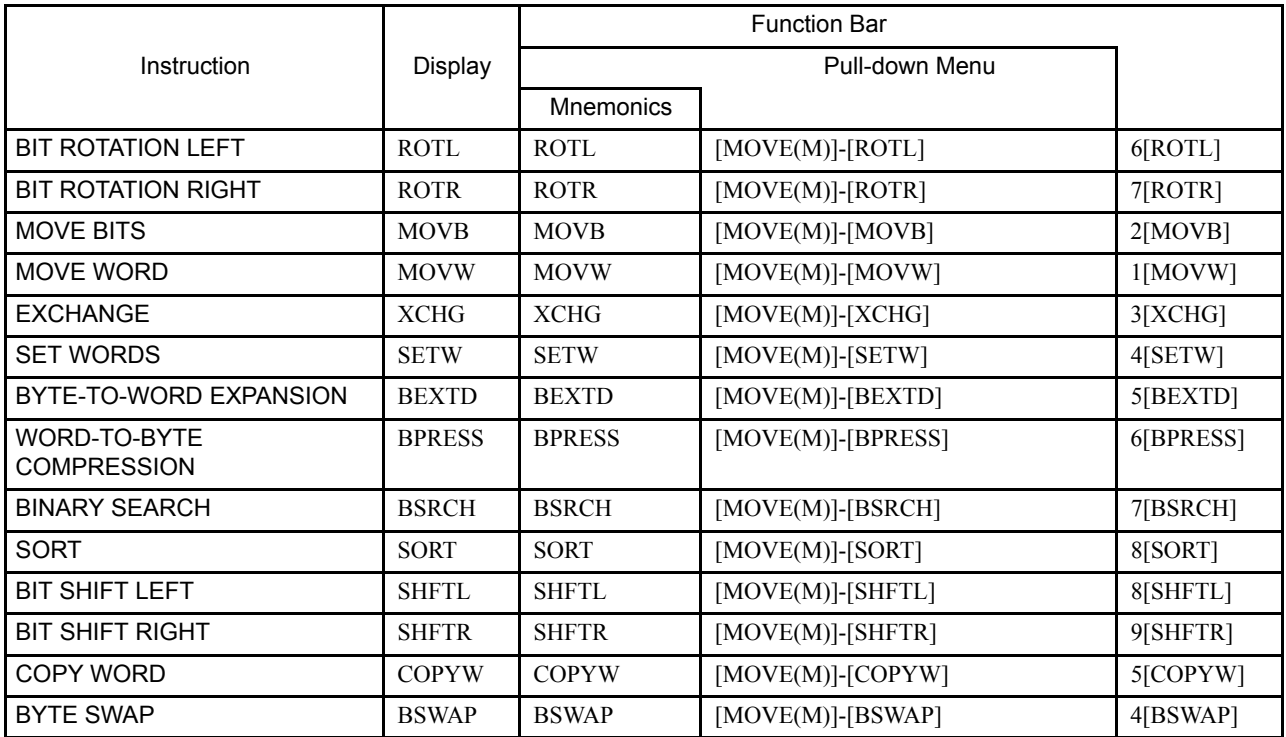

## Basic Function Instructions

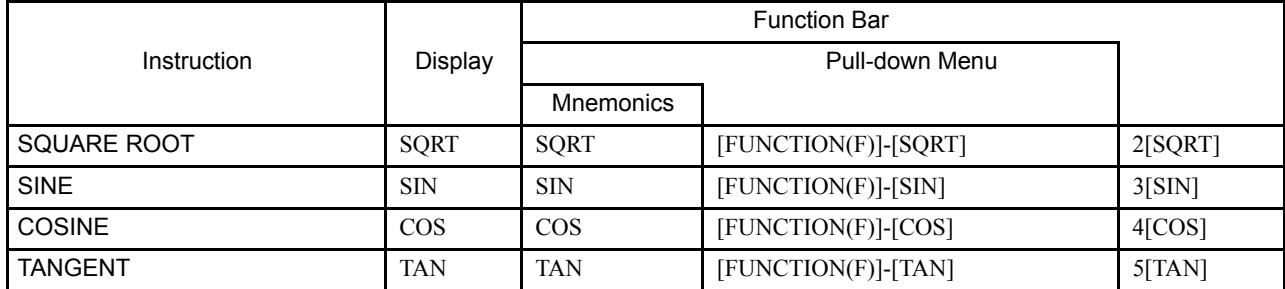
C.1 Auxiliary Input Keys for Drawings and Function Programs

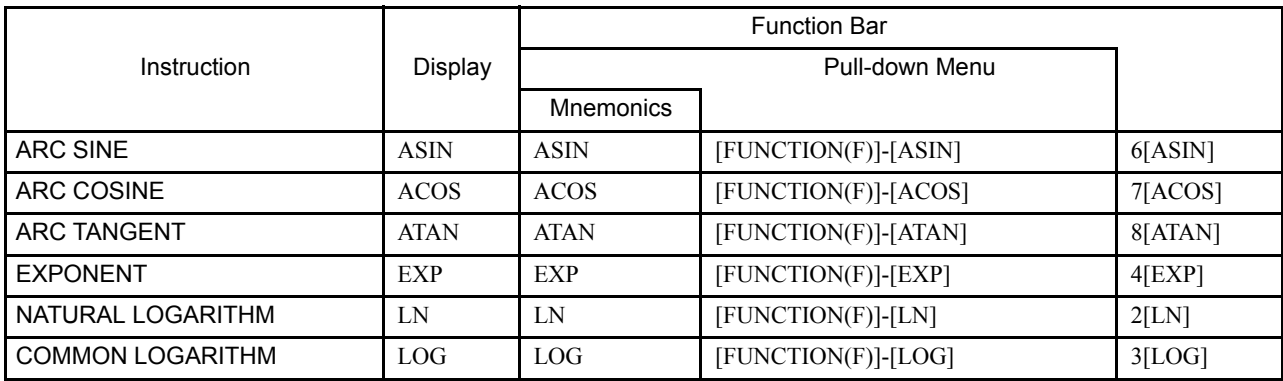

## DDC Instructions

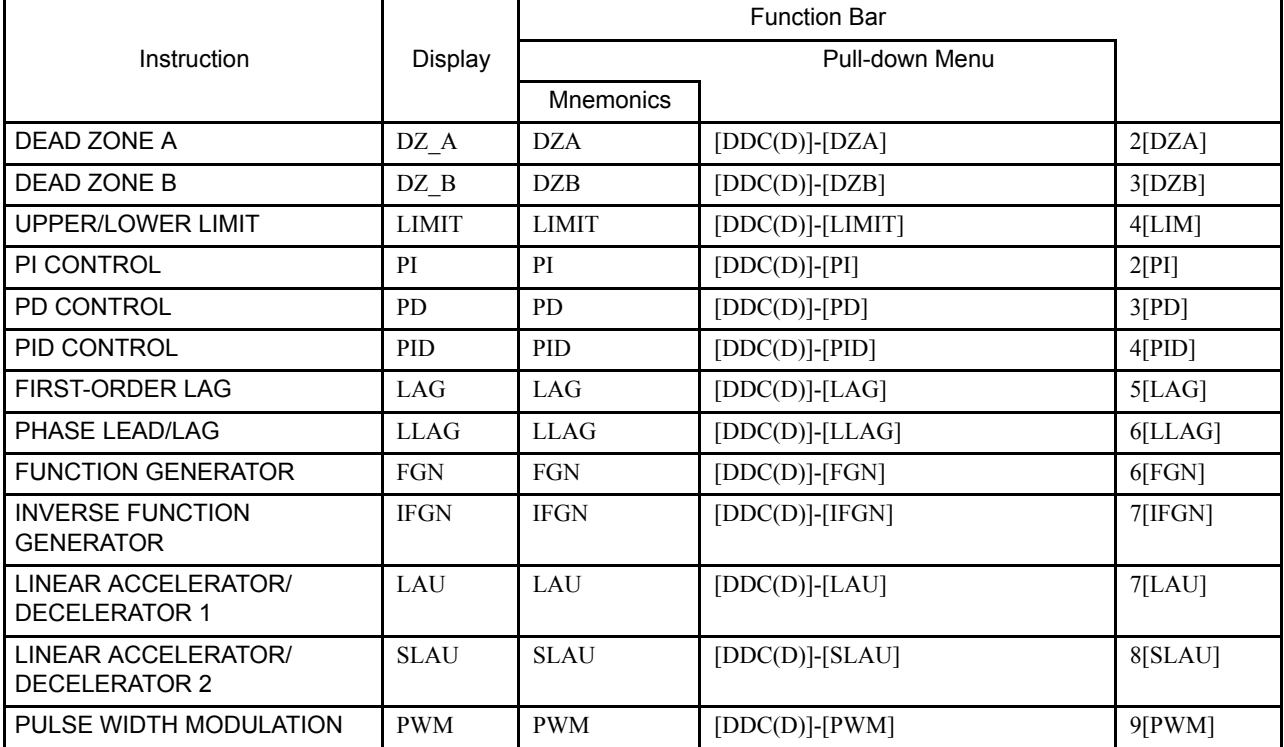

### ■ Table Data Operation Instructions

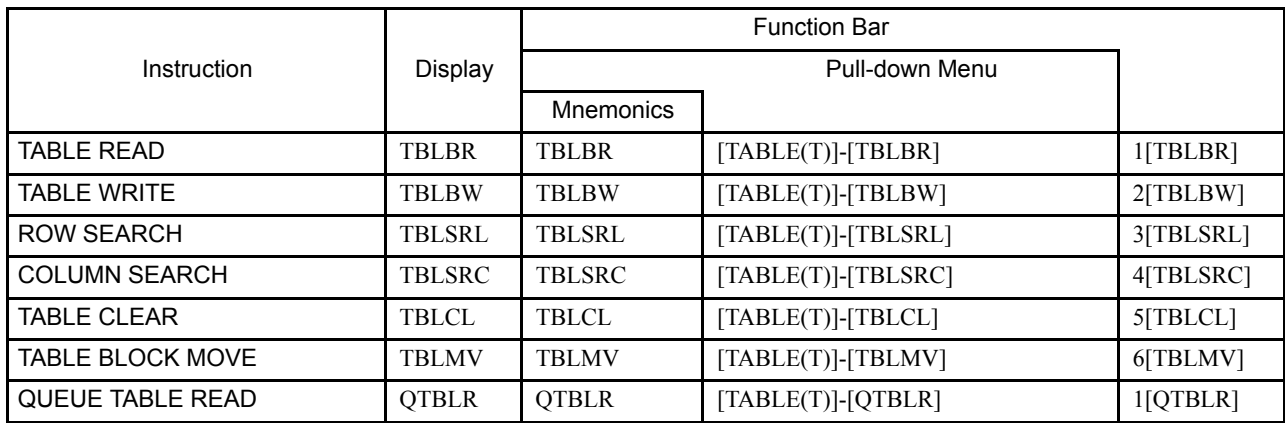

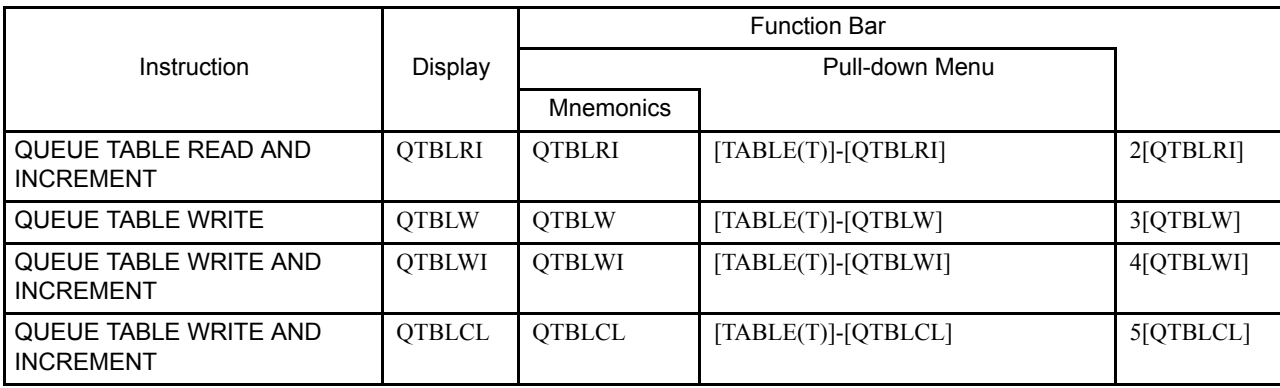

# D MECHATROLINK Devices

D.1 MECHATROLINK Devices - - - - - - - - - - - - - - - - - - - - - - - - D-2

D.1 MECHATROLINK Devices

# D.1 MECHATROLINK Devices

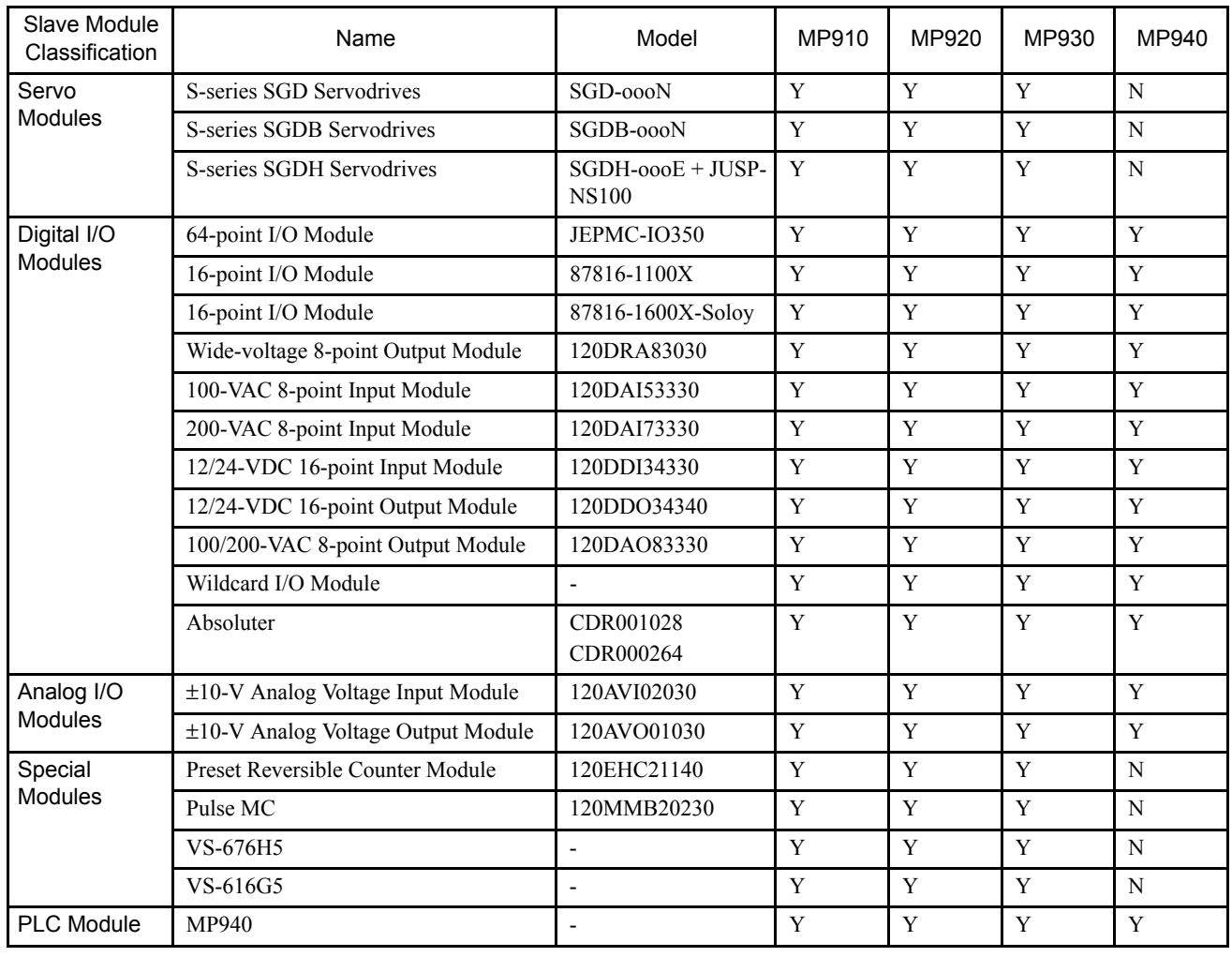

Note:  $Y =$  Connection possible,  $N =$  Connection not possible.

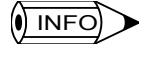

Refer to the *MP900 Series Machine Controller User's Manual: MECHATROLINK* (SIEZ-C887-5.1) for details.

# USER'S MANUAL Machine Controller MP900 Series Programming Panel Software

#### **IRUMA BUSINESS CENTER**

480, Kamifujisawa, Iruma, Saitama 358-8555, Japan Phone 81-42-962-5696 Fax 81-42-962-6138

**YASKAWA ELECTRIC AMERICA, INC.** 2121 Norman Drive South, Waukegan, IL 60085, U.S.A. Phone 1-847-887-7000 Fax 1-847-887-7370

**MOTOMAN INC. HEADQUARTERS** 805 Liberty Lane West Carrollton, OH 45449, U.S.A. Phone 1-937-847-6200 Fax 1-937-847-6277

**YASKAWA ELETRICO DO BRASIL COMERCIO LTD.A.** Avenida Fagundes Filho, 620 Bairro Saude-Sao Paulo-SP, Brazil CEP: 04304-000 Phone 55-11-5071-2552 Fax 55-11-5581-8795

**YASKAWA ELECTRIC EUROPE GmbH**

Am Kronberger Hang 2, 65824 Schwalbach, Germany Phone 49-6196-569-300 Fax 49-6196-569-398

**Motoman Robotics Europe AB** Box 504 S38525 Torsas, Sweden Phone 46-486-48800 Fax 46-486-41410

**Motoman Robotec GmbH** Kammerfeldstraβe 1, 85391 Allershausen, Germany Phone 49-8166-90-100 Fax 49-8166-90-103

**YASKAWA ELECTRIC UK LTD.** 1 Hunt Hill Orchardton Woods Cumbernauld, G68 9LF, United Kingdom Phone 44-1236-735000 Fax 44-1236-458182

**YASKAWA ELECTRIC KOREA CORPORATION** Kfpa Bldg #1201, 35-4 Youido-dong, Yeongdungpo-Ku, Seoul 150-010, Korea Phone 82-2-784-7844 Fax 82-2-784-8495

**YASKAWA ELECTRIC (SINGAPORE) PTE. LTD.** 151 Lorong Chuan, #04-01, New Tech Park Singapore 556741, Singapore Phone 65-6282-3003 Fax 65-6289-3003

**YASKAWA ELECTRIC (SHANGHAI) CO., LTD.** No.18 Xizang Zhong Road. Room 1805, Harbour Ring Plaza Shanghai 20000, China Phone 86-21-5385-2200 Fax 86-21-5385-3299

**YATEC ENGINEERING CORPORATION**

4F., No.49 Wu Kong 6 Rd, Wu-Ku Industrial Park, Taipei, Taiwan Phone 886-2-2298-3676 Fax 886-2-2298-3677

#### **YASKAWA ELECTRIC (HK) COMPANY LIMITED**

Rm. 2909-10, Hong Kong Plaza, 186-191 Connaught Road West, Hong Kong Phone 852-2803-2385 Fax 852-2547-5773

#### **BEIJING OFFICE**

Room No. 301 Office Building of Beijing International Club, 21 Jianguomenwai Avenue, Beijing 100020, China Phone 86-10-6532-1850 Fax 86-10-6532-1851

#### **TAIPEI OFFICE**

9F, 16, Nanking E. Rd., Sec. 3, Taipei, Taiwan Phone 886-2-2502-5003 Fax 886-2-2505-1280

#### **SHANGHAI YASKAWA-TONGJI M & E CO., LTD.**

27 Hui He Road Shanghai China 200437 Phone 86-21-6553-6060 Fax 86-21-5588-1190

**BEIJING YASKAWA BEIKE AUTOMATION ENGINEERING CO., LTD.** 30 Xue Yuan Road, Haidian, Beijing P.R. China Post Code: 100083

Phone 86-10-6233-2782 Fax 86-10-6232-1536

#### **SHOUGANG MOTOMAN ROBOT CO., LTD.**

7, Yongchang-North Street, Beijing Economic Technological Investment & Development Area, Beijing 100076, P.R. China Phone 86-10-6788-0551 Fax 86-10-6788-2878

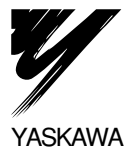

#### YASKAWA ELECTRIC CORPORATION

In the event that the end user of this product is to be the military and said product is to be employed in any weapons systems or the manufacture thereof, the export will fall under the relevant regulations as stipulated in the Foreign Exchange and Foreign Trade Regulations. Therefore, be sure to follow all procedures and submit all relevant documentation according to any and all rules, regulations and laws that may apply. Specifications are subject to change without notice for ongoing product modifications and improvements.

© 2001-2003 YASKAWA ELECTRIC CORPORATION. All rights reserved.

 $©$  Printed in Japan May 2003 01-10  $@>$ MANUAL NO. SIEZ-C887-2.4 03-4③